# **Betriebsanleitung Bildschirmschreiber LINAX DR3000**

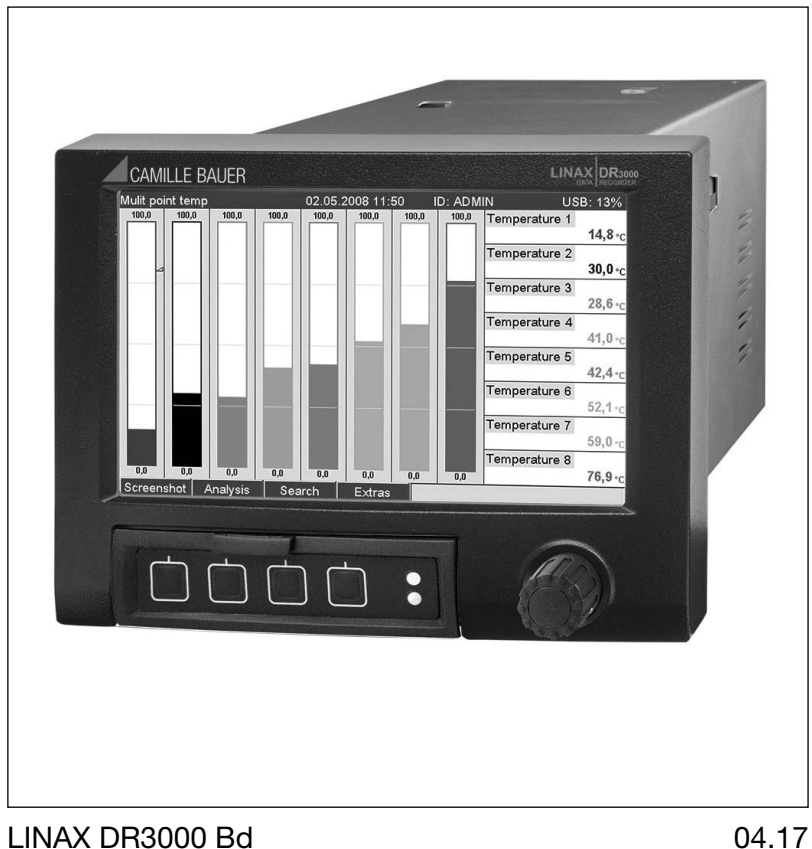

Camille Bauer Metrawatt AG Aargauerstrasse 7 CH-5610 Wohlen/Switzerland Phone +41 56 618 21 11 Fax +41 56 618 21 21 info@cbmag.com www.camillebauer.com

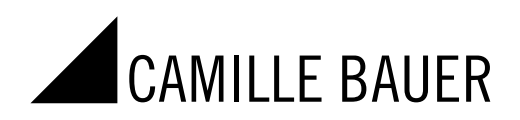

# Inhaltsverzeichnis

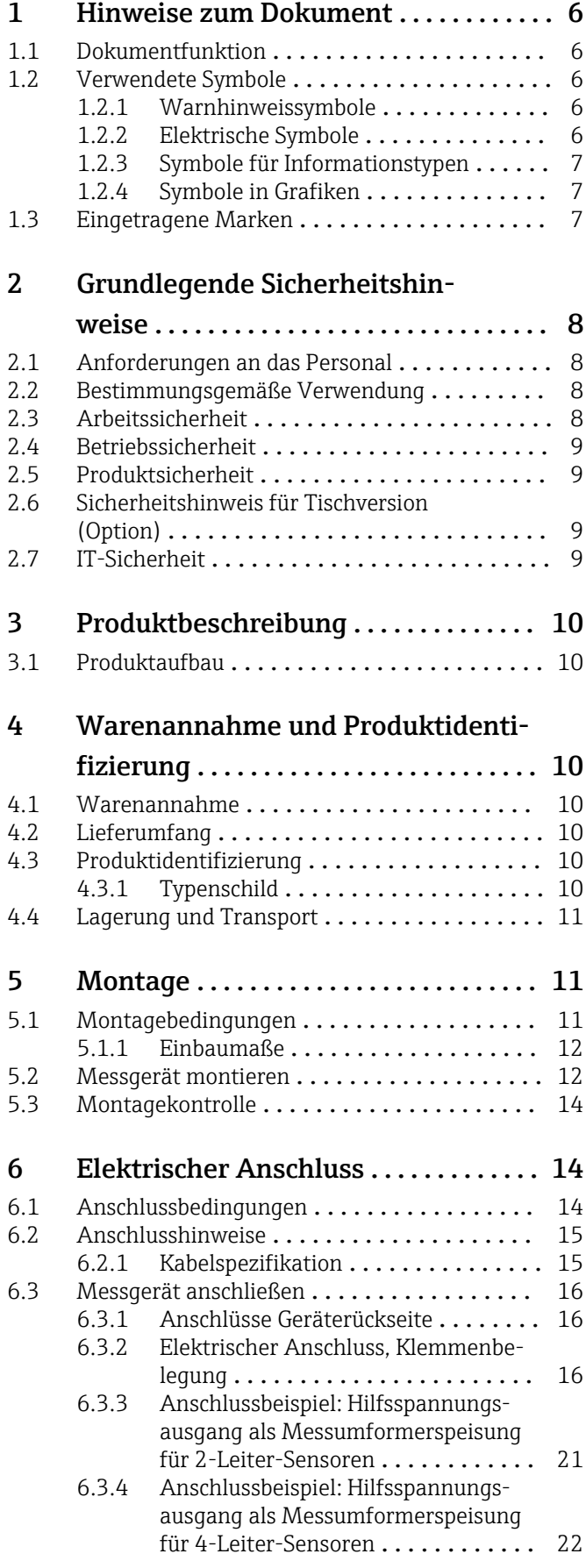

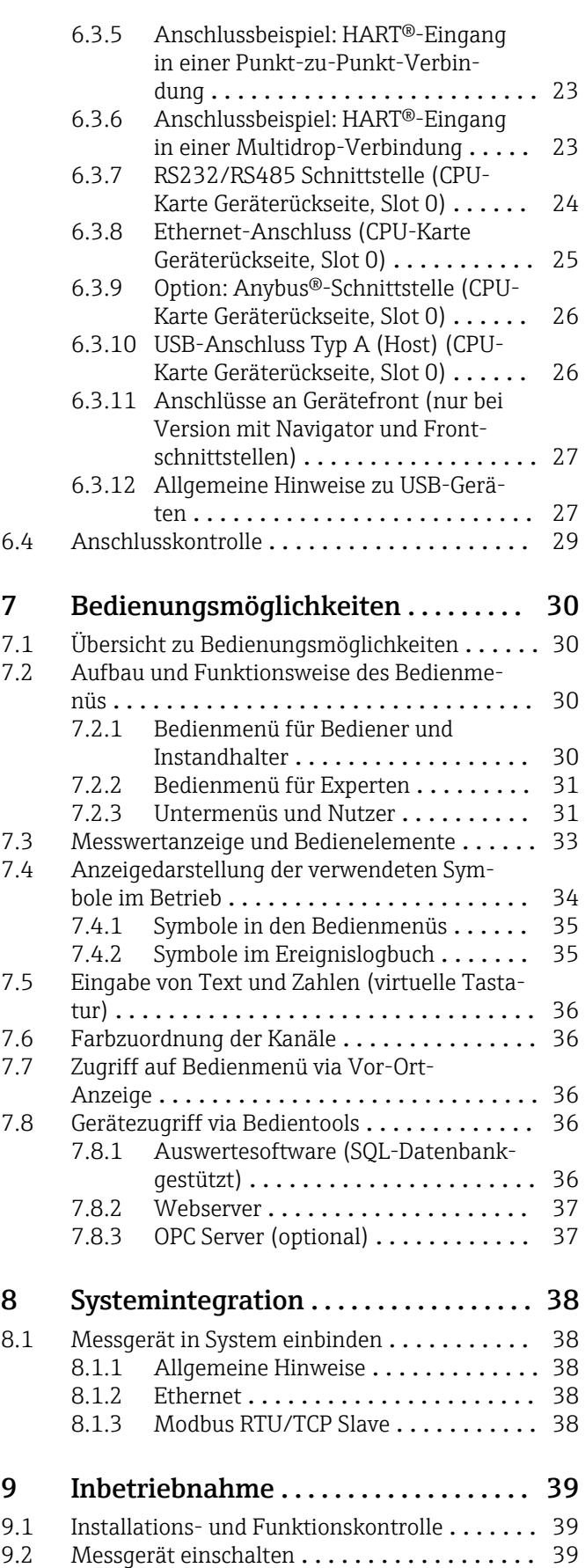

[9.3 Bediensprache einstellen](#page-38-0) .......................... 39

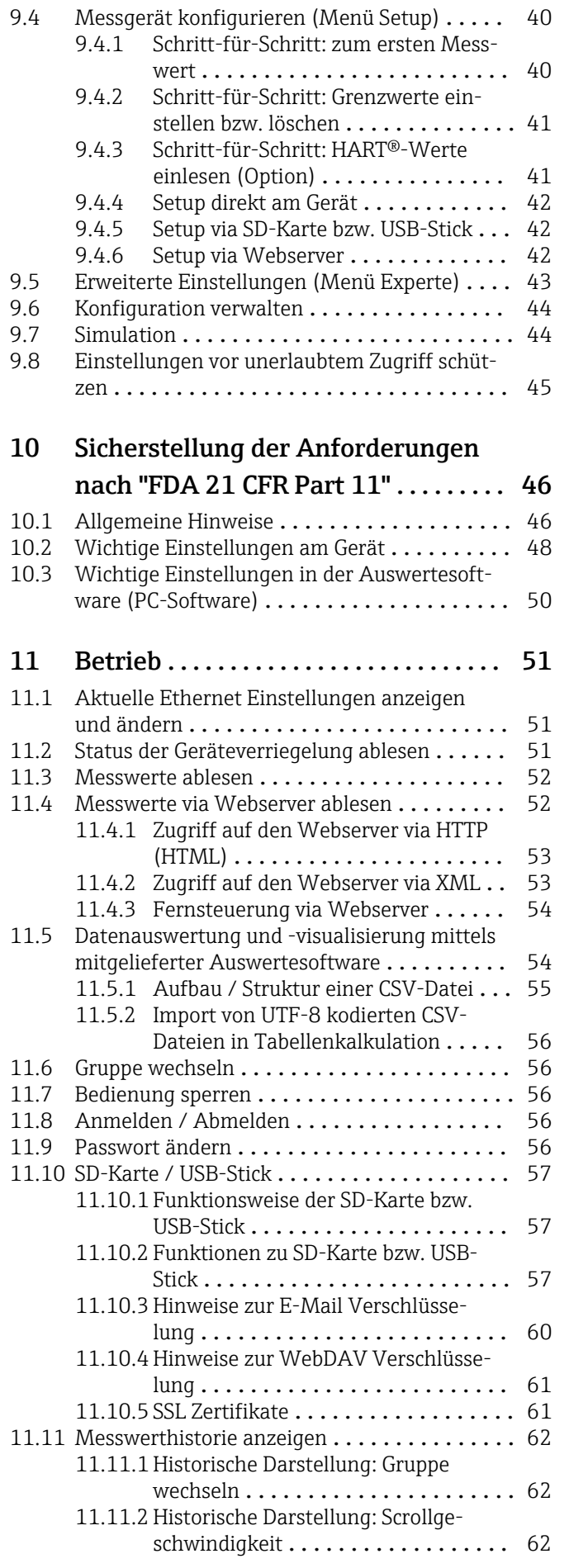

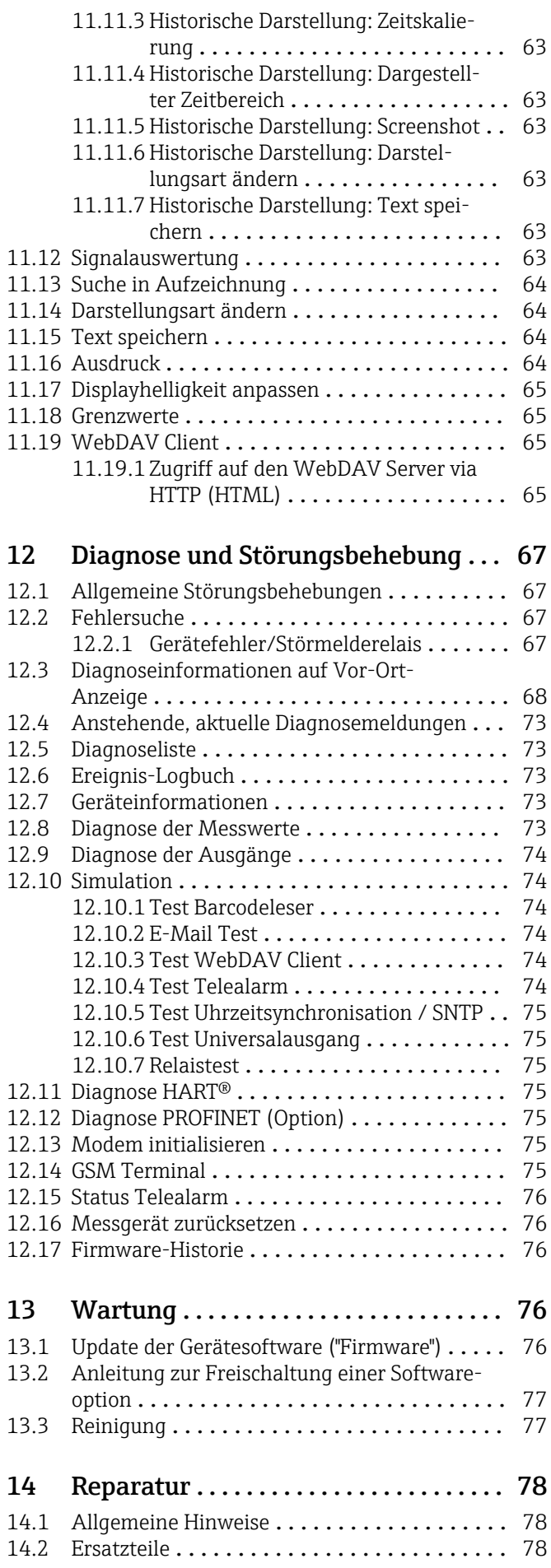

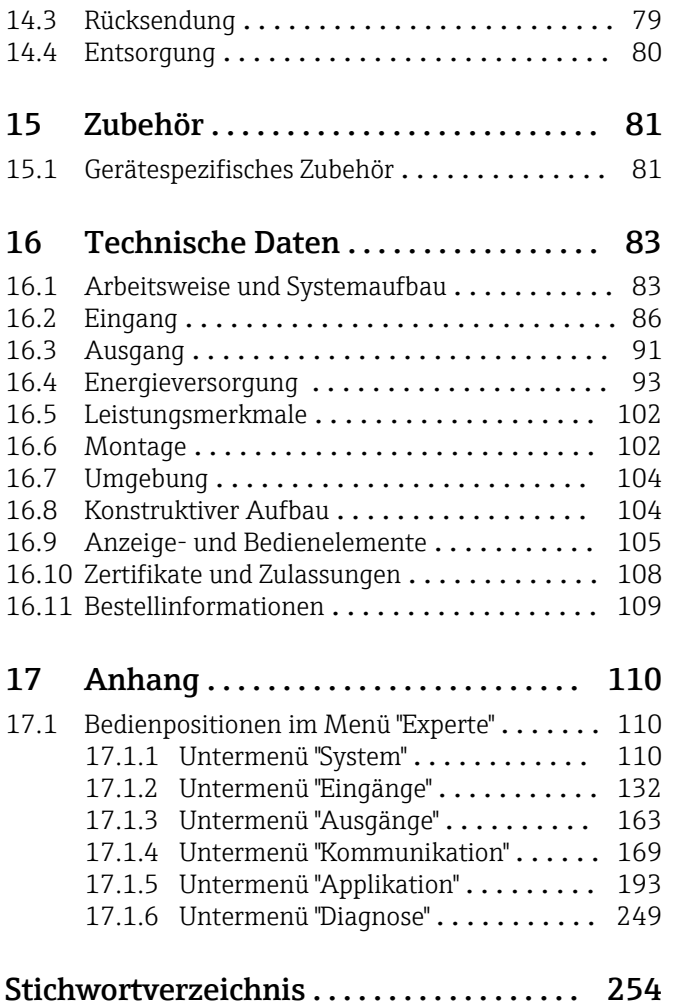

# <span id="page-5-0"></span>1 Hinweise zum Dokument

# 1.1 Dokumentfunktion

Diese Anleitung liefert alle Informationen, die in den verschiedenen Phasen des Lebenszyklus des Geräts benötigt werden: Von der Produktidentifizierung, Warenannahme und Lagerung über Montage, Anschluss, Bedienungsgrundlagen und Inbetriebnahme bis hin zur Störungsbeseitigung, Wartung und Entsorgung.

### Integrierte Bedienungsanleitung

Das Gerät zeigt Bedienungshinweise auf Knopfdruck direkt am Bildschirm an! Diese Anleitung ist die Ergänzung zu den Bedienungshinweisen im Gerät und erläutert, was dort nicht direkt beschrieben ist.

# 1.2 Verwendete Symbole

### 1.2.1 Warnhinweissymbole

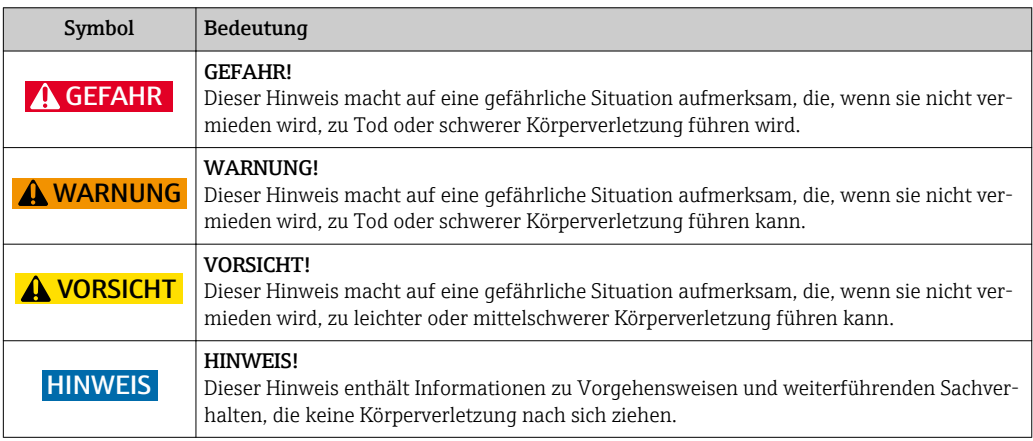

## 1.2.2 Elektrische Symbole

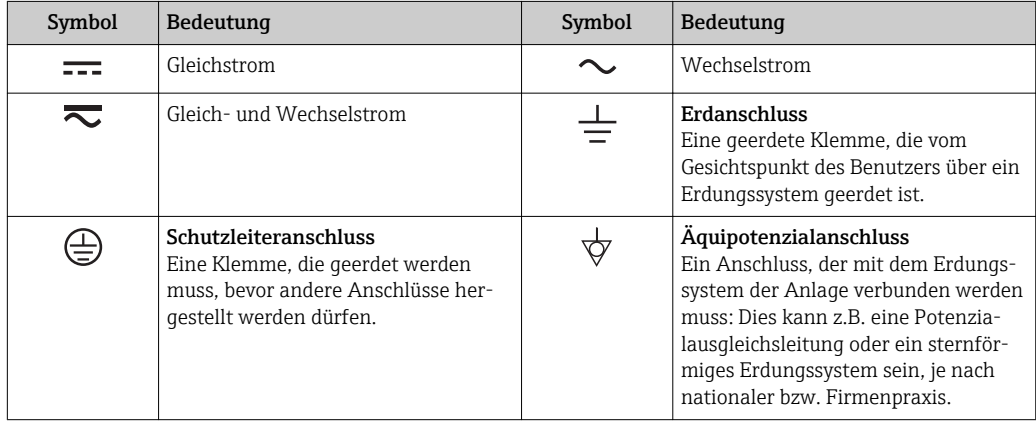

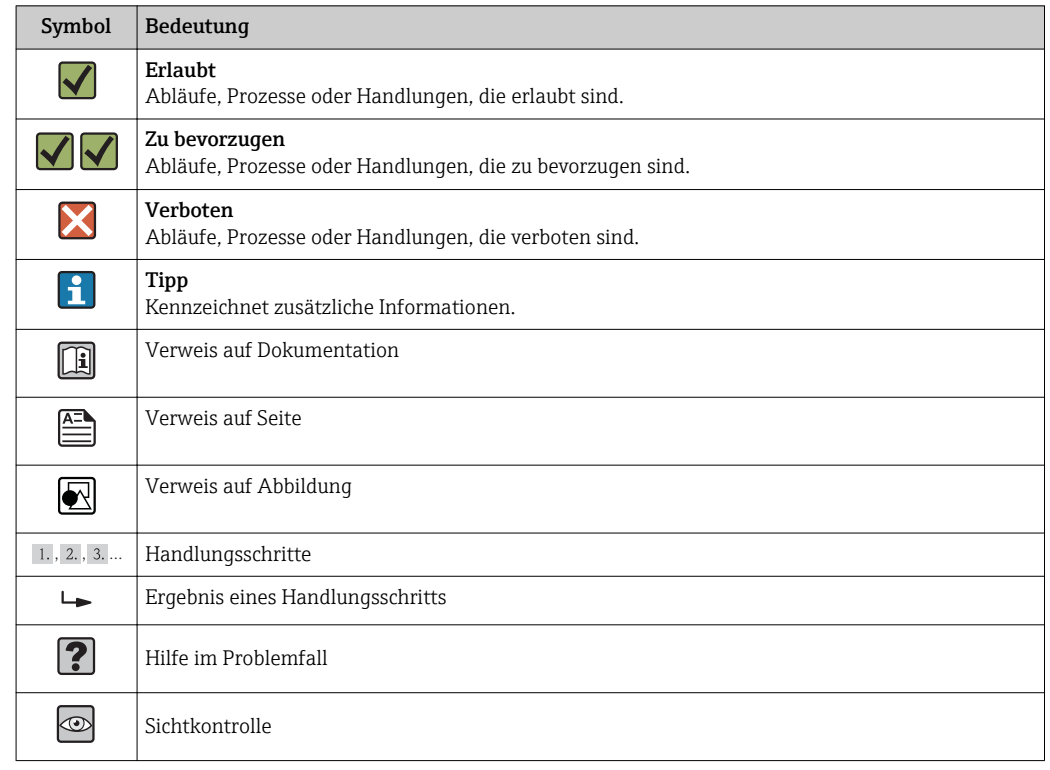

### <span id="page-6-0"></span>1.2.3 Symbole für Informationstypen

### 1.2.4 Symbole in Grafiken

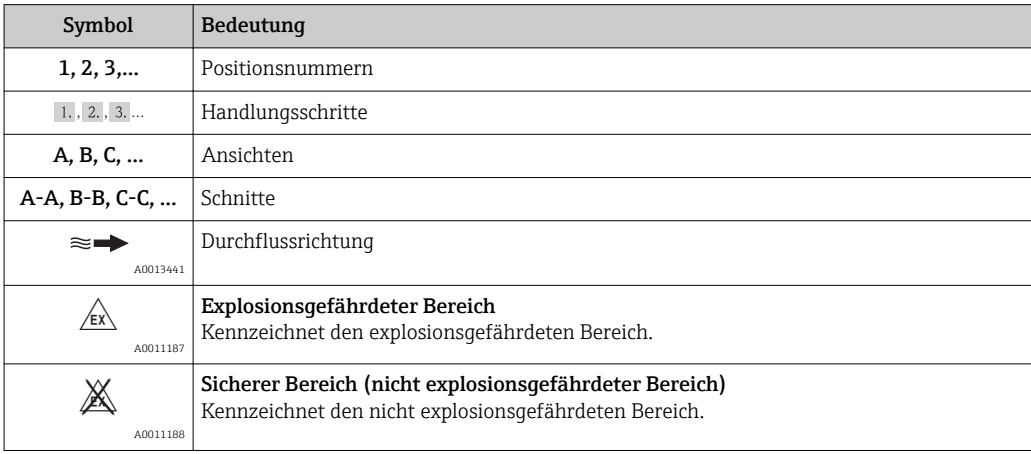

# 1.3 Eingetragene Marken

### HART®

Eingetragene Marke der HART FieldComm Group, Austin, USA

### PROFIBUS®

Eingetragene Marke der PROFIBUS Nutzerorganisation e.V., Karlsruhe, Deutschland

#### PROFINET®

Eingetragene Marke der PROFIBUS & PROFINET International Nutzerorganisation e.V., Karlsruhe, Deutschland

#### Modbus®

Eingetragene Marke der SCHNEIDER AUTOMATION, INC.

#### <span id="page-7-0"></span>EtherNet/IPTM

Eingetragene Marke der ODVA, INC.

#### Internet Explorer®, ExcelTM

Eingetragene Marken der Microsoft Corporation

### Mozilla Firefox®

Eingetragene Marke der Mozilla Foundation

#### Opera®

Eingetragene Marke der Opera Software ASA.

#### Google ChromeTM

Eingetragene Marke der Google INC.

# 2 Grundlegende Sicherheitshinweise

Ein sicherer und gefahrloser Betrieb des Gerätes ist nur sichergestellt, wenn diese Betriebsanleitung gelesen und die Sicherheitshinweise darin beachtet werden.

## l - 1

#### Anforderungen an das Anwenderpersonal zur Einhaltung der FDA 21 CFR Part 11 Konformität:

Um die Anforderungen gemäß 21 CFR Part 11 vollständig einzuhalten sind die Benutzer/ Anwender entsprechend zu schulen.

# 2.1 Anforderungen an das Personal

Das Personal für Installation, Inbetriebnahme, Diagnose und Wartung muss folgende Bedingungen erfüllen:

- ‣ Ausgebildetes Fachpersonal: Verfügt über Qualifikation, die dieser Funktion und Tätigkeit entspricht
- ‣ Vom Anlagenbetreiber autorisiert
- ‣ Mit den nationalen Vorschriften vertraut
- ‣ Vor Arbeitsbeginn: Anweisungen in Anleitung und Zusatzdokumentation sowie Zertifikate (je nach Anwendung) lesen und verstehen
- ‣ Anweisungen und Rahmenbedingungen befolgen

Das Bedienpersonal muss folgende Bedingungen erfüllen:

- ‣ Entsprechend den Aufgabenanforderungen vom Anlagenbetreiber eingewiesen und autorisiert
- ‣ Anweisungen in dieser Anleitung befolgen

# 2.2 Bestimmungsgemäße Verwendung

Dieses Gerät ist für die elektronische Erfassung, Anzeige, Aufzeichnung, Auswertung, Fernübertragung und Archivierung von analogen und digitalen Eingangssignalen bestimmt.

- Für Schäden aus unsachgemäßem oder nicht bestimmungsgemäßem Gebrauch haftet der Hersteller nicht. Umbauten und Änderungen am Gerät dürfen nicht vorgenommen werden.
- Das Gerät ist für den Einbau in eine Schalttafel vorgesehen und darf nur im eingebauten Zustand betrieben werden.

# 2.3 Arbeitssicherheit

Bei Arbeiten am und mit dem Gerät:

‣ Erforderliche persönliche Schutzausrüstung gemäß nationaler Vorschriften tragen.

# <span id="page-8-0"></span>2.4 Betriebssicherheit

Verletzungsgefahr!

- ‣ Das Gerät nur in technisch einwandfreiem und betriebssicherem Zustand betreiben.
- ‣ Der Betreiber ist für den störungsfreien Betrieb des Geräts verantwortlich.

### Umbauten am Gerät

Eigenmächtige Umbauten am Gerät sind nicht zulässig und können zu unvorhersehbaren Gefahren führen:

‣ Wenn Umbauten trotzdem erforderlich sind: Rücksprache mit Hersteller halten.

#### Reparatur

Um die Betriebssicherheit weiterhin zu gewährleisten:

- ‣ Nur wenn die Reparatur ausdrücklich erlaubt ist, diese am Gerät durchführen.
- ‣ Die nationalen Vorschriften bezüglich Reparatur eines elektrischen Geräts beachten.
- ‣ Nur Original-Ersatzteile und Zubehör vom Hersteller verwenden.

### Zulassungsrelevanter Bereich

Um eine Gefährdung für Personen oder für die Anlage beim Geräteeinsatz im zulassungsrelevanten Bereich auszuschließen (z.B. Explosionsschutz, Druckgerätesicherheit):

- ‣ Anhand des Typenschildes überprüfen, ob das bestellte Gerät für den vorgesehenen Gebrauch im zulassungsrelevanten Bereich eingesetzt werden kann.
- ‣ Die Vorgaben in der separaten Zusatzdokumentation beachten, die ein fester Bestandteil dieser Anleitung ist.

# 2.5 Produktsicherheit

Dieses Messgerät ist nach dem Stand der Technik und guter Ingenieurspraxis betriebssicher gebaut und geprüft und hat das Werk in sicherheitstechnisch einwandfreiem Zustand verlassen.

Es erfüllt die allgemeinen Sicherheitsanforderungen und gesetzlichen Anforderungen. Zudem ist es konform zu den EG-Richtlinien, die in der gerätespezifischen EG-Konformitätserklärung aufgelistet sind. Mit der Anbringung des CE-Zeichens bestätigt der Hersteller diesen Sachverhalt.

# 2.6 Sicherheitshinweis für Tischversion (Option)

- Der Netzstecker darf nur in eine Steckdose mit Schutzkontakt eingeführt werden.
- Die Schutzwirkung darf nicht durch eine Verlängerungsleitung ohne Schutzleiter aufgehoben werden.
- Relaisausgänge: U (max) = 30  $V_{eff}$  (AC) / 60 V (DC)

# 2.7 IT-Sicherheit

Eine Gewährleistung seitens des Herstellers ist nur gegeben, wenn das Gerät gemäß der Betriebsanleitung installiert und eingesetzt wird. Das Gerät verfügt über Sicherheitsmechanismen, um es gegen versehentliche Veränderung der Einstellungen zu schützen.

IT-Sicherheitsmaßnahmen gemäß dem Sicherheitsstandard des Betreibers, die das Gerät und dessen Datentransfer zusätzlich schützen, sind vom Betreiber selbst zu implementieren.

# <span id="page-9-0"></span>3 Produktbeschreibung

## 3.1 Produktaufbau

Dieses Gerät ist für die elektronische Erfassung, Anzeige, Aufzeichnung, Auswertung, Fernübertragung und Archivierung von analogen und digitalen Eingangssignalen bestens geeignet.

Das Gerät ist für den Einbau in eine Schalttafel oder einen Schaltschrank vorgesehen. Optional ist ein Betrieb in einem Tischgehäuse bzw. Feldgehäuse möglich.

# 4 Warenannahme und Produktidentifizierung

## 4.1 Warenannahme

Nach der Warenannahme folgende Punkte kontrollieren:

- Sind Verpackung oder Inhalt beschädigt?
- Ist die gelieferte Ware vollständig? Vergleichen Sie den Lieferumfang mit Ihren Bestellangaben.

# 4.2 Lieferumfang

Der Lieferumfang des Gerätes besteht aus:

- Gerät (mit Klemmen, entsprechend der Bestellung)
- 2 Schraub-Befestigungsspangen
- Version mit Navigator und Frontschnittstellen: USB Kabel
- Dichtungsgummi zur Schalttafelwand
- SD-Karte "Industrial Grade" Industriestandard: Version mit Navigator und Frontschnittstellen: Karte befindet sich im SD-Steckplatz hin-ter der Klappe der Gerätefront (optional). Version mit Edelstahlfront und Touchscreen: Karte befindet sich im Gerät und kann
- nicht getauscht oder nachgerüstet werden.
- Auswertesoftware auf CD–ROM
- Mehrsprachige Betriebsanleitungen auf CD-ROM

# 4.3 Produktidentifizierung

### 4.3.1 Typenschild

Das Typenschild mit folgender Abbildung vergleichen:

<span id="page-10-0"></span>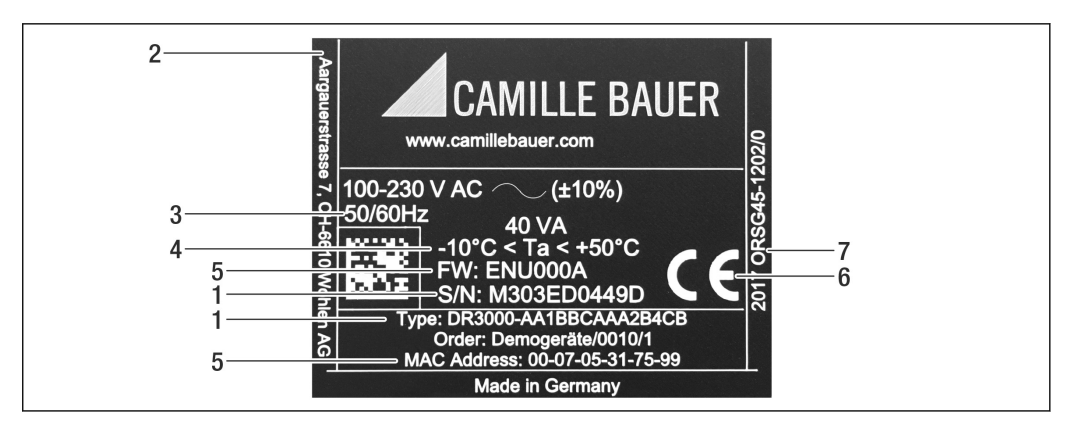

- *1 Typenschild des Gerätes (beispielhaft)*
- *1 Gerätebezeichnung, Seriennummer*
- *2 Herstellerangaben*
- *3 Spannungsversorgung, Netzfrequenz und maximale Leistungsaufnahme*
- *4 Umgebungstemperaturbereich*
- *5 Firmwareversion; MAC-Adresse (Ethernet)*
- *6 Gerätezulassungen*
- *Bestellcode, erweiterter Bestellcode 7*

## 4.4 Lagerung und Transport

Die zulässigen Umgebungs- und Lagerbedingungen sind einzuhalten. Genaue Spezifikationen hierzu, siehe Betriebsanleitung im Kapitel "Technische Daten".

Folgende Punkte beachten:

- Für Lagerung und Transport ist das Gerät stoßsicher zu verpacken. Dafür bietet die Originalverpackung optimalen Schutz.
- Die zulässige Lagerungstemperatur beträgt –20…+60 °C (–4…+140 °F)

# 5 Montage

## 5.1 Montagebedingungen

### **HINWEIS**

#### Überhitzung durch Wärmestau im Gerät

‣ Zur Vermeidung von Wärmestaus stets ausreichende Kühlung des Gerätes sicherstellen.

Das Gerät ist für den Einsatz in einer Schalttafel konzipiert.

- Für den Betrieb im Ex-Bereich muss das Gerät in einen Schrank mit Überdruckkapselung eingebaut werden. Zur sicheren Montage müssen die Montagehinweise des Schaltschrankes sowie die Montagehinweise in den Ex-Sicherheitshinweisen (XA) beachtet werden.
- Umgebungstemperaturbereich: –10…+50 °C (14…122 °F)
- Klimaklasse nach IEC 60654-1: Klasse B2
- Schutzart: IP65, NEMA 4 frontseitig / IP20 Gehäuse Rückseite

### <span id="page-11-0"></span>5.1.1 Einbaumaße

- Einbautiefe (ohne Klemmenabdeckung): ca. 159 mm (6,26 in) für Gerät inkl. Anschlussklemmen und Befestigungsspangen.
- Einbautiefe mit Klemmenabdeckung (Option): ca. 198 mm (7,8 in)
- Schalttafelausschnitt: 138…139 mm (5,43…5,47 in) x 138…139 mm (5,43…5,47 in)
- Schalttafelstärke: 2…40 mm (0,08…1,58 in)
- Blickwinkelbereich: von der Display-Mittelpunktachse 50° in alle Richtungen
- Eine Anreihbarkeit der Geräte vertikal übereinander bzw. horizontal nebeneinander ist nur mit einem Abstand von min. 12 mm (0,47 in) zwischen den Geräten möglich.
- Das Rastermaß der Schalttafelausschnitte für mehrere Geräte muss (ohne Toleranzbetrachtung) horizontal min. 208 mm (8,19 in), vertikal min. 162 mm (6,38 in) betragen.
- Befestigung nach DIN 43 834

## 5.2 Messgerät montieren

Montagewerkzeug: Zum Einbau in der Schalttafel ist lediglich ein Schraubendreher erforderlich.

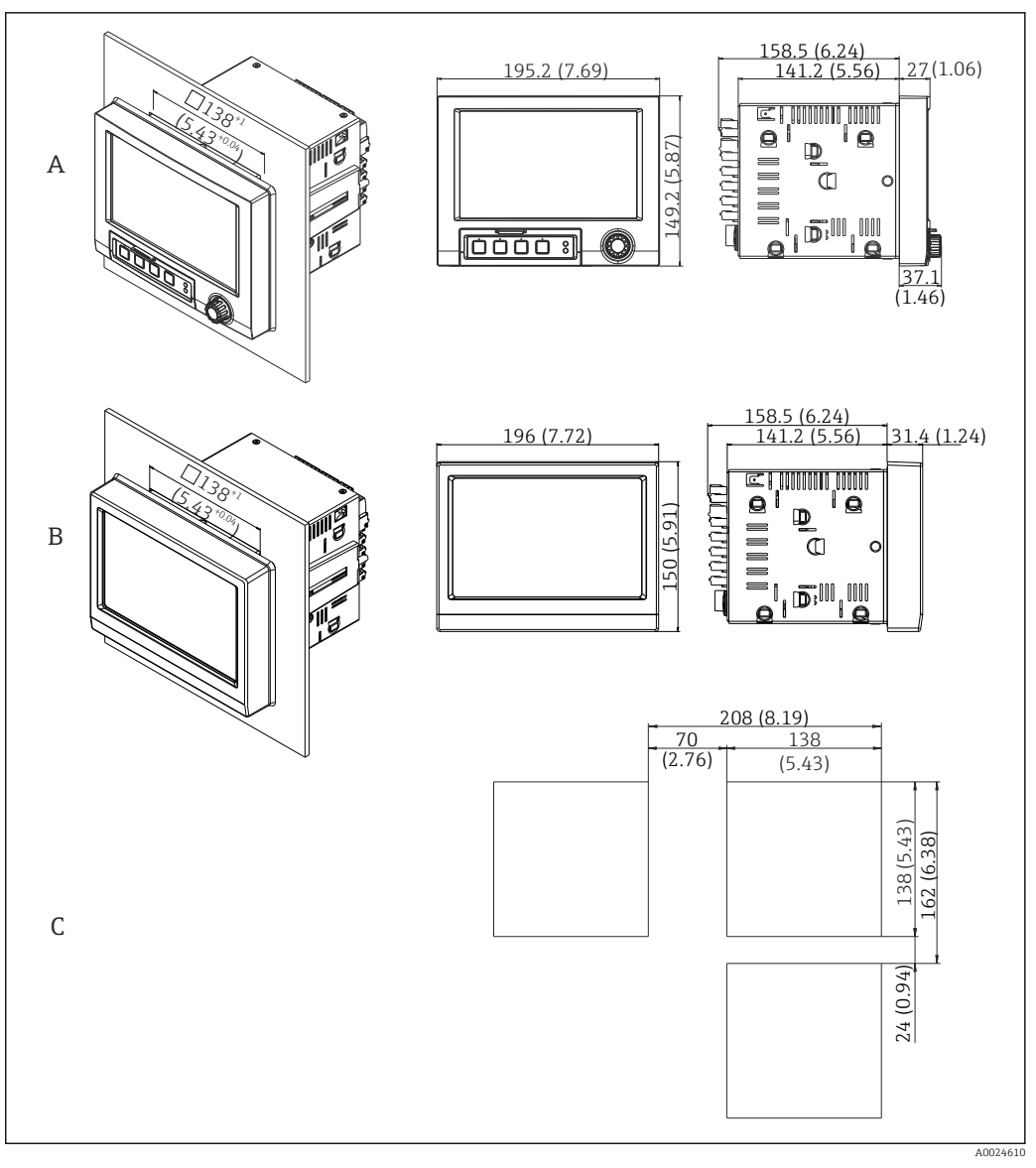

- *2 Schalttafelausschnitt und Maße in mm (in).*
- *A Version mit Navigator und Frontschnittstellen*
- *B Version mit Edelstahlfront und Touchscreen*
- *C Rastermaß der Schalttafelausbrüche für mehrere Geräte*

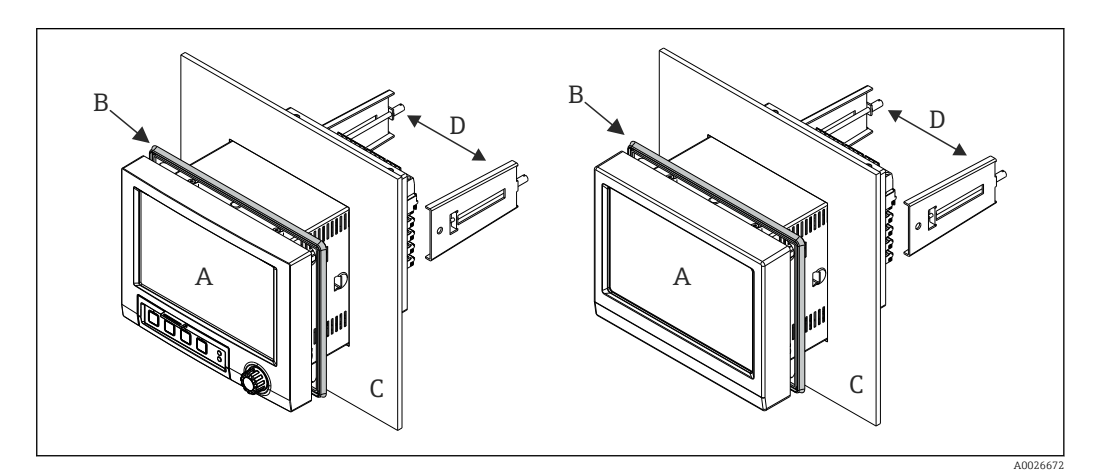

 *3 Schalttafeleinbau*

- <span id="page-13-0"></span>1. Schieben Sie den mitgelieferten Dichtungsgummi (B) von der Geräterückseite bis an den Frontrahmen des Gerätes (A).
- 2. Schieben Sie das Gerät (A) von vorne durch den Schalttafelausschnitt (C). Zur Vermeidung von Wärmestaus einen Abstand von >12 mm (>0,47 in) zu Wänden und anderen Geräten einhalten.
- 3. Das Gerät (A) waagrecht halten und die Befestigungsspangen (D) in die Aussparungen einhängen (1 x links, 1x rechts).
- 4. Die Schrauben der Befestigungsspangen (D) gleichmäßig mit einem Schraubendreher anziehen, so dass eine sichere Abdichtung zur Schalttafel gewährleistet ist (Drehmoment: 100 Ncm).

# 5.3 Montagekontrolle

- Ist der Dichtungsring unbeschädigt?
- Dichtung im Gehäusekragen liegt umlaufend an?
- Sind die Befestigungsspangen angezogen?
- Fester Sitz des Gerätes mittig im Schalttafelausbruch?

# 6 Elektrischer Anschluss

## 6.1 Anschlussbedingungen

### **AWARNUNG**

### Gefahr durch elektrische Spannung

- ‣ Der gesamte elektrische Anschluss muss spannungsfrei erfolgen.
- ‣ Der gemischte Anschluss von Sicherheitskleinspannung und berührungsgefährlicher Spannung an den Relais ist nicht zulässig.
- ‣ Außer den Relais und der Versorgungsspannung dürfen nur energiebegrenzte Stromkreise nach IEC/EN 61010-1 angeschlossen werden.

Gefahr bei Unterbrechung des Schutzleiters

‣ Die Schutzleiterverbindung ist vor allen anderen Verbindungen herzustellen.

### **HINWEIS**

#### Wärmebelastung der Leitungen

‣ Geeignete Leitungen für Temperaturen von 5 °C (9 °F) über Umgebungstemperatur verwenden.

Fehlfunktion oder Zerstörung des Geräts durch falsche Versorgungsspannung

‣ Vor Inbetriebnahme Übereinstimmung der Versorgungsspannung mit den Angaben auf dem Typenschild vergleichen.

Notabschaltung des Geräts sicherstellen

‣ Geeigneten Schalter oder Leistungsschalter in der Gebäudeinstallation vorsehen. Dieser Schalter muss in der Nähe des Geräts (leicht erreichbar) angebracht und als Trennvorrichtung gekennzeichnet sein.

Gerät vor Überlastung schützen

 $\triangleright$  Überstromschutzorgan (Nennstrom = 10 A) für die Netzleitung vorsehen.

Falsche Verdrahtung kann zur Zerstörung des Geräts führen

‣ Anschlussklemmenbezeichnung auf der Rückseite des Geräts beachten.

<span id="page-14-0"></span>Energiereiche Transienten bei langen Signalleitungen

‣ Geeigneten Überspannungsschutz vorschalten.

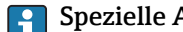

- Spezielle Anforderungen nach FDA 21 CFR Part 11: • Der Anwender muss zum Anschließen des Gerätes über entsprechende Qualifikatio
	- nen verfügen. Nur so können Anschlussfehler vermieden werden. • Die Auswahl der korrekten Eingangsbereiche und der Anschluss von geeigneten Sensoren liegt im Verantwortungsbereich des Anwenders.
	- Durch geeignete Montage und Verkabelung der angeschlossenen Sensoren ist sicher zu stellen, dass diese nicht manipulierbar sind.
	- Um eine Manipulation an den Geräteklemmen und der Klemmentemperaturmessung zu vermeiden, steht optional eine Klemmenabdeckung zur Verfügung. Die Überprüfung von korrekter Montage und Verplombung nach der Validierung liegt im Verantwortungsbereich des Anwenders.
	- Für die Einhaltung der EMV-Grenzwerte am Einbauort (siehe Technische Daten) ist der Anwender verantwortlich.

## 6.2 Anschlusshinweise

### 6.2.1 Kabelspezifikation

#### Kabelspezifikation, Federklemmen

Sämtliche Anschlüsse auf der Geräterückseite sind als steckbare, verpolungssichere Schraub- bzw. Federklemmblöcke ausgeführt. Somit ist ein sehr schneller und einfacher Anschluss möglich. Die Federklemmen werden mit einem Schlitzschraubendreher (Größe 0) entriegelt.

Beim Anschluss ist folgendes zu beachten:

- Drahtquerschnitt Hilfsspannungsausgang, Digital-I/O und Analog-I/O: max. 1,5 mm<sup>2</sup> (14 AWG) (Federklemmen)
- Drahtquerschnitt Netz: max. 2,5 mm<sup>2</sup> (13 AWG) (Schraubklemmen)
- Drahtquerschnitt Relais: max. 2,5 mm<sup>2</sup> (13 AWG) (Federklemmen)
- Abisolierlänge: 10 mm (0,39 in)

Beim Anschluss von flexiblen Leitungen an Federklemmen muss keine Aderendhülse verwendet werden.

#### Schirmung und Erdung

Eine optimale elektromagnetische Verträglichkeit (EMV) ist nur dann gewährleistet, wenn Systemkomponenten und insbesondere Leitungen, sowohl Kommunikations- wie auch Sensorleitungen, geschirmt sind und die Schirmung eine möglichst lückenlose Hülle bildet. Bei Sensorleitungen länger 30 m (100 ft) muss eine geschirmte Leitung verwendet werden. Ideal ist ein Schirmabdeckungsgrad von 90%. Außerdem soll darauf geachtet werden, dass sich Sensorleitungen und Kommunikationsleitungen bei ihrer Verlegung nicht kreuzen. Für eine optimale EMV-Schutzwirkung bei verschiedenen Kommunikationsarten und die Anbindung von Sensoren ist die Schirmung so oft wie möglich mit der Bezugserde zu verbinden.

Um den Anforderungen gerecht zu werden, sind grundsätzlich drei verschiedene Varianten der Schirmung möglich:

- Beidseitige Schirmung
- Einseitige Schirmung auf der speisenden Seite mit kapazitivem Abschluss am Gerät
- Einseitige Schirmung auf der speisenden Seite

Erfahrungen zeigen, dass in den meisten Fällen bei Installationen mit einseitiger Schirmung auf der speisenden Seite (ohne kapazitivem Abschluss am Gerät) die besten Ergebnisse hinsichtlich der EMV erzielt werden. Voraussetzung für einen uneingeschränkten Betrieb bei vorhandenen EMV-Störungen sind entsprechende Maßnahmen der internen

<span id="page-15-0"></span>Gerätebeschaltung. Diese Maßnahmen wurden bei diesem Gerät berücksichtigt. Damit ist ein Betrieb bei Störgrößen gemäß NAMUR NE21 sichergestellt.

Bei der Installation sind gegebenenfalls nationale Installationsvorschriften und Richtlinien zu beachten! Bei großen Potenzialunterschieden zwischen den einzelnen Erdungspunkten wird nur ein Punkt der Schirmung direkt mit der Bezugserde verbunden.

Falls in Anlagen ohne Potenzialausgleich der Kabelschirm an mehreren Stellen geer- $|1|$ det wird, können netzfrequente Ausgleichströme auftreten. Diese können das Signalkabel beschädigen bzw. die Signalübertragung wesentlich beeinflussen. Der Schirm des Signalkabels ist in solchen Fällen nur einseitig zu erden, d.h. er darf nicht mit der Erdungsklemme des Gehäuses verbunden werden. Der nicht angeschlossene Schirm ist zu isolieren!

## 6.3 Messgerät anschließen

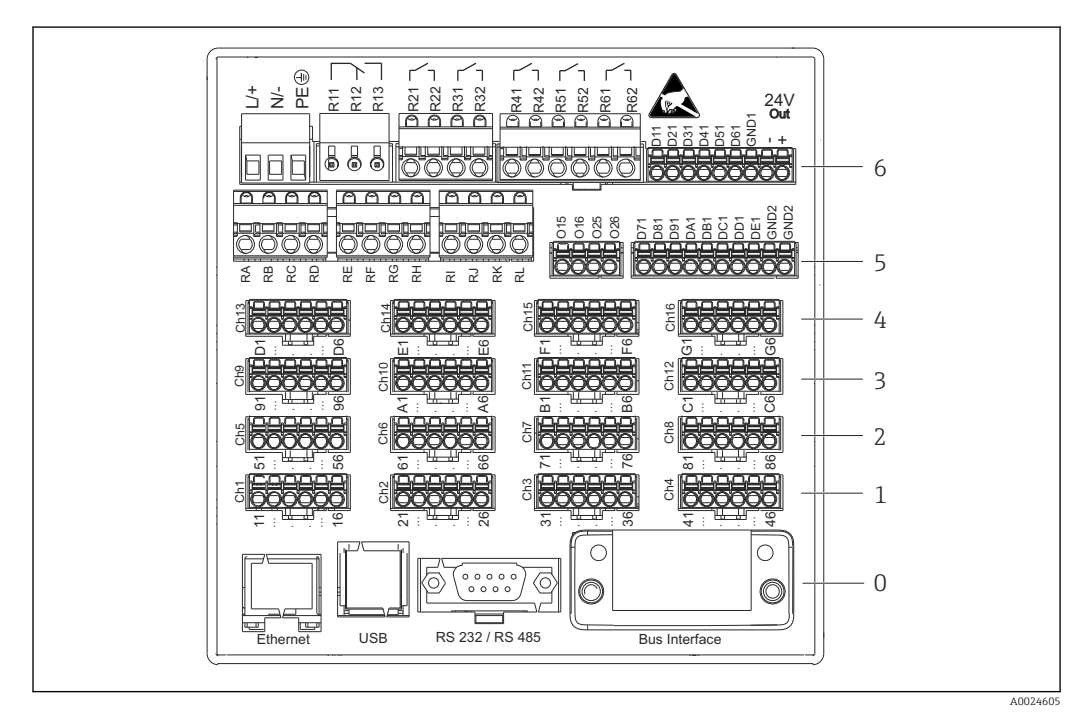

### 6.3.1 Anschlüsse Geräterückseite

 *4 Anschlüsse Geräterückseite*

*6 Slot 6: Netzteilkarte mit Relais*

- *5 Slot 5: Multifunktionskarte oder HART®-Karte (Kanäle 17-20) oder Digitalkarte*
- *4 Slot 4: Multifunktionskarte oder HART®-Karte (Kanäle 13-16)*
- *3 Slot 3: Multifunktionskarte oder HART®-Karte (Kanäle 9-12)*
- *2 Slot 2: Multifunktionskarte oder HART®-Karte (Kanäle 5-8)*
- *1 Slot 1: Multifunktionskarte oder HART®-Karte (Kanäle 1-4)*
- *0 Slot 0: CPU-Karte mit Schnittstellen*

### 6.3.2 Elektrischer Anschluss, Klemmenbelegung

#### **Schaltbild**

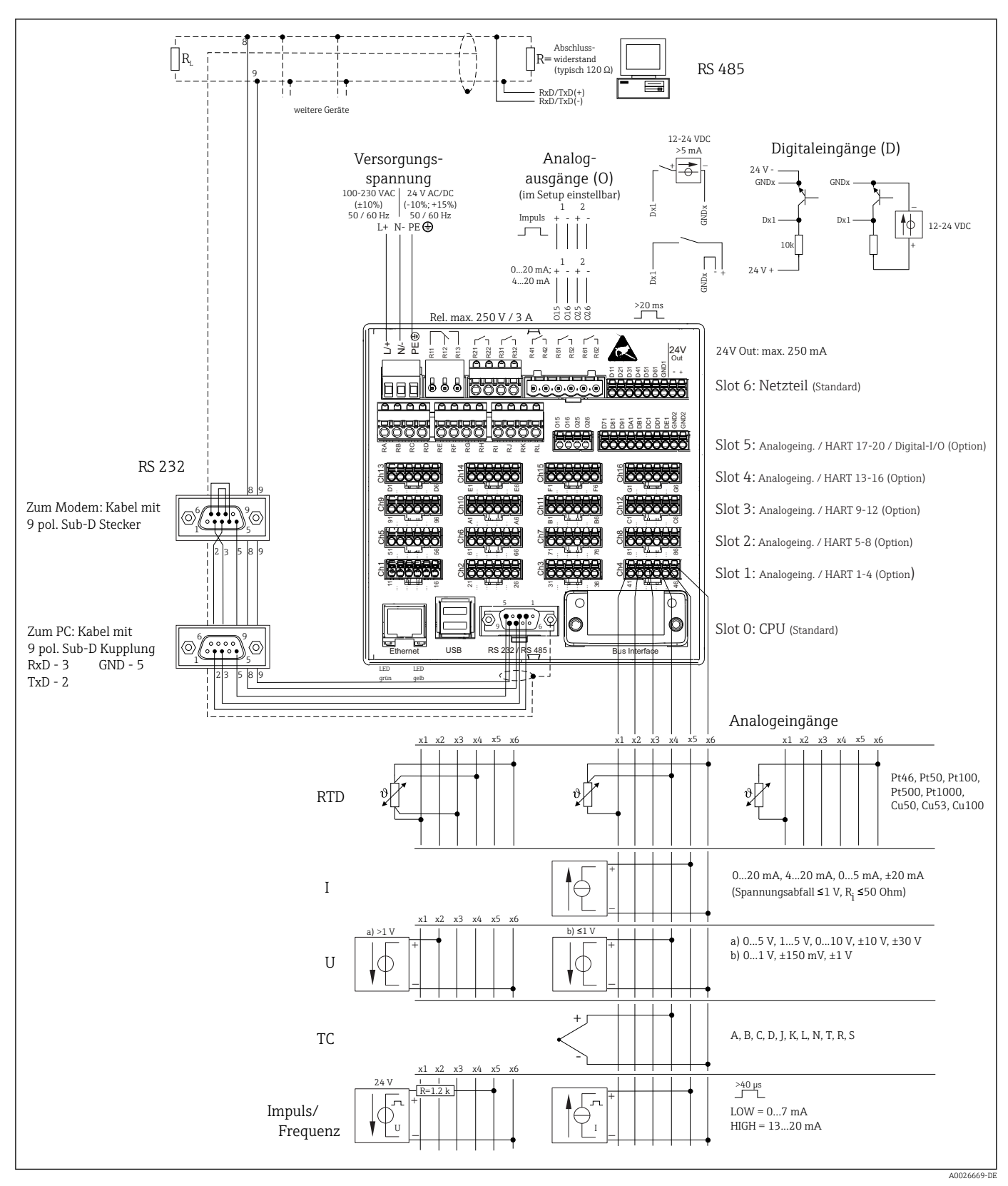

 *5 Anschlussbeispiele der HART®-Eingänge (optional) siehe Betriebsanleitung [→ 23](#page-22-0)*

### Versorgungsspannung (Netzteil, Slot 6)

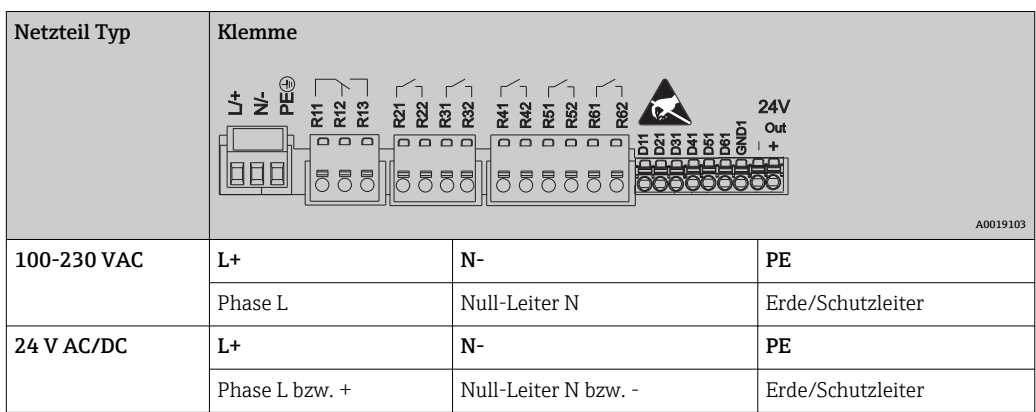

### Relais (Netzteil, Slot 6)

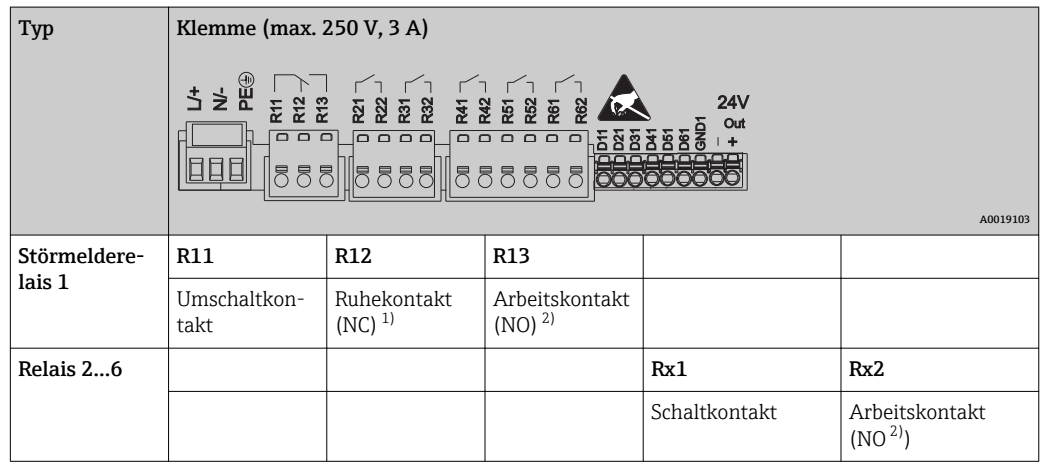

1) NC = Normally closed (Öffner)<br>2) NO = Normally open (Schließer

2) NO = Normally open (Schließer)

Die Funktion Schließen bzw. Öffnen (= Aktivierung bzw. Deaktivierung der Relaisspule) im Grenzwertfall ist im Setup einstellbar "Setup -> Erweitertes Setup -> Ausgänge -> Relais -> Relais x". Bei Netzunterbrechung nimmt das Relais jedoch unabhängig von der Programmierung seine Ruheschaltstellung ein.

#### Digitaleingänge; Hilfsspannungsausgang (Netzteil, Slot 6)

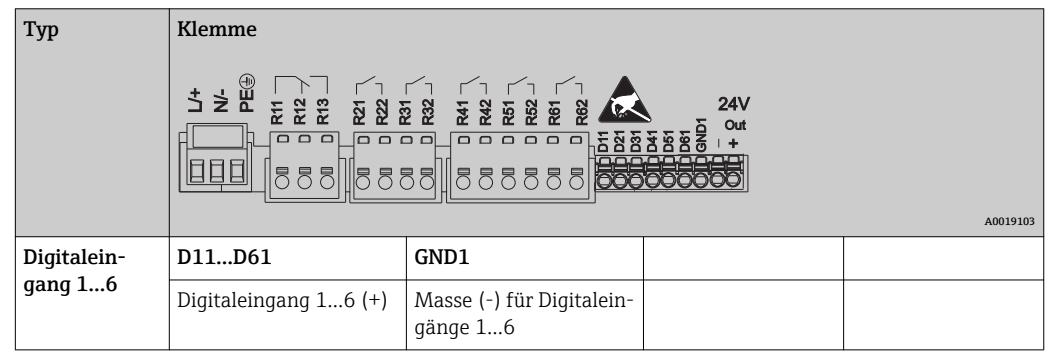

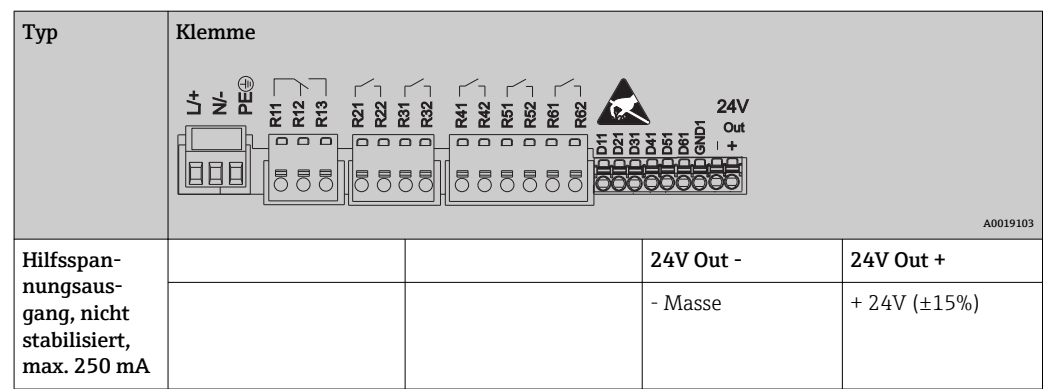

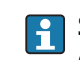

Soll die Hilfsspannung für die Digitaleingänge genutzt werden, muss die Klemme 24 V out - des Hilfsspannungsausgangs mit der Klemme GND1 verbunden werden.

### Analogeingänge (Slot 1-5)

Die erste Ziffer (x) der zweistelligen Klemmennummer entspricht dem zugehörigen Kanal:

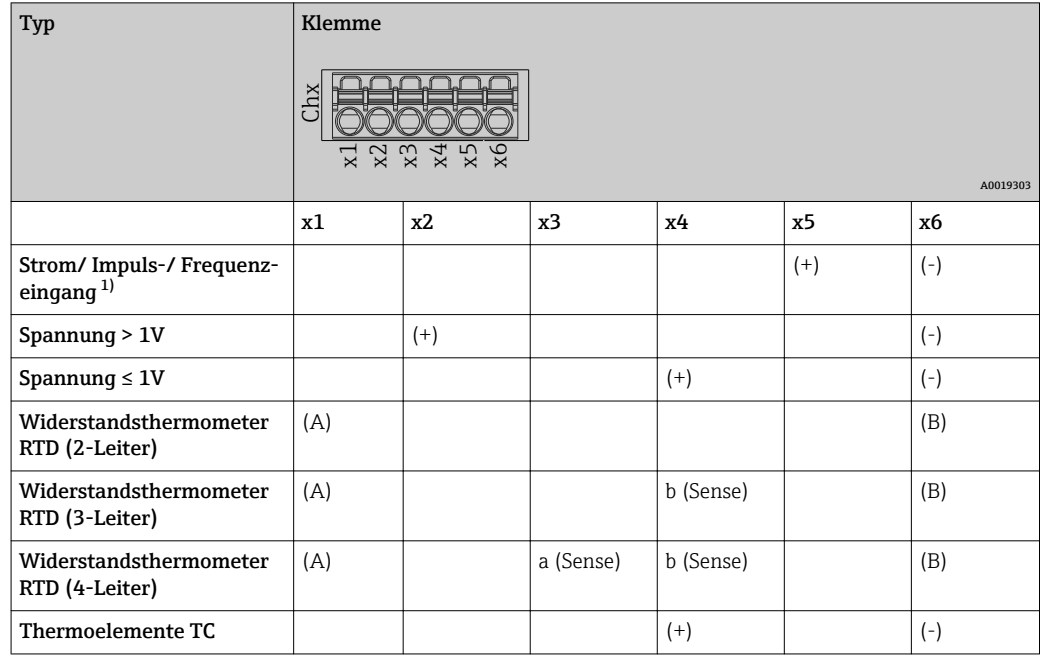

1) Wird ein Universaleingang als Frequenz- oder Impulseingang genutzt, muss ein Vorwiderstand in Reihenschaltung zur Spannungsquelle verwendet werden. Beispiel: 1,2 kΩ Vorwiderstand bei 24 V

### HART®-Eingänge (Slot 1-5)

Die erste Ziffer (x) der zweistelligen Klemmennummer entspricht dem zugehörigen Kanal:

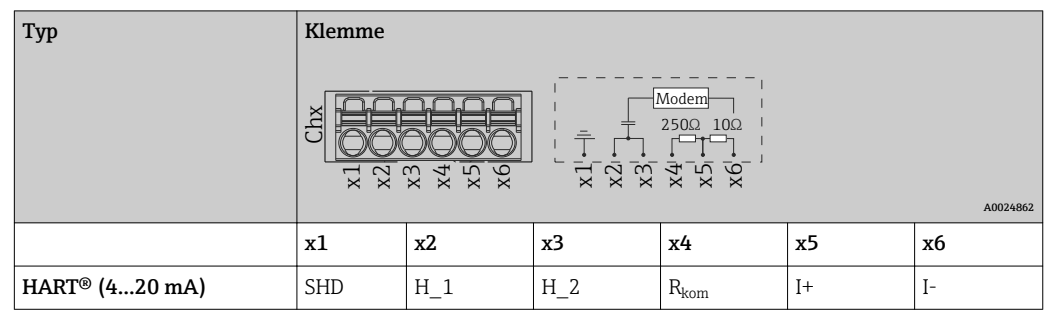

- Ein 250 Ω Kommunikationswiderstand (Bürde) ist geräteseitig zwischen den Klemmen x4 und x5 installiert.
	- Ein 10 Ω Widerstand (Shunt) ist geräteseitig am Stromeingang zwischen den Klemmen x5 und x6 installiert.
	- Die Klemmen x2 und x3 (H\_1 und H\_2) sind intern gebrückt.
	- Das interne HART®-Modem befindet sich zwischen den Klemmen x2/x3 und x6.

#### Relaiserweiterung (Digitalkarte Slot 5)

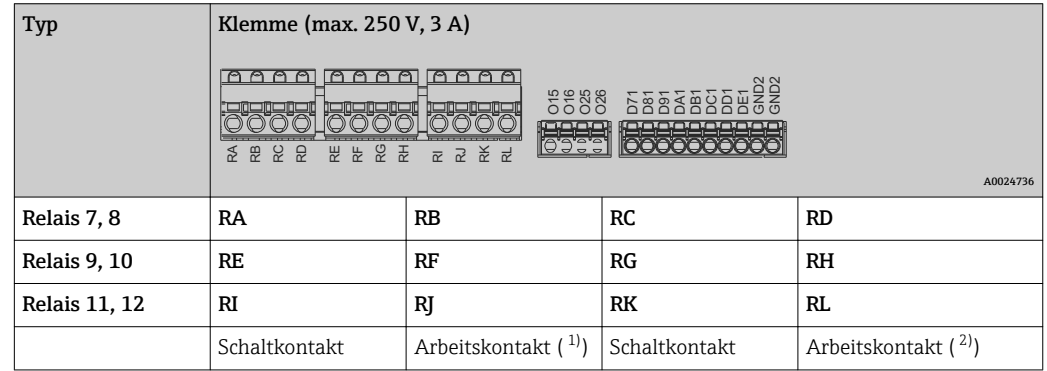

1) NO = Normally open (Schließer)

2) NO = Normally open (Schließer)

Die Funktion Schließen bzw. Öffnen (= Aktivierung bzw. Deaktivierung der Relaisspule) im Grenzwertfall ist im Setup einstellbar "Setup -> Erweitertes Setup -> Ausgänge -> Relais -> Relais x". Bei Netzunterbrechung nimmt das Relais jedoch unabhängig von der Programmierung seine Ruheschaltstellung ein.

#### Analogausgänge (Digitalkarte Slot 5)

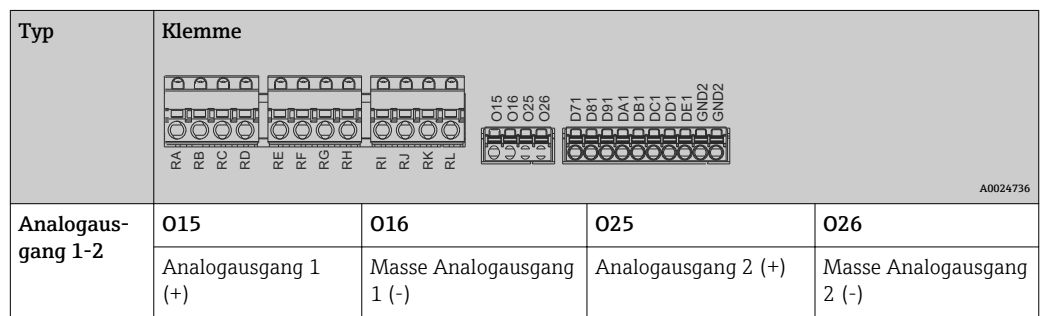

#### <span id="page-20-0"></span>Erweiterung Digitaleingänge (Digitalkarte Slot 5)

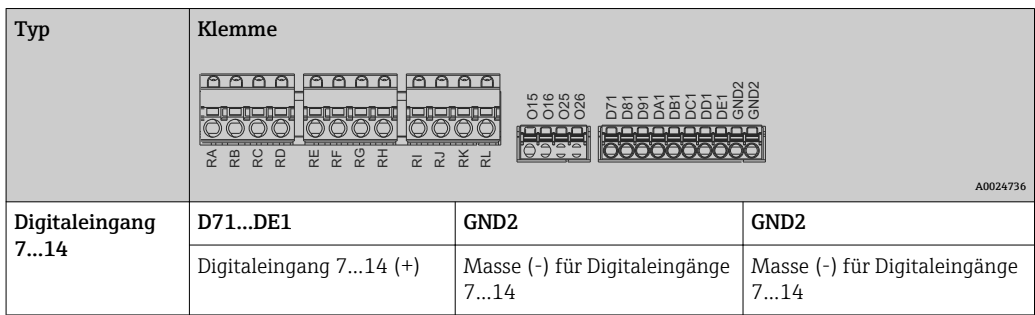

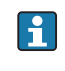

Soll die Hilfsspannung für die Digitaleingänge genutzt werden, muss die Klemme 24 V out - des Hilfsspannungsausgangs (Netzteil, Slot 6) mit der Klemme GND2 verbunden werden.

### 6.3.3 Anschlussbeispiel: Hilfsspannungsausgang als Messumformerspeisung für 2-Leiter-Sensoren

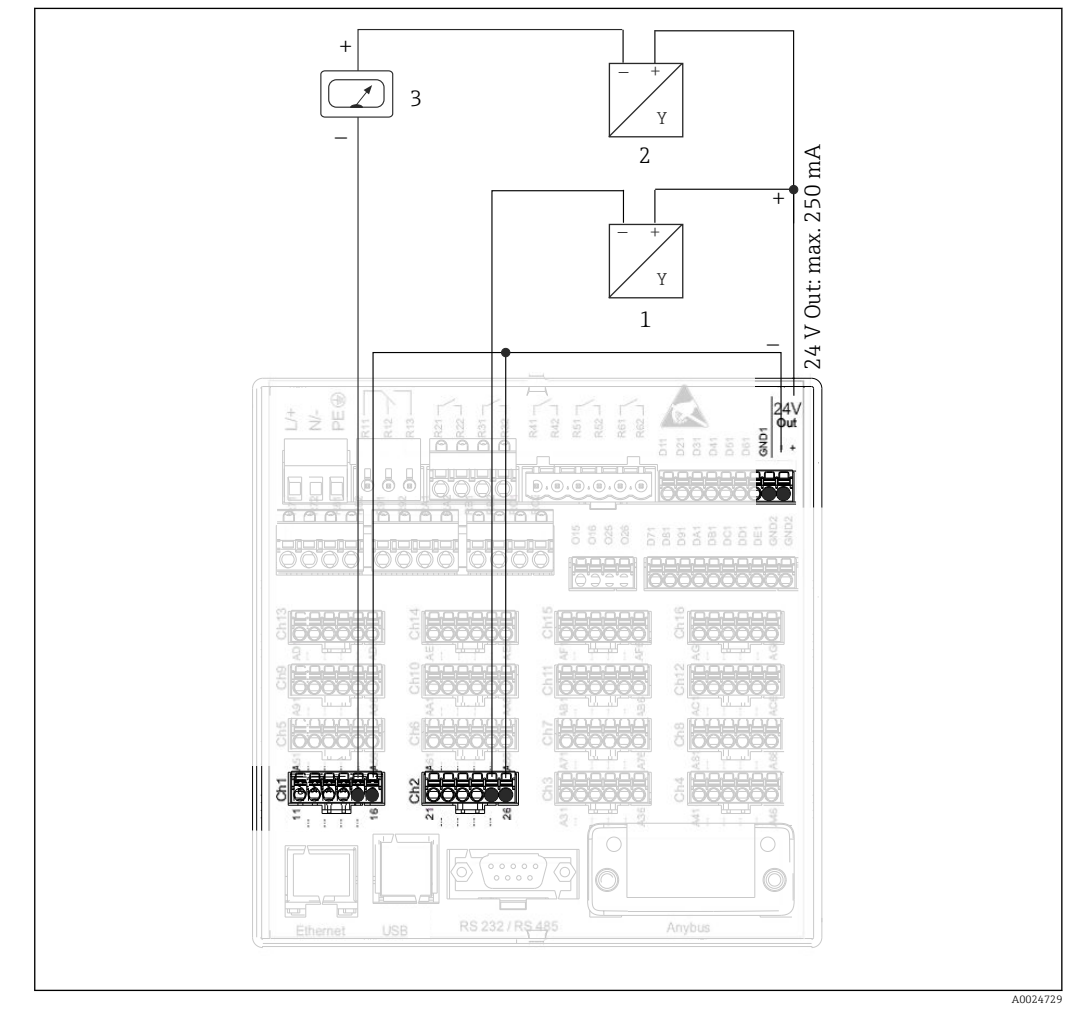

- *6 Anschluss des Hilfsspannungsausgangs bei Verwendung als Messumformerspeisung (MUS) für 2-Leiter-Sensoren im Strommessbereich*
- *1 Sensor 1*
- *2 Sensor 2*
- *3 Externer Anzeiger (optional)*

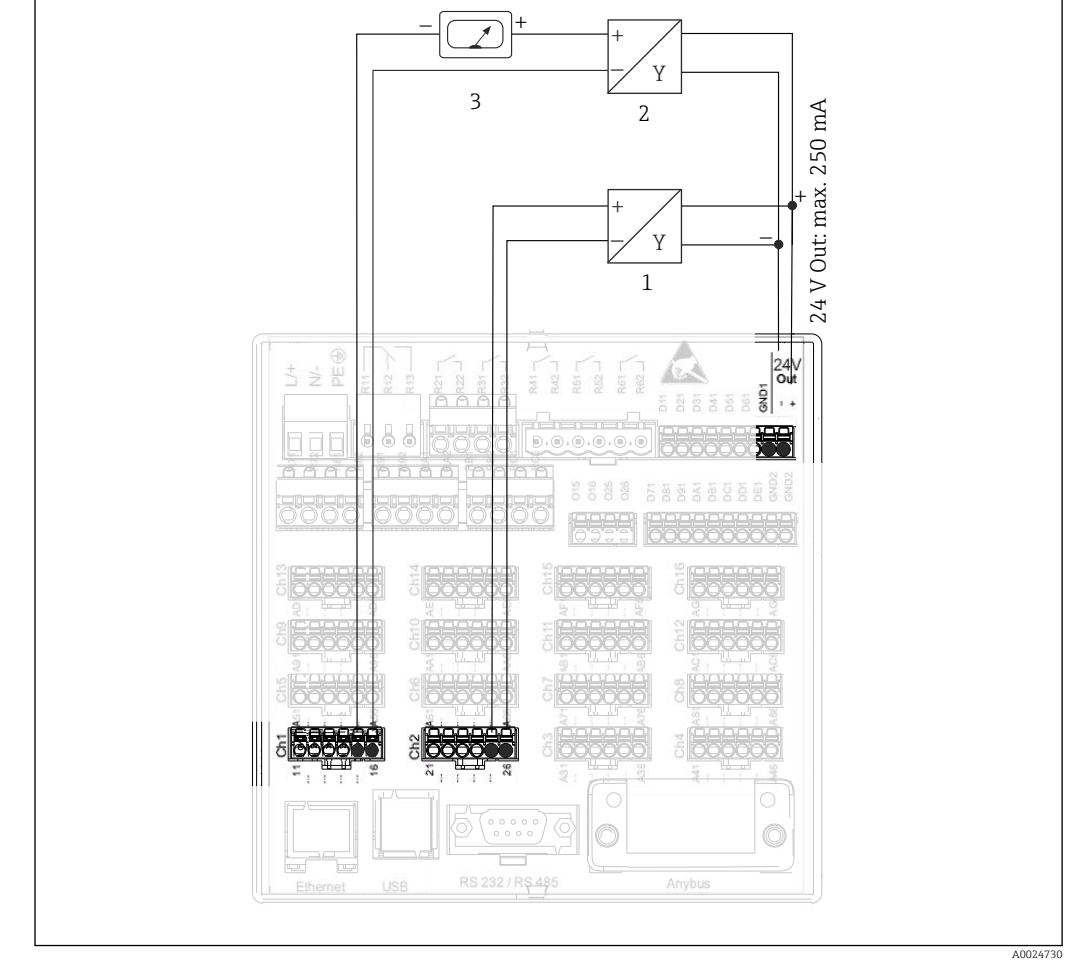

### <span id="page-21-0"></span>6.3.4 Anschlussbeispiel: Hilfsspannungsausgang als Messumformerspeisung für 4-Leiter-Sensoren

- *7 Anschluss des Hilfsspannungsausgangs bei Verwendung als Messumformerspeisung (MUS) für 4-Leiter-Sensoren im Strommessbereich*
- *1 Sensor 1*
- *2 Sensor 2*
- *3 Externer Anzeiger (Optional)*

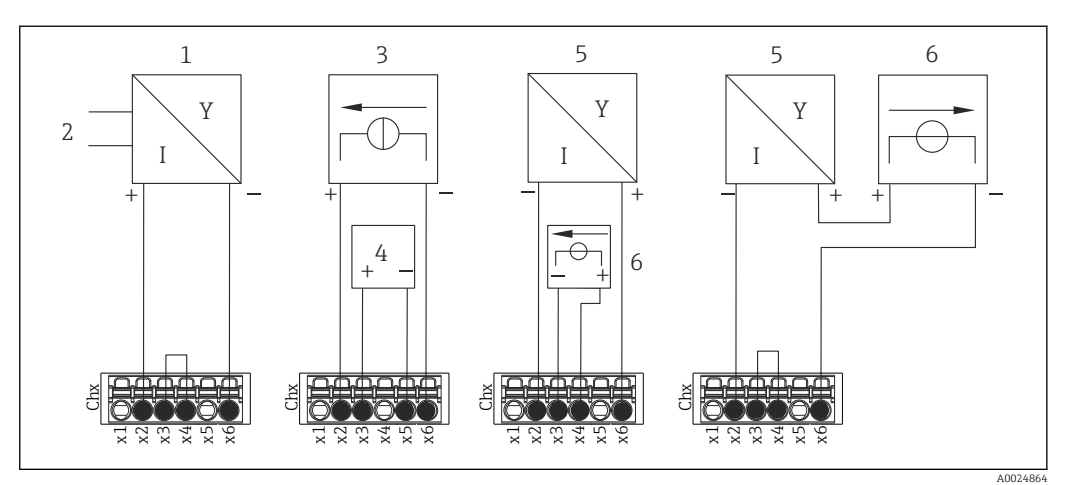

### <span id="page-22-0"></span>6.3.5 Anschlussbeispiel: HART®-Eingang in einer Punkt-zu-Punkt-Verbindung

 *8 Anschlussbeispiel HART®-Eingänge in einer Punkt-zu-Punkt-Verbindung*

- *1 Aktiver 4-Leiter Sensor (Slave)*
- *2 Stromversorgung für 4-Leiter Sensor*
- *3 Stromversorgung (Stromquelle) für Aktor*
- *4 Aktor (z.B. Stellglied oder Ventil)*
- *5 Passiver 2-Leiter Sensor (Slave)*
- *6 Stromversorgung (Spannungsquelle) für Sensor.*

Als Messumformerspeisung kann auch die interne Hilfsspannung (24 V OUT) verwendet werden.

### 6.3.6 Anschlussbeispiel: HART®-Eingang in einer Multidrop-Verbindung

Hinweise zur HART® Multidrop-Topologie:

- Das Analogsignal steht nicht für die Prozessvariable zur Verfügung, es wird ausschließlich das Digitalsignal verwendet.
	- Aufgrund der langsameren Aktualisierungsrate wird die Multidrop-Topologie nicht in zeitkritischen Anwendungen empfohlen.
	- Maximal 5 Sensoren pro Stromschleife werden vom Gerät unterstützt. Die Adressierung sollte jeweils im Bereich 1 bis 15 liegen (Kompatibilität zu HART®5).

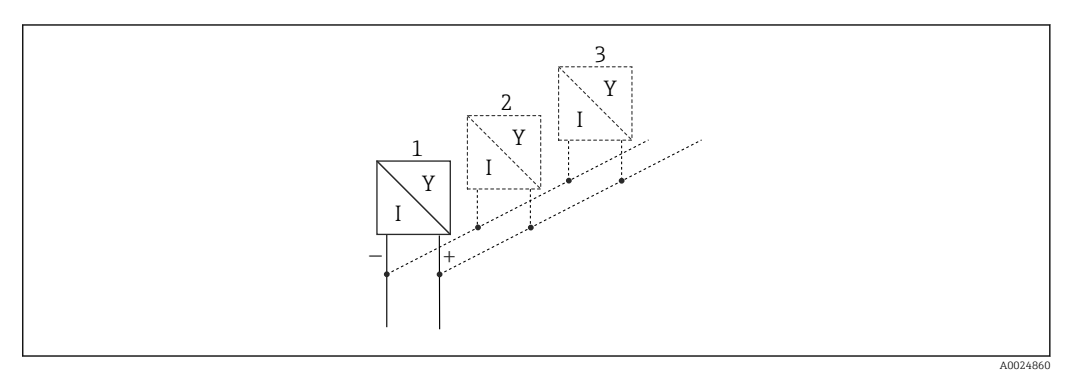

- *9 Anschlussbeispiel HART®-Eingänge in einer Multidrop-Verbindung*
- *1 Sensor (Slave 1)*
- *2 Sensor (Slave 2)*
- *3 Sensor (Slave 3...5)*

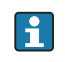

Als Messumformerspeisung kann auch die interne Hilfsspannung (24 V OUT) verwendet werden.

### <span id="page-23-0"></span>6.3.7 RS232/RS485 Schnittstelle (CPU-Karte Geräterückseite, Slot 0)

Geschirmte Signalleitungen bei seriellen Schnittstellen verwenden!  $\boxed{2}$ 

Es steht ein kombinierter RS232/RS485-Anschluss auf einer geschirmten SUB-D9-Buchse an der Geräterückseite zur Verfügung. Dieser kann zur Datenübertragung und zum Anschluss eines Modems verwendet werden. Für die Kommunikation über Modem wird ein Industriemodem mit Watchdog empfohlen.

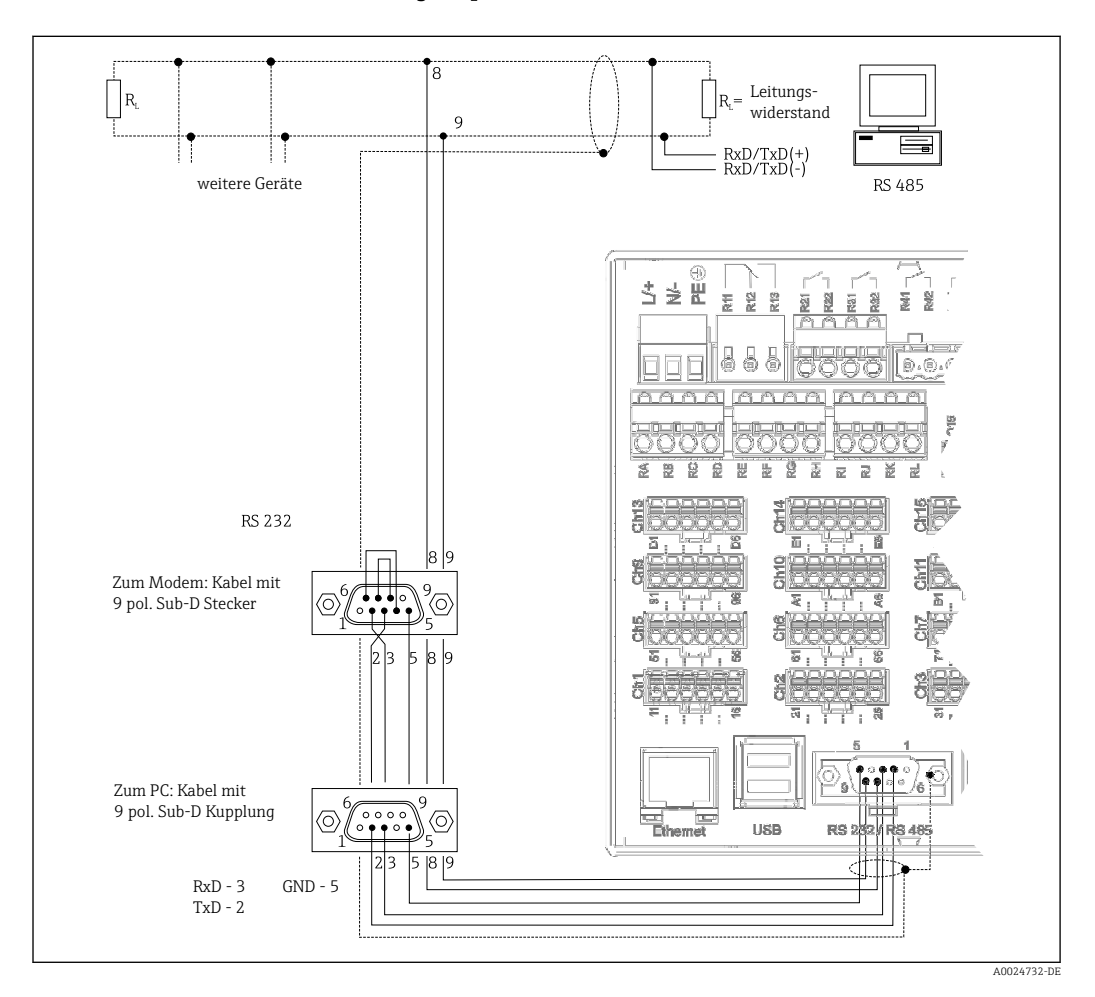

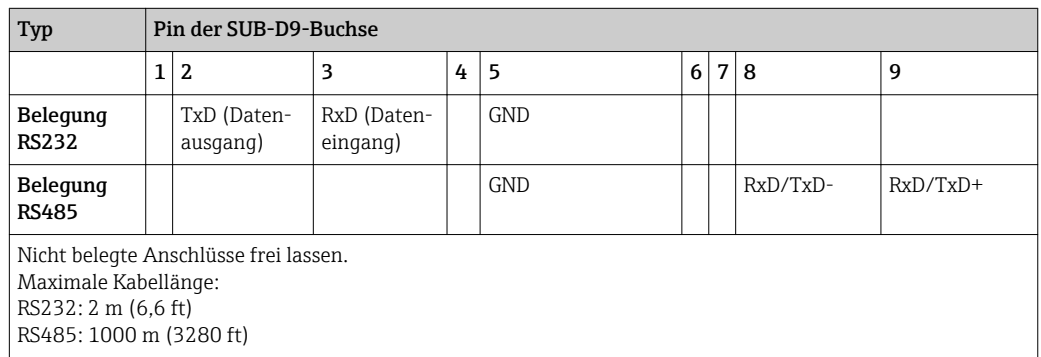

Es kann zum gleichen Zeitpunkt jeweils nur eine der Schnittstellen genutzt werden  $\boxed{4}$ (RS232 oder RS485).

#### <span id="page-24-0"></span>Option: Modbus RTU Master

Das Gerät kann als Modbus-Master über RS485 andere Modbus-Slaves abfragen. Der Modbus RTU Master kann parallel zum Profibus-DP Slave, EtherNet/IP Adapter, PROFI-NET I/O Device oder Modbus TCP Slave betrieben werden.

Es können bis zu 40 Analogeingänge über Modbus übertragen und im Gerät gespeichert werden.

#### Option: Modbus RTU Slave

Das Gerät kann als Modbus-Slave über RS485 von einem anderen Modbus-Master abgefragt werden.

Es können bis zu 40 Analogeingänge und 20 (14 reale + 6 virtuelle) Digitaleingänge über Modbus übertragen und im Gerät gespeichert werden.

Der Parallelbetrieb von Modbus RTU Master und RTU Slave ist nicht möglich.

#### Fernabfrage mit Analog- oder GSM/GPRS Funkmodem:

#### Analogmodem:

Es wird ein Analogmodem (z.B. Devolo oder WESTERMO) für Industrie empfohlen, welches an der RS232-Schnittstelle mit einem speziellen Modemkabel (siehe Zubehör  $\rightarrow \blacksquare$  81) angeschlossen wird.

#### GSM/GPRS Funkmodem:

Es wird ein GSM/GPRS Funkmodem (z.B. Cinterion, INSYS oder WESTERMO, inkl. Antenne und Netzteil) für Industrie empfohlen, welches an der RS232-Schnittstelle mit einem speziellen Modemkabel (siehe Zubehör→ ■ 81) angeschlossen wird. Wichtig: Das Funkmodem benötigt eine SIM-Karte und ein Abonnement zur Datenübertragung. Außerdem muss die PIN-Abfrage abschaltbar sein.

### 6.3.8 Ethernet-Anschluss (CPU-Karte Geräterückseite, Slot 0)

Über die Ethernet-Schnittstelle kann das Gerät über ein Hub oder Switch in ein PC-Netzwerk (TCP/ IP Ethernet) eingebunden werden. Zum Anschluss kann eine Standard Patch Leitung (z. B. CAT5E) verwendet werden. Durch DHCP ist die vollautomatische Einbindung des Gerätes in ein bestehendes Netzwerk ohne weitere Konfiguration möglich. Der Zugriff auf das Gerät kann von jedem PC des Netzwerks erfolgen.

- Standard: 10/100 Base-T/TX (IEEE 802.3)
- Buchse: RJ-45
- Max. Leitungslänge: 100 m
- Galvanische Trennung; Prüfspannung: 500 V

Folgende Funktionen sind implementiert:

- Datenkommunikation zur PC-Software (Auswertesoftware, OPC-Server)
- Webserver

#### Bedeutung der LEDs

Unter dem Ethernet-Anschluss (siehe Geräterückseite) befinden sich zwei Leuchtdioden, die Hinweise auf den Status der Ethernet-Schnittstelle geben.

- Gelbe LED: Link-Signal; Leuchtet, wenn das Gerät mit einem Netzwerk verbunden ist. Wenn diese LED nicht leuchtet, ist keine Kommunikation möglich.
- Grüne LED: Tx/Rx; Blinkt unregelmäßig, wenn das Gerät Daten sendet oder empfängt.

#### Anforderungen an einen Netzwerkdrucker

Der Drucker muss PCL5c (oder höher) unterstützen. Es werden Laser-, sowie Tintenstrahldrucker unterstützt. Die Ausdrucke erfolgen grundsätzlich farbig (sofern vom Drucker unterstützt). Bei schwarz/weiß Druckern erfolgt die Ausgabe in Grautönen.

<span id="page-25-0"></span>Referenzliste: HP Color LaserJet CP1515n, HP Color LaserJet Pro CP1525n, Kyocera FS-C5015N

GDI-Drucker werden nicht unterstützt! H

#### Option: Ethernet Modbus TCP Master

Das Gerät kann als Modbus-Master über Ethernet andere Modbus-Slaves abfragen. Der Modbus TCP Master kann parallel zum Profibus DP-Slave, Modbus RTU, Modbus TCP Slave, EtherNet/IP Adapter oder PROFINET I/O Device betrieben werden.

Es können bis zu 40 Analogeingänge über Modbus übertragen und im Gerät gespeichert werden.

#### Option: Ethernet Modbus TCP Slave

Die Modbus TCP Schnittstelle dient der Anbindung an übergeordnete SCADA-Systeme (Modbus Master) zur Übertragung aller Mess- und Prozesswerte.

Es können bis zu 40 Analogeingänge und 20 (14 reale + 6 virtuelle) Digitaleingänge über Modbus übertragen und im Gerät gespeichert werden.

### 6.3.9 Option: Anybus®-Schnittstelle (CPU-Karte Geräterückseite, Slot 0)

#### PROFIBUS-DP Slave:

Über die PROFIBUS-DP-Schnittstelle kann das Gerät in ein Feldbussystem nach dem PRO-FIBUS-DP-Standard eingebunden werden. Es können bis zu 40 Analogeingänge und 20 (14 reale + 6 virtuelle) Digitaleingänge über PROFIBUS-DP übertragen und im Gerät gespeichert werden. Für die bidirektionale Kommunikation im zyklischen Datentransfer. Anschluss über Sub-D-Buchse.

Baudrate: maximal 12 Mbit/s

#### EtherNet/IP Adapter (Slave):

Es können bis zu 40 Analogeingänge und 20 (14 reale + 6 virtuelle) Digitaleingänge über EtherNet/IP übertragen und im Gerät gespeichert werden. Das eingebaute Modul entspricht der I/O-Server-Kategorie (Level 2). Es verfügt über einen integrierten 2-port-Switch und unterstützt dadurch die EtherNet/IP-Kommunikation in Bus- oder Ringtopologie. Anschluss über 2 RJ45-Standardbuchsen.

#### PROFINET I/O-Device:

Es können bis zu 40 Analogeingänge und 20 (14 reale + 6 virtuelle) Digitaleingänge über PROFINET IO übertragen und im Gerät gespeichert werden. Das 2-Port-Modul für Profinet IO erfüllt die Konformitätsklasse B. Der integrierte Switch ermöglicht die Echtzeitkommunikation (RT-Klassifikation) in Stern-, Linien- oder Bustopologien ohne zusätzlichen externen Switch. Anschluss über 2 RJ45-Standardbuchsen.

### 6.3.10 USB-Anschluss Typ A (Host) (CPU-Karte Geräterückseite, Slot 0)

Es stehen zwei USB-2.0 Anschlüsse auf geschirmten USB-A-Buchsen an der Geräterückseite zur Verfügung. An diese Schnittstellen kann z.B. ein USB-Stick als Speichermedium, eine externe Tastatur / Maus zur Bedienung, ein USB-Hub, ein Barcodeleser oder ein Drucker (PCL5c oder höher) angeschlossen werden.

### <span id="page-26-0"></span>6.3.11 Anschlüsse an Gerätefront (nur bei Version mit Navigator und Frontschnittstellen)

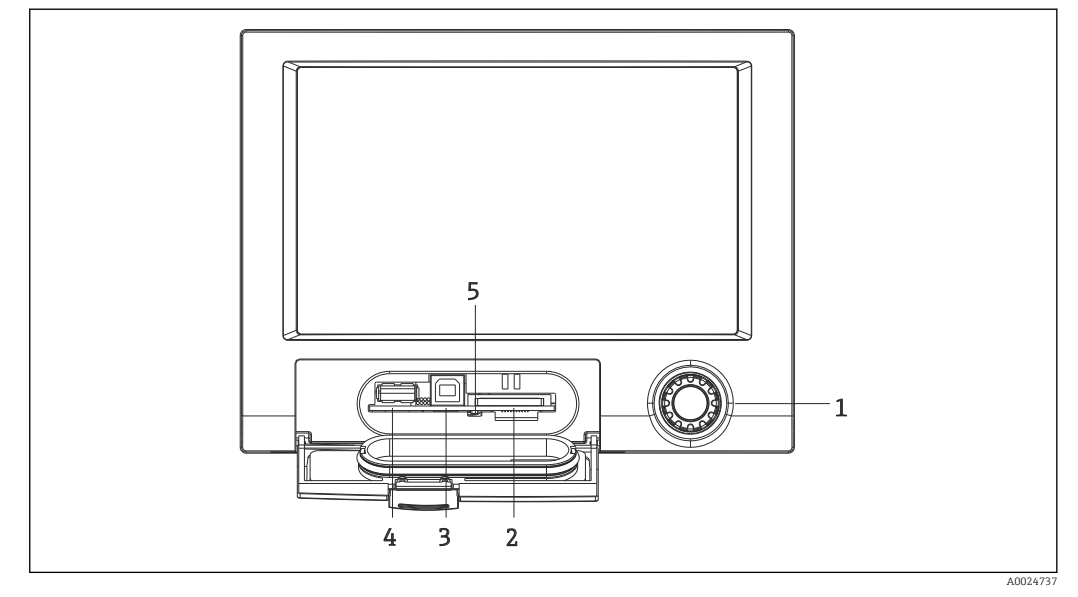

 *10 Version mit Navigator und Frontschnittstellen mit geöffneter Klappe*

- *1 Navigator*
- *2 Steckplatz für SD Karte*
- *3 USB-B-Buchse "Function" z.B. zur Verbindung mit PC oder Laptop*
- *4 USB-A-Buchse "Host" z.B. für USB-Speicherstick, externe Tastatur / Maus, USB-Hub, Barcodeleser oder Drucker*
- *5 LED am SD Steckplatz. Gelbe LED leuchtet bzw. blinkt, wenn das Gerät auf die SD Karte schreibt, bzw. liest.*

#### USB-Anschluss Typ A (Host)

Es steht ein USB-2.0 Anschluss auf einer geschirmten USB-A-Buchse an der Gerätefront zur Verfügung. An diese Schnittstelle kann z.B. ein USB-Stick als Speichermedium, eine externe Tastatur / Maus zur Bedienung, ein USB-Hub, ein Barcodeleser oder ein Drucker (PCL5c oder höher) angeschlossen werden.

#### USB-Anschluss Typ B (Function)

Es steht ein USB-2.0 Anschluss auf einer geschirmten USB-B-Buchse an der Gerätefront zur Verfügung. Hierüber kann das Gerät z.B. zur Kommunikation mit einem Laptop verbunden werden.

USB-2.0 ist kompatibel zu USB-1.1 bzw. USB-3.0, d.h. eine Kommunikation ist möglich.

#### Anforderungen an die SD-Karte

Es werden "Industrial Grade" SD-HC Karten mit max. 32 GB unterstützt.

Ausschließlich die in der Betriebsanleitung im Kapitel "Zubehör" erhältlichen "Industrial Grade" SD-Karten verwenden. Diese wurden vom Hersteller geprüft und garantieren eine einwandfreie Funktion im Gerät.  $\rightarrow \blacksquare 81$ 

 $\mathbf{a}$ 

Die SD-Karte muss FAT bzw. FAT32 formatiert sein, eine NTFS-Formatierung kann nicht gelesen werden.

### 6.3.12 Allgemeine Hinweise zu USB-Geräten

Die USB-Geräte werden per "Plug-and-Play" erkannt. Werden mehrere Geräte gleichen Typs angeschlossen, steht nur das zuerst angeschlossene USB-Gerät zur Verfügung. Einstellungen zu den USB-Geräten werden im Setup vorgenommen. Maximal 8 externe USB- Geräte (inkl. USB Hub) können angeschlossen werden, sofern diese nicht die Maximalbelastung von 500 mA überschreiten. Bei Überlastung werden die entsprechenden USB-Geräte automatisch deaktiviert. Für höhere Leistungen kann ein aktiver USB-Hub eingesetzt werden.

#### Anforderungen an ein USB-Stick

Es kann nicht sichergestellt werden, dass USB-Sticks sämtlicher Hersteller fehlerfrei funktionieren. Daher wird zur sicheren Datenaufzeichnung eine "Industrial Grade" SD-Karte empfohlen.  $\rightarrow \blacksquare$  81

Der USB-Stick muss FAT bzw. FAT32 formatiert sein, eine NTFS-Formatierung kann nicht gelesen werden. Es werden nur USB-Sticks mit max 32 GB unterstützt.

Der USB-Stick darf nicht über ein USB-Hub an das Gerät angeschlossen werden. Rück- $|\mathbf{f}|$ wirkungen von anderen USB-Geräten könnten einen Datenverlust verursachen.

#### *Anforderungen an eine externe USB-Tastatur*

Es werden nur Tastaturen unterstützt, die per generischen Treiber (HID-Tastatur - Human Interface Device) angesprochen werden können. Es werden keine Sondertasten unterstützt (z.B. Windows-Taste). Es können nur Zeichen eingegeben werden, die im Eingabezeichensatz des Geräts vorhanden sind. Alle nicht unterstützten Zeichen werden verworfen. Der Anschluss einer schnurlosen Tastatur ist nicht möglich. Die folgenden Tastaturbelegungen werden unterstützt: DE, CH, FR, USA, USA International, UK, IT. Siehe Einstellung unter "Setup -> Erweitertes Setup -> System -> Tastaturbelegung".

#### *Anforderungen an einen externen USB-Barcodeleser*

Der angeschlossene Barcodeleser muss sich wie eine HID-Tastatur (Human Interface Device) verhalten (Universeller Tastatur Treiber). Der Barcodeleser muss jeden Barcode mit einem Carriage Return (0x0D) + Line Feed (0x0A) abschließen.

#### Überprüfung des Barcodelesers an einem PC

Bevor der Barcodeleser an das Gerät angeschlossen wird, sollte er an einem Windows® PC überprüft werden.

- 1. Barcodeleser am PC anschließen und warten, bis Microsoft Windows® das Gerät als HID-Tastatur erkannt und installiert hat (mit dem Windows Gerätemanager überprüfen)
- 2. Barcodeleser nach der Bedienungsanleitung des Barcodelesers konfigurieren.
- 3. Notepad (Editor) starten.
- 4. Mit Barcodeleser einen Barcode (wie er auch später verwendet wird) einlesen und überprüfen.
- 5. Erst wenn der Barcodeleser am PC korrekt eingestellt und getestet wurde, den Barcodeleser an das Gerät anschließen.
- 6. Auswahl des Zeichensatzes am Gerät unter "Setup -> Erweitertes Setup -> System -> Barcodeleser -> Zeichensatz". Die folgenden Zeichensätze werden unterstützt: DE, CH, FR, USA, USA International, UK, IT. Hinweis: Diese Einstellung muss mit der Konfiguration des Barcodelesers identisch sein! Es werden nur Zeichen eingelesen, die auch im Eingabezeichensatz des Geräts vorhanden sind. Alle anderen Zeichen werden verworfen.
- 7. Über "Hauptmenü -> Diagnose -> Simulation -> Barcodeleser testen" sollte der Barcodeleser am Gerät ebenfalls getestet werden.

Bei möglichen Problemen wenden Sie sich an den Hersteller des Barcodelesers.

Referenzliste: Datalogic Gryphon D230, Metrologic MS5100 Eclipse Serie, Symbol LS2208, Datalogic Quickscan 1, Godex GS220, Honeywell Voyager 9590

#### <span id="page-28-0"></span>*Anforderungen an einen externen USB-Drucker*

Der Drucker muss PCL5c (oder höher) unterstützen. Es werden Laser-, sowie Tintenstrahldrucker unterstützt. Die Ausdrucke erfolgen grundsätzlich farbig (sofern vom Drucker unterstützt). Bei schwarz/weiß Druckern erfolgt die Ausgabe in Grautönen.

Referenzliste: HP Color LaserJet CP1515n, HP Color LaserJet Pro CP1525n, Kyocera FS-C5015N

GDI-Drucker werden nicht unterstützt!

# 6.4 Anschlusskontrolle

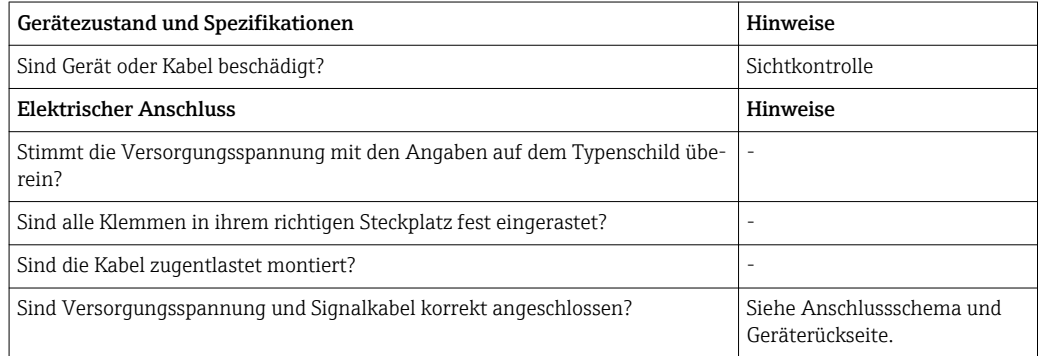

# <span id="page-29-0"></span>7 Bedienungsmöglichkeiten

# 7.1 Übersicht zu Bedienungsmöglichkeiten

Das Gerät kann direkt Vor-Ort mit Navigator und USB-Tastatur/-Maus oder mittels Schnittstellen (Seriell, USB, Ethernet) und Bedientools (Webserver) bedient werden.

# 7.2 Aufbau und Funktionsweise des Bedienmenüs

## 7.2.1 Bedienmenü für Bediener und Instandhalter

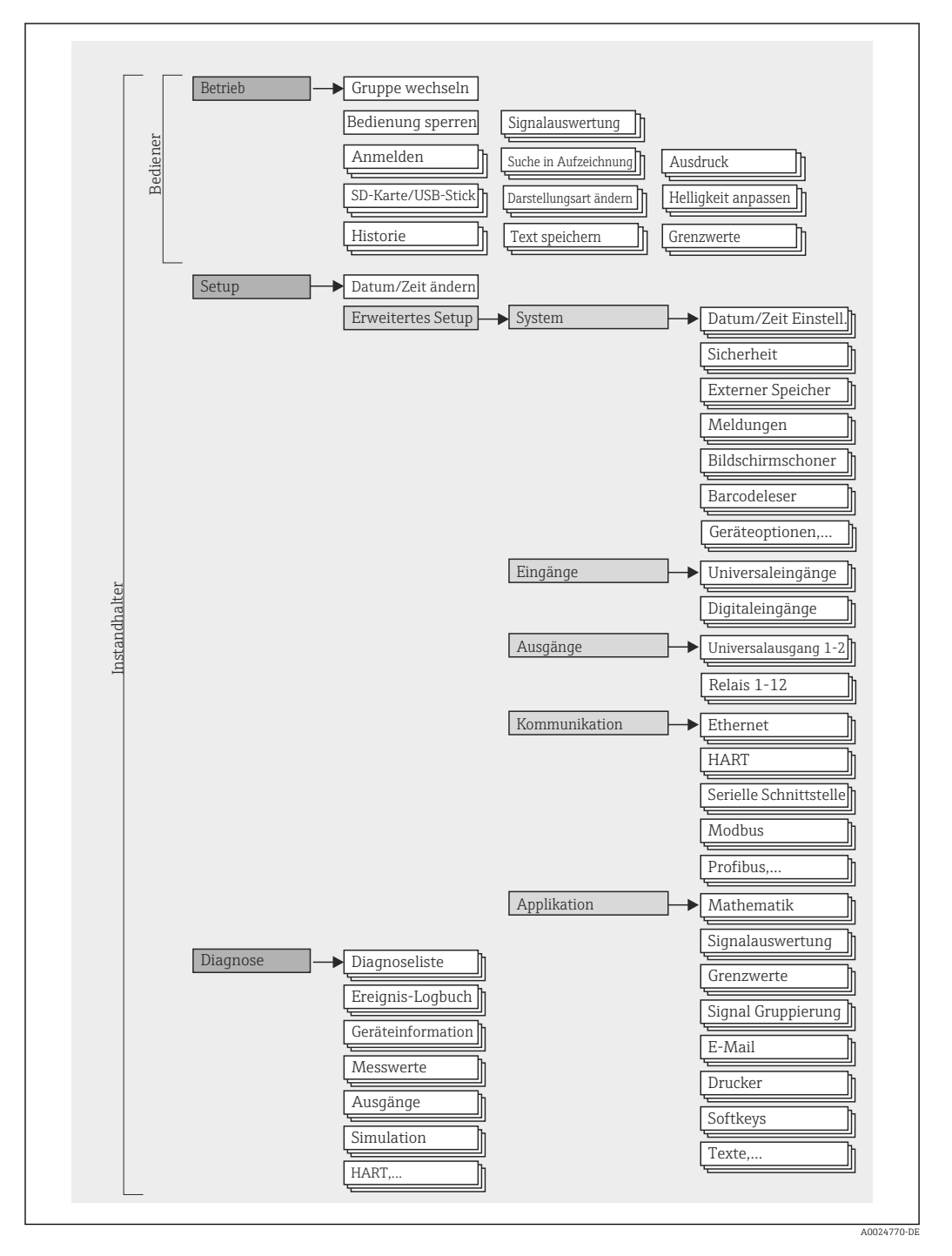

<span id="page-30-0"></span>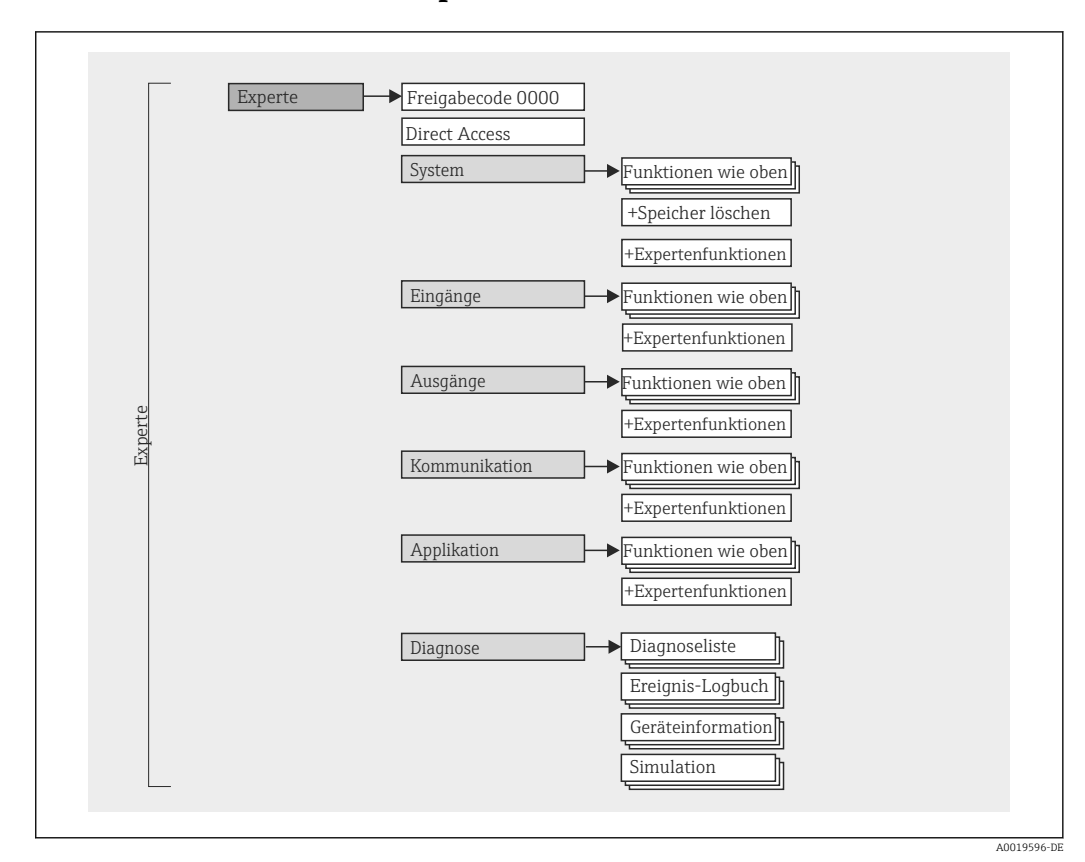

### 7.2.2 Bedienmenü für Experten

### 7.2.3 Untermenüs und Nutzer

Bestimmte Teile des Menüs sind bestimmten Nutzerrollen zugeordnet. Zu jeder Nutzerrolle gehören typische Aufgaben innerhalb des Lebenszyklus des Geräts.

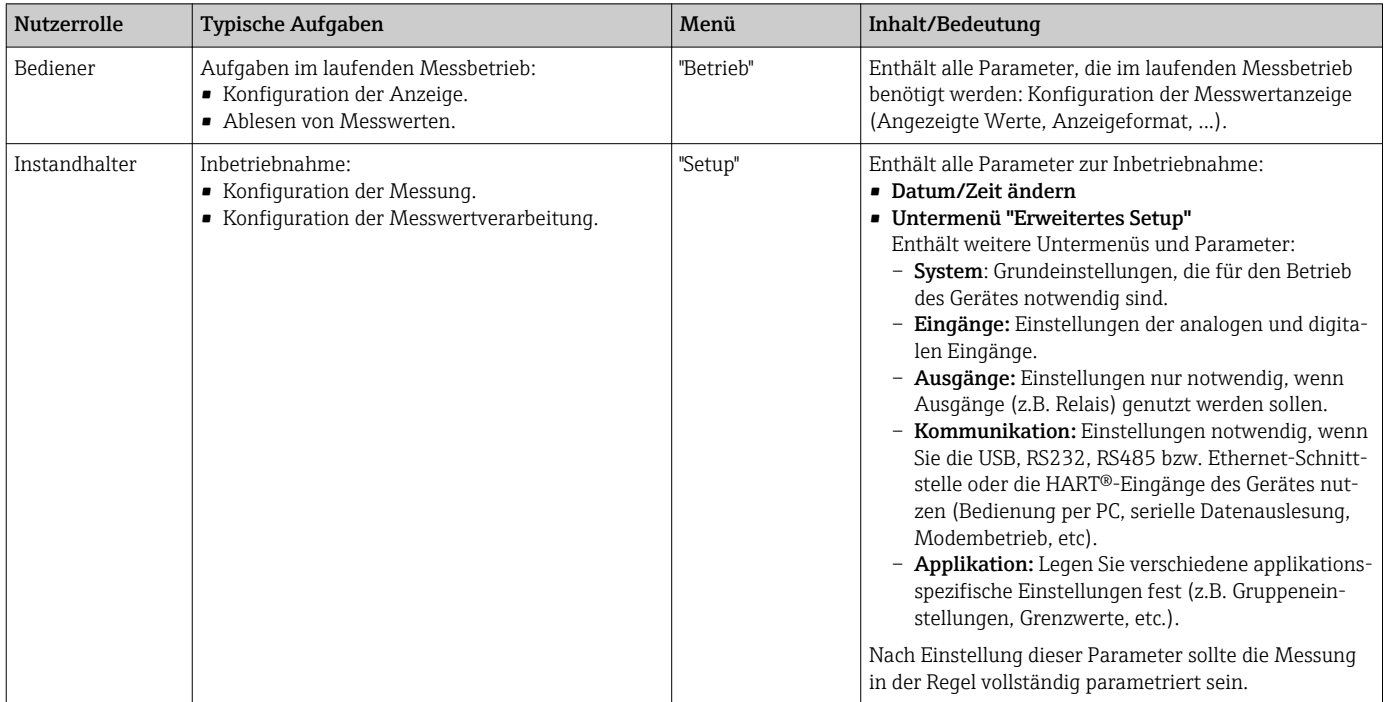

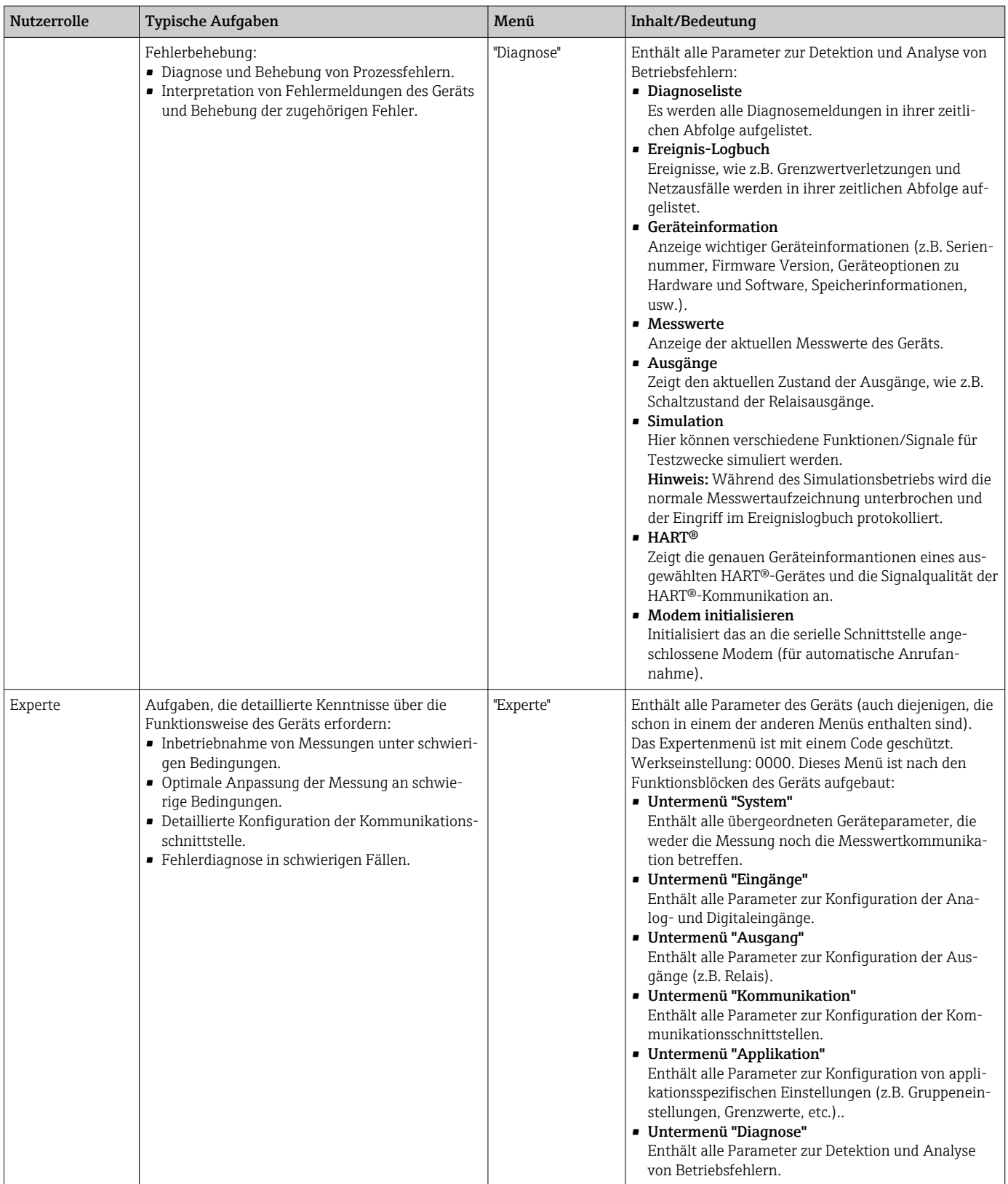

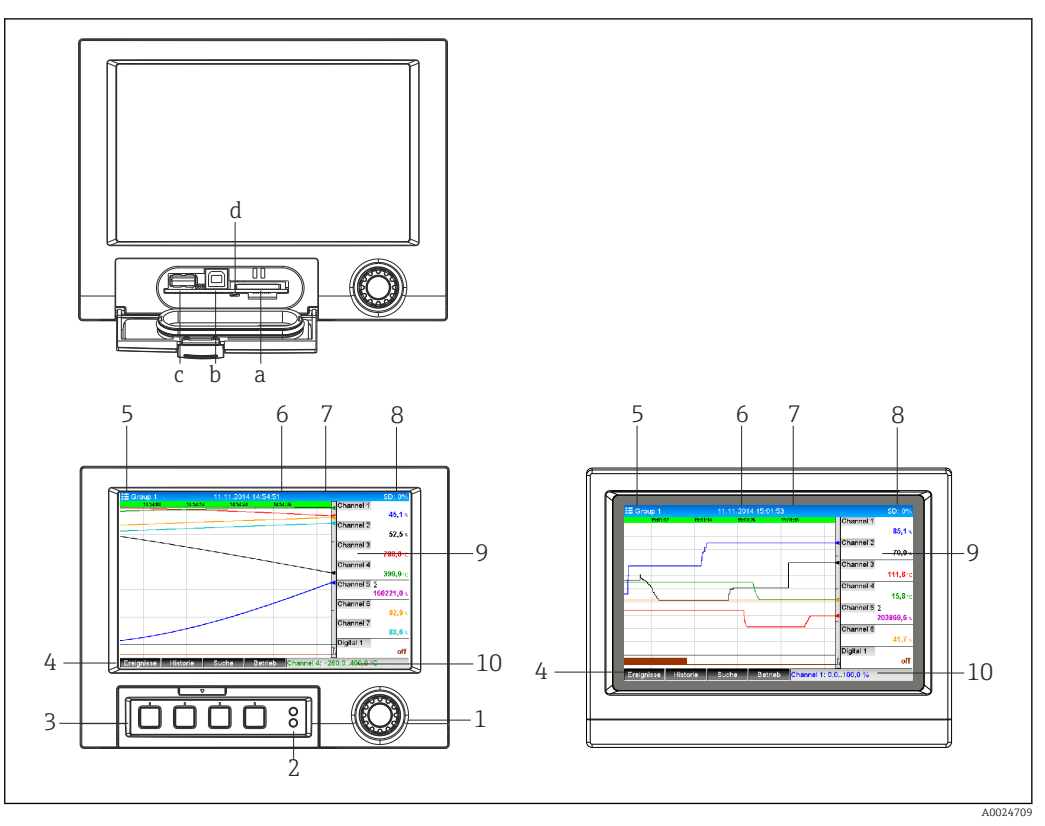

# <span id="page-32-0"></span>7.3 Messwertanzeige und Bedienelemente

 *11 Gerätefront (links: Version mit Navigator und Frontschnittstellen; rechts: Version mit Edelstahlfront und Touchscreen)*

| $Pos. -$<br>nr. | Bedienfunktion (Anzeigemodus = Messwertdarstellung)<br>(Setup-Modus = Bedienung im Setup-Menü)                                                                                                    |
|-----------------|----------------------------------------------------------------------------------------------------|
| a               | Steckplatz für SD-Karte                                                                                                    |
| b               | USB-B-Buchse "Function" z.B. zur Verbindung mit PC oder Laptop                                                                                                    |
| $\mathsf C$     | USB-A-Buchse "Host" z.B. für USB-Speicherstick, externe Tastatur, Barcodeleser oder Drucker                                                                                                    |
| d               | LED am SD Steckplatz. Gelbe LED leuchtet bzw. blinkt, wenn das Gerät auf die SD-Karte schreibt, bzw.<br>liest.<br>SD-Karte nicht entnehmen, wenn LED leuchtet oder blinkt! Gefahr von Datenverlust!                                                                                                    |
| $\mathbf{1}$    | "Navigator": Drehrad zur Bedienung mit zusätzlicher Drückfunktion.<br>Im Anzeigemodus: Durch Drehen kann zwischen den verschiedenen Signalgruppen umgeschaltet wer-<br>den. Durch Drücken erscheint das Hauptmenü.<br>Im Setup-Modus bzw. in einem Auswahlmenü: Linksdrehung bewegt Markierungsbalken bzw. den<br>Cursor nach oben bzw. links, ändert Parameter. Rechtsdrehung bewegt Markierungsbalken bzw. den<br>Cursor nach unten bzw. nach rechts, ändert Parameter. Drücken = Auswahl der markierten Funktion,<br>Start der Parameteränderung (ENTER/Eingabetaste). |
| $\overline{2}$  | Funktionen der LED-Anzeigen (nach NAMUR NE44:)<br>Grüne LED (oben) leuchtet: Spannungsversorgung OK<br>- Rote LED (unten) blinkt: Wartungsbedarf bei geräteexterner Ursache (z. B. Leitungsbruch etc.) bzw.<br>es steht eine zu quittierende Meldung / Hinweis an, Abgleich läuft.                                                                                                    |
| $\overline{3}$  | Variable "Softkey"-Tasten 14 (von links nach rechts)                                                                                                    |
| 4               | Funktionsanzeige der "Softkey"-Tasten                                                                                                    |
| 5               | Im Anzeigemodus: aktuelle Gruppenbezeichnung, Auswertungsart;<br>Im Setup-Modus: Bezeichnung der aktuellen Bedienposition (Dialogtitel)                                                                                                    |
| 6               | Im Anzeigemodus: Anzeige aktuelles Datum / Uhrzeit<br>Im Setup-Modus: --                                                                                                    |

<span id="page-33-0"></span>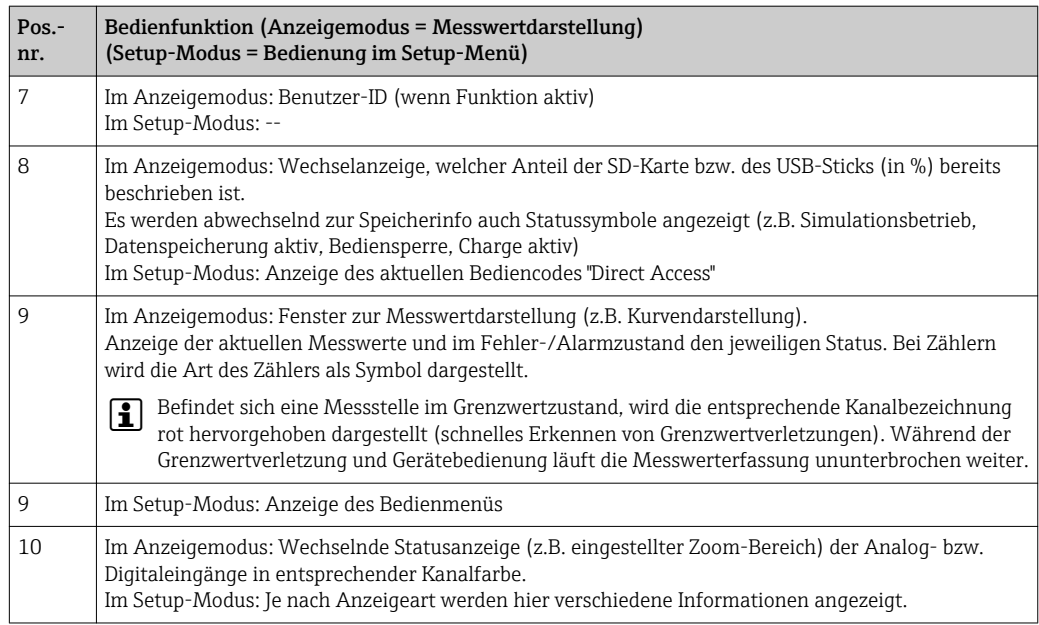

# 7.4 Anzeigedarstellung der verwendeten Symbole im Betrieb

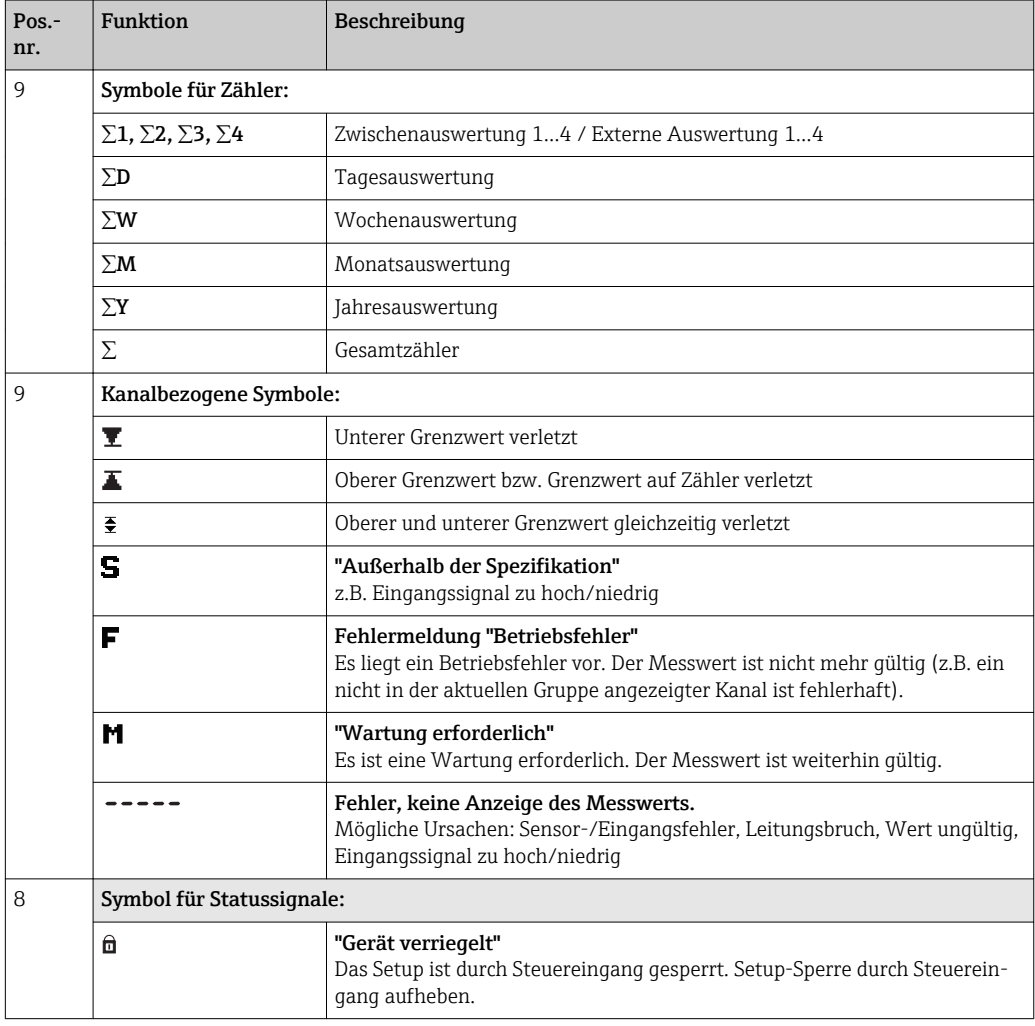

<span id="page-34-0"></span>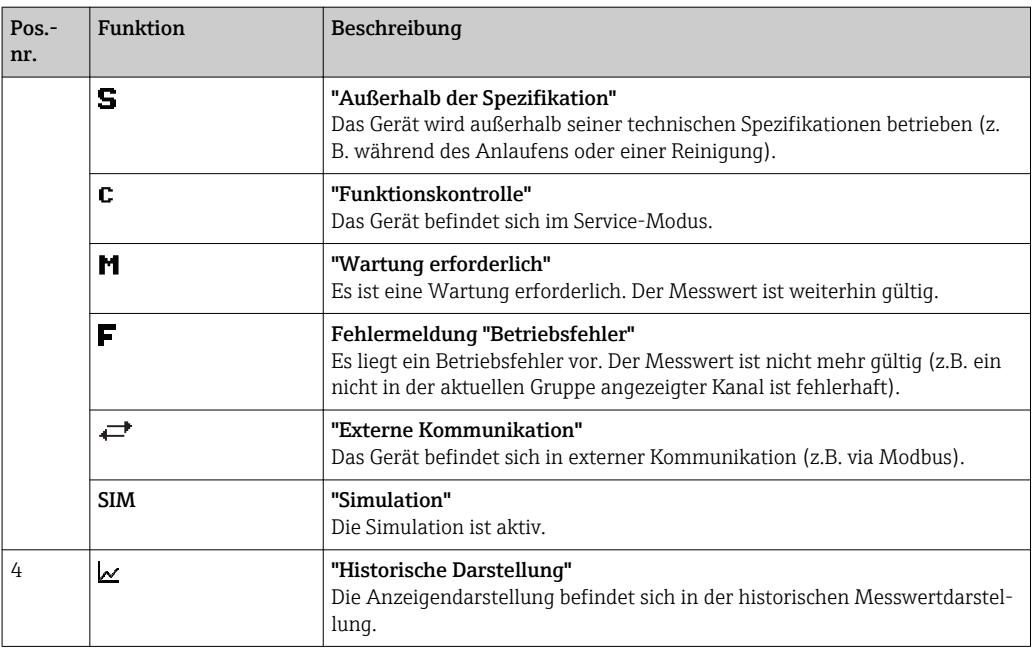

### 7.4.1 Symbole in den Bedienmenüs

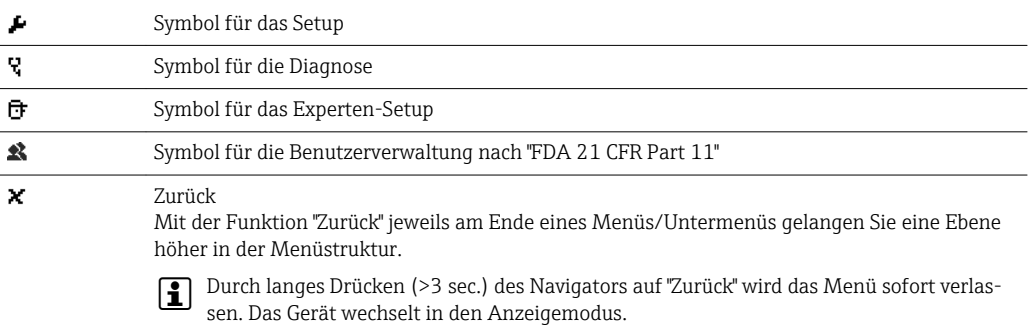

# 7.4.2 Symbole im Ereignislogbuch

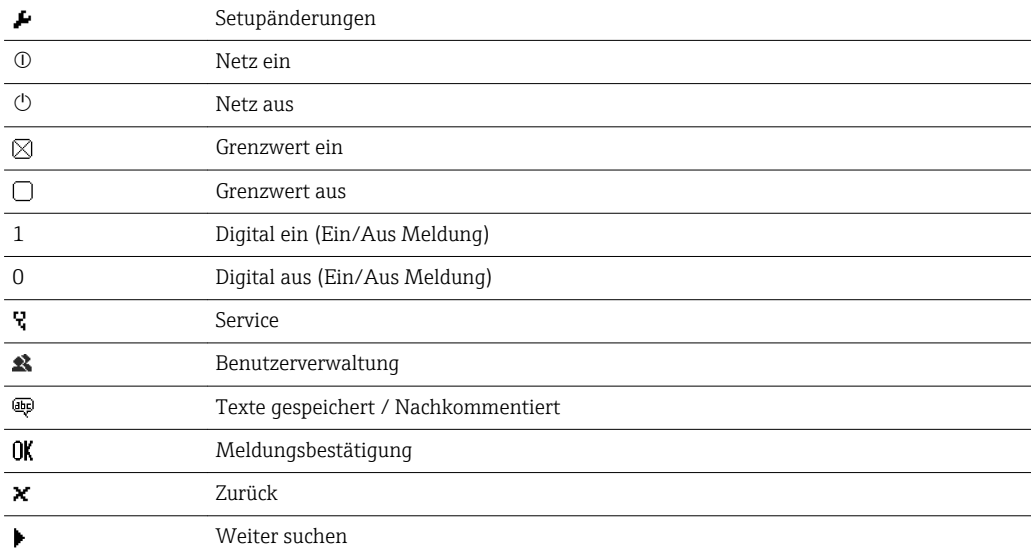

# <span id="page-35-0"></span>7.5 Eingabe von Text und Zahlen (virtuelle Tastatur)

Zur Eingabe von Text und Zahlen steht Ihnen eine virtuelle Tastatur zur Verfügung. Diese wird automatisch bei Bedarf geöffnet. Hier wählen Sie durch Drehen und Drücken des Navigators bzw. per Touch- oder Mausbedienung das entsprechende Zeichen aus.

Folgende Zeichen stehen zur Eingabe von Freitext zu Verfügung:

 $0-9$  a-z A-Z = + - \* / \  $2\frac{3}{4}$   $\frac{1}{2}$   $\frac{3}{4}$  ( )  $|$  | < > { } I ? ! ` "' ^ %  $^{\circ}$ ..: u & # \$  $\in$  @ § £ \  $\in$   $\sim$ 

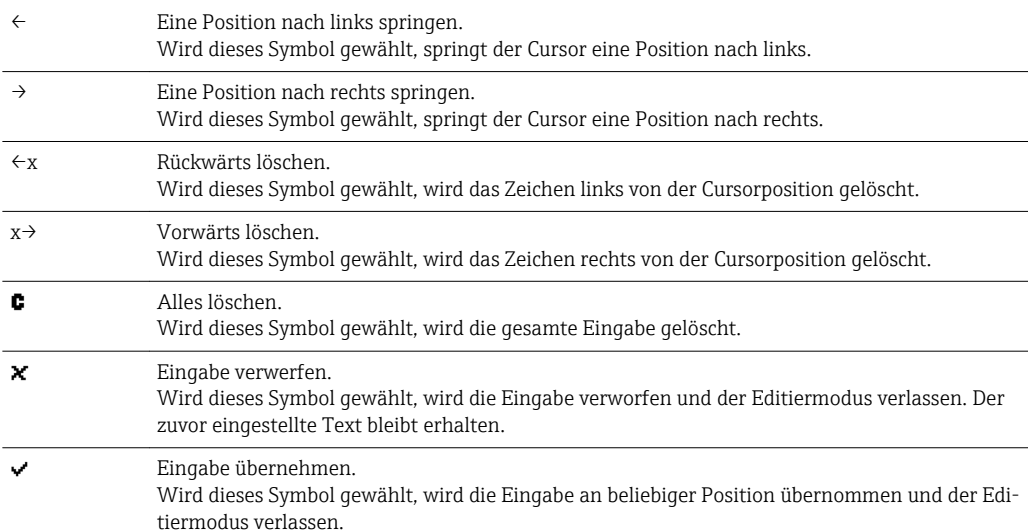

# 7.6 Farbzuordnung der Kanäle

Die Farbzuordnung der Kanäle erfolgt im Hauptmenü unter "Setup -> Erweitertes Setup - > Applikation -> Signal Gruppierung -> Gruppe x". Pro Gruppe stehen 8 vordefinierte Farben zur Verfügung, welchen die gewünschten Kanäle zugeordnet werden können.

# 7.7 Zugriff auf Bedienmenü via Vor-Ort-Anzeige

Mit dem "Navigator" (Drehrad mit zusätzlicher Drückfunktion), den "Softkey"-Tasten bzw. mittels Touchbedienung (Option) können sämtliche Einstellungen Vor-Ort direkt am Gerät vorgenommen werden.

# 7.8 Gerätezugriff via Bedientools

### 7.8.1 Auswertesoftware (SQL-Datenbankgestützt)

Die PC-Auswertesoftware bietet eine externe, zentrale Datenverwaltung mit Visualisierung für aufgezeichnete Daten. Die Auswertesoftware ermöglicht die lückenlose Archivierung der Daten einer Messstelle, wie z.B.: Messwerte, Diagnoseereignisse und Protokolle. Die Auswertesoftware speichert Daten in eine SQL Datenbank. Die Datenbank kann lokal oder im Netzwerk betrieben werden (Client / Server). Der Zugriff erfolgt via RS232/RS485, USB oder Ethernet-Schnittstelle (Netzwerk).

Funktionsumfang:

- Auslesen der gespeicherten Daten (Messwerte, Auswertungen, Ereignislogbuch)
- Visualisierung und Aufbereitung der gespeicherten Daten (Messwerte, Auswertungen, Ereignislogbuch)
- Sicheres Archivieren der ausgelesenen Daten in eine SQL-Datenbank
Die Software wird in folgenden Versionen angeboten:

- Essential-Version (kostenlos, mit begrenztem Funktionsumfang)
- Professional-Version (siehe Zubehör  $\rightarrow \Box$  81)
- Demo-Version (zeitlich limitierte Professional-Version)

Eine "Essential"-Version der Auswertesoftware liegt dem Gerät bei.

Zu Einzelheiten: Betriebsanleitung auf der mitgelieferten DVD der Auswertesoftware m

#### 7.8.2 Webserver

Im Gerät ist ein Webserver integriert. Dieser stellt die aktuellen Messwerte des Gerätes in Echtzeit zur Verfügung. Der Zugriff erfolgt via Ethernet-Schnittstelle von einem PC im Netzwerk über den Standard-Browser. Es ist keine zusätzliche Softwareinstallation notwendig.

Der Webserver bietet folgenden Funktionsumfang:

- Anzeige von aktuellen und historischen Daten und Messwertkurven über einen Standard-Webbrowser  $\rightarrow$   $\blacksquare$  51
- Einfache Parametrierung ohne zusätzlich installierte Software  $\rightarrow$   $\blacksquare$  40
- Fernzugriff auf Geräte- und Diagnoseinformationen

### 7.8.3 OPC Server (optional)

Der OPC Server ermöglicht einen Datenzugriff auf das Gerät. Diese Daten werden OPC Clients in Echtzeit zur Verfügung gestellt. Der OPC Server erfüllt die Anforderungen der OPC Spezifikationen, Daten einem OPC Client zur Verfügung zu stellen. Der Zugriff erfolgt via RS232/RS485, USB oder Ethernet-Schnittstelle (Netzwerk). Die Kommunikation erfolgt durch automatische Geräteerkennung, ohne zusätzliche Einstellungen des Bedieners. Der OPC Server ermöglicht flexiblen und leistungsfähigen Datenaustausch, bei komfortabler und einfacher Bedienung.

Folgende Momentanwerte können zur Verfügung gestellt werden:

- Analogkanäle
- Digitalkanäle
- Mathematik
- Gesamtzähler

# <span id="page-37-0"></span>8 Systemintegration

# 8.1 Messgerät in System einbinden

### 8.1.1 Allgemeine Hinweise

Das Gerät verfügt (optional) über Feldbusschnittstellen zum Auslesen der Prozesswerte. Zusätzlich können Messwerte und Zustände auch per Feldbus an das Gerät übertragen werden. Hinweis: Zähler können nicht übertragen werden.

Je nach Bussystem werden Alarme bzw. Störungen im Rahmen der Datenübertragung angezeigt (z.B. Statusbyte).

Die Prozesswerte werden in den Einheiten übertragen, die auch zur Anzeige am Gerät verwendet werden.

Hinweis zur Einhaltung der FDA 21 CFR Part 11 Konformität bei Verwendung von I - I Feldbussystemen:

Für den Fall, dass keine Messwerte per Feldbus empfangen werden, wird nach einem einstellbarem Timeout ein potenzialfreier Schaltkontakt (z.B. Relais) vom Gerät aktiviert. Die Auswertung des Schaltkontakts liegt in Verantwortung des Anwenders.

### 8.1.2 Ethernet

#### Setup  $\rightarrow$  Erweitertes Setup  $\rightarrow$  Kommunikation  $\rightarrow$  Ethernet

Die IP-Adresse kann manuell eingegeben werden (Feste IP-Adresse) oder per DHCP automatisch zugewiesen werden.

Der Port für die Datenkommunikation ist voreingestellt auf 8000. Im Menü Experte → Kommunikation  $\rightarrow$  Ethernet kann der Port geändert werden.

Folgende Funktionen sind implementiert:

- Datenkommunikation zu PC-Software (Auswertesoftware, OPC-Server)
- Webserver

Folgende Verbindungen sind gleichzeitig möglich:

- 1x Port 8000 (OPC-Server oder Auswertesoftware)
- 1x Port 8002 (Nur OPC-Server)
- $\bullet$  1x Port 5094 (HART<sup>®</sup> IP)
- 4x Modbus Slave TCP
- 5x Webserver

**Ports sind änderbar!** 

Sobald das Maximum an Verbindungen erreicht ist, werden neue Verbindungsversuche so lange blockiert, bis eine bestehende Verbindung beendet wird.

### 8.1.3 Modbus RTU/TCP Slave

Das Gerät kann via RS485 oder Ethernet Schnittstelle an ein Modbussystem angebunden werden. Die allgemeinen Einstellungen für die Ethernetverbindung erfolgen im Menü Setup → Erweitertes Setup → Kommunikation → Ethernet. Die Konfiguration für die Modbuskommunikation erfolgt im Menü Setup  $\rightarrow$  Erweitertes Setup  $\rightarrow$  Kommunikation  $\rightarrow$  Modbus Slave. Es können bis zu 12 Analogeingänge und 6 Digitaleingänge über Modbus übertragen und im Gerät gespeichert werden.

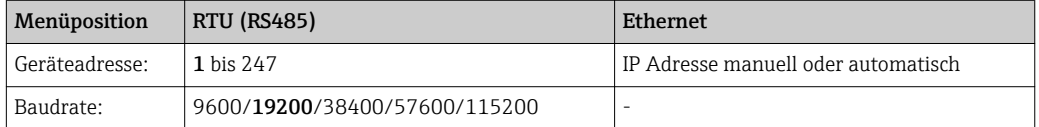

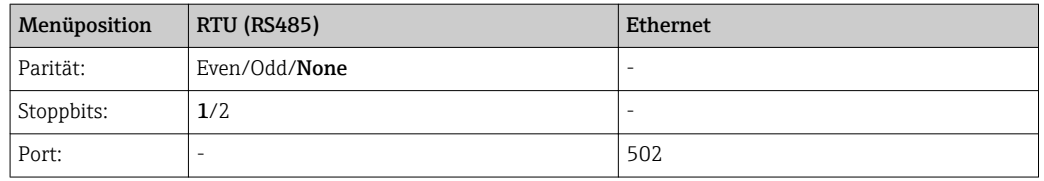

#### Übertragung der Werte

Zwischen Layer 5..6 im ISO/OSI Model befindet sich das eigentliche Modbus TCP Protokoll.

Zur Übertragung eines Wertes werden 3 Register à 2 Byte verwendet (2 Byte Status + 4- Byte Float) oder 5 Register à 2 Bytes (2 Byte Status + 8 Byte Double).

Weitere Informationen zum Modbus finden Sie in den ergänzenden Dokumentationen.

# 9 Inbetriebnahme

### 9.1 Installations- und Funktionskontrolle

Vergewissern Sie sich, dass alle Abschlusskontrollen durchgeführt wurden, bevor Sie Ihr Gerät in Betrieb nehmen:

- Checkliste "Einbaukontrolle"  $\rightarrow$   $\blacksquare$  14.
- Checkliste "Anschlusskontrolle"  $\rightarrow$   $\blacksquare$  29.

### 9.2 Messgerät einschalten

Nach Anlegen der Betriebsspannung leuchtet das Display und das Gerät ist funktionsbereit.

Bei der erstmaligen Inbetriebnahme des Gerätes das Setup gemäß den Beschreibungen der vorliegenden Betriebsanleitung in den folgenden Abschnitten programmieren.

Bei der Inbetriebnahme eines bereits konfigurierten oder voreingestellten Gerätes werden die Messungen sofort gemäß den Einstellungen begonnen. Im Display erscheinen die Werte der aktuell aktivierten Kanäle.

Die Schutzfolie vom Display entfernen, da ansonsten die Ablesbarkeit eingeschränkt l - 1 ist.

### 9.3 Bediensprache einstellen

Werkseinstellung: Englisch oder bestellte Landessprache

#### Version mit Edelstahlfront und Touchscreen bzw. bei Bedienung mit externer USB-Maus:

Hauptmenü aufrufen, Bediensprache einstellen:

- 1. Am unteren Bildschirmrand die Softkey-Taste "Menü" drücken bzw. klicken
- 2. In der Anzeige erscheint das Hauptmenü mit der Auswahl "Sprache/Language"
- 3. Ändern der voreingestellten Sprache: auf "Sprache/Language" drücken bzw. klicken und die gewünschte Sprache im Auswahlmenü auswählen
- 4. Mit "Zurück" bzw. "ESC" das Hauptmenü verlassen

Die Bediensprache wurde geändert.

#### <span id="page-39-0"></span>Version mit Navigator und Frontschnittstellen:

Hauptmenü aufrufen, Bediensprache einstellen:

- 1. Navigator drücken
- 2. In der Anzeige erscheint das Hauptmenü mit der Auswahl "Sprache/Language"
- 3. Ändern der voreingestellten Sprache: Navigator drücken, durch Drehen des Navigators die gewünschte Sprache auswählen und durch Drücken des Navigators übernehmen.
- 4. Mit "Zurück" bzw. "ESC" das Hauptmenü verlassen

Die Bediensprache wurde geändert.

Mit der Funktion  $\chi$  "Zurück" jeweils am Ende eines Menüs/Untermenüs gelangen Sie  $| \cdot |$ eine Ebene höher in der Menüstruktur.

Durch langes Drücken (>3 sec.) auf "Zurück" wird das Menü sofort verlassen und in die Messwertdarstellung gewechselt. Die vorgenommenen Änderungen werden hierbei übernommen und gespeichert.

### 9.4 Messgerät konfigurieren (Menü Setup)

Ab Werk ist der Zugang zum Setup freigeschaltet und kann über verschiedene Verfahren verriegelt werden z.B. durch Eingabe eines 4-stelligen Freigabecodes oder durch die Benutzerverwaltung.

Im verriegelten Zustand können Geräteeinstellungen überprüft aber nicht verändert werden. Sie können das Gerät auch per PC in Betrieb nehmen und parametrieren.

Möglichkeiten zur Gerätekonfiguration:

- Setup direkt am Gerät
- Setup via SD-Karte bzw. USB-Stick durch Übernahme von darauf gespeicherten Parametern
- Setup via Webserver mittels Ethernet

#### 9.4.1 Schritt-für-Schritt: zum ersten Messwert

#### Vorgehensweise und notwendige Einstellungen:

- 1. Datum/Uhrzeit im Hauptmenü unter "Setup" prüfen und ggf. einstellen
- 2. Einstellungen zu Schnittstellen und Kommunikation im Hauptmenü unter "Setup -> Erweitertes Setup -> Kommunikation" vornehmen
- 3. Universal- oder Digitaleingänge im Hauptmenü unter "Setup -> Erweitertes Setup > Eingänge -> Universaleingänge / Digitaleingänge" anlegen: Eingang hinzufügen: "Universaleingang x" bzw. "Digitaleingang x" auswählen, mit dem das Eingangssignal erfasst werden soll. Anschließend neu angelegten Eingang auswählen und konfigurieren.
- 4. Relais bzw. Analogausgänge (optional) im Hauptmenü unter "Setup -> Erweitertes Setup -> Ausgänge" aktivieren
- 5. Aktivierte Eingänge einer Gruppe im Hauptmenü unter "Setup -> Erweitertes Setup -> Applikation -> Signal Gruppierung -> Gruppe x" zuordnen
- 6. Mit "Zurück" bzw. "ESC" das Menü verlassen. Die vorgenommenen Änderungen werden übernommen und gespeichert.

Das Gerät ist in der Messwertdarstellung und zeigt die jeweiligen Messwerte an.

#### 9.4.2 Schritt-für-Schritt: Grenzwerte einstellen bzw. löschen

#### Vorgehensweise Grenzwerte anlegen:

- 1. Grenzwerte im Hauptmenü unter "Setup -> Erweitertes Setup -> Applikation -> Grenzwerte" öffnen
- 2. Grenzwert hinzufügen: "Ja" auswählen
- 3. "Grenzwert x" auswählen und konfigurieren
- 4. Mit "Zurück" bzw. "ESC" das Menü verlassen. Die vorgenommenen Änderungen werden übernommen und gespeichert.

Das Gerät ist in der Messwertdarstellung und zeigt die jeweiligen Messwerte an.

#### Vorgehensweise Grenzwerte löschen:

- 1. Grenzwerte im Hauptmenü unter "Setup -> Erweitertes Setup -> Applikation -> Grenzwerte" öffnen
- 2. Grenzwert löschen: "Ja" auswählen
- 3. Zu löschenden Grenzwert in Liste auswählen
- 4. Mit "Zurück" bzw. "ESC" das Menü verlassen. Die vorgenommenen Änderungen werden übernommen und gespeichert.

Das Gerät ist in der Messwertdarstellung und zeigt die jeweiligen Messwerte an.

### 9.4.3 Schritt-für-Schritt: HART®-Werte einlesen (Option)

#### Vorgehensweise um Messwerte aus einem HART®-Gerät/Sensor einzulesen:

- 1. Einstellungen für HART®-Kommunikation (HART®-Master, Verbindungsversuche) unter "Setup -> Erweitertes Setup -> Kommunikation -> HART" vornehmen
- 2. Neuen einzulesenden Wert hinzufügen "Wert hinzufügen -> Ja"
- 3. Konfiguration für "Wert x" öffnen
- 4. Auswahl der physikalischen Schnittstelle an der das HART®-Gerät angeschlossen ist "Anschluss -> Kanal x"
- 5. Einstellung der Adresse des angeschlossenen Gerätes, des einzulesenden HART®- Wertes und der Kanalbezeichnung vornehmen
- 6. Universaleingang im Hauptmenü unter "Setup -> Erweitertes Setup -> Eingänge -> Universaleingänge" aktivieren
- 7. Auswahl der Signalart "HART" und Zuordnung der vorher definierten HART®-Werte. Auswahl über die Kanalbezeichnung des HART®-Wertes.
- 8. Weitere Einstellungen des Universaleingangs wie bei standard Analogeingängen.
- 9. Aktivierte Eingänge einer Gruppe im Hauptmenü unter "Setup -> Erweitertes Setup -> Applikation -> Signal Gruppierung -> Gruppe x" zuordnen
- 10. Mit "Zurück" bzw. "ESC" das Menü verlassen. Die vorgenommenen Änderungen werden übernommen und gespeichert.

Das Gerät ist in der Messwertdarstellung und zeigt die jeweiligen Messwerte an.

### 9.4.4 Setup direkt am Gerät

Das Menü "Setup" sowie das Untermenü "Erweitertes Setup" beinhaltet die wichtigsten Einstellungen zum Gerät:

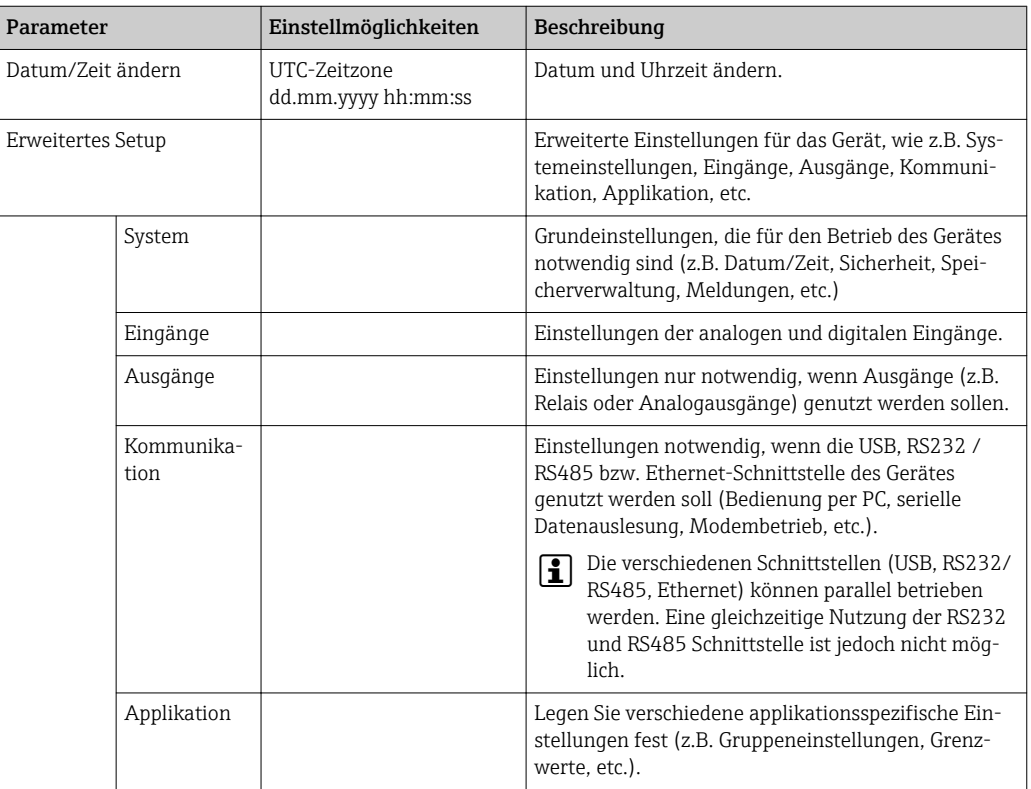

Eine ausführliche Übersicht sämtlicher Bedienparameter finden Sie im Anhang am H Ende der Betriebsanleitung.  $\rightarrow \blacksquare$  110

### 9.4.5 Setup via SD-Karte bzw. USB-Stick

Eine bereits vorhandene Geräteeinstellung ("Setup-Daten" \*.DEH) von einem anderen Data Manager kann direkt in das Gerät geladen werden.

Neues Setup direkt am Gerät einlesen: Die Funktion zum Laden der Setup-Daten finden Sie im Hauptmenü unter "Betrieb -> SD-Karte (bzw. USB-Stick) -> Setup laden -> Verzeichnis auswählen -> Weiter".

### 9.4.6 Setup via Webserver

Für die Konfiguration des Gerätes über den Webserver das Gerät über Ethernet mit einem PC verbinden.

Hinweise und Kommunikationseinstellungen zu Ethernet und Webserver unter  $\rightarrow \blacksquare$  38 beachten.

Für die Geräteparametrierung über Webserver ist eine Authentifizierung als Admi- $\lceil \cdot \rceil$ nistrator oder Service notwendig. Die ID- und Passwortverwaltung erfolgt im Hauptmenü unter "Setup -> Erweitertes Setup -> Kommunikation -> Ethernet -> Einstellungen Webserver -> Authentifizierung".

Vorgabewert ID: admin; Password: admin

Hinweis: Das Passwort sollte bei der Inbetriebnahme geändert werden!

Bei aktivierter Sicherheit nach "FDA 21 CFR Part 11" ist für die Geräteparametrierung über Webserver eine Authentifizierung als Benutzer mit Administratorrechten notwendig.

#### <span id="page-42-0"></span>Verbindungsaufbau und Setup

#### Vorgehensweise zum Verbindungsaufbau:

- 1. Gerät über Ethernet mit dem PC verbinden
- 2. Browser am PC starten; Webserver des Gerätes durch Eingabe der IP-Adresse öffnen: http://<ip-adresse> Hinweis: Führende Nullen bei IP-Adressen dürfen nicht mit eingegeben werden (z.B. statt 192.168.001.011 muss 192.168.1.11 eingegeben werden).
- 3. ID und Password eingeben, jeweils mit "OK" bestätigen
- 4. Der Webserver zeigt die Momentanwertanzeige des Gerätes. In der Funktionsleiste des Webservers "Menü -> Setup -> Erweitertes Setup" anklicken.
- 5. Parametrierung starten

Die weitere Parametrierung des Gerätes erfolgt dann anhand der Geräte-Betriebsanleitung. Das gesamte Setup-Menü, also alle in der Betriebsanleitung aufgeführten Parameter sind ebenfalls im Webserver zu finden. Nach Abschluss der Parametrierung das Setup mit "Einstellungen speichern" übernehmen.

Vorgehensweise zur direkten Verbindung via Ethernet (Punkt-zu-Punkt-Verbindung):  $\rightarrow$  图 51

### **HINWEIS**

#### Undefiniertes Schalten von Ausgängen und Relais

‣ Während der Parametrierung mittels Webserver kann das Gerät undefinierte Zustände annehmen! Dies kann das undefinierte Schalten von Ausgängen und Relais zur Folge haben.

Eine bereits vorhandene Geräteeinstellung ("Setup-Daten"\*.DEH) kann über den Webserver direkt in das Gerät geladen werden.

Vorgehensweise zum Laden eines neuen Setups über den Webserver:

- 1. Verbindung zum Gerät mittels Webserver herstellen  $\rightarrow$   $\blacksquare$  43
- 2. In der Funktionsleiste des Webservers"Datenmanagement -> Geräteeinstellungen einlesen" anklicken
- 3. Setup Datei auswählen und mit "OK" bestätigen
- 4. Datei wird übertragen, geprüft und übernommen
- 5. Nach Übernahme der Geräteeinstellungen wird eine entsprechende Information im Webserver angezeigt.

### 9.5 Erweiterte Einstellungen (Menü Experte)

Das Expertenmenü ist durch den Code "0000" geschützt. Ist ein Freigabecode unter "Setup -> Erweitertes Setup -> System -> Sicherheit -> Geschützt durch -> Freigabecode" eingerichtet, muss dieser hier eingegeben werden.

Bei aktivierter Sicherheit nach "FDA 21 CFR Part 11" ist für den Zugriff auf das Expertenmenü eine Anmeldung als Benutzer mit Administratorrechten notwendig.

Das Menü "Experte" enthält alle Einstellungen zum Gerät:

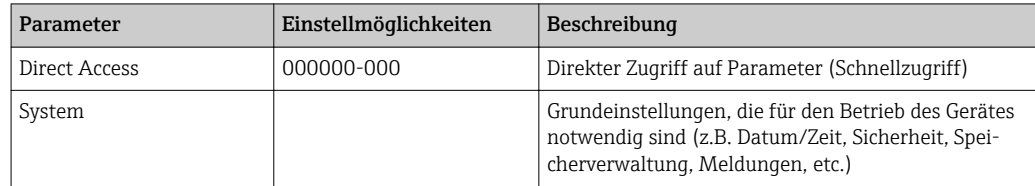

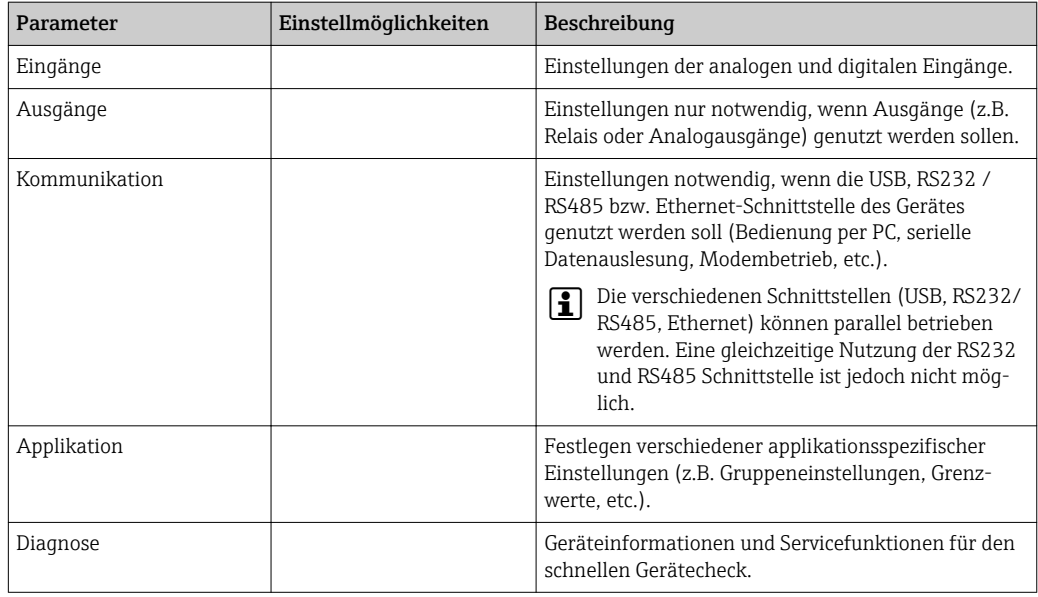

Eine ausführliche Übersicht sämtlicher Bedienparameter ist im Anhang am Ende der  $\boxed{4}$ Betriebsanleitung zu finden.  $\rightarrow \blacksquare$  110

### 9.6 Konfiguration verwalten

Die Setup-Daten ("Konfiguration") können auf SD-Karte oder auf einem USB-Stick abgespeichert bzw. über den Webserver auf einem PC Laufwerk gespeichert werden. Somit können sehr einfach weitere Geräte mit den selben Einstellungen parametriert werden.

Setup speichern: Die Funktion zum Speichern der Setup-Daten ist im Hauptmenü unter "Betrieb -> SD-Karte (bzw. USB-Stick) -> Setup speichern" zu finden.

#### **AVORSICHT**

Bei direkter Entnahme von SD-Karte bzw. USB-Stick:

Drohender Datenverlust auf SD-Karte bzw. USB-Stick

‣ Zum Entnehmen der SD-Karte bzw. des USB-Sticks immer im Hauptmenü unter "Betrieb -> SD-Karte (bzw. USB-Stick) -> Sicher entfernen" wählen!

#### Vorgehensweise zum Speichern eines Setups über den Webserver:

- 1. Verbindung zum Gerät mittels Webserver herstellen  $\rightarrow \Box$  43
- 2. In der Funktionsleiste des Webservers"Datenmanagement -> Geräteeinstellungen speichern" anklicken
- 3. Setup Datei auswählen
- 4. Datei übertragen
- 5. Prüfen und übernehmen
- 6. Nach Übernahme der Geräteeinstellungen wird eine entsprechende Information im Webserver angezeigt.

Die Funktion zum Speichern der Setup-Daten muss für den Webserver am Gerät unter  $|1|$ "Setup -> Erweitertes Setup -> Kommunikation-> Ethernet -> Einstellungen Webserver; Setup -> Ja" aktiviert sein.

### 9.7 Simulation

Hier können verschiedene Funktionen/Signale für Testzwecke simuliert werden.

### **HINWEIS**

Simulation aufrufen: Die Simulation der Relais und des WebDAV Clients ist im Hauptmenü unter "Diagnose -> Simulation" zu finden. Die Simulation der Messwerte ist im Hauptmenü unter "Experte -> Diagnose -> Simulation" enthalten.

Während des Simulationsbetriebs werden ausschließlich die simulierten Werte aufgezeichnet. Der Eingriff wird im Ereignislogbuch protokolliert.

‣ Simulation nicht starten, wenn die Messwertaufzeichnung nicht unterbrochen werden darf!

### 9.8 Einstellungen vor unerlaubtem Zugriff schützen

Das Setup sollte nach Fertigstellung der Parametrierung vor unbefugtem Zugriff geschützt werden. Folgende Möglichkeiten sind verfügbar:

- Schutz per Steuereingang
- Schutz durch Freigabecode
- Schutz durch Benutzerrollen
- Schutz durch Benutzerverwaltung nach "FDA 21 CFR Part 11"

Um Parameter abzuändern, muss zuerst der richtige Code eingegeben bzw. die Sperrung über den Steuereingang aufgehoben werden.

Setup-Sperre über Steuereingang: Die Einstellungen zum Steuereingang sind im Hauptmenü unter "Setup -> Erweitertes Setup -> Eingänge -> Digitaleingänge -> Digitaleingang X -> Funktion: Steuereingang; Wirkung: Setup sperren" zu finden.

Vorzugsweise das Setup durch einen Steuereingang sperren.

Freigabecode einrichten: Die Einstellungen zum Freigabecode sind im Hauptmenü unter "Setup -> Erweitertes Setup -> System -> Sicherheit -> Geschützt durch -> Freigabecode" zu finden. Werkseinstellung: "frei zugänglich", d. h. Änderung sind jederzeit möglich.

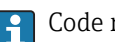

Code notieren und für Unbefugte unzugänglich aufbewahren.

Benutzerrollen einrichten: Die Einstellungen zu den Benutzerrollen (operator, admin und service) sind im Hauptmenü unter "Setup -> Erweitertes Setup -> System -> Sicherheit - > Geschützt durch -> Benutzerrollen" zu finden. Werkseinstellung: "frei zugänglich", d. h. Änderung sind jederzeit möglich.

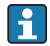

Die Passwörter sollten bei der Inbetriebnahme geändert werden.

Code notieren und für Unbefugte unzugänglich aufbewahren.

Benutzerverwaltung nach "FDA 21 CFR Part 11" einrichten: Die Einstellungen zur Benutzerverwaltung sind im Hauptmenü unter "Setup -> Erweitertes Setup -> System -> Sicherheit -> Geschützt durch -> FDA 21 CFR Part 11" zu finden. Werkseinstellung: "frei zugänglich", d. h. Änderung sind jederzeit möglich.

# 10 Sicherstellung der Anforderungen nach "FDA 21 CFR Part 11"

### 10.1 Allgemeine Hinweise

Vor dem Einsatz von elektronischen Unterschriften ist das

Office of Regional Operations (HFC-100)

5600 Fishers Lane

Rockville, MD 20857

**USA** 

durch einen formlosen Brief mit handschriftlicher Unterschrift darüber zu informieren, dass die Firma beabsichtigt, in Zukunft elektronische Dokumente / Unterschriften zu verwenden. Administratoren und Anwender sind nach 21 CFR 11 auszubilden / zu schulen bzw. müssen bereits über entsprechende Kenntnisse bzw. Qualifikationen verfügen. Kommerzielle Software die in elektronischen Aufzeichnungssystemen, gemäß 21 CFR 11, verwendet wird, muss validiert werden. Die Eignung des Gerätes und der zugehörigen PC-Software (inkl. Betriebssystem) für den benötigten Anwendungsfall ist zu definieren, zu validieren und zu dokumentieren (z. B. hinsichtlich Vertraulichkeit der Daten, Ausdruck der Geräteparameter, Sicherheitskopie der eingestellten Parameter, Vergabe von Zugriffsrechten in der PC-Software, Eignung der kommerziell verwendeten Software - wie z. B. Betriebssystem etc.).

Vor der Vergabe / Festlegung der elektronischen Unterschrift (bzw. Elemente dieser elektronischen Unterschrift, z. B. eindeutige ID / Initialisierungspasswort) muss die Identität der entsprechenden Person überprüft werden. Der Administrator hat die Einzigartigkeit der ID und korrekte Zuordnung zur entsprechenden Person sicher zu stellen und zu dokumentieren. Elektronische Unterschriften dürfen nur von den rechtmäßigen Benutzern verwendet werden. Sie dürfen nicht an andere weiter gegeben werden. Administratoren und Anwender müssen sich verpflichten, User-ID und Passwörter (auch Initialisierungspasswörter) nicht zu missbrauchen.

Es sind schriftliche Verfahrensanweisungen festzulegen und einzuhalten, dass einzelne für unter ihrer elektronischen Unterschrift vorgenommene Handlungen verantwortlich gemacht werden, um so Abschreckungsmechanismen für das Fälschen von Dokumenten und Unterschriften zu schaffen.

Es sind geeignete Kontrollen über Systemdokumentation zu schaffen (Verteilung, Zugriff und Verwendung der Dokumentation zur Systembedienung und -wartung). Es sind Revisions- und Änderungskontrollverfahren für die Systemdokumentation zu schaffen, welche die zeitliche Reihenfolge der Entwicklung und Veränderung der Systemdokumentation dokumentiert. Das System ist nicht zur Nutzung in Internetanwendungen / offenen Systemen bestimmt.

### **HINWEIS**

Folgende Hinweise zur Einhaltung der FDA 21 CFR Part 11 Konformität liegen im Verantwortungsbereich des Anwenders:

- ‣ Der Geltungsbereich dieser FDA 21 CFR Part 11 Bewertung bezieht sich auf das Gerät und die zugehörige PC-Software, die vom Hersteller hergestellt und getestet wurden. Das Gesamtsystem ist beim Endanwender einer abschließenden Bewertung zu unterziehen.
- ‣ Aufzeichnungen des Gerätes bzw. der zugehörigen PC-Software gemäß "FDA Guidance for Industry: Computerized Systems Used in Clinical Investigations: 2007" sind für klinische Studien nicht anwendbar.
- ‣ Um die Anforderungen der FDA 21 CFR Part 11 hinsichtlich der elektronischen Unterschrift zu gewährleisten, darf das Gerät nur mit der zugehörigen PC-Software ausgelesen werden.
- ► Das Gerät und die zugehörige PC-Software berücksichtigen nicht die Anforderungen der FDA 21 CFR Part 11, §11.30 für "Offene Systeme". Der Betrieb unter den Aspekten eines offenen Systems ist auszuschließen.
- ‣ Für den Verlust von Passwortzugangsdaten/Authentifizierungsdaten hat der Betreiber entsprechende Management-Vorkehrungen zu treffen.
- ‣ Der korrekte Druckeranschluss sowie die dauerhafte Funktion des Druckers, auch bei örtlichen Veränderungen (z.B. Netzwerkdrucker), sind sicherzustellen.
- ‣ Wegen der Alterung von Bauteilen muss ein Abgleich des Gerätes in zyklischen Abständen erfolgen.
- ‣ Die Durchführung einer wiederkehrenden Wartung ist sicherzustellen.
- ‣ Maßnahmen gegen Ortsveränderung des Gerätes (z.B. physikalische Sicherung) müssen durchgeführt werden.
- ‣ Bei Versorgungsausfall werden keine Daten aufgezeichnet!
- ‣ Für die Batterie-Pufferung der Backup-Uhr wird eine Überprüfung durchgeführt und ggf. eine Warnung ausgegeben.
- ‣ Für die Übertragung zwischen Gerät und PC-Software ist keine Funkübertragung zulässig. Bei leitungsgebundener Übertragung ist nur ein Betrieb innerhalb des geschlossenen Firmennetzwerkes zulässig. Bei der Validierung des kompletten Systems ist dies zu prüfen!

### **HINWEIS**

#### Folgende Hinweise zur Einhaltung der FDA 21 CFR Part 11 Konformität liegen im Verantwortungsbereich des Anwenders

Anforderungen an angeschlossene Hardware-Komponenten:

- ‣ Zugehörige Hardware-Komponenten (z.B. ein am Gerät angeschlossener PC) sind Bestandteil des Systems, jedoch anwenderseitig beizustellen. Backupszenarien, um einen Festplattendefekt oder Speicherüberlauf zu verhindern, liegen im Verantwortungsbereich des Anwenders.
- ‣ Kabelgebundene Peripheriegeräte, wie z.B. eine USB-Tastatur am Gerät oder Tastatur am PC, könnten mittels "Keylogger" abgehört werden. Die Vermeidung der Anwendung von sogenannten "Sniffern" liegen im Verantwortungsbereich des Anwenders.

# 10.2 Wichtige Einstellungen am Gerät

### **HINWEIS**

Die Einhaltung der Anforderungen aus 21 CFR 11 setzt bestimmte Funktionen am Gerät voraus. Insbesondere sind dort Einstellungen zur Benutzerverwaltung vorzunehmen:

- ‣ Aktivieren Sie die Benutzerverwaltung und Passwortschutz nach FDA 21 CFR Part 11: wählen Sie im Hauptmenü unter "Setup -> Erweitertes Setup > System -> Sicherheit -> Geschützt durch -> FDA 21 CFR Part 11"
- ‣ Benutzer anlegen: wählen Sie im Hauptmenü unter "Benutzerverwaltung -> Benutzerkonto anlegen", um neue Benutzer anzulegen.
- ‣ Allgemeine Einstellungen zur Benutzerverwaltung vornehmen sowie Passwortregeln definieren: wählen Sie im Hauptmenü unter "Benutzerverwaltung -> Allgemein". Empfehlung: 60 Tage Passwortgültigkeit, um ungewünschtem Gewöhnungseffekt vorzubeugen.
- ‣ Vergeben Sie den Benutzern die jeweils zulässigen Rechte im Hauptmenü unter "Benutzerverwaltung -> Allgemein -> Benutzerrechte"
- ‣ Sämtliche Änderungen am Gerät werden im Ereignis-Logbuch automatisch protokolliert. Aufruf des Ereignis-Logbuchs im Hauptmenü unter "Diagnose -> Ereignis-Logbuch"

### **HINWEIS**

Folgende Hinweise zur Einhaltung der FDA 21 CFR Part 11 Konformität liegen im Verantwortungsbereich des Anwenders

Anforderungen an das Gerät:

- ‣ Das Gerät muss als geschlossenes System betrachtet werden.
- ‣ Zur Veränderung der Konfiguration sind Administratorrechte notwendig. Eine Verriegelung per Hardwareschutz (Klemmenabdeckung) und Belegung eines Digitaleinganges ist erforderlich. Änderungen werden im Ereignis-Logbuch / Audit-Trail dokumentiert. Aufruf des Ereignis-Logbuchs im Hauptmenü unter "Diagnose -> Ereignis-Logbuch".
- ‣ Die Benutzerverwaltung mit ID und Passwort muss aktiv sein.
- ‣ Sämtliche Änderungen müssen immer mit Angabe des Benutzers im Ereignis-Logbuch dokumentiert sein. Hierzu muss zwingend die Benutzerverwaltung aktiv sein. Sämtliche Benutzer müssen entsprechend in der Benutzerverwaltung angelegt werden.
- ‣ Sämtliche Einstellungen zur Passwortkomplexität und Gültigkeitsdauer liegen im Verantwortungsbereich des Administrators.
- ‣ Bei Inbetriebnahme sind die besonderen Anforderungen an die Rolle des Admins zu beachten (stärkere Passwortregeln). Die Benutzerverwaltung kann nur vom Administrator deaktiviert werden. Der Administrator kann unter Umständen eine Aussperrung aus dem System provozieren, oder die Benutzerverwaltung sabotieren!
- ‣ Beim erstmaligen Login muss das vom Administrator vorgegebene Initial-Passwort geändert werden (einstellbar).
- ‣ Bei wiederholter Falscheingabe des Passworts (max. Anzahl ist einstellbar) wird der Zugang gesperrt, eine Alarmmeldung per E-Mail ist absetzbar.
- ‣ Nach dem Setup / der Gerätebedienung muss der Benutzer sich abmelden. Das automatische Abmelden nach einstellbarer Zeit muss aktiviert sein.
- ‣ Kommunikationsschnittstellen können vom Administrator gesperrt werden. Die Schnittstelle zur Modemnutzung ist auszuschalten.
- ‣ Für das Geräte-Update ist eine Verriegelung per Hardwareschutz einzurichten. Nur dem Administrator ist dadurch ein Firmware-Update möglich.
- ‣ Eine eventuelle Manipulation der Uhrzeitsynchronisation liegt im Verantwortungsbereich des Anwenders.
- ‣ Um Datenverlust zu vermeiden ist ein rechtzeitiges Auslesen der Daten aus dem Speicher notwendig.
- ‣ Für das Löschen des internen Speichers sind Administrator-Rechte erforderlich. Optional kann das Löschen zusätzlich über eine Hardware-Verriegelung gesperrt werden.
- ‣ Im Gerät wird eine Diagnoseliste geführt, in der auftretende Fehler dokumentiert sind. Eine wiederkehrende Prüfung der Diagnoseliste im Hauptmenü unter "Diagnose -> Diagnoseliste" ist sicherzustellen.
- ‣ Eine wiederkehrende Prüfung des Fehlerprotokolls im Hauptmenü unter "Diagnose -> Geräteinformation -> Fehlerprotokoll" wird empfohlen.

### **HINWEIS**

#### Folgende Hinweise zur Einhaltung der FDA 21 CFR Part 11 Konformität liegen im Verantwortungsbereich des Anwenders

Anforderungen an den externen Speicher:

- ‣ Das externe Speichermedium (SD-Karte / USB-Stick) darf ausschließlich über die Funktion "Betrieb -> SD-Karte / USB-Stick -> Sicher entfernen" entnommen werden.
- ‣ Im Gegensatz zum geschützten Datenformat, welches über CRC16 Schutzmaßnahmen verfügt, ist bei Verwendung des offenen Formates (\*.csv) eine Manipulation der gespeicherten Daten möglich.
- ‣ Zur Vermeidung von unbefugtem Zugriff (z.B. durch Diebstahl) kann der externe Speicher auch deaktiviert bzw. entnommen werden.

# 10.3 Wichtige Einstellungen in der Auswertesoftware (PC-Software)

### **HINWEIS**

Die Einhaltung der Anforderungen nach FDA 21 CFR Part 11 setzt bestimmte Funktionen in der zugehörigen PC-Software voraus. Insbesondere sind dort Einstellungen zur Benutzerverwaltung vorzunehmen.

- ‣ Verwenden Sie ausschließlich Betriebssysteme mit Benutzerverwaltung (z.B. MS Windows® 2000/XP/Vista/7/8).
- ‣ Administrator anlegen: Legen Sie ein Administrator unter "Extras -> Benutzerverwaltung" an.
- ‣ Aktivieren Sie die Benutzerverwaltung und Passwortschutz nach FDA 21 CFR Part 11: unter "Extras -> Einstellungen -> Benutzerverwaltung" wählen Sie "Aktiviere Benutzermanagement" und "Passwortschutz konform zu FDA 21 CFR Part 11". Die Software übernimmt die Einstellungen nach einem Neustart.
- ‣ Weitere Benutzer können nun unter "Extras -> Benutzerverwaltung" mit den entsprechenden Zugriffsrollen angelegt werden.
- ‣ Sämtliche an der Software vorgenommenen Änderungen werden in der "Audit-Trail" Aufzeichnung protokolliert. Aufruf unter "Extras -> Audit Trail".
- ‣ Verwenden Sie wo sinnvoll die leistungsstarken Automatikfunktionen der PC-Software (z. B. automatisches Auslesen, automatische Backup-Funktion, Automatische Email-Alarmierung).
- ‣ Hinweis:Eine ausführliche Anleitung finden Sie auf der mitgelieferten DVD der PC-Software.

### **HINWEIS**

Folgende Hinweise zur Einhaltung der FDA 21 CFR Part 11 Konformität liegen im Verantwortungsbereich des Anwenders:

- ‣ Der Modembetrieb kann nicht als geschlossenes System realisiert werden.
- ‣ Die Benutzerverwaltung muss aktiv sein, um die Benutzernamen im Audit-Trail zu protokollieren.
- ‣ Bei erstmaligem Login ist das Passwort zu ändern.
- ‣ Wenn der Administrator das Passwort vergisst, ist ein zeitlich begrenztes Masterpasswort erlaubt. Zugriff wird auf Anfrage und durch Autorisierung dem Anwender zugeschickt.
- ‣ Wenn ein Benutzer sich nicht abmeldet, wird über die Windows®-Systemeinstellung eine automatische Verriegelung (Bildschirmschoner) aktiviert.
- ‣ Verwendung und Betrieb der PC-Software ohne Identifizierung und ohne Passwortschutz ist möglich, allerdings nicht konform FDA 21 CFR Part 11.
- ‣ Das Beenden des automatischen Systemdienstes muss durch Windows® Benutzerrechte geregelt werden.
- ▶ Da Datum/Uhrzeit des PCs für das Audit-Trail herangezogen wird, ist theoretisch eine Manipulation des Zeitstempels möglich. Dies muss anwenderseitig durch Windows® Benutzerrechte verhindert werden.
- ► Eine regelmäßige Datensicherung und vorbeugende Wartung (z.B. durch Softwareupdates) ist zu beachten.
- ‣ Es ist sicherzustellen, dass während der Kommunikation zwischen Gerät und Datenbank keine Daten abgefangen und manipuliert werden können.

# <span id="page-50-0"></span>11 Betrieb

Das Menü "Betrieb" ist an den Aufgaben des Bedieners/Operators ausgerichtet. Es enthält alle Parameter, die im laufenden Messbetrieb benötigt werden. Im Menü "Betrieb" können z.B. historische Werte und Auswertungen angezeigt und Einstellungen der Anzeige vorgenommen werden. Die getätigten Einstellungen zur Vorort- Anzeige haben jedoch keinen Einfluss auf die Messstrecke oder die eingestellten Geräteparameter.

Das einfache Bedienkonzept des Gerätes und die integrierte Hilfefunktion erlaubt für viele Anwendungen eine Bedienung ohne gedruckte Betriebsanleitung.

# 11.1 Aktuelle Ethernet Einstellungen anzeigen und ändern

Um eine Kommunikation über Ethernet mit dem Gerät herstellen zu können, müssen die folgenden Einstellungen bekannt sein, bzw. bei Bedarf angepasst werden:

IP-/MAC-Adresse anzeigen (nur bei aktivierter DHCP): Die IP- bzw. MAC-Adresse des Gerätes finden Sie im Hauptmenü unter "Diagnose -> Geräteinformation -> Ethernet".

Ethernet-Einstellungen anzeigen/ändern: Die Ethernet-Einstellungen des Gerätes finden Sie im Hauptmenü unter "Setup -> Erweitertes Setup -> Kommunikation -> Ethernet".

Vorgehensweise zur direkten Verbindung via Ethernet (Punkt-zu-Punkt-Verbindung):

- 1. PC konfigurieren (Betriebssystemabhängig): z.B. IP Adresse: 192.168.1.1; Subnetmask: 255.255.255.0; Gateway: 192.168.1.1
- 2. Am Gerät DHCP deaktivieren
- 3. Kommunikationseinstellungen am Gerät festlegen: z.B. IP Adresse: 192.168.1.2; Subnetmask: 255.255.255.0; Gateway: 192.168.1.1

Es wird kein Crossover Kabel benötigt.

# 11.2 Status der Geräteverriegelung ablesen

Ist das Setup über einen Steuereingang gesperrt, wird oben rechts im Display ein Schlosssymbol  $\hat{\mathsf{n}}$  angezeigt. Geräteparameter können erst nach Aufhebung der Setup-Sperre durch den Steuereingang geändert werden.

Setup-Sperre über Steuereingang: Die Einstellungen zum Steuereingang finden Sie im Hauptmenü unter "Setup -> Erweitertes Setup -> Eingänge -> Digitaleingänge -> Digitaleingang X -> Funktion: Steuereingang; Wirkung: Setup sperren".

Ist das Setup durch den Freigabecode gesperrt, können sämtliche Bedienparameter angezeigt und nach Eingabe des Freigabecodes auch geändert werden.

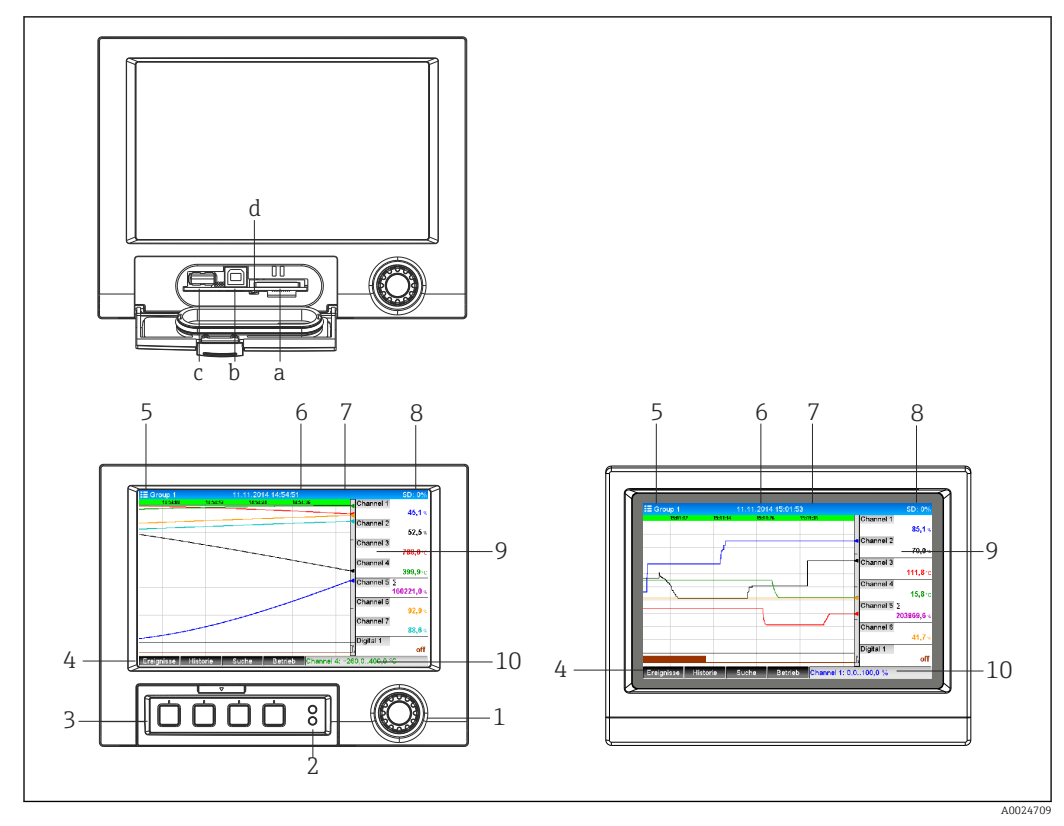

### 11.3 Messwerte ablesen

 *12 Gerätefront (links: Version mit Navigator und Frontschnittstellen; rechts: Version mit Edelstahlfront und Touchscreen)*

- *a Steckplatz für SD-Karte*
- *b USB-B-Buchse "Function" z.B. zur Verbindung mit PC oder Laptop*
- *c USB-A-Buchse "Host" z.B. für USB-Speicherstick, externe Tastatur, Barcodeleser oder Drucker*
- *d Gelbe LED für Lese-/Schreibzugriff auf SD-Karte*
- *1 Navigator: Kurzer Druck öffnet Hauptmenü, bestätigt Meldungen (=Enter); langer Druck öffnet Online-Hilfe*
- *2 Grüne LED (oben) leuchtet: Spannungsversorgung vorhanden. Rote LED (unten) blinkt: Wartungsbedarf*
- *3 Variable "Softkey" Tasten 1...4 (von links nach rechts)*
- *4 Funktionsanzeige der "Softkey" Tasten*
- *5 Kopfzeile: Gruppenbezeichnung, Auswertungsart*
- *6 Kopfzeile: Aktuelles Datum / Uhrzeit*
- *7 Benutzer-ID (wenn Funktion aktiv)*
- *8 Kopfzeile: Wechselanzeige, welcher Anteil der SD-Karte bzw. des USB-Sticks (in %) bereits beschrieben ist. Es werden abwechselnd zur Speicherinfo auch Statussymbole angezeigt.*
- *9 Bereich zur Messwertdarstellung (z.B. Kurvendarstellung). Anzeige der aktuellen Messwerte und im Fehler-/ Alarmzustand den jeweiligen Status. Bei Zählern wird die Art des Zählers als Symbol dargestellt.*
- *10 Statuszeile*

Eine Übersicht aller Symbole finden Sie im Kapitel Bedienungsmöglichkeiten. I÷  $\rightarrow$   $\blacksquare$  34

Befindet sich eine Messstelle im Grenzwertzustand, wird die entsprechende Kanalbe- $| \cdot |$ zeichnung rot hervorgehoben dargestellt (schnelles Erkennen von Grenzwertverletzungen). Während der Grenzwertverletzung und Gerätebedienung läuft die Messwerterfassung ununterbrochen weiter.

Hinweise zur Problemlösung im Fehlerfall finden Sie im Kapitel Störungsbehebung. ١ì → ■ 67

# 11.4 Messwerte via Webserver ablesen

Im Gerät ist ein Webserver integriert. Wenn das Gerät über Ethernet angeschlossen ist, besteht die Möglichkeit die Messwerte über das Internet via Webserver anzuzeigen.

Aktivierung des Webservers im Menü Setup → Erweitertes Setup → Kommunikation → Ethernet → Webserver → ja bzw. Menü Experte → Kommunikation → Ethernet → Webserver  $\rightarrow$  ja

Der Webserver-Port ist auf 80 voreingestellt. Der Port kann im Menü Experte → Kommunikation  $\rightarrow$  Ethernet geändert werden.

Falls das Netzwerk über eine Firewall geschützt ist, muss der Port unter Umständen freigeschaltet werden.

Folgende Web-Browser werden unterstützt:

- MS Internet Explorer 11 und höher
- Mozilla Firefox 15 und höher
- Opera 12.x und höher
- Google Chrome 23.x und höher

Um die volle Funktionalität des Webservers zu nutzen wird empfohlen, die neueste Version des jeweiligen Browsers zu verwenden.

Für den Gerätezugriff über Webserver ist eine Authentifizierung als Administrator oder Service notwendig. Vor Webserverzugriff ID und Passwort im Hauptmenü unter "Setup -> Erweitertes Setup -> Kommunikation -> Ethernet -> Einstellungen Webserver -> Authentifizierung" anlegen.

Vorgabewert ID: admin; Password: admin

Hinweis: Das Passwort sollte bei der Inbetriebnahme geändert werden!

Das Auslesen der Daten über den Webserver kann im HTML oder XML-Format erfolgen.

### 11.4.1 Zugriff auf den Webserver via HTTP (HTML)

Bei Benutzung eines Internet Browsers genügt die Eingabe der Adresse http://<ipadresse> um die HTML Ansicht im Browser angezeigt zu bekommen.

Hinweis: Führende Nullen bei IP-Adressen dürfen nicht mit eingegeben werden (z.B. statt 192.168.001.011 muss 192.168.1.11 eingegeben werden).

Ebenso wie in der Anzeige, kann im Webserver zwischen den Anzeigegruppen gewechselt werden. Die Messwerte werden automatisch aktualisiert. Neben den Messwerten werden auch Status/Grenzwertflags angezeigt.

### 11.4.2 Zugriff auf den Webserver via XML

Zusätzlich zum HTML-Format ist das XML-Format verfügbar, welches alle Messwerte einer Gruppe enthält. Dieses kann beliebig in weitere Systeme eingebunden werden.

Unter der Adresse http://<ip-adresse>/values.xml (alternativ: http://<ip-adresse>/ xml) ist die XML-Datei in ISO-8859-1 (Latin-1) Kodierung verfügbar. In dieser sind allerdings manche Sonderzeichen, wie z.B. das Eurozeichen, nicht darstellbar. Texte, wie z.B. Digitalzustände, werden nicht übertragen.

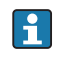

Hinweis: Führende Nullen bei IP-Adressen dürfen nicht mit eingegeben werden (z.B. statt 192.168.001.011 muss 192.168.1.11 eingegeben werden).

Das Dezimalzeichen wird in der XML-Datei immer als Punkt dargestellt. Alle Zeiten sind zudem in UTC aufgeführt. Die Zeitverschiebung in Minuten ist im darauffolgenden Eintrag vermerkt.

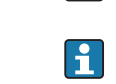

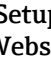

#### Der Aufbau der Kanalwerte der XML-Datei ist nachfolgend erläutert:

<device id="AI01IV" tag="Channel 1" type="INTRN">  $<$ v1>50.0 $<$ /v1>  $u1>%u1>$ </u> <vtime>20130506-140903</vtime> <vstslvl1>0</vstslvl1> <hlsts1>L</hlsts1>  $\sigma$ aram><min>0.0</min><max>100.0</max><hh></hh></hh><hi></hi><lo></lo><lo><ll></ll></ param> <tag>Channel 1</tag> <man>Hersteller</man>

</device>

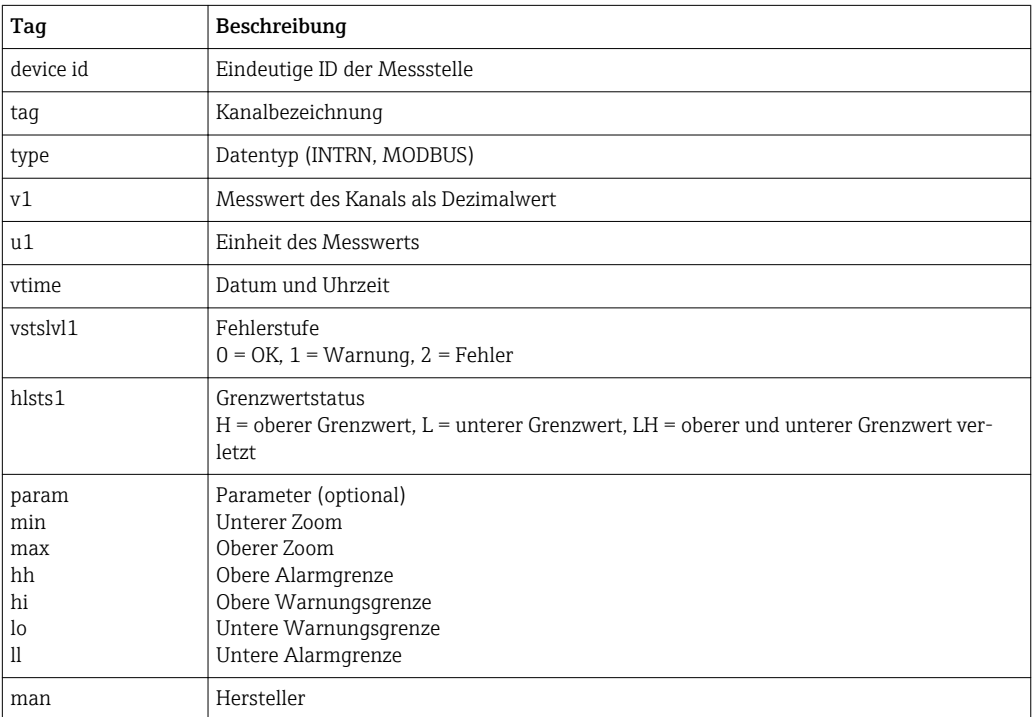

#### 11.4.3 Fernsteuerung via Webserver

Das Gerät kann per Webserver ferngesteuert werden. Im Webserver ist diese Fernsteuerung unter "Messwerte -> Fernsteuerung" zu finden. Dort wird das Gerätedisplay 1:1 dargestellt. Eine Bedienung des Gerätes ist mittels Buttons unterhalb dieser Anzeige möglich. Das Aktualisierungsintervall der Anzeige kann im Auswahlmenü "Aktualisierung" eingestellt werden.

#### Aktivierung der Fernsteuerung am Gerät:

- 1. Im Menü Setup -> Erweitertes Setup -> Kommunikation -> Ethernet -> Einstellungen Webserver -> Fernsteuerung "ja" bzw. unter
- 2. Experte -> Kommunikation -> Ethernet -> Einstellungen Webserver -> Fernsteuerung "ja" auswählen.

# 11.5 Datenauswertung und -visualisierung mittels mitgelieferter Auswertesoftware

Die Auswertesoftware bietet eine zentrale Datenverwaltung mit Visualisierung für aufgezeichnete Daten.

Diese ermöglicht die lückenlose Archivierung der Daten einer Messstelle, z.B.:

- Messwerte
- Diagnoseereignisse
- Protokolle

Die Auswertesoftware speichert Daten in eine SQL Datenbank. Die Datenbank kann lokal oder im Netzwerk betrieben werden (Client / Server). Sie können die auf der DVD mitgelieferte, freie PostgreTMSQL Datenbank installieren und nutzen.

Zu Einzelheiten: Betriebsanleitung auf der mitgelieferten DVD der Auswertesoftware  $\sqrt{1}$ 

### 11.5.1 Aufbau / Struktur einer CSV-Datei

Die CSV-Dateien setzen sich folgendermaßen zusammen:

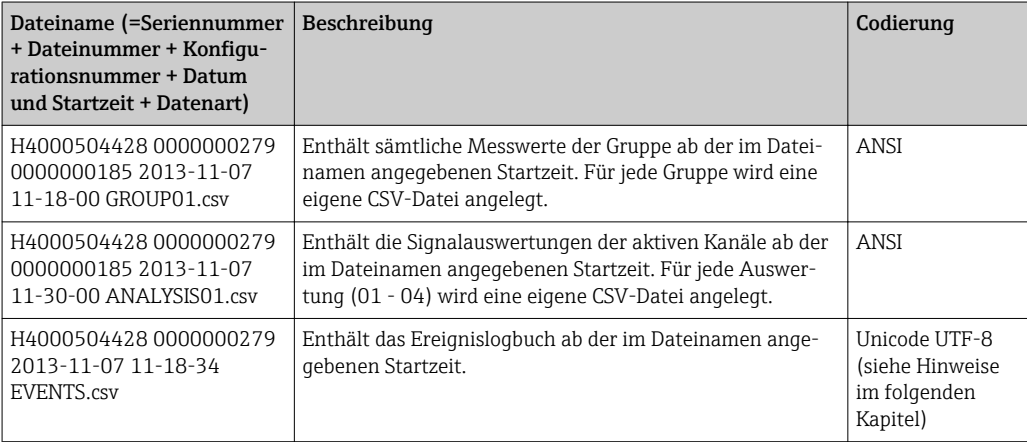

*Bedeutung der Werte unter "Status" und "Limit" bei der Auswertung einer Gruppe:*

#### Status des Kanals:

0: OK

- 1: Leitungsbruch
- 2: Eingangssignal zu hoch
- 3: Eingangssignal zu niedrig
- 4: Ungültiger Messwert
- 6: Fehlerwert, d.h. nicht der berechnete Wert (bei Mathe, wenn eine Eingangsgröße ungültig ist)
- 7: Sensor-/Eingangsfehler

Bit 8: nicht belegt

Bit 9: Alarmspeicherung

Bit 10..13: nicht belegt

Bit 14: Fehlerwert verwenden

Bit 15: nicht belegt

#### Allgemeiner Status:

1: Highspeedspeicherung aktiv

2: Zusätzliche Stunde bei Sommer-/Normalzeitumschaltung

Hinweis: Auch eine Kombination von 1 und 2 ist möglich.

#### Status des Grenzwerts ("Limit"):

0: OK, kein Grenzwert verletzt

Bit 0: Unterer Grenzwert Bit 1: Oberer Grenzwert Bit 2: Gradient steigend Bit 4: Gradient fallend

Hinweis: Auch eine Kombination ist möglich.

### 11.5.2 Import von UTF-8 kodierten CSV-Dateien in Tabellenkalkulation

Bei neueren MS ExcelTM Versionen (2007 und neuer) kann es beim direkten Import von UTF-8 kodierten CSV-Dateien zu Darstellungsfehlern kommen.

#### CSV-Datenimport des Ereignislogbuchs ("Events") in MS ExcelTM (ab Version 2007):

#### 1. Im Menü "Daten -> Externe Daten abrufen - Aus Text" wählen

- 2. CSV-Datei auswählen
- 3. Anweisungen im Assistenten folgen
- 4. Dateiursprung "Unicode UTF-8" auswählen

### 11.6 Gruppe wechseln

Im Hauptmenü kann unter "Betrieb -> Gruppe wechseln" die anzuzeigende Gruppe gewechselt werden. Alternativ kann ein Gruppenwechsel auch durch Drehen des Navigators erfolgen.

Version mit Edelstahlfront und Touchscreen:

Die aktiven Gruppen können mit einer horizontalen "Wischbewegung" gewechselt werden.

Es erscheinen hier nur die aktiven Gruppen. Einstellungen hierzu im Hauptmenü ň unter "Setup -> Erweitertes Setup -> Applikation -> Signal Gruppierung -> Gruppe x".

### 11.7 Bedienung sperren

Im Hauptmenü kann unter "Betrieb -> Bedienung sperren" die Vor-Ort-Bedienung gesperrt werden, um eine Fehlbedienung (z.B. durch Reinigung des Geräts) zu verhindern.

Das Gerät wird entriegelt, indem der Navigator bzw. die OK Taste für 3s gedrückt f wird. Mit einer externen Tastatur erfolgt die Entriegelung über die Tastenkombination "Strg-Alt-Entf".

### 11.8 Anmelden / Abmelden

Melden Sie sich am Gerät an, bzw. den aktuell angemeldeten Benutzer ab.

Nur bei aktiver Benutzerverwaltung (FDA 21 CFR Part 11) bzw. rollenbasierten  $| \cdot |$ Zugriffsschutz.

### 11.9 Passwort ändern

Ändern Sie Ihr Benutzerpasswort.

Nur bei aktiver Benutzerverwaltung (FDA 21 CFR Part 11).

# 11.10 SD-Karte / USB-Stick

### 11.10.1 Funktionsweise der SD-Karte bzw. USB-Stick

Ohne den internen Speicher zu beeinflussen, werden Datenpakete blockweise (min. 1 x täglich, Mitternacht) auf die SD-Karte kopiert. Dabei wird geprüft, ob die Daten fehlerfrei geschrieben wurden. Nach Einstecken einer neuen SD-Karte beginnt das Gerät nach 5 min. automatisch mit der Messdatenspeicherung. Die Verwendung eines USB-Sticks wird nur empfohlen, wenn bestimmte Datenbereiche kopiert werden sollen. Der USB-Stick dient nicht zur kontinuierlichen Messwertspeicherung, d.h. dieser wird nicht automatisch aktualisiert.

Die Datenspeicherung erfolgt je nach Speichermethode in 2 unterschiedlichen Ordnern auf den Datenträgern:

- In den Ordner rec\_data\_<Gerätename> werden alle Daten zyklisch kopiert, wenn ein Datenpaket vollständig ist oder wenn die Funktion "Aktualisieren" unter "Betrieb -> SD-Karte / USB- Stick -> aktualisieren" ausgeführt wird.
- In den Ordner rng\_data\_<Gerätename> werden die Daten für den ausgewählten Zeitbereich kopiert, der unter "Betrieb -> SD-Karte / USB- Stick -> Messwert speichern" gewählt wurde. Das Kopieren dieser Daten hat keinen Einfluss auf die Speicherung der Daten im Ordner rec\_data\_<Gerätename>.
- Verwenden Sie ausschließlich neue, formatierte und vom Hersteller empfohlene SD-Karten (siehe "Zubehör"  $\rightarrow \Box$  81).
	- Der beschriebene Speicherplatz der SD-Karte bzw. des USB-Sticks wird im Normalbetrieb oben rechts im Display angezeigt ("SD: xx%" bzw. "USB: xx%") Striche "-" in dieser Anzeige bedeuten, dass keine SD-Karte vorhanden ist.
	- Die SD-Karte darf nicht schreibgeschützt sein.
	- Wählen Sie vor Entnahme des externen Datenträgers "Betrieb -> SD-Karte / USB-Stick -> aktualisieren". Der aktuelle Datenblock wird geschlossen und auf den externen Datenträger gespeichert. Damit stellen Sie sicher, dass dort alle aktuellen Daten (bis zur letzten Speicherung) enthalten sind.
	- Je nach Konfiguration des Gerätes (siehe "Setup -> Erweitertes Setup -> System -> Externer Speicher -> Warnhinweis bei") werden Sie noch bevor der externe Datenträger zu 100 % voll ist, per quittierbarer Meldung am Display auf das Wechseln des Datenträgers hingewiesen.
	- Das Gerät merkt sich, welche Daten bereits auf SD-Karte bzw. USB-Stick kopiert wurden. Sollten Sie einmal vergessen den Datenträger rechtzeitig zu wechseln (bzw. keine SD-Karte eingelegt haben), wird der neue externe Datenträger mit den fehlenden Daten aus dem internen Speicher aufgefüllt - soweit diese dort noch vorhanden sind. Da Messwerterfassung / -registrierung höchste Priorität hat, kann es in diesem Fall mehrere Minuten dauern, bis die Daten vom internen Speicher auf SD-Karte bzw. USB-Stick kopiert sind.

### 11.10.2 Funktionen zu SD-Karte bzw. USB-Stick

Im Hauptmenü finden Sie unter "Betrieb -> SD-Karte / USB-Stick" Funktionen zur Speicherung von Messdaten und Geräteeinstellungen auf ein Wechselmedium (nur wenn SD-Karte bzw. USB-Stick vorhanden ist).

#### Sicher entfernen:

Zum sicheren Entnehmen des Speichermediums aus dem Gerät werden alle internen Zugriffe beendet. Sie erhalten eine Benachrichtigung, wenn Sie den Datenträger sicher entfernen können. Wird die SD-Karte nicht entnommen, beginnt das Gerät nach 5 Minuten automatisch wieder Daten auf den Datenträger zu speichern.

Den Datenträger nur über diese Funktion entnehmen, da es sonst zu Datenverlust kommen kann!

#### Aktualisieren:

Noch nicht auf das Speichermedium gesicherte Messdaten werden jetzt gespeichert. Bitte haben Sie Geduld! Die Messwerterfassung läuft parallel weiter und hat höchste Priorität.

Es können Daten von mehreren Geräten auch auf ein Medium gespeichert werden.  $\vert \cdot \vert$ 

#### • Messwerte speichern:

Es kann ein frei definierbarer Zeitbereich auf den Datenträger gespeichert werden.

• Setup laden:

Lädt Geräteeinstellungen (Setup) vom Speichermedium in das Gerät.

• Setup speichern:

Alle Geräteeinstellungen (Setup) werden auf das Speichermedium gesichert. Sie können archiviert werden oder für andere Geräte verwendet werden.

• Setup als RTF speichern:

Speichert das Setup in lesbarer Form als RTF-Datei (Rich text format) auf das Speichermedium.

Die RTF-Datei kann mit einer geeigneten Textverarbeitungssoftware (z.B. MS Word) geöffnet und formatiert werden, so dass ein einfacher Ausdruck möglich ist.

• Screenshot:

Speichern der aktuellen Messwertdarstellung als Bitmap auf SD-Karte oder USB-Stick.

• Firmware aktualisieren:

Lädt eine neue Firmware in das Gerät. Nur sichtbar, wenn eine Firmware-Datei auf SD-Karte bzw. USB-Stick vorhanden ist.

Achtung: Das Gerät wird einen Neustart durchführen. Vorher das Setup und die Mess-H werte auf SD-Karte bzw. USB-Stick speichern.

#### • Prozessbild:

Prozessbilder laden, exportieren oder löschen.

Laden: Lädt ein Prozessbild vom externen Speichermedium in den Gerätespeicher. Exportieren: Speichert das im Gerät vorhandene Prozessbild auf das externe Speichermedium, um es auf ein anderes Gerät zu übertragen.

Löschen: Löscht das gewählte Prozessbild aus dem Gerätespeicher.

Vorgehensweise zur Erstellung und Bearbeitung von Prozessbildern:  $\rightarrow \Box$  59 • Benutzerverwaltung laden:

Lädt alle Einstellungen und Benutzerkonten vom Speichermedium in das Gerät. Die Datei hat die Dateiendung ".ids2".

Achtung: Alle bestehenden Einstellungen/Konten werden überschrieben! l - I

#### • Benutzerverwaltung speichern:

Speichert alle Einstellungen und Benutzerkonten auf das Speichermedium. Die Datei hat die Dateiendung ".ids2".

• Benutzerverwaltung als RTF:

Speichert die Benutzerverwaltung in lesbarer Form als RTF Datei (Rich text format)auf das Speichermedium.

• SSL Zertifikat importieren:

Lädt ein SSL-Zertifikat (X.509) in das Gerät. Zertifikate sind notwendig, damit eine SSL-Verbindung aufgebaut werden kann, um z.B. E-Mails verschlüsselt zu übertragen. Zertifikate erhalten Sie von Ihrem Netzwerkadministrator oder Provider. Unterstützt werden: DER, CER und CRT (binär oder Base64 kodiert).

Nur sichtbar, wenn ein SSL-Zertifikat auf SD-Karte bzw. USB-Stick vorhanden ist.

#### <span id="page-58-0"></span>Prozessbild mittels Prozessbildgenerator erstellen

Auf der mitgelieferten CD der Auswertesoftware wird ein Prozessbildgenerator mitgeliefert.

Dieses Programm ermöglicht die schnelle und einfache Generierung eines Prozessbildes.

Prozessbildgenerator starten und erstes Projekt anlegen:

1. Das komplette Verzeichnis "ProcessPictureGenerator" von der CD in ein lokales Verzeichnis am PC kopieren

2. Alternativ die heruntergeladene ZIP-Datei in einem lokalen Verzeichnis am PC entpacken

3. Die darin enthaltene Anwendung "FieldDiagramer.exe" doppelklicken

4. Der Prozessbildgenerator wird gestartet und ein neues Projekt angelegt

5. Alle zum Projekt notwendigen Felder wie Projektname, Gerätetyp usw. sowie das Hintergrundbild auswählen

6. Das Prozessbild entsprechend bearbeiten

7. Mit der Funktion "Datei -> Speichern" das aktuelle Projekt speichern

8. Mit der Funktion "Datei -> Exportieren" das Prozessbild ("PP\_GROUP\_<xx>.bmp") mit der notwendigen INI-Datei ("PP\_GROUP\_<xx>.ini") auf einen USB-Stick bzw. einer SD-Karte speichern. Hinweis: Das "xx" im Dateinamen steht für die jeweilige Gruppe  $(01...10)$ .

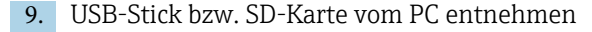

Weitere Hilfe direkt im Hilfemenü des Prozessbildgenerators aufrufbar.

Prozessbild ins Gerät laden:

- 1. USB-Stick bzw. SD-Karte mit dem generierten Prozessbild in das Gerät stecken
- 2. Im Hauptmenü unter "Betrieb -> SD-Karte / USB-Stick -> Prozessbild -> Gruppe" die Gruppe auswählen, welcher das Prozessbild zugeordnet werden soll
- 3. Im Hauptmenü unter "Betrieb -> SD-Karte / USB-Stick -> Prozessbild -> Laden" das gewünschte Prozessbild auswählen und in das Gerät laden
- 4. Im Hauptmenü unter "Betrieb -> Darstellungsart ändern" die Darstellungsart auf "Prozessbild" ändern.

*Bearbeiten von Prozessbildern am Gerät*

Prozessbilder können am Gerät bearbeitet werden.

Folgende Funktionen sind möglich:

- Kanäle dem Prozessbild hinzufügen bzw. entfernen
- Position, Schriftgröße und Ausrichtung ändern
- Prozessbild löschen

Kontextmenü aufrufen: In der Messwertdarstellung den Navigator bzw. "Menü" >3s drücken

Im nun geöffneten Kontextmenü kann das Untermenü "Prozessbild" aufgerufen werden:

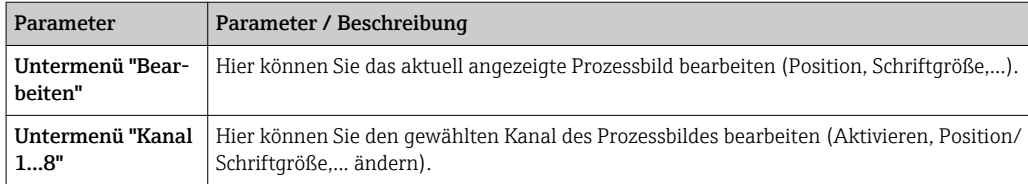

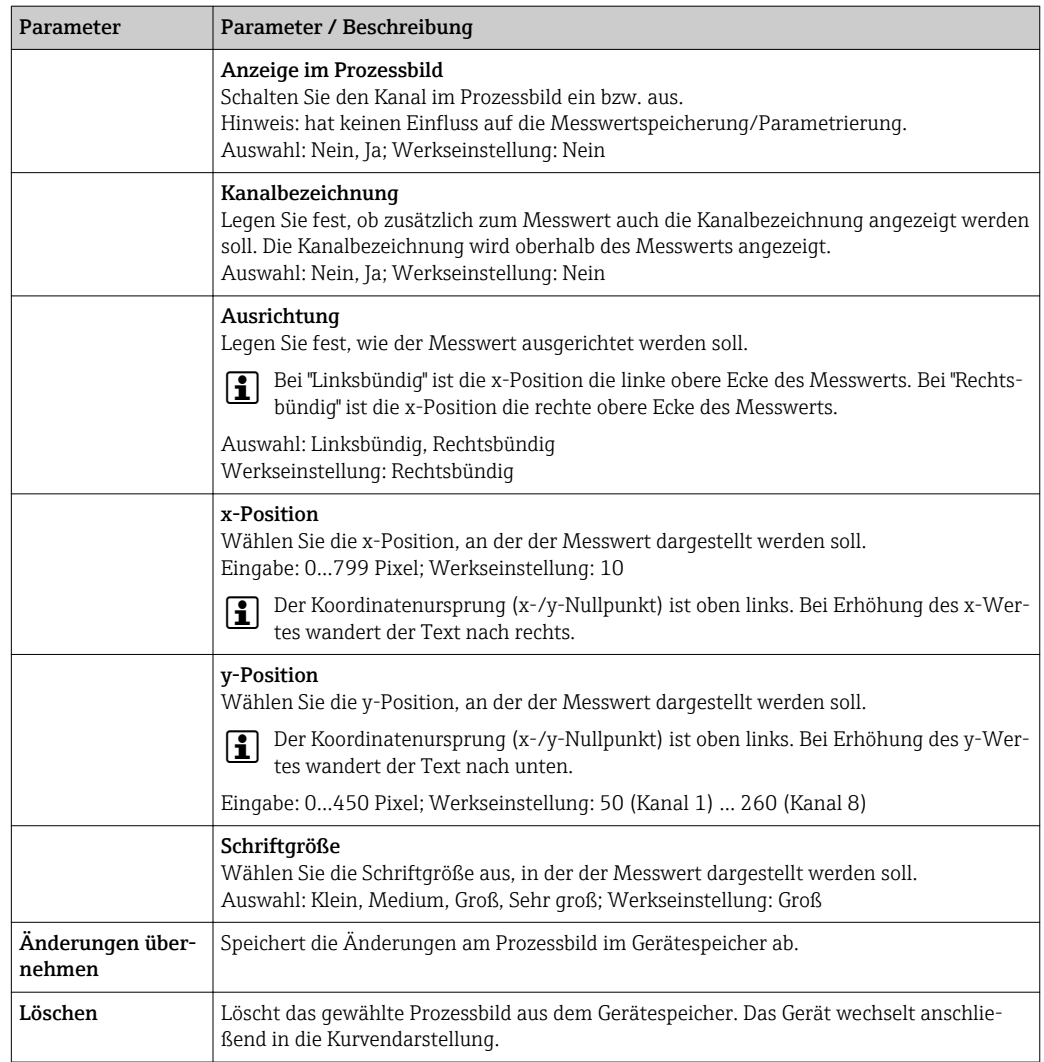

#### 11.10.3 Hinweise zur E-Mail Verschlüsselung

Neben dem unverschlüsselten Senden von E-Mails, besteht die Möglichkeit E-Mails verschlüsselt über SSL (TLS) zu versenden. Dazu stehen zwei unterschiedliche Wege zur Verfügung:

• Per SMTPS komplett verschlüsselt über den Port 465.

Die komplette Verbindung läuft über TLS. Der Port ist per Vorgabe 465, kann aber per Setup geändert werden.

• Mit Hilfe von STARTTLS über den Port 25 oder 587.

Bei diesem Weg baut das Gerät zunächst eine unverschlüsselte SMTP-Verbindung über Port 25 auf und führt diese auch nach Einigung und Umschaltung auf Verschlüsselung darauf fort.

Das entsprechend benötigte Verfahren kann wie folgt ausgewählt werden: "Setup -> Erweitertes Setup -> Applikation -> E-Mail -> Server erfordert SSL" bzw. unter "Experte -> Applikation -> E-Mail -> Server erfordert SSL".

Es wird nur TLS V1.0 (= SSL 3.1) bzw. TLS V1.1 unterstützt. Ältere Standards werden nicht unterstützt. Das Verschlüsselungsverfahren wird automatisch mit der Gegenstelle ausgehandelt.

- \*.CER: DER- oder Base64-kodiertes Zertifikat
- \*.CRT: DER- oder Base64-kodiertes Zertifikat
- \*.DER: DER-kodiertes Zertifikat

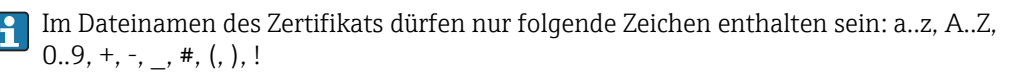

Um eine SSL Verbindung aufzubauen, wählt das Gerät automatisch aus allen installierten Zertifikaten das zur Gegenstelle passende aus. Es wird eine Fehlermeldung ausgegeben, wenn keines der benötigten Zertifikate im Gerät verfügbar ist.

Wenn bei aktivierter E-Mail Verschlüsselung kein gültiges Zertifikat vorhanden ist oder es abgelaufen ist, können keine E-Mails versendet werden.

### 11.10.4 Hinweise zur WebDAV Verschlüsselung

Neben dem unverschlüsselten Senden von Daten zum WebDAV-Server, besteht die Möglichkeit Daten verschlüsselt über SSL (TLS) zu versenden. Dazu wird über den SSL-Port des externen WebDAV-Servers komplett verschlüsselt übertragen.

Die komplette Verbindung läuft über TLS. Der Port ist per Vorgabe 80, kann aber per Setup geändert werden. Das entsprechend benötigte Verfahren kann wie folgt ausgewählt werden: "Setup -> Erweitertes Setup -> Applikation -> WebDAV Client -> Aktivieren -> Ja (SSL)" bzw. unter "Experte -> Applikation -> WebDAV Client -> Aktivieren -> Ja (SSL)".

Es wird nur TLS V1.0 (= SSL 3.1) bzw. TLS V1.1 unterstützt. Ältere Standards werden nicht unterstützt. Das Verschlüsselungsverfahren wird automatisch mit der Gegenstelle ausgehandelt.

Um verschlüsselte Daten übertragen zu können, muss ein Zertifikat installiert werden. Diese Zertifikate können vom WebDAV-Server Serviceprovider bezogen werden. Folgende Dateiformate werden unterstützt:

- \*.CER: DER- oder Base64-kodiertes Zertifikat
- \*.CRT: DER- oder Base64-kodiertes Zertifikat
- \*.DER: DER-kodiertes Zertifikat

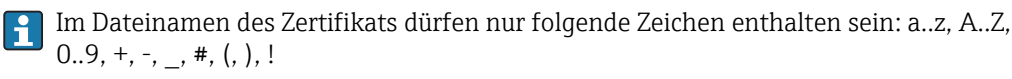

Um eine SSL Verbindung aufzubauen, wählt das Gerät automatisch aus allen installierten Zertifikaten das zur Gegenstelle passende aus. Es wird eine Fehlermeldung ausgegeben, wenn keines der benötigten Zertifikate im Gerät verfügbar ist.

Wenn bei aktivierter WebDAV Client Verschlüsselung kein gültiges Zertifikat vorhanden ist oder es abgelaufen ist, können keine Daten übertragen werden.

### 11.10.5 SSL Zertifikate

#### SSL Zertifikat importieren

Installation eines Zertifikats per SD-Karte bzw. USB-Stick:

- 1. Zertifikat an einem PC auf SD-Karte oder USB-Stick kopieren
- 2. SD-Karte bzw. USB-Stick in das Gerät stecken
- 3. Im Hauptmenü "Betrieb -> SD-Karte (bzw. USB-Stick) -> SSL Zertifikat importieren" wählen
- 4. Benötigtes Zertifikat in der Liste auswählen und dem Dialog auf dem Display folgen.

Es können bis zu 3 Zertifikate parallel installiert werden.

#### Installierte SSL-Zertifikate überprüfen

Im Hauptmenü unter "Diagnose -> Geräteinformation -> SSL Zertifikate" können die installierten Zertifikate überprüft werden. In der Parameterliste werden die wichtigsten Zertifikatsinformationen, wie z.B. Schlüsselkennung, Organisation und Gültigkeitsdauer angezeigt.

Nicht bei allen Zertifikaten werden alle Felder ausgefüllt, da die Herausgeber der Zer-H tifikate nicht alle Informationen zur Verfügung stellen.

#### SSL-Zertifikat löschen

Im Hauptmenü unter "Diagnose -> Geräteinformation -> SSL Zertifikate -> Zertifikat" das zu löschende Zertifikat auswählen und unter "Zertifikat löschen" den Parameter "Ja" auswählen.

#### Gültigkeit von Zertifikaten

Zertifikate besitzen einen festgelegten Gültigkeitsbereich (Gültig ab ... bis …). Das Gerät überprüft 1x pro Tag bzw. bei Geräteneustart die Gültigkeit. 14 Tage vor Ablauf des Zertifikats informiert das Gerät täglich den Anwender per E-Mail, Bildschirmmeldung, Ereignislogbucheintrag, dass das Zertifikat demnächst abläuft.

Wenn das Zertifikat abgelaufen ist, schaltet das Störmelderelais, wenn aktiviert, und eine Bildschirmmeldung wird ausgegeben. Außerdem erfolgt ein Eintrag ins Ereignislogbuch. Wenn ein Zertifikat gelöscht wird, werden alle Fehler dieses Zertifikat betreffend zurückgesetzt.

# 11.11 Messwerthistorie anzeigen

Im Hauptmenü unter "Betrieb -> Historie" können die gespeicherten Messwerte durchgescrollt werden. Durch Links- bzw. Rechtsdrehung des Navigators können die Messwertkurven vor- bzw. zurückgespult werden. Durch Drücken des Navigators können weitere Einstellungen zur Historischen Darstellung vorgenommen werden (z.B. Scrollgeschwindigkeit, Zeitskalierung oder Darstellungsart ändern) bzw. die Historische Darstellung beendet werden.

#### Version mit Edelstahlfront und Touchscreen:

Die Messwertkurven können mit einer horizontalen "Wischbewegung" vor- bzw. zurückgespult werden.

An der grauen Kopfzeile im Display sowie am Symbol  $\sim$  in der Statuszeile ist erkennbar, dass historische Werte dargestellt werden. In der Momentanwertanzeige ist die Farbe der Kopfzeile blau.

### 11.11.1 Historische Darstellung: Gruppe wechseln

In der historischen Darstellung kann unter "Betrieb -> Gruppe wechseln" in der Messwerthistorie die anzuzeigende Gruppe gewechselt werden.

### 11.11.2 Historische Darstellung: Scrollgeschwindigkeit

In der historischen Darstellung kann unter "Betrieb -> Scrollgeschwindigkeit" in der Messwerthistorie die Scrollgeschwindigkeit geändert werden.

Die Scrollgeschwindigkeit kann ebenfalls über den Softkey mit dem Pfeilsymbol < bzw. > eingestellt werden. Die Geschwindigkeit kann durch mehrmaliges Drücken des Softkey geändert werden, von < (langsam) bis <<<< (schnell).

### 11.11.3 Historische Darstellung: Zeitskalierung

In der historischen Darstellung kann unter "Betrieb -> Zeitskalierung" in der Messwerthistorie der dargestellte Zeitbereich skaliert werden.

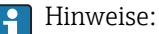

- Auswahl "1:1": jeder Messwert wird dargestellt.
- Auswahl "1:n": nur jeder n-te Messwert wird dargestellt (Vergrößerung des dargestellten Zeitbereichs).
- Es wird keine Interpolation oder Mittelwertbildung durchgeführt.
- Bei größeren n kann es zu längeren Ladezeiten kommen.
- Die Zeitskalierung hat keinen Einfluss auf die Messwertspeicherung.
- Der dargestellte Zeitbereich pro Bildschirmseite für die momentan eingestellte Zeitskalierung wird ebenfalls im Menü angezeigt.

### 11.11.4 Historische Darstellung: Dargestellter Zeitbereich

In der historischen Darstellung wird unter "Betrieb -> Dargestellter Zeitbereich" in der Messwerthistorie der dargestellter Zeitbereich angezeigt. Diese Information sagt aus, welcher Zeitbereich pro Bildschirmseite bei Standardspeicherzyklus angezeigt wird.

Wenn sich der Alarmzyklus von dem Standardspeicherzyklus unterscheidet, wird dies nicht mit berücksichtigt.

### 11.11.5 Historische Darstellung: Screenshot

In der historischen Darstellung kann unter "Betrieb -> Screenshot" die aktuelle Messwertdarstellung als Bitmap auf SD-Karte oder USB-Stick gespeichert werden.

### 11.11.6 Historische Darstellung: Darstellungsart ändern

In der historischen Darstellung kann unter "Betrieb -> Darstellungsart ändern" in der Messwerthistorie die Darstellungsart der aktiven Gruppe geändert werden.

Folgende Darstellungsarten sind möglich: Kurve, Kurve in Bereichen, Wasserfalldarstellung, Wasserfall in Bereichen und Kreisblattdarstellung.

Die verschiedenen Darstellungsarten haben keinen Einfluss auf die Signalaufzeichnung.

### 11.11.7 Historische Darstellung: Text speichern

Sie können einen aus einer Liste von vordefinierten Texten oder einen eigenen Text abspeichern. Dieser Text wird einem definierbaren Zeitpunkt zugeordnet.

In der historischen Darstellung kann unter "Betrieb -> Text speichern" ein vordefinierter Text ausgewählt oder ein eigener Text gespeichert werden.

# 11.12 Signalauswertung

Im Hauptmenü unter "Betrieb -> Signalauswertung" können die im Gerät gespeicherten Auswertungen angezeigt werden.

- Aktuelle Zwischenauswertung: Hier können Sie die aktuelle (d.h. noch nicht abgeschlossene) Zwischenauswertung anzeigen lassen.
- Externe Auswertung 1...4: Hier können Sie aktuelle (d.h. noch nicht abgeschlossene) externe Auswertungen anzeigen lassen.
- Aktueller Tag: Hier können Sie die aktuelle (d.h. noch nicht abgeschlossene) Tagesauswertung anzeigen lassen.

#### • Aktuelle Woche:

Hier können Sie die aktuelle (d.h. noch nicht abgeschlossene) Wochenauswertung anzeigen lassen.

• Aktueller Monat:

Hier können Sie die aktuelle (d.h. noch nicht abgeschlossene) Monatsauswertung anzeigen lassen.

• Aktuelles Jahr:

Hier können Sie die aktuelle (d.h. noch nicht abgeschlossene) Jahresauswertung anzeigen lassen.

• Suche:

Suche und Anzeigen von Auswertungen. Wählen Sie aus, welche Auswertungen gesucht/angezeigt werden sollen: Zwischenauswertung, Tagesauswertung, Monatsauswertung, Jahresauswertung.

## 11.13 Suche in Aufzeichnung

Im Hauptmenü kann unter "Betrieb -> Suche in Aufzeichnung" der interne Speicher nach Meldungen bzw. Zeitpunkten durchsucht werden.

Suche nach Ereignissen: Bei der Suche nach Ereignissen wird das Ereignis-Logbuch zugrunde gelegt. Um die Suche nach bestimmten Ereignissen (z.B. Setupänderungen) zu erleichtern, können mit dem Suchfilter die gewünschten Ereignisse gewählt und gesucht werden. Standardmäßig werden alle Meldungen ausgegeben. In der angezeigten Ergebnisliste kann ein Ereignis ausgewählt werden und direkt zu diesem Punkt in der Historie gesprungen werden (sofern noch im Speicher vorhanden).

Suche nach Zeitpunkt: Bei der Suche nach einem Zeitpunk in der Vergangenheit kann über eine Eingabe das Datum und die Uhrzeit bestimmt werden, an der die Anzeige der historischen Daten beginnen soll. Nach der Eingabe von Datum/Uhrzeit und anschließender Bestätigung springt die Anzeige zum gewählten Zeitpunkt in der aktiven Gruppe.

# 11.14 Darstellungsart ändern

Die Darstellungsart der aktiven Gruppe kann im Hauptmenü unter "Betrieb -> Darstellungsart ändern" geändert werden.

Folgende Darstellungsarten sind möglich: Kurve, Kurve in Bereichen, Wasserfalldarstellung, Wasserfall in Bereichen, Bargraf, Digitalanzeige, Instrumentendarstellung, Kreisblattdarstellung und Prozessbild.

Die verschiedenen Darstellungsarten haben keinen Einfluss auf die Signalaufzeichnung.

### 11.15 Text speichern

Sie können einen aus einer Liste von vordefinierten Texten oder einen eigenen Text abspeichern. Dieser Text wird einem definierbaren Zeitpunkt zugeordnet.

Im Hauptmenü kann unter "Betrieb -> Text speichern" ein vordefinierter Text ausgewählt oder ein eigener Text gespeichert werden.

### 11.16 Ausdruck

Im Hauptmenü können unter "Betrieb -> Ausdruck" die Geräteeinstellungen, Daten der Benutzerverwaltung, das Ereignislogbuch, die aktuellen Messwerte oder ein Screenshot der Messwertdarstellung ausgedruckt werden.

### **HINWEIS**

Aufgrund technischer Einschränkungen erfolgt der Ausdruck am Gerät bei folgenden Bediensprachen immer in Englisch: Polnisch, Russisch, Schwedisch, Tschechisch, Japanisch und Chinesisch.

Ausdruck über PC:

‣ Die Geräteeinstellungen oder die Benutzerverwaltung können in der eingestellten Sprache per RTF-Datei gespeichert und am PC ausgedruckt werden.

#### **HINWEIS**

Aufgrund technischer Einschränkungen kann bei folgenden Bediensprachen das Ereignislogbuch nicht am Gerät ausgedruckt werden: Polnisch, Russisch, Schwedisch, Tschechisch, Japanisch und Chinesisch.

Ausdruck über PC:

‣ Das Ereignislogbuch kann über die Auswertesoftware ausgedruckt werden. Alternativ kann das Ereignislogbuch als CSV-Datei gespeichert und am PC ausgedruckt werden.

# 11.17 Displayhelligkeit anpassen

Im Hauptmenü kann unter "Betrieb -> Helligkeit anpassen" die Displayhelligkeit angepasst werden:

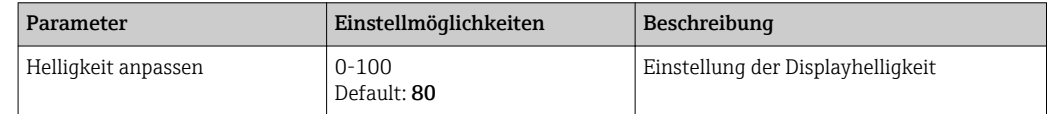

## 11.18 Grenzwerte

Im Hauptmenü können unter "Betrieb -> Grenzwerte" die Grenzwerte während des Betriebs geändert werden.

Diese Funktion muss im Hauptmenü unter "Experte -> Applikation -> Grenzwerte - > Grenzwerte ändern: auch außerhalb des Setup" vorab aktiviert werden.

Detaillierte Beschreibung der Grenzwerte: → ■ 224

# 11.19 WebDAV Client

Die Funktion des WebDAV Clients besteht darin, aufgezeichnete Daten automatisch auf einen angeschlossenen WebDAV Server (z.B. NAS-Laufwerk) zu übertragen. Die aufgezeichneten Daten werden zyklisch alle 15 Minuten an den angeschlossenen WebDAV Server gesendet. Die erzeugten Dateien entsprechen den Dateien, die automatisch auf der SD-Karte gespeichert werden.

Eingestellt wird der Client über "Setup -> Erweitertes Setup -> Applikation -> WebDAV Client". Ebenfalls werden dazu die Einstellungen unter "Setup -> Erweitertes Setup -> System -> Externer Speicher" verwendet, mit Ausnahme der Einstellungen für SD-Karte (Speicheraufbau, Warnhinweis und Relais). Der Speicher wird als Stapelspeicher angesehen.

Detaillierte Beschreibung der Parameter: [→ 248](#page-247-0)

Hinweis: Beim WebDAV Client werden die Daten, je nach Auswahl im .CSV oder "gesicherten Format" an den WebDAV Server übertragen.

### 11.19.1 Zugriff auf den WebDAV Server via HTTP (HTML)

Adresseingabe im Browser: http://<ipadresse>/webdav

Die Aktualisierung der Daten erfolgt zyklisch alle 15 Minuten. Bei einer Neuanmeldung (Login) wird automatisch ein Update der Daten durchgeführt.

Hinweis: Führende Nullen bei IP-Adressen dürfen nicht mit eingegeben werden (z.B. statt 192.168.001.011 muss 192.168.1.11 eingegeben werden).

Es ist eine Authentifizierung als Administrator oder Service notwendig. Die ID- und Passwortverwaltung erfolgt im Hauptmenü unter "Setup -> Erweitertes Setup -> Kommunikation -> Ethernet -> Einstellungen Webserver -> Authentifizierung".

Vorgabewert ID: admin; Password: admin

Hinweis: Das Passwort sollte bei der Inbetriebnahme geändert werden!

Bei aktivierter Sicherheit nach "FDA 21 CFR Part 11" ist für den Verbindungsaufbau eine Authentifizierung als Benutzer mit Administratorrechten notwendig.

Hinweis: Bei Geräten mit Edelstahlfront und Touchscreen werden die Daten immer im "gesicherten Format" über den WebDAV Server zur Verfügung gestellt.

# <span id="page-66-0"></span>12 Diagnose und Störungsbehebung

Um Ihnen eine erste Hilfe zur Störungsbehebung zu geben, finden Sie nachfolgend eine Übersicht der möglichen Fehlerursachen.

# 12.1 Allgemeine Störungsbehebungen

### **A**WARNUNG

### Gefahr durch elektrische Spannung

‣ Gerät zur Fehlerdiagnose nicht in geöffnetem Zustand betreiben!

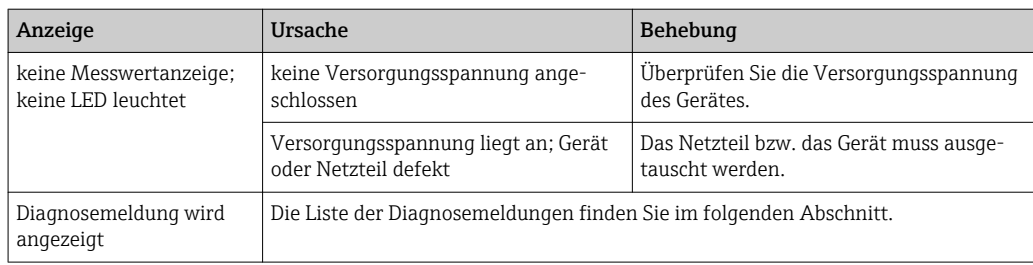

Pixelfehler: Bei Pixelfehlern handelt es sich um eine technologisch und produktionstechnisch bedingte Eigenschaft von LCD- und TFT-Displays. Das verwendete TFT-Display kann bis zu 10 Pixelfehler beinhalten (Fehlerklasse III nach ISO 13406-2). Diese Pixelfehler berechtigen nicht zum Garantieanspruch.

# 12.2 Fehlersuche

Das Menü Diagnose dient zur Analyse der Gerätefunktionen und bietet umfangreiche Hilfestellung bei der Fehlersuche. Zum Auffinden der Ursachen für Gerätefehler bzw. Alarmmeldungen gehen Sie grundsätzlich wie folgt vor.

### Allgemeines Vorgehen zur Fehlersuche

- 1. Diagnoseliste öffnen: Listet die 30 letzten Diagnosemeldungen auf. Daraus erschließt sich, welche Fehler derzeit bestehen bzw. ob ein Fehler ggf. vermehrt aufgetreten ist.
- 2. Diagnose der aktuellen Messwerte: Überprüfung der Eingangssignale durch Anzeige der aktuellen Messwerte bzw. der skalierten Messbereiche. Zur Überprüfung von Berechnungen ggf. berechnete Hilfsvariablen aufrufen.
- 3. Durch Schritt 1 und 2 lassen sich die meisten Fehlerursachen beheben. Besteht der Fehler weiterhin, beachten Sie die Hinweise zur Fehlerbehebung in den folgenden Kapiteln.
- 4. Falls dies nicht zum Erfolg führt, Service kontaktieren. Bei Serviceanfragen bitte stets die Fehlernummer und die Informationen im Hauptmenü unter "Diagnose -> Geräteinformation" (Programmname, Seriennummer etc.) bereithalten.

# 12.2.1 Gerätefehler/Störmelderelais

Es kann ein Relais als Störmelderelais verwendet werden. Wenn das Gerät einen Systemfehler (z.B. Hardwaredefekt) oder eine Störung (z.B. Leitungsbruch) erkennt, schaltet der gewählte Ausgang/Relais. Zuordnung des Störmelderelais im Hauptmenü unter "Setup -> Erweitertes Setup -> System -> Störung schaltet -> Relais x". Werkseinstellung: Relais 1.

Dieses "Störmelderelais" schaltet, wenn Fehler des Typs "F" oder "S" auftreten, d.h.: Fehler des Typs "M" oder "C" schalten das Störmelderelais nicht.

# 12.3 Diagnoseinformationen auf Vor-Ort-Anzeige

Die Diagnosemeldung besteht aus Diagnosecode und Meldungstext.

Der Diagnosecode setzt sich aus der Fehlerkategorie gemäß Namur NE 107 und der Meldungsnummer zusammen.

Fehlerkategorie (Buchstabe vor der Meldungsnummer)

- F = (Failure) Ausfall/Fehler, eine Fehlfunktion wurde festgestellt. Der Messwert des betroffenen Kanals ist nicht mehr verlässlich. Die Ursache ist in der Messstelle zu suchen. Eine evtl. angeschlossene Steuerung sollten Sie auf manuellen Betrieb umstellen. Dieser Fehlerkategorie kann im erweiterten Setup ein Störmelderelais zugeordnet werden.
- $\bullet$  M = (Maintenance required) Wartungsbedarf, eine Aktion ist baldmöglichst erforderlich.

Die Messfunktionalität ist noch gegeben. Akut ist keine Maßnahme notwendig. Aber mit einer Wartung verhindern Sie eine künftig mögliche Fehlfunktion.

• S = (Out of specification) Außerhalb der Spezifikation, die Messstelle wird außerhalb ihrer Spezifikation betrieben.

Der Messbetrieb ist weiter möglich. Sie riskieren dadurch aber höheren Verschleiß, kürzere Lebensdauer oder geringere Messgenauigkeit. Die Ursache ist außerhalb der Messstelle zu suchen.

• C = (Function check) Funktionskontrolle, das Gerät befindet sich im Service-Modus.

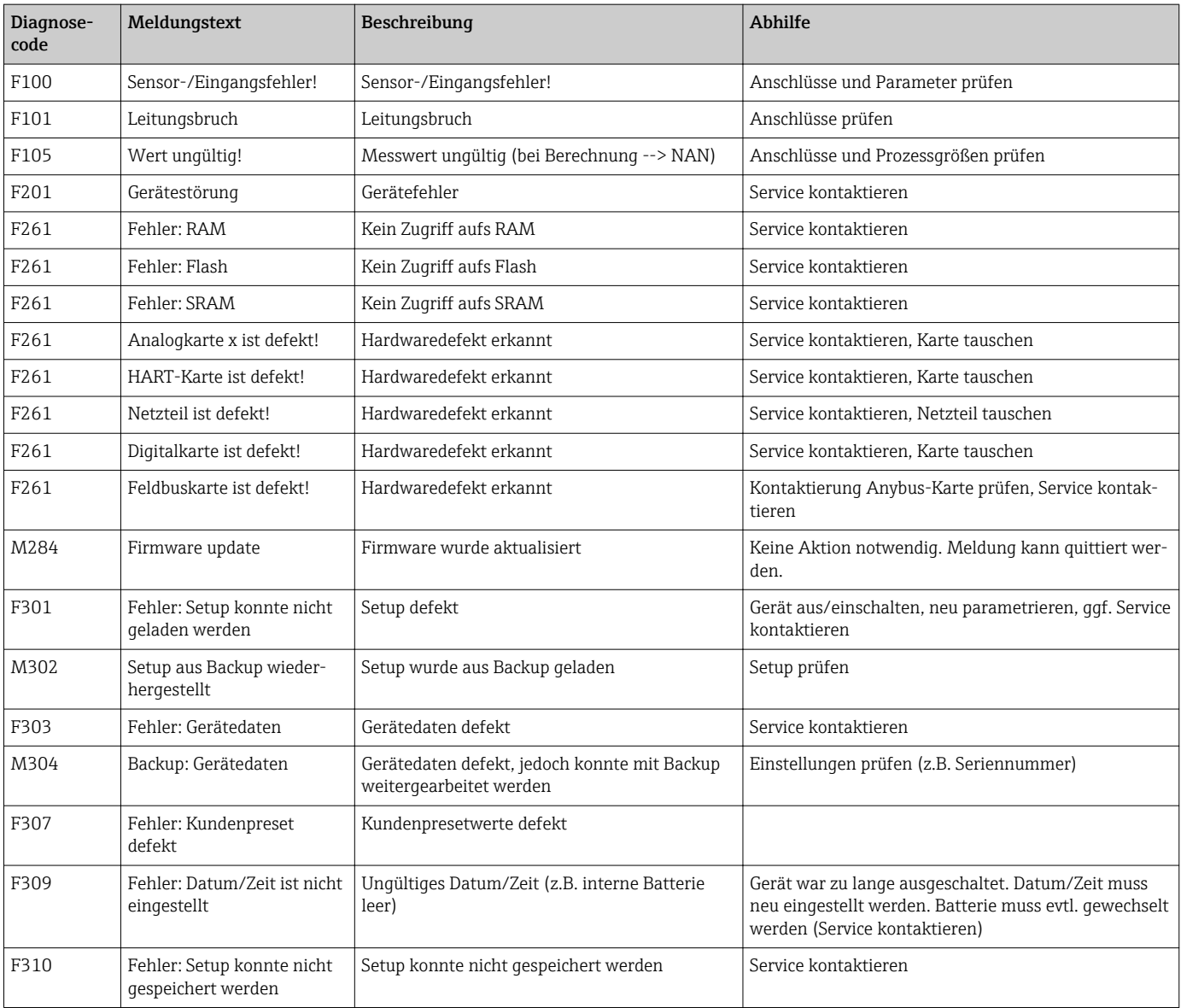

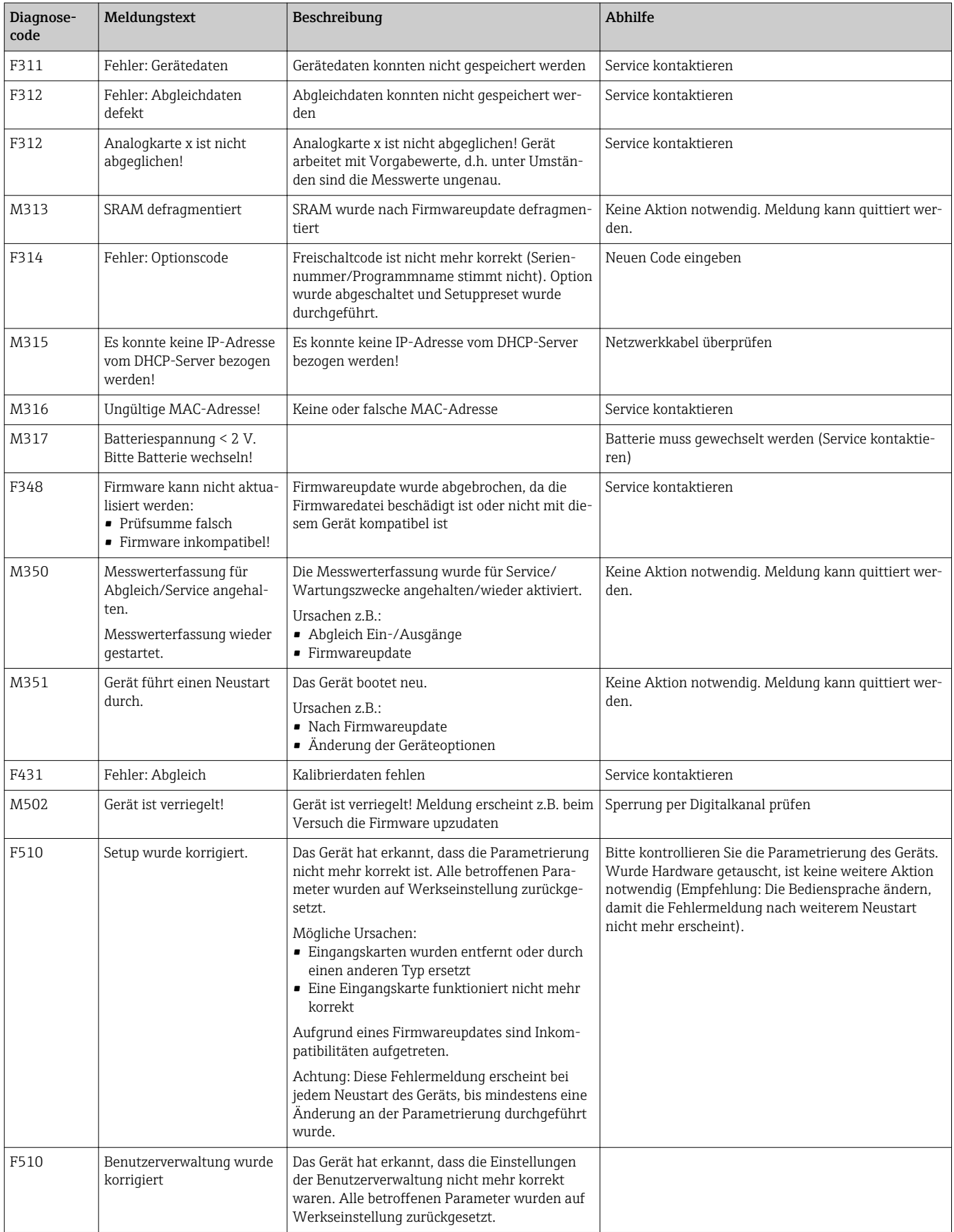

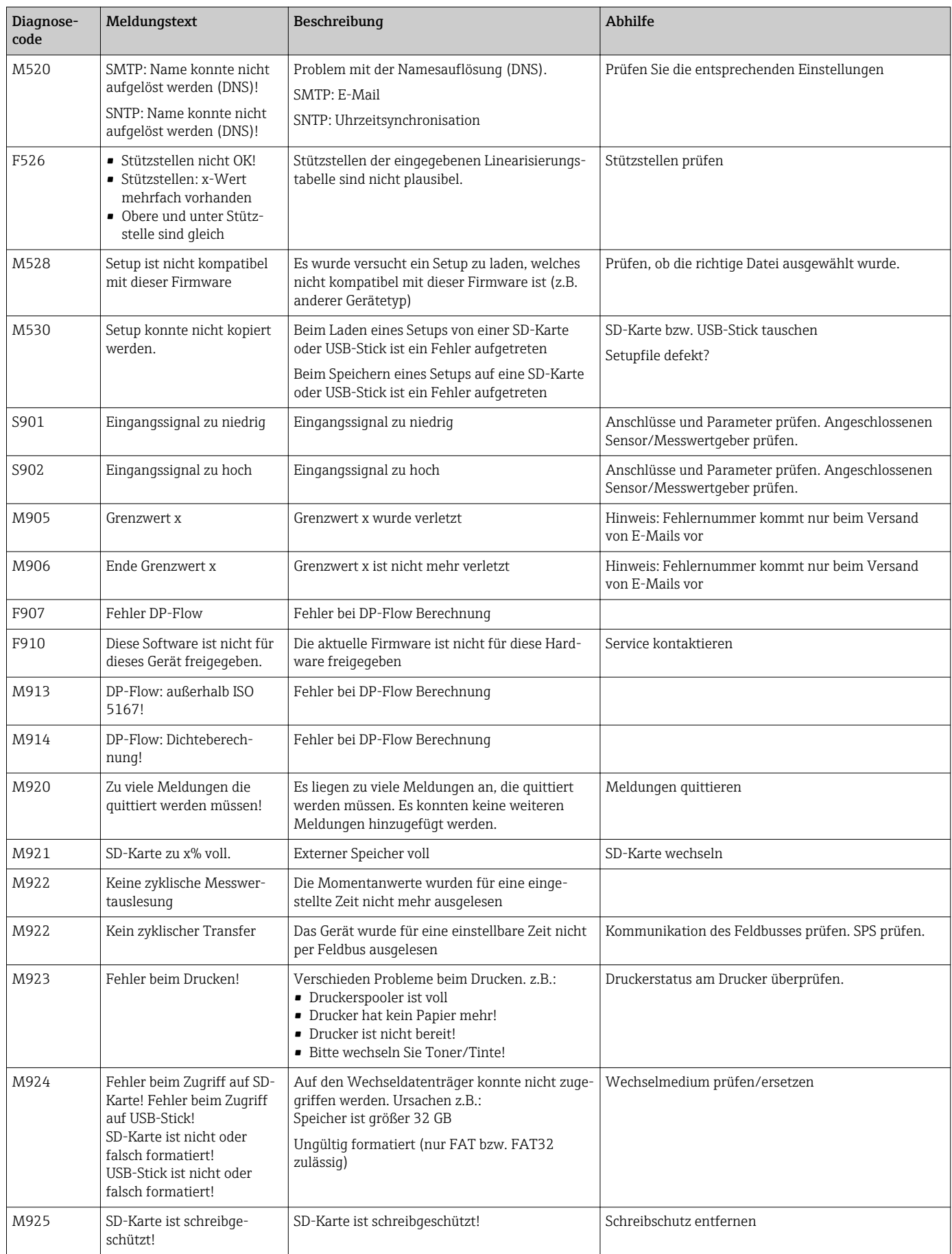

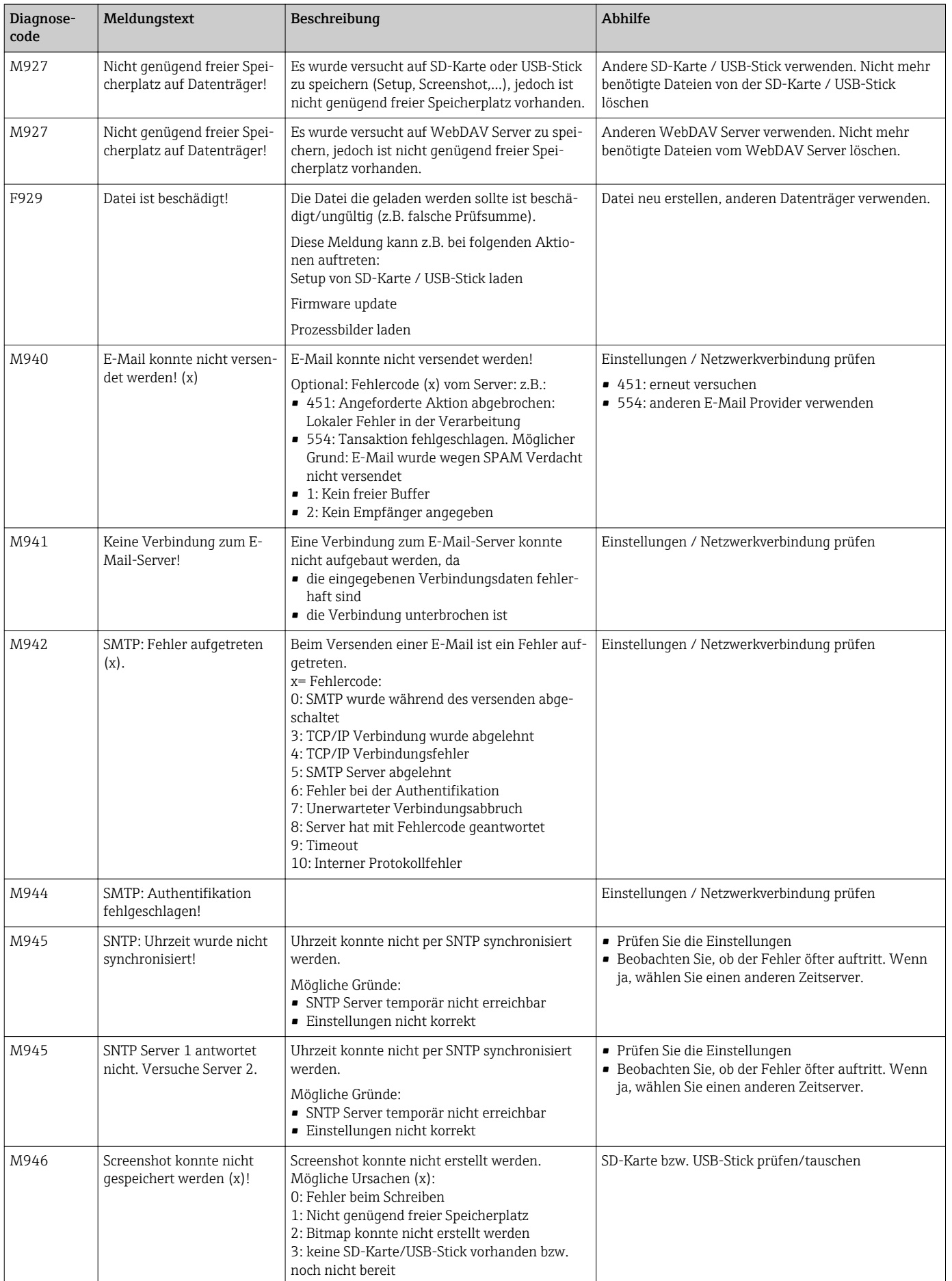

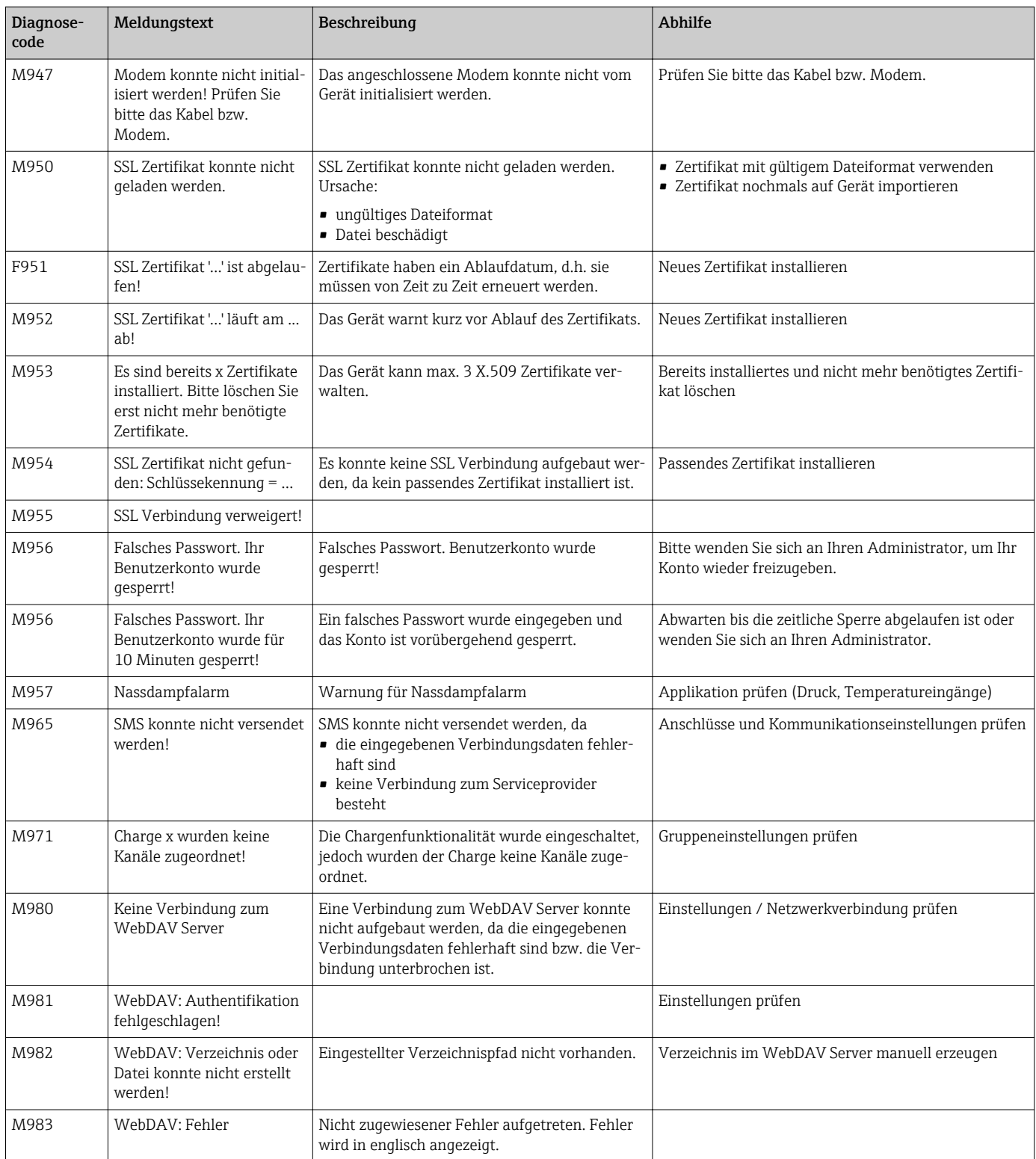
## *HART®-Fehlermeldungen*

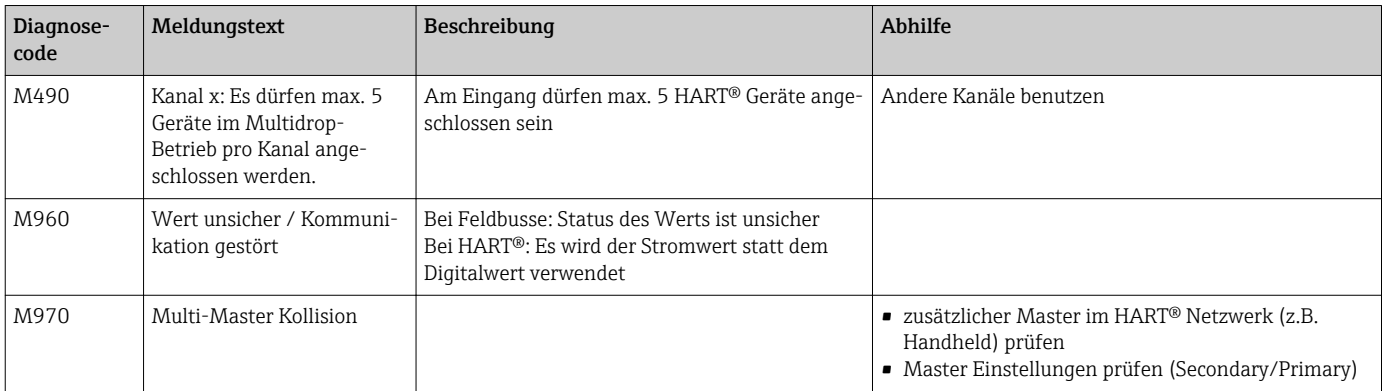

# 12.4 Anstehende, aktuelle Diagnosemeldungen

Die aktuell anstehende Diagnosemeldung, die letzte Diagnosemeldung sowie der letzte Neustart des Gerätes werden im Hauptmenü unter "Diagnose -> Aktuelle Diagnose", "Diagnose -> Letzte Diagnose" bzw. unter "Diagnose -> Letzter Neustart" angezeigt.

# 12.5 Diagnoseliste

Die letzten 30 Diagnosemeldungen werden im Hauptmenü unter "Diagnose -> Diagnoseliste" angezeigt (Meldungen mit Fehlernummern von Typ Fxxx, Sxxx oder Mxxx).

Die Diagnoseliste ist als Ringspeicher ausgelegt, d.h. wenn der Speicher voll ist, werden die ältesten Meldungen automatisch überschrieben (ohne Meldung).

Folgende Informationen werden gespeichert:

- Fehlernummer
- Fehlertext
- Datum/Zeit

# 12.6 Ereignis-Logbuch

Ereignisse, wie z.B. Grenzwertverletzungen und Netzausfälle werden in ihrer zeitlichen Abfolge im Ereignis-Logbuch angezeigt. Dieses ist im Hauptmenü unter "Diagnose -> Ereignis-Logbuch" zu finden. Es können einzelne Ereignisse ausgewählt und Details hierzu angezeigt werden.

# 12.7 Geräteinformationen

Wichtige Geräteinformationen wie z.B. Seriennummer, Firmware Version, Gerätename, Geräteoptionen, Speicherinformationen, SSL-Zertifikate usw. werden im Hauptmenü unter "Diagnose -> Geräteinformation" angezeigt.

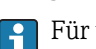

Für weitere Informationen Online-Hilfe am Gerät aufrufen.

# 12.8 Diagnose der Messwerte

Anzeige der aktuellen Messwerte im Hauptmenü unter "Diagnose -> Messwerte". Hier können die Eingangssignale durch Anzeige der skalierten und berechneten Werte überprüft werden. Zur Überprüfung von Berechnungen ggf. berechnete Hilfsvariablen aufrufen.

# 12.9 Diagnose der Ausgänge

Anzeige der aktuellen Zustände der Ausgänge (Analogausgänge, Relais) im Hauptmenü unter "Diagnose -> Ausgänge".

# 12.10 Simulation

Hier können verschiedene Funktionen/Signale für Testzwecke simuliert werden.

# **HINWEIS**

Simulation aufrufen: Die Simulation der Relais finden Sie im Hauptmenü unter "Diagnose -> Simulation". Die Simulation der Messwerte finden Sie im Hauptmenü unter "Experte -> Diagnose -> Simulation".

Während des Simulationsbetriebs werden ausschließlich die simulierten Werte aufgezeichnet. Der Eingriff wird im Ereignislogbuch protokolliert.

‣ Simulation nicht starten, wenn die Messwertaufzeichnung nicht unterbrochen werden darf!

# 12.10.1 Test Barcodeleser

Im Hauptmenü kann unter "Diagnose -> Simulation -> Barcodeleser testen" die Funktion (z.B. Zeichensatz) des Barcodelesers getestet werden.

Nur sichtbar, wenn ein Barcodeleser angeschlossen ist. I÷

# 12.10.2 E-Mail Test

Im Hauptmenü kann unter "Diagnose -> Simulation -> E-Mail" eine Testmail an den gewählten Empfänger gesendet werden.

Es muss vorher mindestens eine E-Mailadresse eingestellt werden. Sie erhalten am  $|\mathbf{f}|$ Gerät eine Meldung, ob die E-Mail versandt wurde oder nicht.

# 12.10.3 Test WebDAV Client

Im Hauptmenü kann unter "Diagnose -> Simulation -> WebDAV Client" eine Testdatei an den gewählten WebDAV Server übertragen werden.

Es müssen vorher unter "Setup -> Erweitertes Setup -> Applikation -> WebDAV Client" die Einstellungen für den anzusprechenden WebDAV Server vorgenommen werden.

# 12.10.4 Test Telealarm

H.

Im Hauptmenü kann unter "Diagnose -> Simulation -> Telealarm testen" die Telealarmfunktionalität getestet werden. Bei diesem Test werden Alarmmeldungen simuliert und ausgelöst.

Nur möglich bei Geräteoption "Telealarm".

Detaillierte Beschreibungen zu dieser Geräteoption finden Sie in der zugehörigen Dokumentation.

# 12.10.5 Test Uhrzeitsynchronisation / SNTP

Im Hauptmenü kann unter "Diagnose -> Simulation -> SNTP" die Uhrzeitsynchronisation (SNTP-Einstellung) getestet werden.

Es muss vorher SNTP im Hauptmenü unter "Setup -> Erweitertes Setup -> System - > Datum/Zeit Einstellungen -> SNTP" aktiviert werden.

Hinweis: Der Test kann einige Zeit dauern. Sie erhalten am Gerät eine Meldung, sobald der Test beendet wurde.

# 12.10.6 Test Universalausgang

Im Hauptmenü können unter "Diagnose -> Simulation -> Universalausgang" die aktiven Analog- und Impulsausgänge getestet werden.

# 12.10.7 Relaistest

Im Hauptmenü kann das unter "Diagnose -> Simulation -> Relais x" gewählte Relais manuell geschalten werden.

# 12.11 Diagnose HART®

Anzeige von Geräteinformationen und Status der angeschlossenen HART® Geräte/Sensoren im Hauptmenü unter "Diagnose -> HART".

Hinweis: Es kann mehrere Sekunden dauern, bis alle Informationen vom Gerät/Sensor vorliegen!

Achtung: Die Messwerterfassung wird verlangsamt, da zusätzliche Informationen ausgelesen werden müssen.

Für weitere Informationen Online-Hilfe am Gerät aufrufen.

# 12.12 Diagnose PROFINET (Option)

Anzeige von Diagnoseinformationen zu PROFINET im Hauptmenü unter "Diagnose -> PROFINET".

# 12.13 Modem initialisieren

Initialisiert das angeschlossene Modem (für automatische Anrufannahme). Das Modem muss den kompletten AT-Kommandosatz unterstützen.

• Baudrate im Hauptmenü unter "Setup -> Erweitertes Setup -> Kommunikation -> Serielle Schnittstelle" einstellen, als Schnittstellentyp "RS232" auswählen.

• Modem an die RS232 Schnittstelle des Geräts anschließen. Hierzu ausschließlich das als Zubehör erhältliche Modemkabel verwenden.

Ein GSM Modem kann nur dann initialisiert werden, wenn eine SIM Karte eingelegt ist und die PIN eingegeben, bzw. die PIN-Abfrage deaktiviert wurde.

# 12.14 GSM Terminal

Informationen über die Empfangsqualität.

Nur möglich bei Geräteoption "Telealarm".

Detaillierte Beschreibungen zu dieser Geräteoption finden Sie in der zugehörigen Dokumentation.

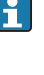

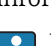

# 12.15 Status Telealarm

Informationen über den Status der einzelnen Alarme.

**P** Nur möglich bei Geräteoption "Telealarm".

Detaillierte Beschreibungen zu dieser Geräteoption finden Sie in der zugehörigen Dokumentation.

# 12.16 Messgerät zurücksetzen

Mit einem PRESET kann das Gerät in den Auslieferungszustand zurückgesetzt werden. Diese Funktion sollte nur durch einen Servicetechniker vorgenommen werden.

Die Funktion ist zu finden im Hauptmenü unter "Experte -> System -> PRESET"

PRESET ist nur nach Eingabe des Servicecodes unter "Experte" sichtbar.  $\mathbf{f}$ 

# Vorgehensweise Messgerät zurücksetzen

Der PRESET stellt alle Parameter auf die werkseitigen Einstellungen zurück! Der interne Speicherinhalt wird gelöscht!

- ‣ Setup und Messwerte auf USB-Stick bzw. SD-Karte speichern. Anschließend PRESET durchführen.
	- Gerät ist auf Werkseinstellungen zurückgesetzt.

# 12.17 Firmware-Historie

Übersicht der Gerätesoftware-Historie:

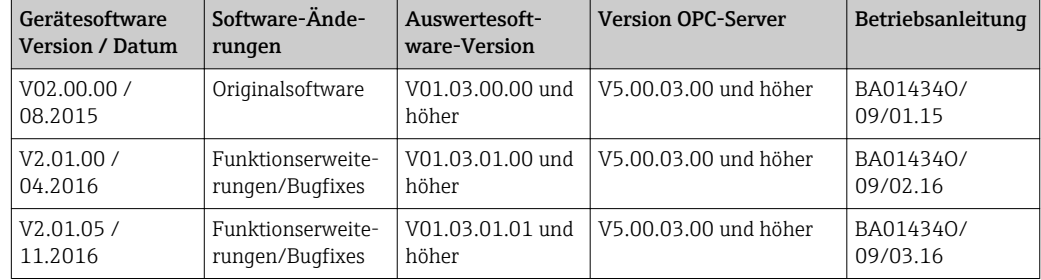

# 13 Wartung

Für das Gerät sind grundsätzlich keine speziellen Wartungsarbeiten erforderlich.

# 13.1 Update der Gerätesoftware ("Firmware")

Aktualisierung der Gerätesoftware ("Firmware") via USB-Stick, SD-Karte oder Webserver.

Diese Funktion finden Sie im Hauptmenü unter "Betrieb -> SD-Karte bzw. USB-Stick -> Firmware aktualisieren".

Es wird empfohlen, vorher das Setup und die Messwerte auf USB-Stick bzw. SD-Karte zu speichern.

Ein Update der Gerätesoftware ("Firmware") sollte nur durch einen Servicetechniker vorgenommen werden.

Das Gerät wird nach dem Firmwareupdate einen Neustart durchführen.

Bei den Optionen "EtherNet/IP" und "PROFINET" dürfen nur speziell für diese Optionen freigegebene Firmwareversionen installiert werden. Detaillierte Beschreibungen zu diesen Geräteoptionen finden Sie in den zugehörigen Dokumentationen.

# 13.2 Anleitung zur Freischaltung einer Softwareoption

Diverse Geräteoptionen können über einen Freischaltcode aktiviert werden. Verfügbare Geräteoptionen können als Zubehör bestellt werden  $\rightarrow \Box$  81. Nach Bestellung erhalten Sie eine Anleitung zur Aktivierung und einen Code, den Sie unter "Hauptmenü -> Experte -> System -> Geräteoptionen -> Freischaltcode" eingeben müssen.

# 13.3 Reinigung

Die Gehäusefront kann mit einem trockenen oder feuchten, sauberen Tuch gereinigt werden.

# 14 Reparatur

# 14.1 Allgemeine Hinweise

Reparaturen, die nicht in der Betriebsanleitung beschrieben sind, dürfen nur direkt  $\boxed{4}$ beim Hersteller oder durch den Service durchgeführt werden.

Bitte geben Sie bei Ersatzteilbestellungen die Seriennummer des Gerätes an! Mit dem  $\vert \mathbf{f} \vert$ Ersatzteil erhalten Sie eine Einbauanleitung!

# 14.2 Ersatzteile

Kontaktieren Sie bei Bedarf Ihren Lieferanten.

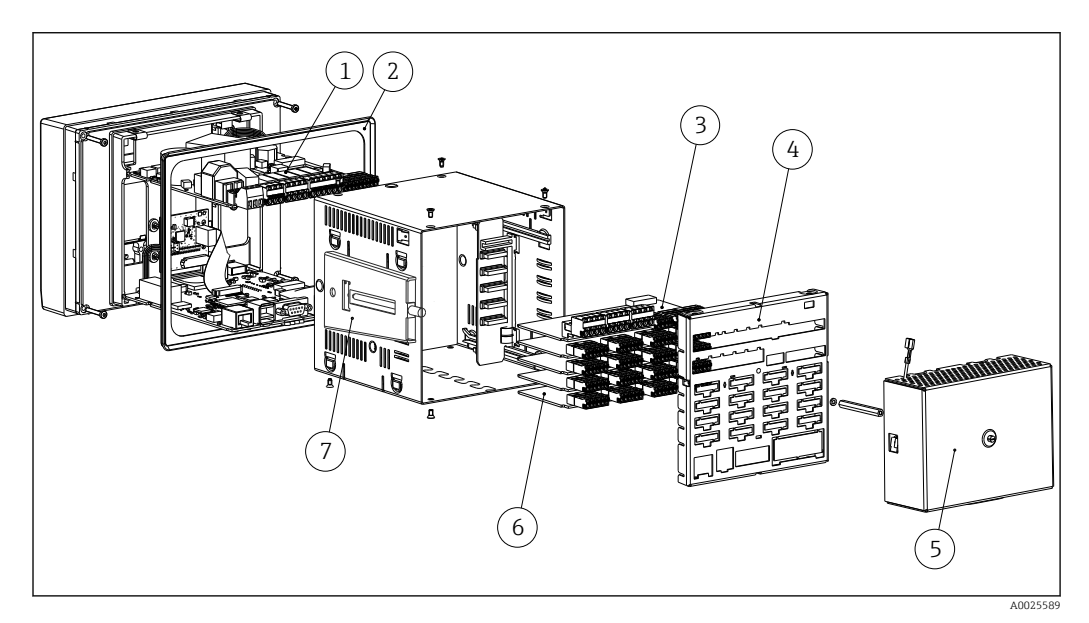

 *<sup>13</sup> Ersatzteilbild*

*Ersatzteilliste:*

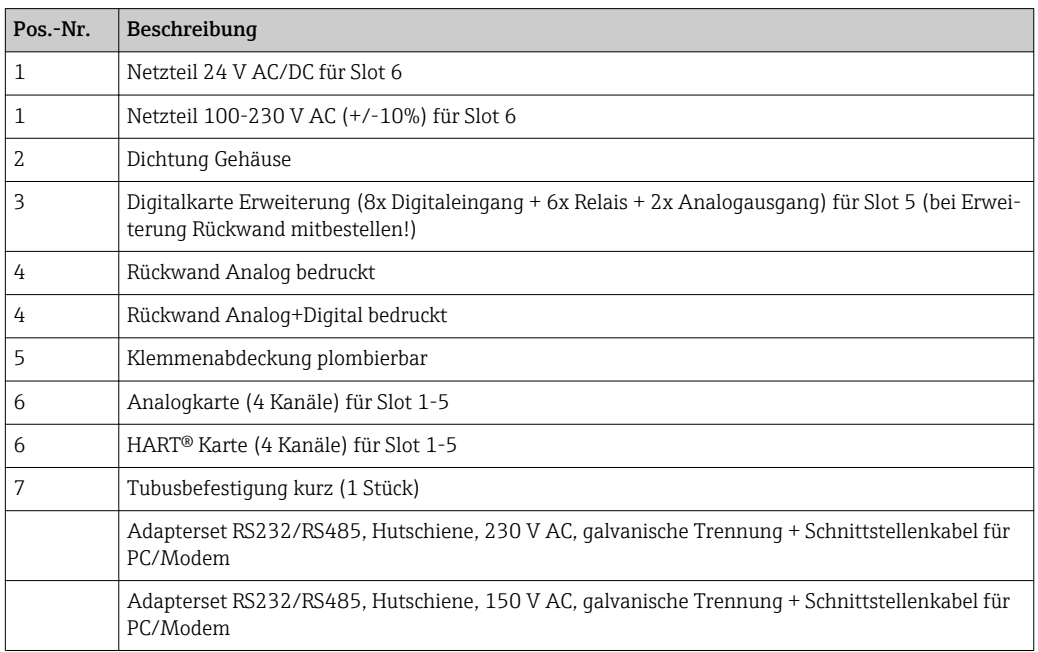

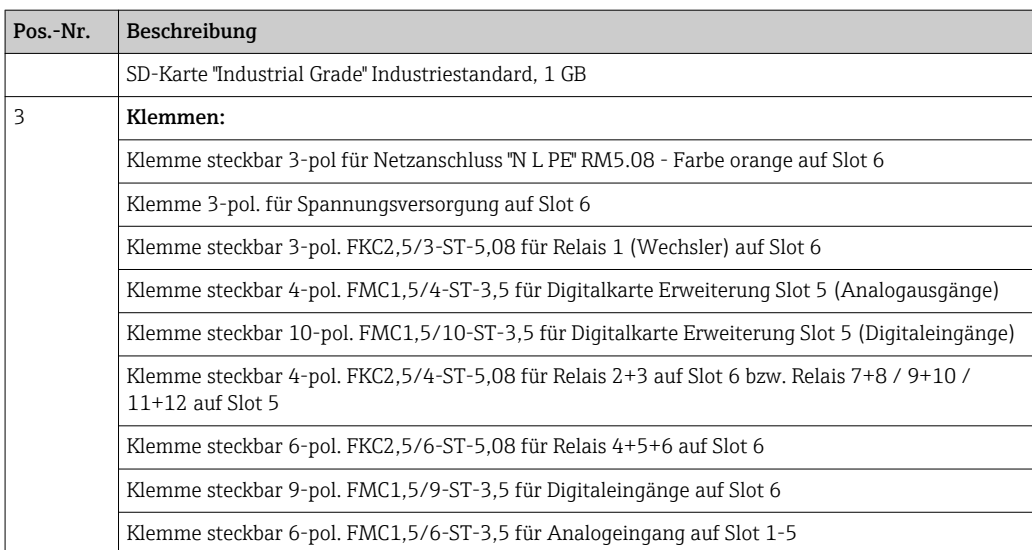

## *Bestellstruktur für Optionsnachrüstung*

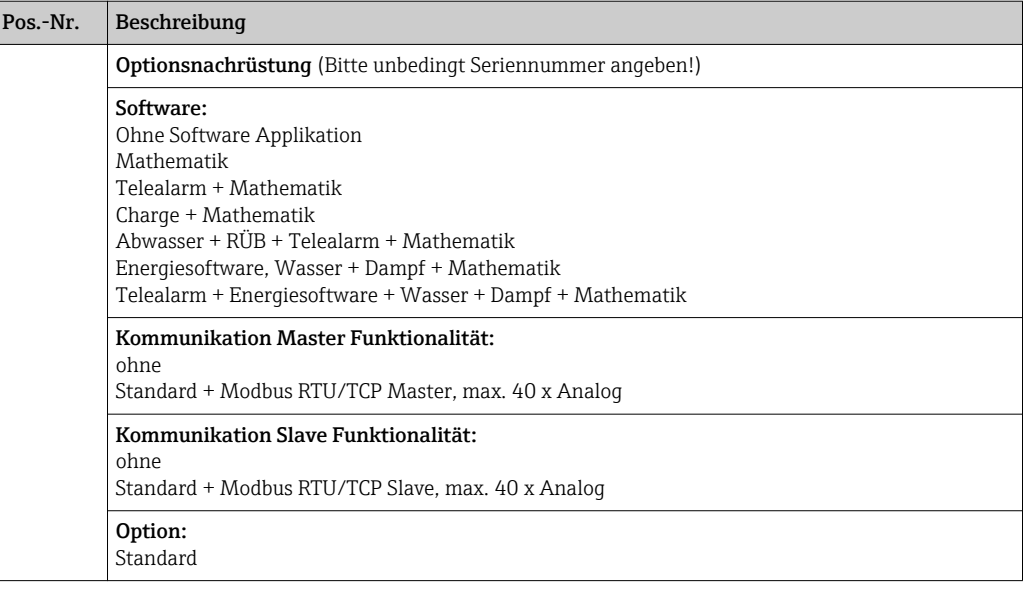

Die Softwareoption kann direkt am Gerät freigeschalten werden. Nach Bestellung H erhalten Sie hierzu eine Anleitung und einen Code, den Sie eingeben müssen.

# 14.3 Rücksendung

Im Fall einer Reparatur, Werkskalibrierung, falschen Lieferung oder Bestellung muss das Messgerät zurückgesendet werden. Aufgrund gesetzlicher Bestimmungen ist der Hersteller verpflichtet, mit allen zurückgesendeten Produkten, die mediumsberührend sind, in einer bestimmten Art und Weise umzugehen.

Um eine sichere, fachgerechte und schnelle Rücksendung Ihres Geräts sicherzustellen: Informieren Sie sich über Vorgehensweise und Rahmenbedingungen bei Ihrem Lieferanten.

# 14.4 Entsorgung

Das Gerät enthält elektronische Bauteile und muss deshalb, im Falle der Entsorgung, als Elektronikschrott entsorgt werden. Beachten Sie bitte insbesondere die örtlichen Entsorgungsvorschriften Ihres Landes.

# <span id="page-80-0"></span>15 Zubehör

Bei Zubehörbestellungen die Seriennummer des Gerätes angeben! Im Zubehörteil ist eine Einbauanleitung enthalten!

Bei Bedarf Lieferanten kontaktieren. ۰î

# 15.1 Gerätespezifisches Zubehör

## Beschreibung

SD-Karte "Industrial Grade" Industriestandard, 1GB

SQL-Datenbankgestützte Auswertesoftware (1 x Arbeitsplatz-Lizenz Professional-Version)

OPC-Server Software (Vollversion auf CD)

## Beschreibung

Klemmenabdeckung plombierbar

Um eine Manipulation an den Geräteklemmen und der Klemmentemperaturmessung zu vermeiden, steht optional eine Klemmenabdeckung zur Verfügung.

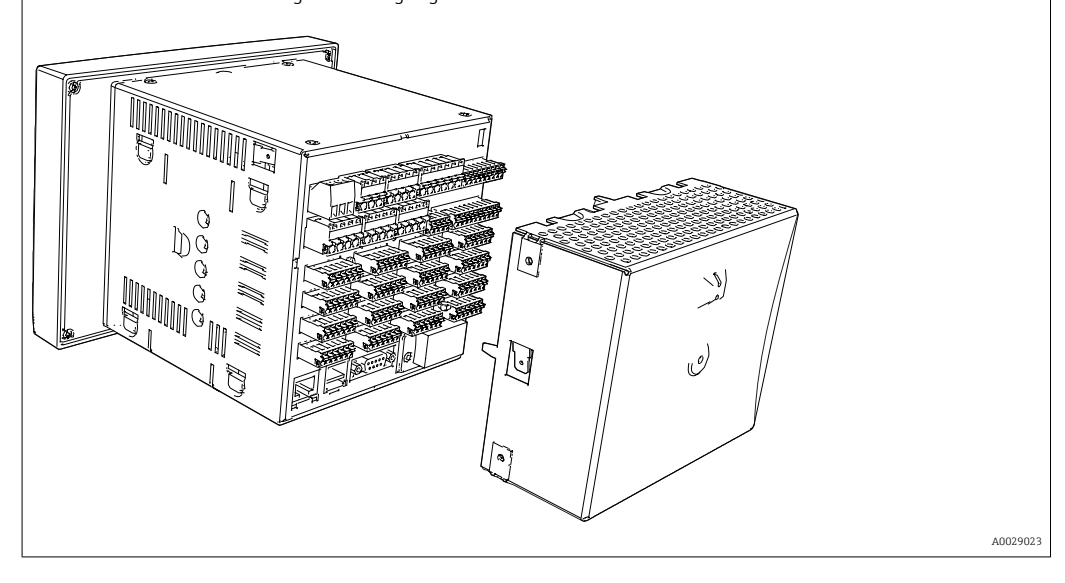

## Beschreibung

## Zubehör Datamanager RXU10

#### Bezeichnung:

Kabelset RS232 für Anschluss an PC oder Modem Konverter USB - RS232 Kabel USB-A - USB-B, 1,8 m (5.9 ft)

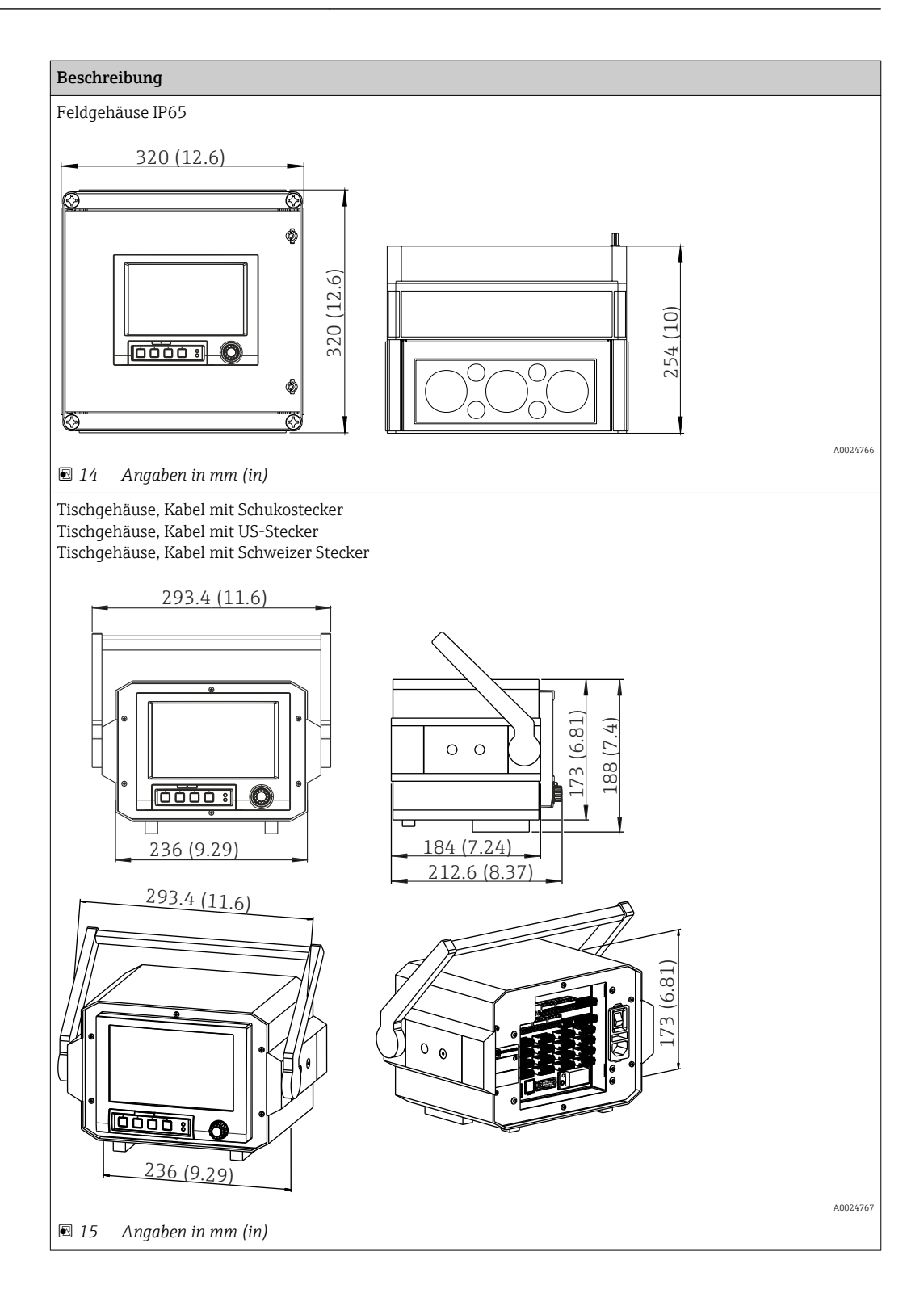

# 16 Technische Daten

# 16.1 Arbeitsweise und Systemaufbau

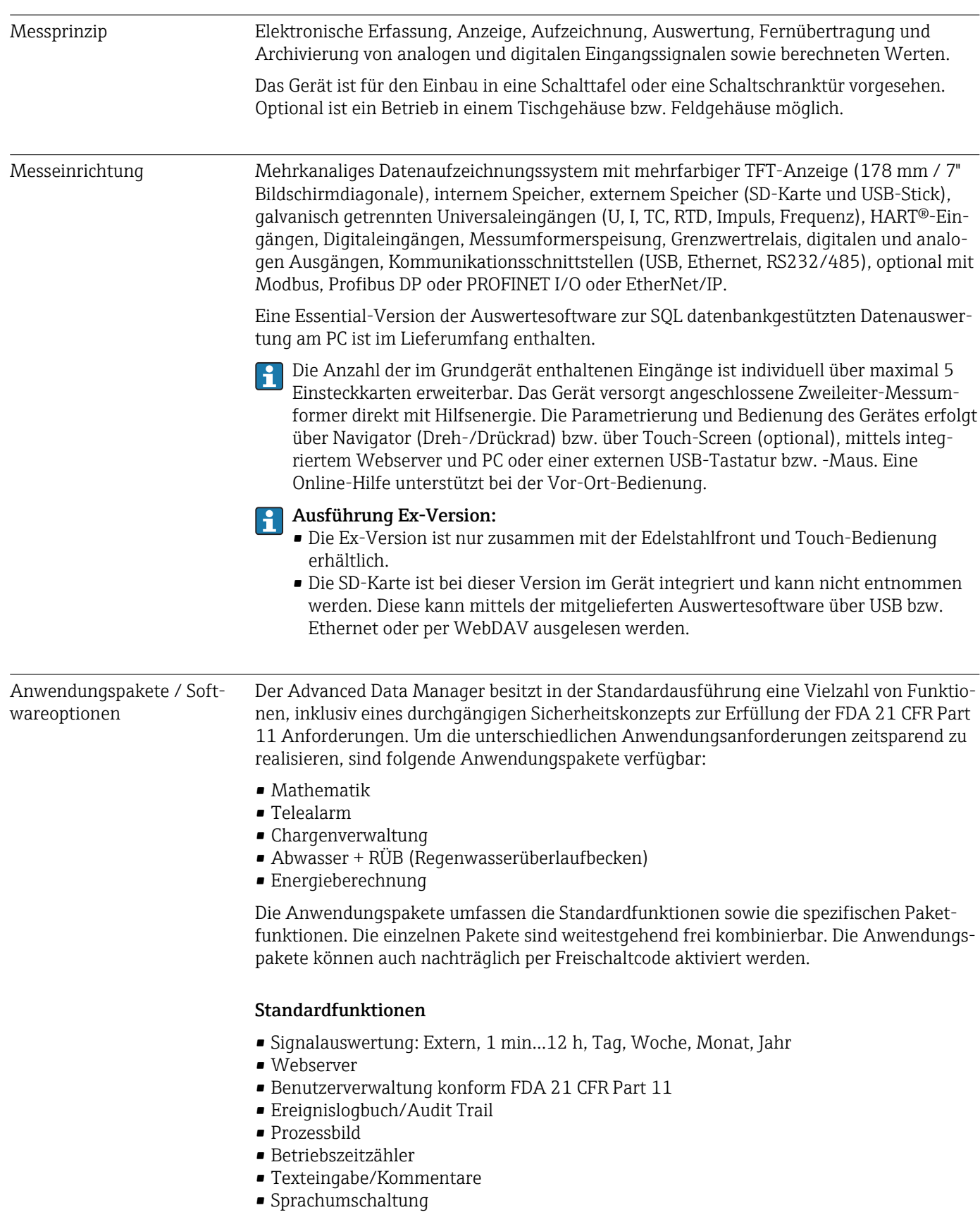

- Uhrzeitsynchronisation
- Linearisierung
- Zugriffsschutz durch Freigabecode
- E-Mail-Benachrichtigung bei Alarmen und Grenzwertüberschreitungen
- E-Mails verschlüsselt über SSL (TLS) versenden
- Bedienung über externe USB-Tastatur und Maus
- Externer USB- bzw. Netzwerkdrucker

## Mathematik

Mit dem Mathematikpaket können Messwerte der Eingänge oder die Ergebnisse anderer Mathematikkanäle miteinander mathematisch verknüpft werden. Mit Hilfe eines Formeleditors kann eine Formel mit bis zu 200 Zeichen erstellt werden und nach erfolgter Eingabe auf Plausibilität geprüft werden.

Funktionen:

- 12 Mathematikkanäle
- Mathematikfunktionen über Formeleditor
- Grundrechenarten, Vergleichsoperatoren, Logische Verknüpfungen und Funktionen

## Telealarm Software

Mit der Telealarm Software ist es möglich, von unterwegs aus mobil zu agieren. Durch Prozessalarme oder andere wichtige Prozessereignisse ausgelöste E-Mails oder SMS Nachrichten können an mehrere Empfänger gleichzeitig oder per automatischer Weiterleitung versendet werden. Meldungen können bestätigt, Relais fern geschaltet und Momentanwerte per Handy abgerufen werden. Der Advanced Data Manager mit GSM (GPRS) oder Ethernet ist für Anwendungen im Umweltbereich zur Überwachung von Außenstationen ohne Personal, aber auch für Tanküberwachungen ideal geeignet.

Die Telealarm Software beinhaltet das Mathematikpaket.  $| \cdot |$ 

Funktionen:

- Erweiterte SMS/E-Mail Benachrichtigung im Alarmfall
- Abruf von Momentanwerten via Handy
- Fernschalten der Relais
- Alarmbestätigung via SMS

## **Chargensoftware**

Die Chargenverwaltung ermöglicht das sichere Aufzeichnen und Visualisieren von diskontinuierlichen Prozessen. Frei definierbare oder extern gesteuerte Auswertungsintervalle sind für bis zu vier Chargen gleichzeitig möglich. Chargen werden mit chargenspezifischen Informationen versehen und die Messdaten, der Beginn, das Ende und die Dauer jeder Charge mit dem aktuellen Status der Charge am Gerät und innerhalb der PC-Auswertesoftware angezeigt. Ein Chargenausdruck erfolgt automatisch nach Ende der Charge direkt am Gerät (USB- bzw. Netzwerkdrucker) oder er wird über einen PC mit der Auswertesoftware ausgedruckt.

**Parie Chargensoftware beinhaltet das Mathematikpaket.** 

Funktionen:

- Chargenprotokoll für 4 Chargen parallel
- USB-Barcodeleser
- Automatischer Chargenausdruck
- Vorwahlzähler

# Abwasser + RÜB (Regenwasserüberlaufbecken)

Die Wasser-/Abwassersoftware unterstützt bei der Betriebsüberwachung des Wasser/ Abwasser Kanalnetzes, um Informationen über Qualität und Wirtschaftlichkeit der Anlage zu gewinnen. Je Mengenkanal wird der Tages-, Wochen-, Monats-, Jahreshöchst- und

Niedrigstwert ermittelt. Die Fremdwasserbilanzierung sowie die Überwachung von Regenüberlaufbecken auf Einstau- und Überlaufereignisse sind ebenfalls Funktionen dieser Softwareoption.

Die Wasser-/Abwassersoftware beinhaltet das Mathematikpaket sowie die Telealarm Software.

Funktionen:

- Regenüberlaufbecken (Einstau/ Überlauf)
- Höchst- Niedrigstwerterfassung für Mengen
- Höchst- Niedrigstwerterfassung aus ¼-stündlichen Mittelwerten
- Fremdwasserermittlung

### Energiepaket (Wasser + Dampf)

Das Energiepaket bietet die Möglichkeit, den Masse- und Energiefluss in Wasser- und Dampfanwendungen auf Grundlage der Eingangsgrößen Durchfluss, Druck und Temperatur (bzw. Temperaturdifferenz) zu berechnen. Ferner sind Energieberechnungen unter Verwendung von Kälteträgermedien auf Glykolbasis möglich.

Durch Verrechnung der Ergebnisse untereinander oder durch Verknüpfung mit weiteren Eingangsgrößen (z.B. Gasdurchfluss, elektr. Energie) lassen sich Gesamtbilanzierungen, Wirkungsgradberechnungen etc. durchführen. Diese Kennzahlen sind wichtige Indikatoren für die Qualität des Prozesses bzw. bilden die Grundlage für Prozessoptimierungen und Wartung.

Zur Berechnung der thermodynamischen Zustandsgrößen von Wasser und Dampf wird der international anerkannte Berechnungsstandard IAPWS-IF 97 verwendet.

In der Energiesoftware besteht auch die Möglichkeit der Kompensation der Differenzdruck-Durchflussmessung ("DP-Flow"). Die Durchflussberechnung nach dem Differenzdruckverfahren ist eine Sonderform der Durchflussmessung. Volumen oder Masseströme, die nach dem DP-Verfahren ermittelt werden, bedürfen einer spezifischen Korrektur. Durch die iterative Lösung der dort aufgeführten Berechnungsgleichungen lassen sich höchste Genauigkeiten für DP-Durchflussmessungen erzielen. Die Messung (Blende, Düse, Venturi-Rohr) wird entsprechend ISO5167 durchgeführt. Durchflussmessungen nach dem Staudruckverfahren werden durch den Zusammenhang von Wirkdruck und Durchfluss bestimmt.

**Palla** Das Energiepaket beinhaltet das Mathematikpaket.

Zusätzliche Funktionen:

- 12 Mathematikkanäle (Kanäle 1...8: energiespezifische Formeln und Formeleditor, Kanäle 9...12: Formeleditor)
- Wärmemenge + Masseberechnung für Wasser- und Dampfapplikationen
- Wirkungsgradberechnung

# Verlässlichkeit Zuverlässigkeit

Die MTBF (Mean Time Between Failures) beträgt je nach Ausbaustufe zwischen 52 Jahren und 16 Jahren (ermittelt nach Standard SN29500 bei 40°C)

## **Wartbarkeit**

Uhrzeit und Datenspeicher sind batteriegepuffert. Es wird empfohlen, die Backup-Batterie nach 10 Jahren vom Servicetechniker wechseln zu lassen.

# Echtzeituhr (RTC)

- Sommerzeitumschaltung automatisch oder manuell einstellbar
- Pufferung über Batterie. Es wird empfohlen, die Backup-Batterie nach 10 Jahren vom Servicetechniker wechseln zu lassen.
- Abweichung: <10 min/Jahr.
- Uhrzeitsynchronisation über SNTP oder über Digitaleingang möglich.

#### Standard Diagnose-Funktionen gemäß Namur NE 107

Der Diagnosecode setzt sich aus der Fehlerkategorie gemäß Namur NE 107 und der Meldungsnummer zusammen.

- Leitungsbruch, -kurzschluss
- Verdrahtungsfehler
- Interne Gerätefehler
- Messbereichsüber- und -unterschreitung
- Umgebungstemperaturüber- und -unterschreitung

#### Gerätefehler/Störmelderelais

Es kann ein Relais als Störmelderelais verwendet werden. Wenn das Gerät einen Systemfehler (z.B. Hardwaredefekt) oder eine Störung (z.B. Leitungsbruch) erkennt, schaltet das gewählte Relais.

Dieses "Störmelderelais" schaltet, wenn der Gerätestatus "F" (Failure) auftritt. Bei Gerätestatus "M" (Maintenance required) schaltet das Störmelderelais nicht.

#### Sicherheit

Aufgezeichnete Daten werden manipulationsgeschützt gespeichert und können manipulationsgeschützt über die Auswertesoftware ausgelesen und archiviert werden.

# 16.2 Eingang

## Messgrößen Analog-Universaleingänge

Standardausführung ohne Universaleingänge. Optionale Multifunktionskarten (Slot 1-5) mit je 4 Universaleingängen (4/8/12/16/20).

Jeder Universaleingang ist frei wählbar zwischen den Messgrößen U, I, RTD, TC, Impulseingang oder Frequenzeingang.

Integration der Eingangsgröße für Mengenberechnungen z.B. Durchfluss ( $m^3/h$ ) in Menge  $(m<sup>3</sup>)$ .

## HART®-Eingänge

Standardausführung ohne HART®-Eingänge. Optionale HART®-Eingangskarten (Slot 1-5) mit je 4 Eingängen (4/8/12/16/20).

An jedem Eingang können sowohl die digitalen HART®-Werte sowie das 4...20 mA Signal ausgewertet werden.

Es können über das jeweilige digitale HART®-Signal die 4 HART®-Werte (PV, SV, TV, QV) eines Sensors ausgewertet werden, wie auch der analoge HART®-Wert (PV) gemessen werden. Insgesamt können bis zu 40 digitale HART®-Werte erfasst werden. Ein Durchgriff von einem PC-Tool auf den HART®-Sensor im Feld ist möglich. Dadurch kann der Sensor

aus der Leitwarte parametriert und die Statusinformationen des Sensors ausgewertet/ angezeigt werden. Der Advanced Data Manager agiert dabei als HART®-Gateway.

Der Durchgriff auf die angeschlossenen Sensoren ist nur möglich, wenn das Gerät per Ethernet angeschlossen ist.

Der Port 5094 muss in der Firewall freigeschaltet sein.

## Digitaleingänge

Standardausführung: 6 Digitaleingänge

Optionale Digitalkarte (Slot 5): zusätzlich 8 Digitaleingänge, 6 Relais und 2 Analogausgänge

## Mathematikkanäle

12 Mathematikkanäle (optional). Mathematikfunktionen sind über einen Formeleditor frei editierbar.

Integration der berechneten Werte z.B. für Mengenberechnungen.

## Grenzwerte

60 Grenzwerte (freie Kanalzuordnung)

#### Berechnete Prozessgrößen

Mit den Werten der Universal- und HART®-Eingänge können Berechnungen in den Mathematikkanälen durchgeführt werden.

Ergebnisse der Mathematikkanäle können ebenfalls für Berechnungen in anderen Mathematikkanälen genutzt werden.

Messbereich Nach IEC 60873-1: Für jeden Messwert ist ein zusätzlicher Anzeigefehler von ±1 Digit zulässig.

#### *Je Universaleingang der Multifunktionskarte frei wählbare Messbereiche:*

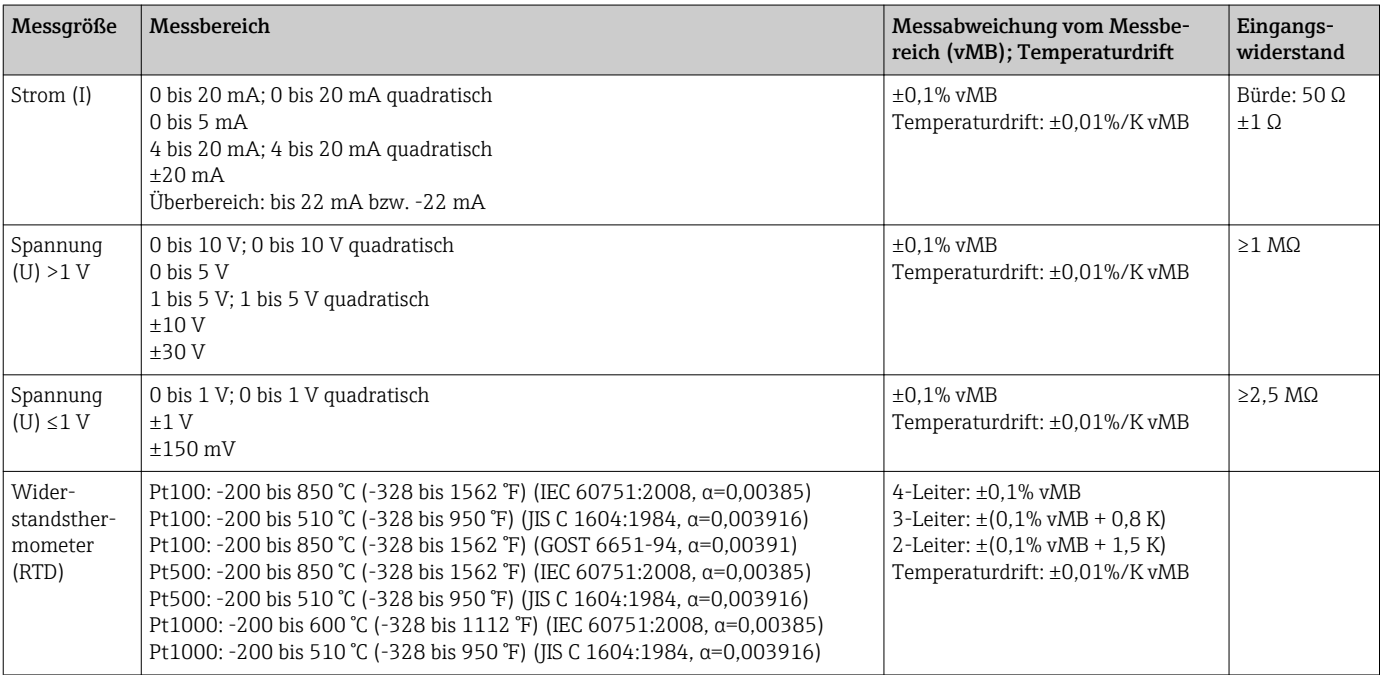

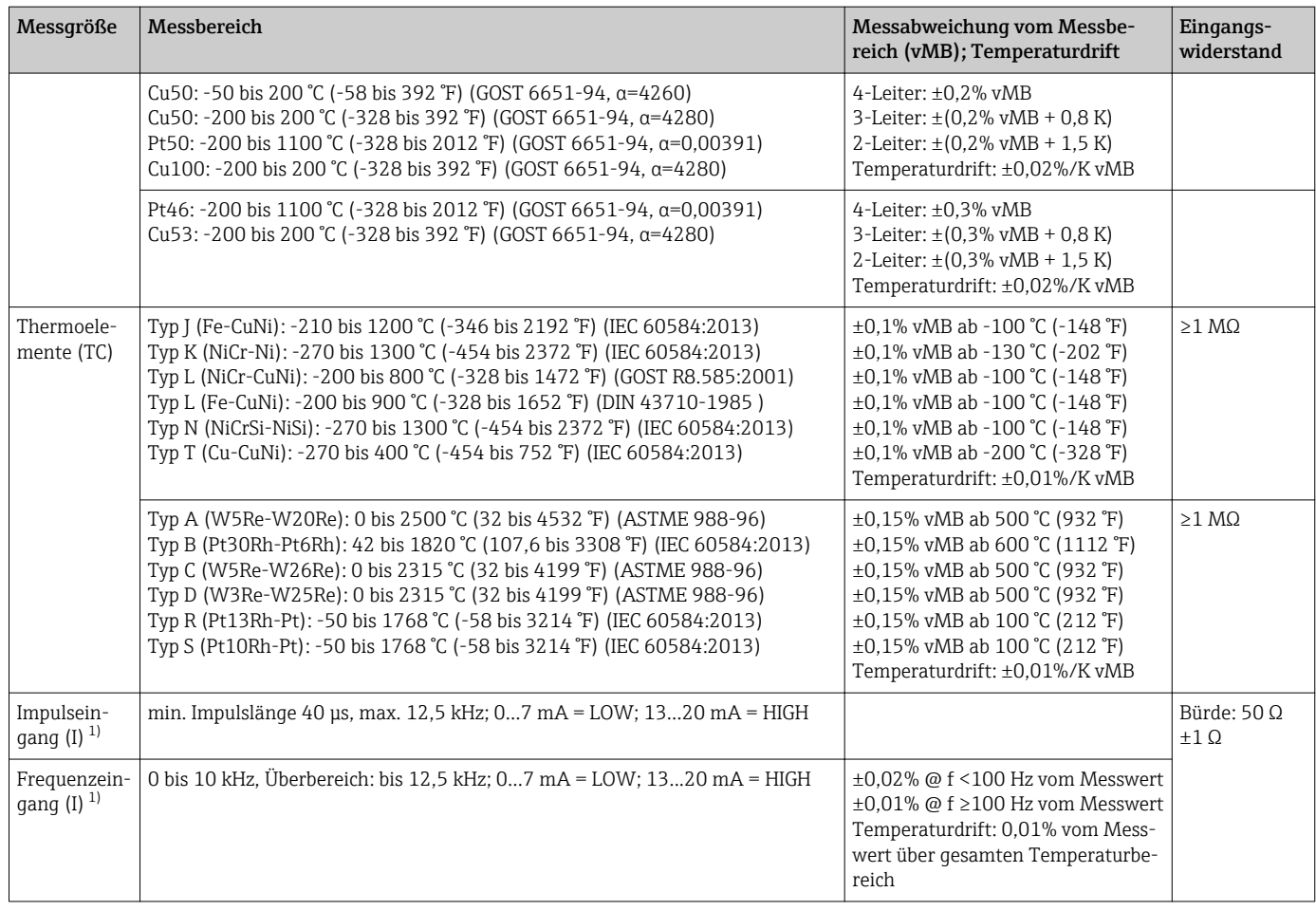

1) Wird ein Universaleingang als Frequenz- oder Impulseingang genutzt, muss ein Vorwiderstand in Reihenschaltung zur Spannungsquelle verwendet werden. Beispiel: 1,2 kΩ Vorwiderstand bei 24 V

## *Strommessbereich der HART®-Karte:*

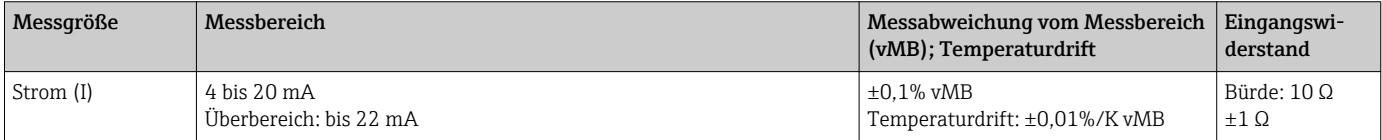

# Maximalbelastung und weitere Eingangsparameter der Multifunktionskarten

*Grenzwerte für Eingangsspannung und -Strom sowie Leitungsbrucherkennung / Leitungseinfluss / Temperaturkompensation:*

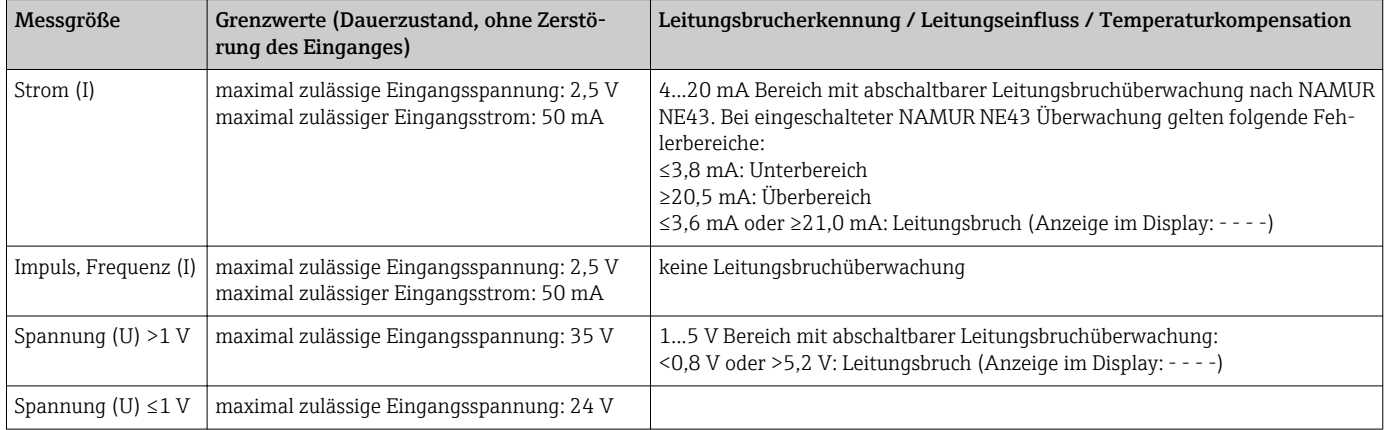

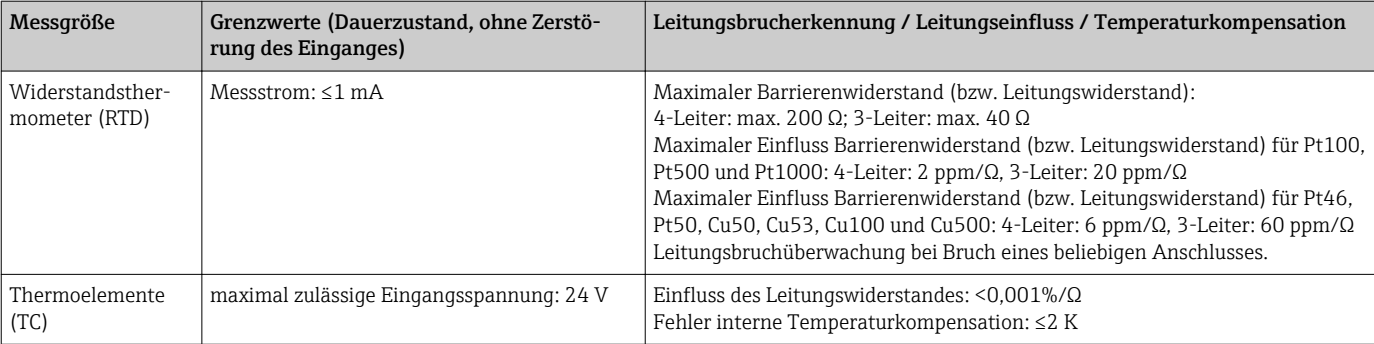

# Maximalbelastung und weitere Eingangsparameter der HART®-Karten

*Grenzwerte für Eingangsspannung und -Strom sowie Leitungsbrucherkennung:*

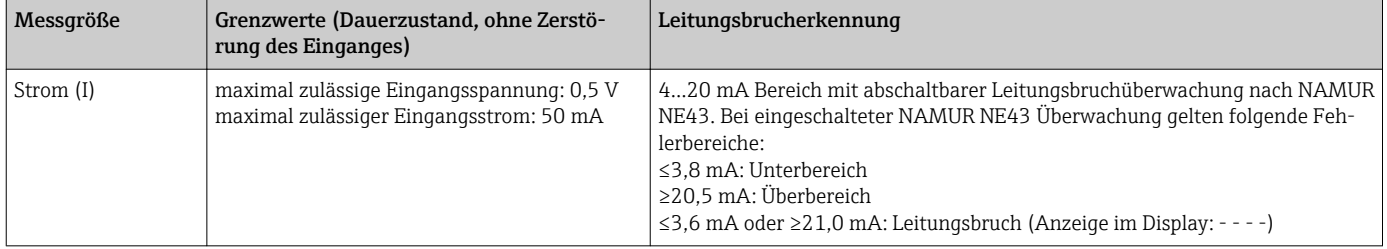

# Abtastrate

Strom-/Spannungs-/Impuls-/Frequenzeingang: 100 ms pro Kanal

Thermoelemente und Widerstandsthermometer: 1 s pro Kanal

## Datenspeicherung / Speicherzyklus

Wählbarer Speicherzyklus: aus / 100 ms / 1s / 2s / 3s / 4s / 5s / 10s / 15s / 20s / 30s / 1min / 2min / 3min / 4min / 5min / 10min / 15min / 30min / 1h

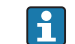

Highspeed Speicherung (100 ms) für bis zu 8 Kanäle nur in Gruppe 1 auswählbar.

Beim Energiepaket (Option) ist die Highspeed Speicherung nicht verfügbar.

## Typische Aufzeichnungsdauer

## Voraussetzungen für folgende Tabellen:

- keine Grenzwertverletzung / Integration
- Digitaleingang nicht genutzt
- Signalauswertung 1: aus, 2: Tag, 3: Monat, 4: Jahr
- Keine aktiven Mathematikkanäle

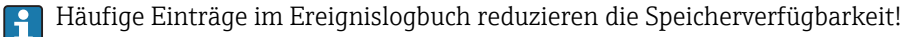

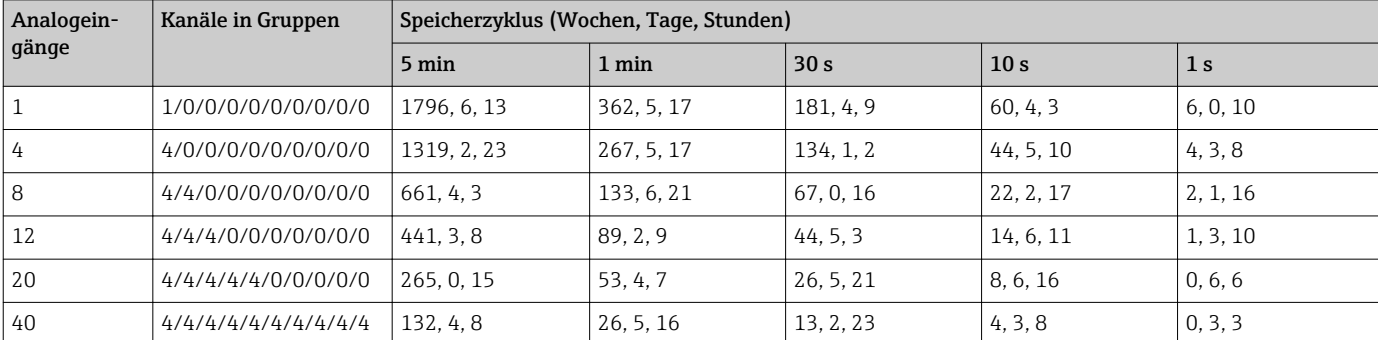

*Interner Speicher 256 MB:*

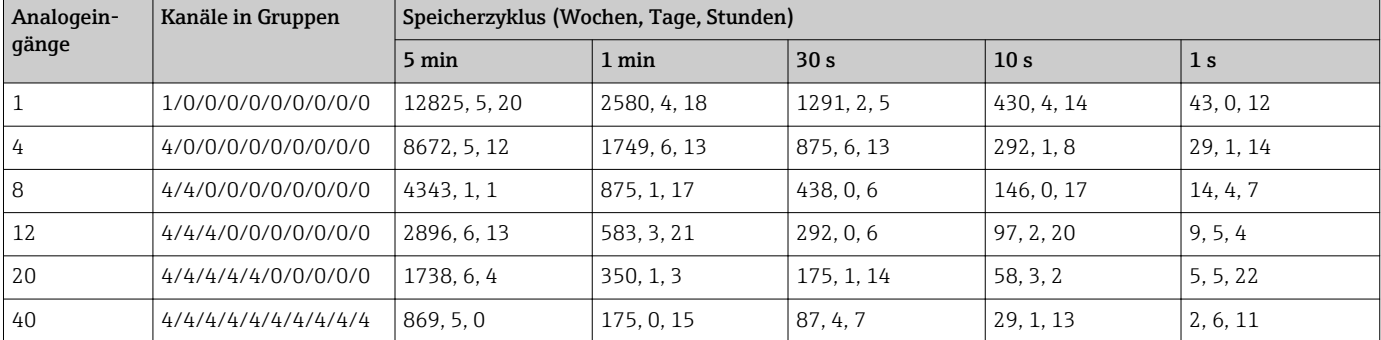

*Externer Speicher 1 GB SD-Karte:*

Die verfügbare Speicherkapazität des internen und externen Speichers in Abhängigkeit zur jeweiligen Programmierung kann im Hauptmenü unter "Diagnose → Geräteinformation  $\rightarrow$  Speicherinformation" angezeigt werden.

## Wandlerauflösung

24 Bit

## **Integration**

Es kann der Zwischen-, Tages-, Wochen-, Monats-, Jahres- und Gesamtwert ermittelt werden (13stellig, 64 Bit).

## Auswertung

Mengen-/Betriebszeiterfassung (Standardfunktion), zusätzlich eine Min/Max-/Mittelwert- Auswertung innerhalb des eingestellten Zeitraumes.

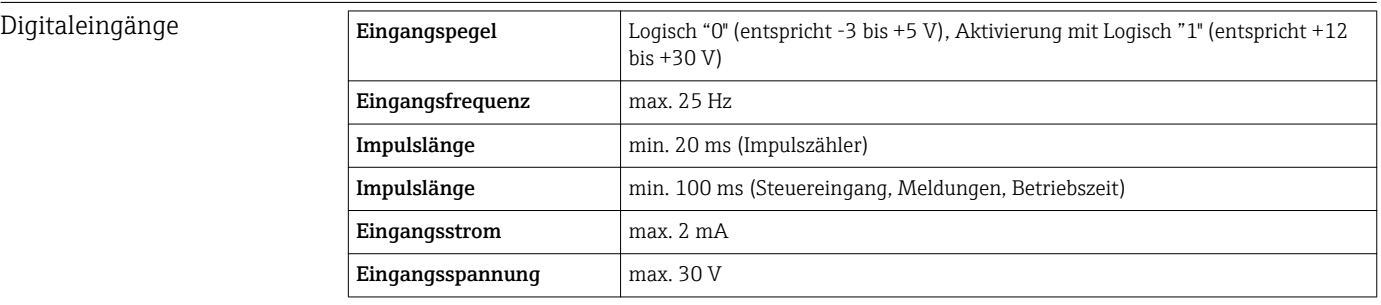

## Wählbare Funktionen

- Funktionen des Digitaleingangs: Steuereingang, EIN/AUS-Meldung, Impulszähler (13stellig, 64 Bit), Betriebszeit, Meldung+Betriebszeit, Menge aus Zeit, Profibus DP, EtherNet/IP, PROFINET.
- Funktionen des Steuereingangs: Aufzeichnung starten, Bildschirmschoner an, Setup sperren, Uhrzeitsynchronisation, Gruppe wechseln, Grenzwertüberwachung ein/aus, einzelner GW ein/aus, Tastatur/Navigator sperren, Auswertungen starten/stoppen. Zusätzlich bei Option Chargensoftware: Chargennummer zurücksetzen, Grenzwerte Charge ein/aus.

# 16.3 Ausgang

Hilfsspannungsausgang Der Hilfsspannungsausgang kann zur Messumformerspeisung (Loop Power Supply) oder zur Ansteuerung der Digitaleingänge verwendet werden. Die Hilfsspannung ist kurzschlussfest und galvanisch getrennt.

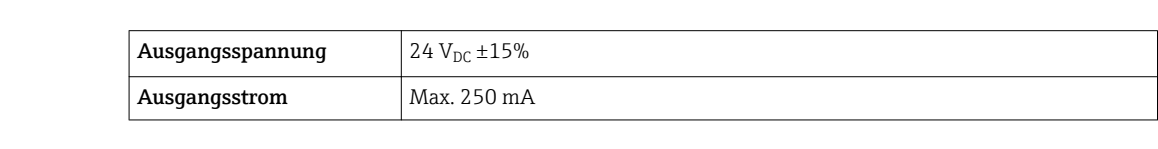

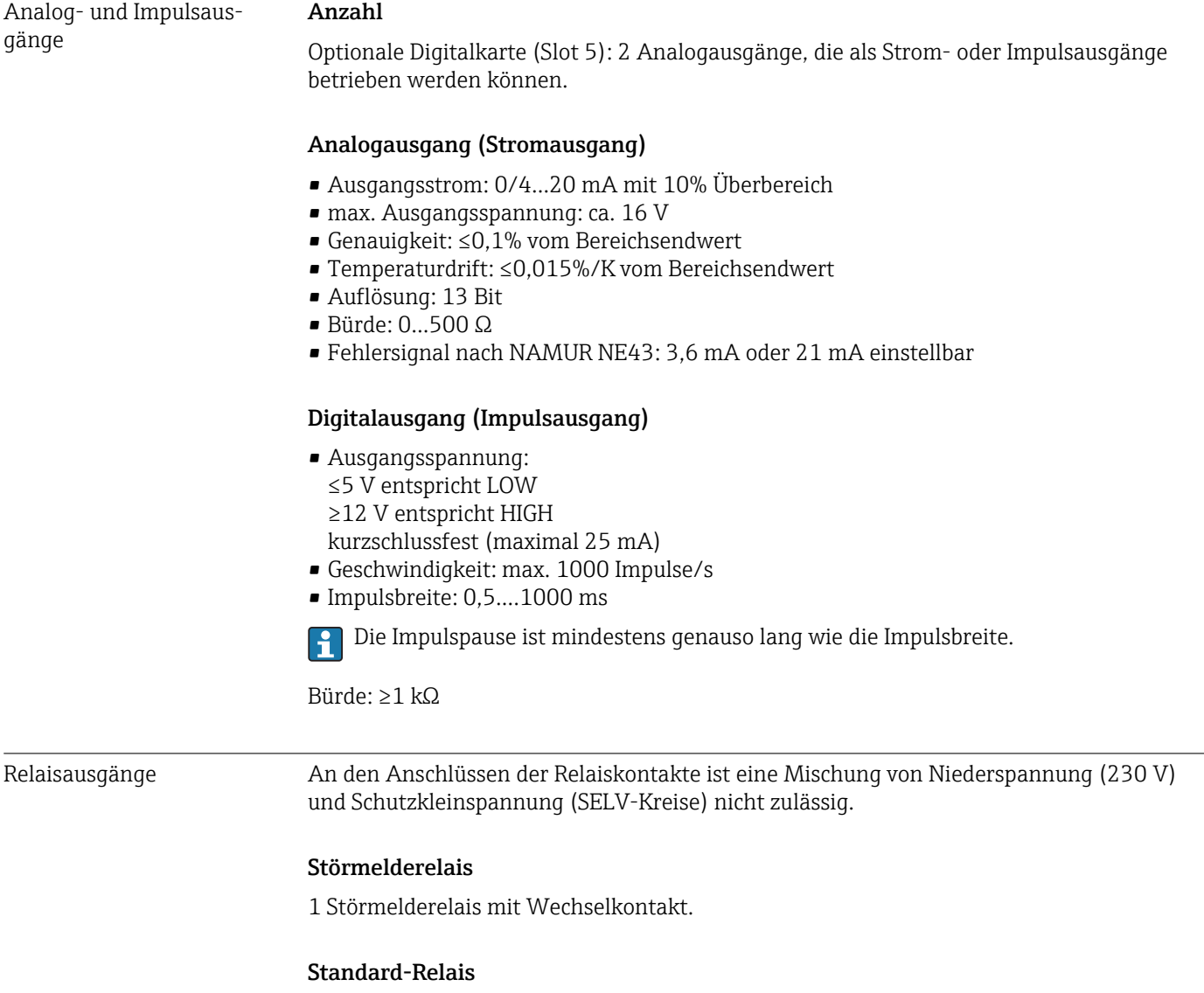

5 Relais mit Schließer z.B. für Grenzwertmeldungen (als Öffner parametrierbar).

# Optionale Relais

Optionale Digitalkarte (Slot 5): zusätzlich 6 Relais mit Schließer z.B. für Grenzwertmeldungen (als Öffner parametrierbar).

## Schaltvermögen

- Max. Schaltvermögen: 3 A @ 30 V DC
- Max. Schaltvermögen: 3 A @ 250 V AC
- Min. Schaltlast: 300 mW

# Schaltzyklen

 $>10<sup>5</sup>$ 

Galvanische Trennung *Sämtliche Ein- und Ausgänge sind untereinander galvanisch getrennt und für folgende Prüfspannungen ausgelegt:*

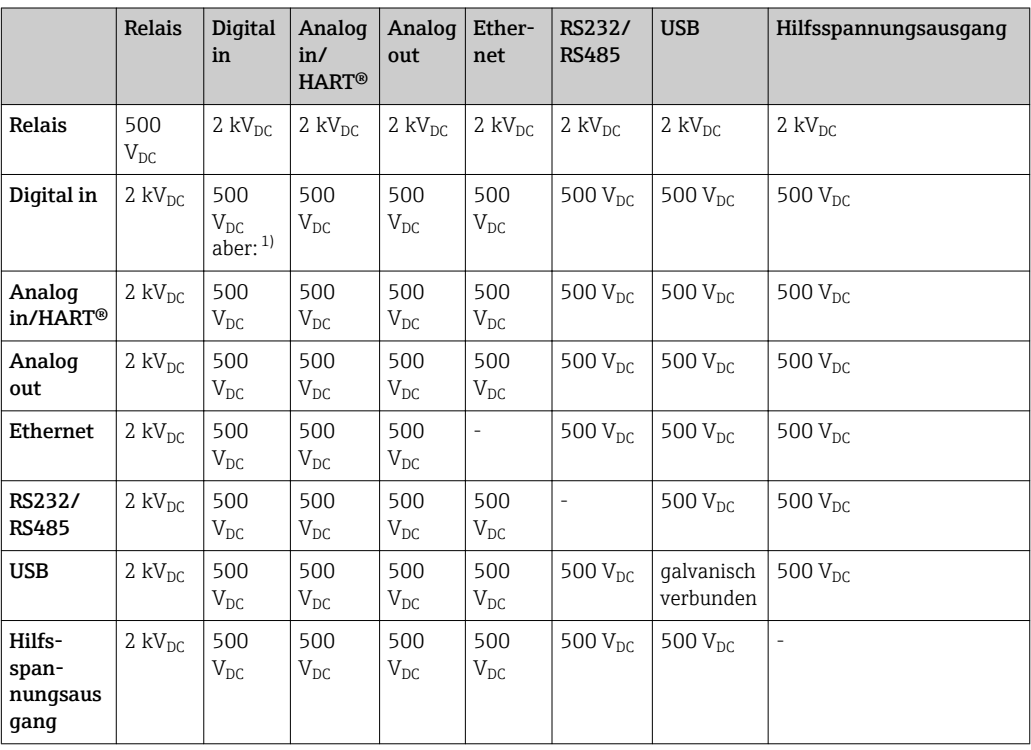

1) Prüfspannung gilt zwischen Eingängen auf Netzteil (Klemmen D11 bis D61) zu Eingängen auf optionaler Digitalkarte (Klemmen D71 bis DE1). Am selben Steckverbinder sind die Eingänge galvanisch verbunden.

## Kabelspezifikation Kabelspezifikation, Federklemmen

Sämtliche Anschlüsse auf der Geräterückseite sind als steckbare, verpolungssichere Schraub- bzw. Federklemmblöcke ausgeführt. Somit ist ein sehr schneller und einfacher Anschluss möglich. Die Federklemmen werden mit einem Schlitzschraubendreher (Größe 0) entriegelt.

Beim Anschluss ist folgendes zu beachten:

- Drahtquerschnitt Hilfsspannungsausgang, Digital-I/O und Analog-I/O: max. 1,5 mm<sup>2</sup> (14 AWG) (Federklemmen)
- Drahtquerschnitt Netz: max. 2,5 mm<sup>2</sup> (13 AWG) (Schraubklemmen)
- Drahtquerschnitt Relais: max. 2,5 mm<sup>2</sup> (13 AWG) (Federklemmen)
- Abisolierlänge: 10 mm (0,39 in)

Beim Anschluss von flexiblen Leitungen an Federklemmen muss keine Aderendhülse verwendet werden.

## Schirmung und Erdung

Eine optimale elektromagnetische Verträglichkeit (EMV) ist nur dann gewährleistet, wenn Systemkomponenten und insbesondere Leitungen, sowohl Kommunikations- wie auch Sensorleitungen, geschirmt sind und die Schirmung eine möglichst lückenlose Hülle bildet. Bei Sensorleitungen länger 30 m (100 ft) muss eine geschirmte Leitung verwendet werden. Ideal ist ein Schirmabdeckungsgrad von 90%. Außerdem soll darauf geachtet werden, dass sich Sensorleitungen und Kommunikationsleitungen bei ihrer Verlegung nicht kreuzen. Für eine optimale EMV-Schutzwirkung bei verschiedenen Kommunikationsarten und

die Anbindung von Sensoren ist die Schirmung so oft wie möglich mit der Bezugserde zu verbinden.

Um den Anforderungen gerecht zu werden, sind grundsätzlich drei verschiedene Varianten der Schirmung möglich:

- Beidseitige Schirmung
- Einseitige Schirmung auf der speisenden Seite mit kapazitivem Abschluss am Gerät
- Einseitige Schirmung auf der speisenden Seite

Erfahrungen zeigen, dass in den meisten Fällen bei Installationen mit einseitiger Schirmung auf der speisenden Seite (ohne kapazitivem Abschluss am Gerät) die besten Ergebnisse hinsichtlich der EMV erzielt werden. Voraussetzung für einen uneingeschränkten Betrieb bei vorhandenen EMV-Störungen sind entsprechende Maßnahmen der internen Gerätebeschaltung. Diese Maßnahmen wurden bei diesem Gerät berücksichtigt. Damit ist ein Betrieb bei Störgrößen gemäß NAMUR NE21 sichergestellt.

Bei der Installation sind gegebenenfalls nationale Installationsvorschriften und Richtlinien zu beachten! Bei großen Potenzialunterschieden zwischen den einzelnen Erdungspunkten wird nur ein Punkt der Schirmung direkt mit der Bezugserde verbunden.

Falls in Anlagen ohne Potenzialausgleich der Kabelschirm an mehreren Stellen geerdet wird, können netzfrequente Ausgleichströme auftreten. Diese können das Signalkabel beschädigen bzw. die Signalübertragung wesentlich beeinflussen. Der Schirm des Signalkabels ist in solchen Fällen nur einseitig zu erden, d.h. er darf nicht mit der Erdungsklemme des Gehäuses verbunden werden. Der nicht angeschlossene Schirm ist zu isolieren!

# 16.4 Energieversorgung

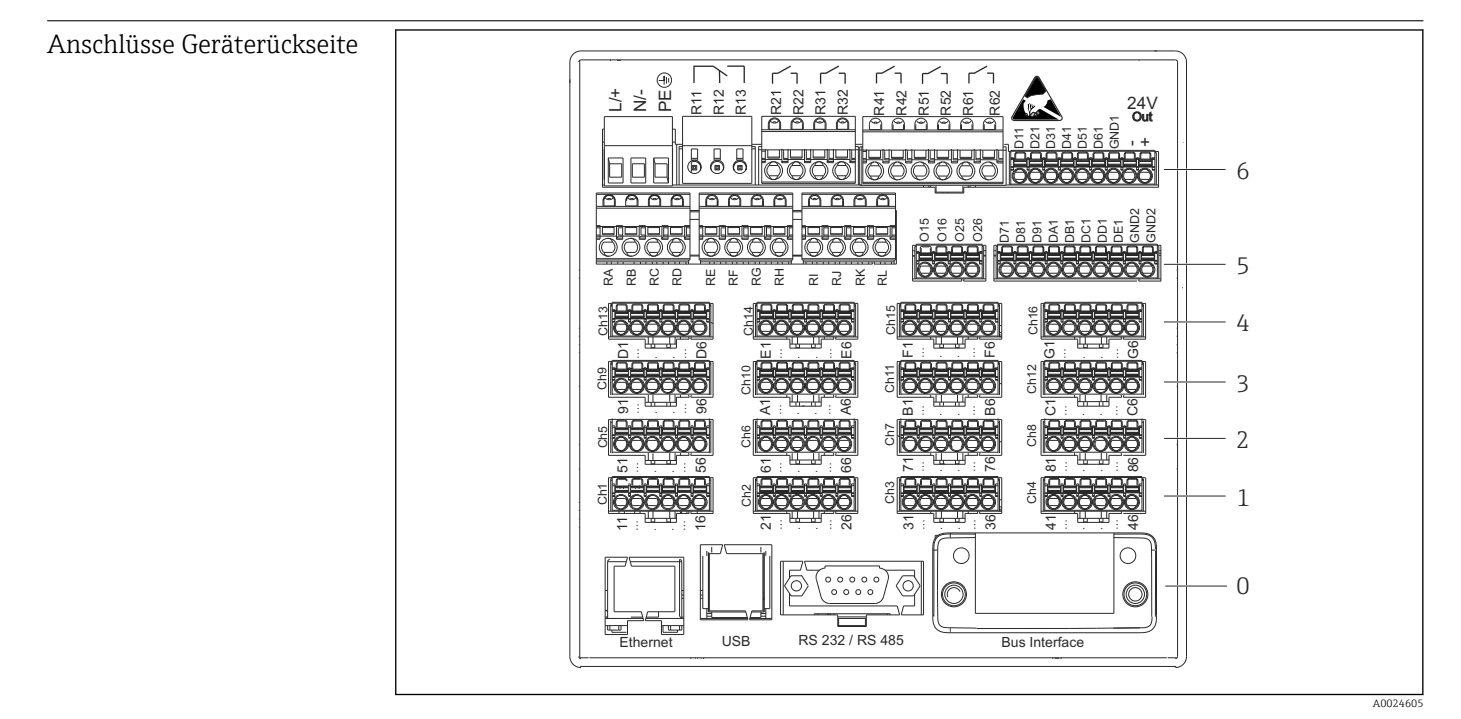

 *16 Anschlüsse Geräterückseite*

*6 Slot 6: Netzteilkarte mit Relais*

- *5 Slot 5: Multifunktionskarte oder HART®-Karte (Kanäle 17-20) oder Digitalkarte*
- *4 Slot 4: Multifunktionskarte oder HART®-Karte (Kanäle 13-16)*
- *3 Slot 3: Multifunktionskarte oder HART®-Karte (Kanäle 9-12)*
- *2 Slot 2: Multifunktionskarte oder HART®-Karte (Kanäle 5-8)*
- *1 Slot 1: Multifunktionskarte oder HART®-Karte (Kanäle 1-4)*
- *0 Slot 0: CPU-Karte mit Schnittstellen*

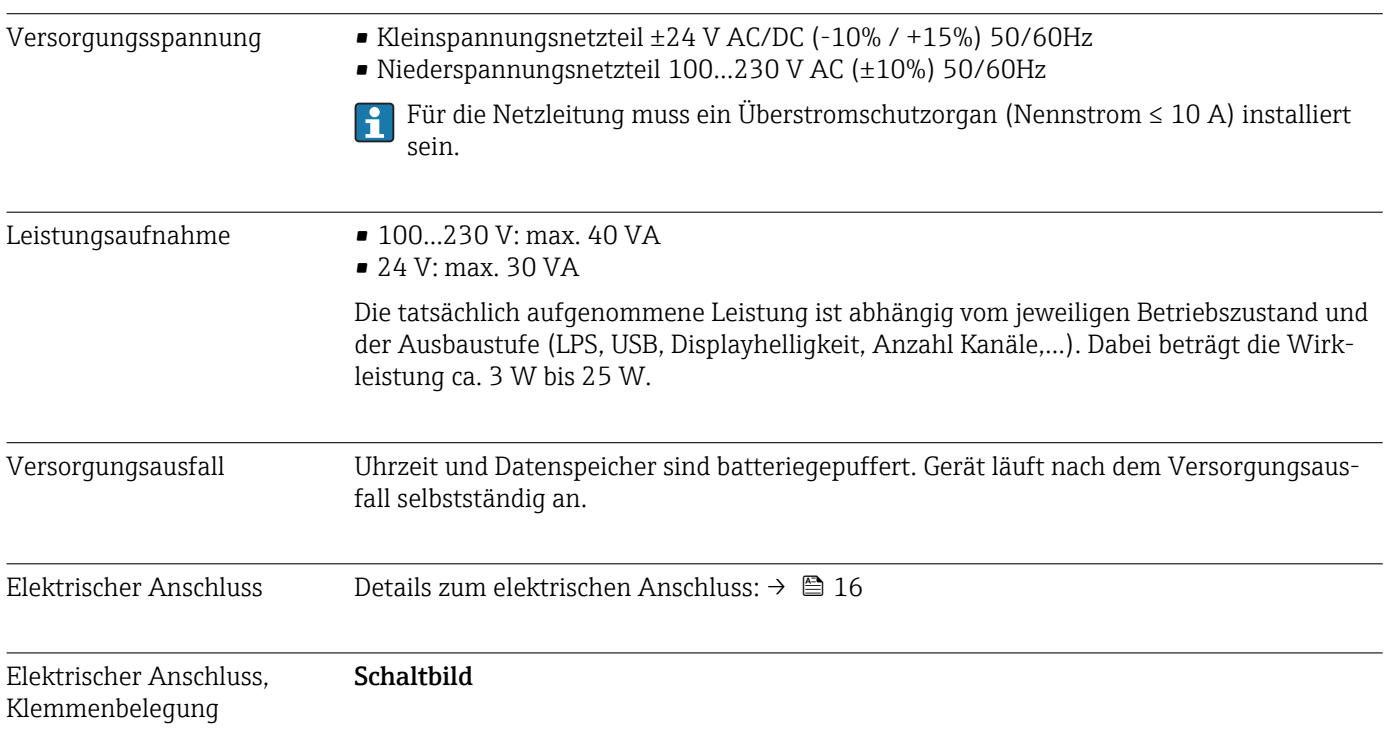

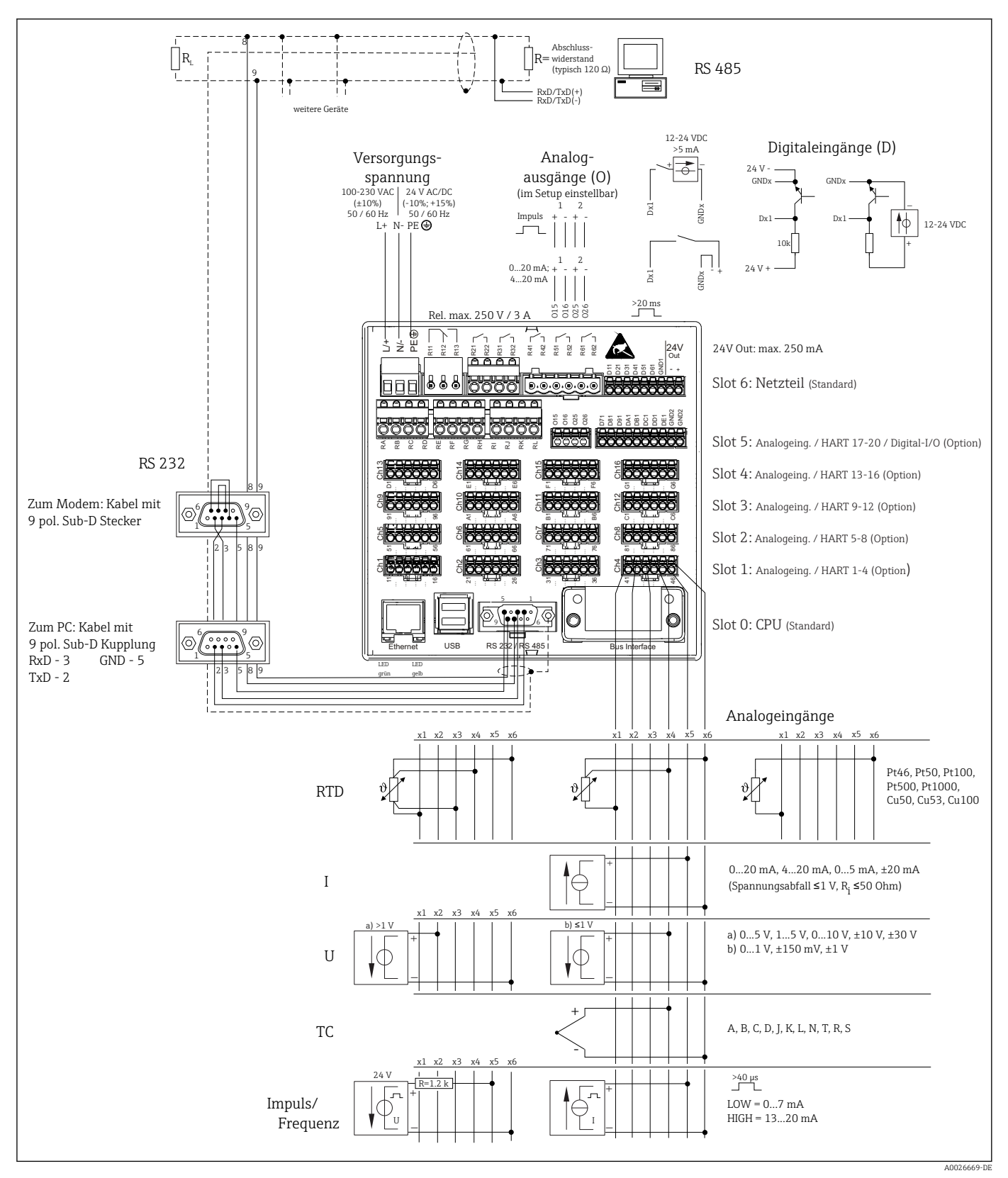

 *17 Anschlussbeispiele der HART®-Eingänge (optional) siehe Betriebsanleitung [→ 23](#page-22-0)*

# Versorgungsspannung (Netzteil, Slot 6)

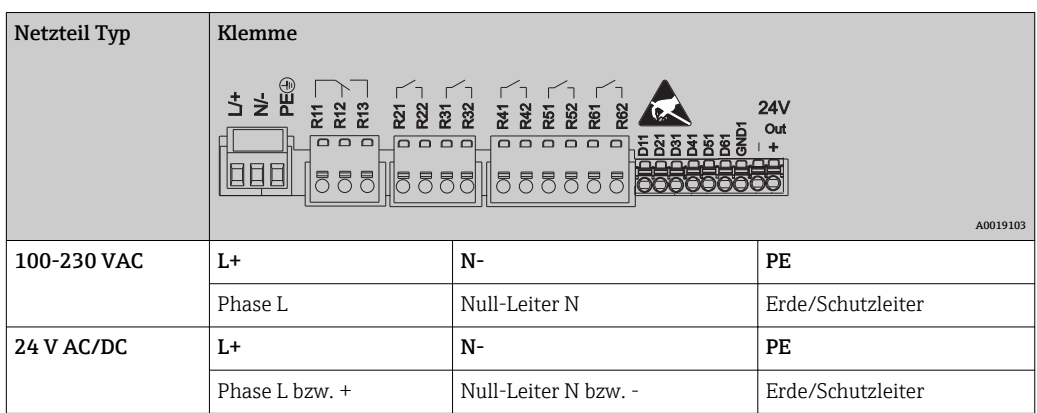

# Relais (Netzteil, Slot 6)

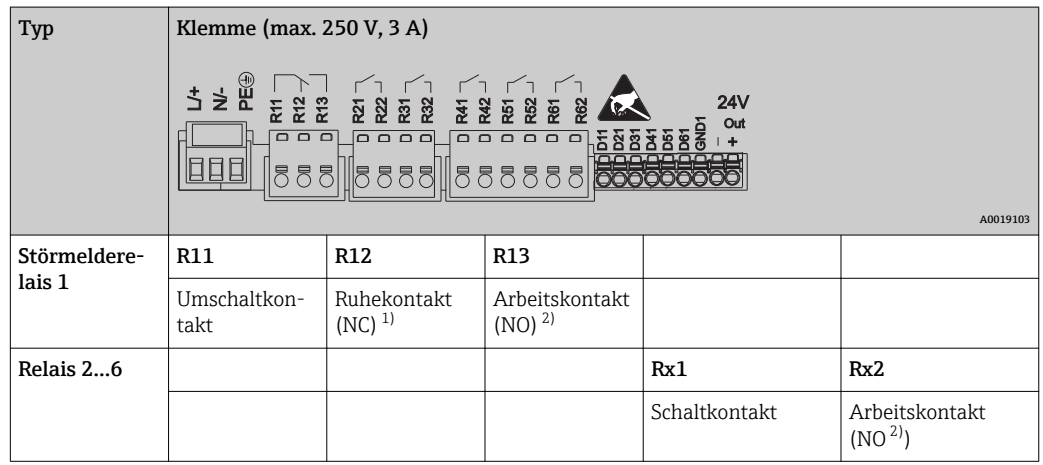

1) NC = Normally closed (Öffner)<br>2) NO = Normally open (Schließer

2) NO = Normally open (Schließer)

Die Funktion Schließen bzw. Öffnen (= Aktivierung bzw. Deaktivierung der Relaisspule) im Grenzwertfall ist im Setup einstellbar "Setup -> Erweitertes Setup -> Ausgänge -> Relais -> Relais x". Bei Netzunterbrechung nimmt das Relais jedoch unabhängig von der Programmierung seine Ruheschaltstellung ein.

# Digitaleingänge; Hilfsspannungsausgang (Netzteil, Slot 6)

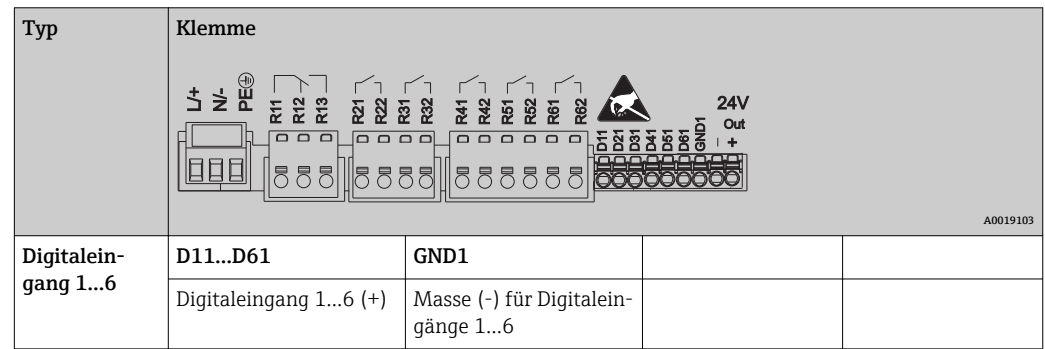

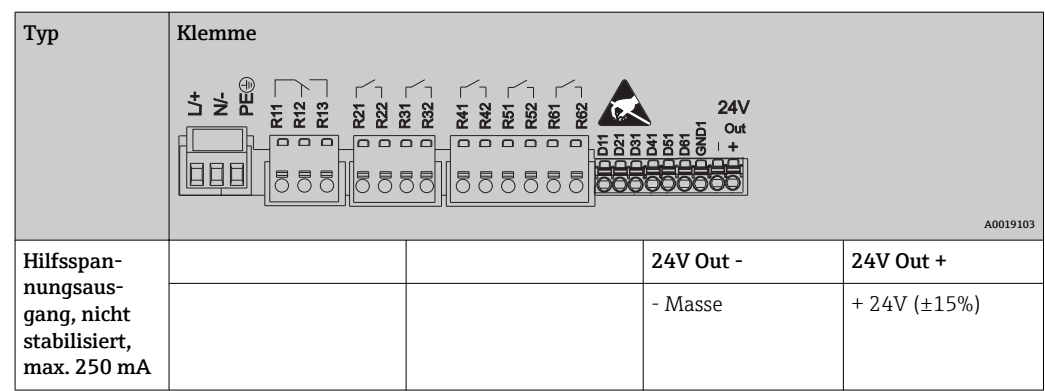

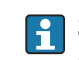

Soll die Hilfsspannung für die Digitaleingänge genutzt werden, muss die Klemme 24 V out - des Hilfsspannungsausgangs mit der Klemme GND1 verbunden werden.

# Analogeingänge (Slot 1-5)

Die erste Ziffer (x) der zweistelligen Klemmennummer entspricht dem zugehörigen Kanal:

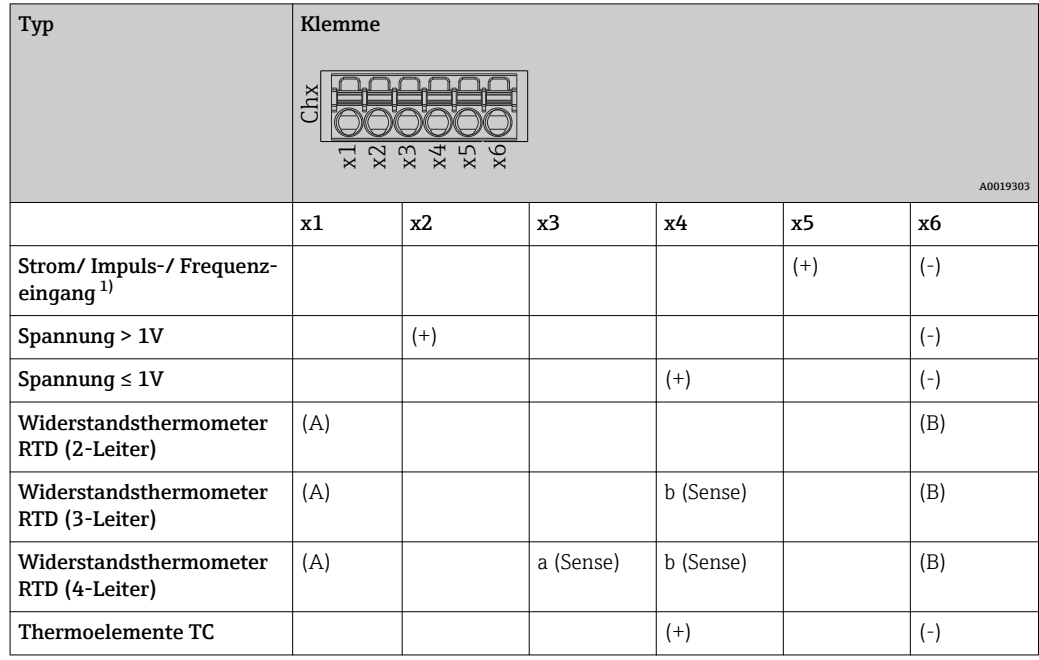

1) Wird ein Universaleingang als Frequenz- oder Impulseingang genutzt, muss ein Vorwiderstand in Reihenschaltung zur Spannungsquelle verwendet werden. Beispiel: 1,2 kΩ Vorwiderstand bei 24 V

# HART®-Eingänge (Slot 1-5)

Die erste Ziffer (x) der zweistelligen Klemmennummer entspricht dem zugehörigen Kanal:

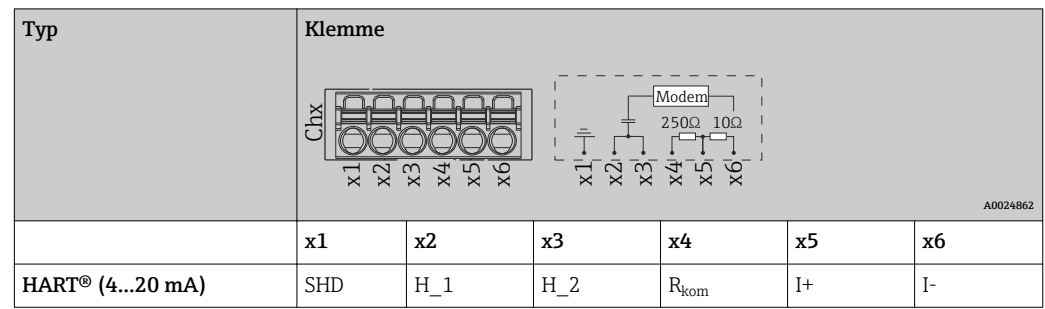

- Ein 250 Ω Kommunikationswiderstand (Bürde) ist geräteseitig zwischen den Klemmen x4 und x5 installiert.
	- Ein 10 Ω Widerstand (Shunt) ist geräteseitig am Stromeingang zwischen den Klemmen x5 und x6 installiert.
	- Die Klemmen x2 und x3 (H\_1 und H\_2) sind intern gebrückt.
	- Das interne HART®-Modem befindet sich zwischen den Klemmen x2/x3 und x6.

## Relaiserweiterung (Digitalkarte Slot 5)

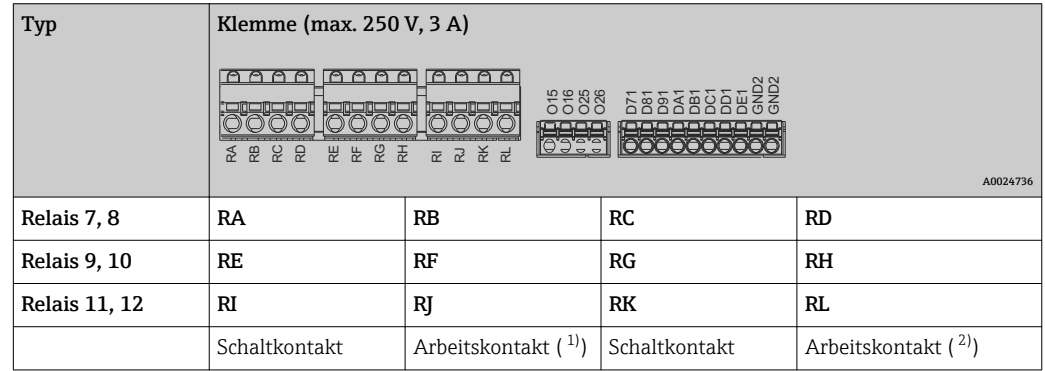

1) NO = Normally open (Schließer)

2) NO = Normally open (Schließer)

Die Funktion Schließen bzw. Öffnen (= Aktivierung bzw. Deaktivierung der Relaisspule) im Grenzwertfall ist im Setup einstellbar "Setup -> Erweitertes Setup -> Ausgänge -> Relais -> Relais x". Bei Netzunterbrechung nimmt das Relais jedoch unabhängig von der Programmierung seine Ruheschaltstellung ein.

## Analogausgänge (Digitalkarte Slot 5)

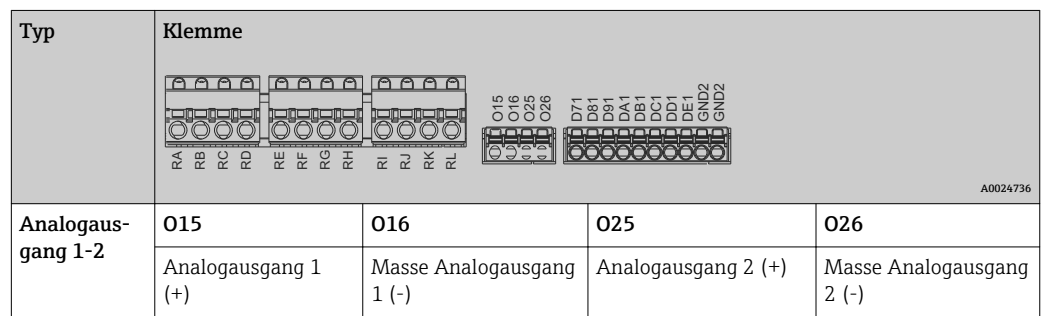

# Erweiterung Digitaleingänge (Digitalkarte Slot 5)

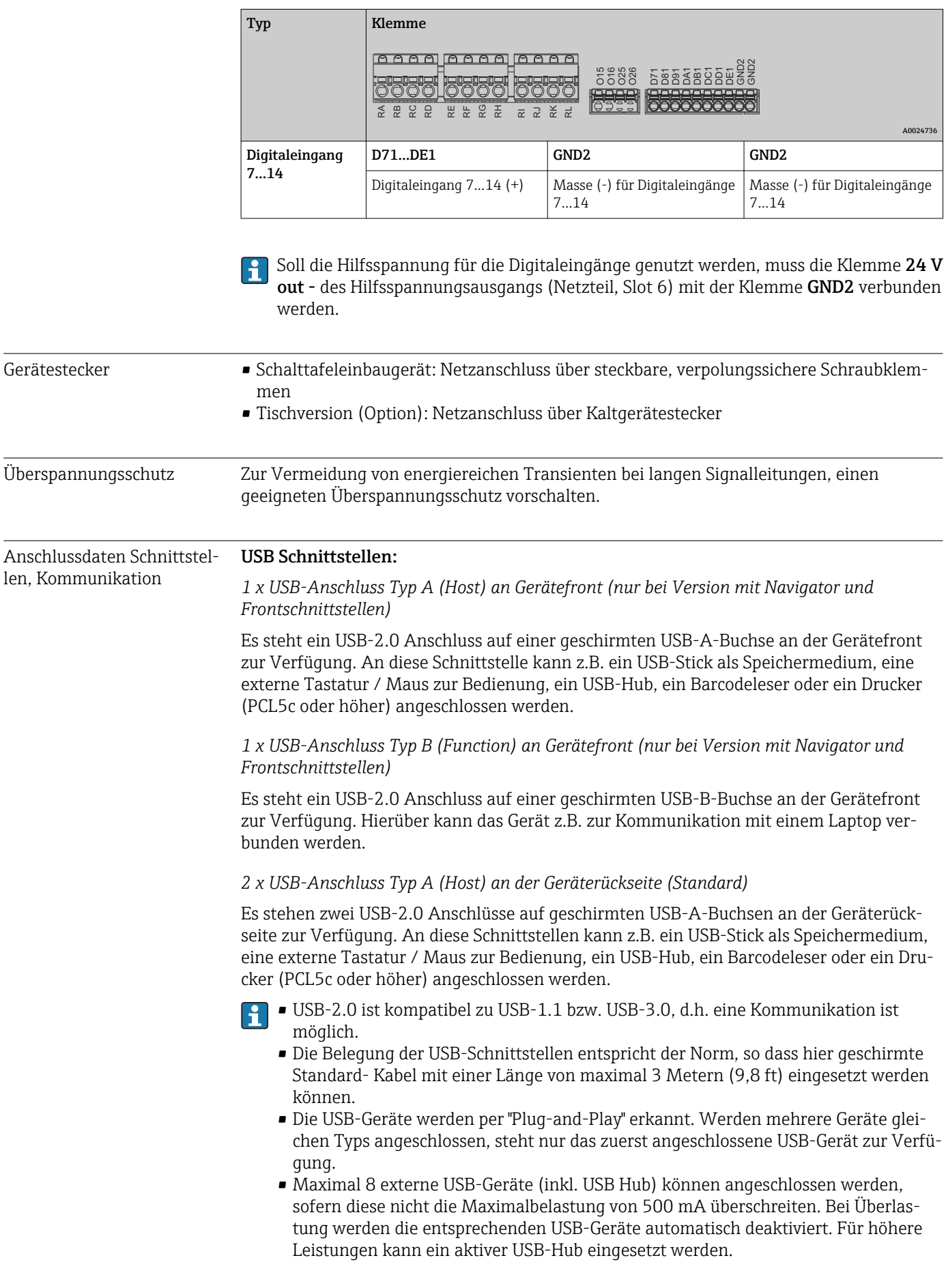

## Referenzliste USB-Drucker:

HP Color LaserJet CP1515n, HP Color LaserJet Pro CP1525n, ECOSYS P6021cdn

Der Drucker muss PCL5c (oder höher) unterstützen. GDI-Drucker werden nicht unterstützt!

#### Referenzliste USB-Barcodeleser:

Datalogic Gryphon D230; Metrologic MS5100 Eclipse Serie; Symbol LS2208, Datalogic Quickscan 1, Godex GS220, Honeywell Voyager 9590

## Ethernet Schnittstelle (Standard):

Rückseitige Ethernet-Schnittstelle 10/100 Base-T, Steckertyp RJ45. Über die Ethernet-Schnittstelle kann das Gerät über ein Hub oder Switch in ein PC-Netzwerk (TCP/ IP Ethernet) eingebunden werden. Zum Anschluss kann eine Standard Patch Leitung (z. B. CAT5E) verwendet werden. Durch DHCP ist die vollautomatische Einbindung des Gerätes in ein bestehendes Netzwerk ohne weitere Konfiguration möglich. Der Zugriff auf das Gerät kann von jedem PC des Netzwerks erfolgen. Am Client muss im Normalfall lediglich der automatische Bezug der IP-Adresse eingestellt sein. Beim Start des Geräts am Netz kann es die IP-Adresse, Subnetmask, Gateway von einem DHCP-Server automatisch beziehen. Ohne DHCP sind dazu (abhängig vom jeweiligem Netzwerk) diese Einstellungen direkt im Gerät vorzunehmen. Zwei Ethernet-Funktions-LED´s befinden sich auf der Geräterückseite.

Folgende Funktionen sind implementiert:

- Datenkommunikation zur PC-Software (Auswertesoftware, OPC-Server)
- Webserver
- WebDAV (Web-based Distributed Authoring and Versioning) ist ein offener Standard zur Bereitstellung von Dateien über das HTTP-Protokoll. Die auf der SD-Karte des Geräts gespeicherten Daten können mit Hilfe eines PCs ausgelesen werden. Auf PC-Seite kann dafür ein Webbrowser oder ein eigener WebDAV-Client als Netzlaufwerk gewählt werden.

*Anforderungen an einen Netzwerkdrucker:*

#### Referenzliste Netzwerkdrucker:

HP Color LaserJet CP1515n, HP Color LaserJet Pro CP1525n, ECOSYS P6021cdn

Der Drucker muss PCL5c (oder höher) unterstützen. GDI-Drucker werden nicht unterstützt!

#### *Ethernet Modbus TCP Master (Option):*

Das Gerät kann als Modbus-Master über Ethernet andere Modbus-Slaves abfragen. Der Modbus TCP Master kann parallel zum Profibus DP-Slave, Modbus RTU / TCP Slave oder PROFINET I/O Device betrieben werden.

Es können bis zu 40 Analogeingänge über Modbus übertragen und im Gerät gespeichert werden.

*Ethernet Modbus TCP Slave (Option):*

Anbindung an SCADA-Systeme (Modbus Master).

Es können bis zu 40 Analogeingänge und 20 (14 reale + 6 virtuelle) Digitaleingänge über Modbus übertragen und im Gerät gespeichert werden.

## Serielle RS232/RS485 Schnittstelle:

Es steht ein kombinierter RS232/RS485-Anschluss auf einer geschirmten SUB-D9-Buchse an der Geräterückseite zur Verfügung. Dieser kann zur Datenübertragung und zum Anschluss eines Modems verwendet werden. Für die Kommunikation über Modem wird ein Industriemodem mit Watchdog empfohlen.

- Folgende Baudraten werden unterstützt: 9600, 19200, 38400, 57600, 115200
- Max. Leitungslänge mit geschirmtem Kabel: 2 m (6,6 ft) (RS232), bzw. 1000 m (3281 ft) (RS485)

Es kann zum gleichen Zeitpunkt jeweils nur eine der Schnittstellen genutzt werden (RS232 oder RS485).

#### *Modbus RTU Master (Option):*

Das Gerät kann als Modbus-Master über RS485 andere Modbus-Slaves abfragen. Der Modbus RTU Master kann parallel zum Profibus-DP Slave, PROFINET I/O Device oder Modbus TCP Slave betrieben werden.

Es können bis zu 40 Analogeingänge über Modbus übertragen und im Gerät gespeichert werden.

#### *Modbus RTU Slave (Option):*

Das Gerät kann als Modbus-Slave über RS485 von einem anderen Modbus-Master abgefragt werden.

Es können bis zu 40 Analogeingänge und 20 (14 reale + 6 virtuelle) Digitaleingänge über Modbus übertragen und im Gerät gespeichert werden.

Der Parallelbetrieb von Modbus RTU Master und RTU Slave ist nicht möglich.

*Fernabfrage mit Analog- oder GSM/GPRS Funkmodem:*

#### Analogmodem:

Es wird ein Analogmodem (z.B. Devolo oder WESTERMO) für Industrie empfohlen, welches an der RS232-Schnittstelle mit einem speziellen Modemkabel (siehe Zubehör  $\rightarrow \blacksquare$  81) angeschlossen wird.

### GSM/GPRS Funkmodem:

Es wird ein GSM/GPRS Funkmodem (z.B. Cinterion, INSYS oder WESTERMO, inkl. Antenne und Netzteil) für Industrie empfohlen, welches an der RS232-Schnittstelle mit einem speziellen Modemkabel (siehe Zubehör →  $\triangleq$  81) angeschlossen wird. Wichtig: Das Funkmodem benötigt eine SIM-Karte und ein Abonnement zur Datenübertragung. Außerdem muss die PIN-Abfrage abschaltbar sein.

#### AnyBus®-Schnittstelle (CPU-Karte Slot 0, optional)

#### *PROFIBUS-DP Slave:*

Über die PROFIBUS-DP-Schnittstelle kann das Gerät in ein Feldbussystem nach dem PRO-FIBUS-DP-Standard eingebunden werden. Es können bis zu 40 Analogeingänge und 20 (14 reale + 6 virtuelle) Digitaleingänge über PROFIBUS-DP übertragen und im Gerät gespeichert werden. Eine bidirektionale Kommunikation im zyklischen Datentransfer ist möglich. Anschluss über Sub-D-Buchse.

Baudrate: maximal 12 Mbit/s

#### *EtherNet/IP Adapter (Slave):*

Es können bis zu 40 Analogeingänge und 20 (14 reale + 6 virtuelle) Digitaleingänge über EtherNet/IP übertragen und im Gerät gespeichert werden. Das eingebaute Modul entspricht der I/O-Server-Kategorie (Level 2). Es verfügt über einen integrierten 2-port-Switch und unterstützt dadurch die EtherNet/IP-Kommunikation in Linien- oder Ringtopologie. Anschluss über 2 RJ45-Standardbuchsen.

#### *PROFINET I/O-Device:*

Es können bis zu 40 Analogeingänge und 20 (14 reale + 6 virtuelle) Digitaleingänge über PROFINET IO übertragen und im Gerät gespeichert werden. Das 2-Port-Modul für PROFI-NET IO erfüllt die Konformitätsklasse B. Der integrierte Switch ermöglicht die Kommunikation in Linien- oder Ringtopologien ohne zusätzlichen externen Switch. Anschluss über 2 RJ45-Standardbuchsen.

# 16.5 Leistungsmerkmale

<span id="page-101-0"></span>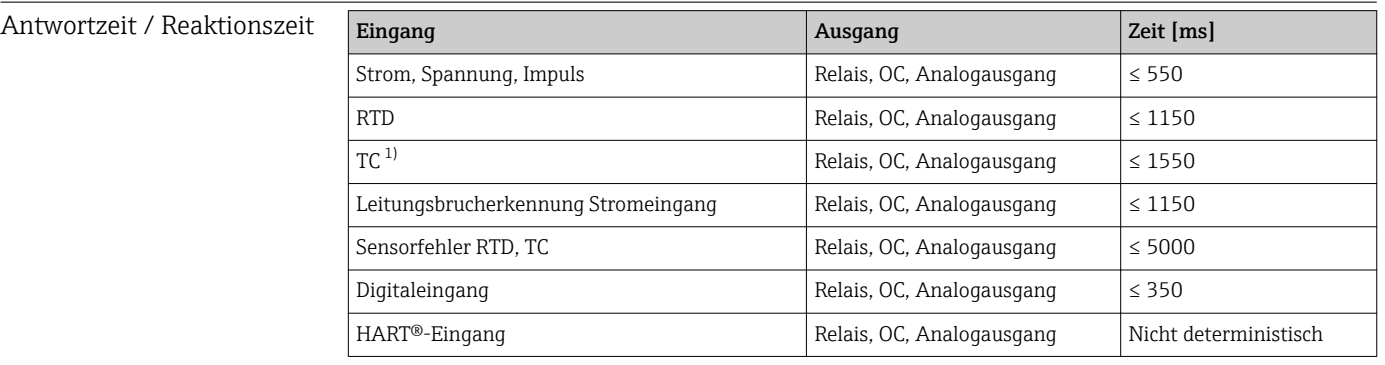

1) Bei Verwendung der internen Messstellentemperaturkompensation, sonst Werte wie bei Spannung

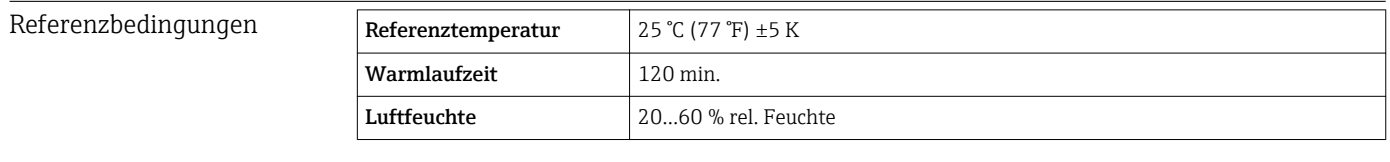

Hysterese Für Grenzwerte im Setup einstellbar Langzeitdrift Nach IEC 61298-2: max. ±0,1%/Jahr (vom Messbereich)

# 16.6 Montage

Montageort und Einbau-Das Gerät ist für den Einsatz in einer Schalttafel konzipiert. maße Schalttafeleinbau Für den Betrieb im Ex-Bereich muss das Gerät in einen Schrank mit Überdruckkapse-H

lung eingebaut werden. Zur sicheren Montage müssen die Montagehinweise des Schaltschranks sowie die Montagehinweise in den Ex-Sicherheitshinweisen (XA) beachtet werden.

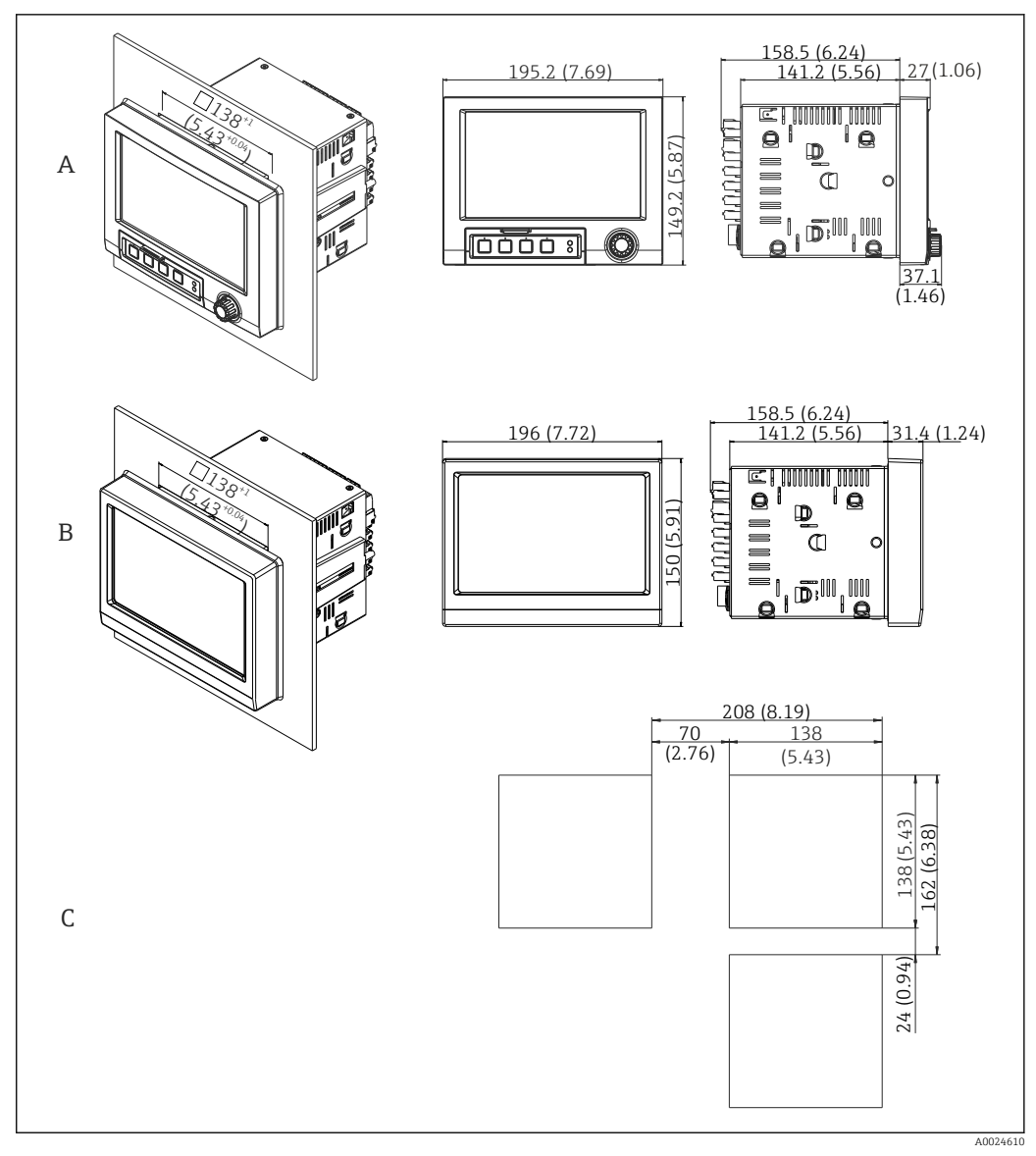

 *18 Schalttafeleinbau und Maße in mm (in).*

- *A Version mit Navigator und Frontschnittstellen*
- *B Version mit Edelstahlfront und Touchscreen*
- *C Rastermaß der Schalttafelausbrüche für mehrere Geräte*

## Einbaumaße

- Einbautiefe (ohne Klemmenabdeckung): ca. 159 mm (6,26 in) für Gerät inkl. Anschlussklemmen und Befestigungsspangen.
- Einbautiefe mit Klemmenabdeckung (Option): ca. 198 mm (7,8 in)
- Schalttafelausschnitt: 138…139 mm (5,43…5,47 in) x 138…139 mm (5,43…5,47 in)
- Schalttafelstärke: 2…40 mm (0,08…1,58 in)
- Blickwinkelbereich: von der Display-Mittelpunktachse 50° in alle Richtungen
- Eine Anreihbarkeit der Geräte vertikal übereinander bzw. horizontal nebeneinander ist nur mit einem Abstand von min. 12 mm (0,47 in) zwischen den Geräten möglich.
- Das Rastermaß der Schalttafelausschnitte für mehrere Geräte muss (ohne Toleranzbetrachtung) horizontal min. 208 mm (8,19 in), vertikal min. 162 mm (6,38 in) betragen.
- Befestigung nach DIN 43 834

Montage und Bauform Feldgehäuse (optional) Optional kann das Gerät in ein Feldgehäuse IP65 montiert bestellt werden. Maße (B x H x T) ca.: 320 mm (12,6 in) x 320 mm (12,6 in) x 254 mm (10 in) Montage und Bauform Tischgehäuse (optional) Optional kann das Gerät in ein Tischgehäuse montiert bestellt werden. Maße (B x H x T) ca.: 293 mm (11,5 in) x 188 mm (7,4 in) x 213 mm (8,39 in) (Maße mit Bügel, Füßen und eingebautem Gerät)

# 16.7 Umgebung

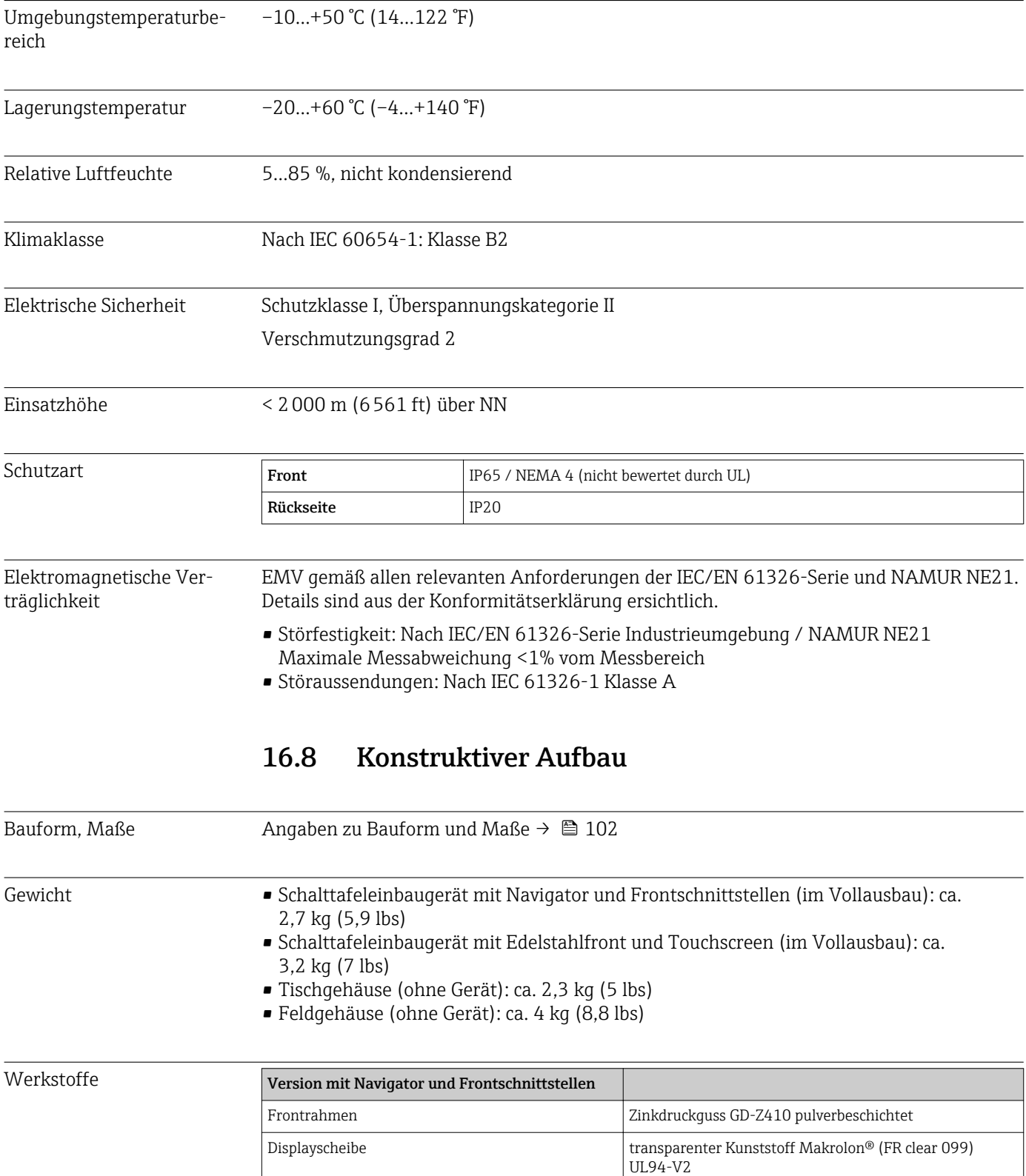

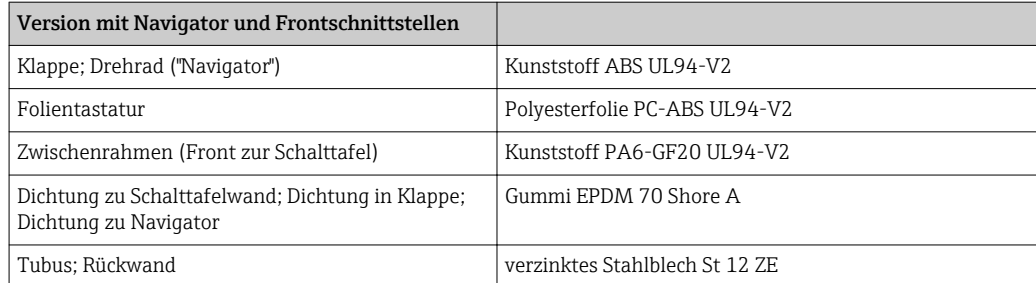

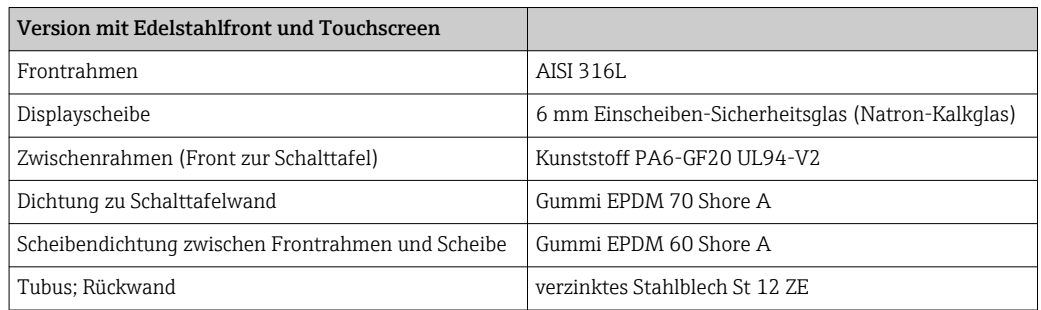

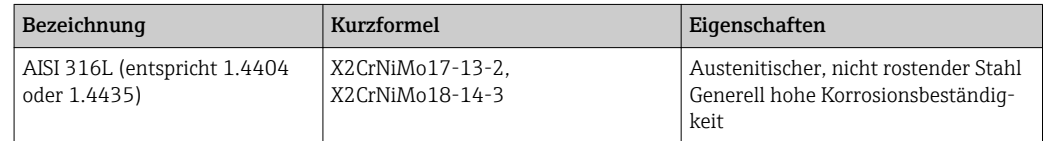

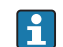

**Combinator Sämtliche Materialien sind silikonfrei.** 

## Werkstoffe Tischgehäuse

- Gehäusehalbschalen: Stahlblech, elektrolytisch verzinkt (pulverbeschichtet)
- Seitenprofile: Aluminium-Strangpreßprofil (pulverbeschichtet)
- Profilabschlüsse: eingefärbtes Polyamid
- Füße: eingefärbtes Polyamid, glasfaserverstärkt

## Werkstoffe Feldgehäuse

- Gehäuse (Frontrahmen, Tür, Grundgestell, Seitenteile): Thermoplastischer Kunststoff Polycarbonat PC
- Frontbleche und Wandbefestigung: Chrom-Nickel Edelstahl 1.4301 V2A

# 16.9 Anzeige- und Bedienelemente

Bedienkonzept Das Gerät kann direkt Vor-Ort oder per Fernparametrierung mit PC über Schnittstellen und Bedientools (Webserver) bedient werden.

## Webserver

Im Gerät ist ein Webserver integriert. Der Webserver bietet folgenden Funktionsumfang:

- Einfache Parametrierung ohne zusätzlich installierte Software
- Momentanwertanzeige und Diagnoseinformationen
- Anzeige von aktuellen Messwertkurven (Displayabbild) über den Webbrowser (Remote Steuerung)
- Laden/Speichern von Gerätekonfigurationen
- Firmwareupdate des Geräts
- Ausdruck der Gerätekonfiguration

# Integrierte Bedienungsanleitung

Das einfache Bedienkonzept des Gerätes erlaubt für viele Anwendungen eine Inbetriebnahme ohne gedruckte Betriebsanleitung. Das Gerät verfügt über eine integrierte Hilfefunktion und zeigt Bedienungshinweise direkt am Bildschirm an.

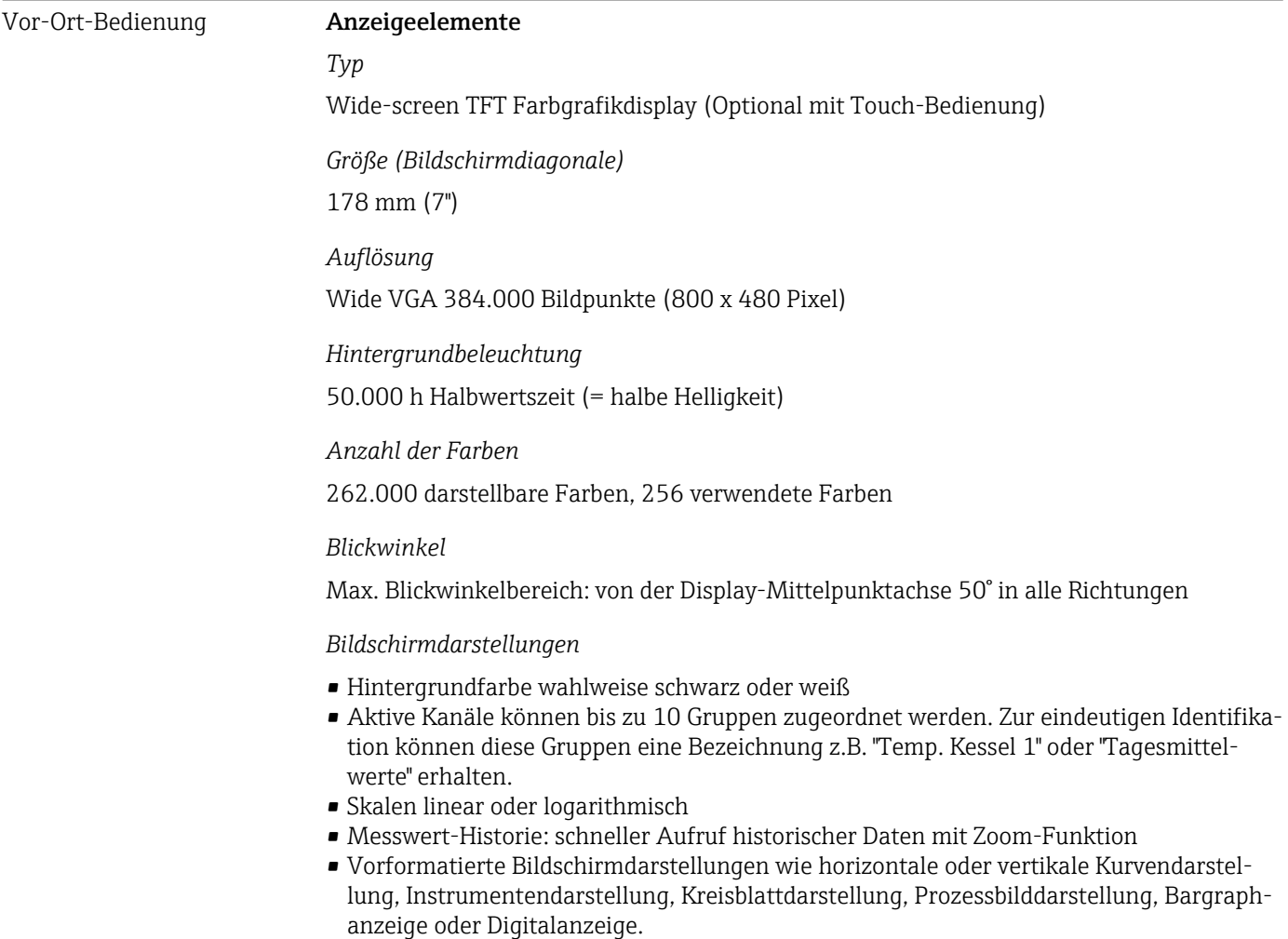

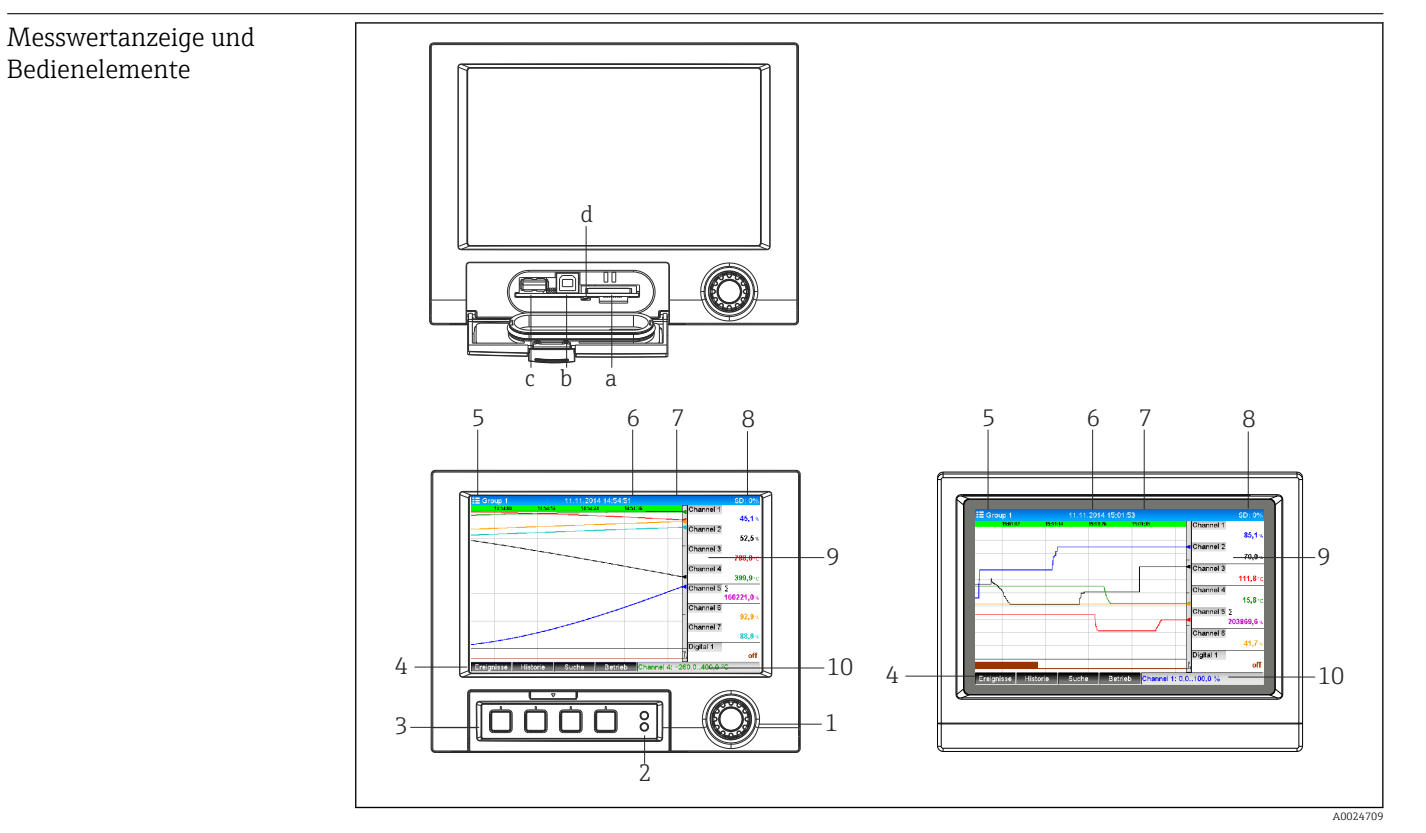

 *19 Gerätefront (links: Version mit Navigator und Frontschnittstellen; rechts: Version mit Edelstahlfront und Touchscreen)*

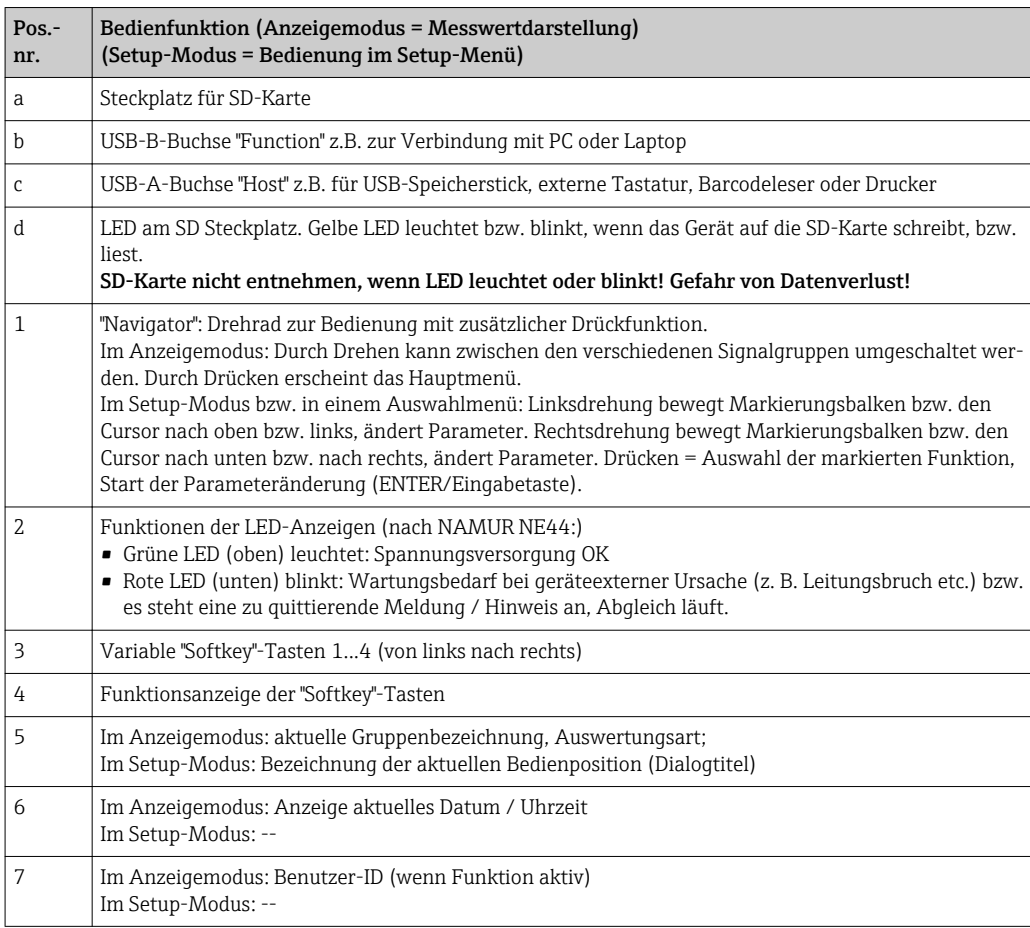

## 107

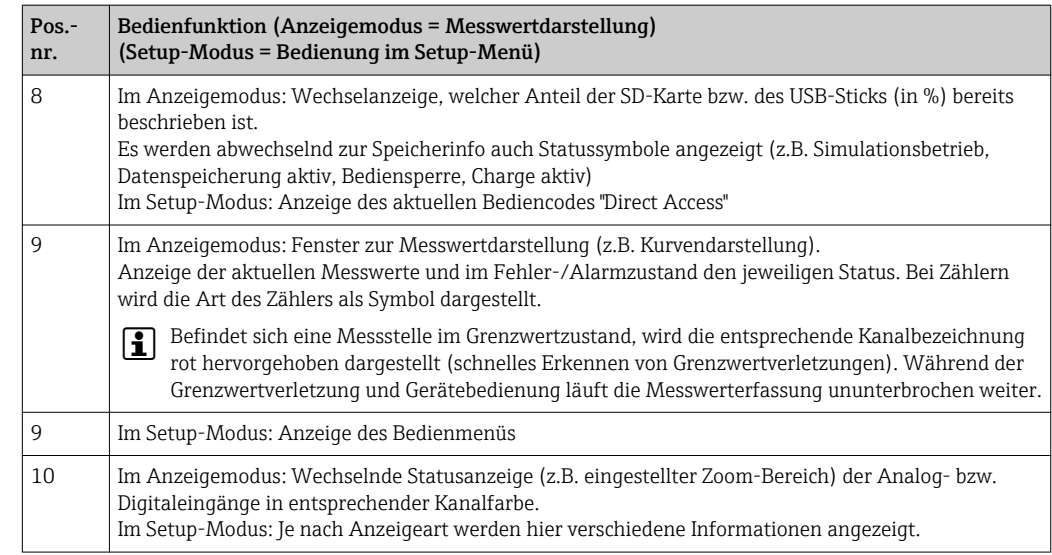

Sprachen Folgende Sprachen sind im Bedienmenü auswählbar: Deutsch, Englisch, Spanisch, Französisch, Italienisch, Holländisch, Schwedisch, Polnisch, Portugiesisch, Tschechisch, Russisch, Japanisch, Chinesisch (Traditional), Chinesisch (Simplified)

## Fernbedienung Gerätezugriff via Bedientools

Die Konfiguration und Messwertabfrage des Geräts kann auch über Schnittstellen erfolgen. Dafür stehen folgende Bedientools zur Verfügung:

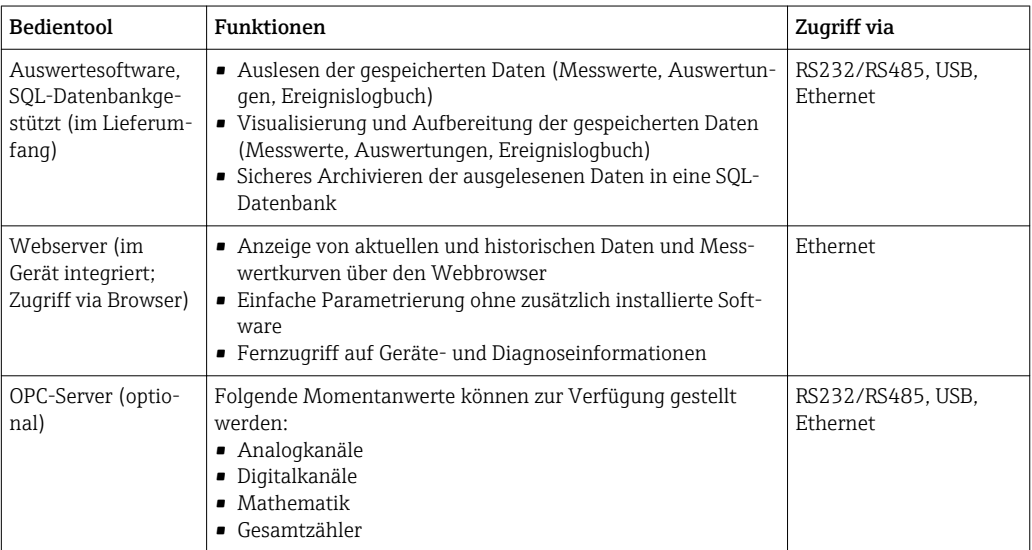

# 16.10 Zertifikate und Zulassungen

CE-Zeichen Das Produkt erfüllt die Anforderungen der harmonisierten europäischen Normen. Damit erfüllt es die gesetzlichen Vorgaben der EU-Richtlinien. Der Hersteller bestätigt die erfolgreiche Prüfung des Produkts durch die Anbringung des CE-Zeichens.
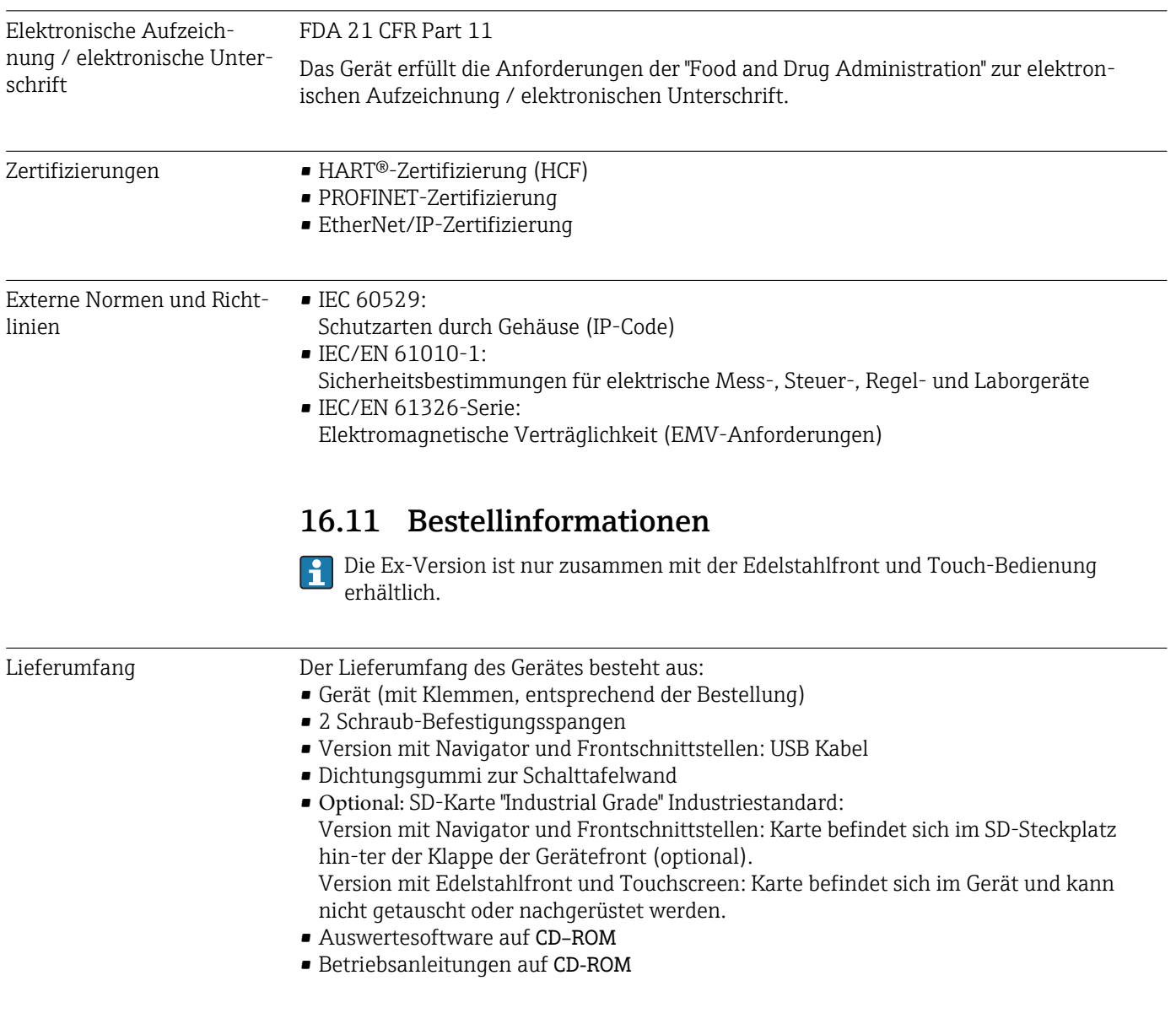

## 17 Anhang

### 17.1 Bedienpositionen im Menü "Experte"

Die Parametergruppen für den Experten-Setup beinhalten alle Parameter der Bedienmenüs: System, Setup der Eingänge und Ausgänge, Kommunikation, Applikation, Diagnose sowie zusätzliche Parameter, die ausschließlich für die Experten vorbehalten sind.

Die meisten Einstellungen werden erst übernommen, wenn das Menü "Setup" oder "Experte" verlassen wird. Einstellungen wie Datum/Zeit werden jedoch sofort übernommen.

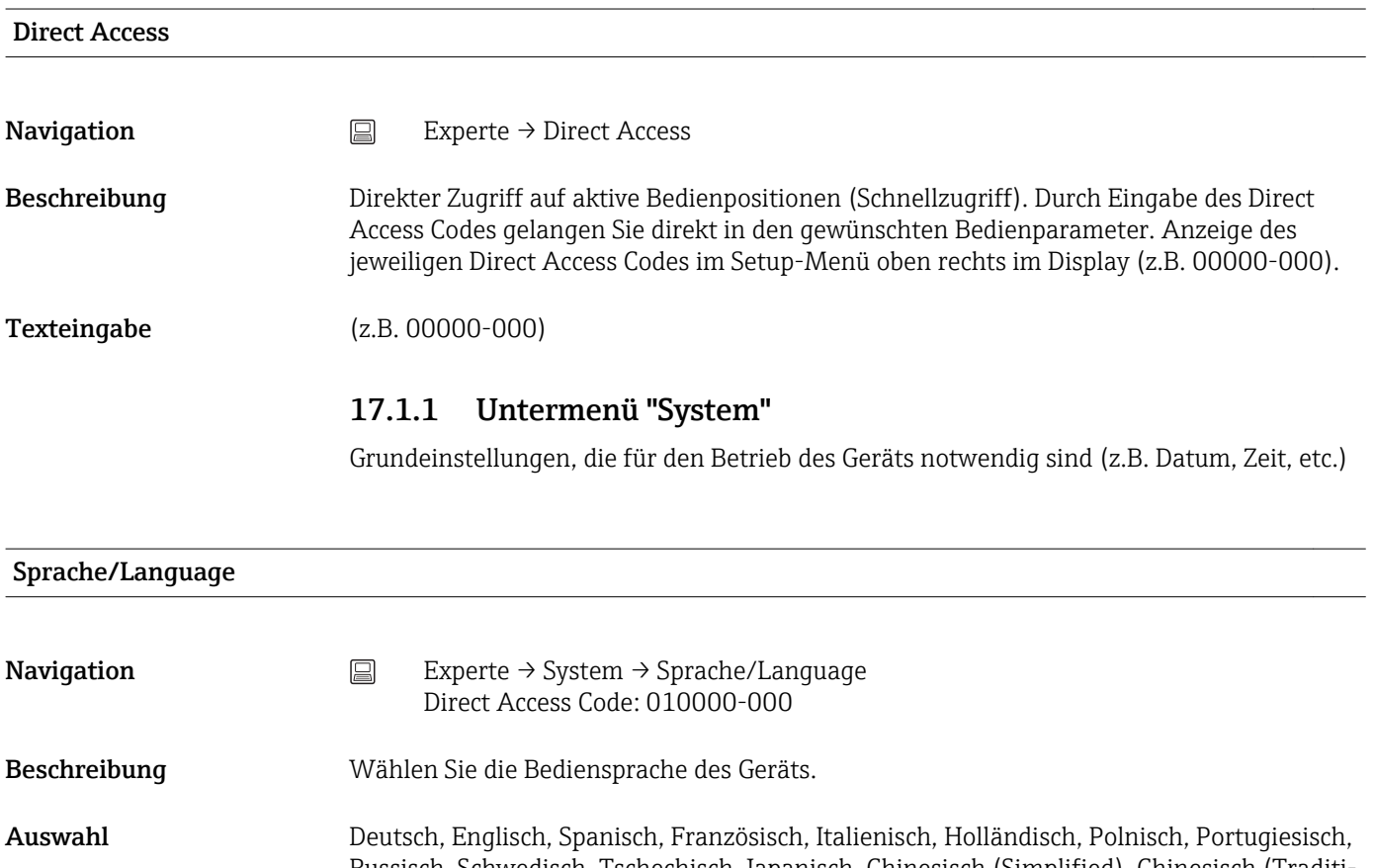

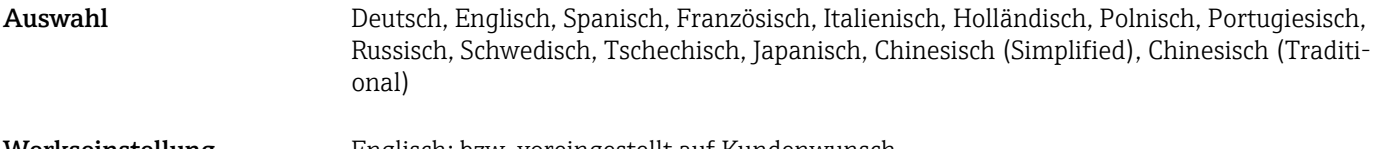

## Werkseinstellung Englisch; bzw. voreingestellt auf Kundenwunsch

#### Gerätebezeichnung

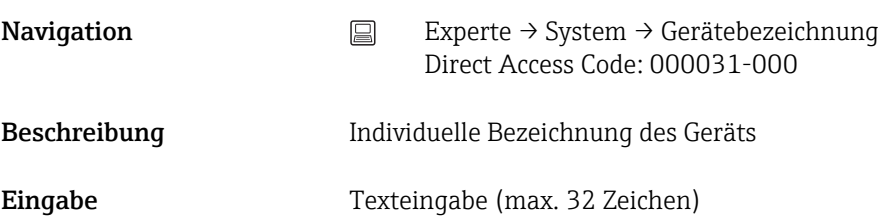

Werkseinstellung Unit 1

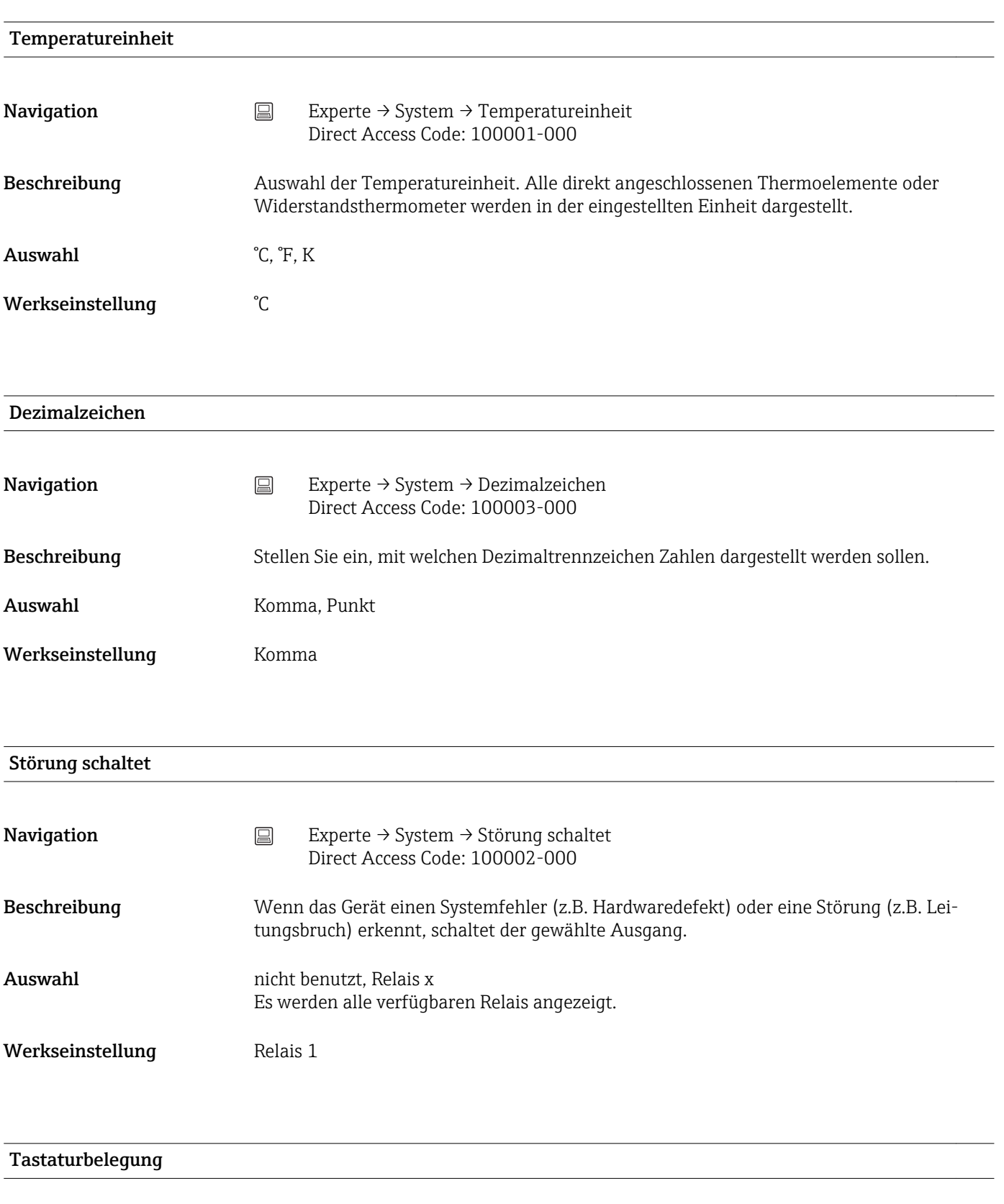

**Navigation Experte → System → Tastaturbelegung** Direct Access Code: 100020/000

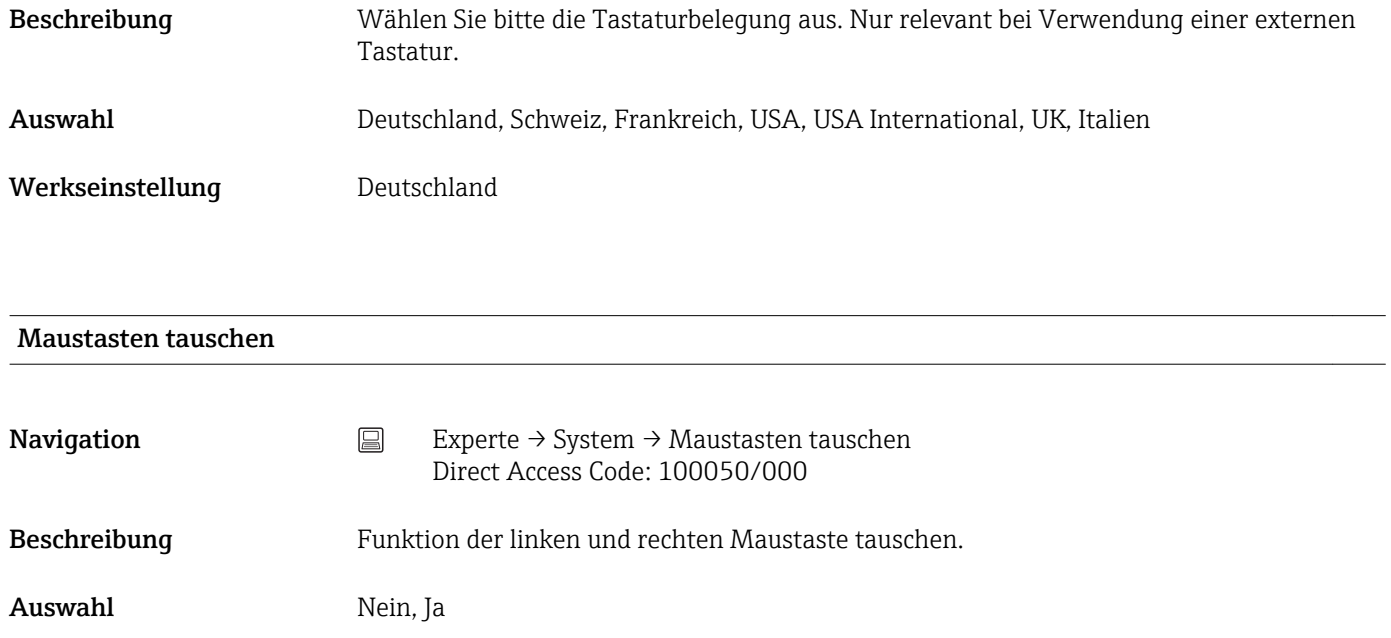

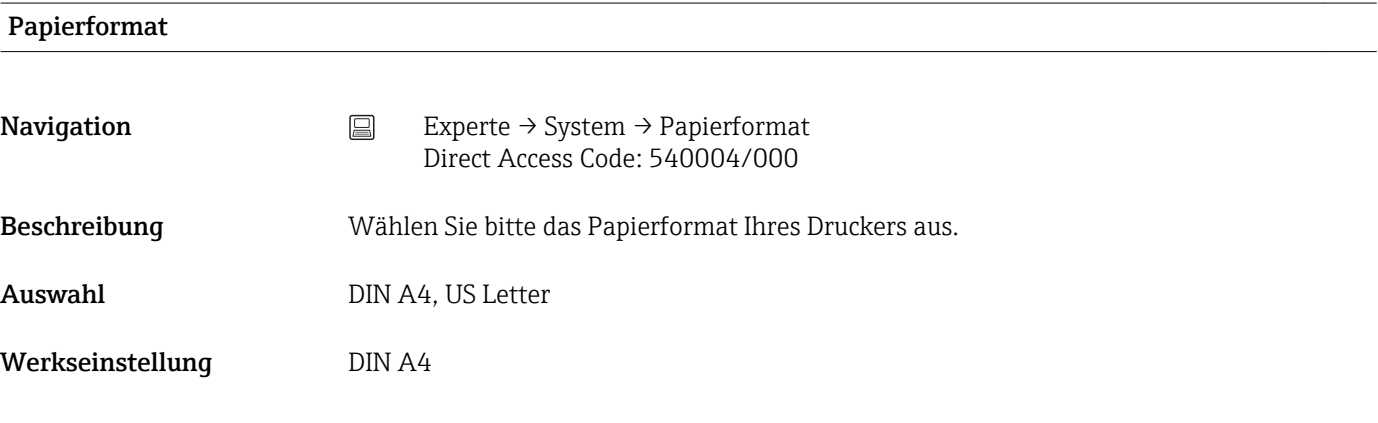

### Bedienung sperren

Werkseinstellung Nein

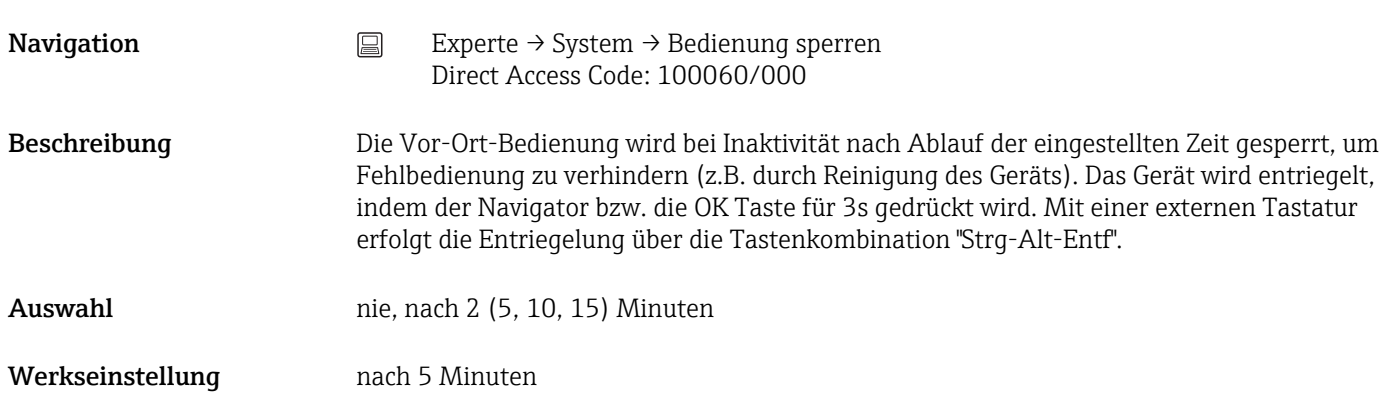

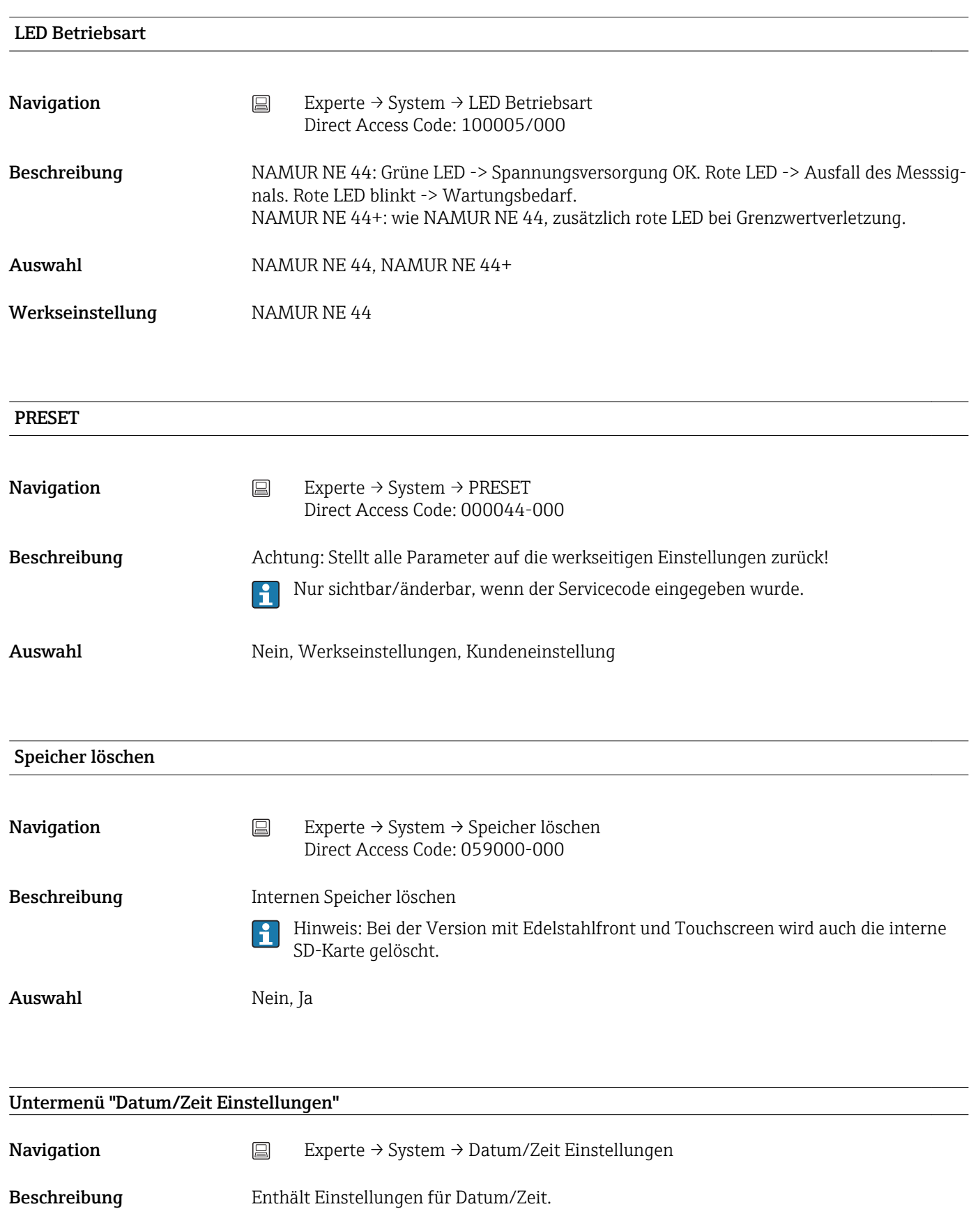

#### Datumsformat

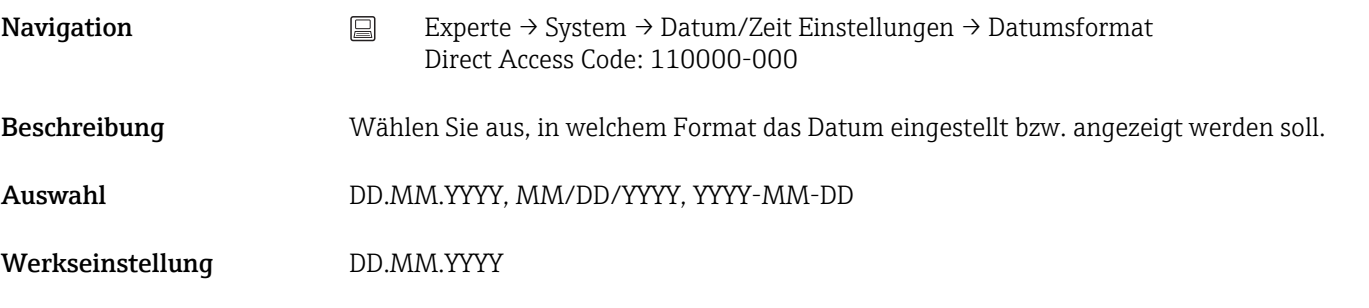

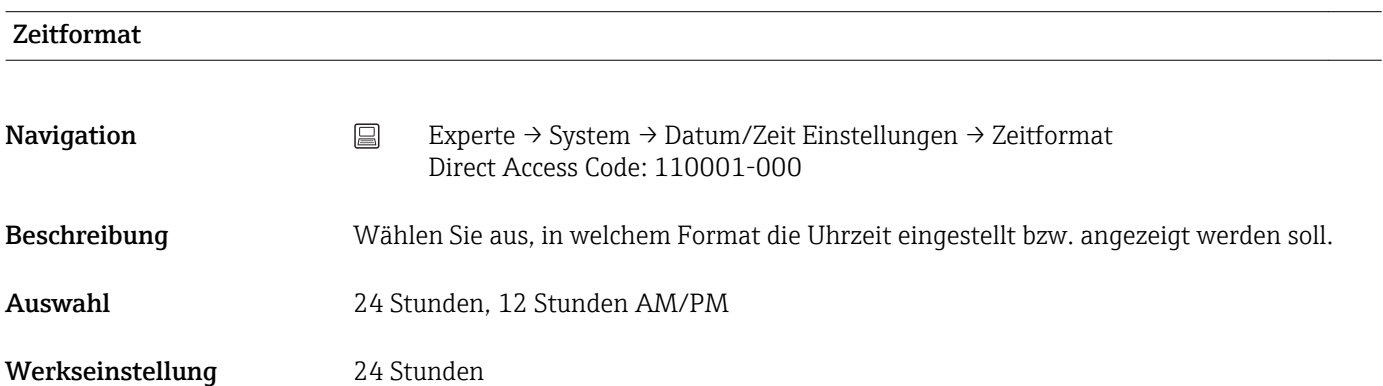

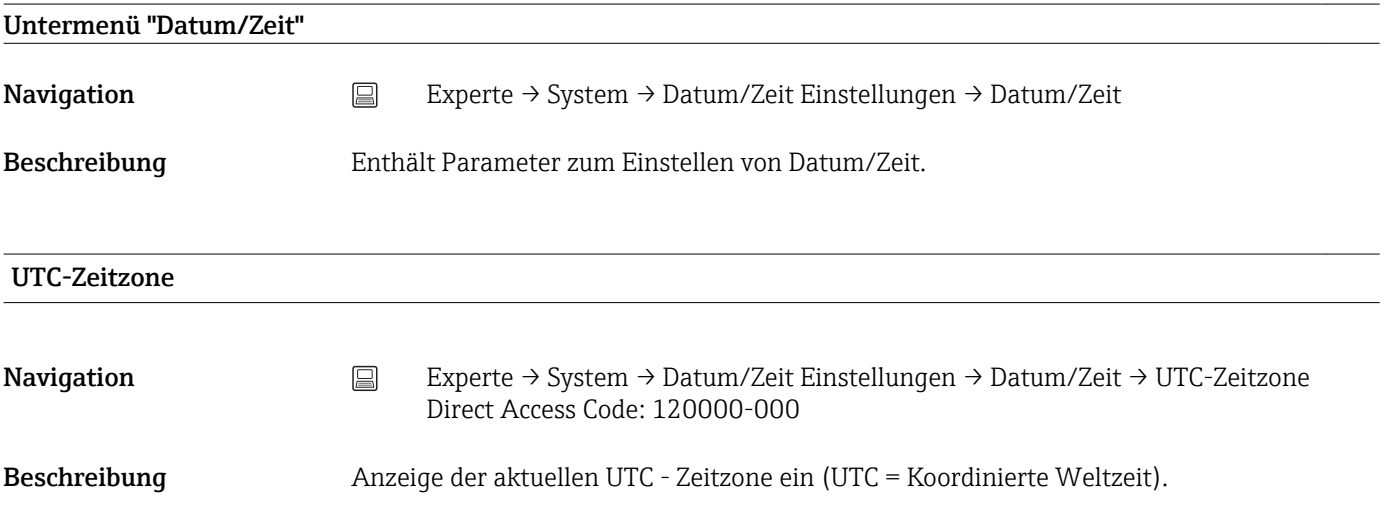

#### Aktuelles Datum/Zeit

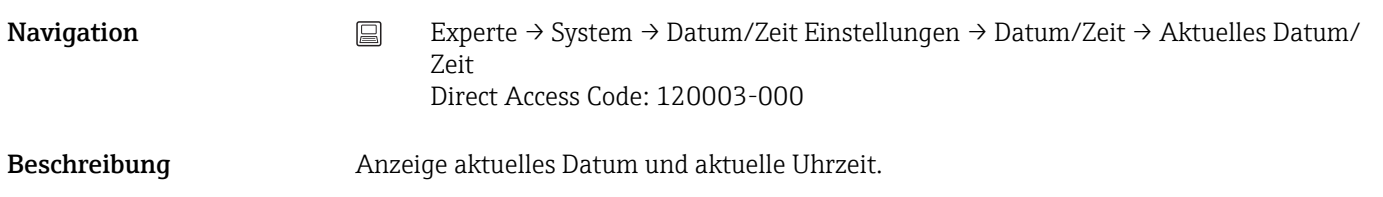

#### Untermenü "Datum/Zeit ändern"

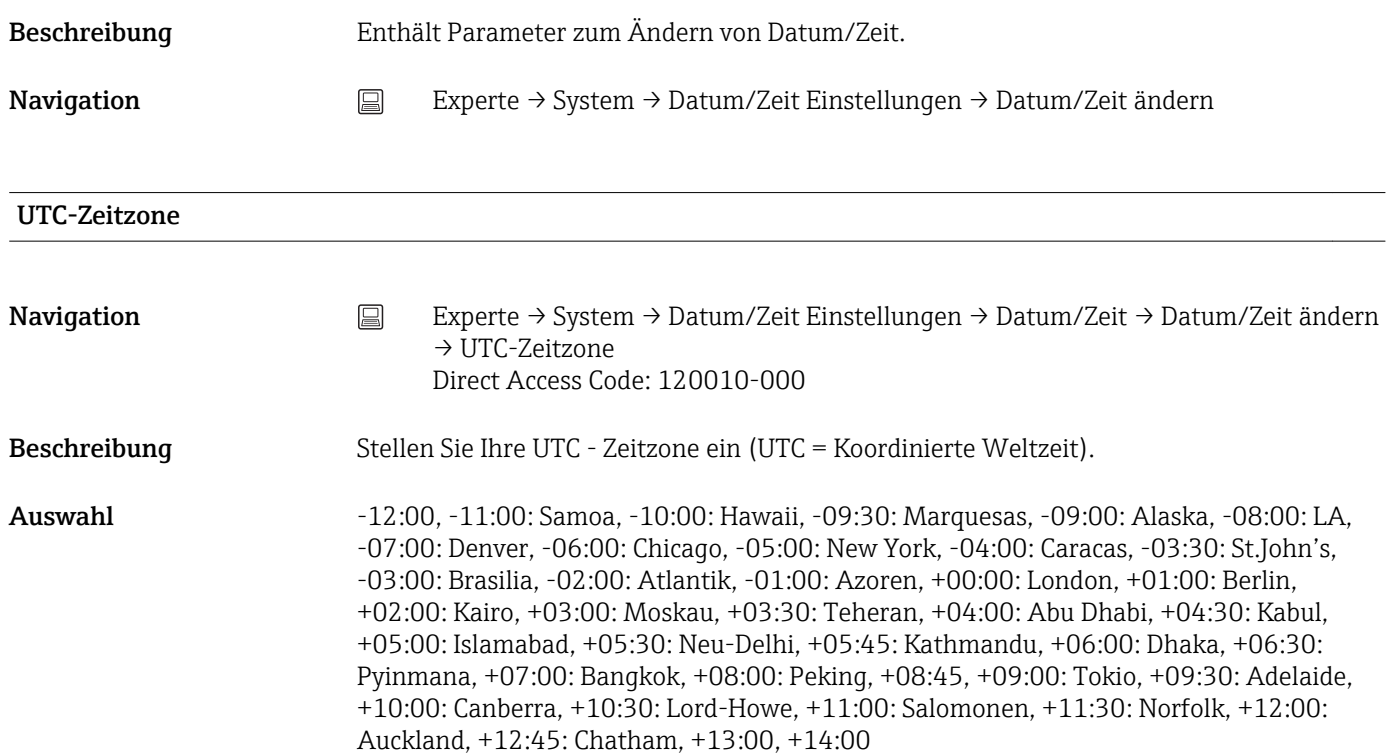

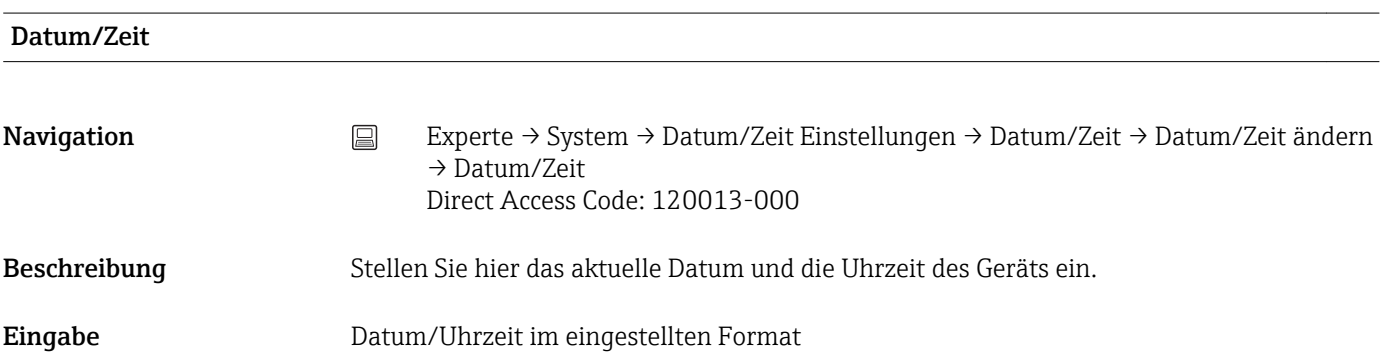

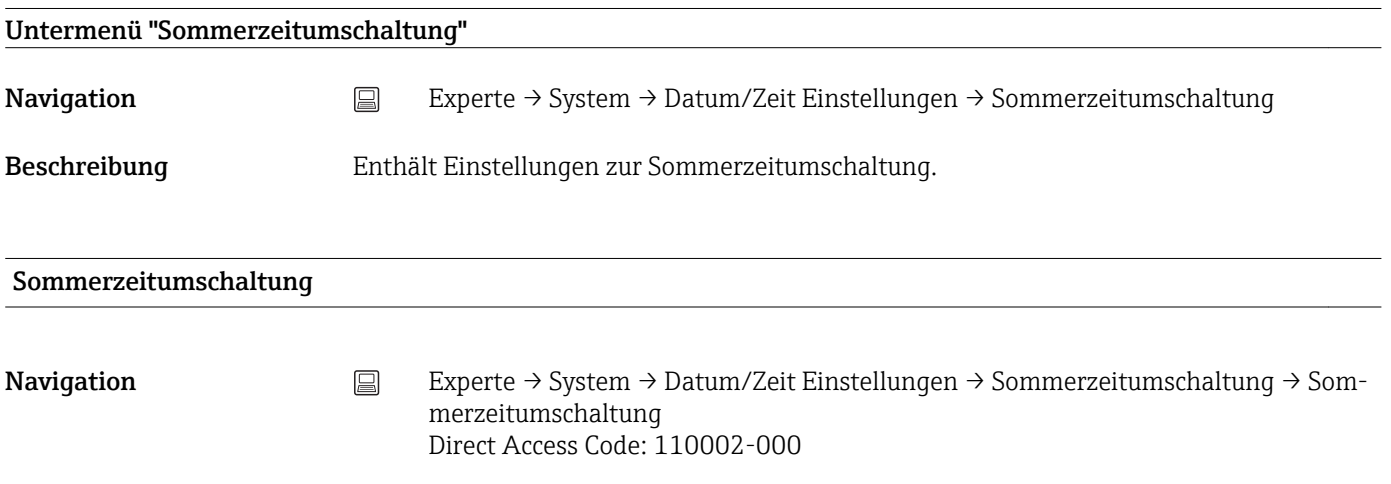

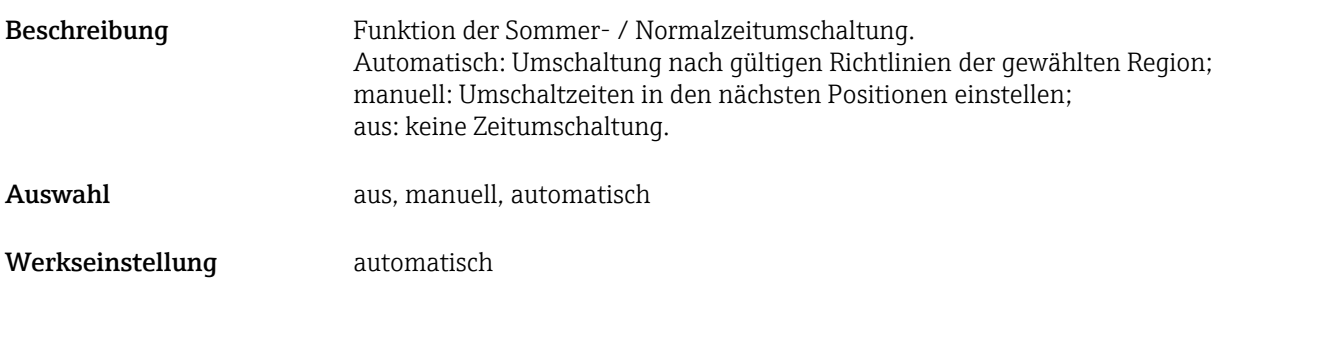

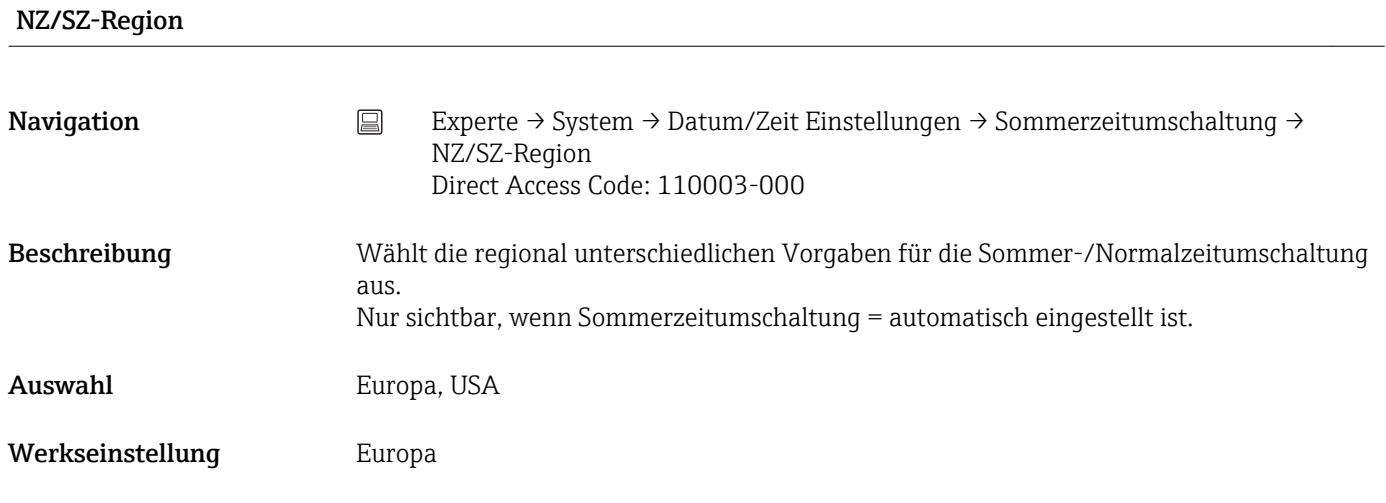

#### Beginn Sommerzeit

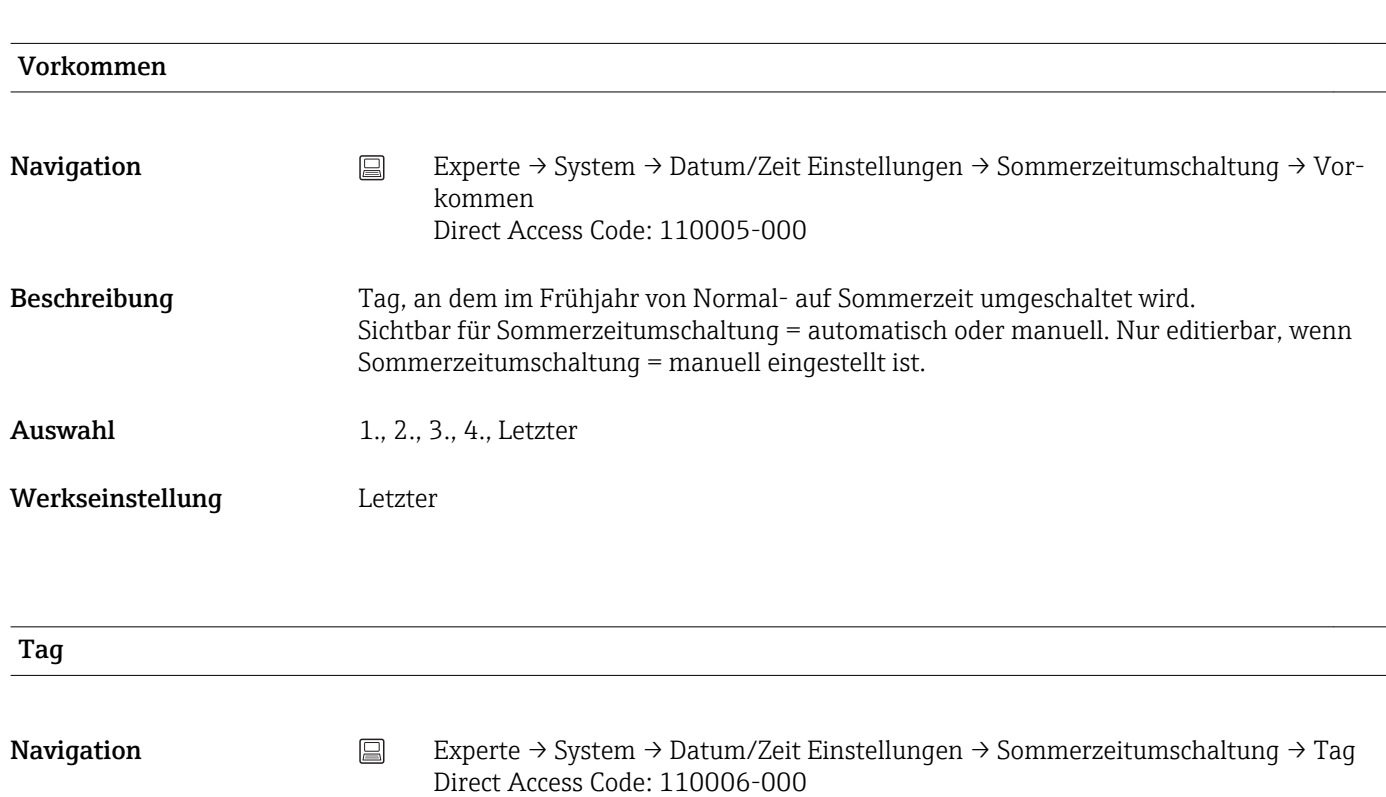

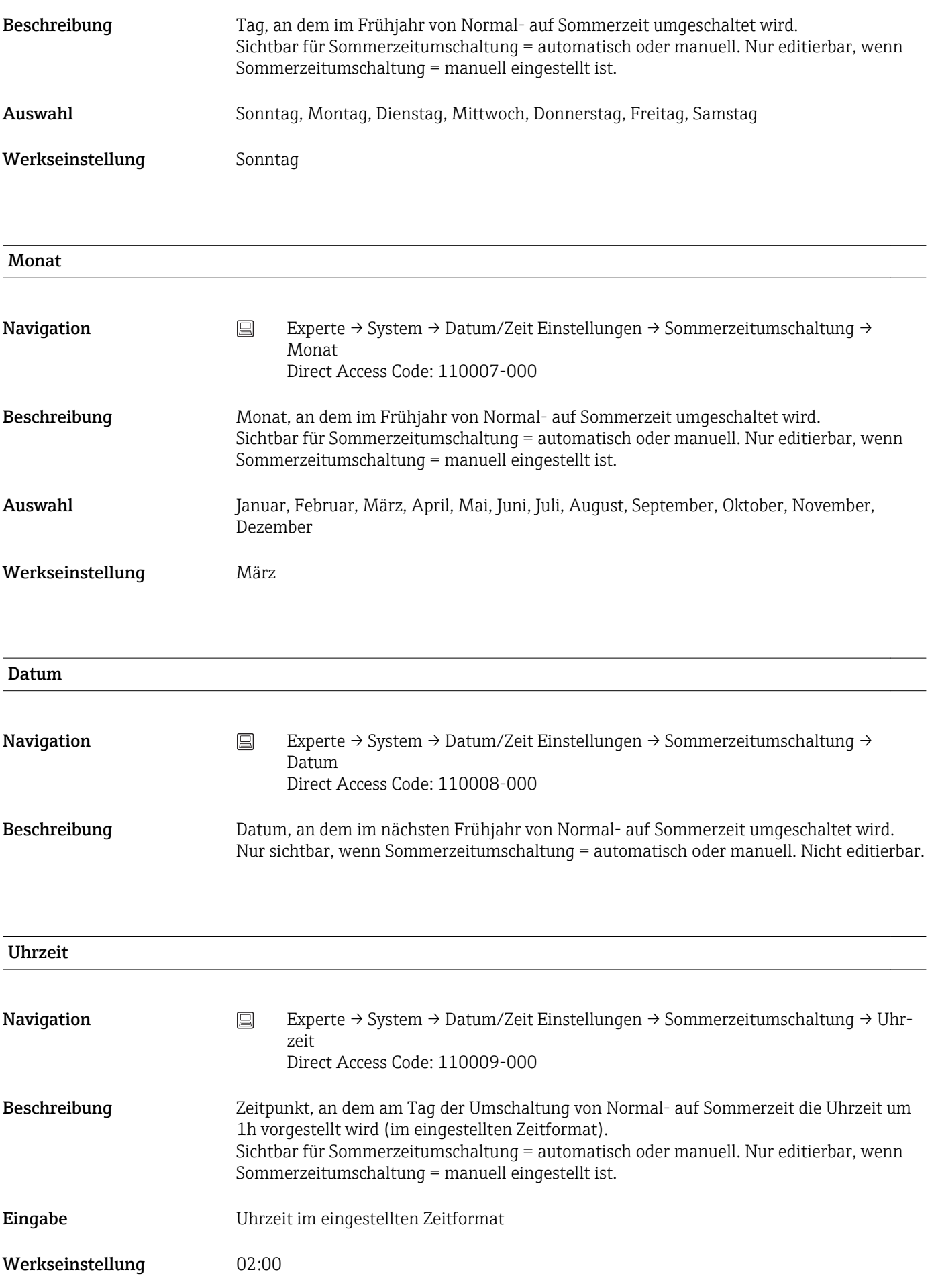

#### Ende Sommerzeit

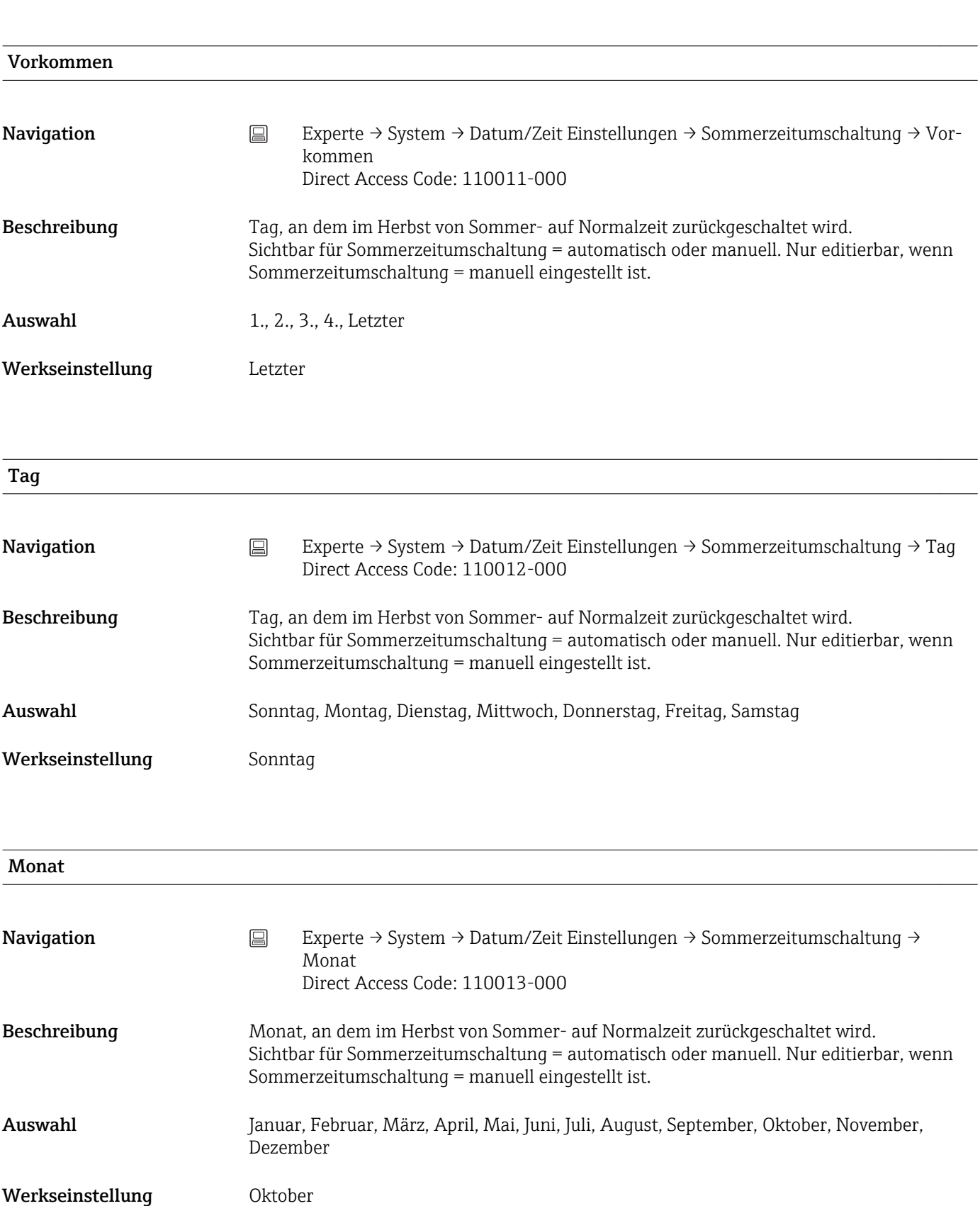

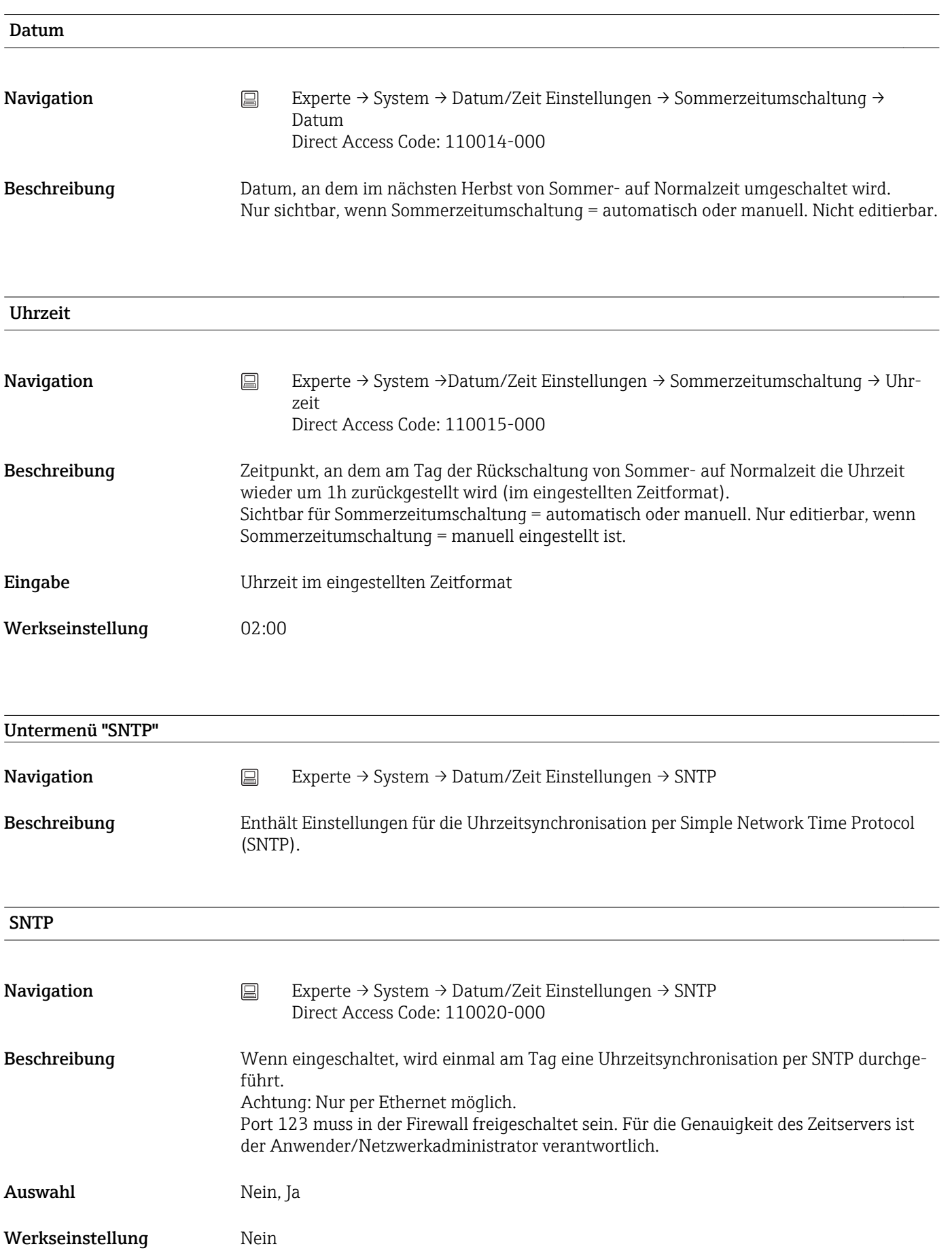

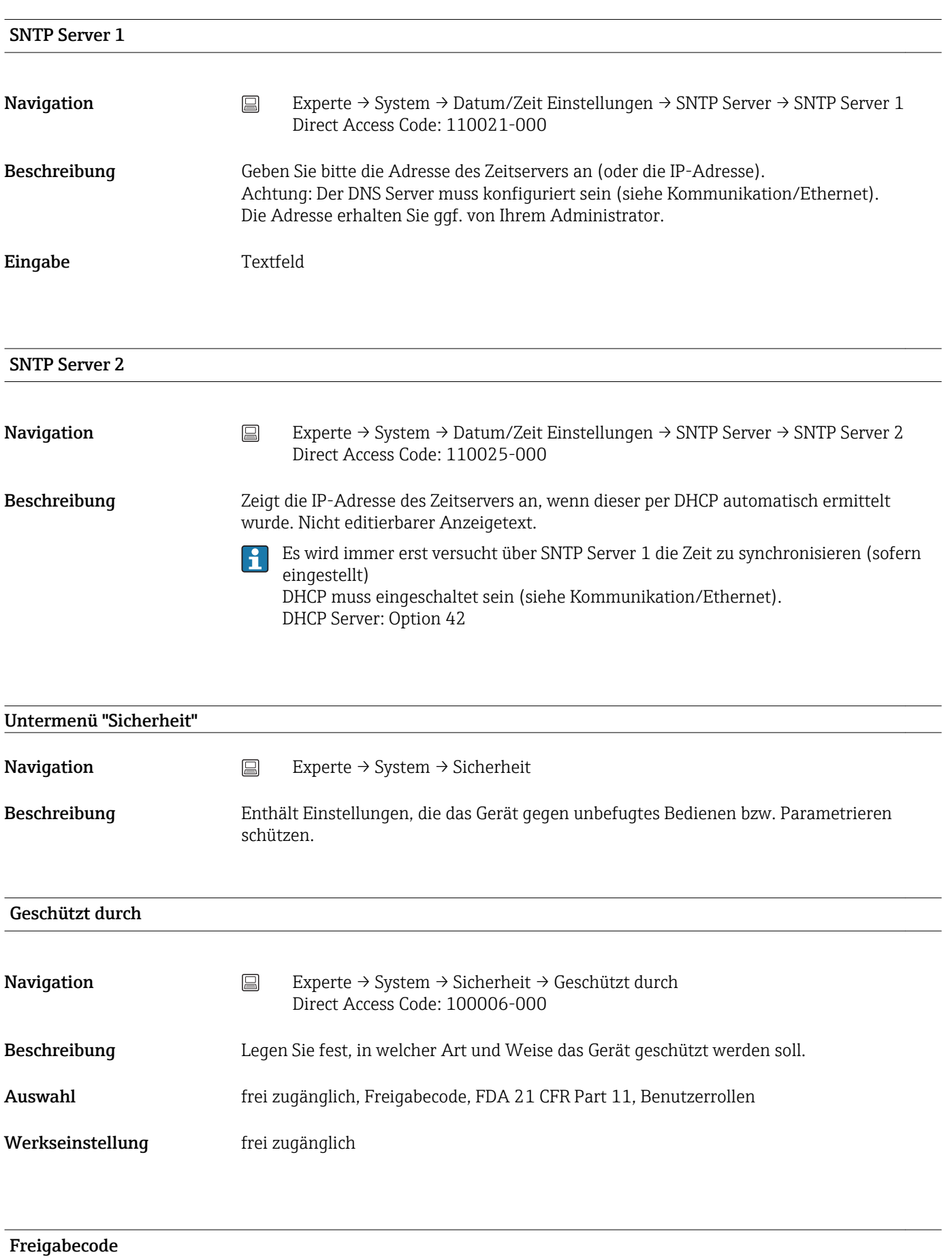

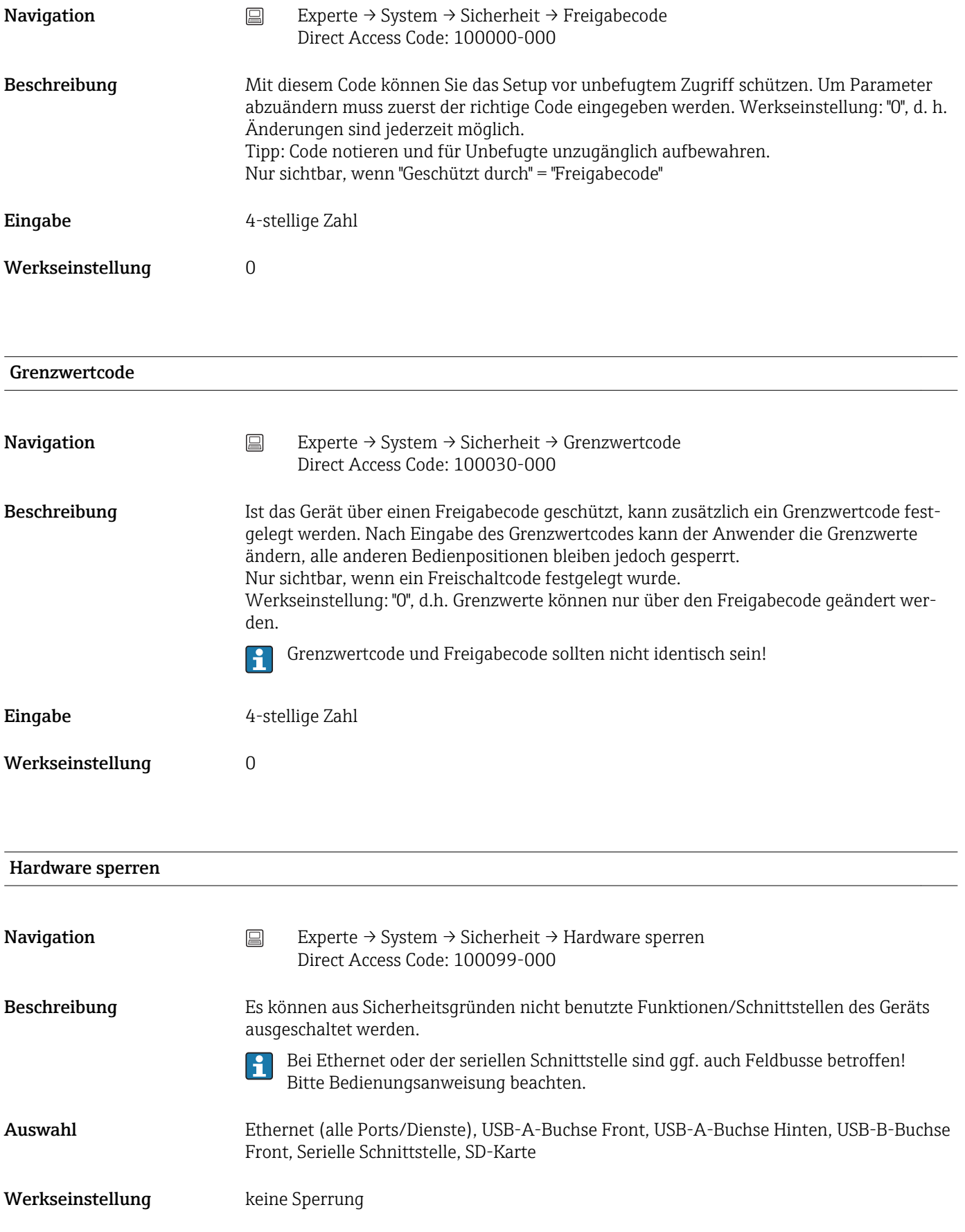

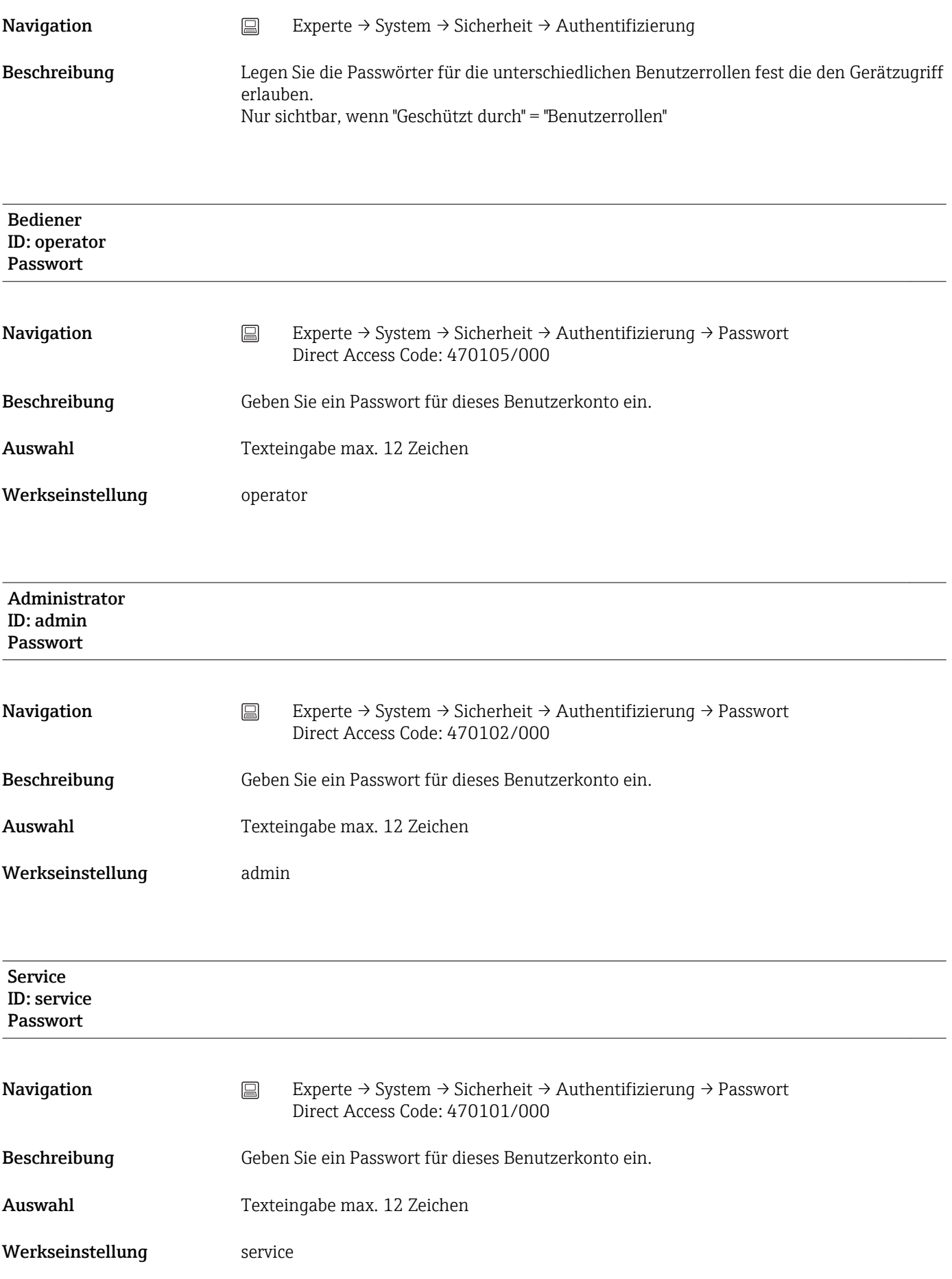

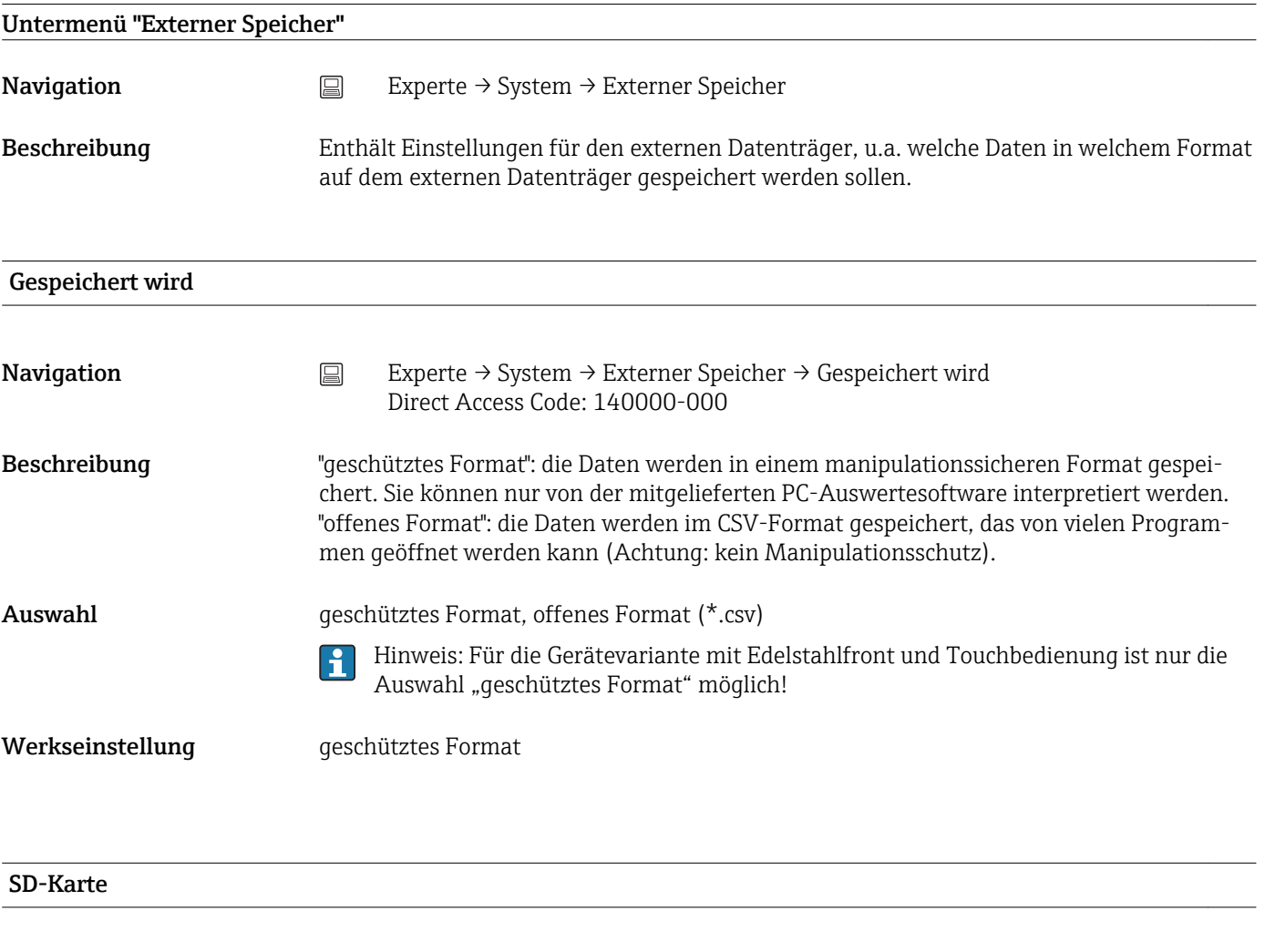

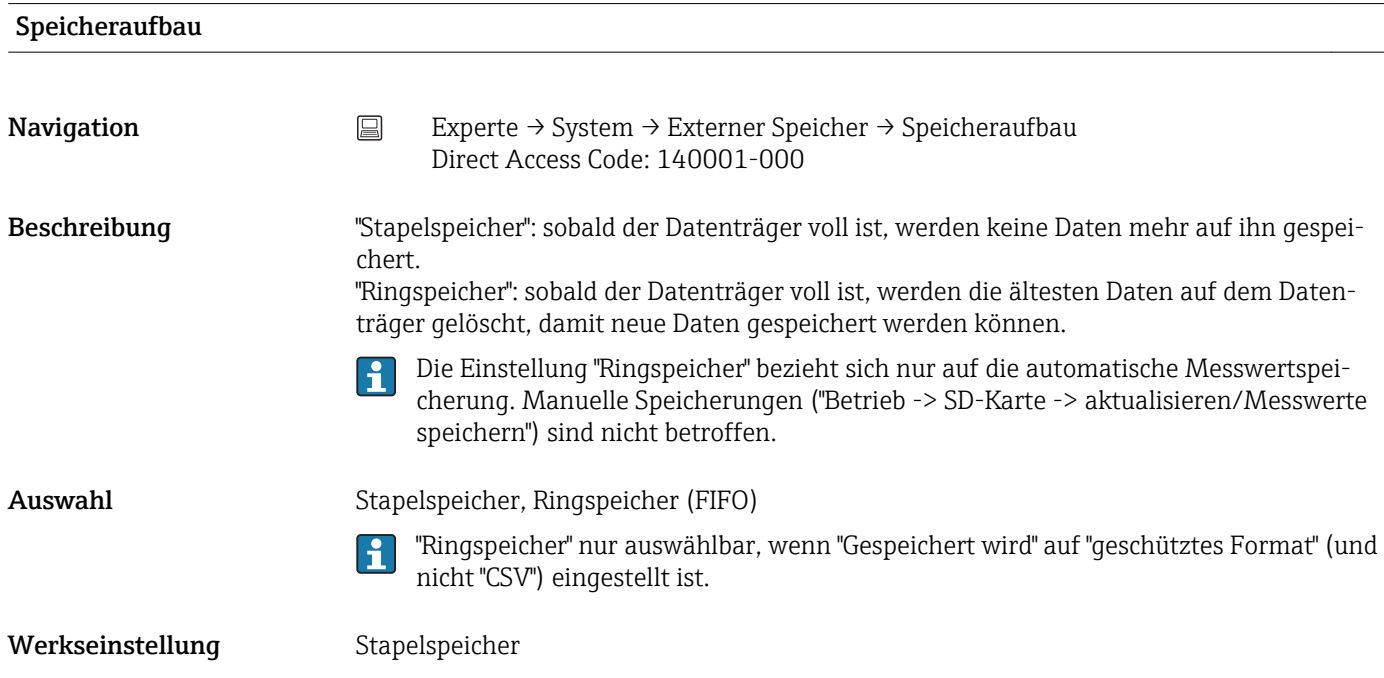

## Warnhinweis bei Navigation Experte → System → Externer Speicher → Warnhinweis bei Direct Access Code: 140005-000 Beschreibung Warnt, bevor der Datenträger zu x% voll ist. Es wird eine entsprechende Warnung am Gerät ausgegeben und im Ereignisspeicher hinterlegt. Zusätzlich kann auch ein Relais geschaltet werden. Nur bei der externer SD-Karte (gilt nicht für USB-Stick)!  $\overline{\mathbf{f}}$ Eingabe 0 bis 99% Werkseinstellung 90

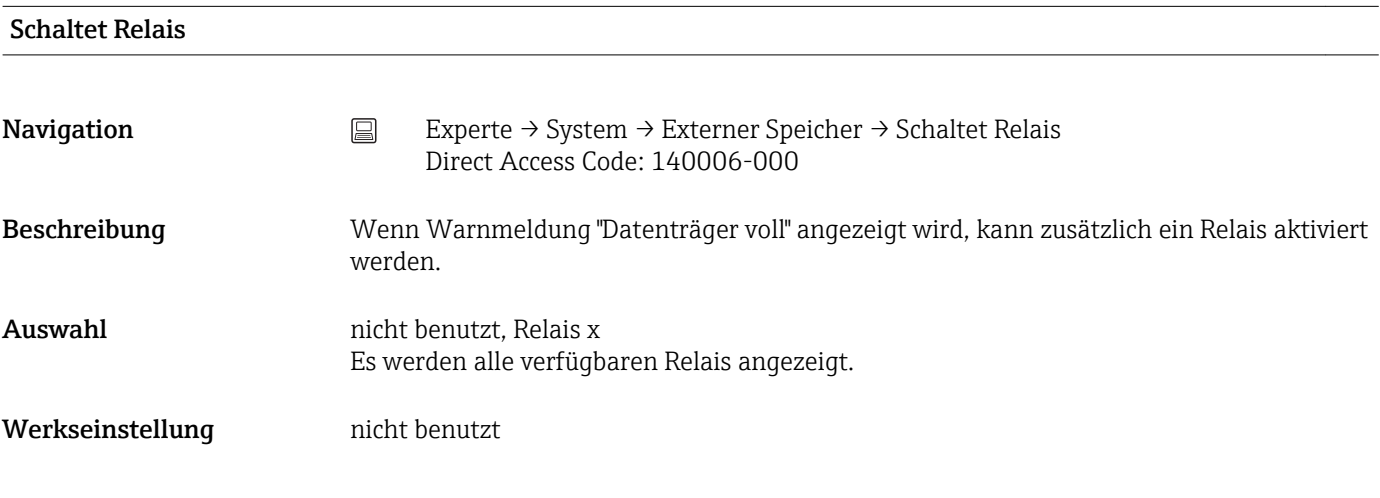

#### CSV-Einstellungen

Auch einstellbar, wenn "geschütztes Format" eingestellt ist.

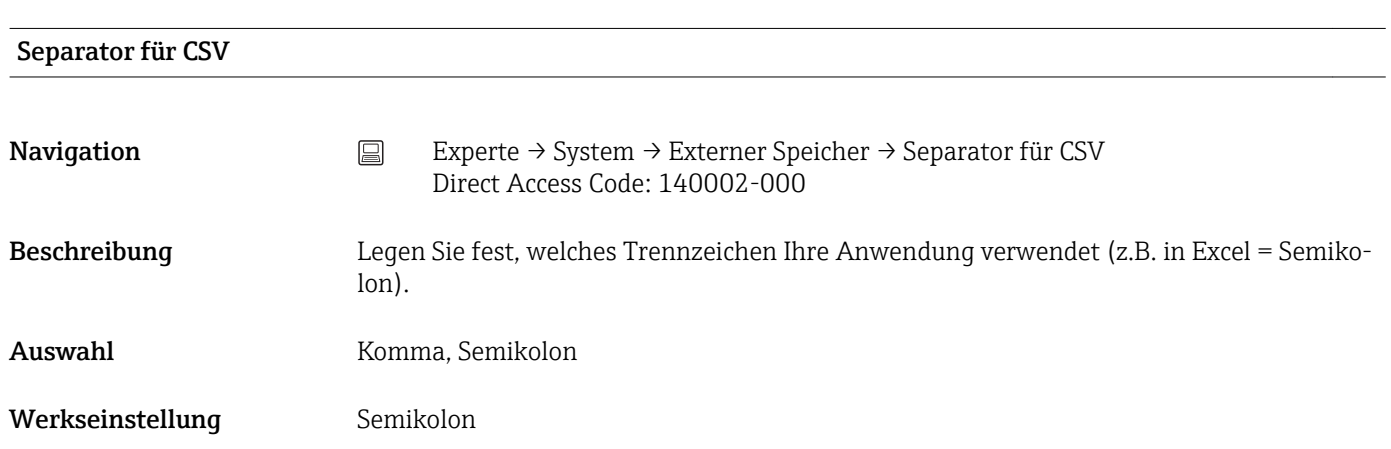

#### Datum/Zeit

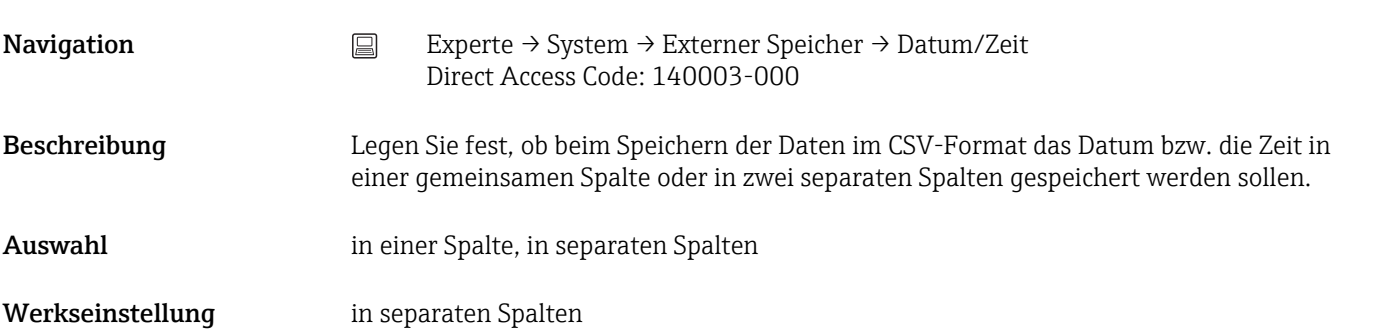

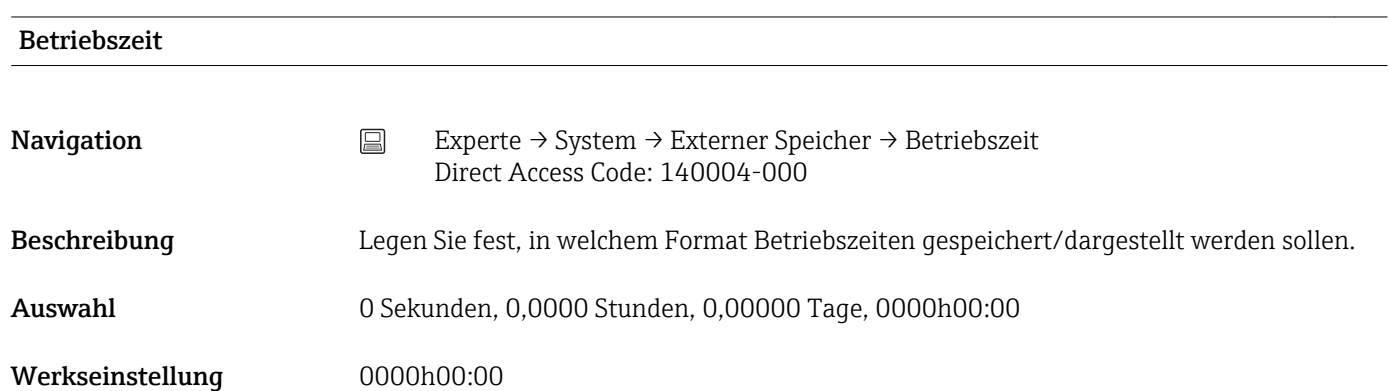

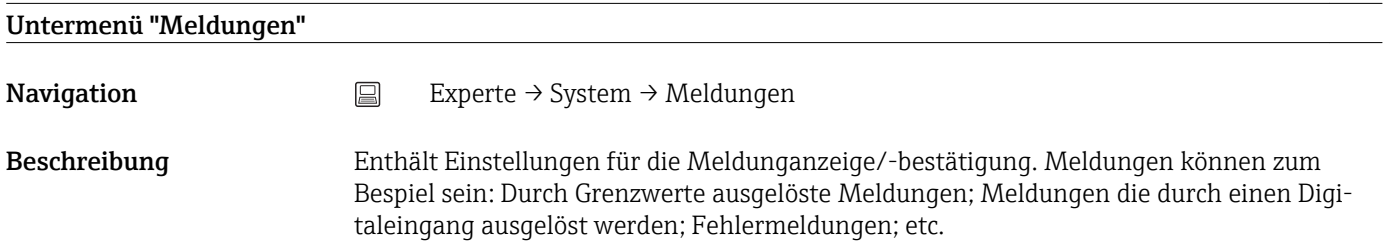

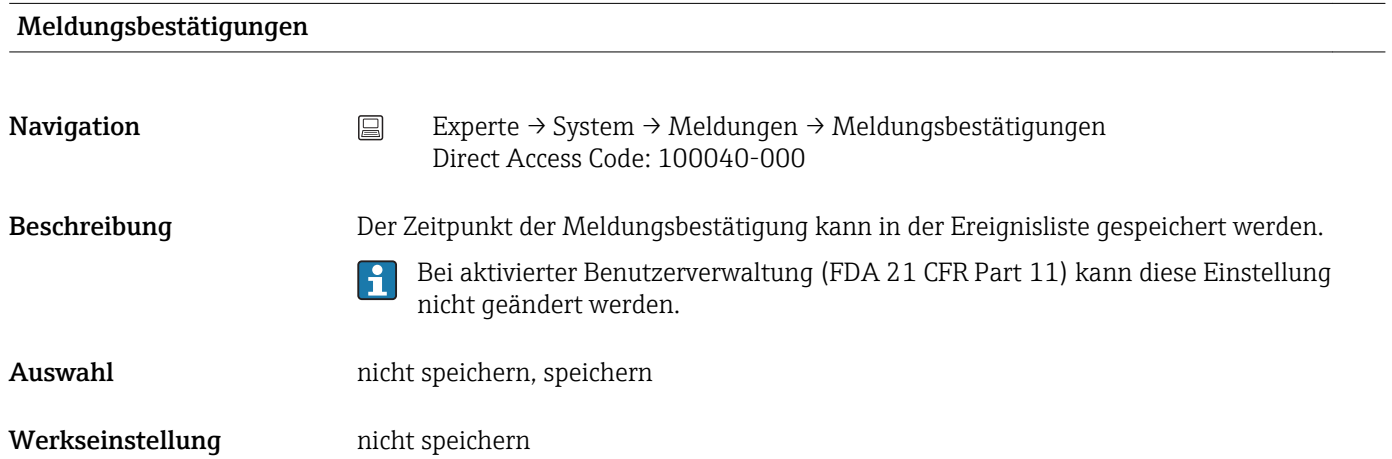

#### Schaltet Relais

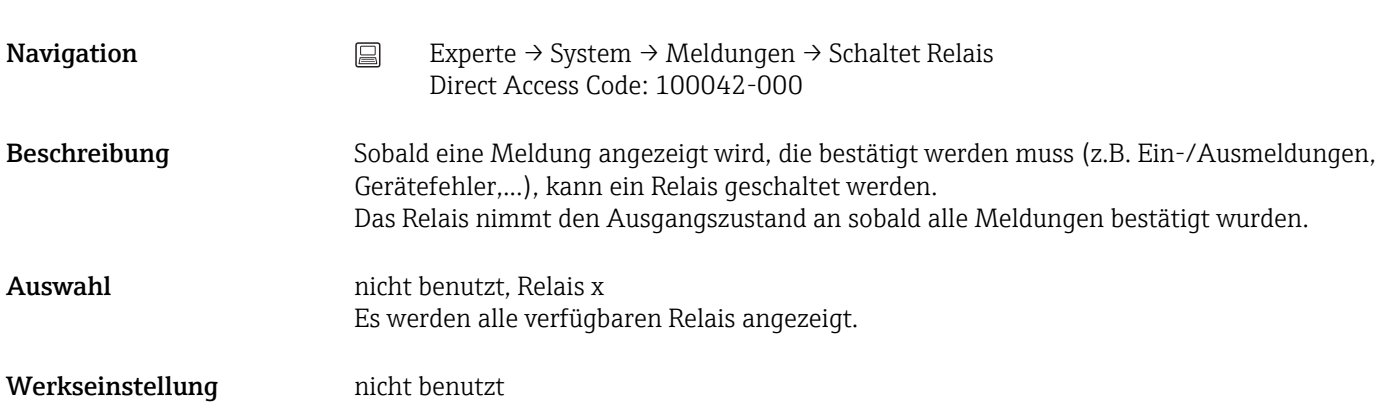

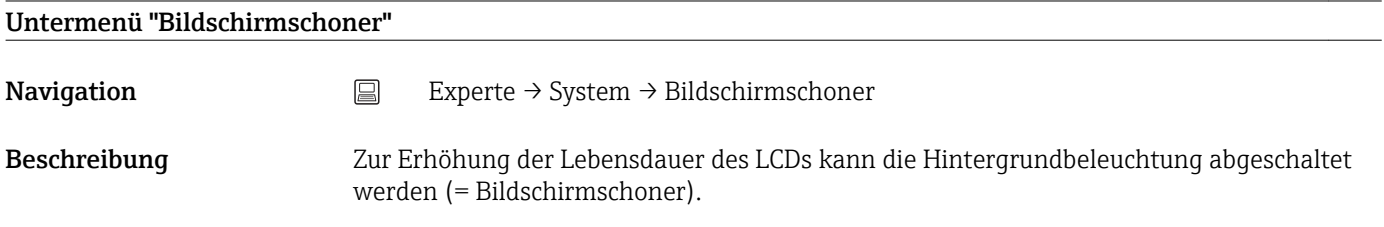

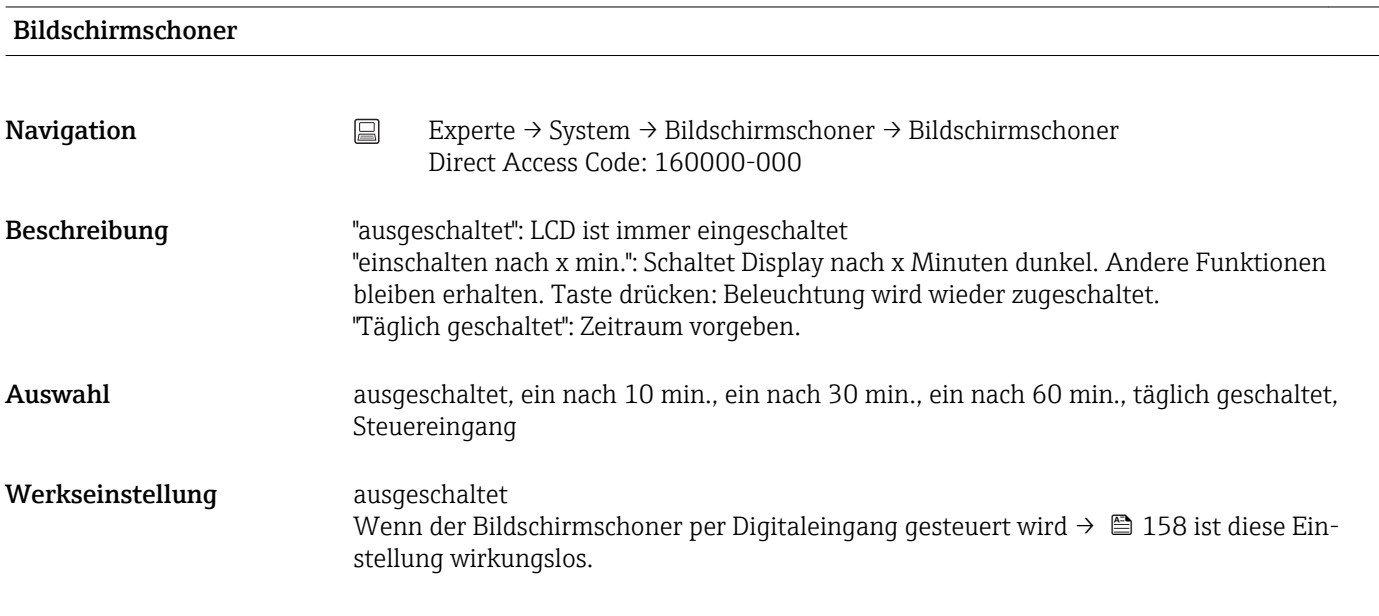

#### EIN jeden Tag ab

Navigation E<br>
Experte → System → Bildschirmschoner → EIN jeden Tag ab Direct Access Code: 160001-000

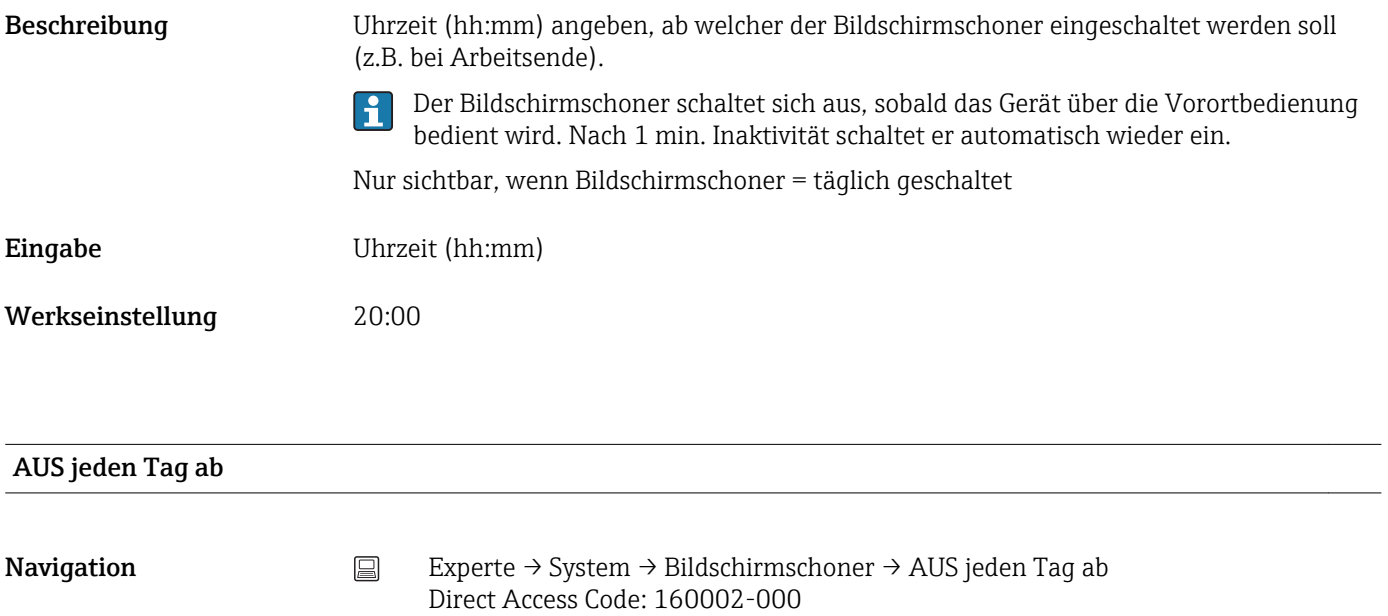

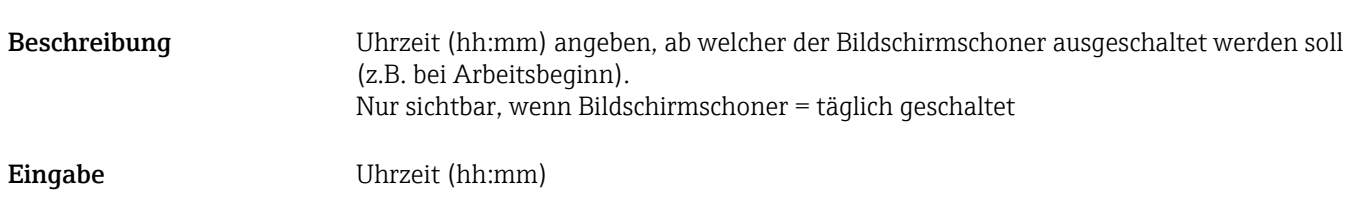

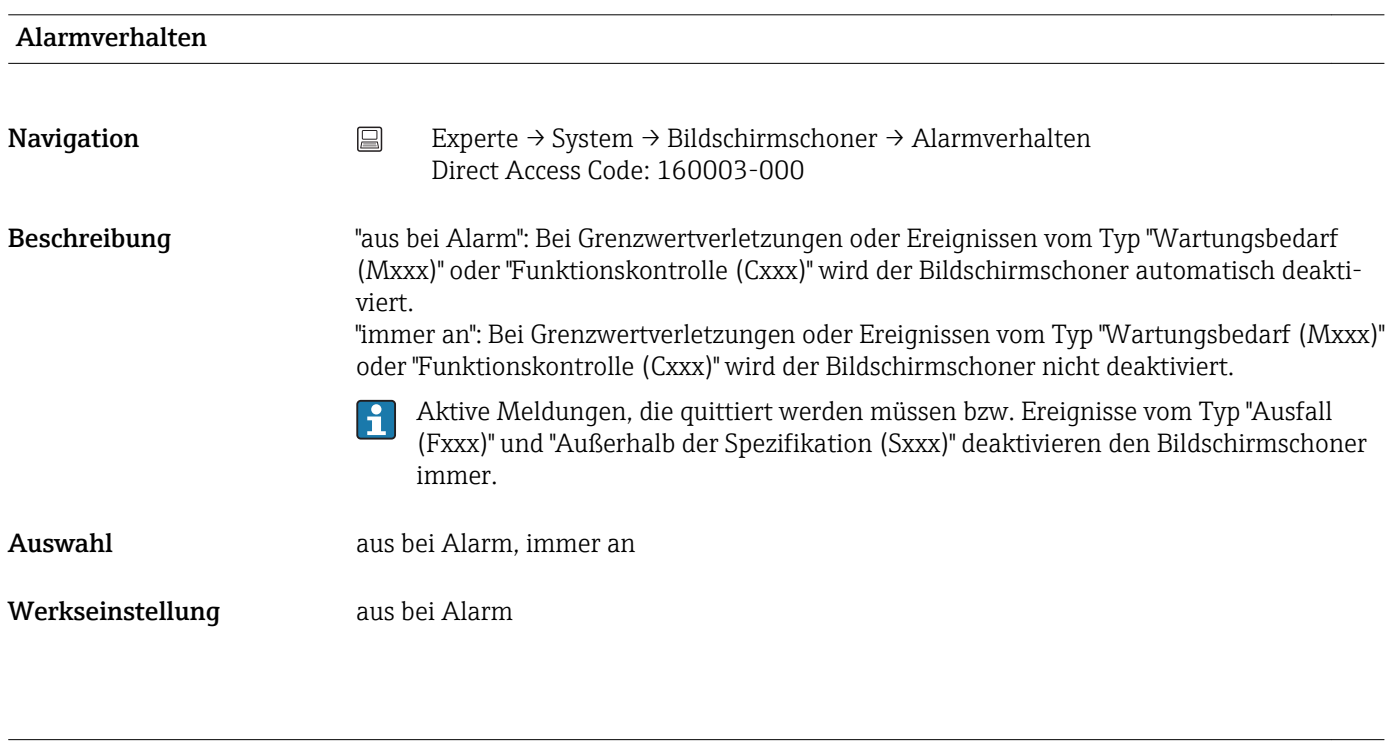

#### Untermenü "Barcodeleser"

Werkseinstellung 07:00

**Navigation**  $□$  Experte → System → Barcodeleser

Beschreibung Barcodelesereinstellungen (nur relevant, falls ein USB Barcodeleser an das Gerät angeschlossen wird).

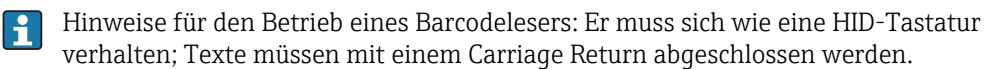

# Zeichensatz **Navigation**  $□$  Experte → System → Barcodeleser → Zeichensatz Direct Access Code: 100021-000 Beschreibung Wählen Sie bitte die Tastaturbelegung aus. Auswahl Deutschland, Schweiz, Frankreich, USA, USA International, UK, Italien Werkseinstellung Deutschland

#### Als Ereignis speichern

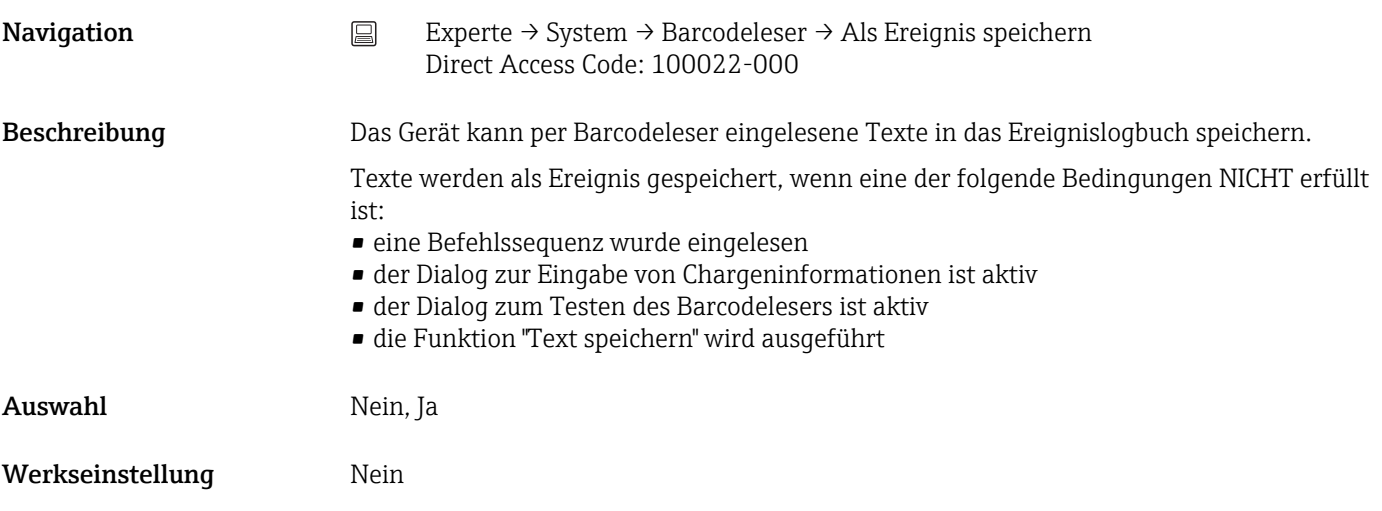

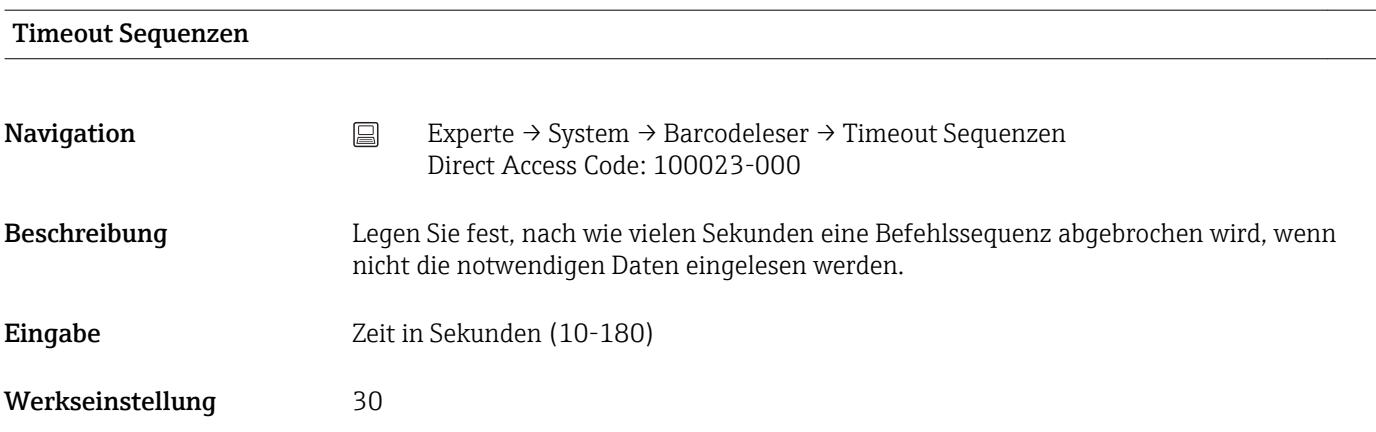

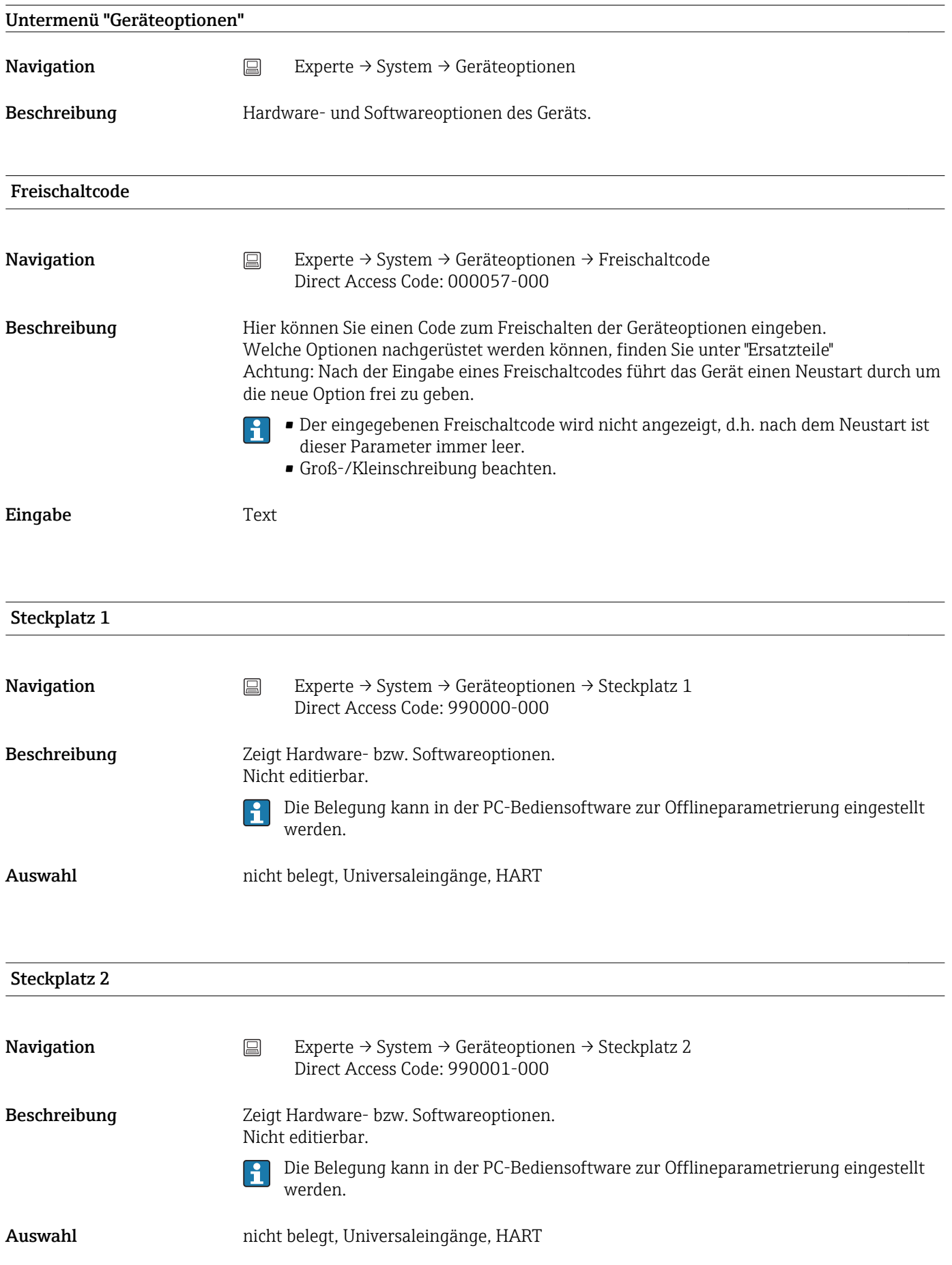

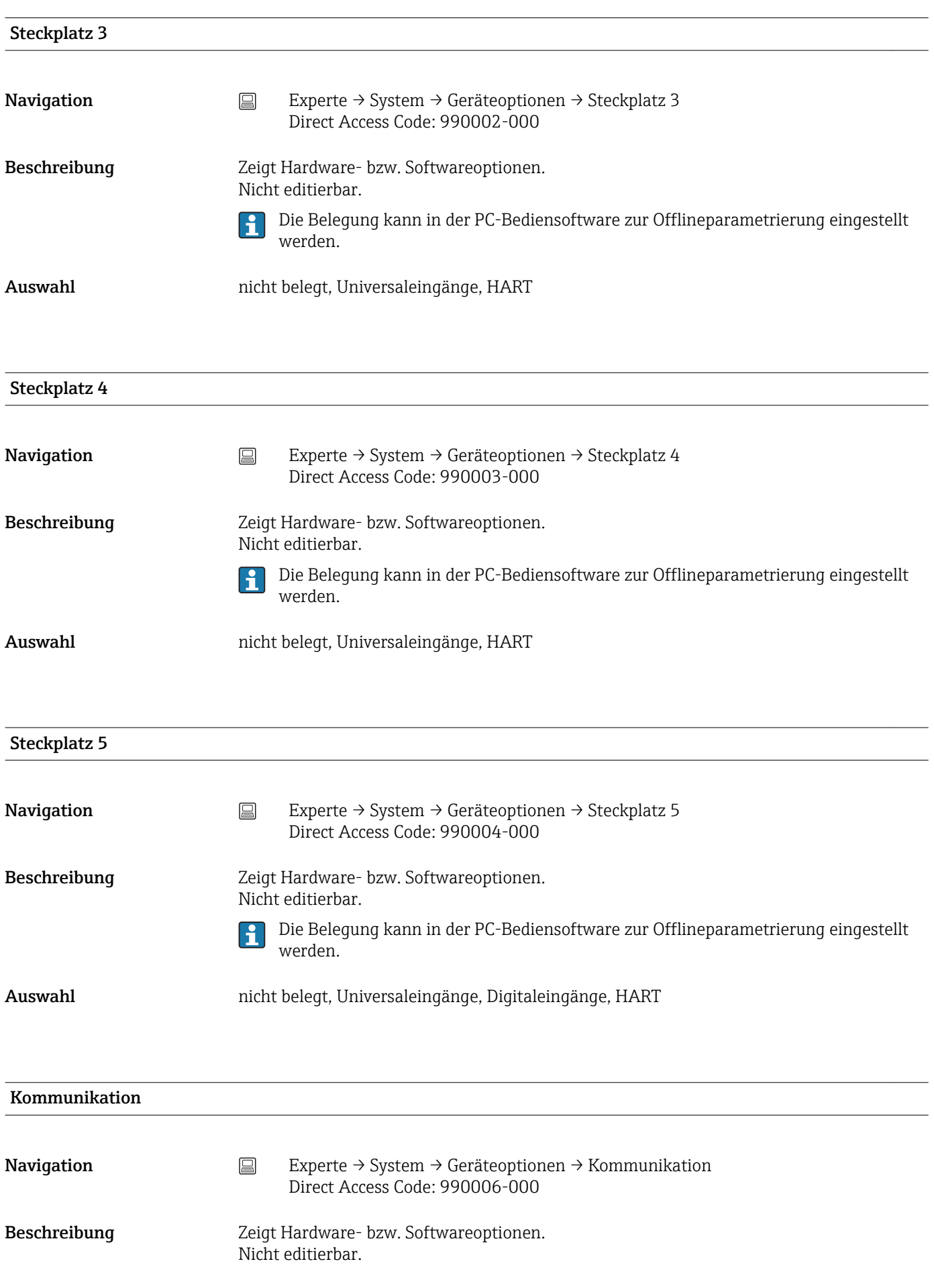

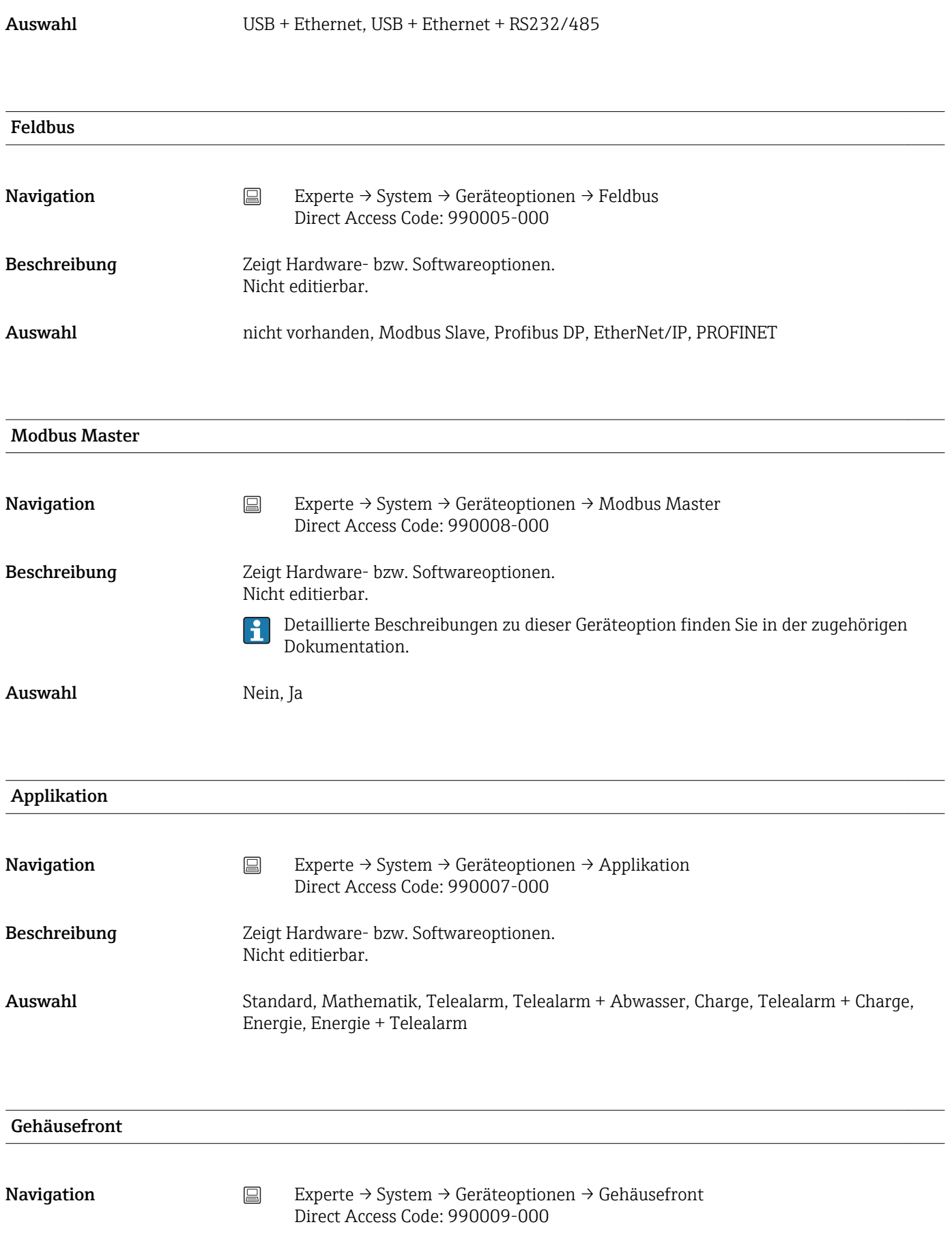

Auswahl mit Schnittstellen, Edelstahl ohne Schnittstellen

## 17.1.2 Untermenü "Eingänge"

Einstellungen der analogen und digitalen Eingänge.

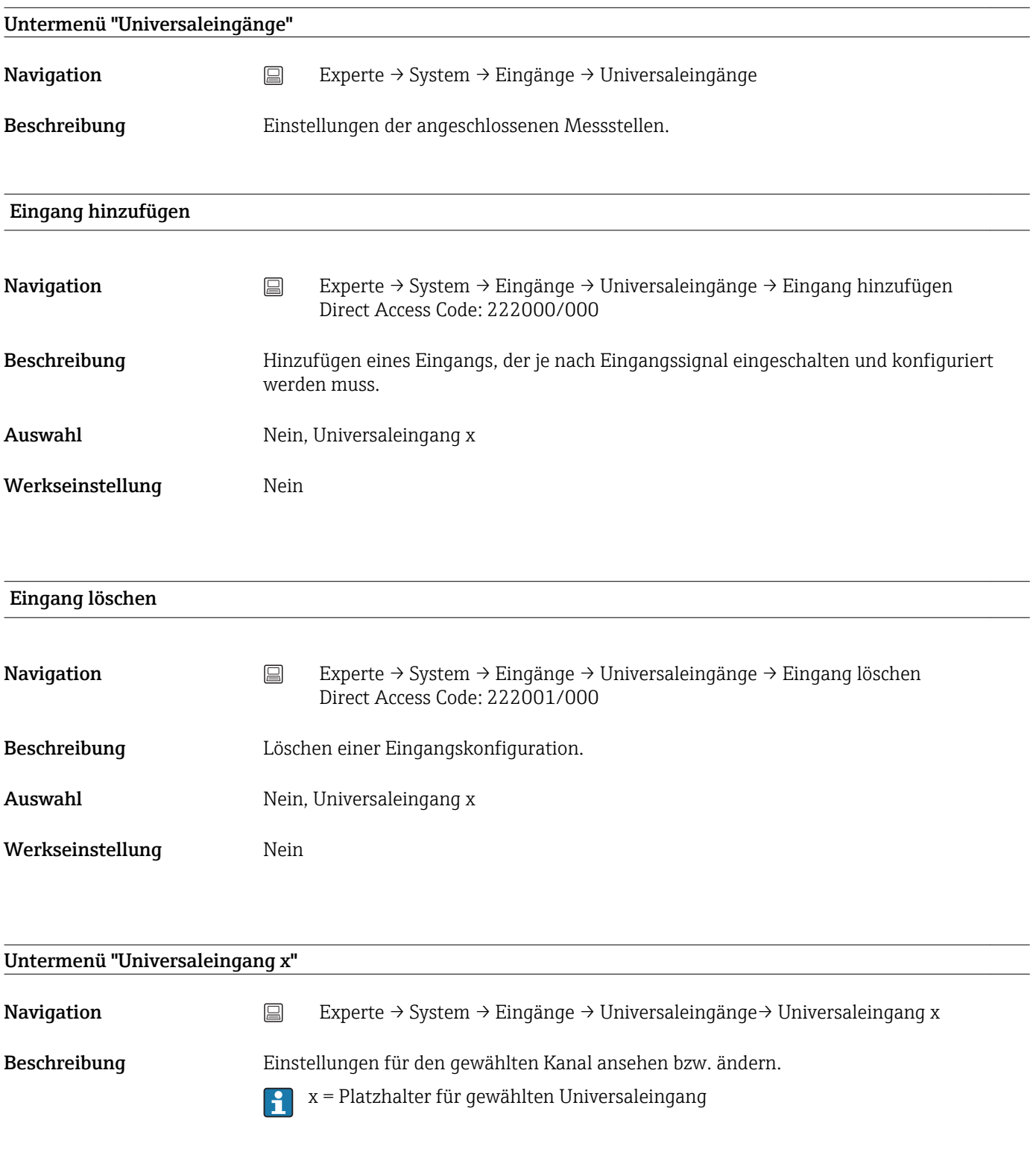

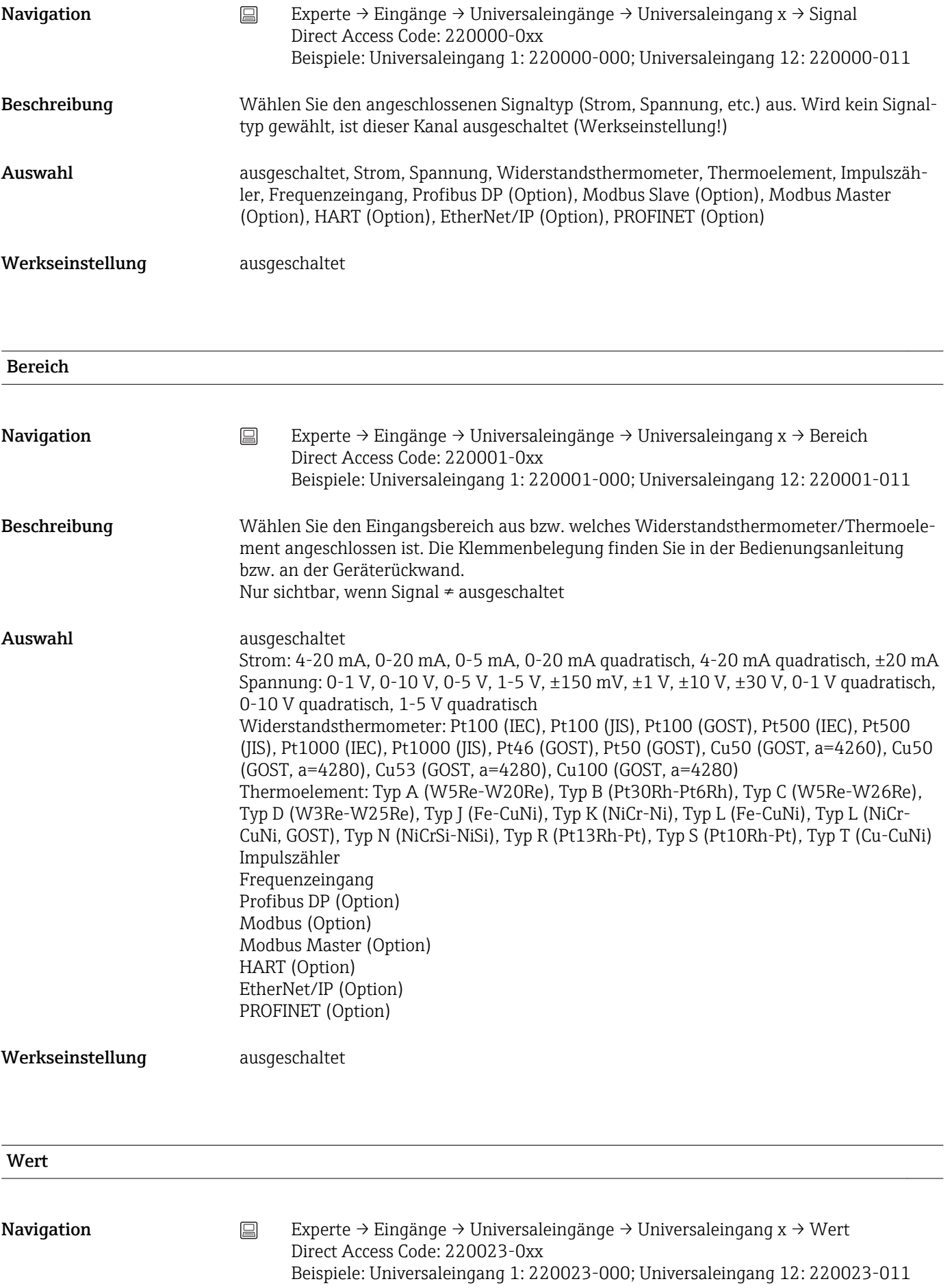

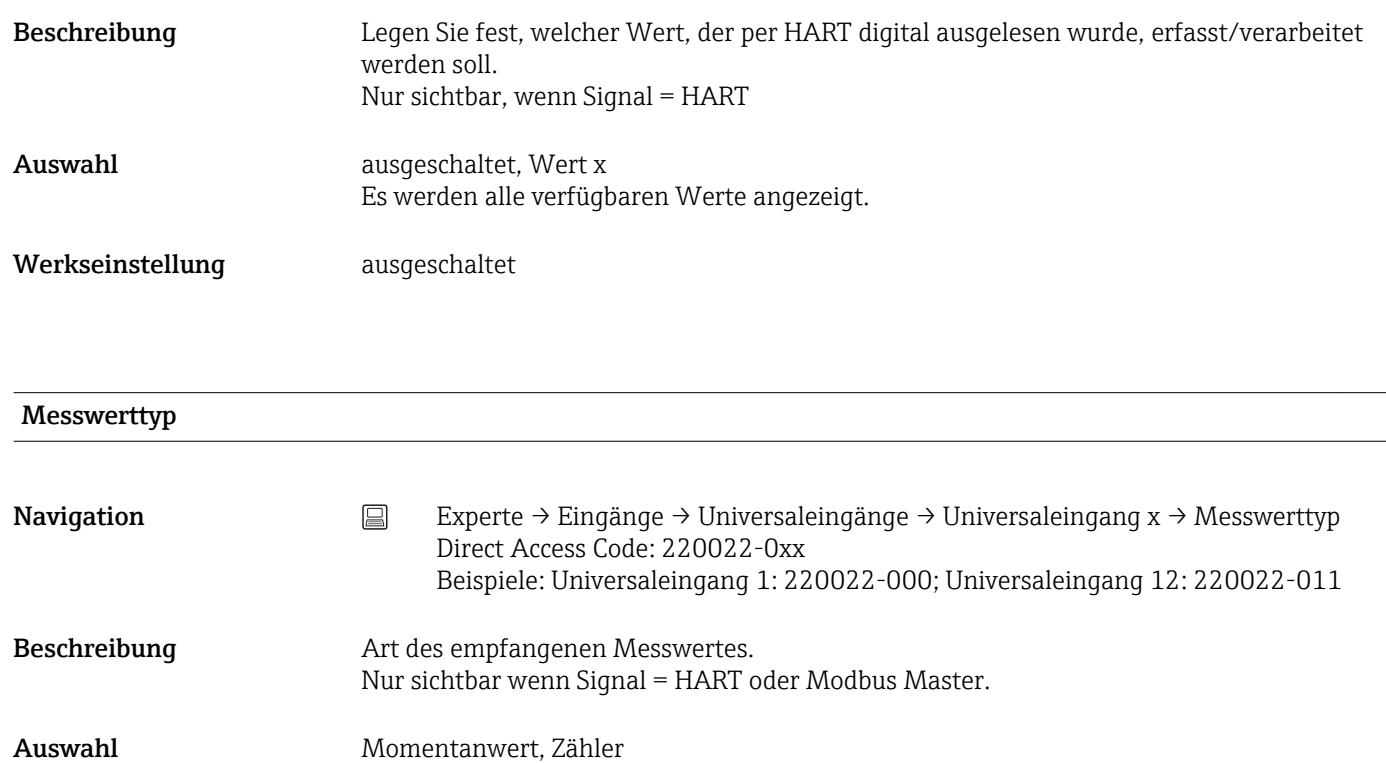

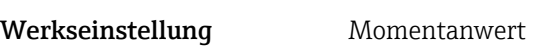

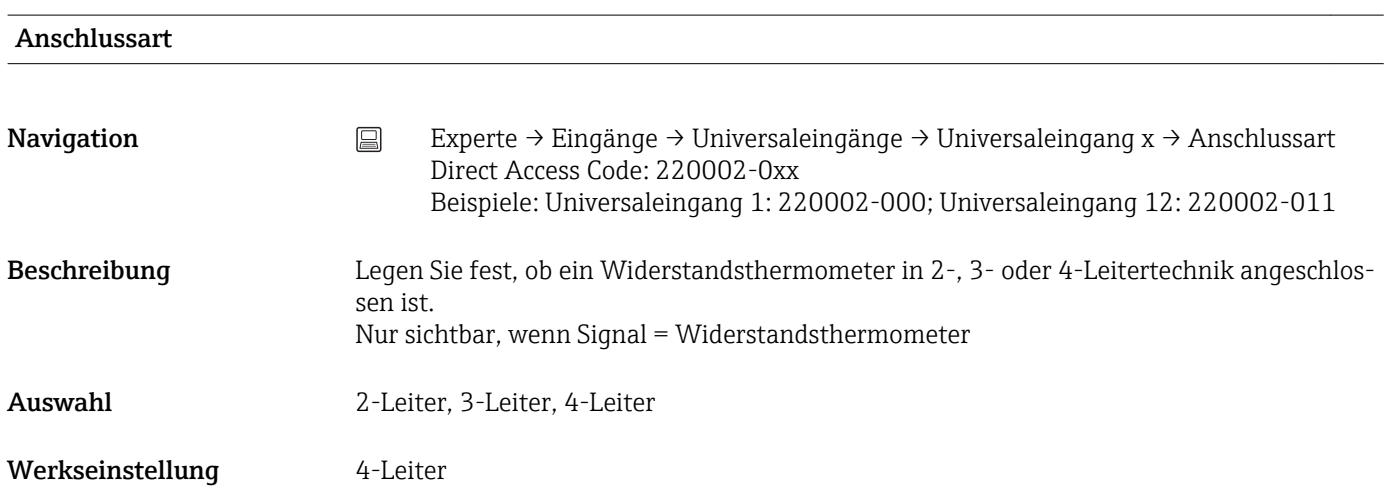

#### Übertragungsprotokoll

Navigation Experte → Eingänge → Universaleingänge → Universaleingang x → Übertragungsprotokoll Direct Access Code: 220049-0xx Beispiele: Universaleingang 1: 220049-000; Universaleingang 12: 220049-011

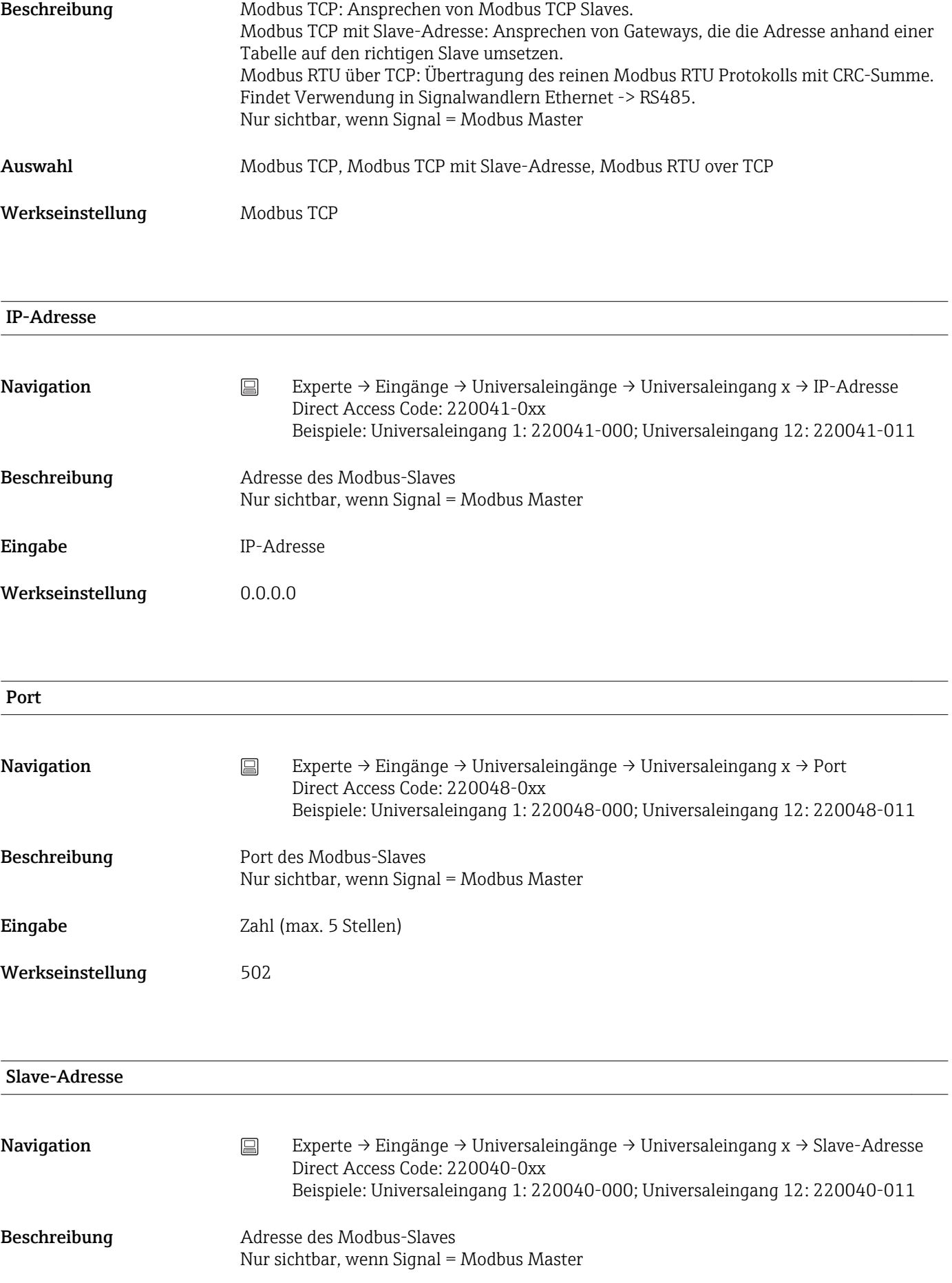

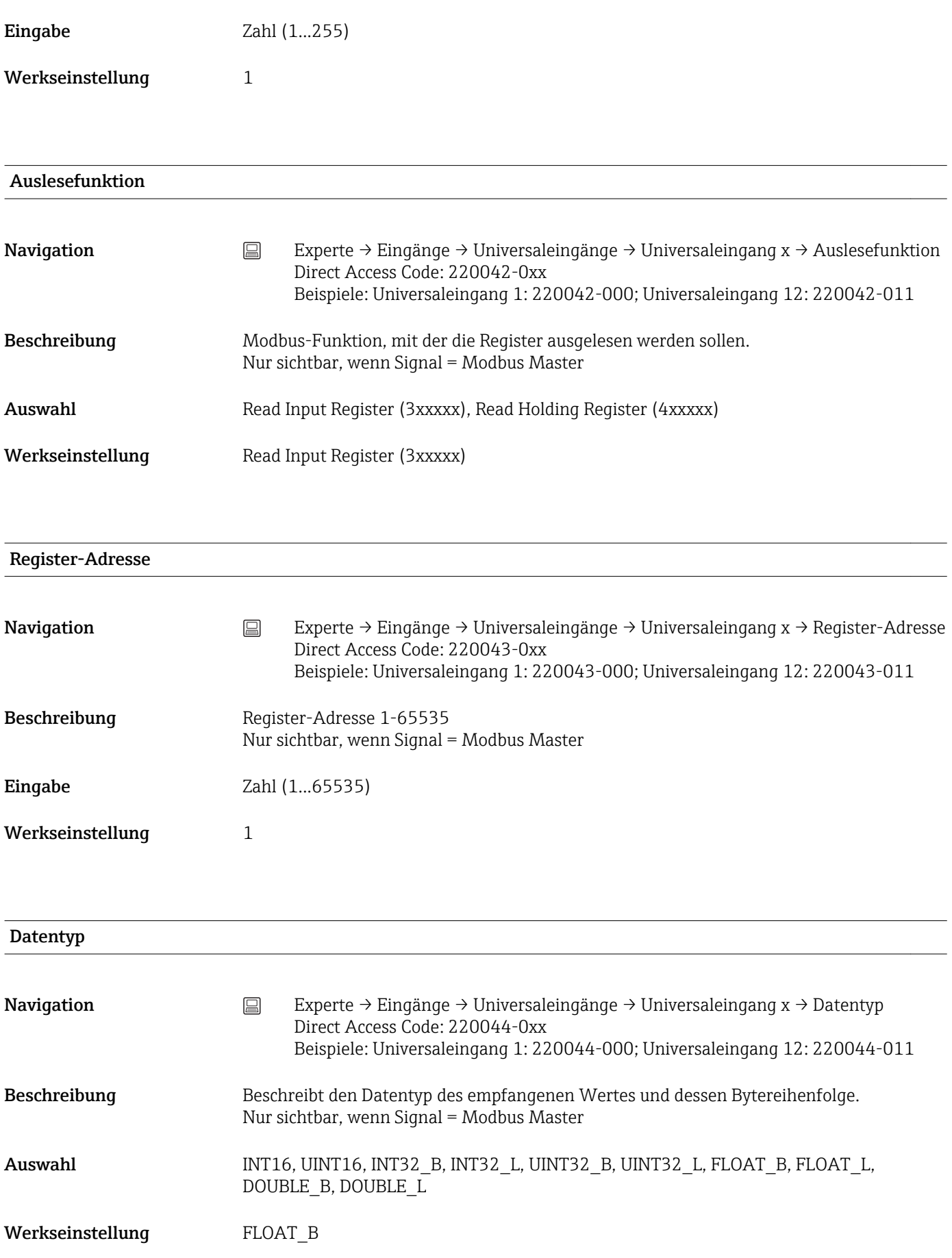

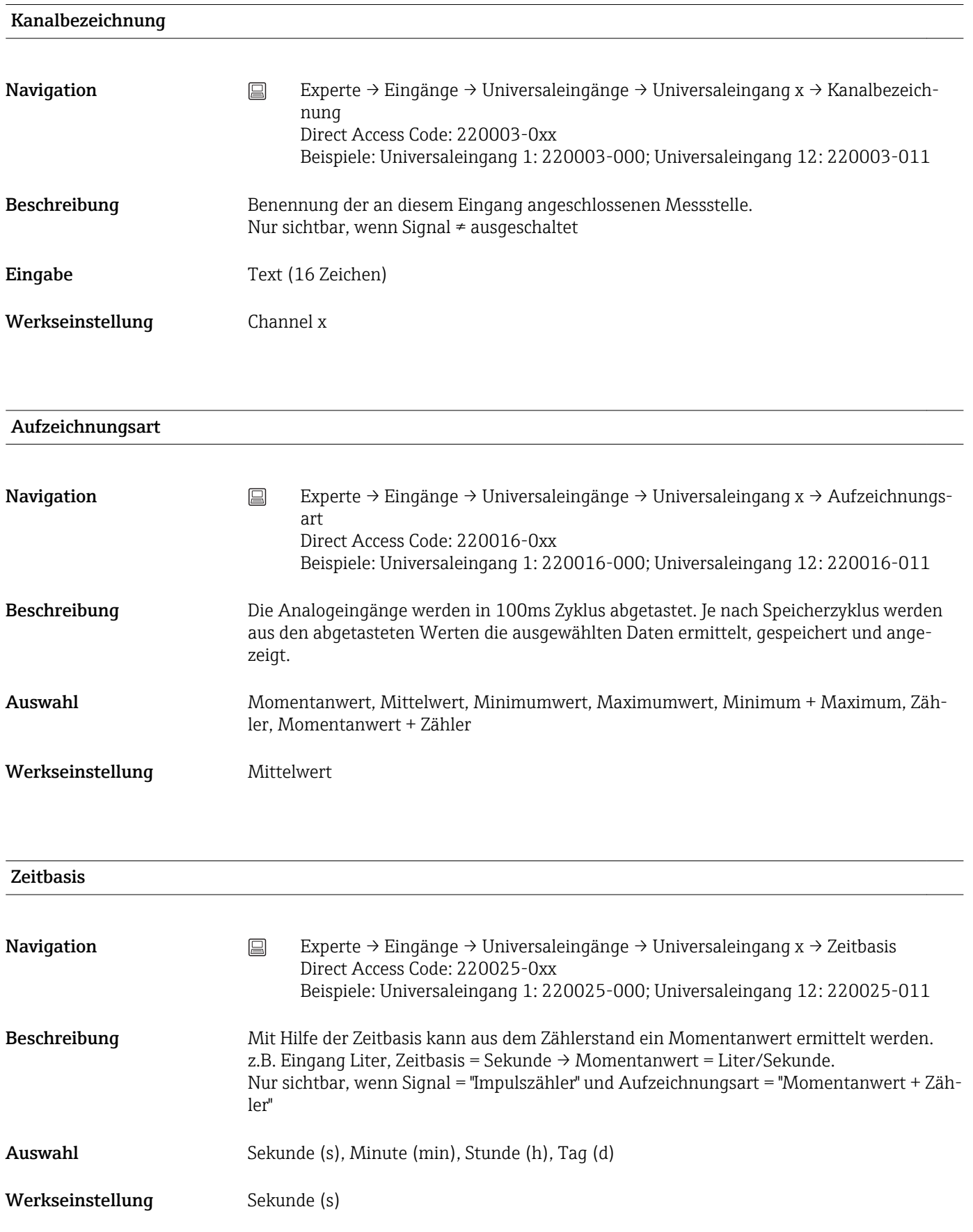

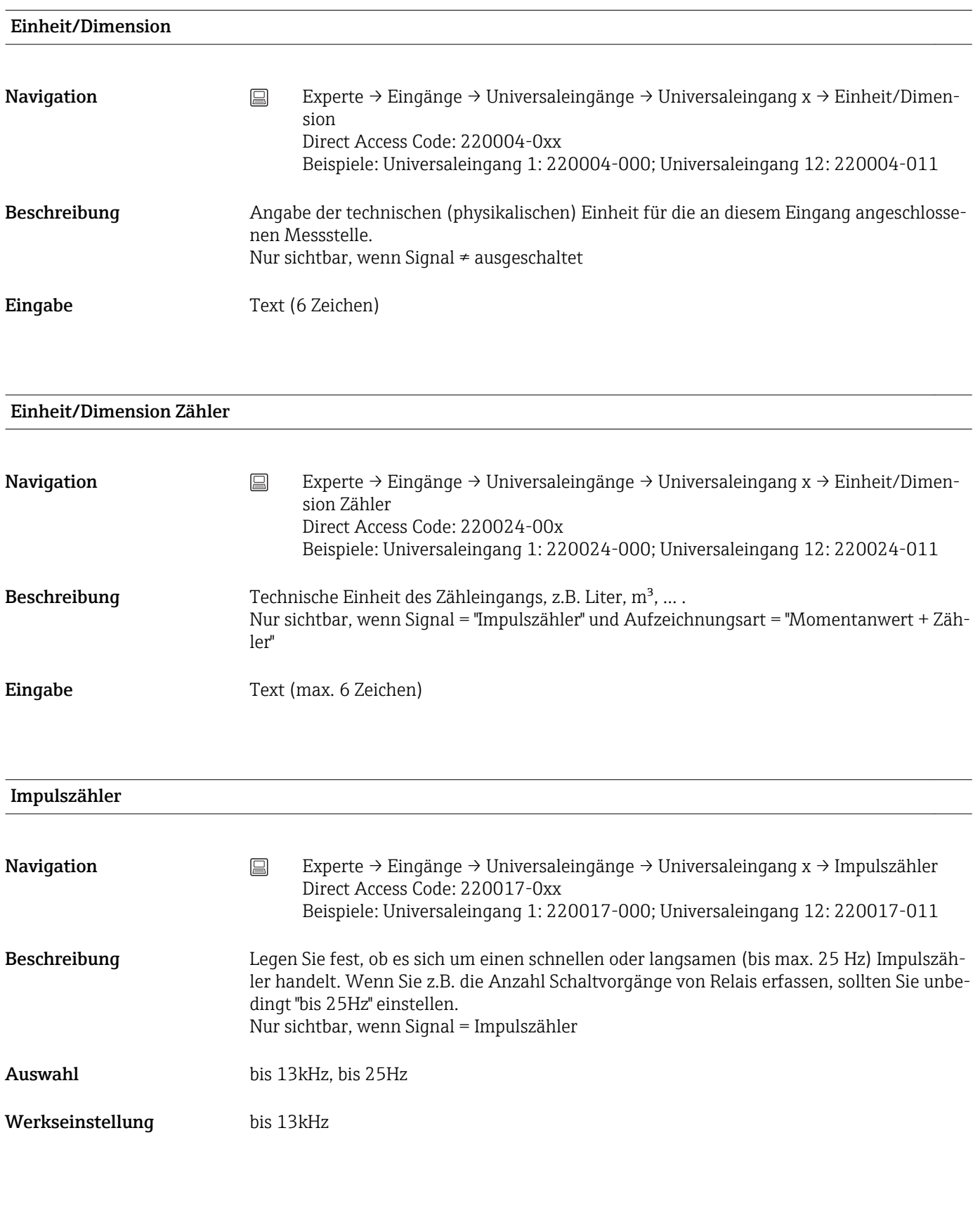

### Impulswertigkeit

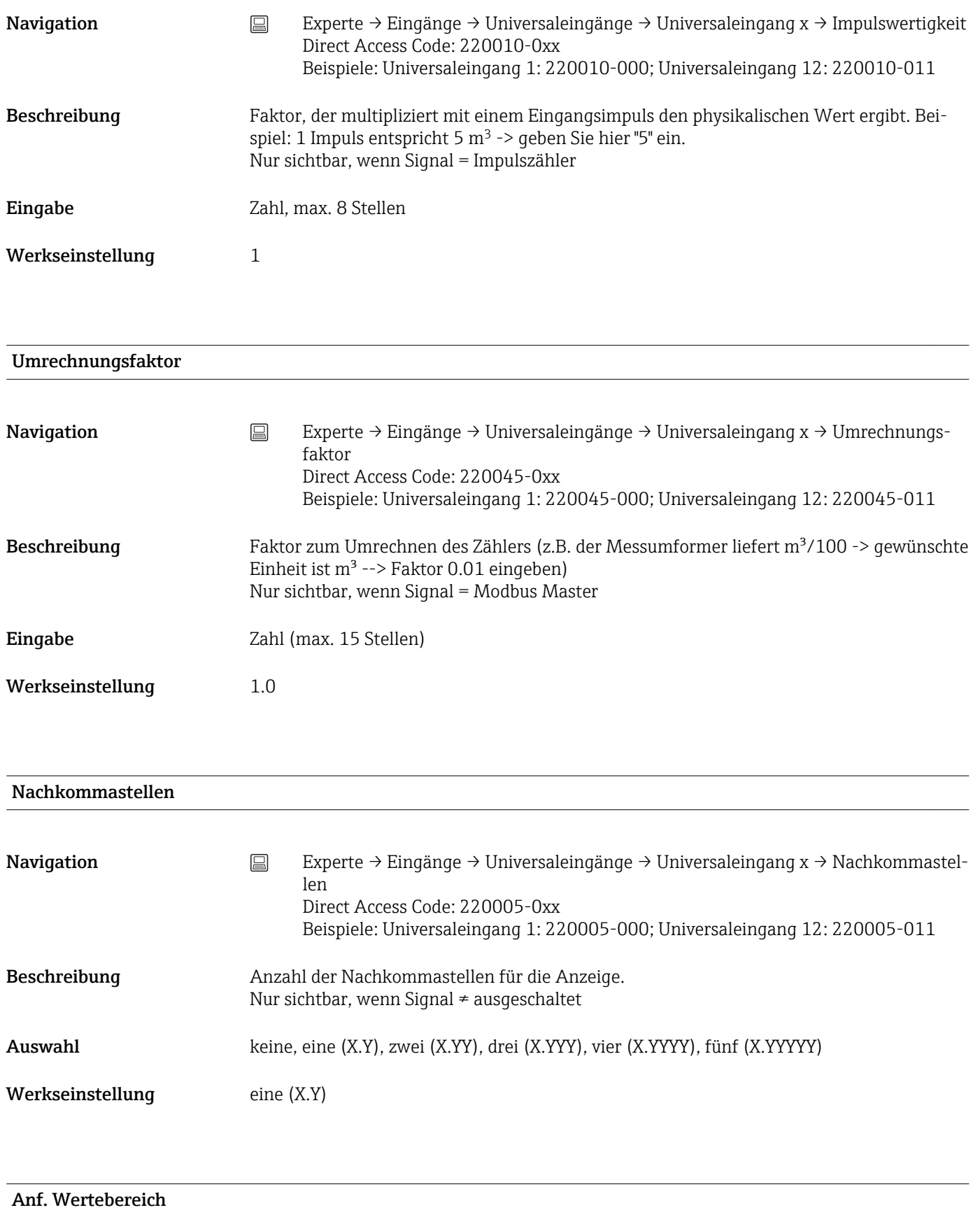

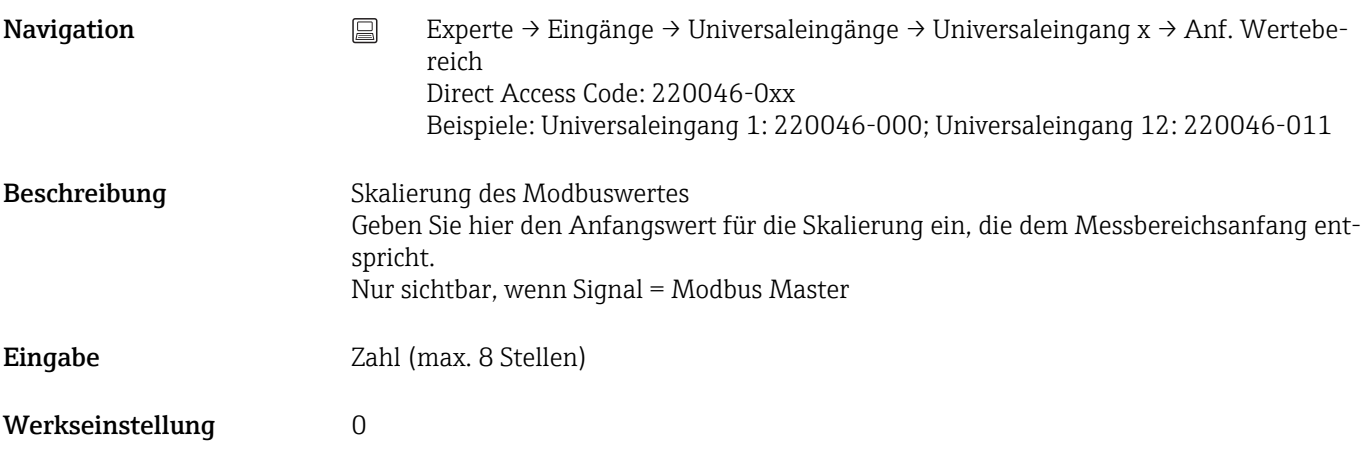

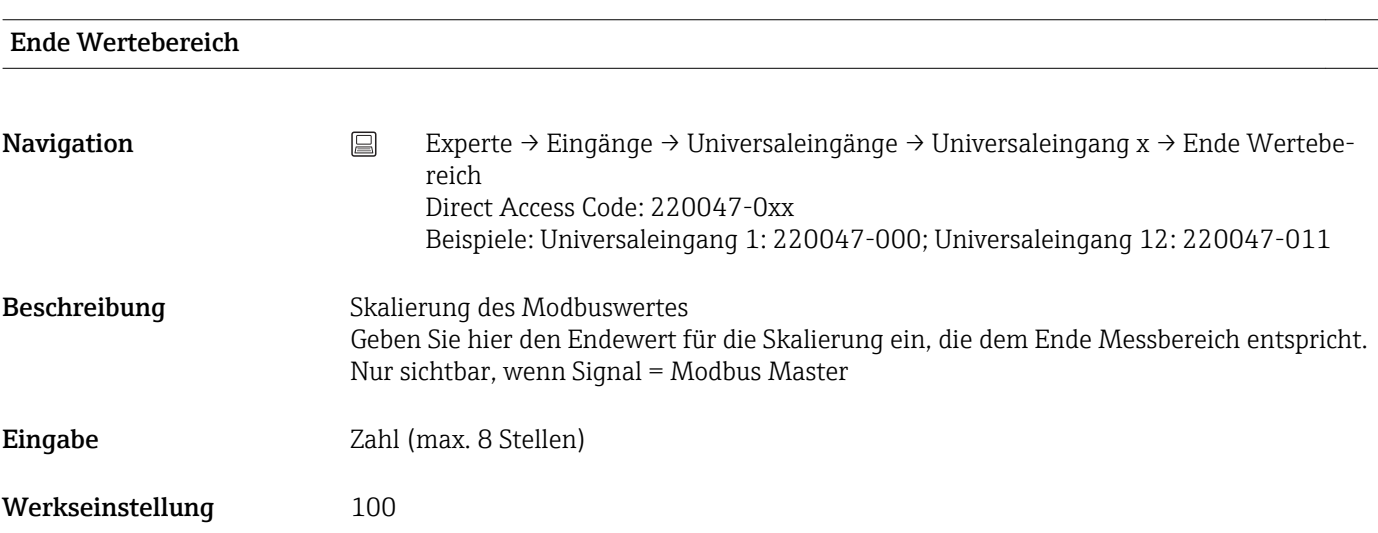

#### Untere Frequenz

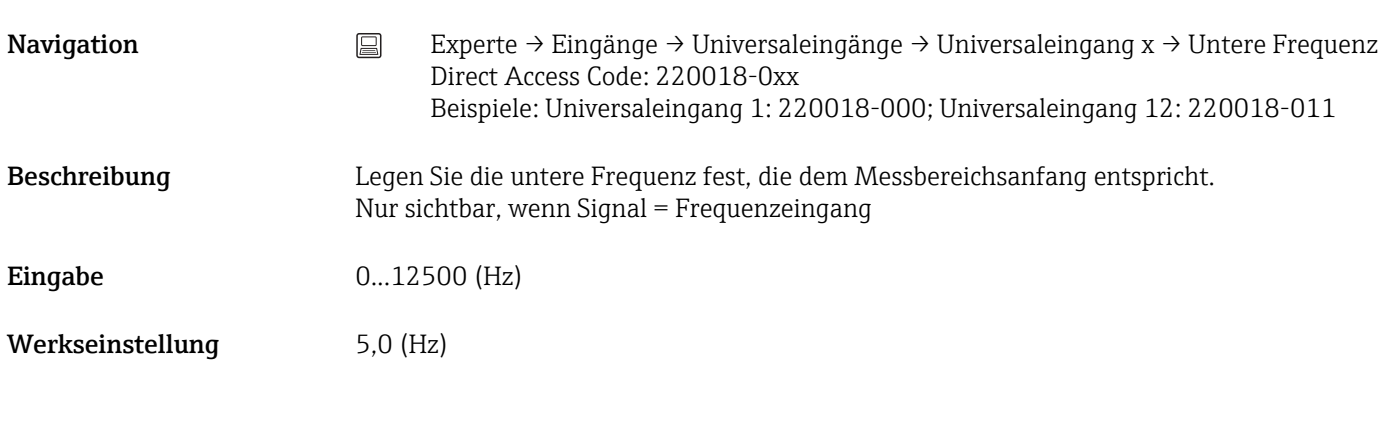

#### Anf. Messbereich

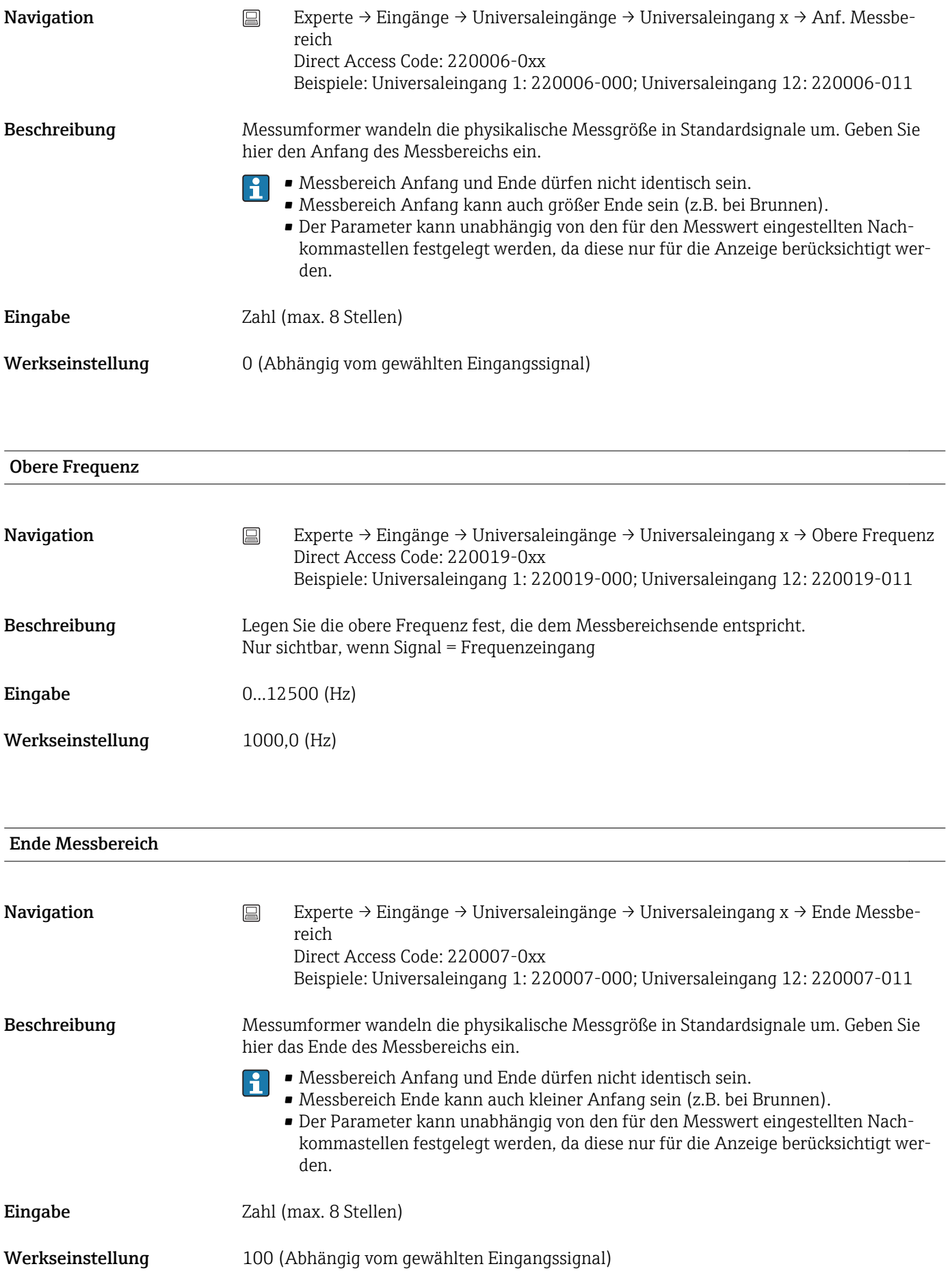

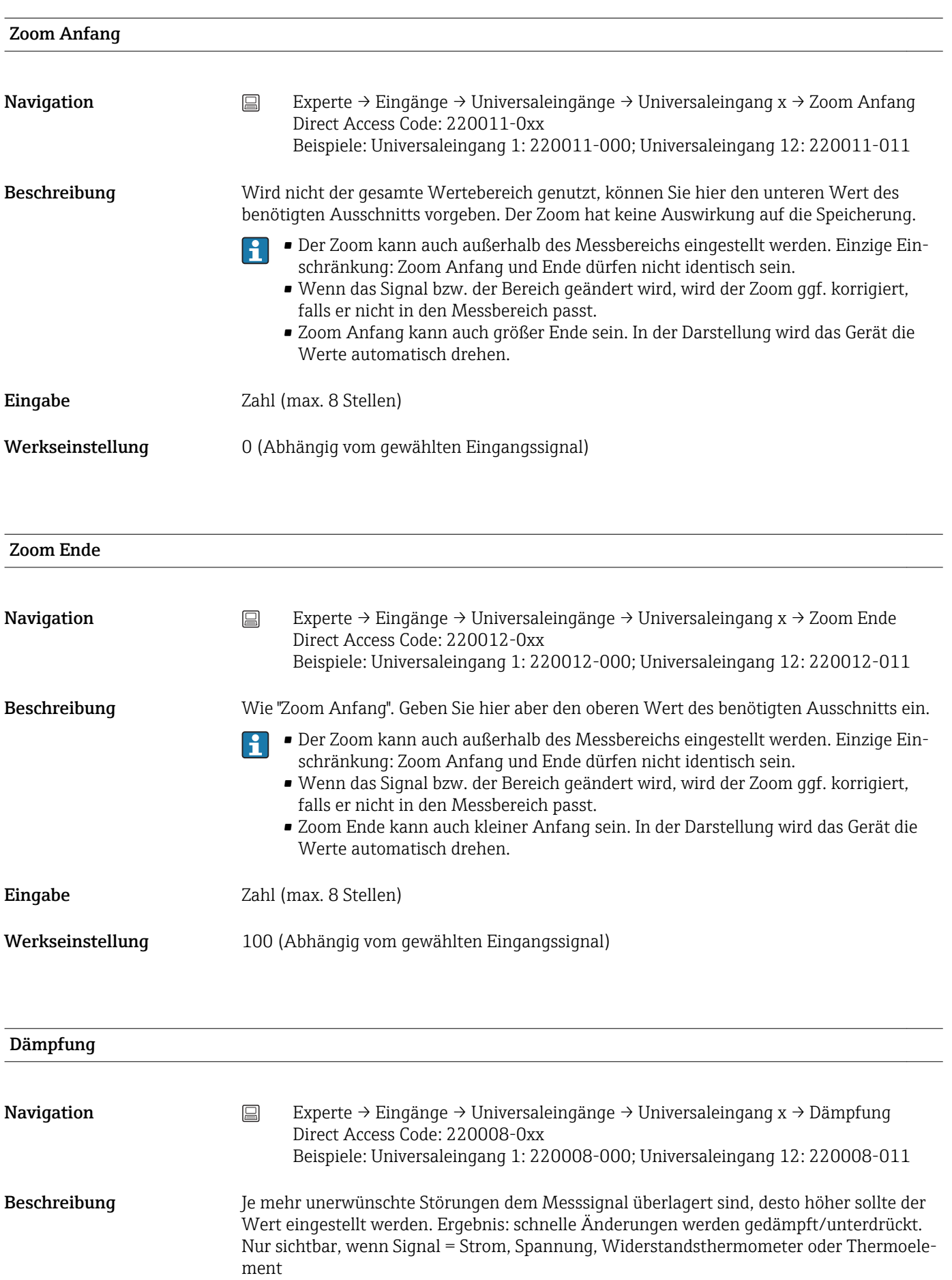

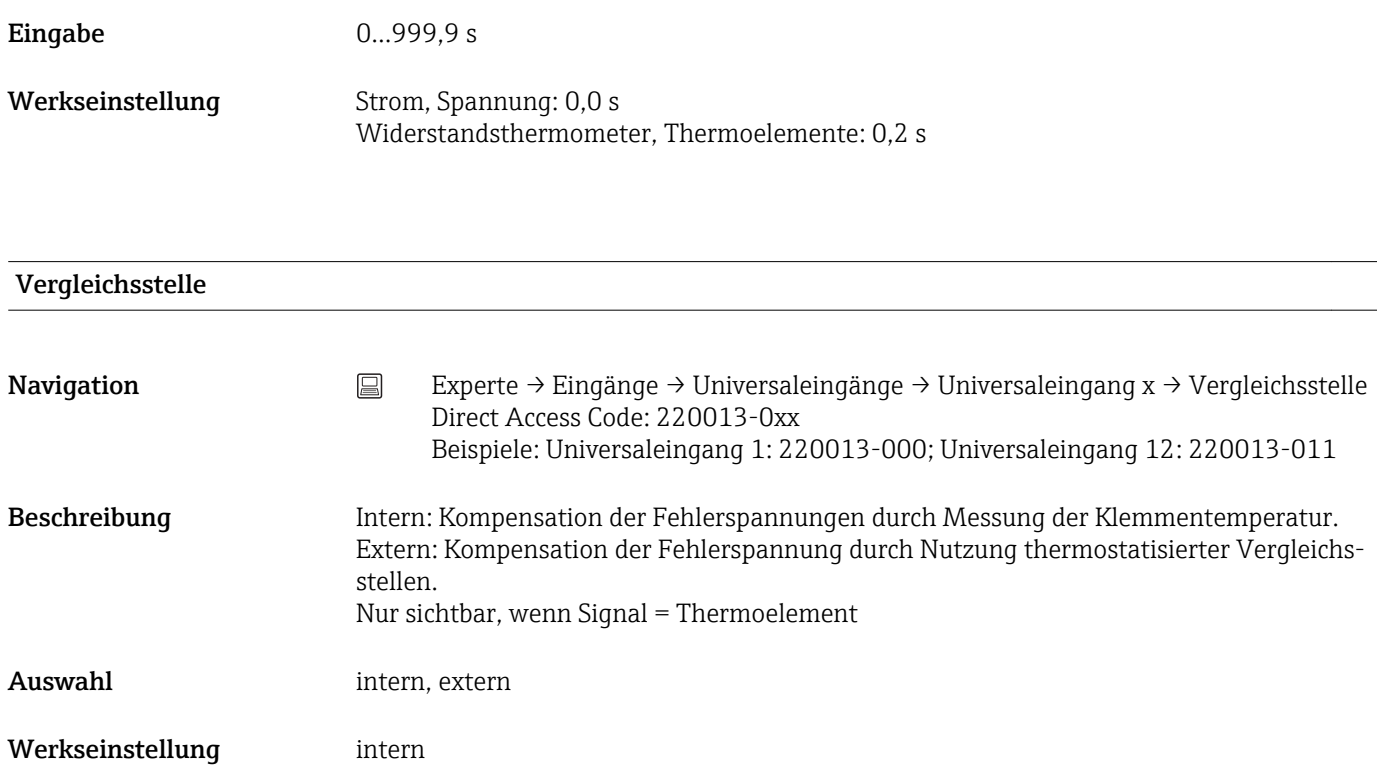

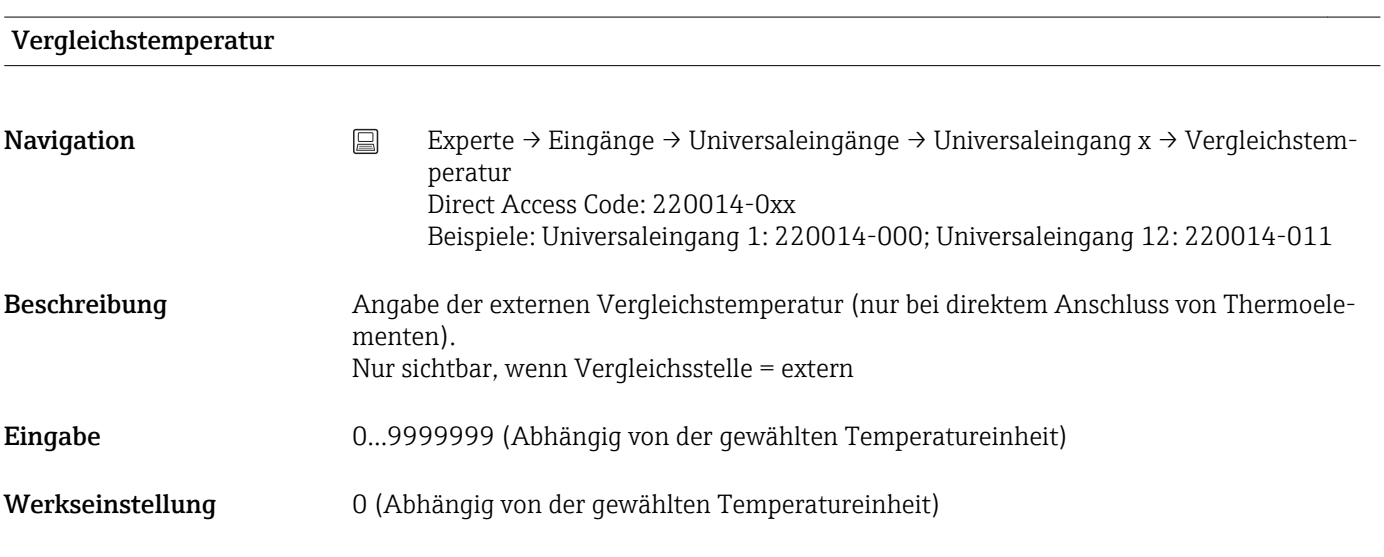

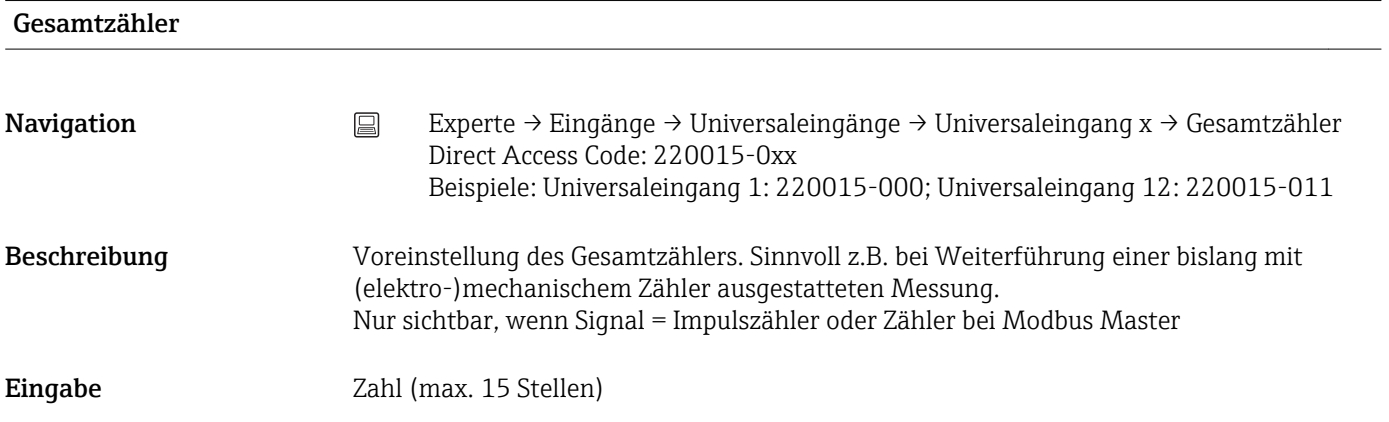

Werkseinstellung 0

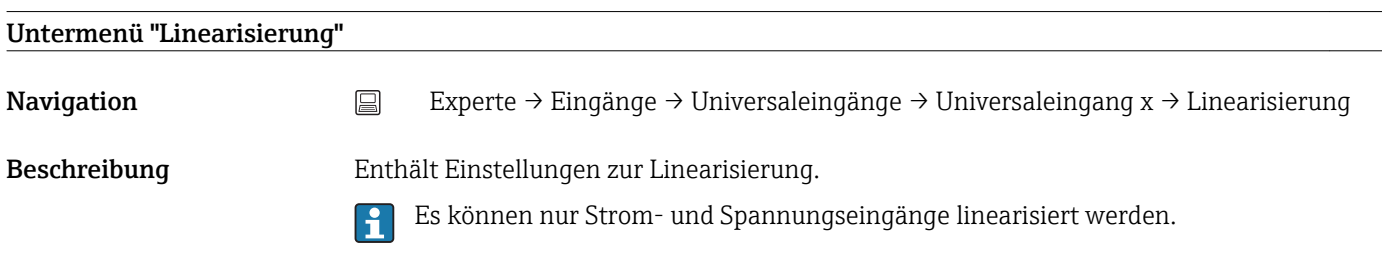

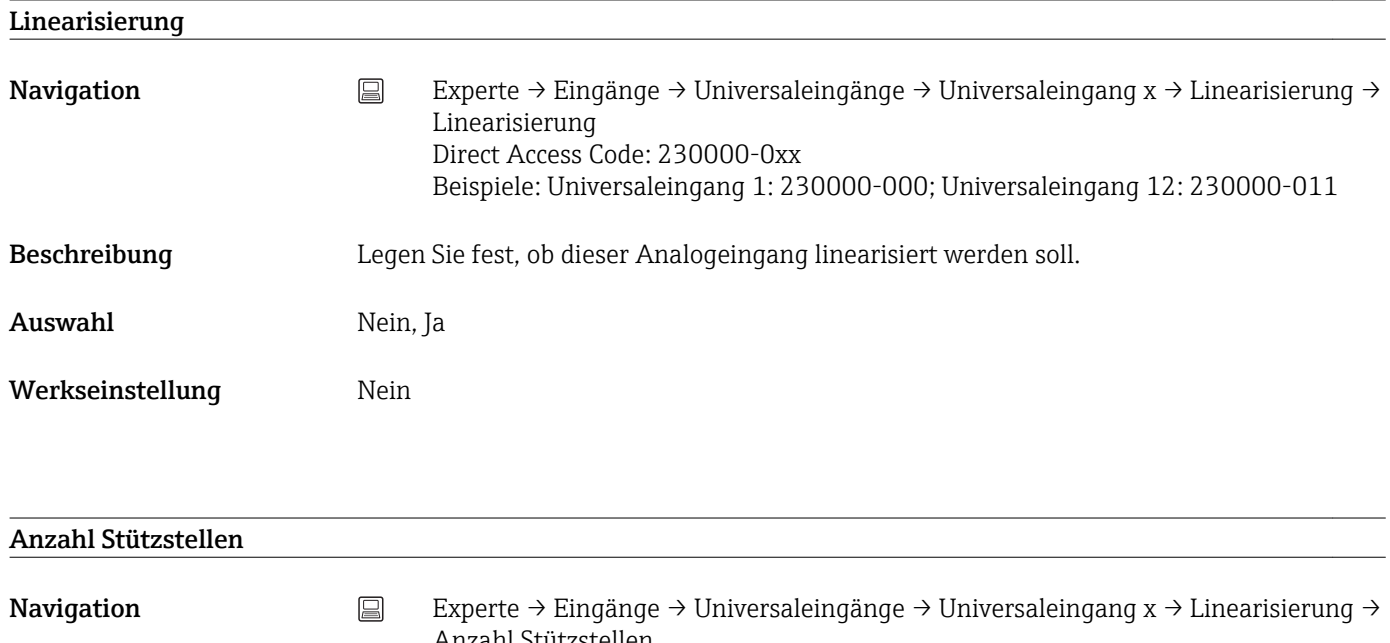

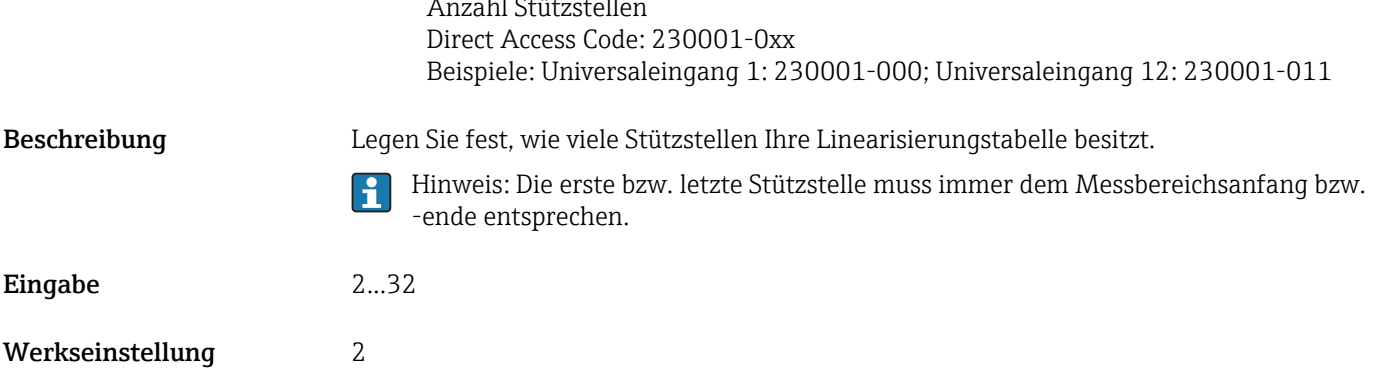

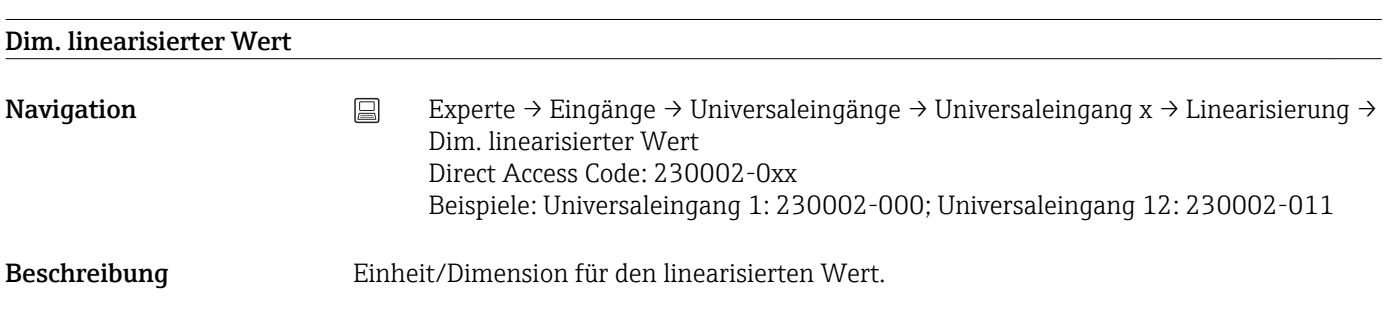
Eingabe Text (max. 6 Zeichen)

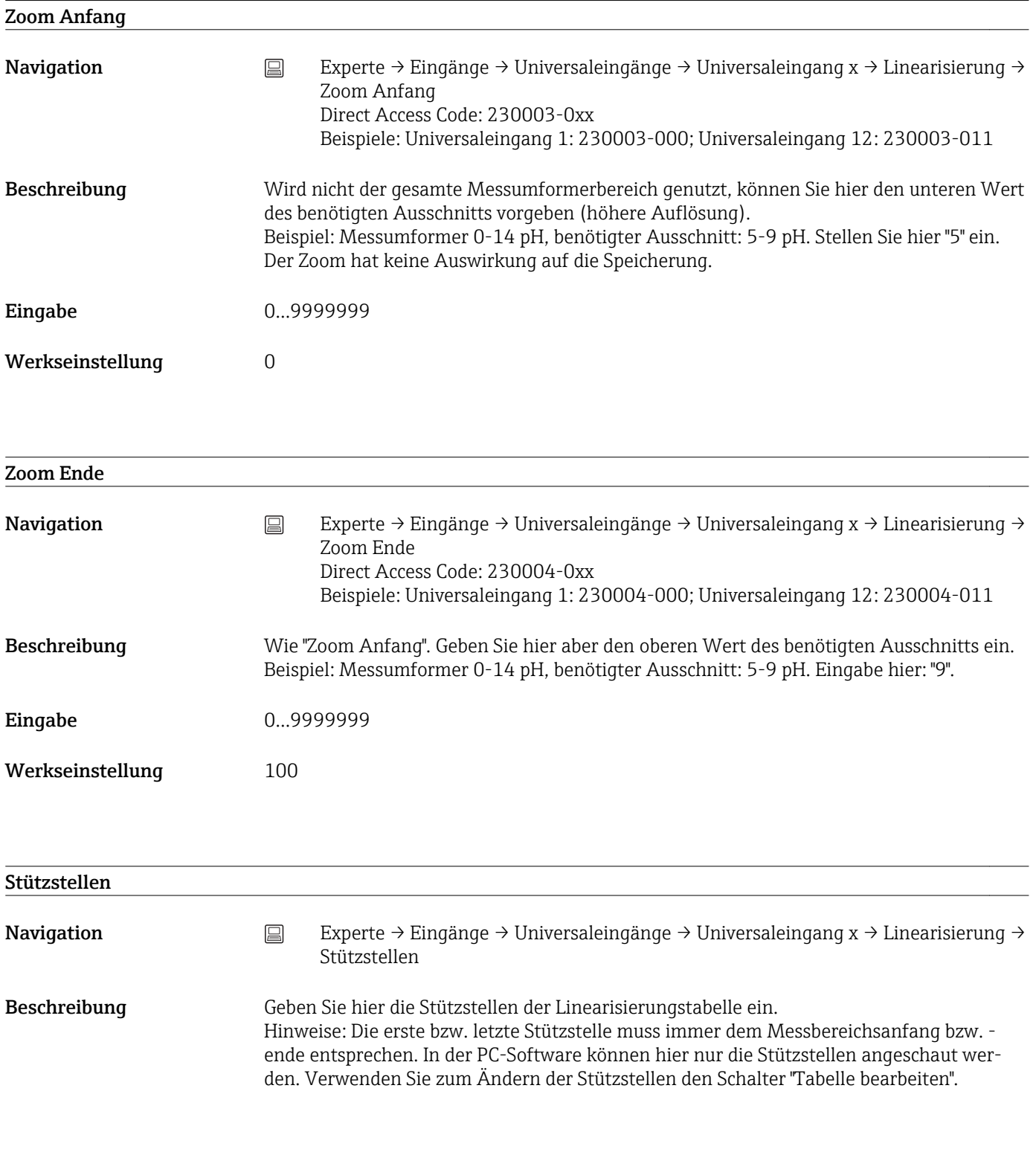

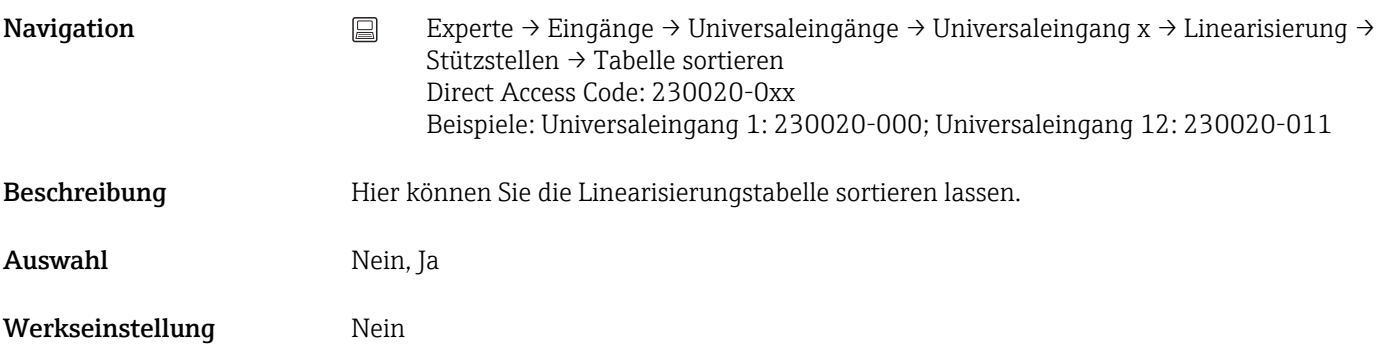

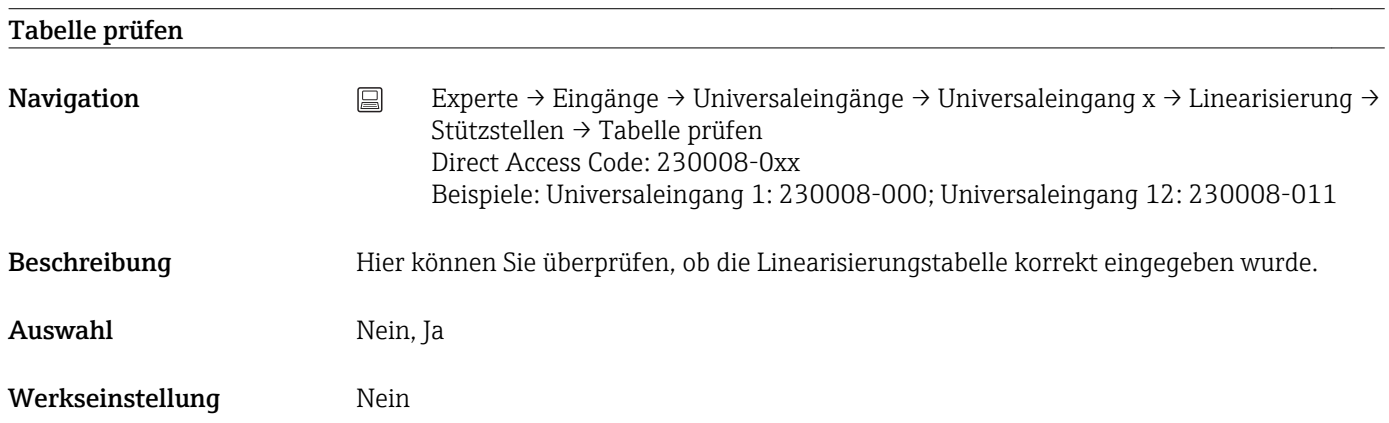

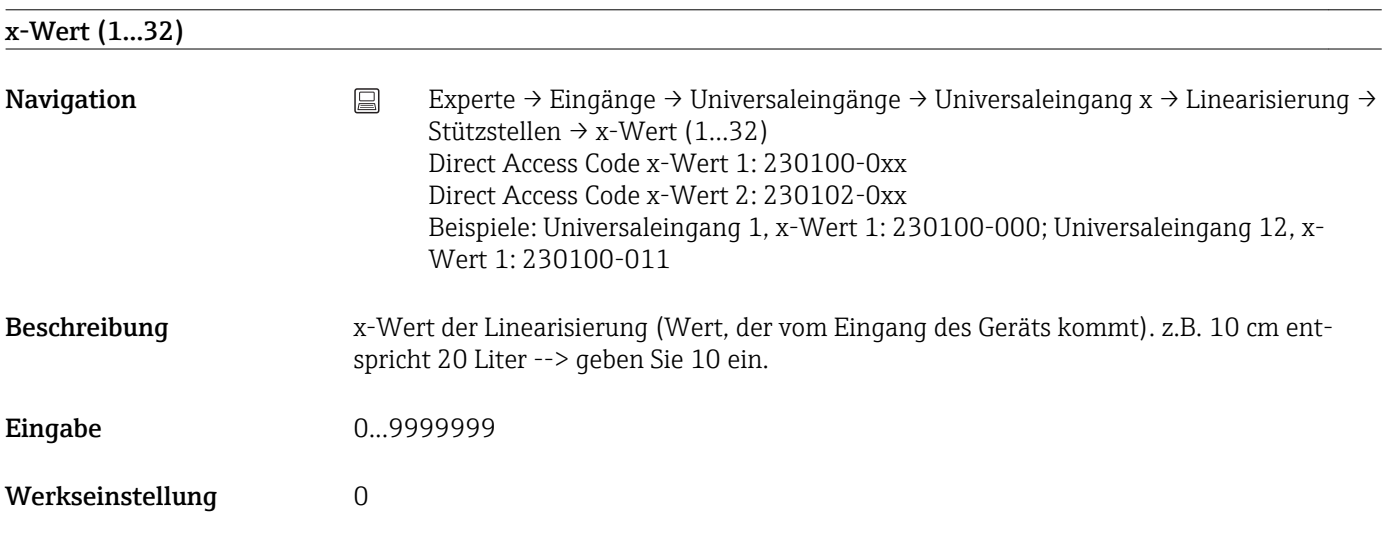

# y-Wert (1...32)

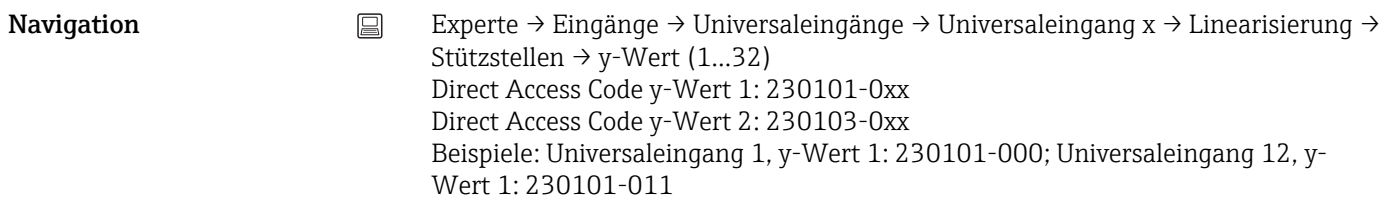

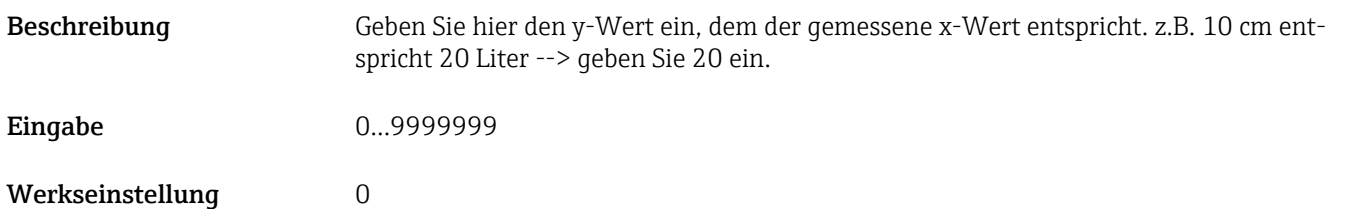

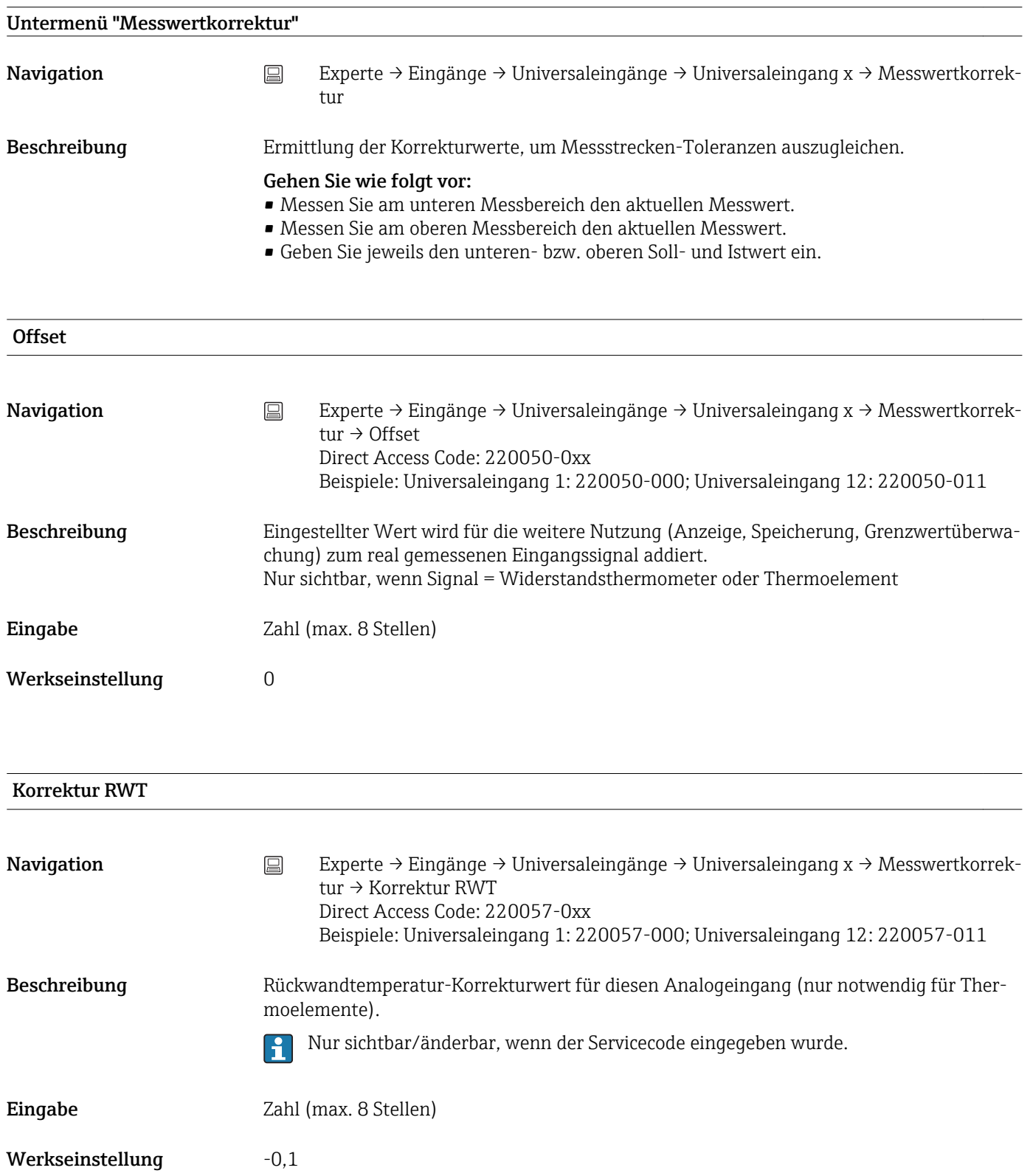

# Anf. Messbereich

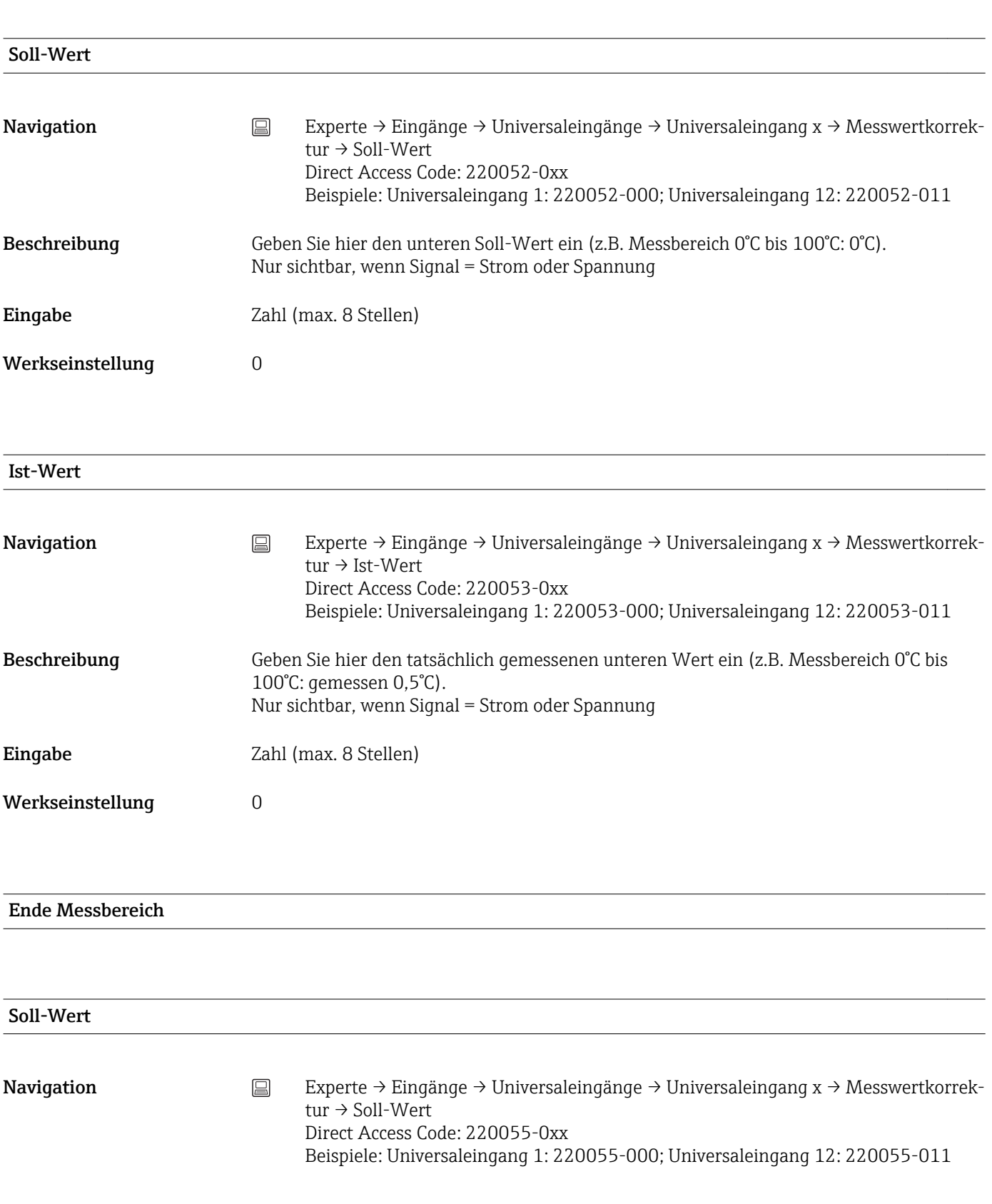

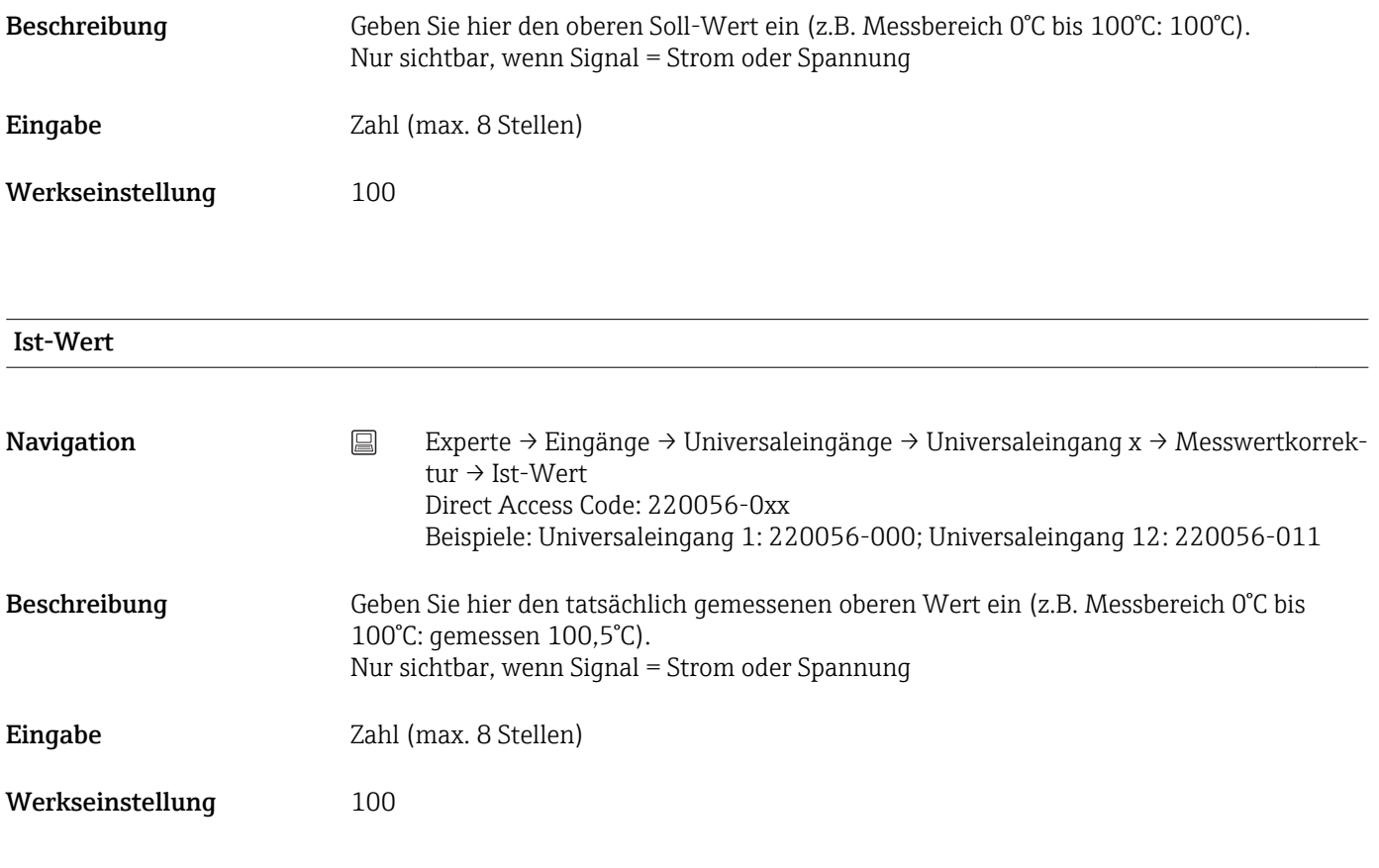

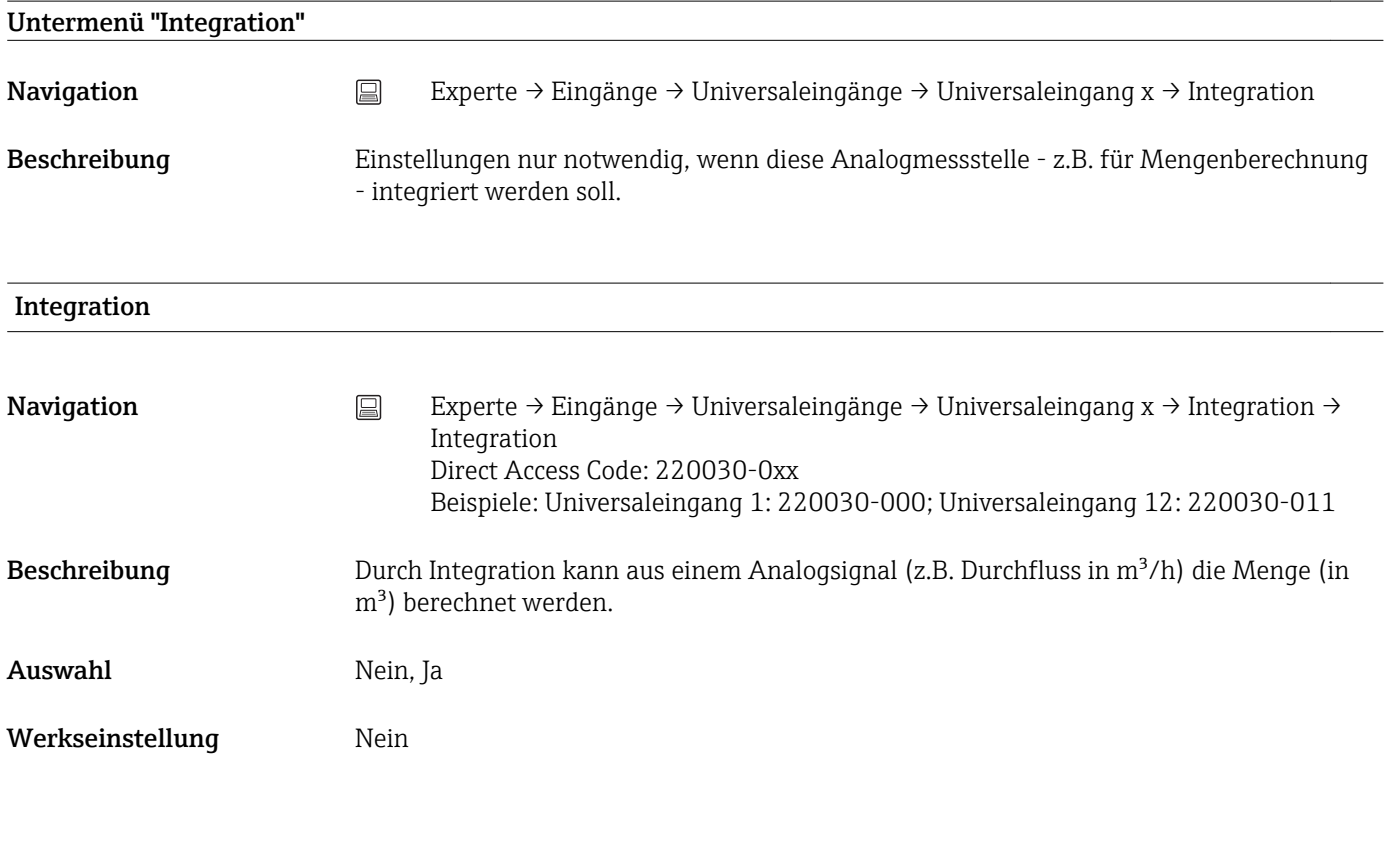

#### Integrationsbasis

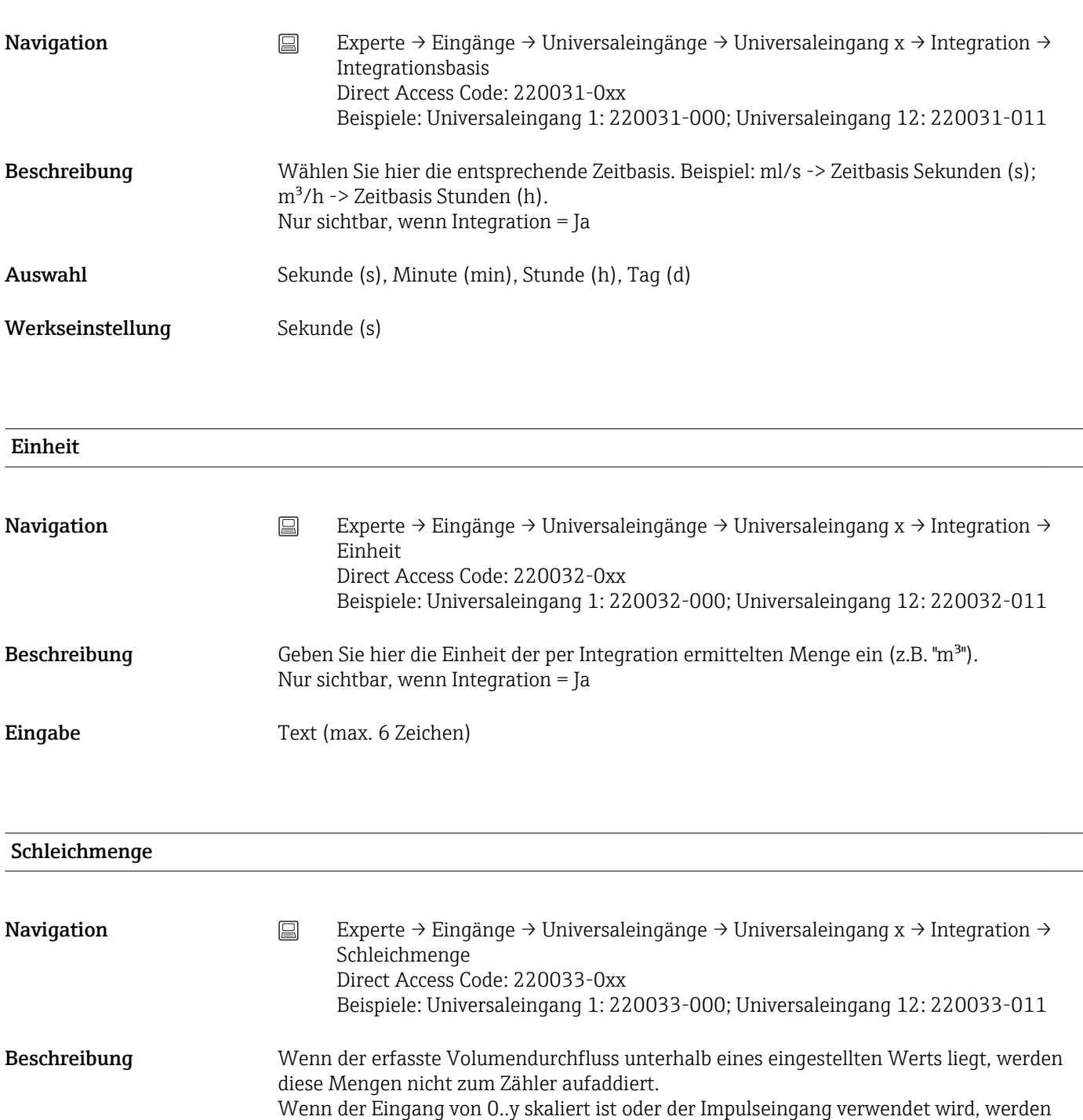

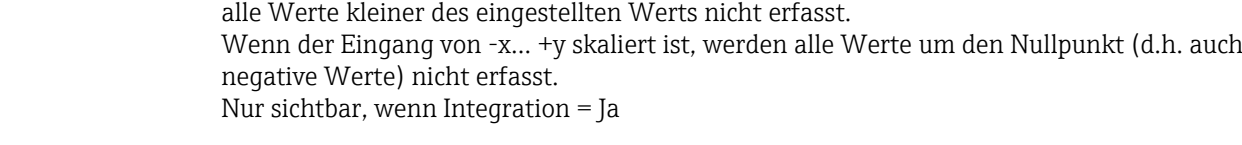

Werkseinstellung 0

Eingabe Zahl (max. 8 Stellen)

#### Umrechnungsfaktor

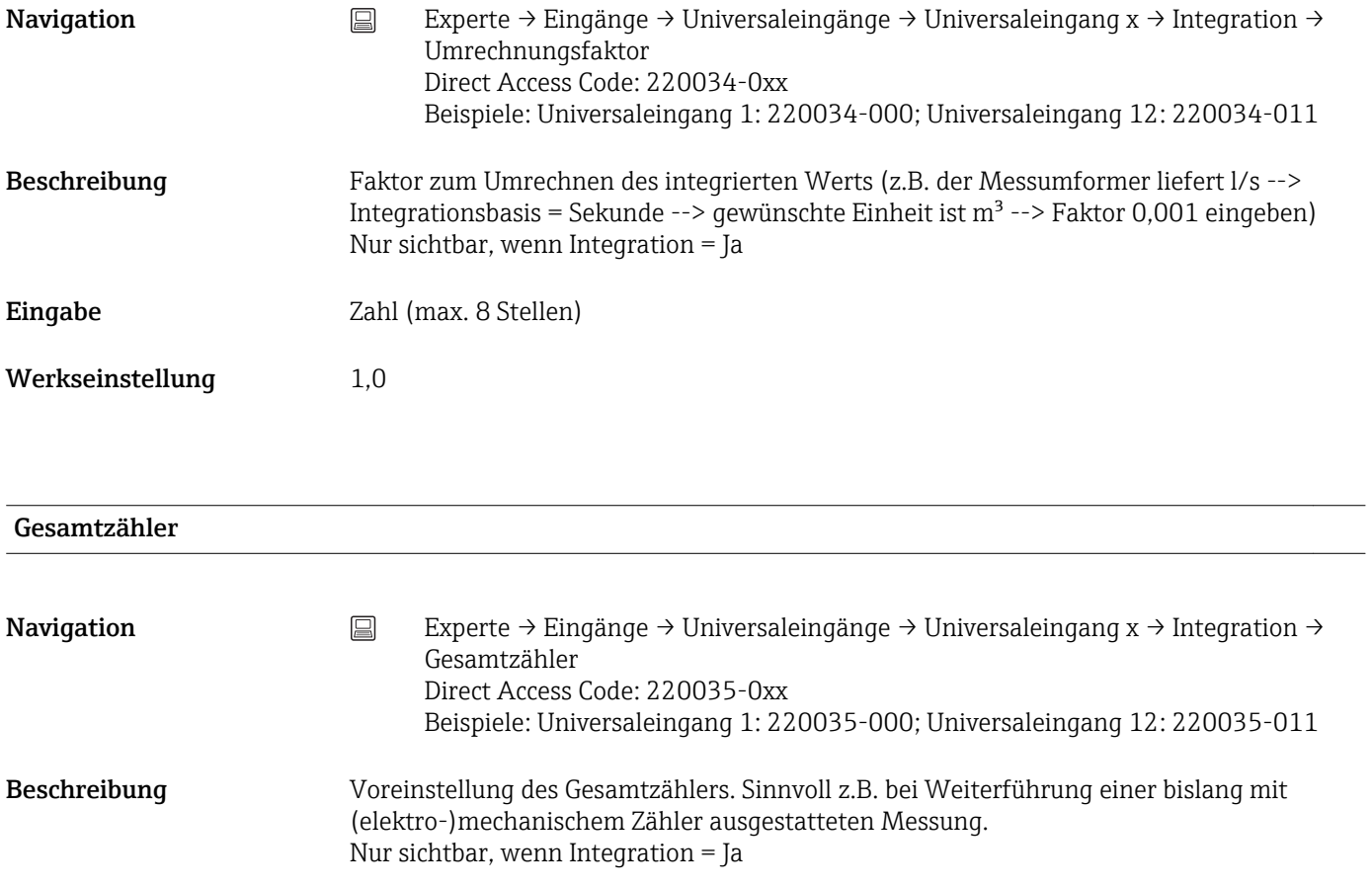

Eingabe Zahl (max. 15 Stellen)

Werkseinstellung 0

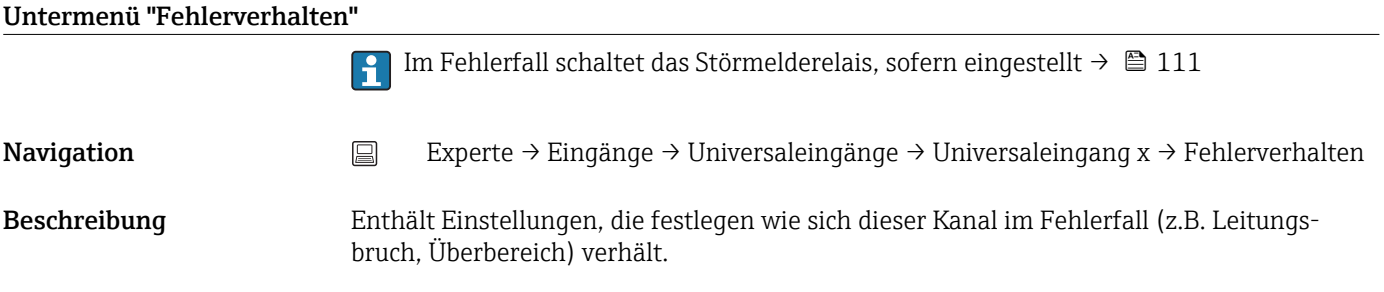

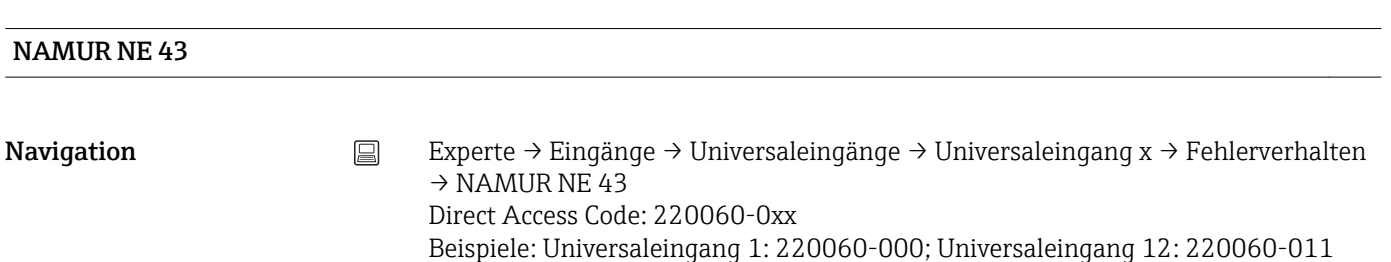

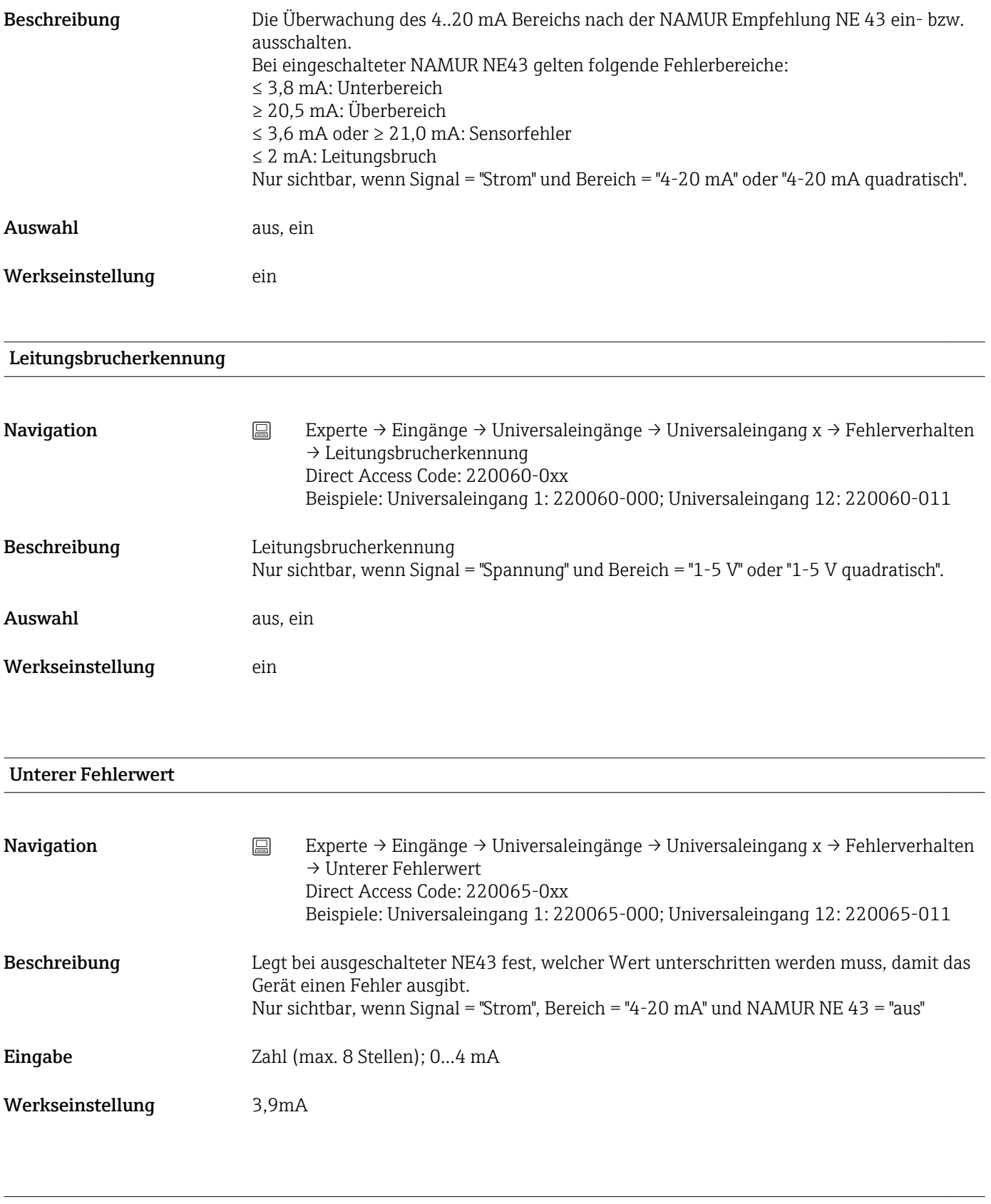

## Oberer Fehlerwert

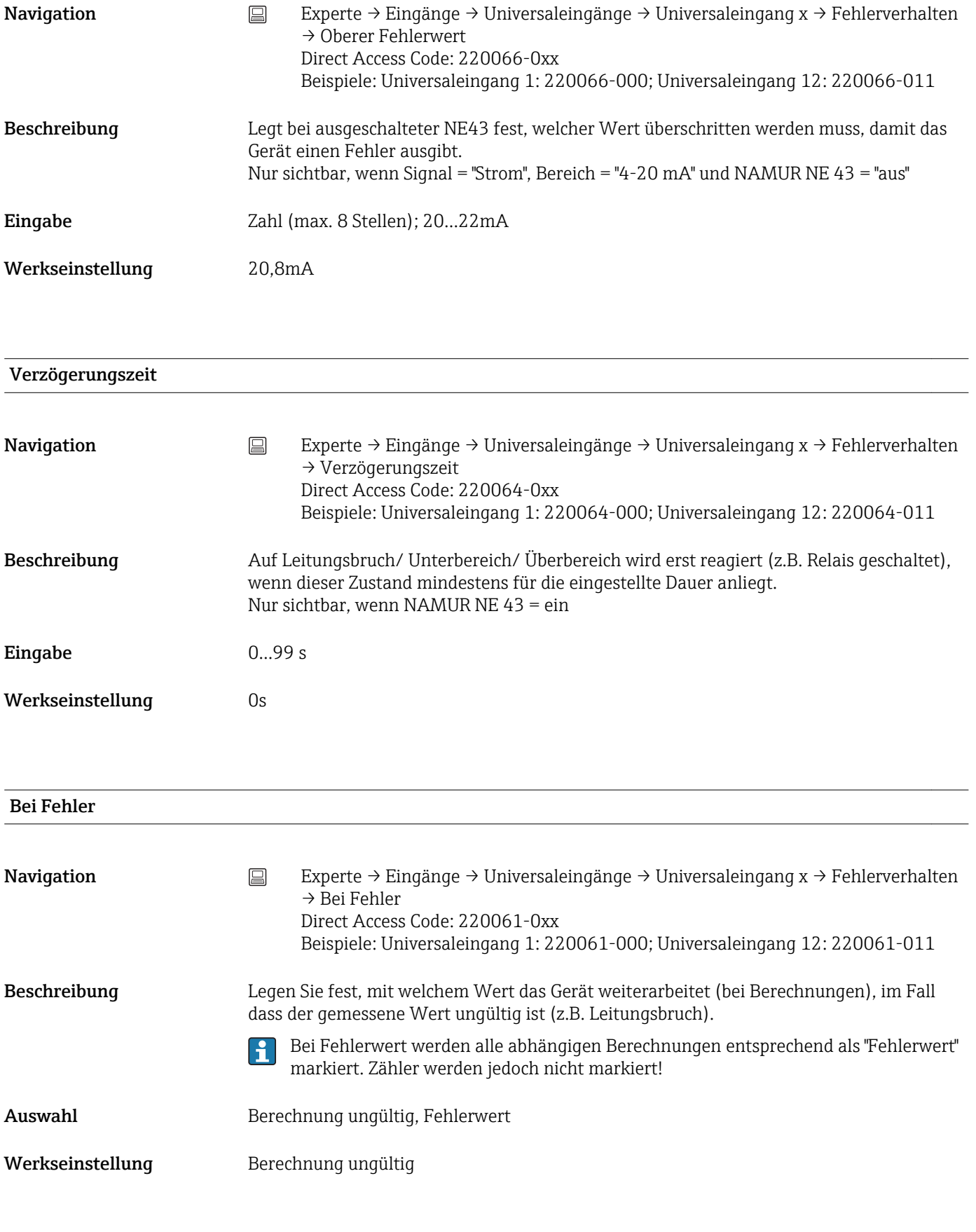

#### Fehlerwert

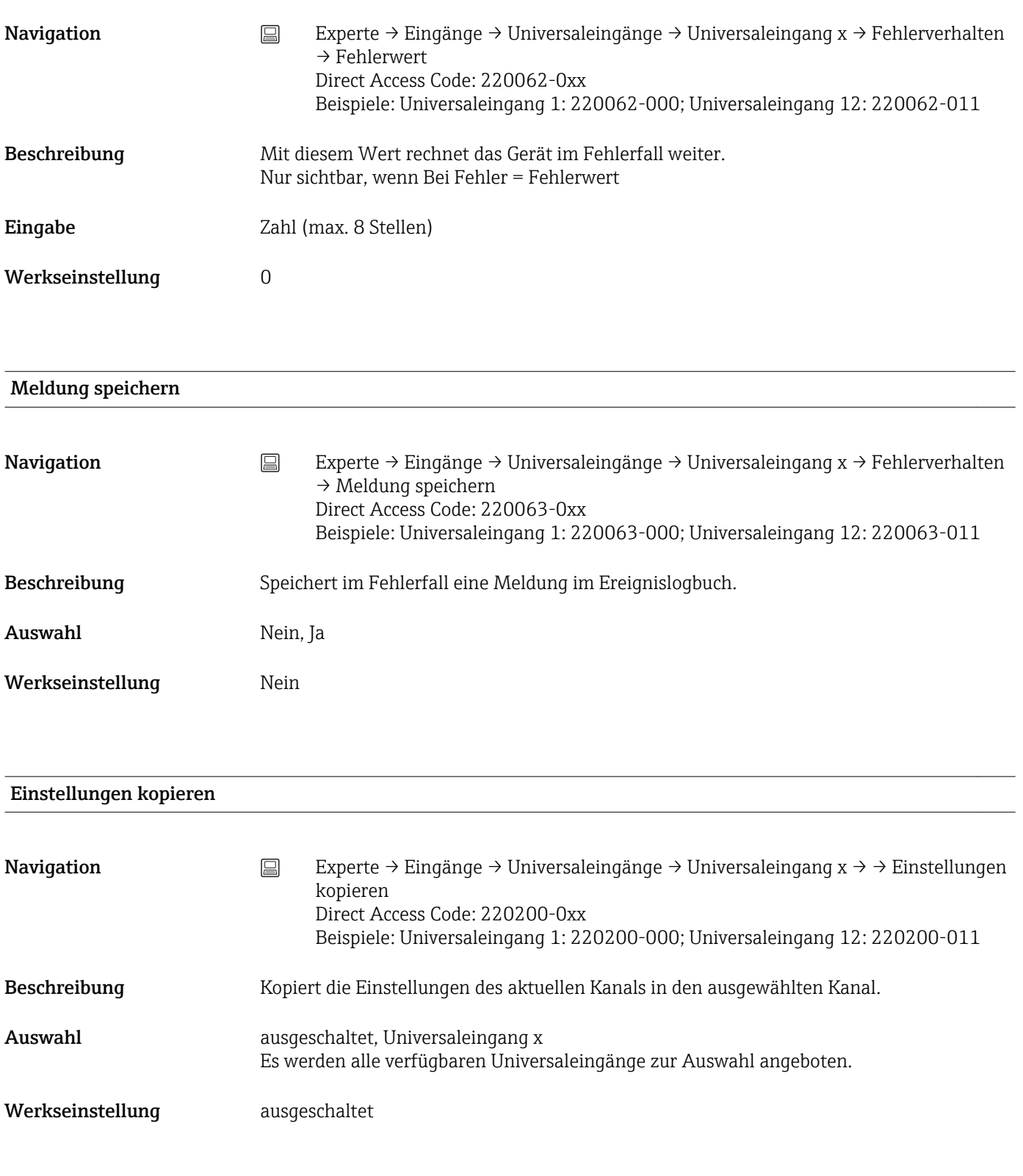

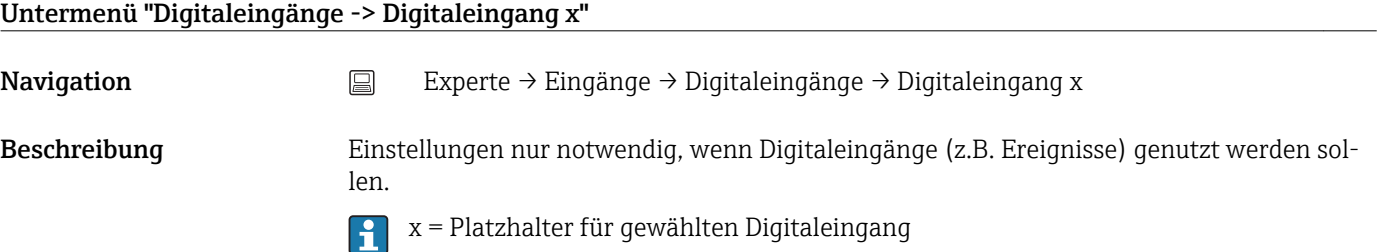

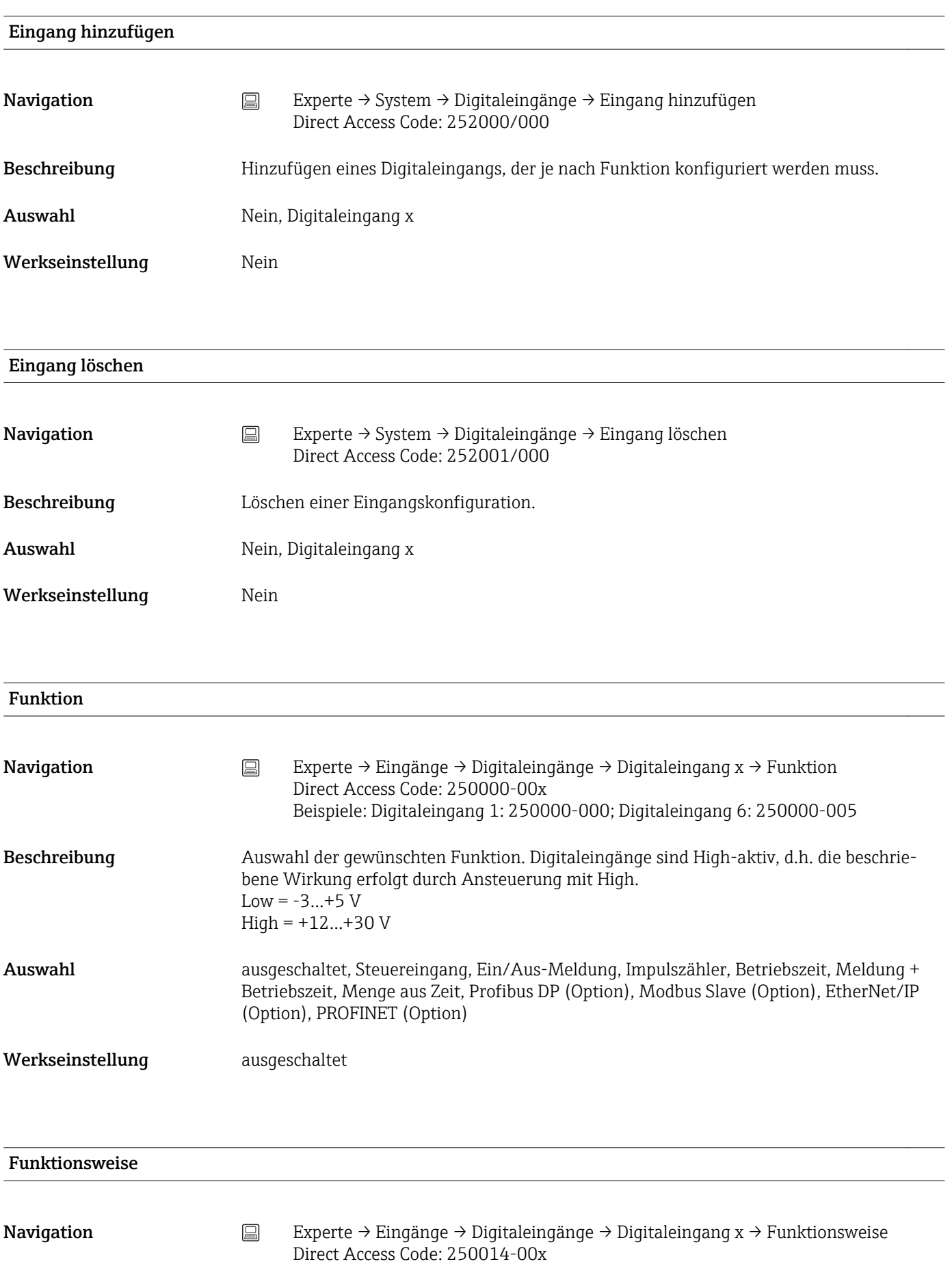

Beispiele: Digitaleingang 1: 250014-000; Digitaleingang 6: 250014-005

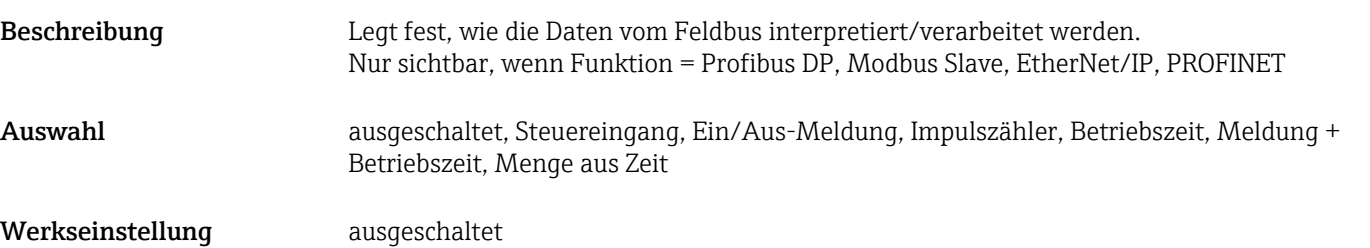

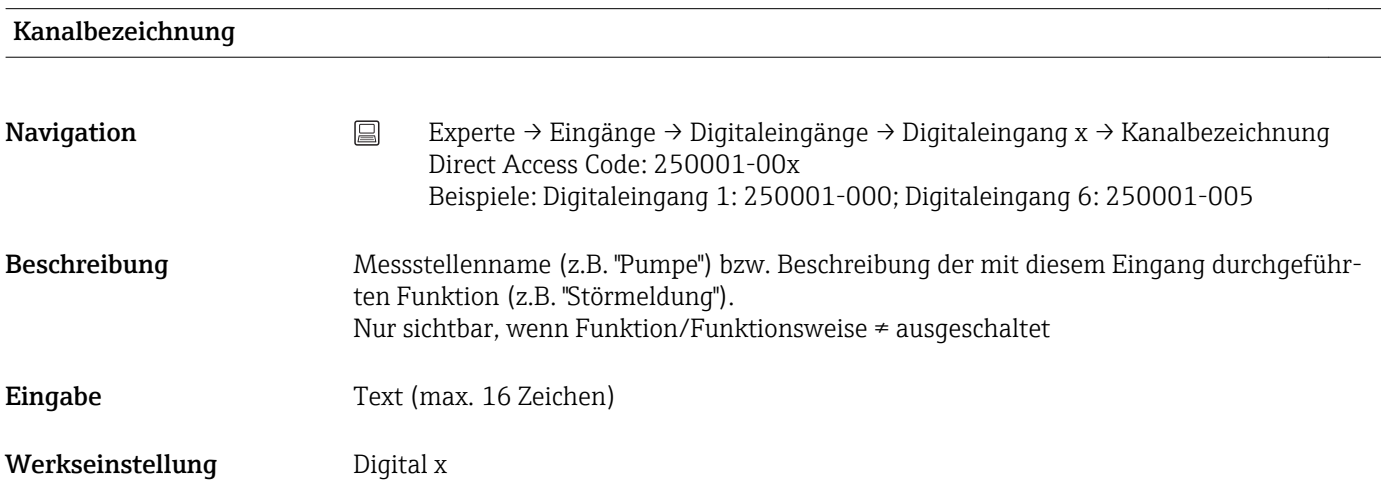

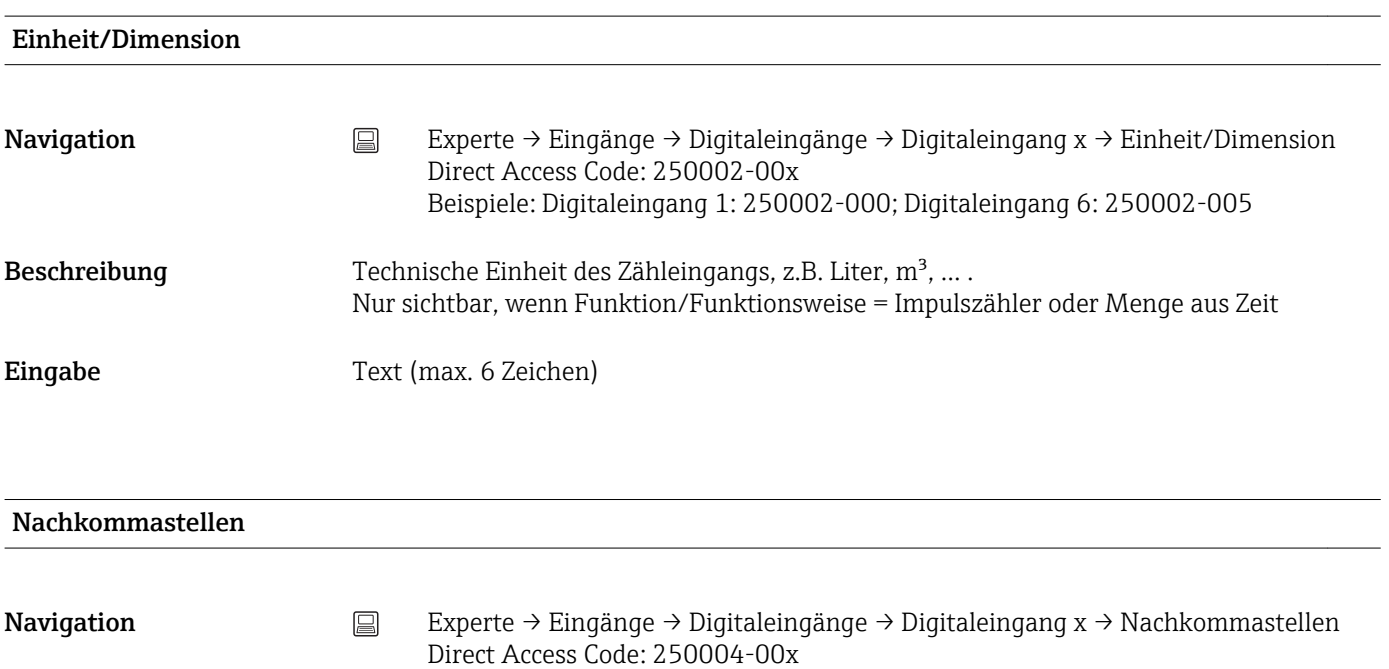

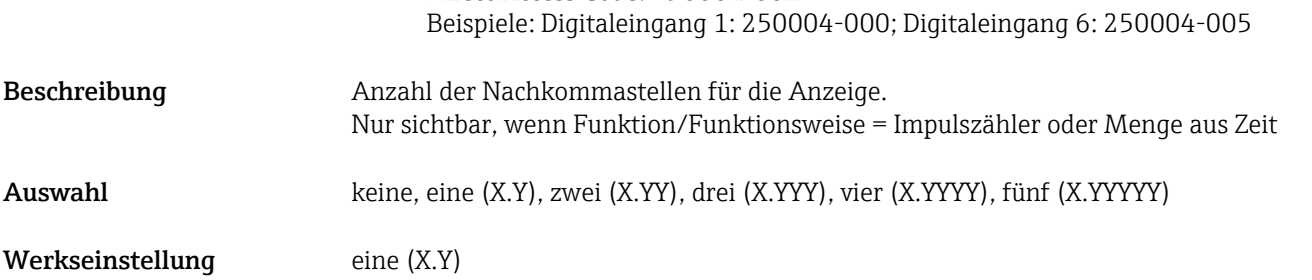

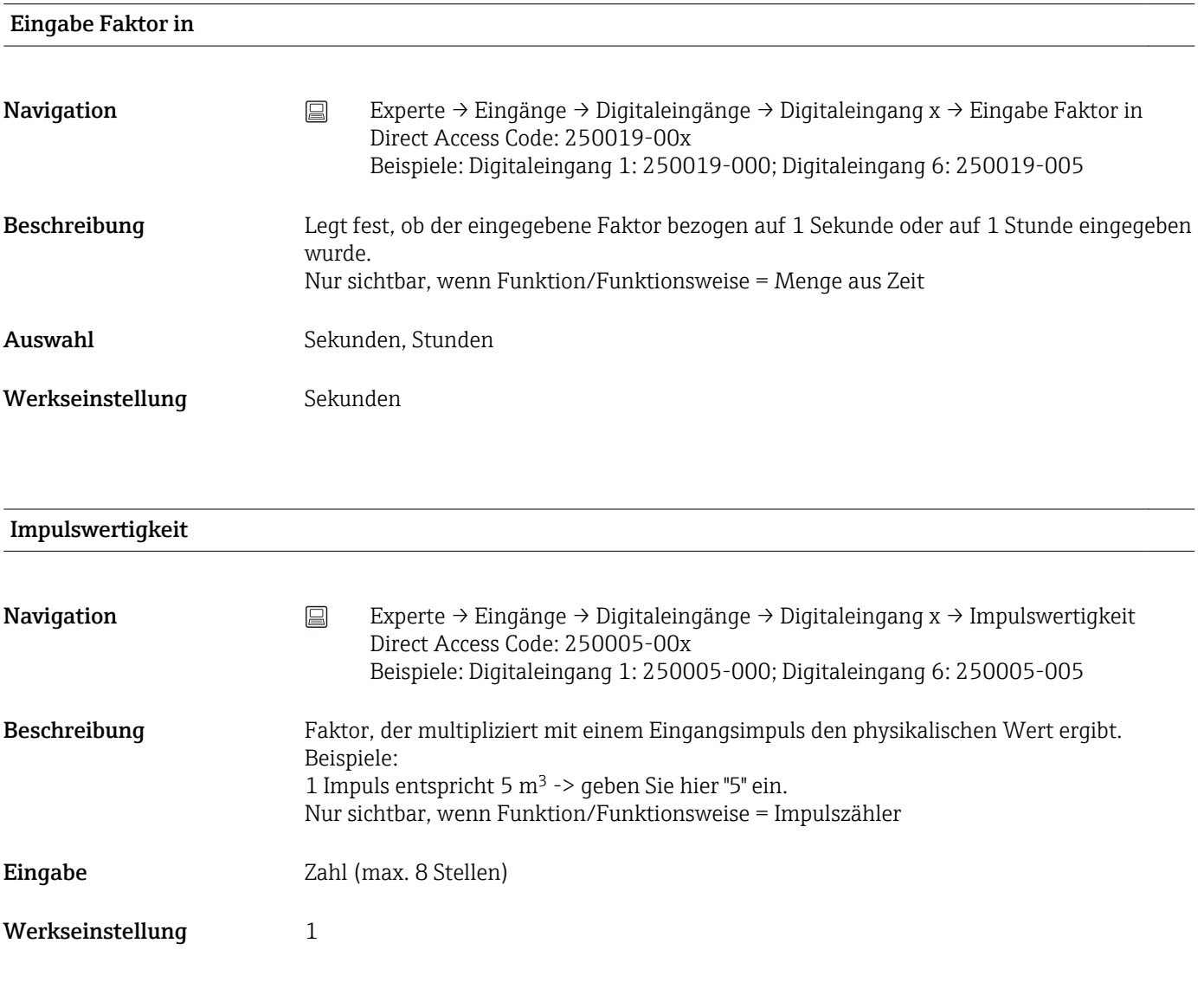

#### 1 Sekunde= / 1 Stunde= (abhängig von der Einstellung in "Eingabe Faktor in"

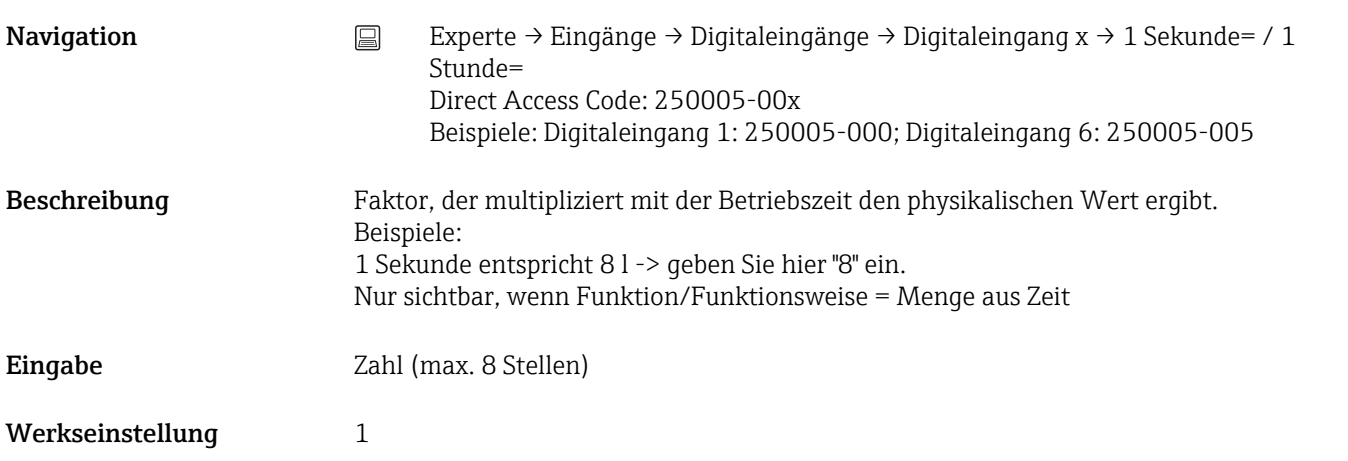

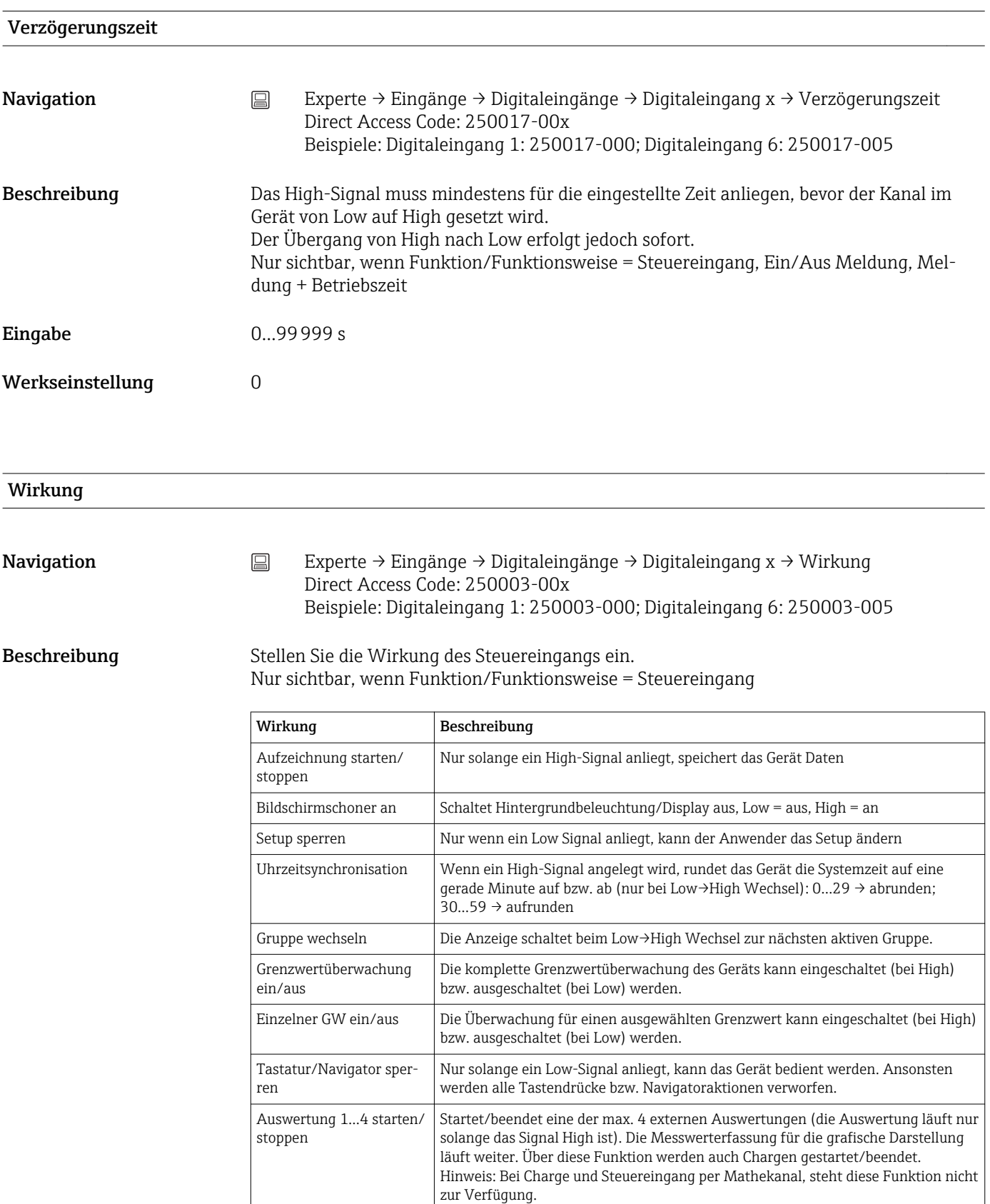

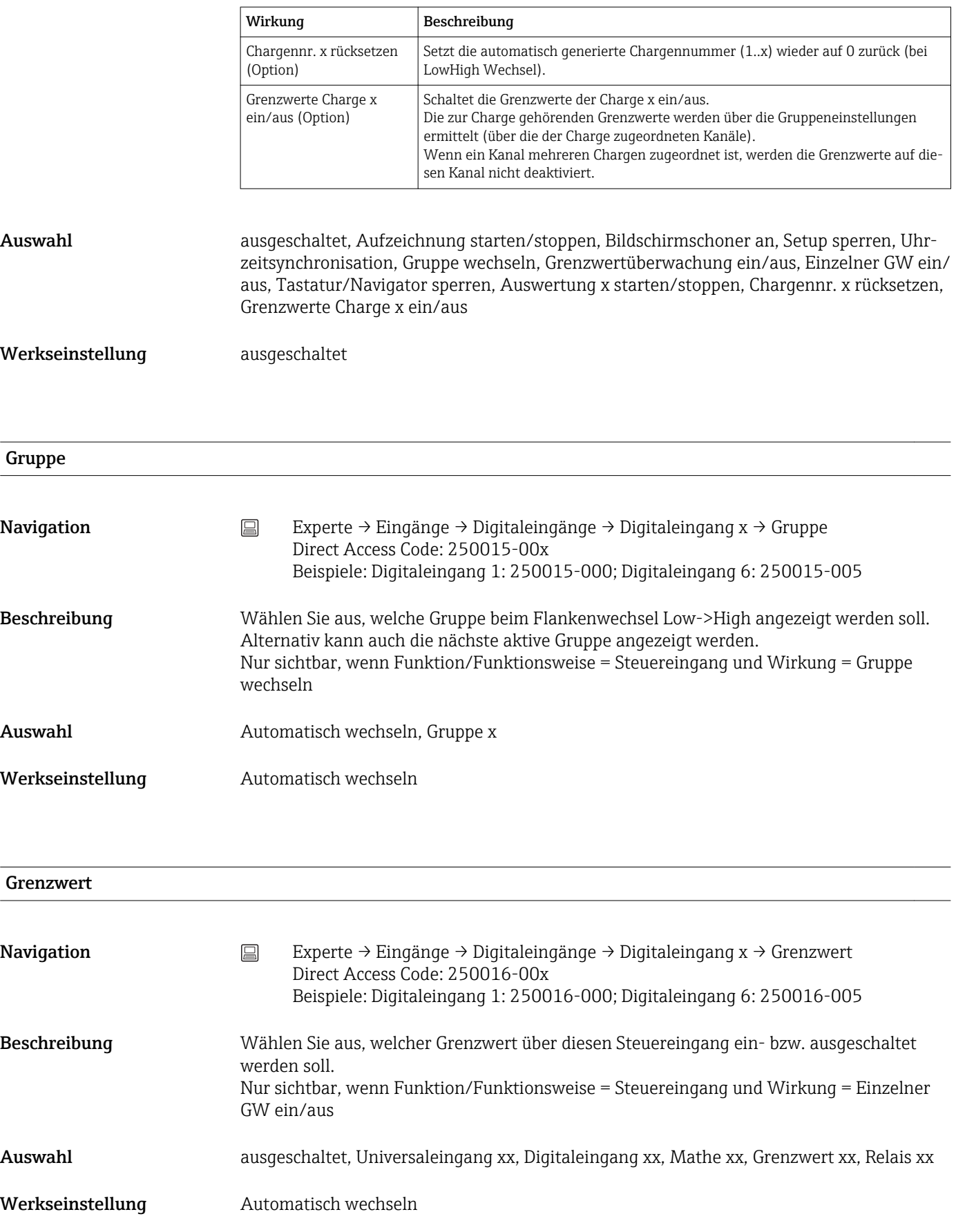

## Schaltet Relais

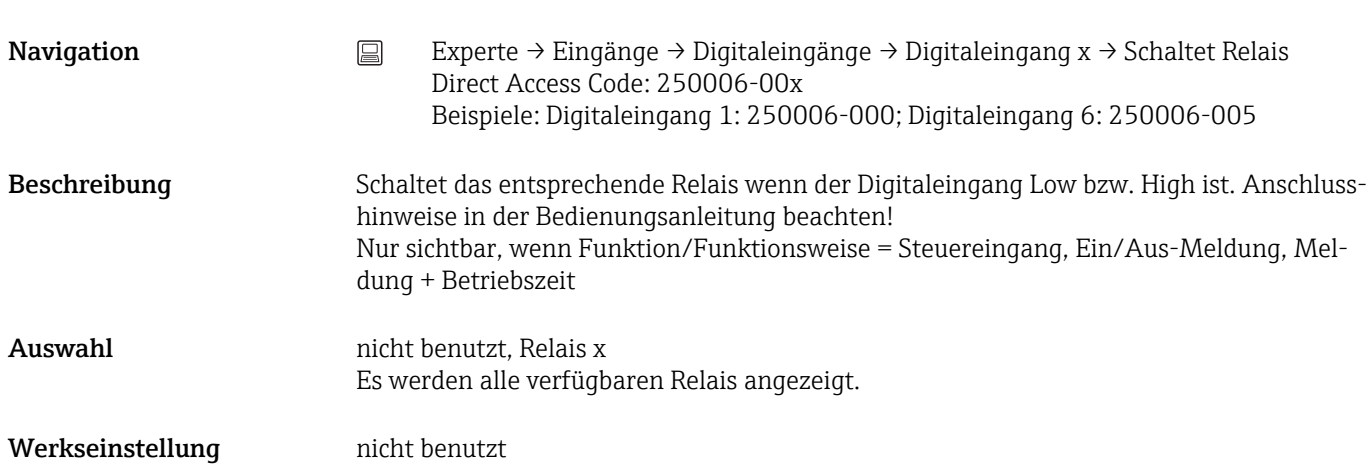

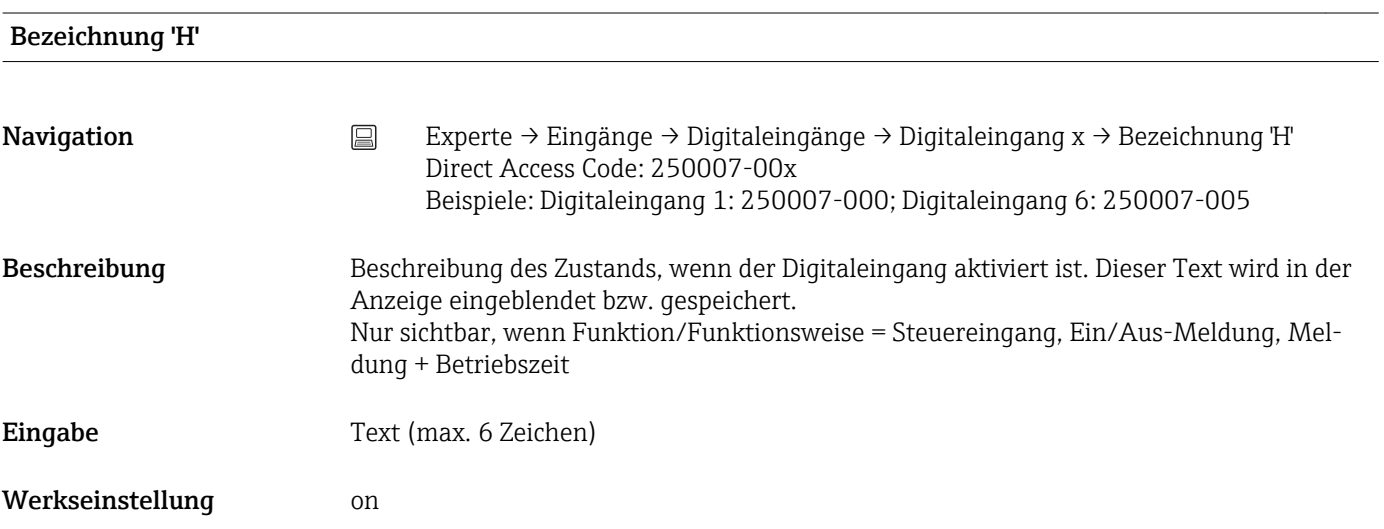

# Bezeichnung 'L'

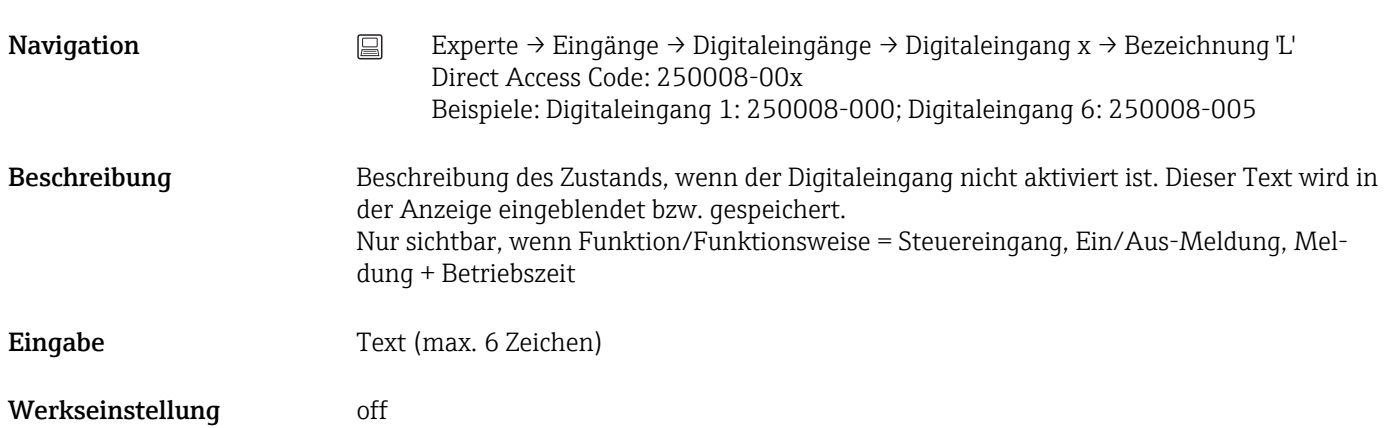

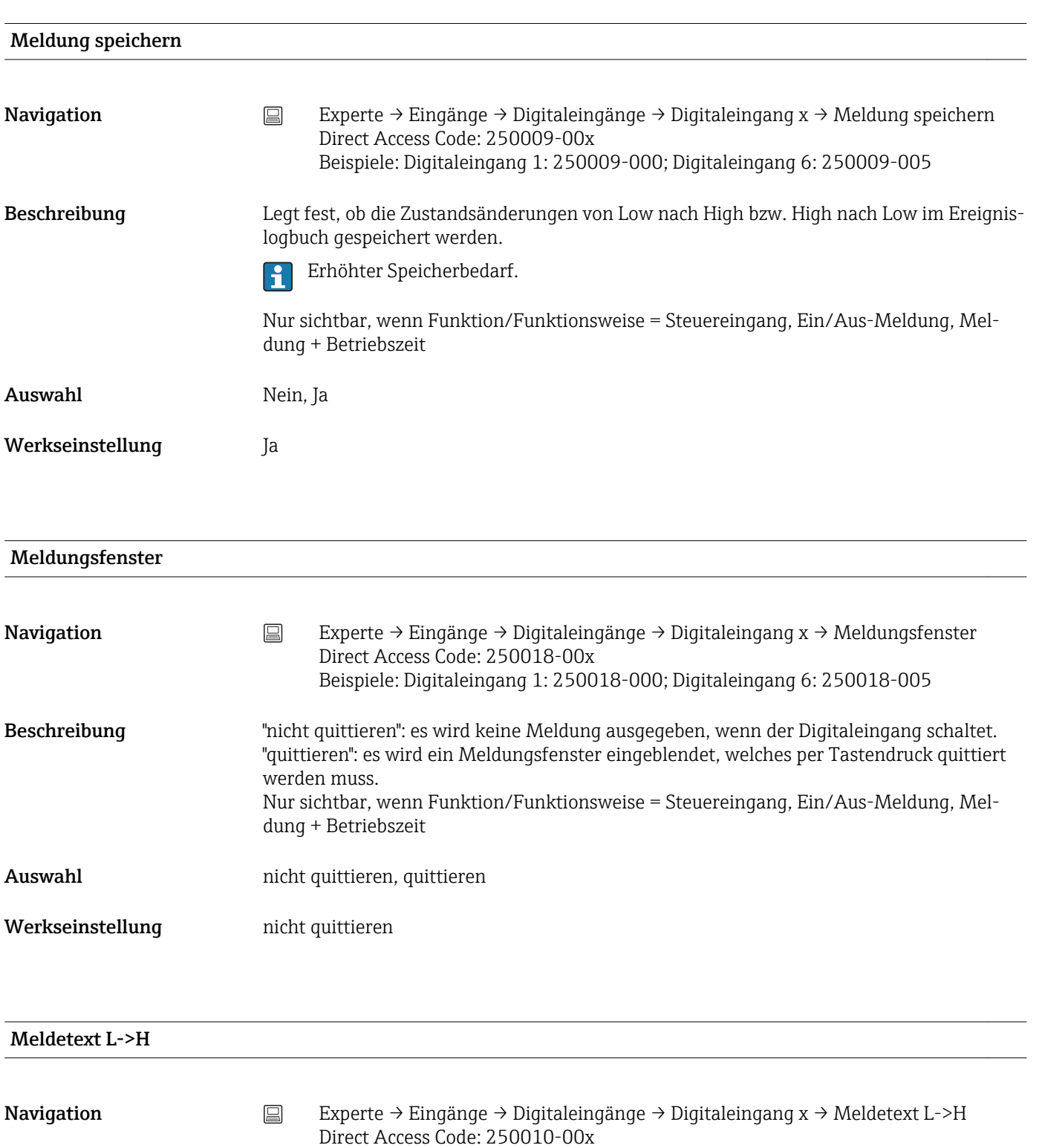

Beispiele: Digitaleingang 1: 250010-000; Digitaleingang 6: 250010-005

Beschreibung Beschreibung bei Zustandsänderung von Low auf High. Meldetext wird gespeichert (z.B. Start Befüllung). Wird kein Meldetext eingestellt, generiert das Gerät einen automatischen Meldungs- $\mathbf{1}$ 

text (Werkseinstellung), z.B. Digital 1 L->H.

Nur sichtbar, wenn Funktion/Funktionsweise = Steuereingang, Ein/Aus-Meldung, Meldung + Betriebszeit

Eingabe Text (max. 22 Zeichen)

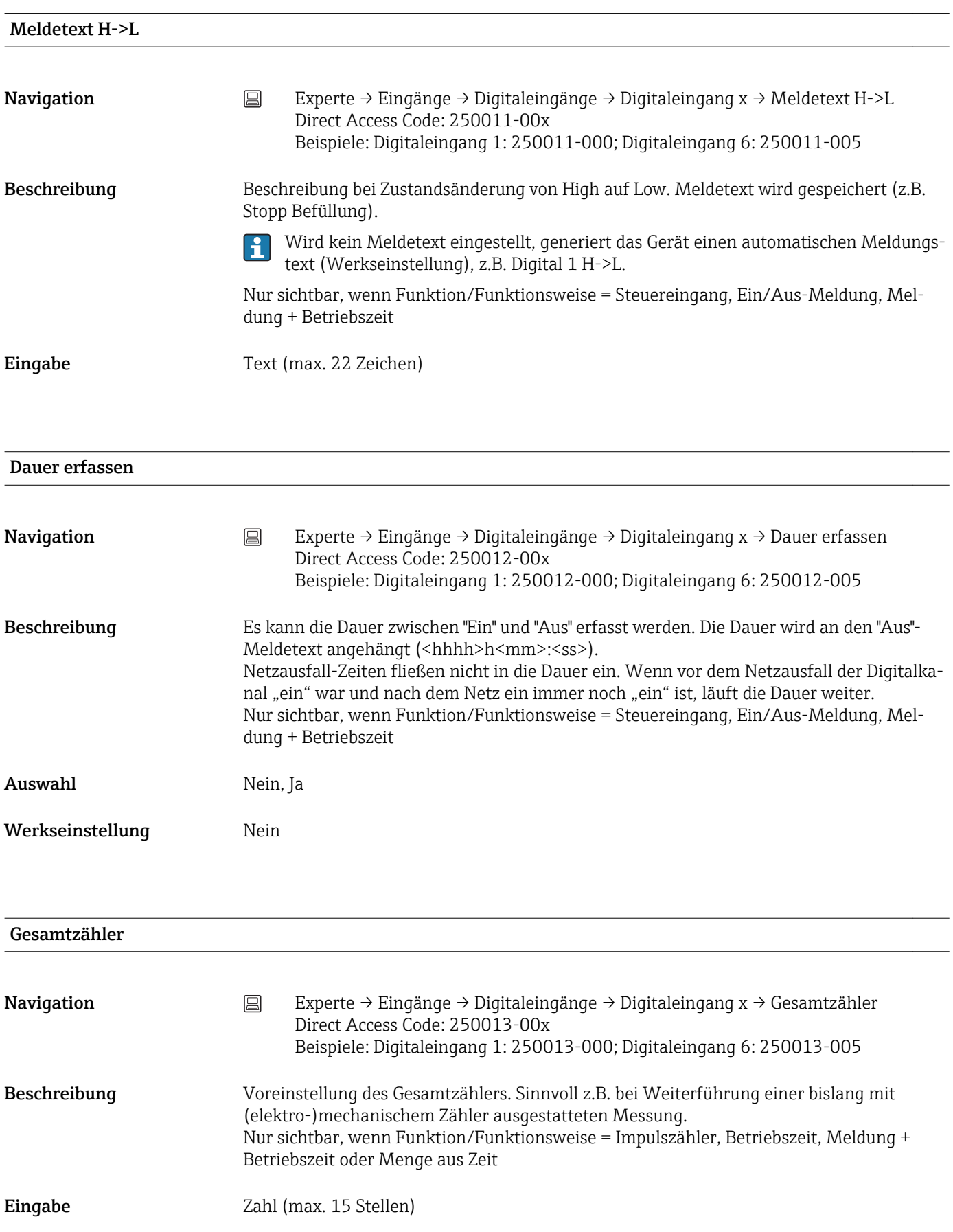

#### Werkseinstellung 0

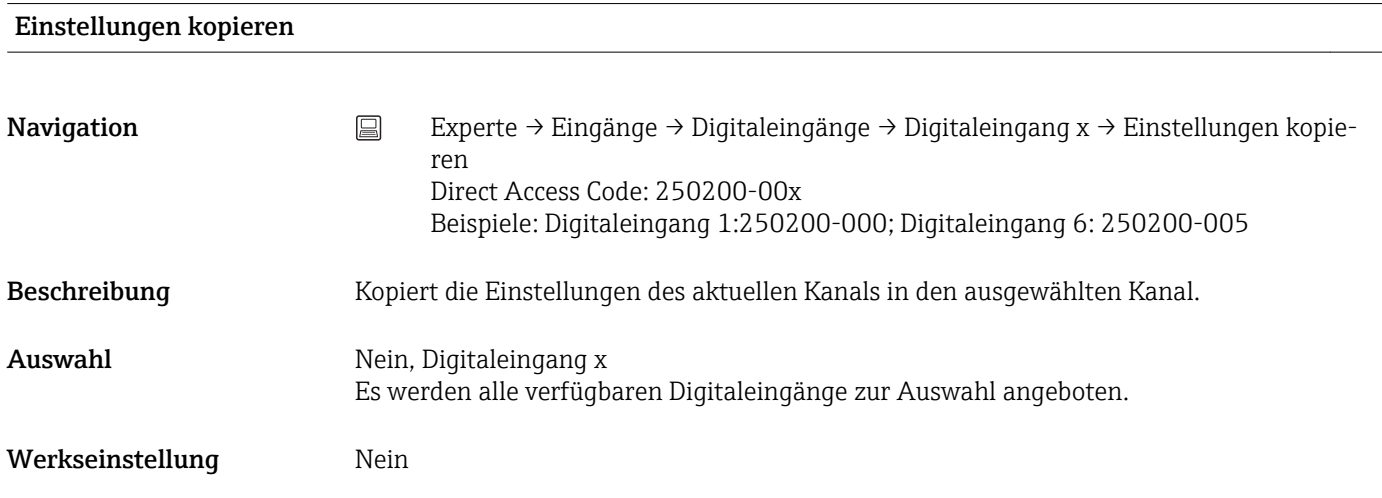

# 17.1.3 Untermenü "Ausgänge"

Einstellungen nur notwendig, wenn Ausgänge (z.B. Relais) genutzt werden sollen.

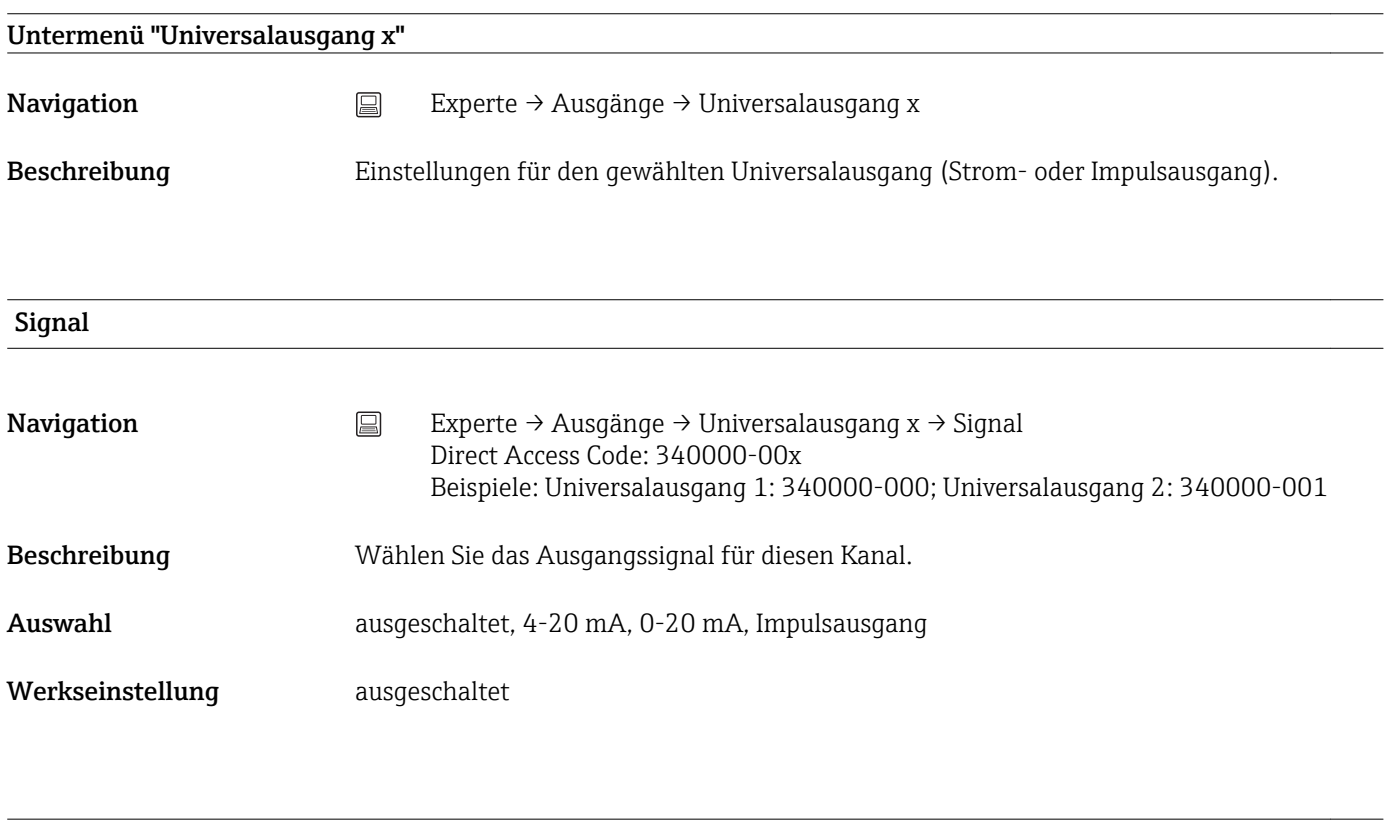

## Referenzkanal

Navigation Europe Experte → Ausgänge → Universalausgang x → Referenzkanal Direct Access Code: 340001-00x Beispiele: Universalausgang 1: 340001-000; Universalausgang 2: 340001-001

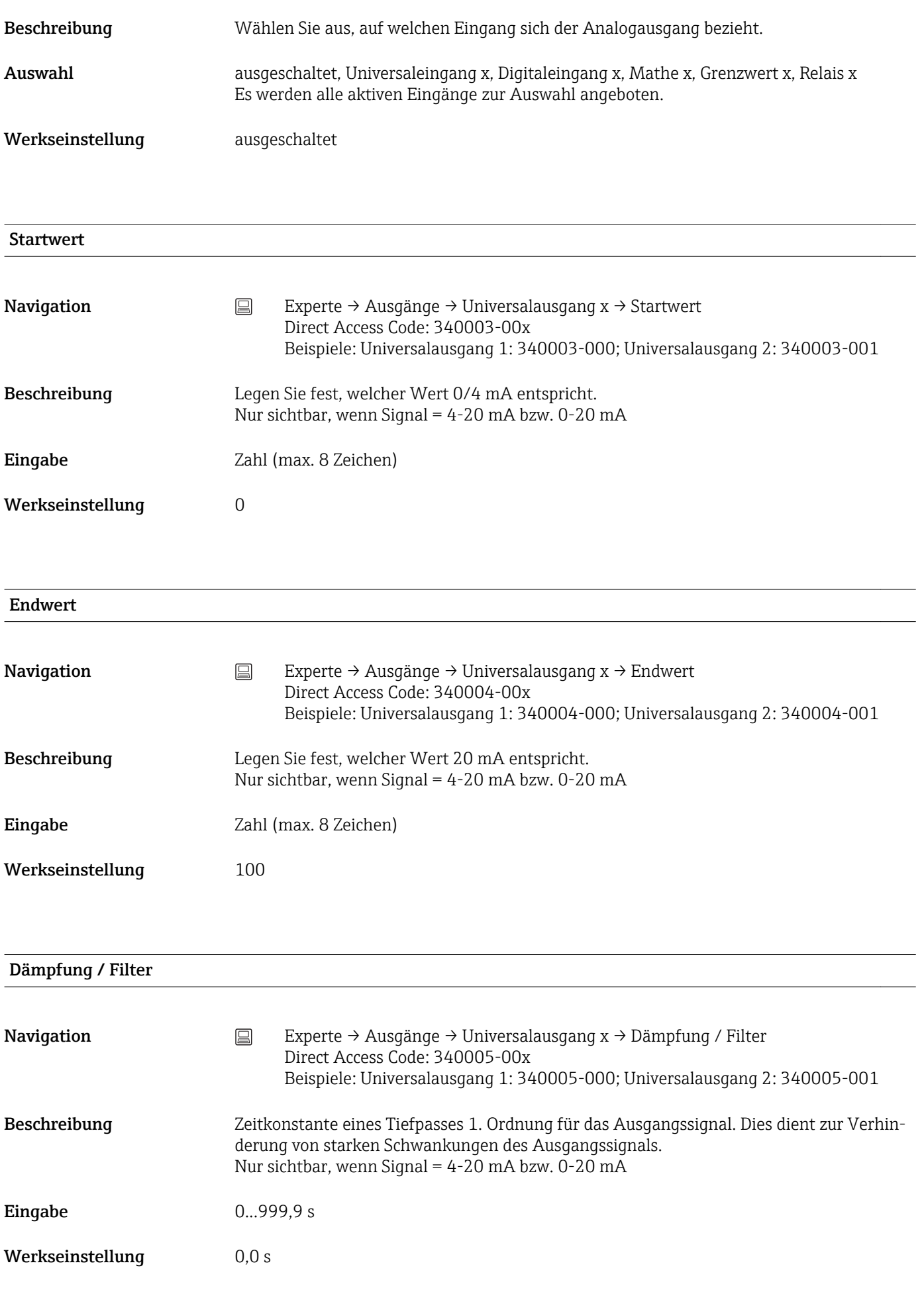

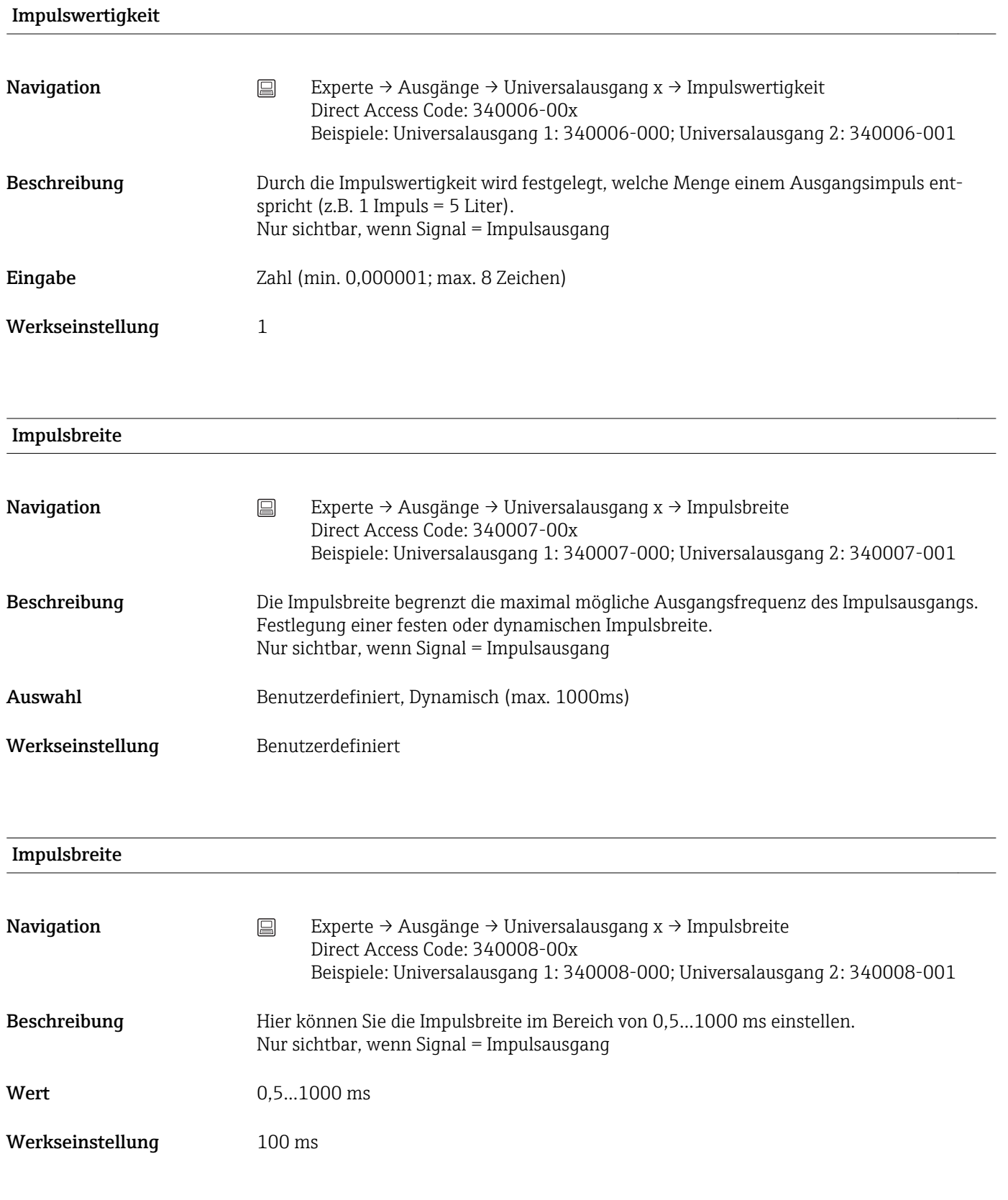

#### Untermenü "Messwertkorrektur"

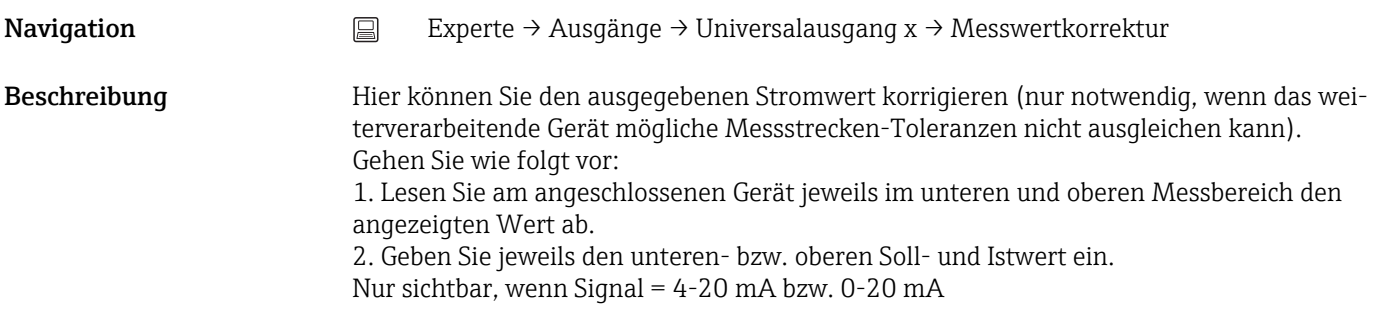

#### Unterer Korrekturwert

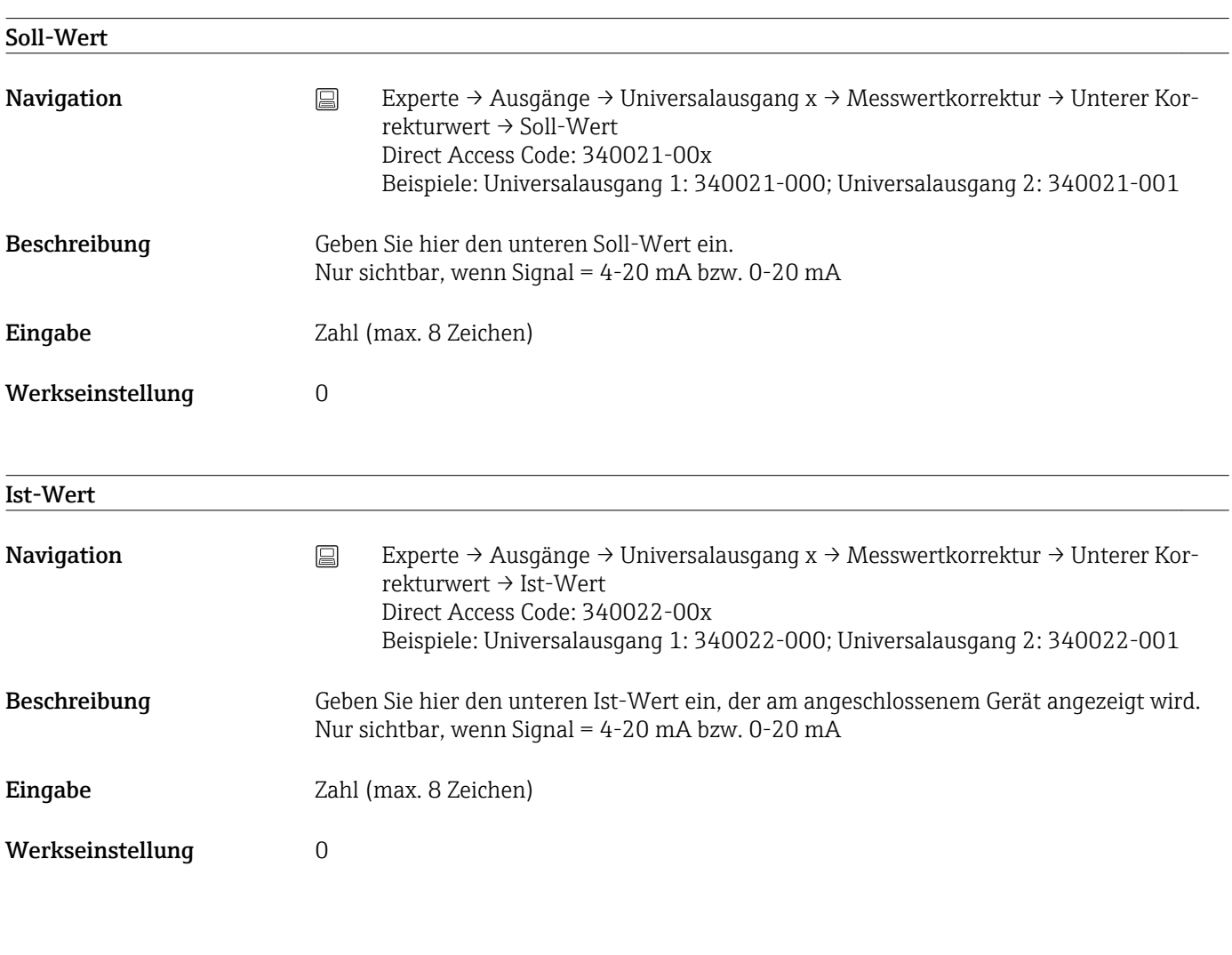

#### Oberer Korrekturwert

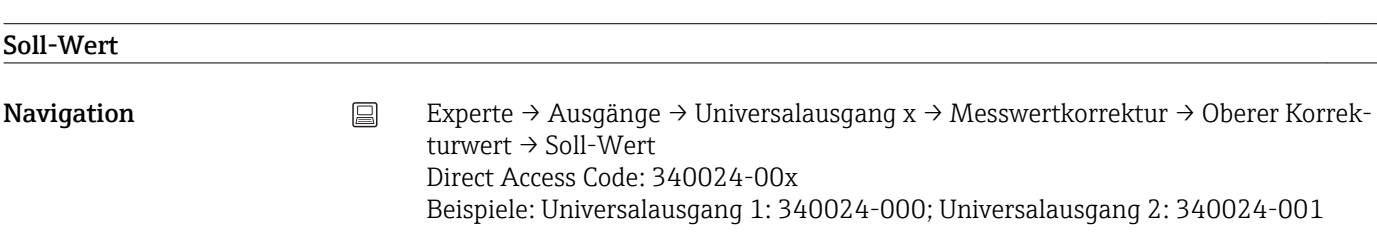

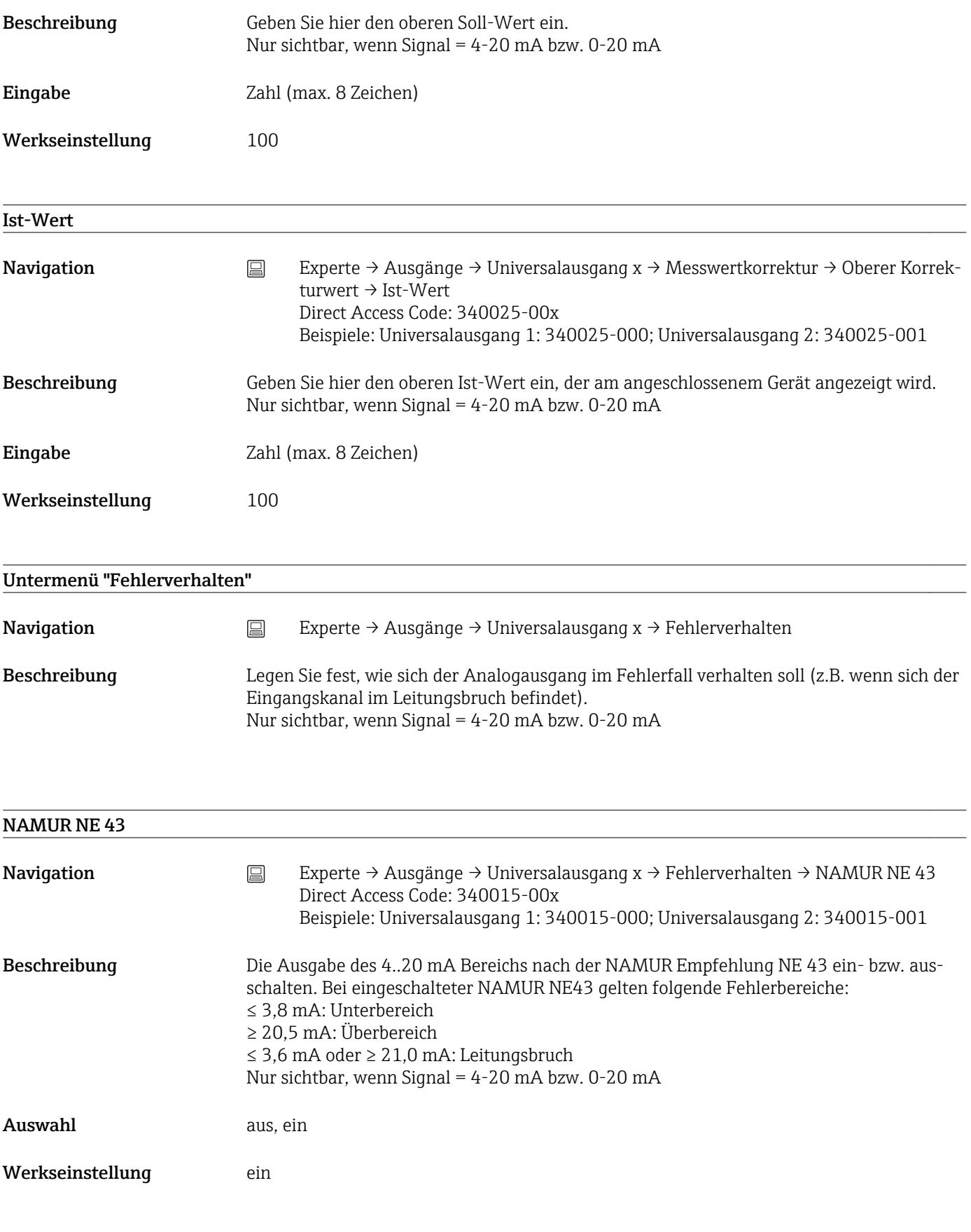

Bei Fehler

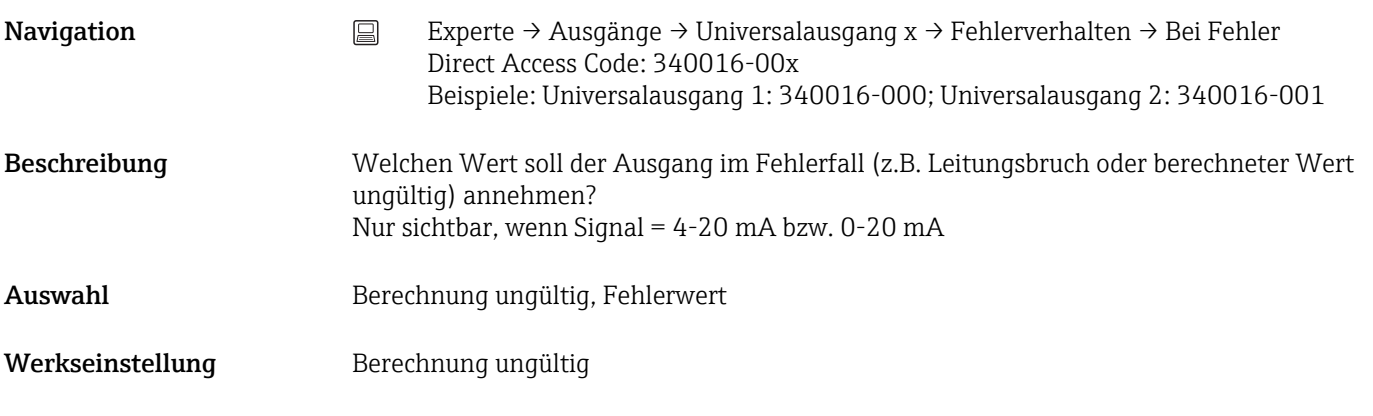

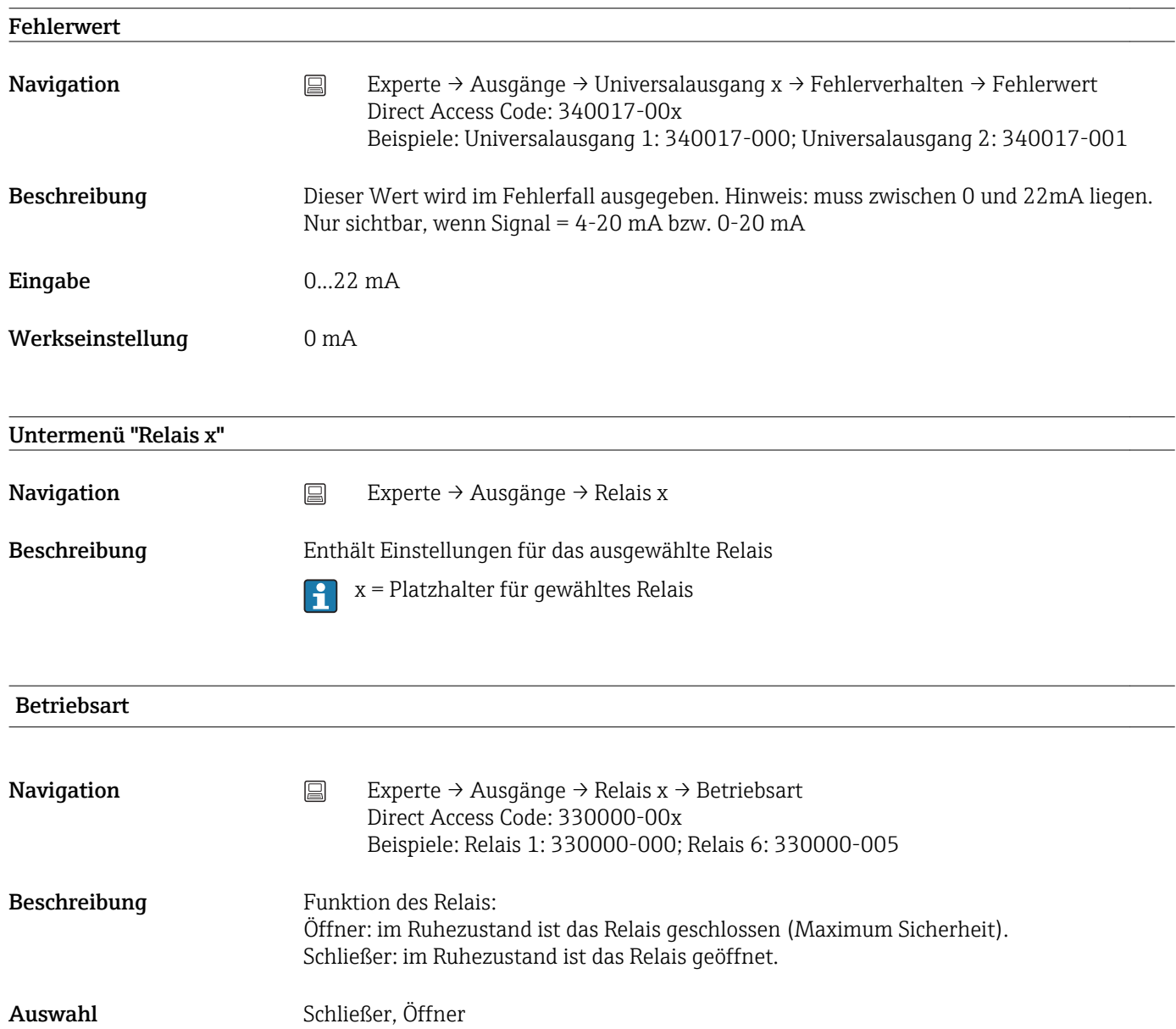

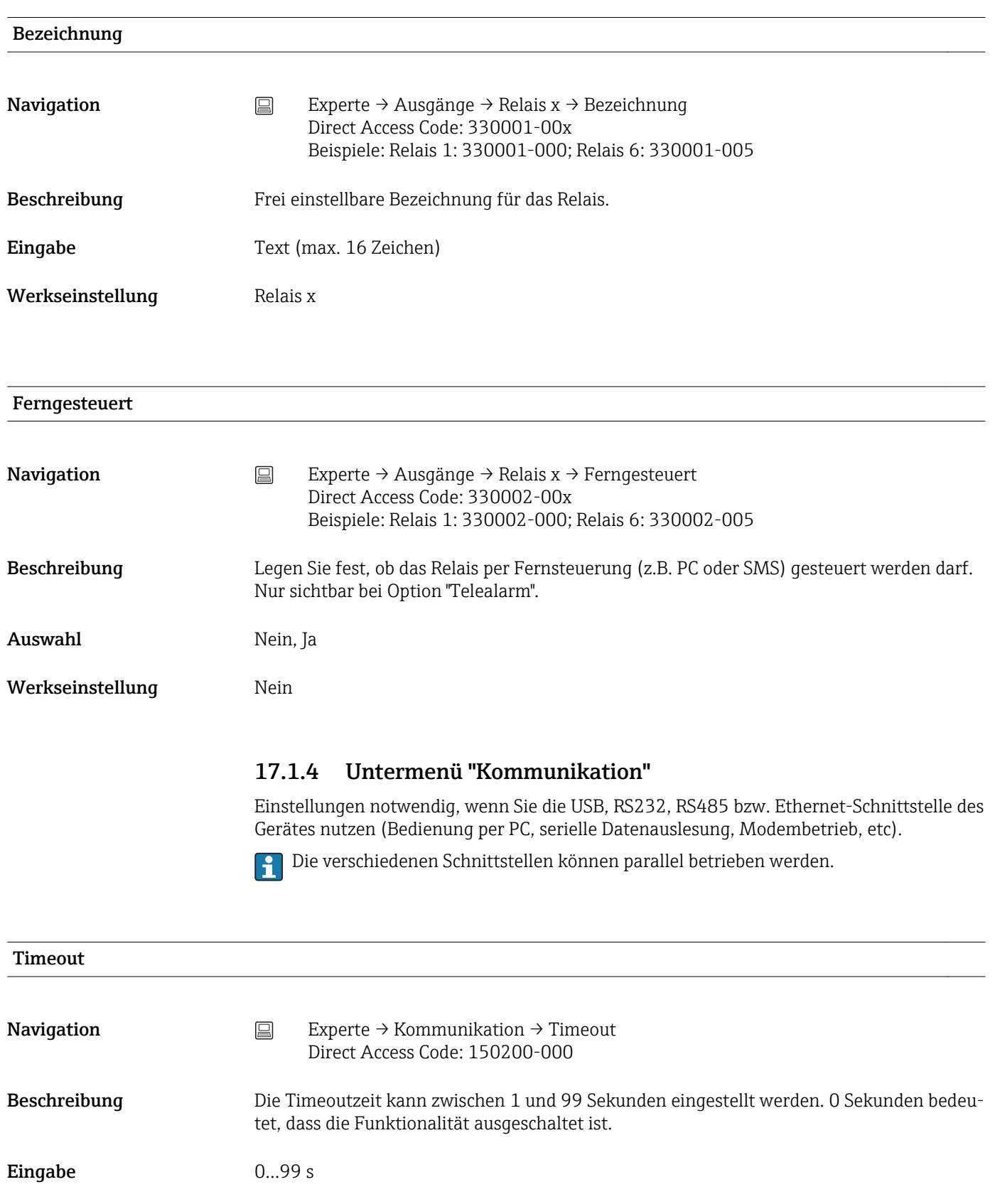

#### Schaltet

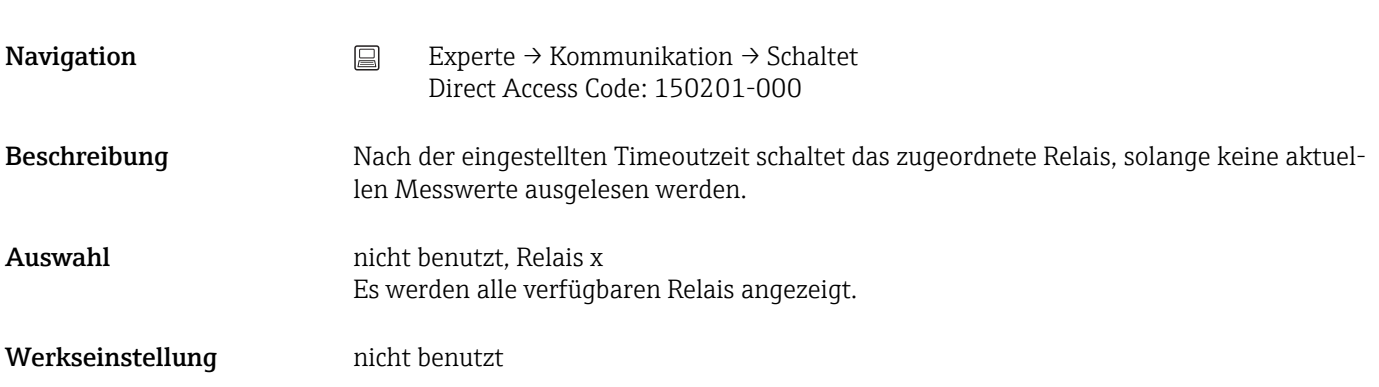

#### Timeout Feldbus

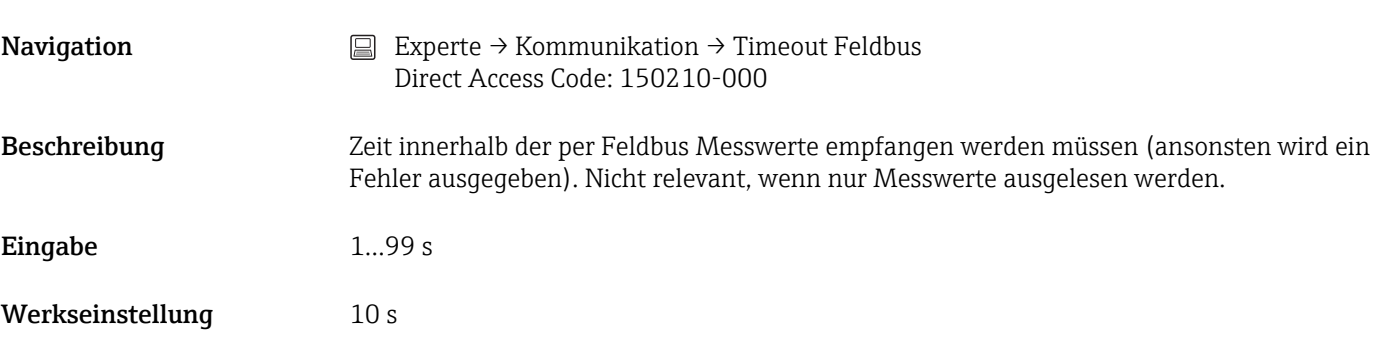

# Untermenü "Ethernet" **Navigation**  $□$  Experte → Kommunikation → Ethernet Beschreibung Enthält Einstellungen die notwendig sind, wenn Sie die Ethernet-Schnittstelle des Gerätes nutzen. MAC-Adresse

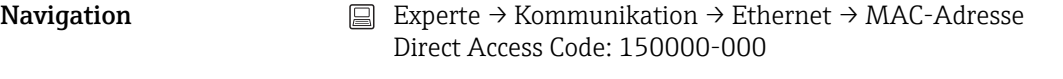

### Beschreibung Anzeige der MAC-Adresse

#### DHCP

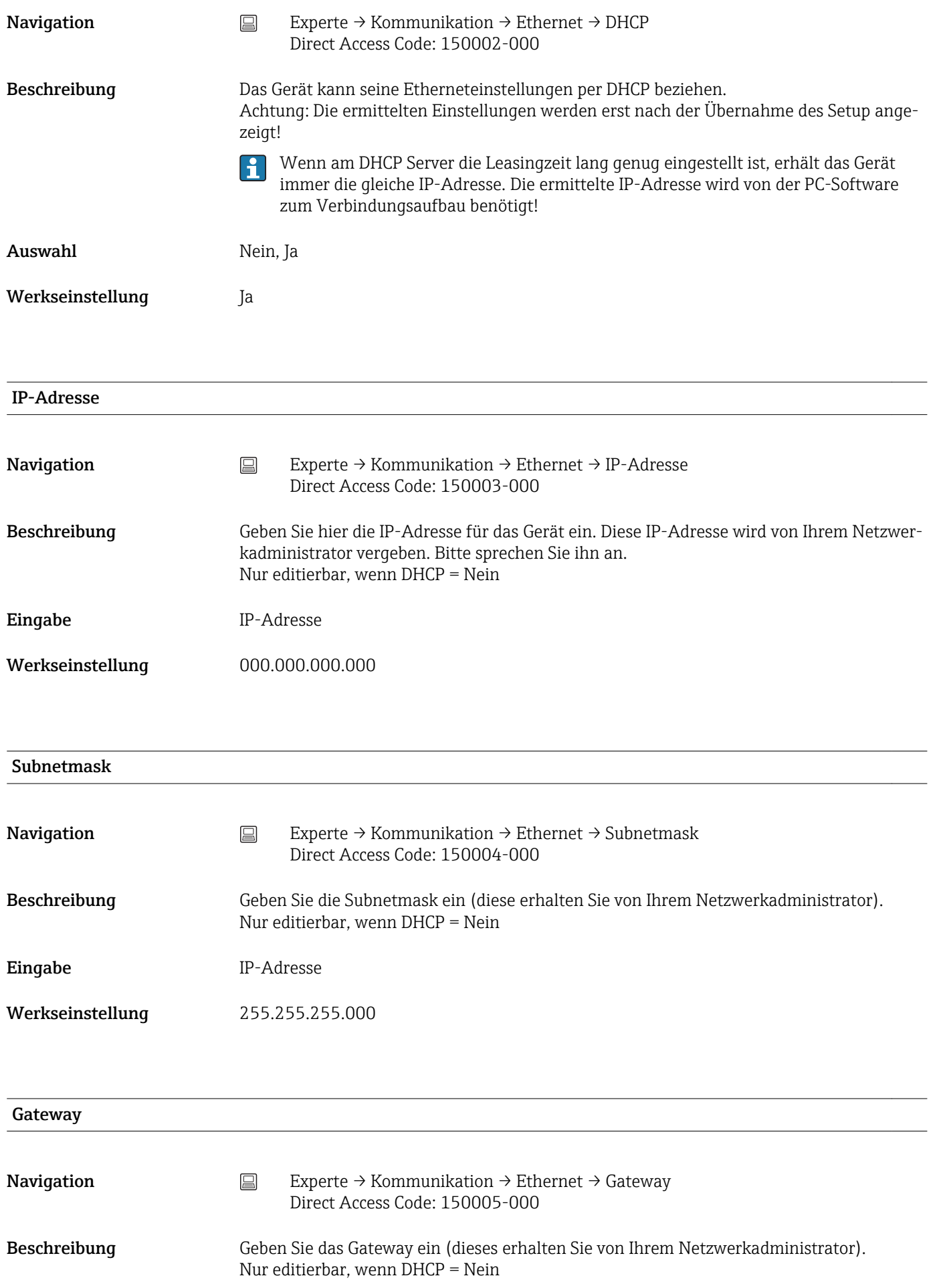

Eingabe IP-Adresse Werkseinstellung 000.000.000.000

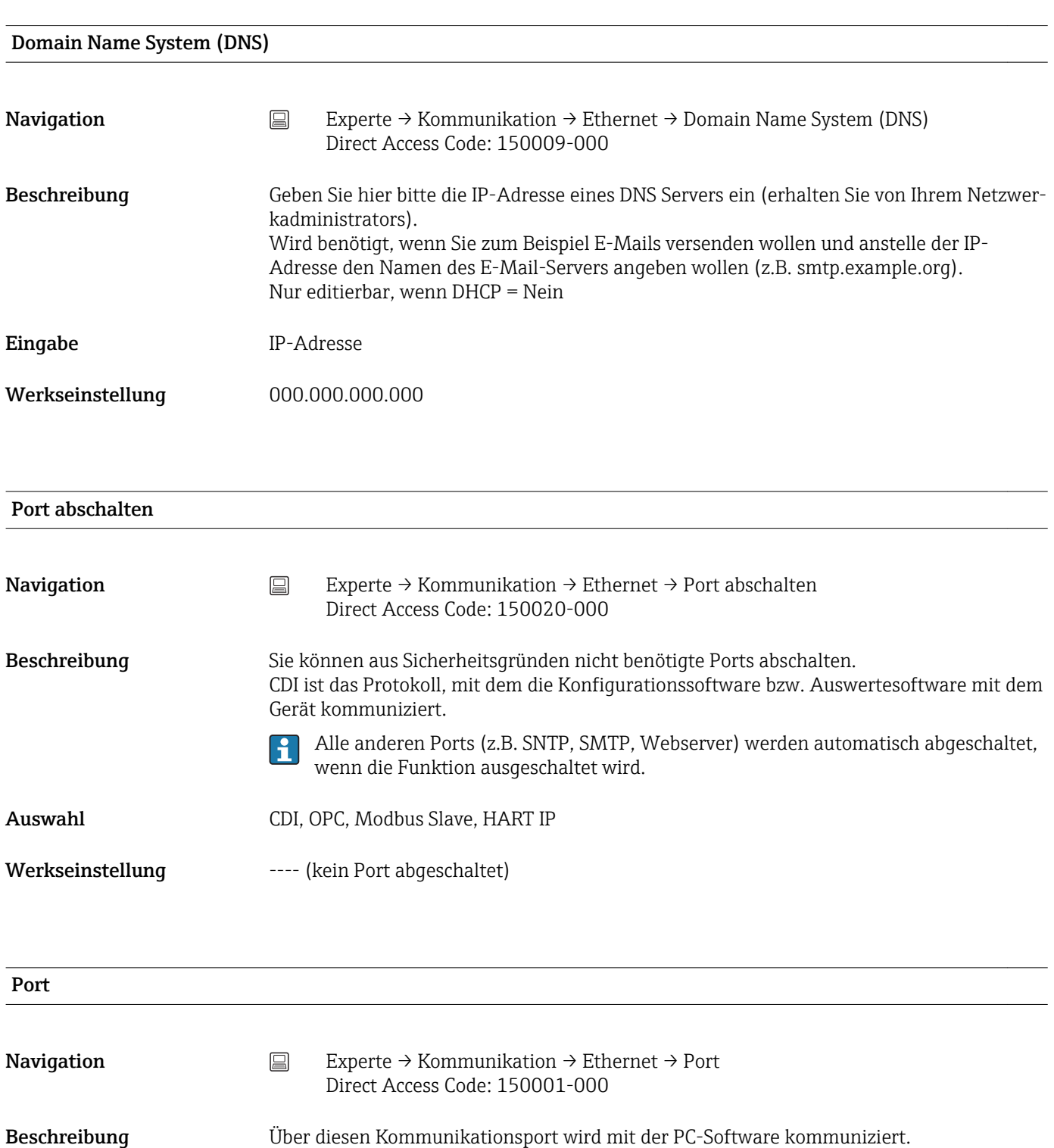

Falls Ihr Netzwerk über eine Firewall geschützt ist, muss dieser Port unter Umstän- $|1|$ den freigegeben werden. Wenden Sie sich in diesem Fall an Ihren Netzwerkadministrator.

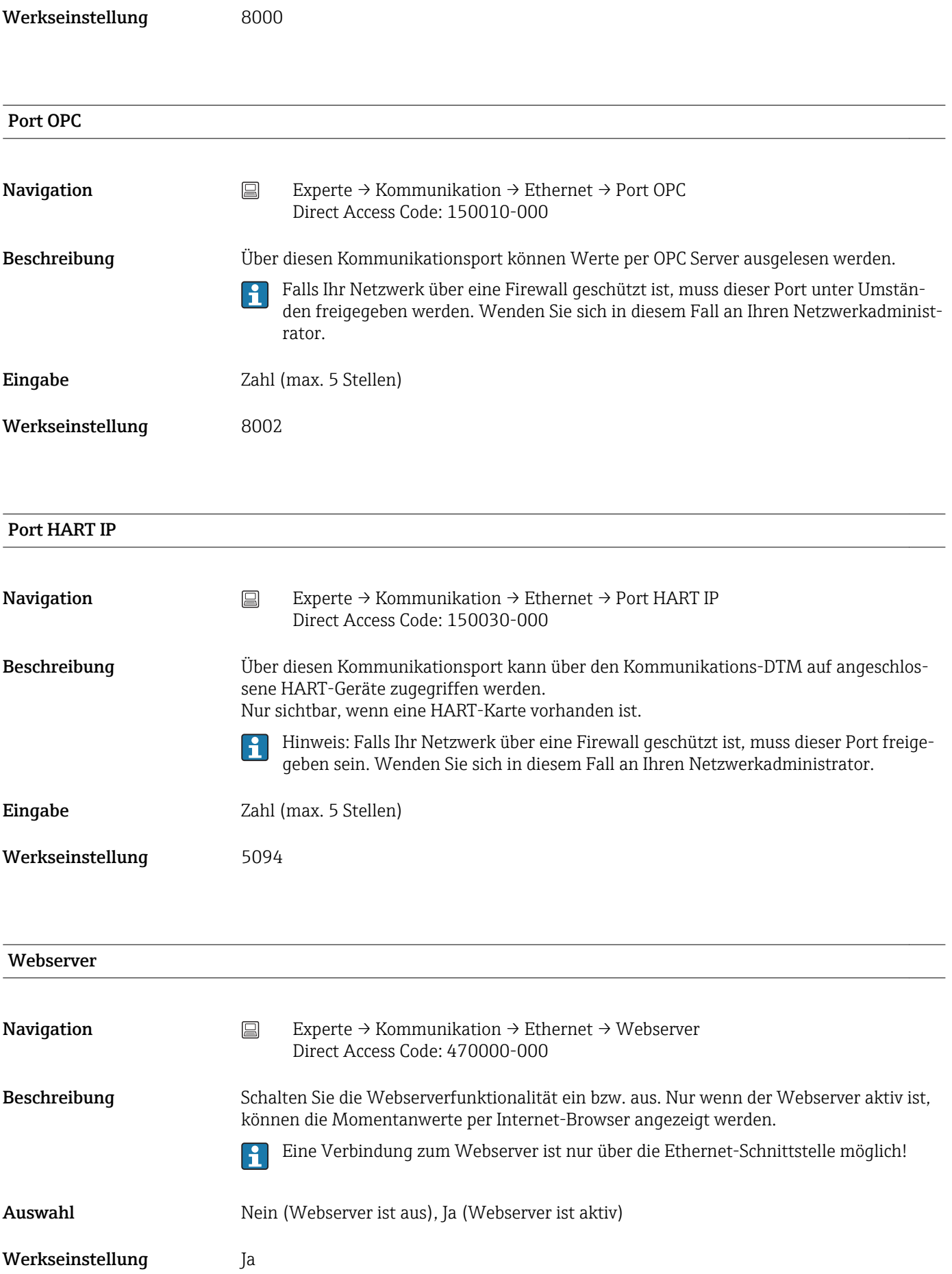

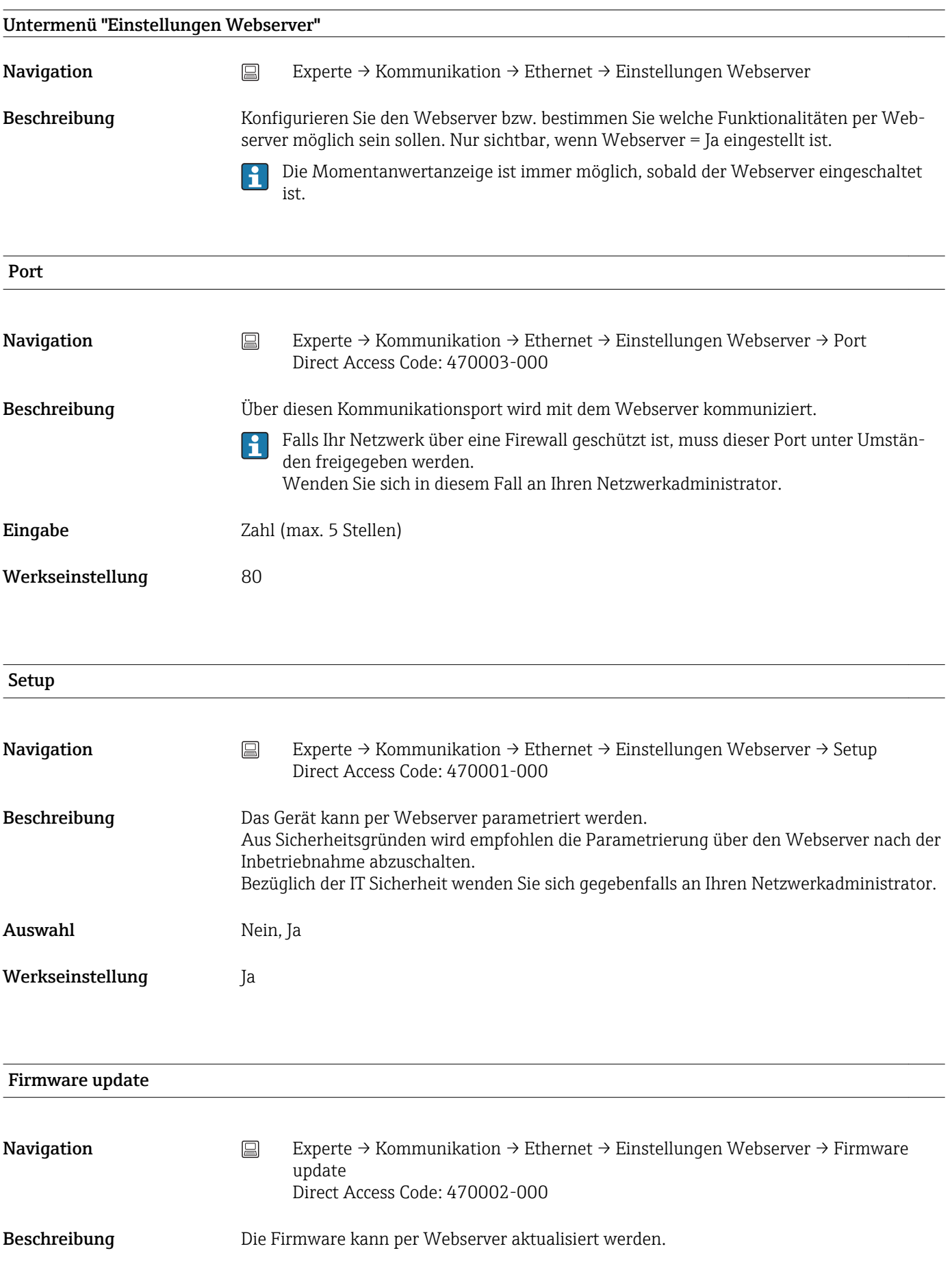

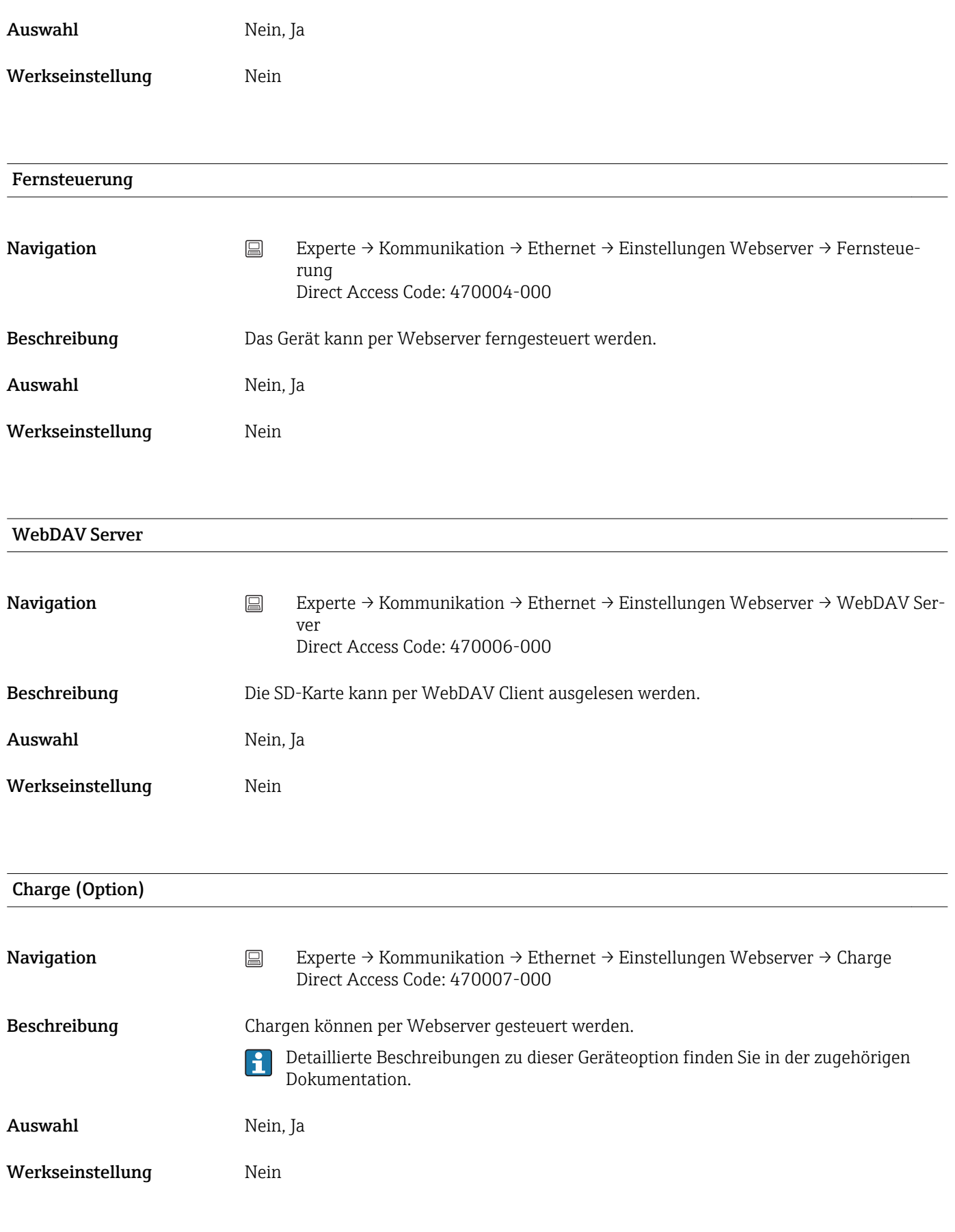

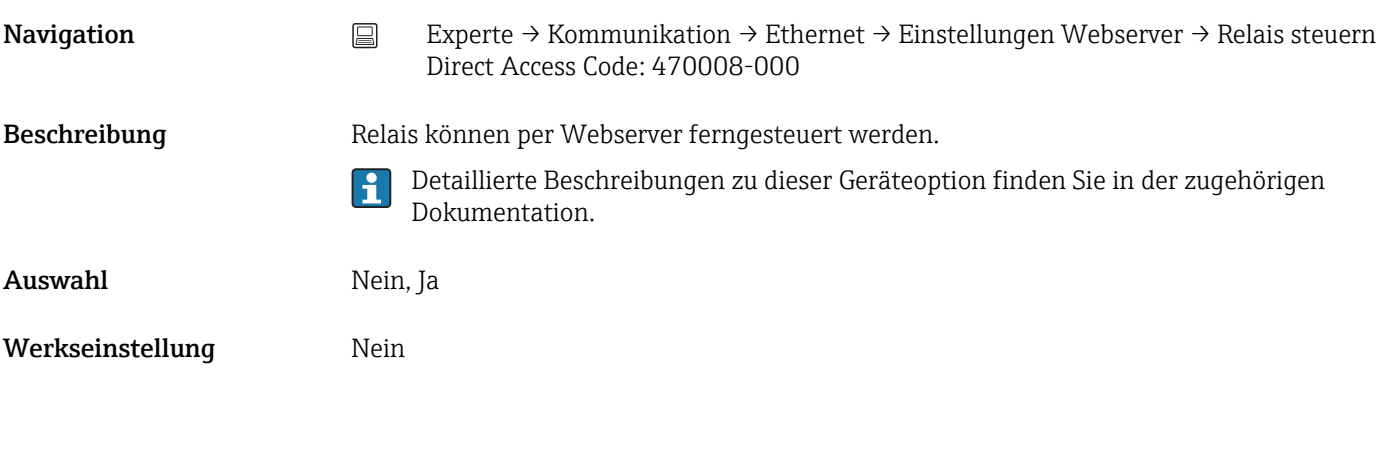

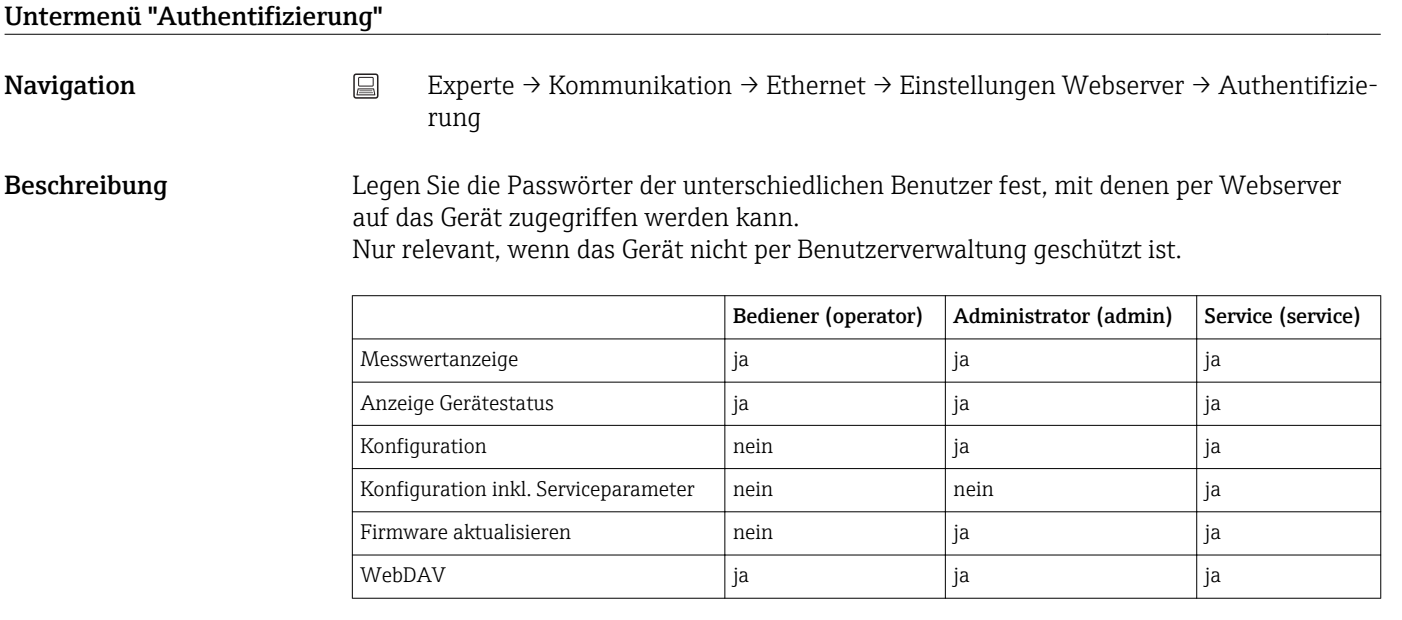

Hinweis: Die folgenden Passwörter sollten bei der Inbetriebnahme geändert werden!

# Bediener ID Navigation Experte → Kommunikation → Ethernet → Einstellungen Webserver → Authentifizierung  $\rightarrow$  ID Direct Access Code: 470104-000 Beschreibung ID, die zum Zugriff auf das Gerät notwendig ist. Beachten Sie die Groß-/Kleinschreibung. Nicht editierbar. Werkseinstellung operator

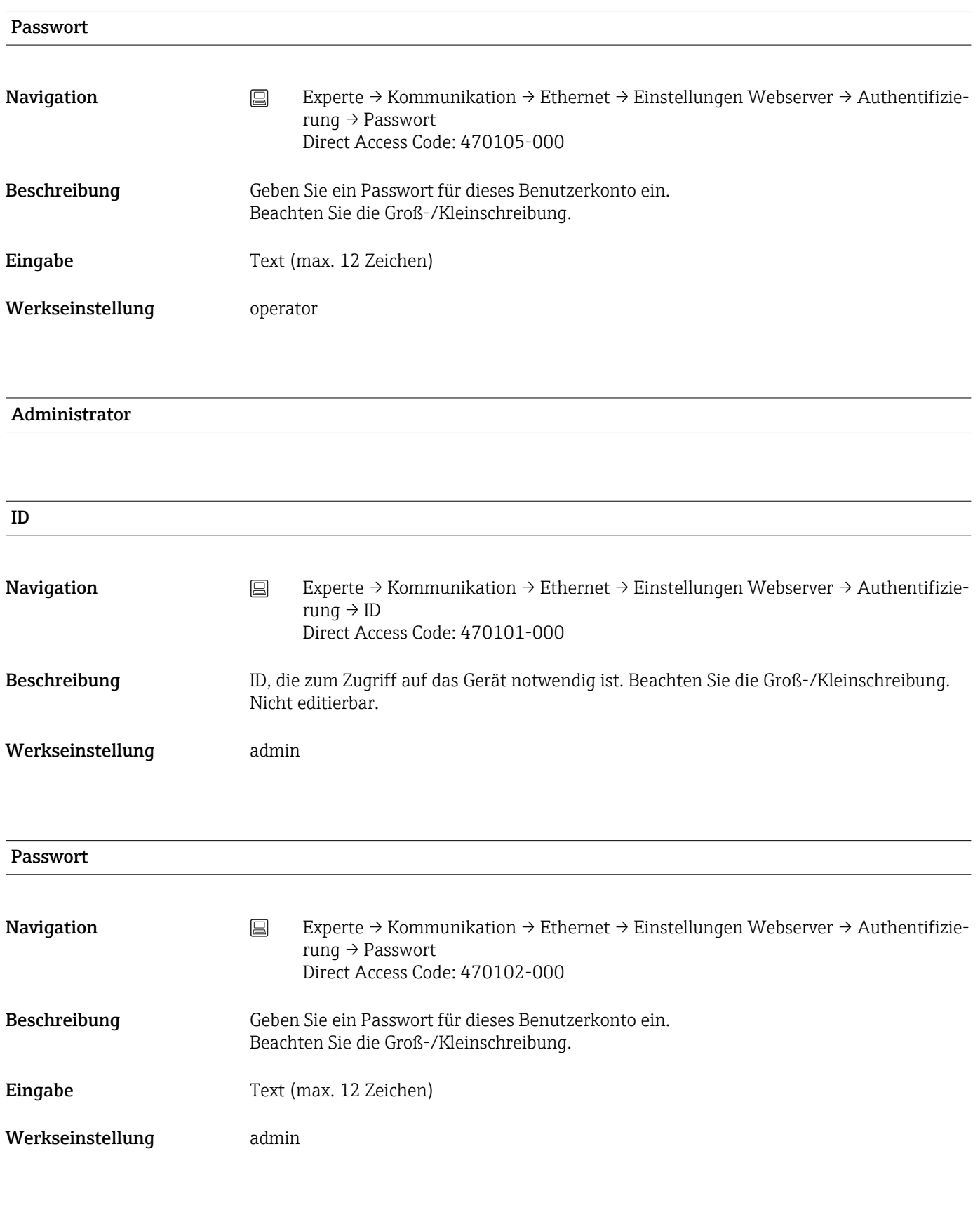

Service

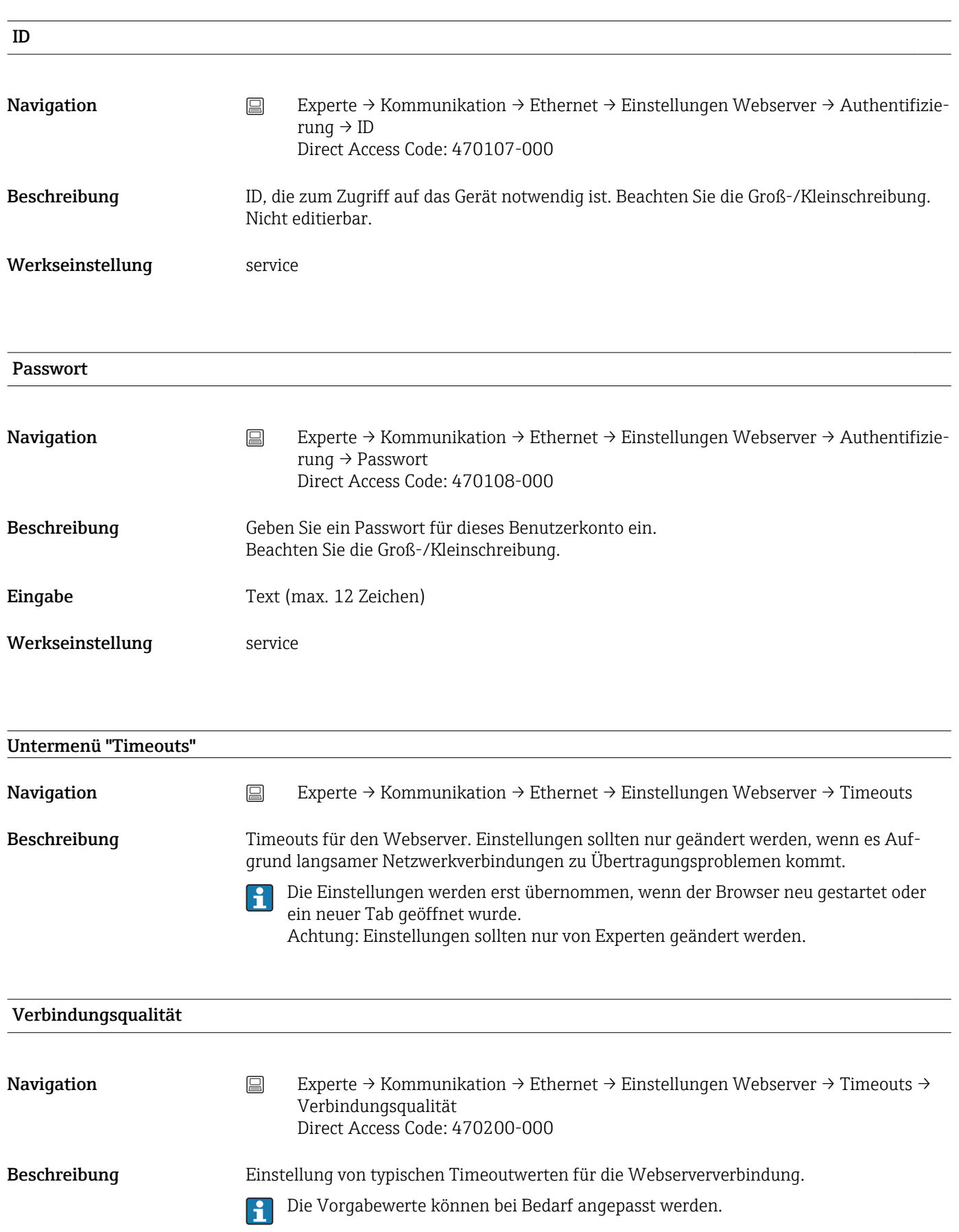

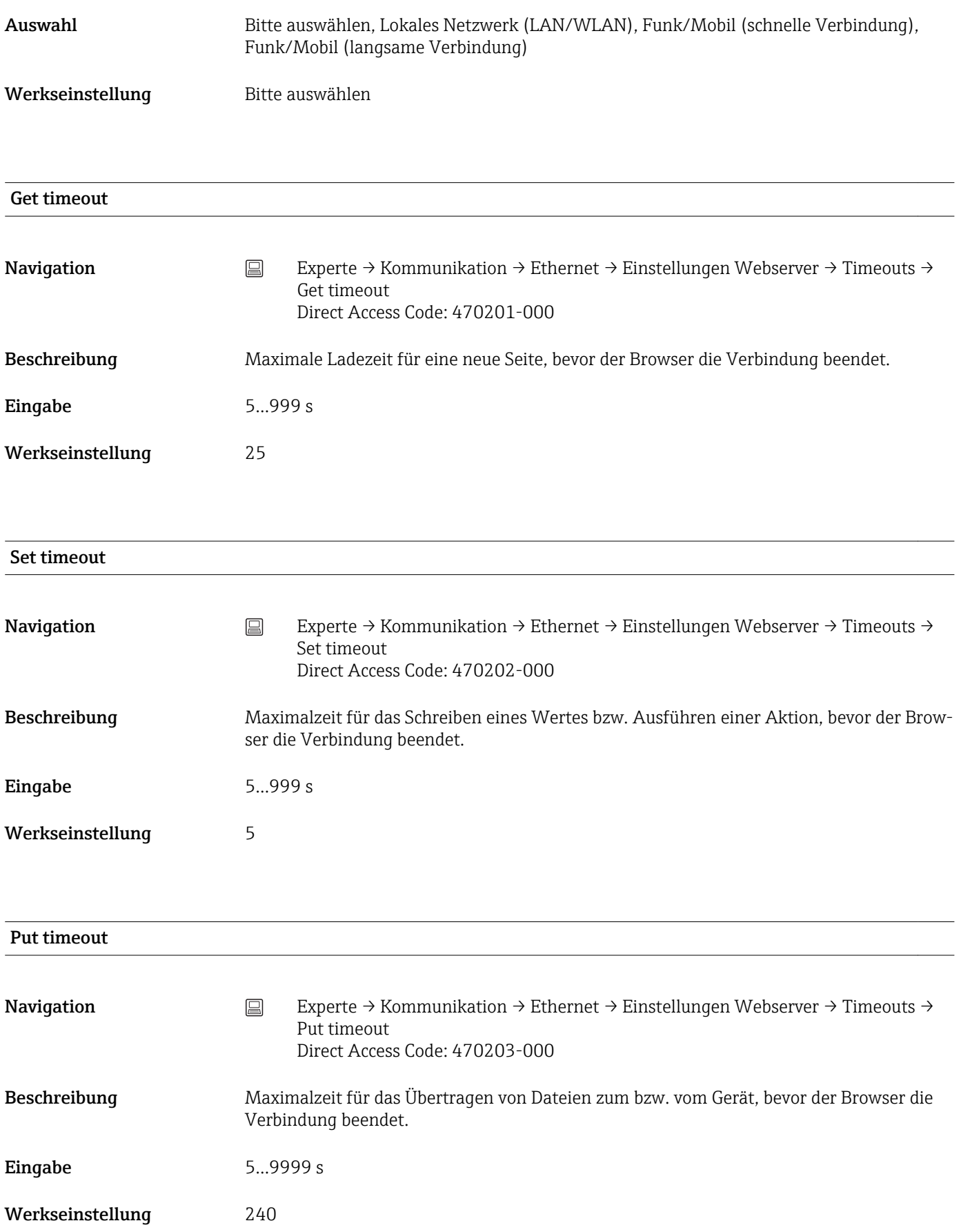

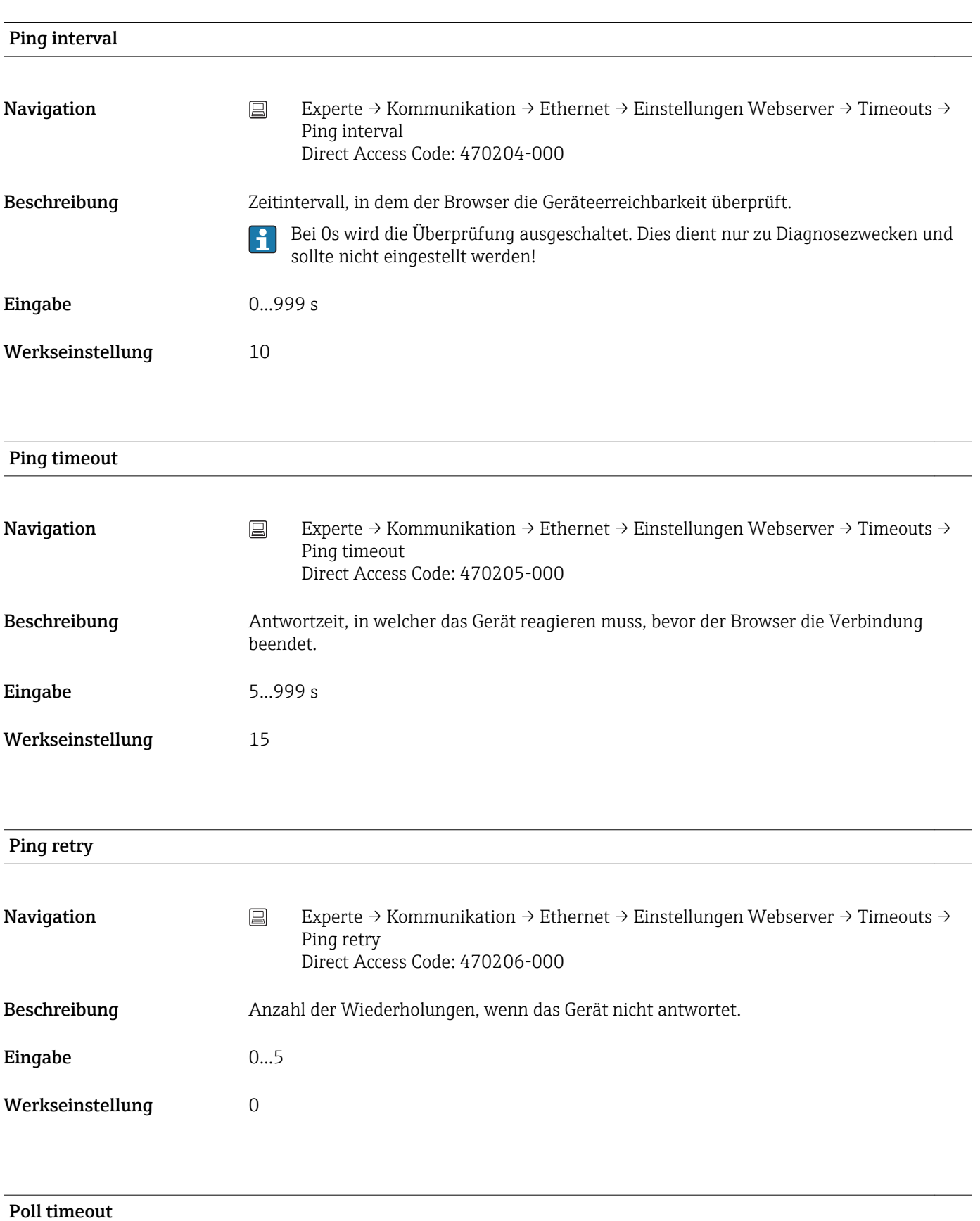
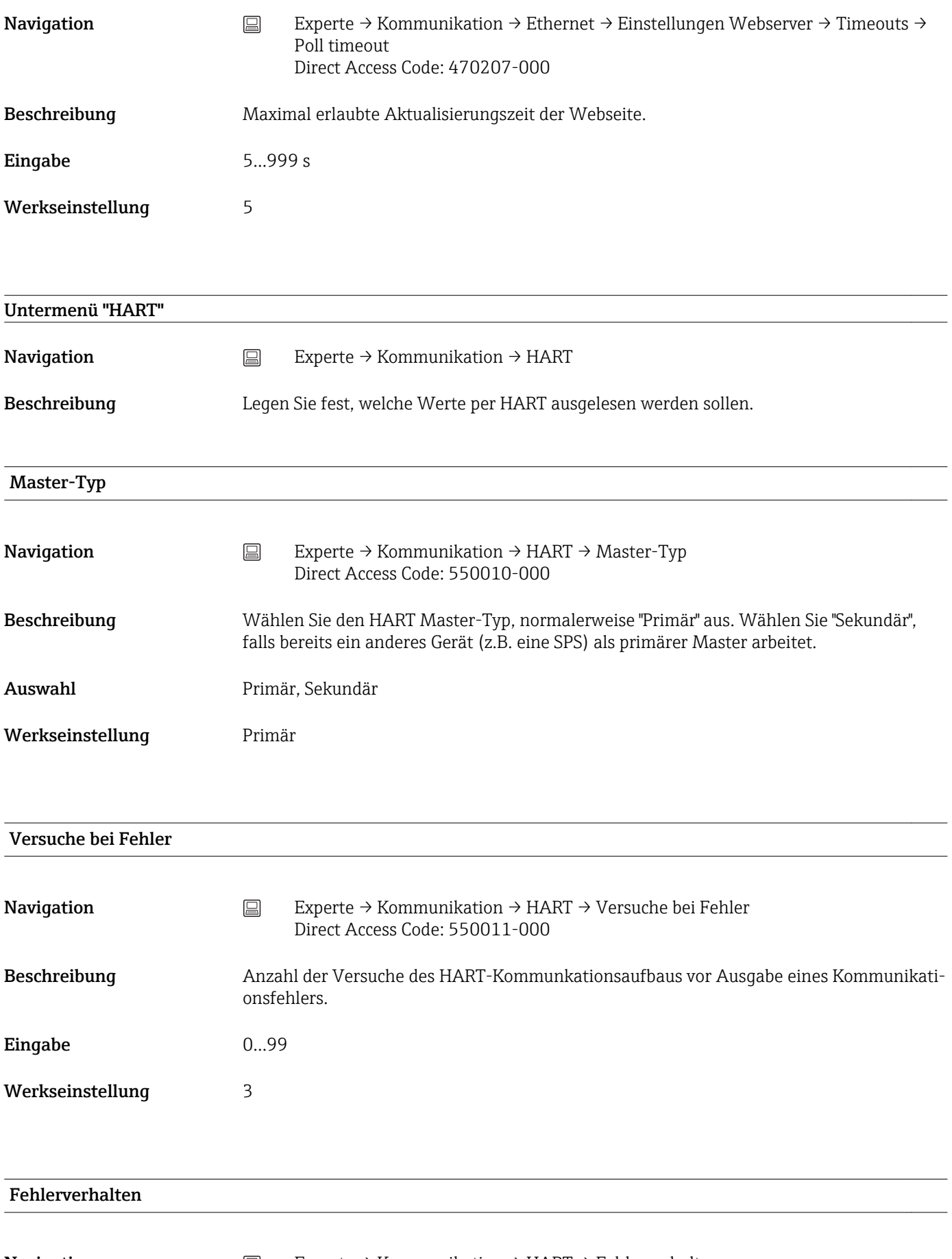

Navigation Experte → Kommunikation → HART → Fehlerverhalten Direct Access Code: 550013-000

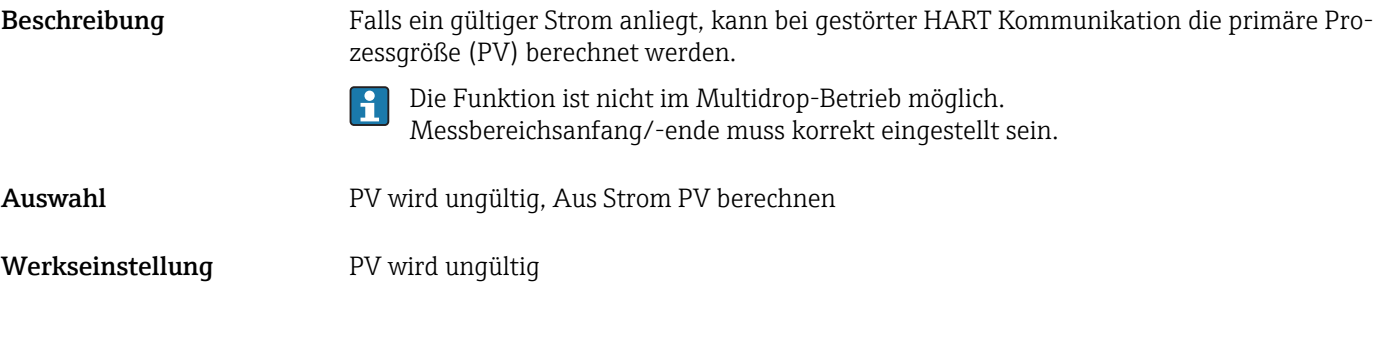

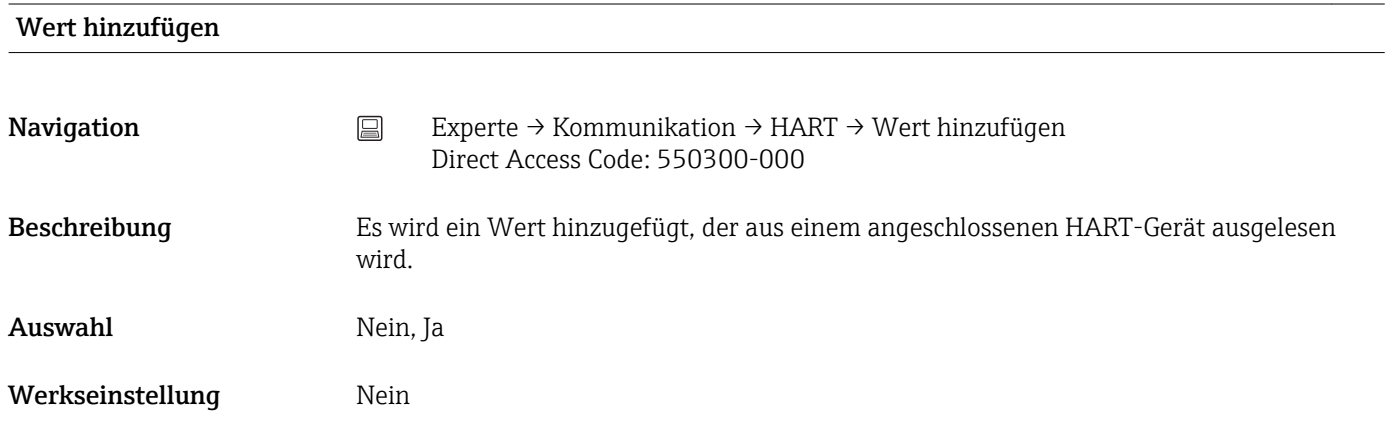

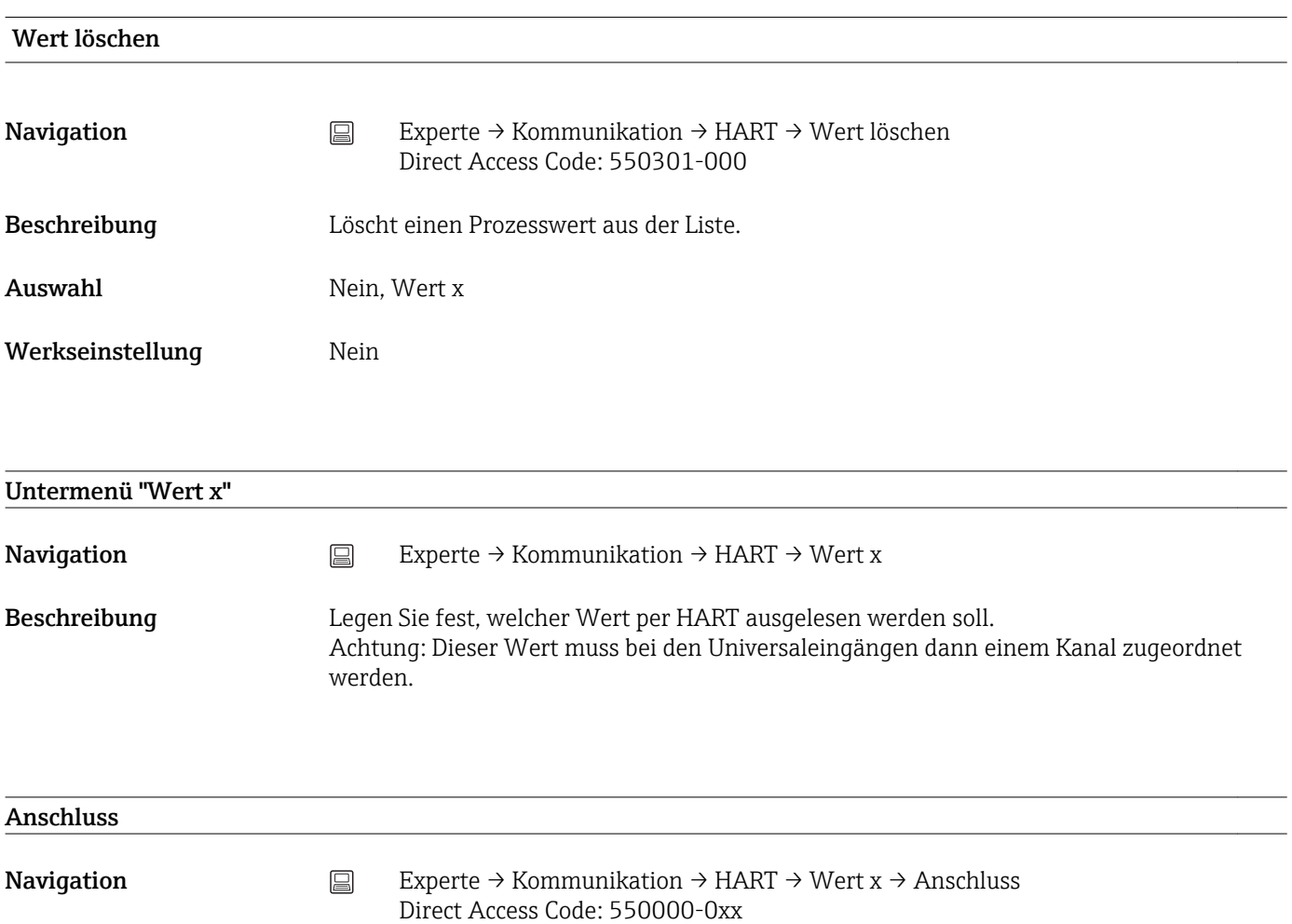

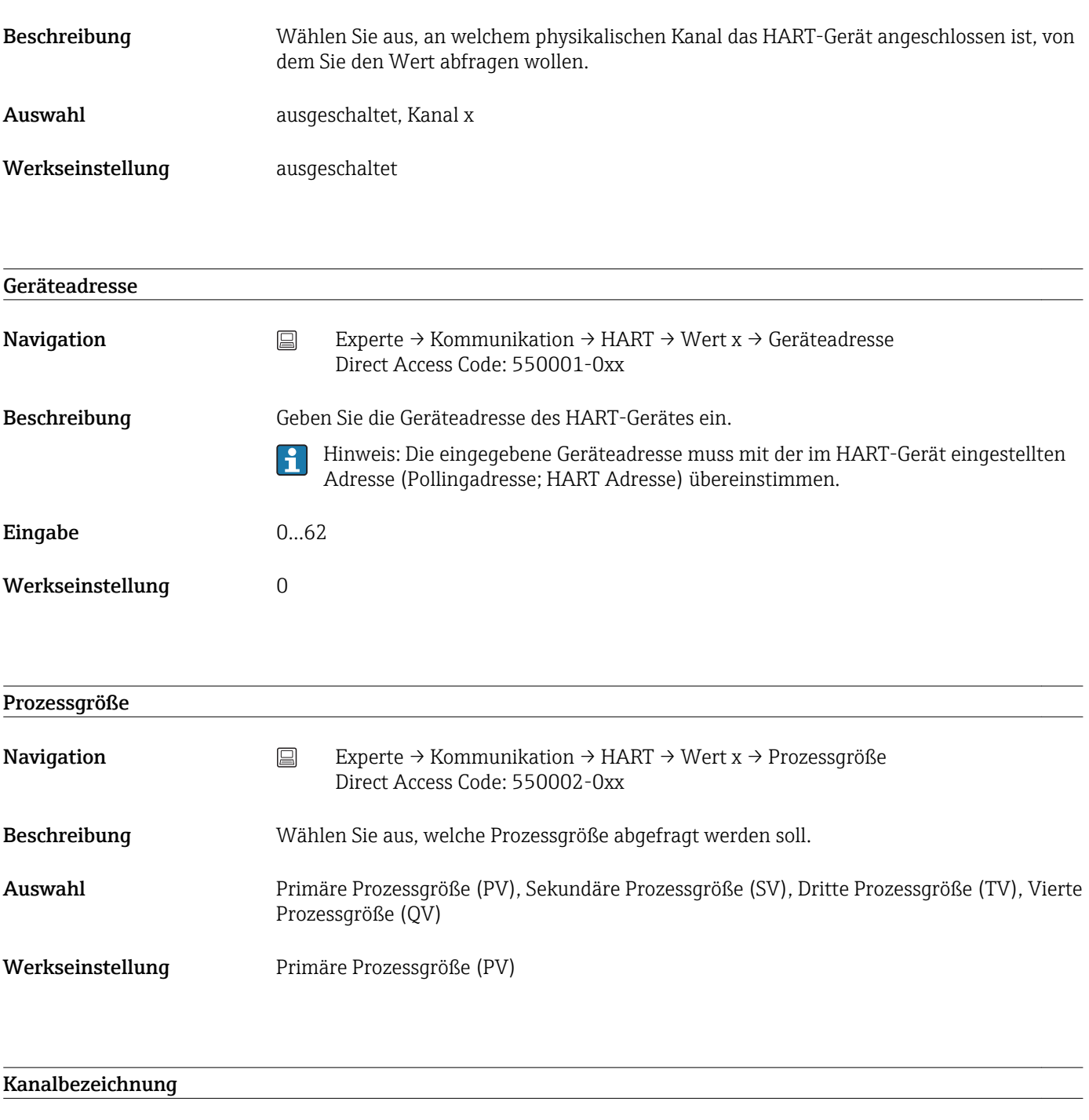

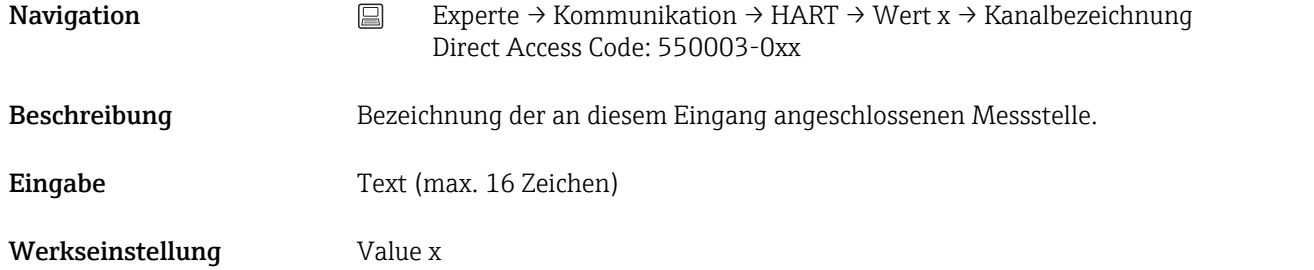

# Untermenü "Serielle Schnittstelle"

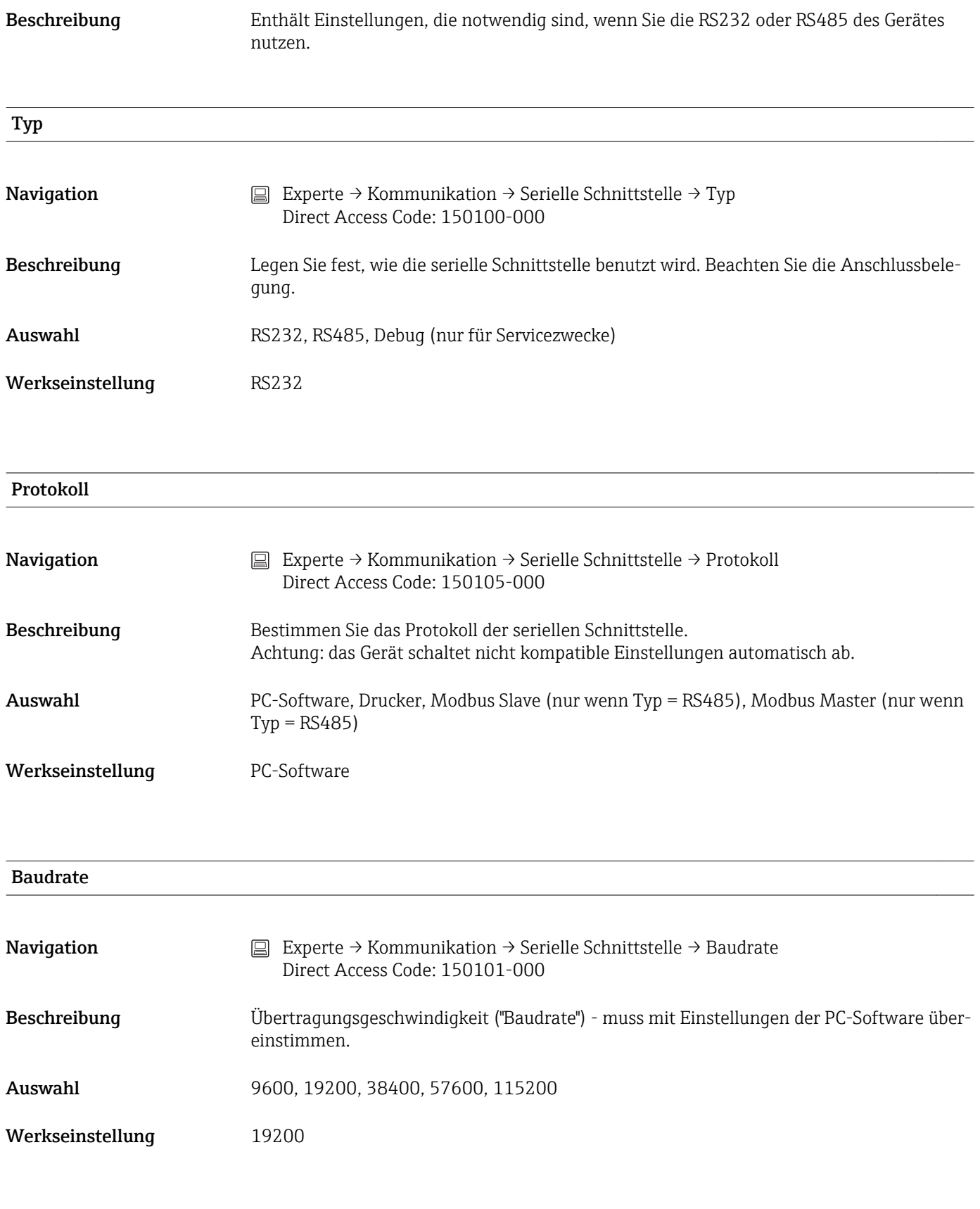

Parität

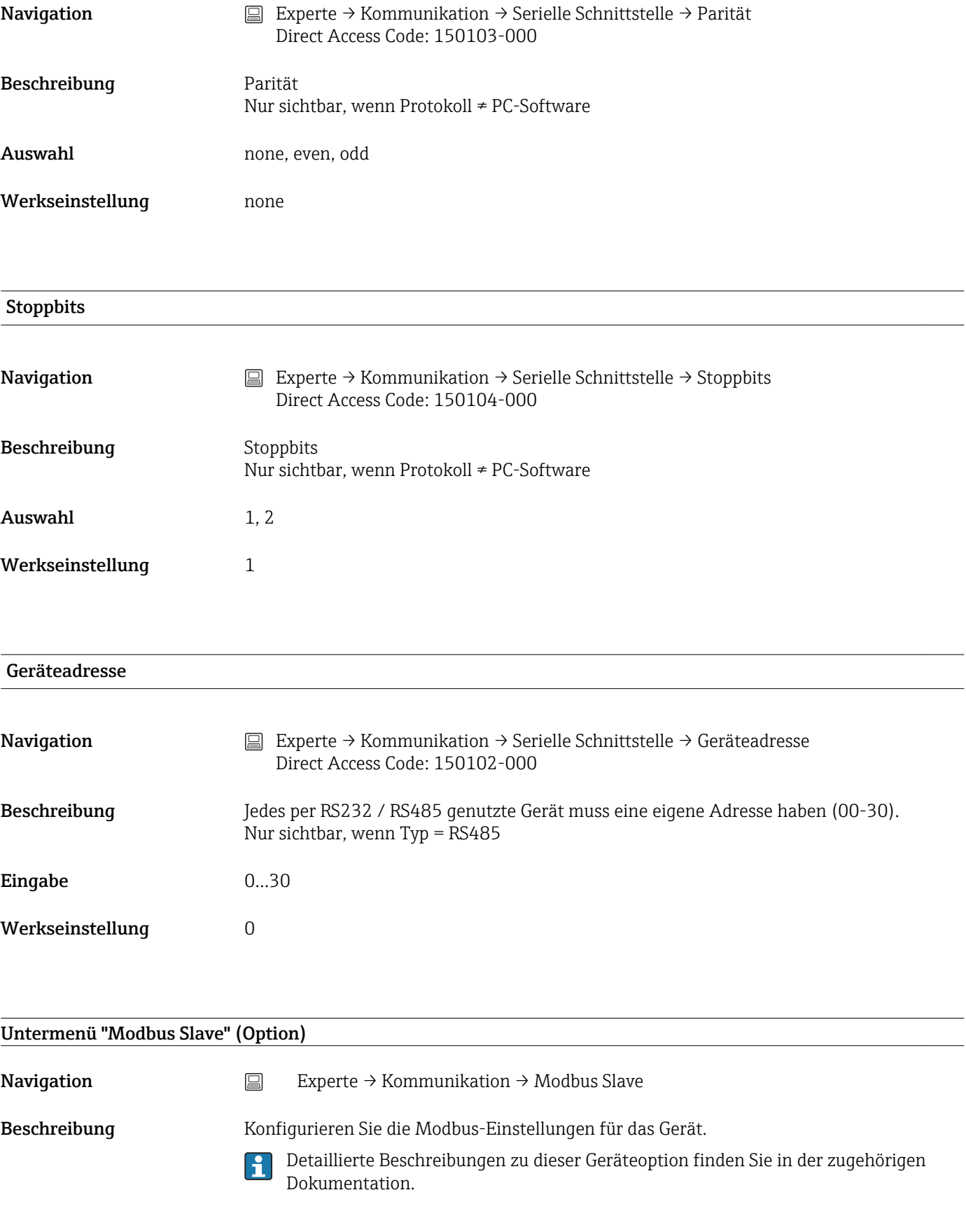

# Modbus

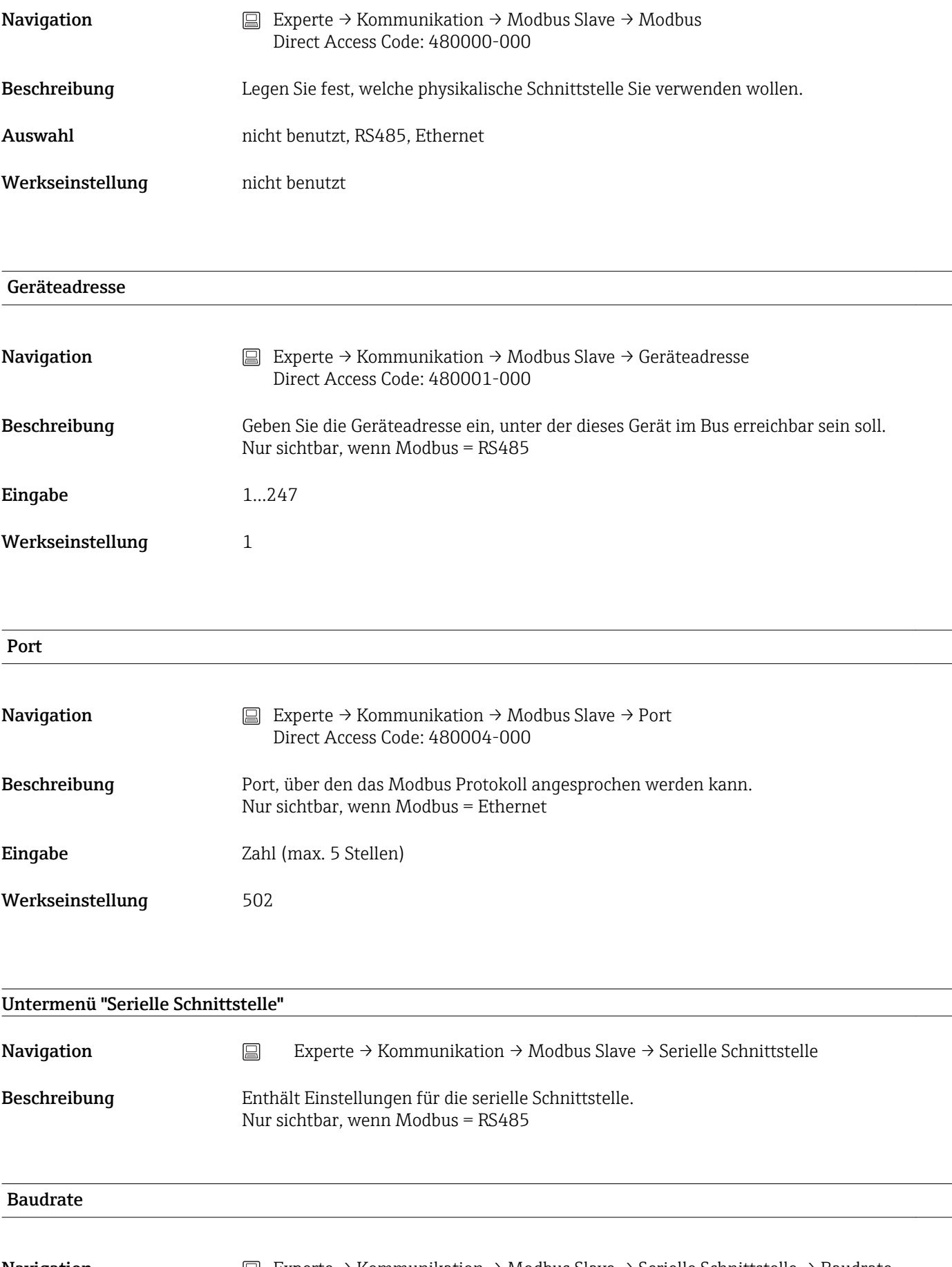

Navigation E<br>
Experte → Kommunikation → Modbus Slave → Serielle Schnittstelle → Baudrate Direct Access Code: 150101-000

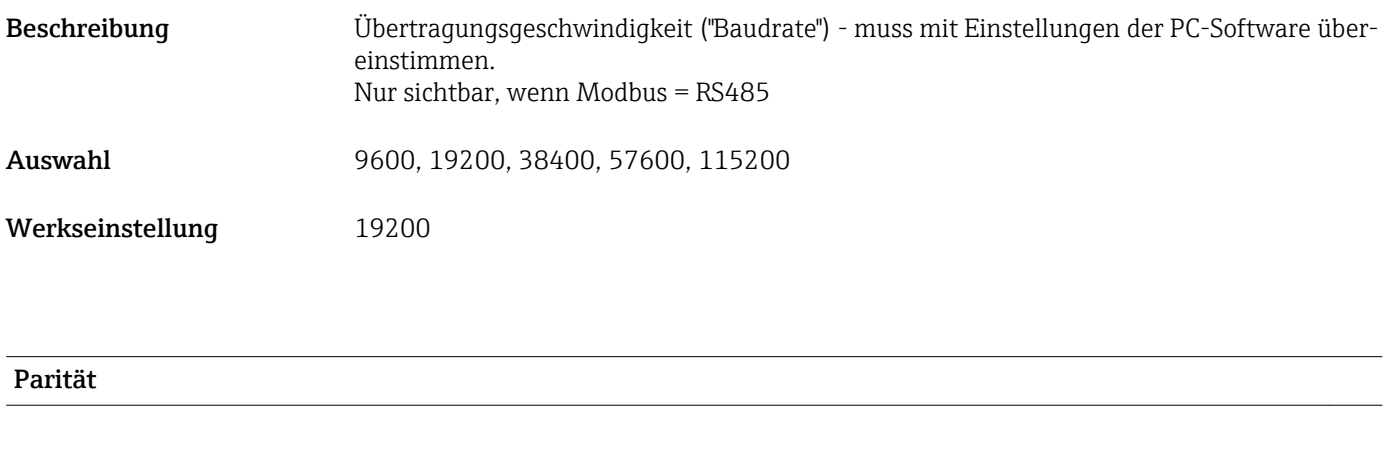

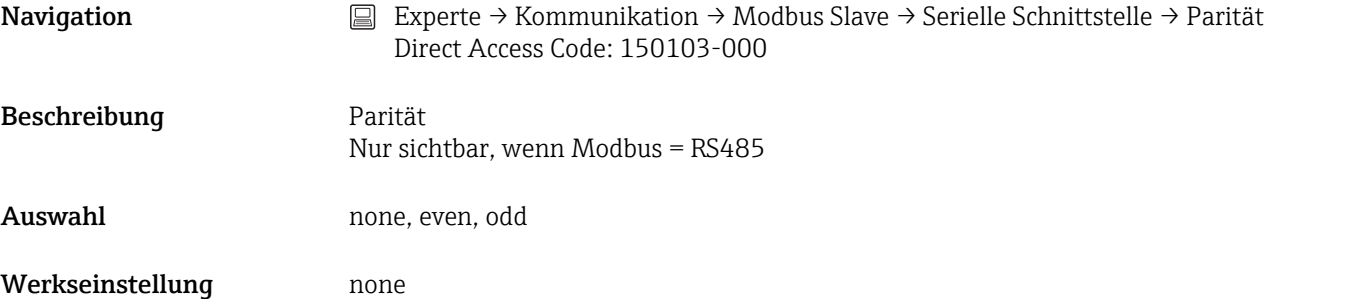

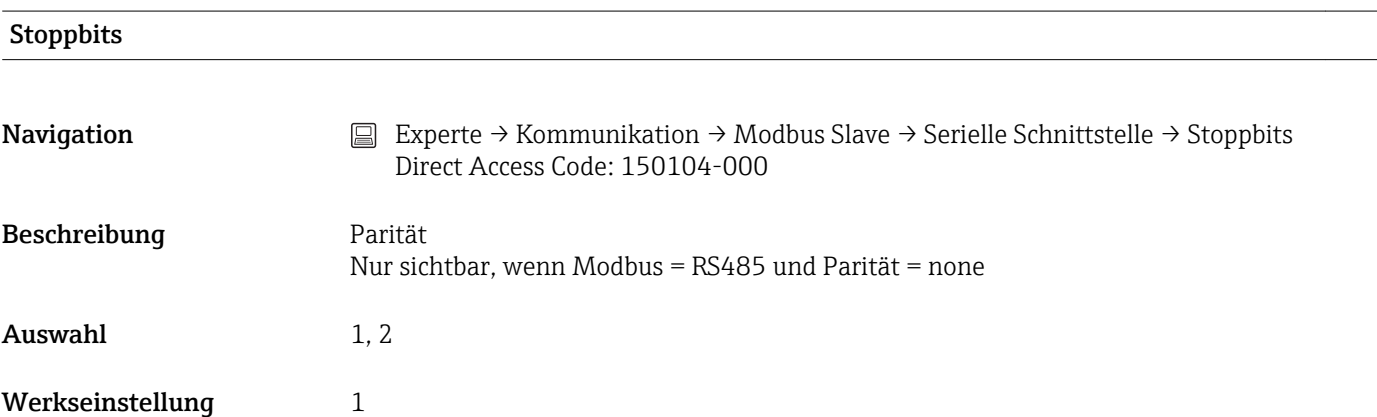

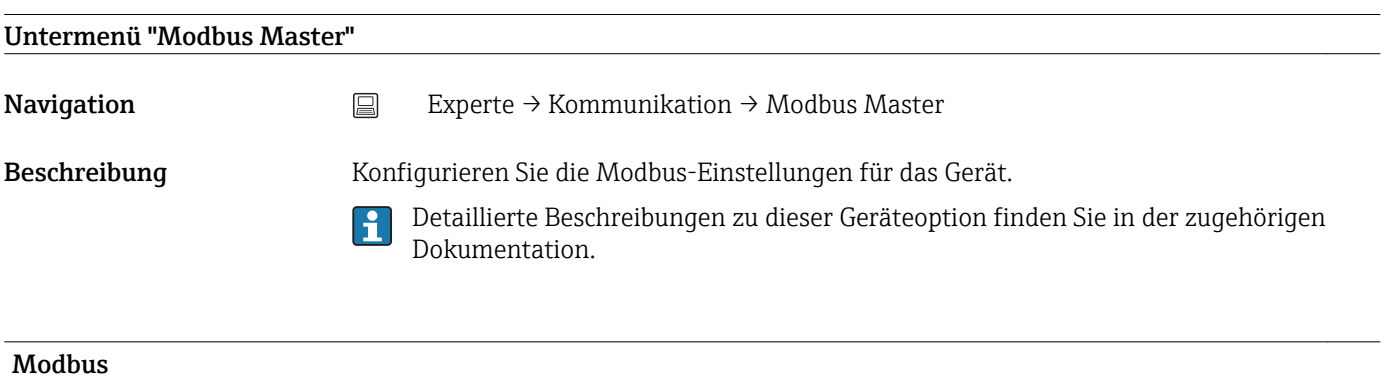

Navigation  $□$  Experte → Kommunikation → Modbus Master → Modbus Direct Access Code: 480050-000

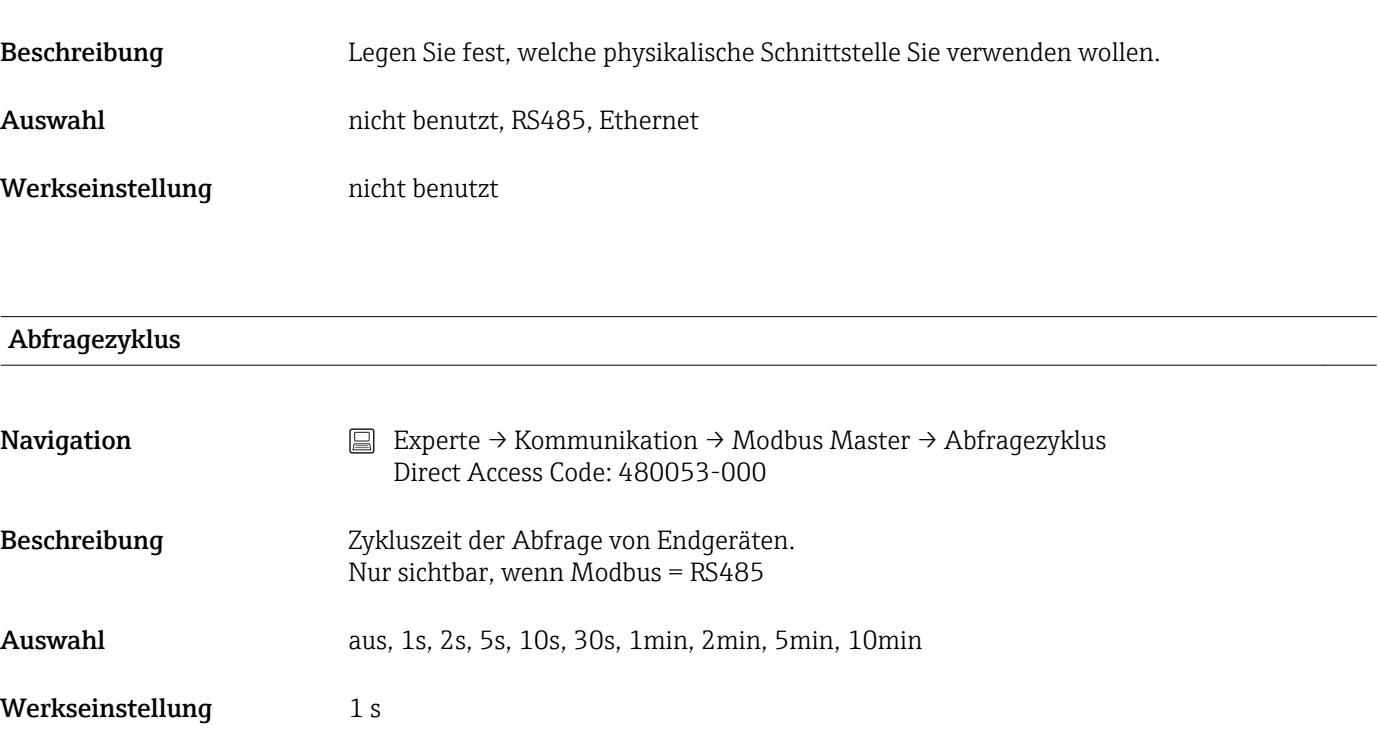

# Timeout für Antwort

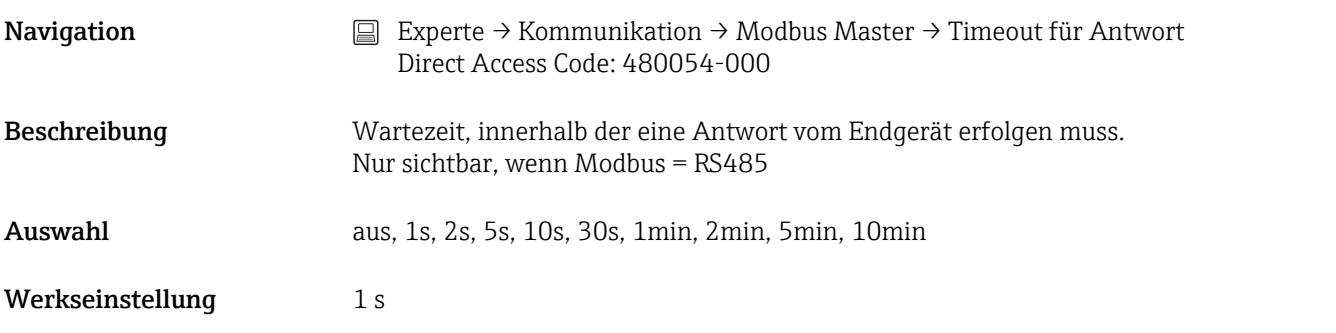

#### Register pro Kommando

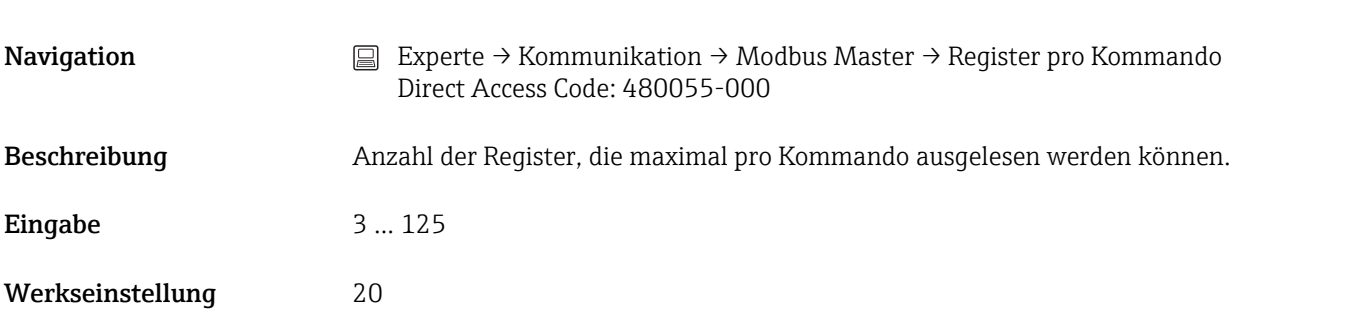

#### Verbindungsversuche

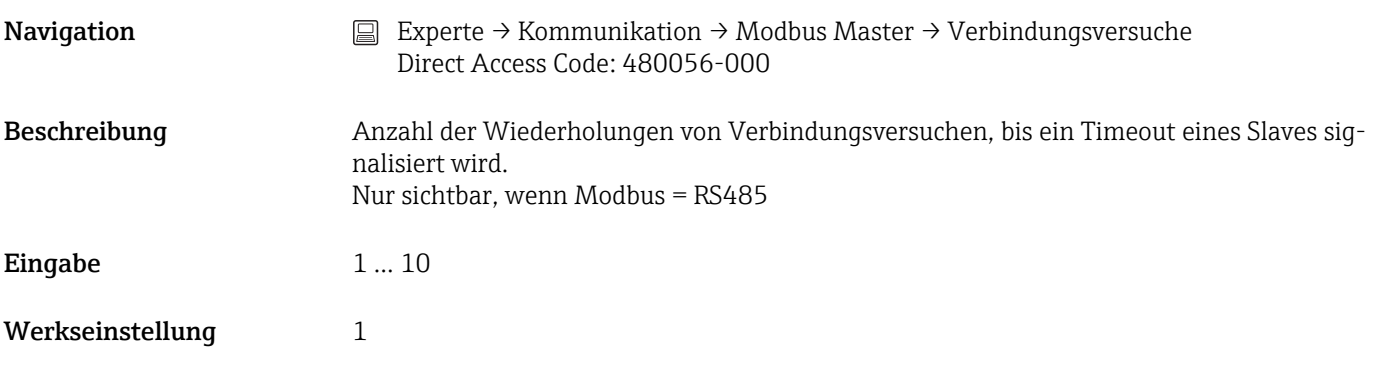

#### Verteilung der Kommandos

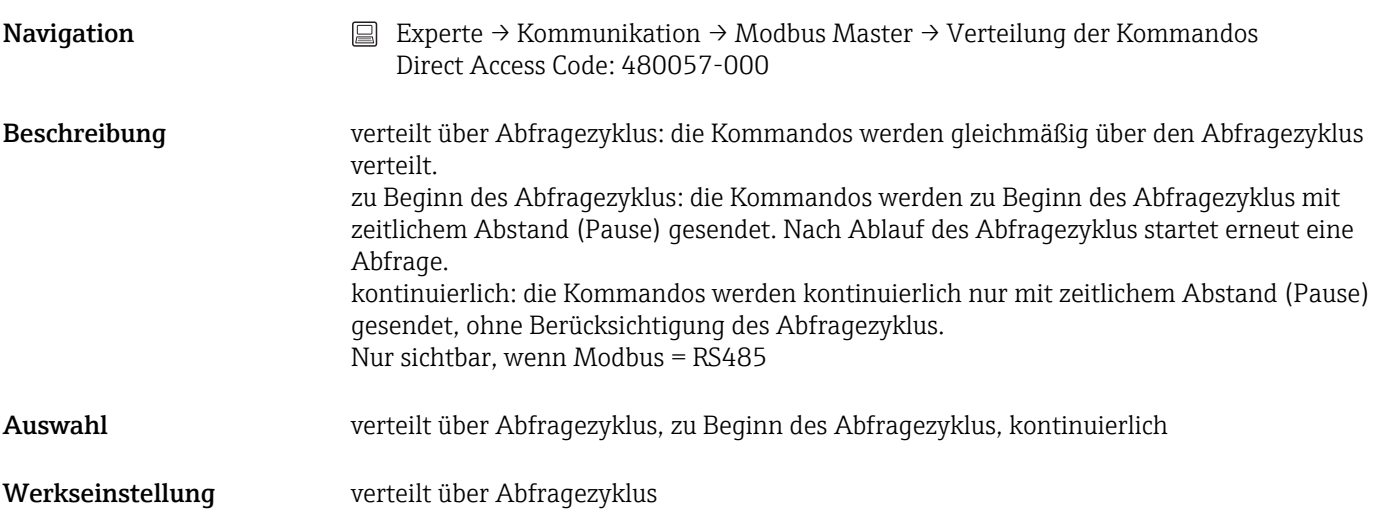

### Pause zwischen Kommandos

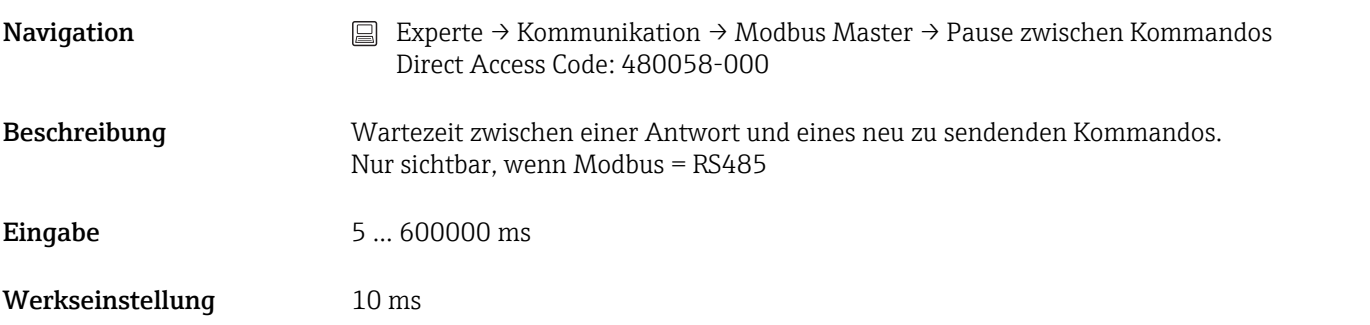

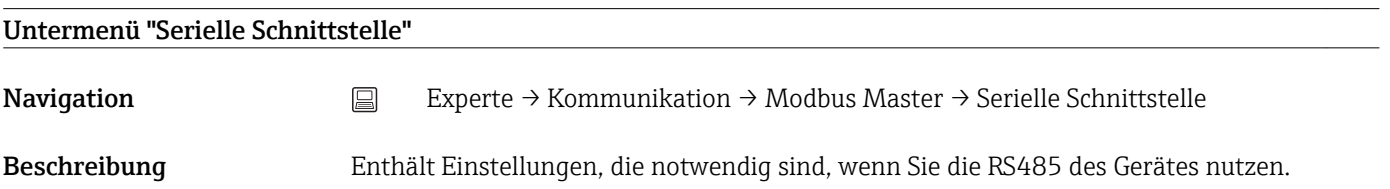

# Baudrate Navigation Engles Experte → Kommunikation → Modbus Master → Serielle Schnittstelle → Baudrate Direct Access Code: 150101-000 Beschreibung Übertragungsgeschwindigkeit ("Baudrate") - muss mit Einstellungen der PC-Software übereinstimmen. Nur sichtbar, wenn Modbus = RS485 Auswahl 9600, 19200, 38400, 57600, 115200 Werkseinstellung 19200 Parität Navigation  $□$  Experte → Kommunikation → Modbus Master → Serielle Schnittstelle → Parität Direct Access Code: 150103-000 Beschreibung Parität Nur sichtbar, wenn Modbus = RS485 Auswahl none, even, odd Werkseinstellung none

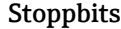

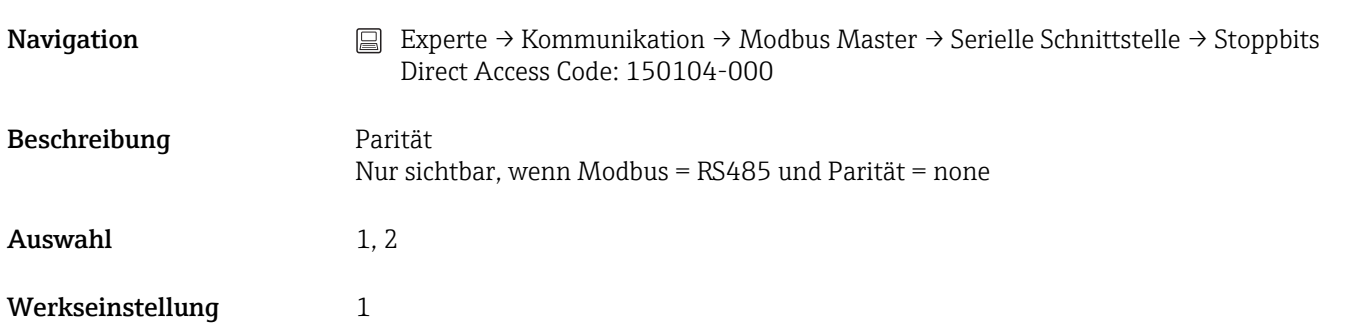

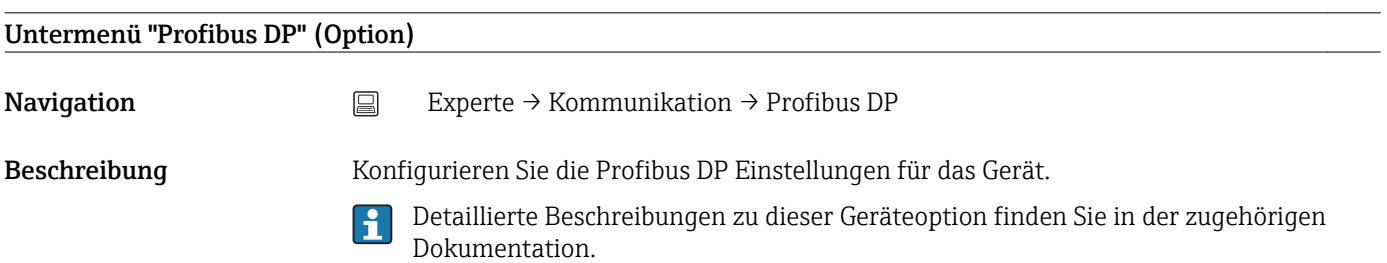

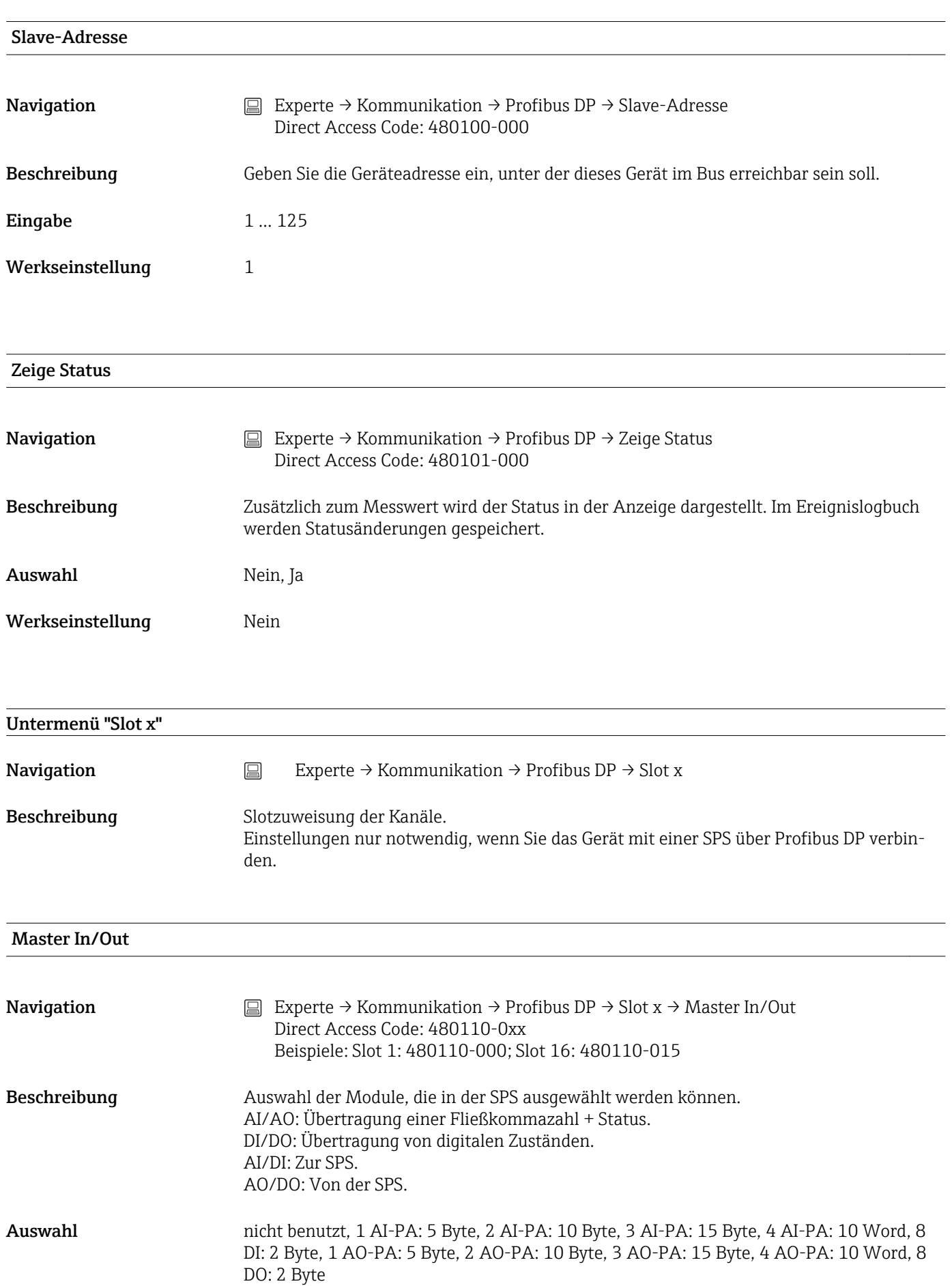

Werkseinstellung nicht benutzt

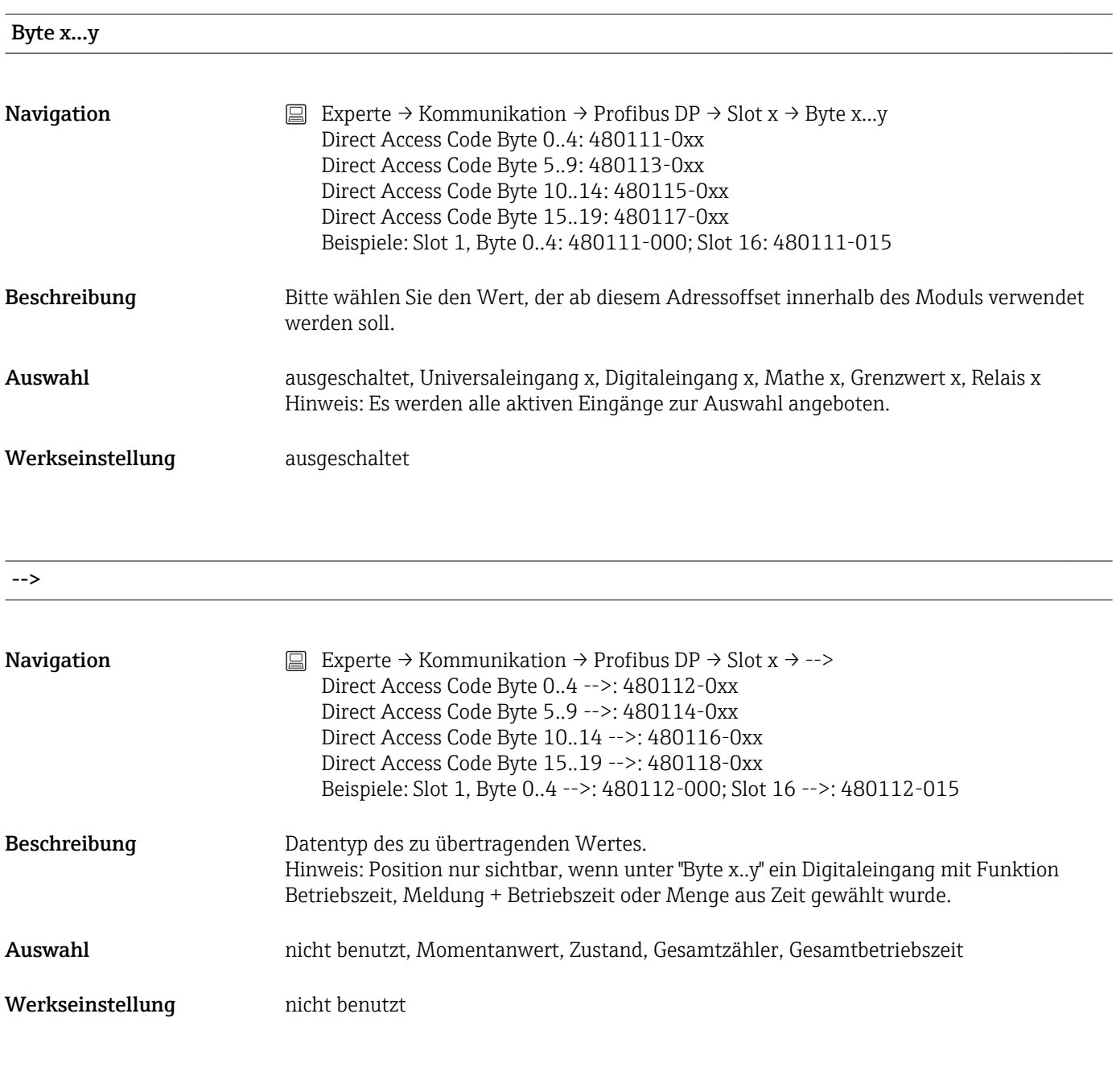

Bit 0.0 ... 0.7

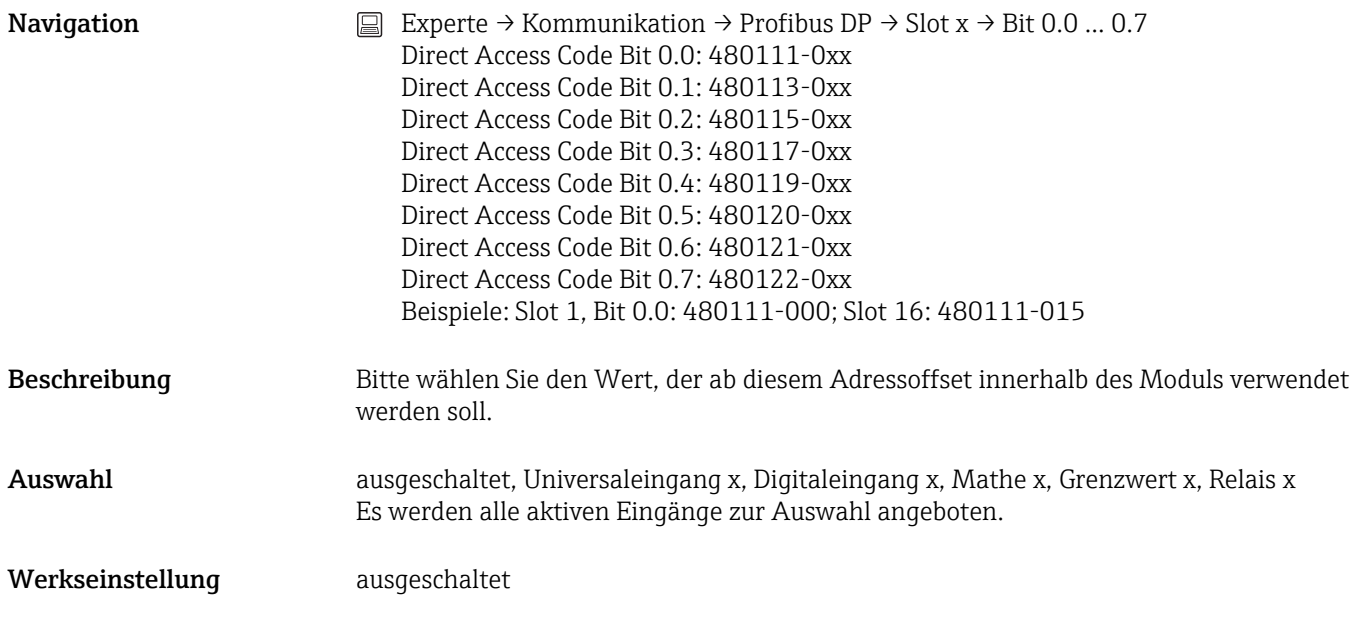

# 17.1.5 Untermenü "Applikation"

Legen Sie verschiedene applikationsspezifische Einstellungen fest (z.B. Gruppeneinstellungen, Grenzwerte, etc.).

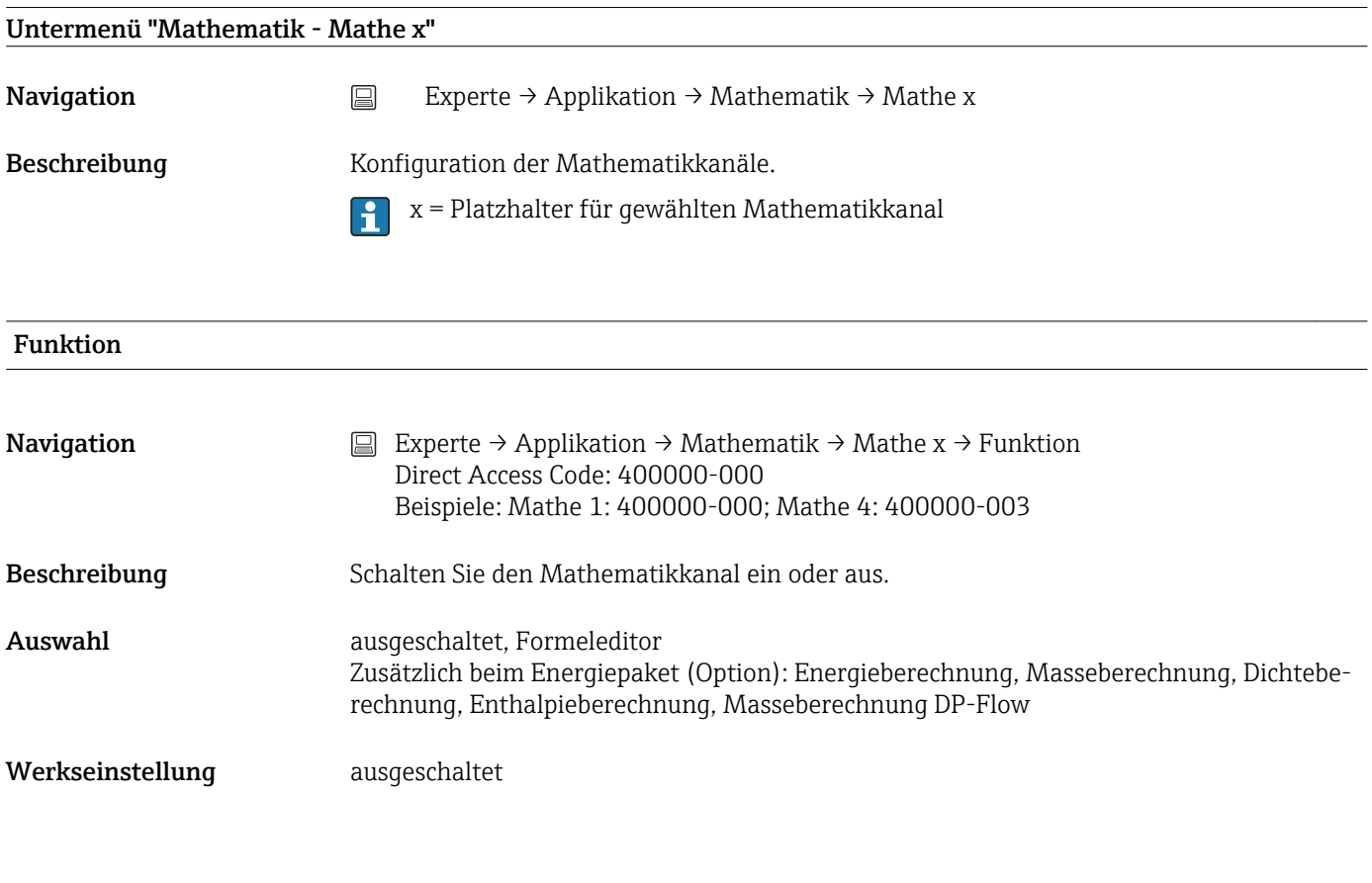

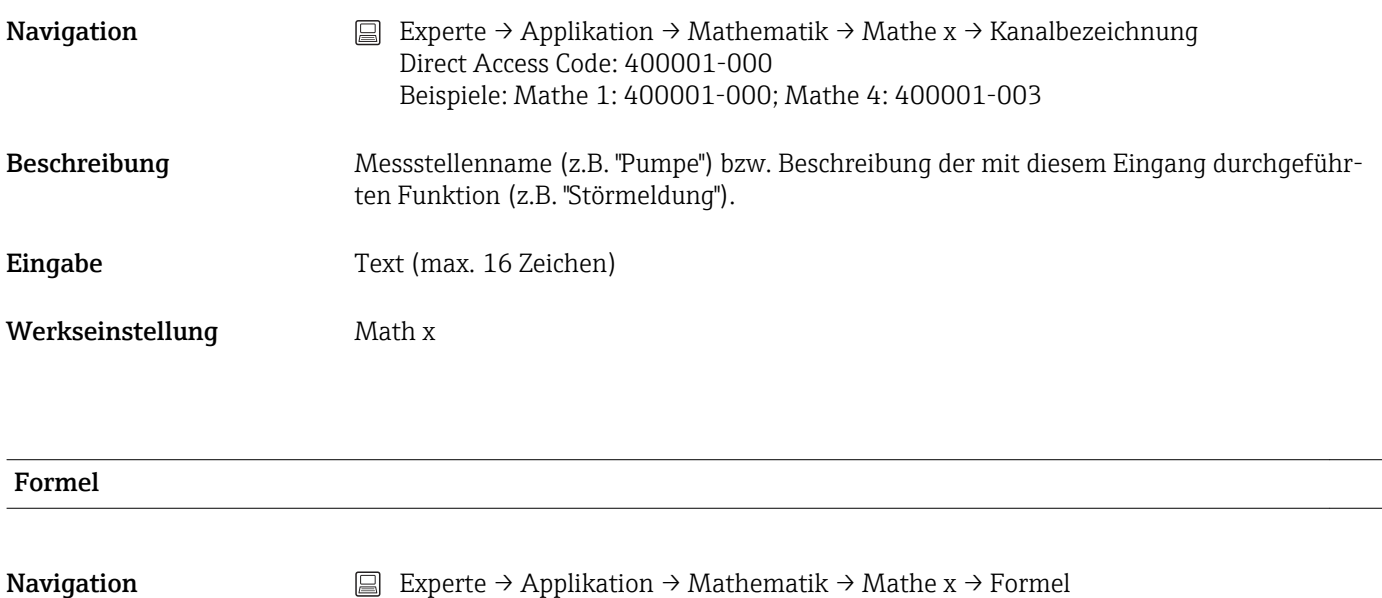

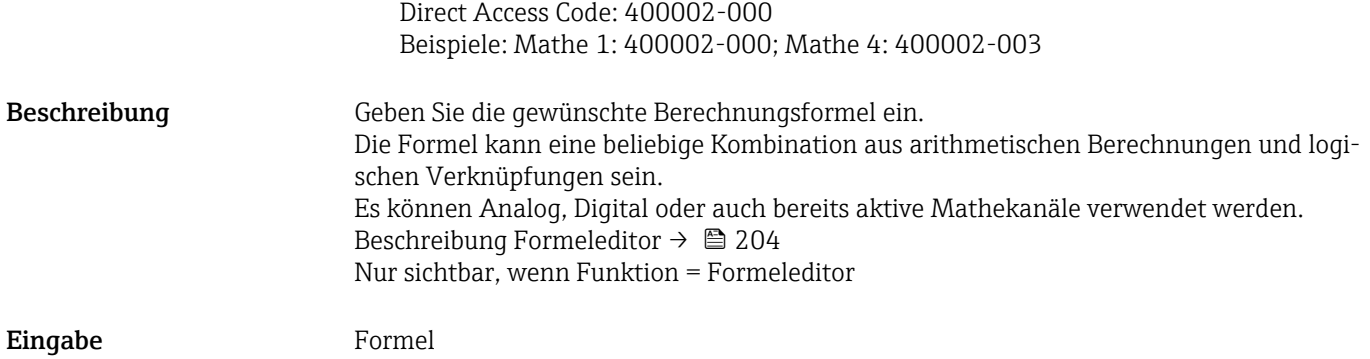

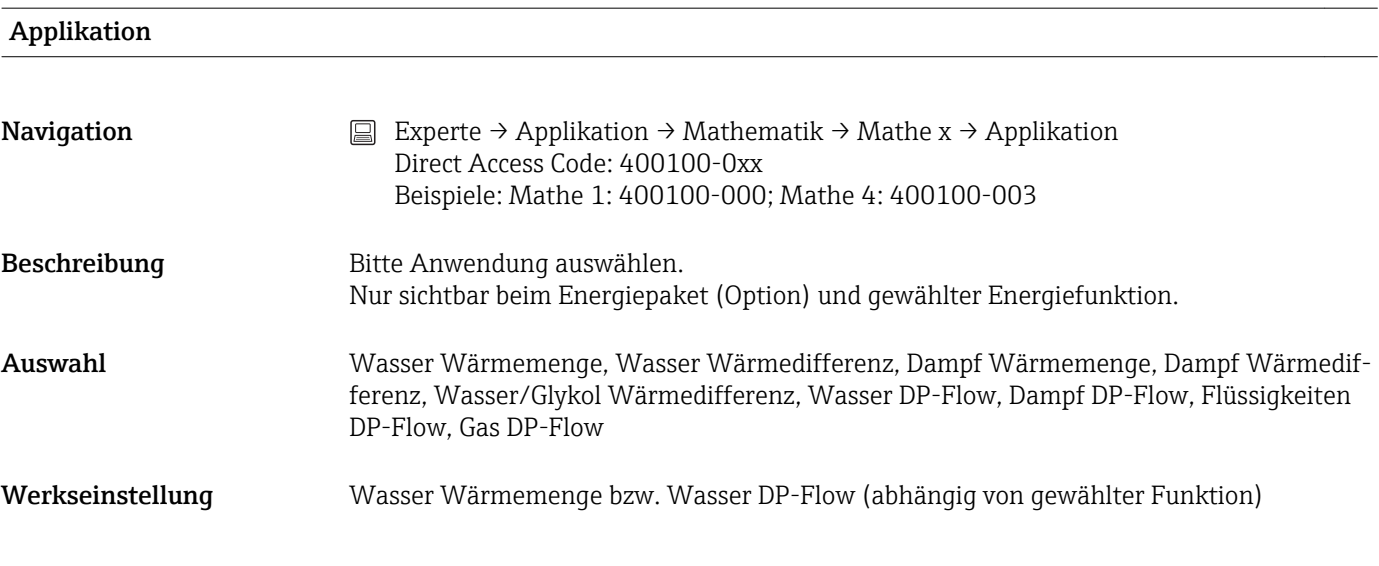

#### Bauform

**Navigation** Experte → Applikation → Mathematik → Mathe x → Bauform Direct Access Code: 400122-0xx Beispiele: Mathe 1: 400122-000; Mathe 4: 400122-003

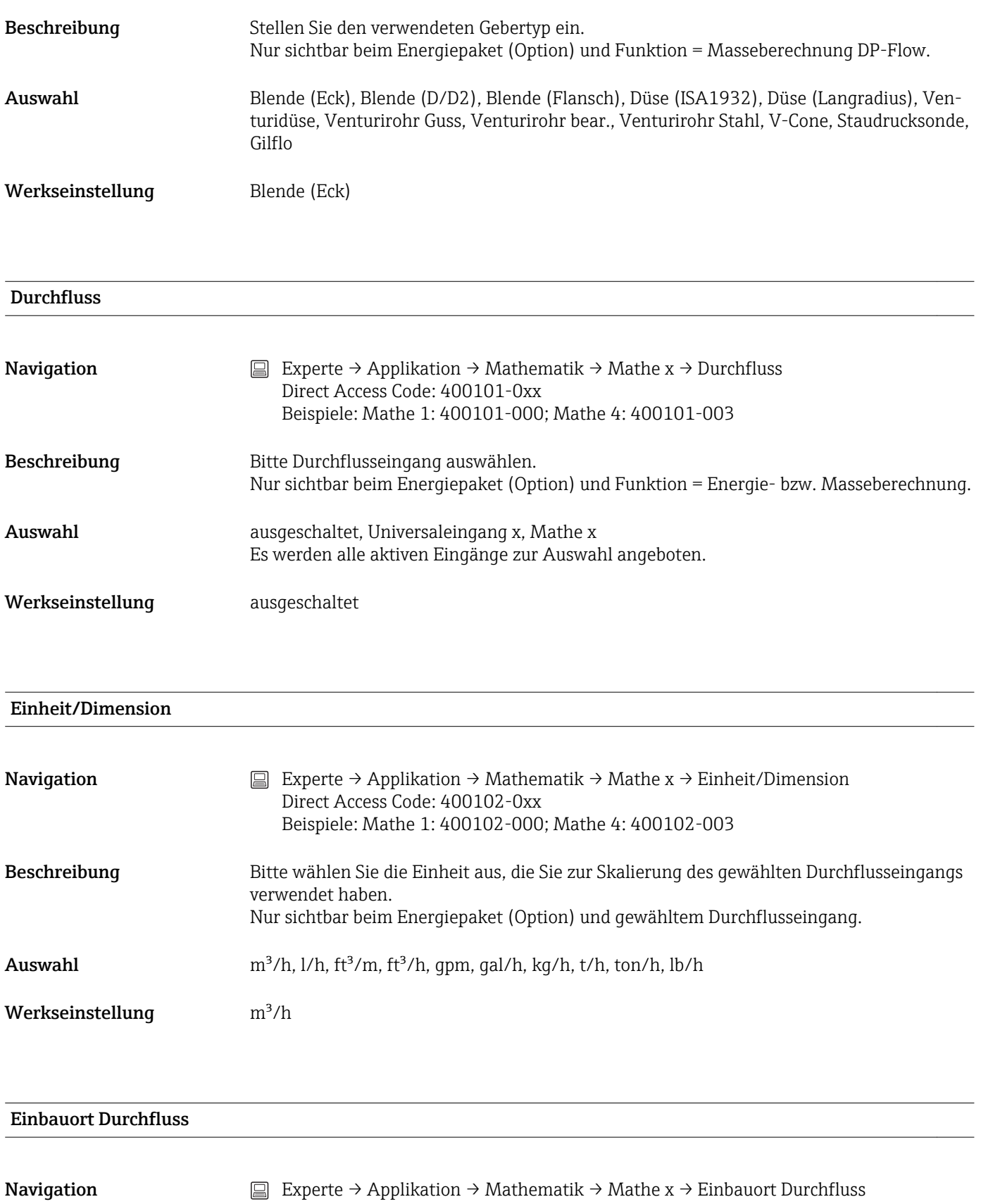

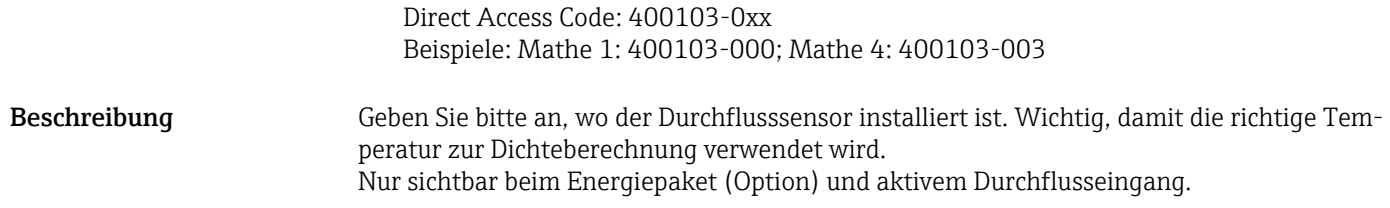

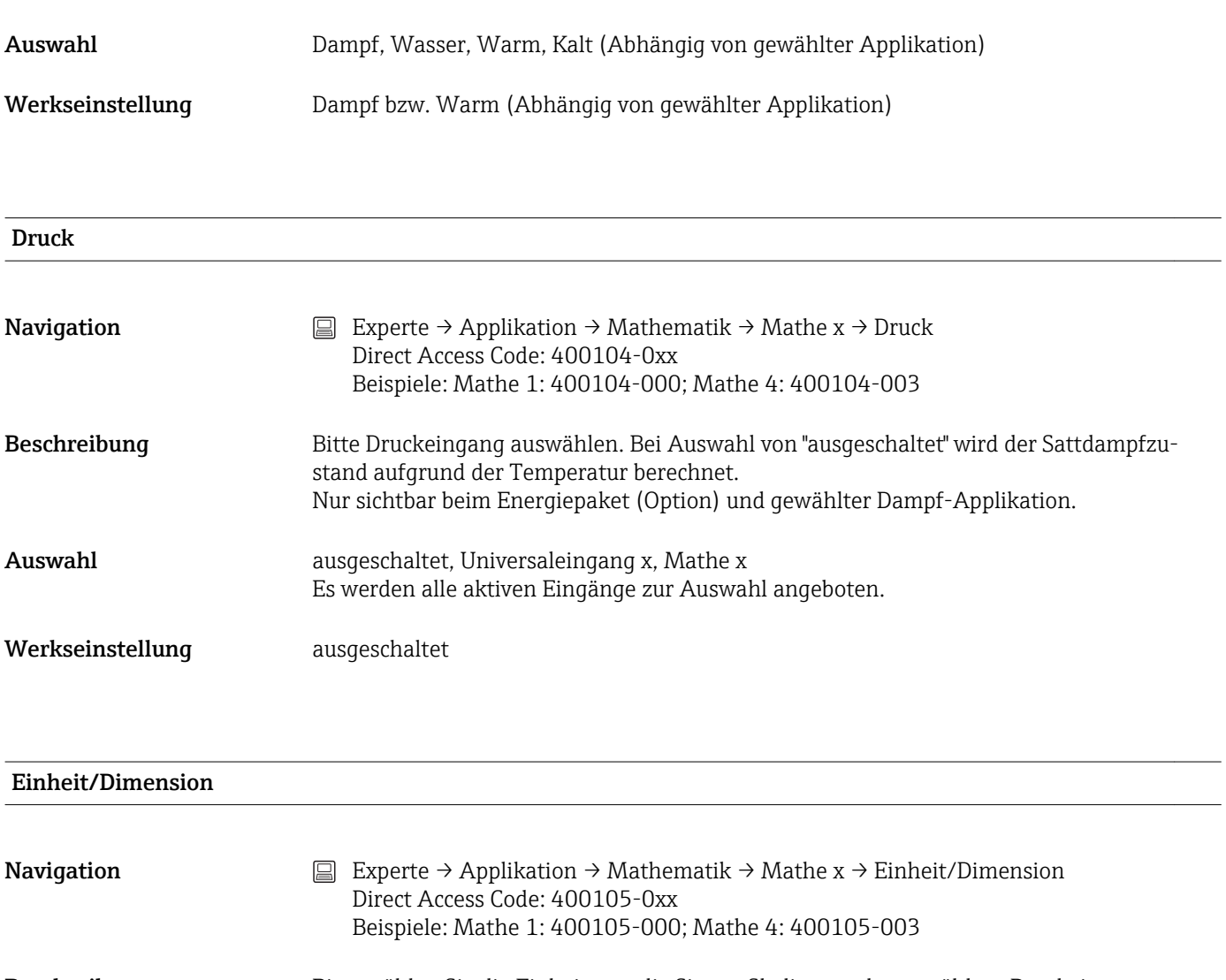

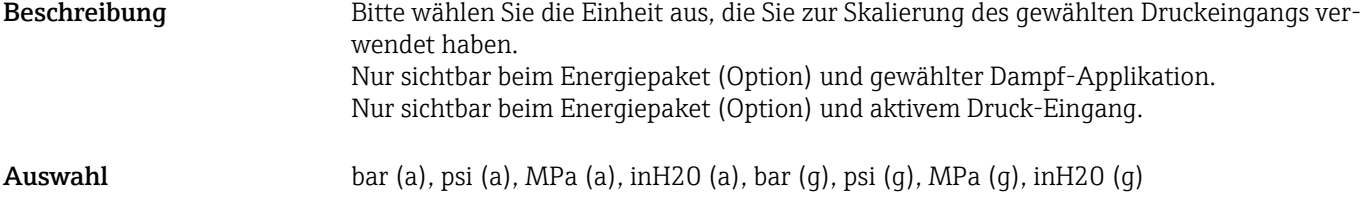

Werkseinstellung bar (a)

# Temperatur (Wasser/Dampf/Warm)

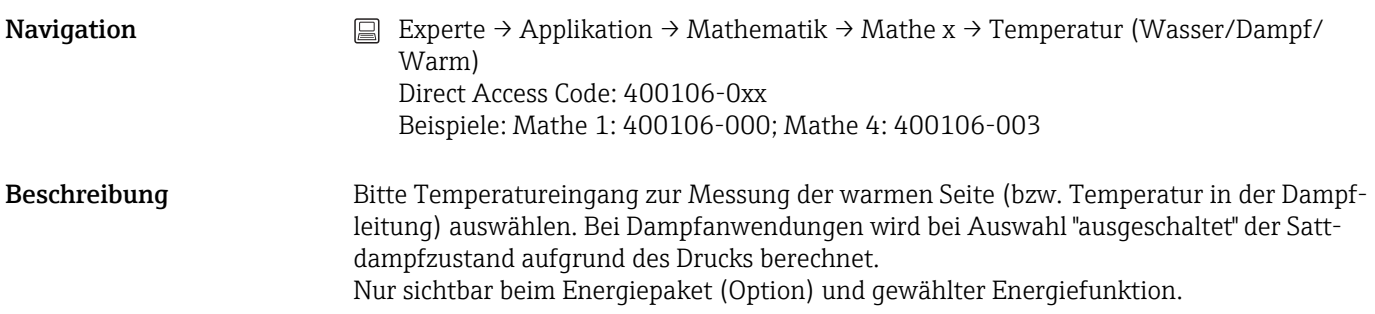

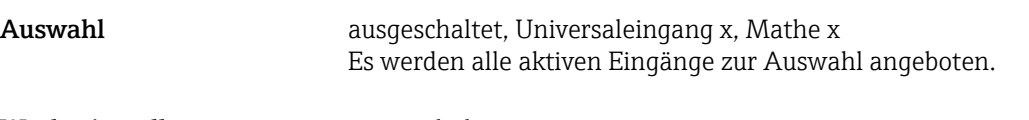

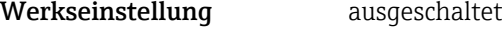

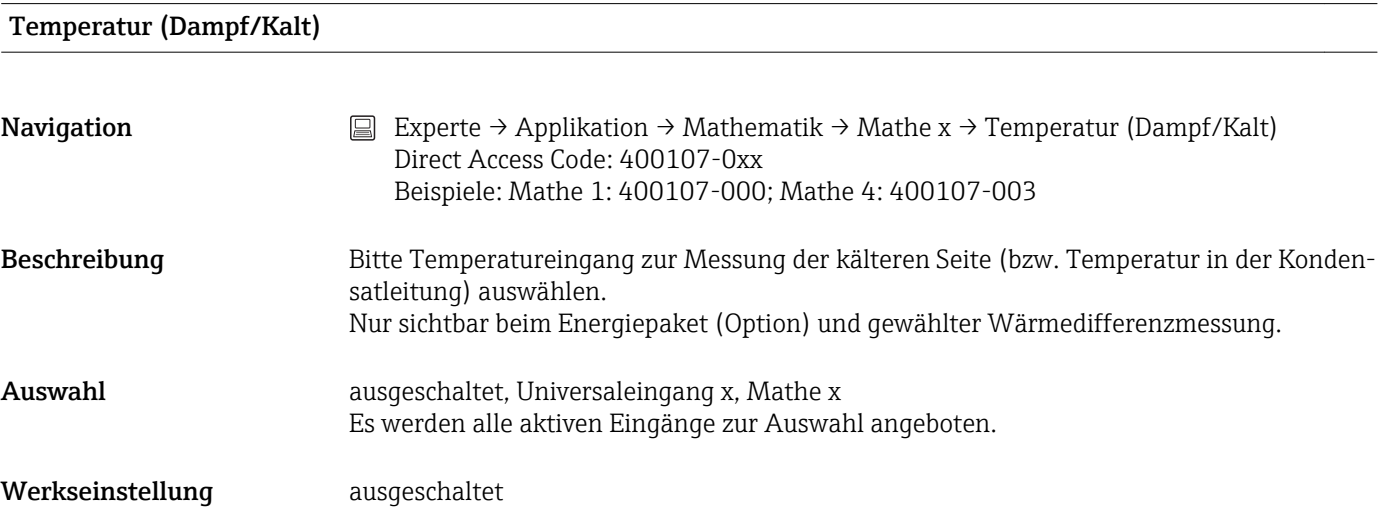

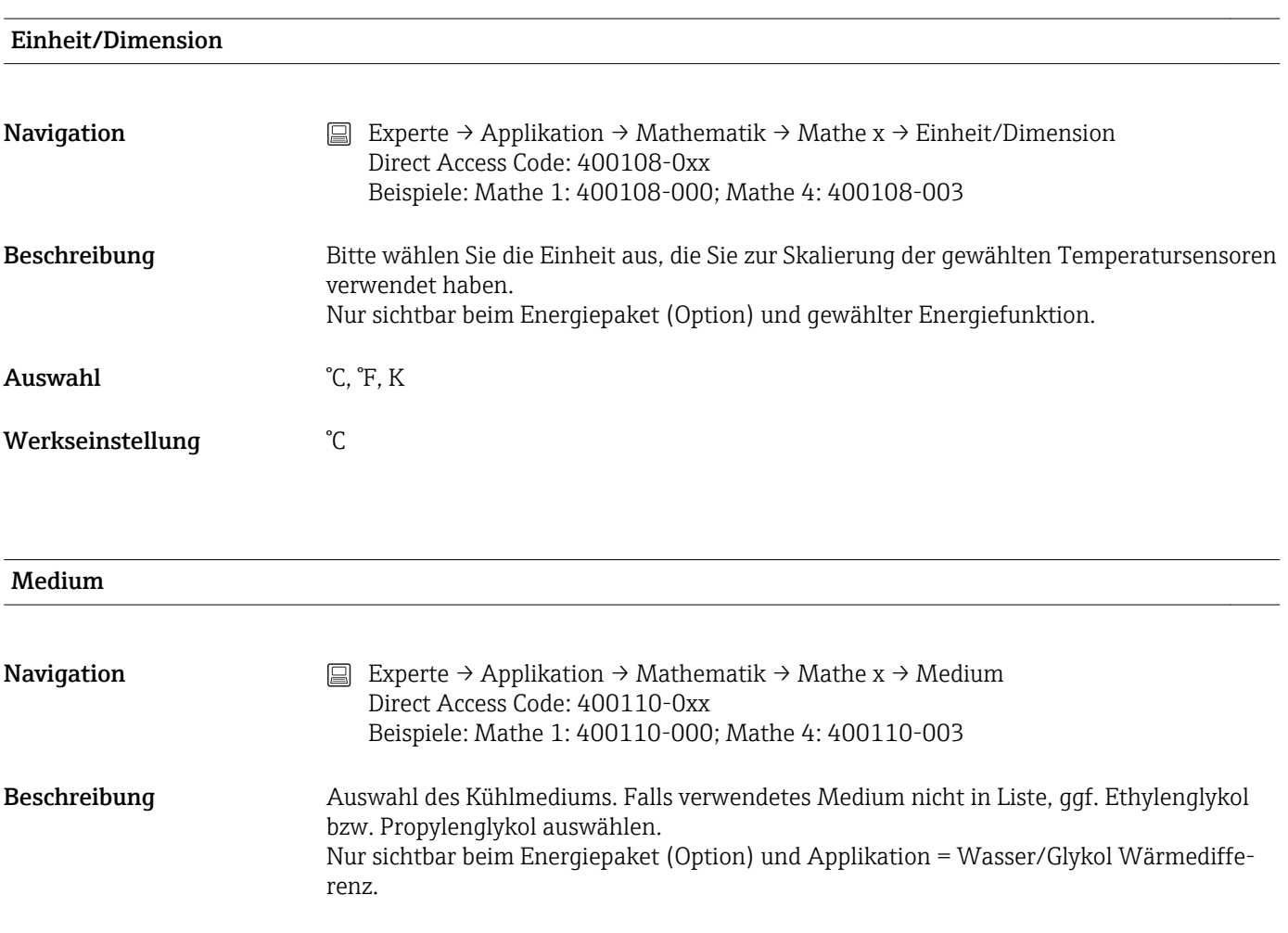

Auswahl Ethylenglykol, Antifrogen N, Glykosol N, Propylenglykol

Werkseinstellung Ethylenglykol

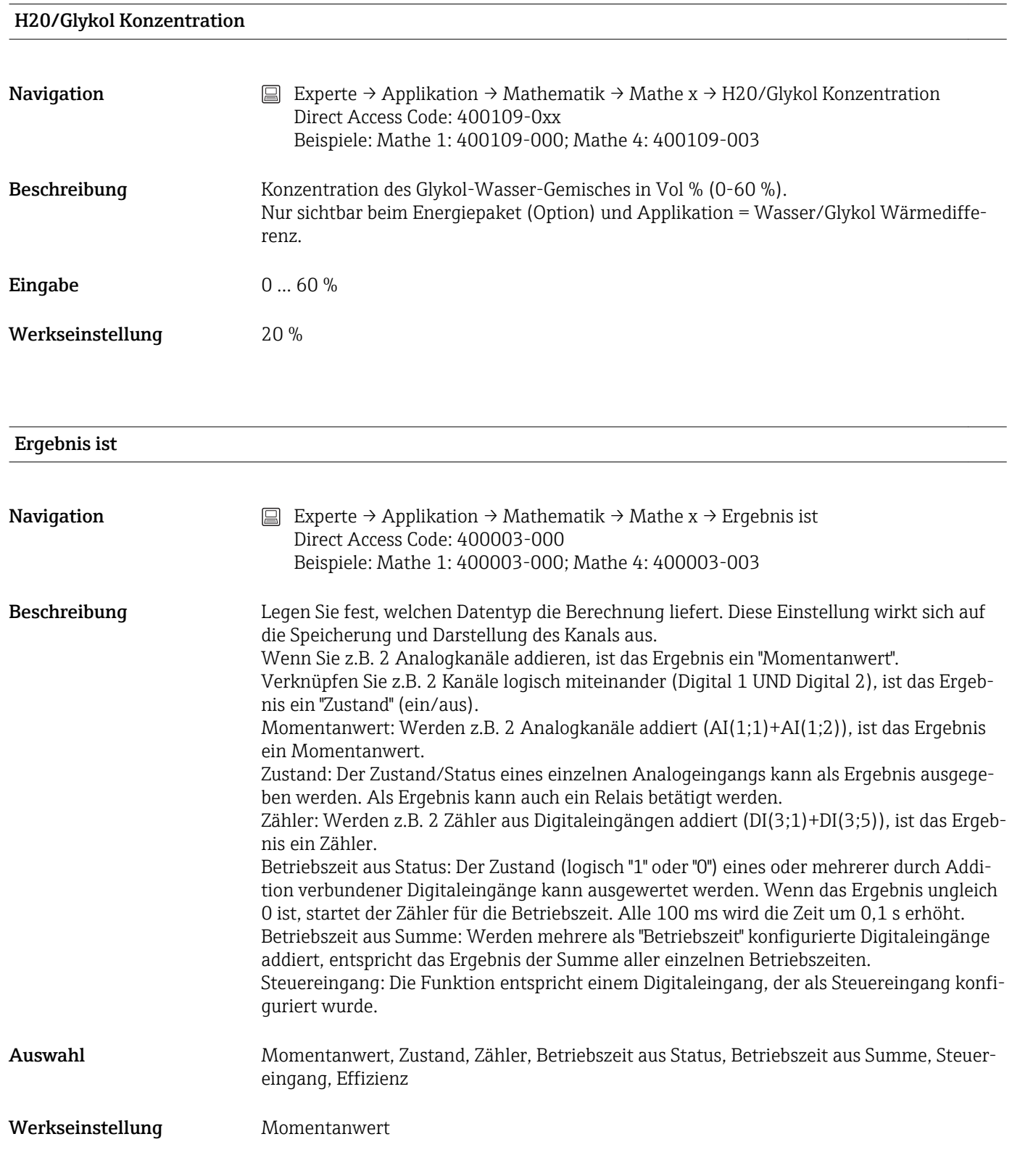

#### Aufzeichnungsart

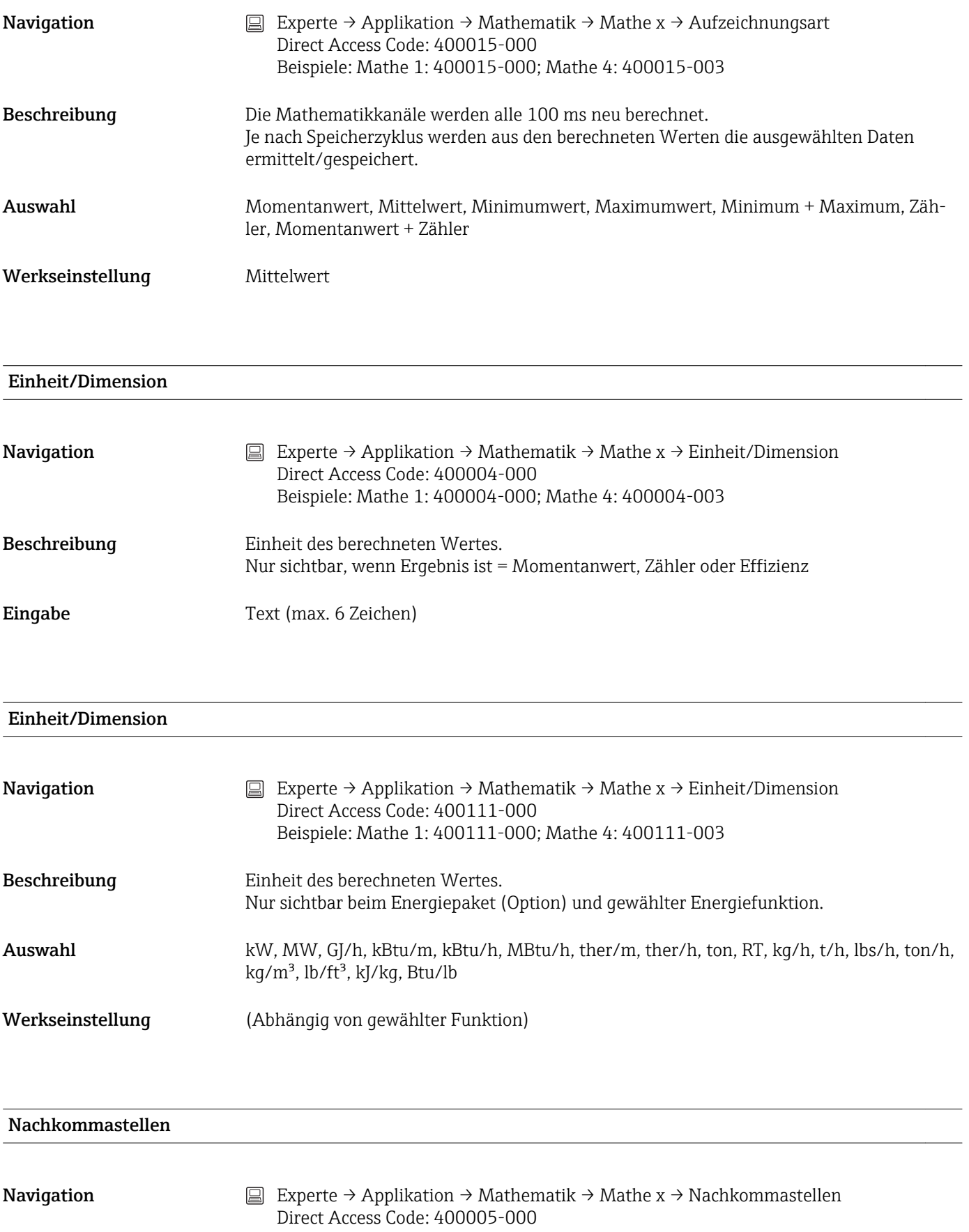

Beispiele: Mathe 1: 400005-000; Mathe 4: 400005-003

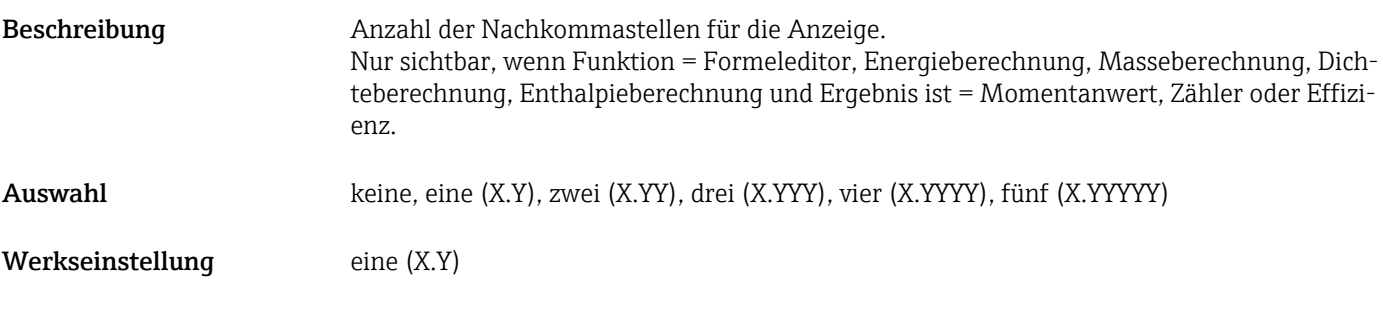

# Wirkung

**Navigation** Experte → Applikation → Mathematik → Mathe x → Wirkung Direct Access Code: 400006-000 Beispiele: Mathe 1: 400006-000; Mathe 4: 400006-003

Beschreibung Stellen Sie die Wirkung des Steuereingangs ein. Nur sichtbar, wenn Ergebnis ist = Steuereingang

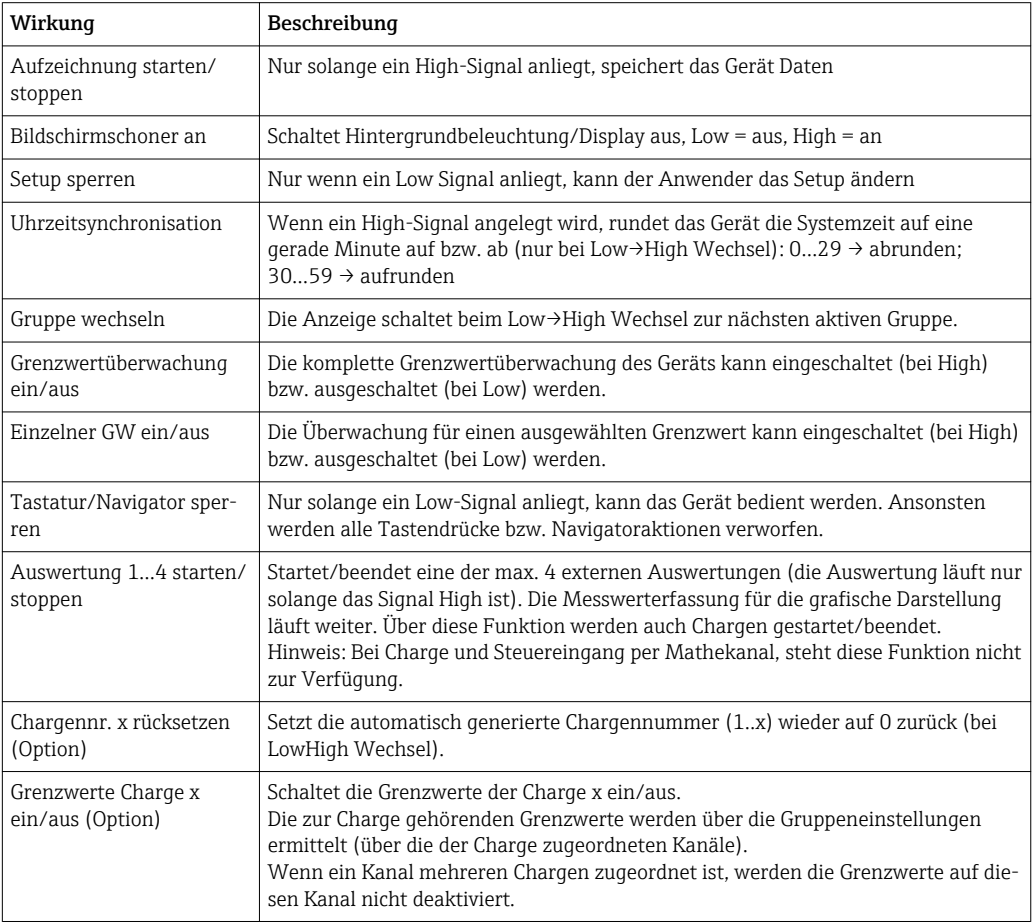

Auswahl ausgeschaltet, Aufzeichnung starten/stoppen, Bildschirmschoner an, Setup sperren, Uhrzeitsynchronisation, Gruppe wechseln, Grenzwertüberwachung ein/aus, Einzelner GW ein/ aus, Tastatur/Navigator sperren, Auswertung x starten/stoppen, Chargennr. x rücksetzen, Grenzwerte Charge x ein/aus

Werkseinstellung ausgeschaltet

#### Grenzwert

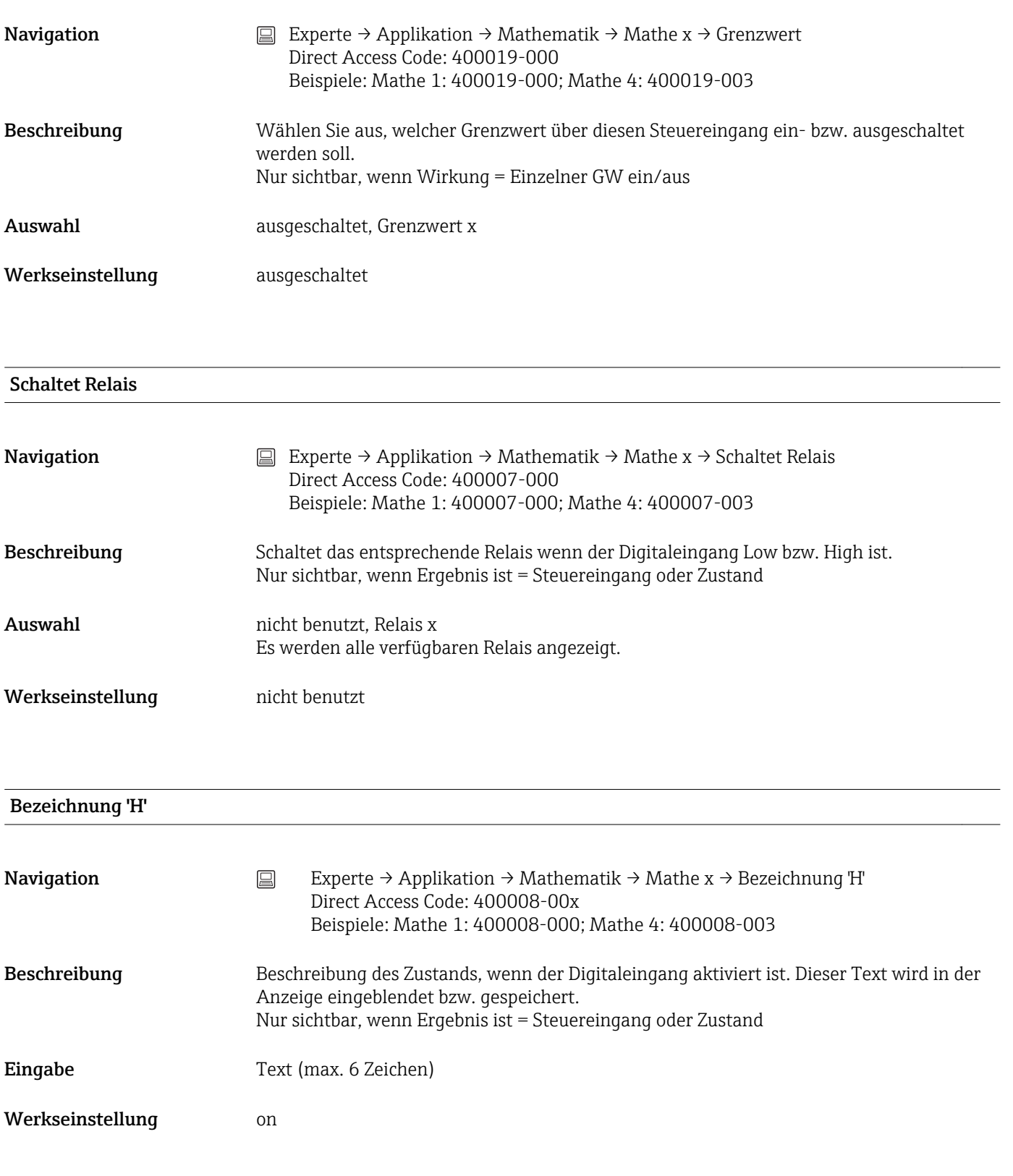

Bezeichnung 'L'

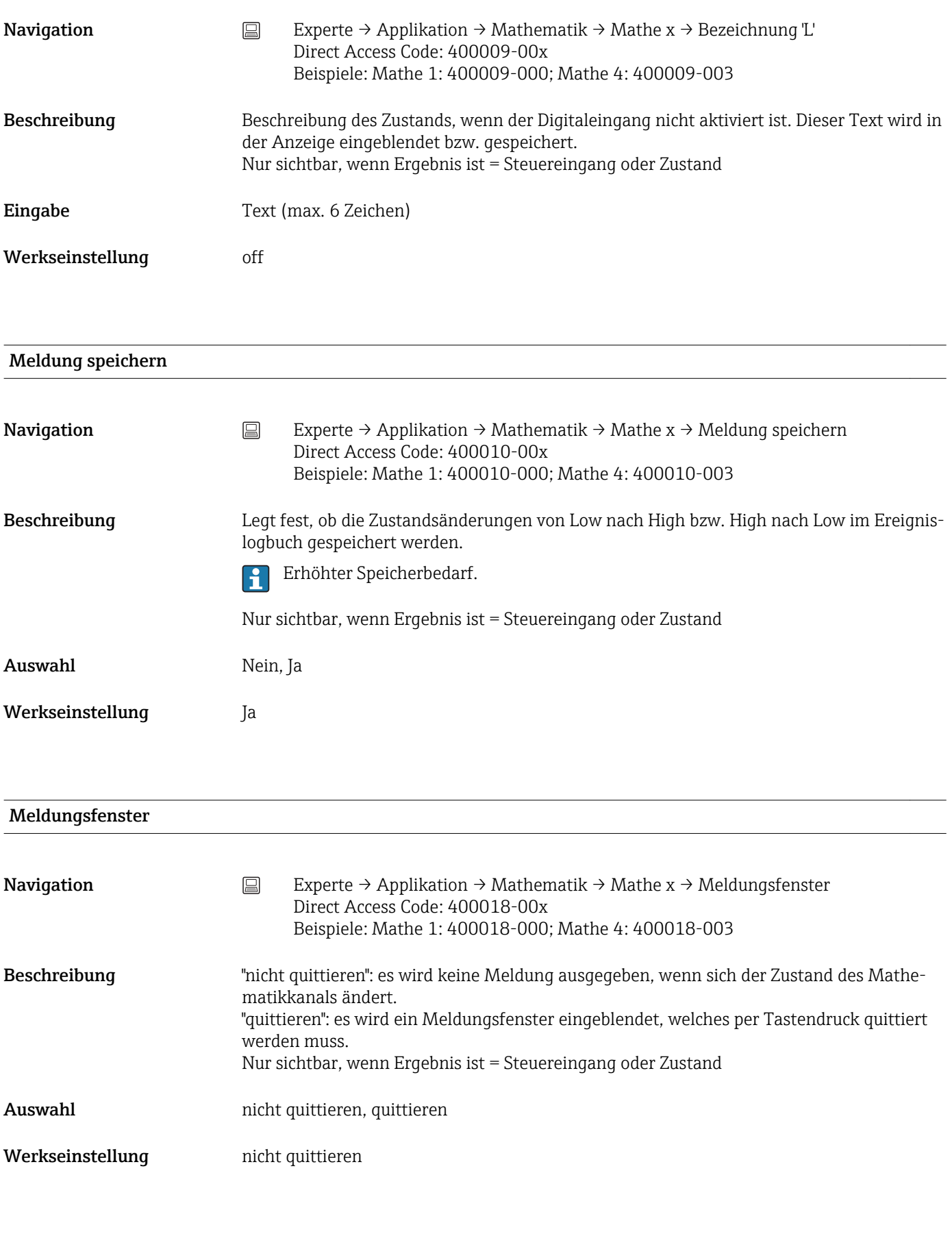

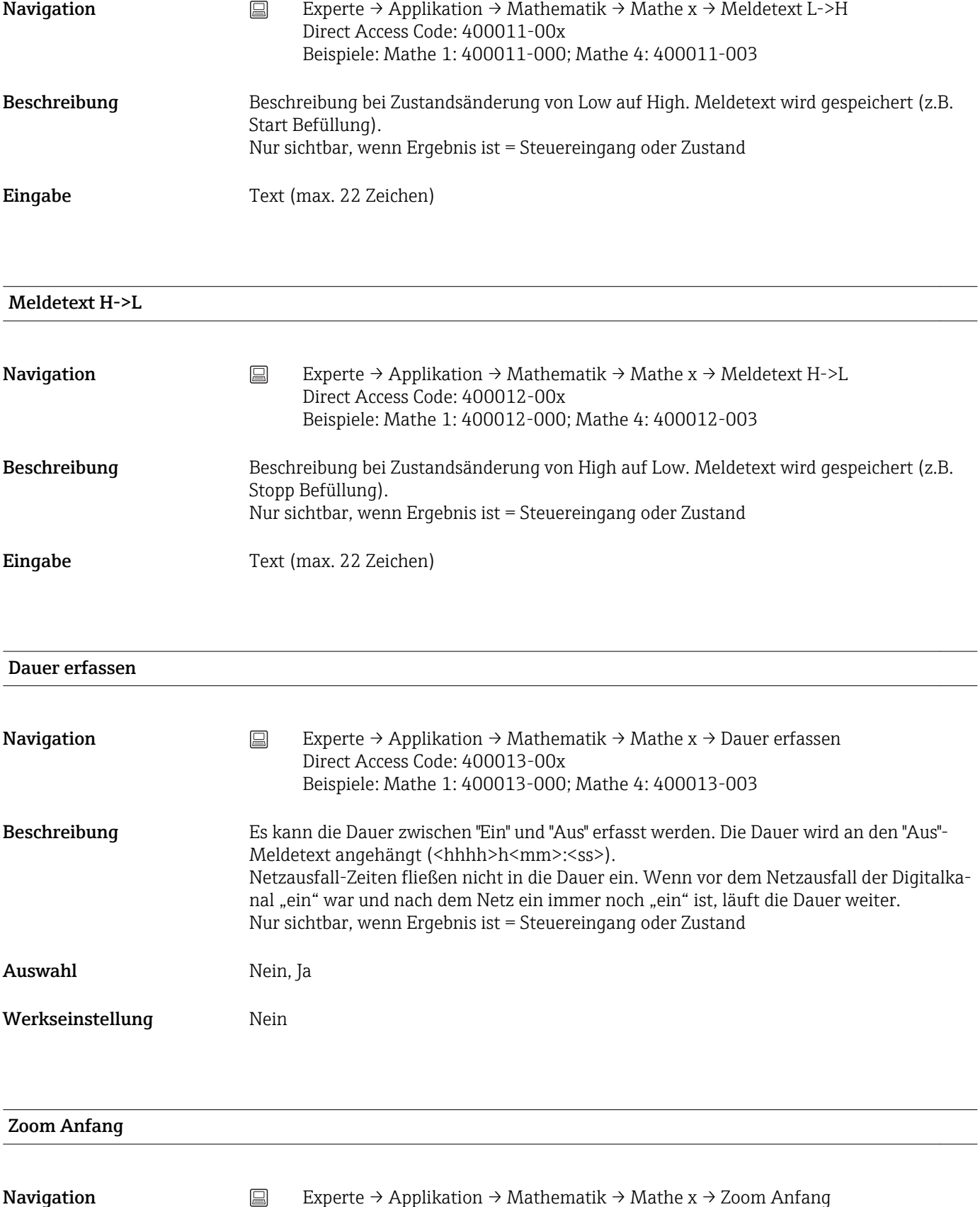

Direct Access Code: 400016-00x Beispiele: Mathe 1: 400016-000; Mathe 4: 400016-003

<span id="page-203-0"></span>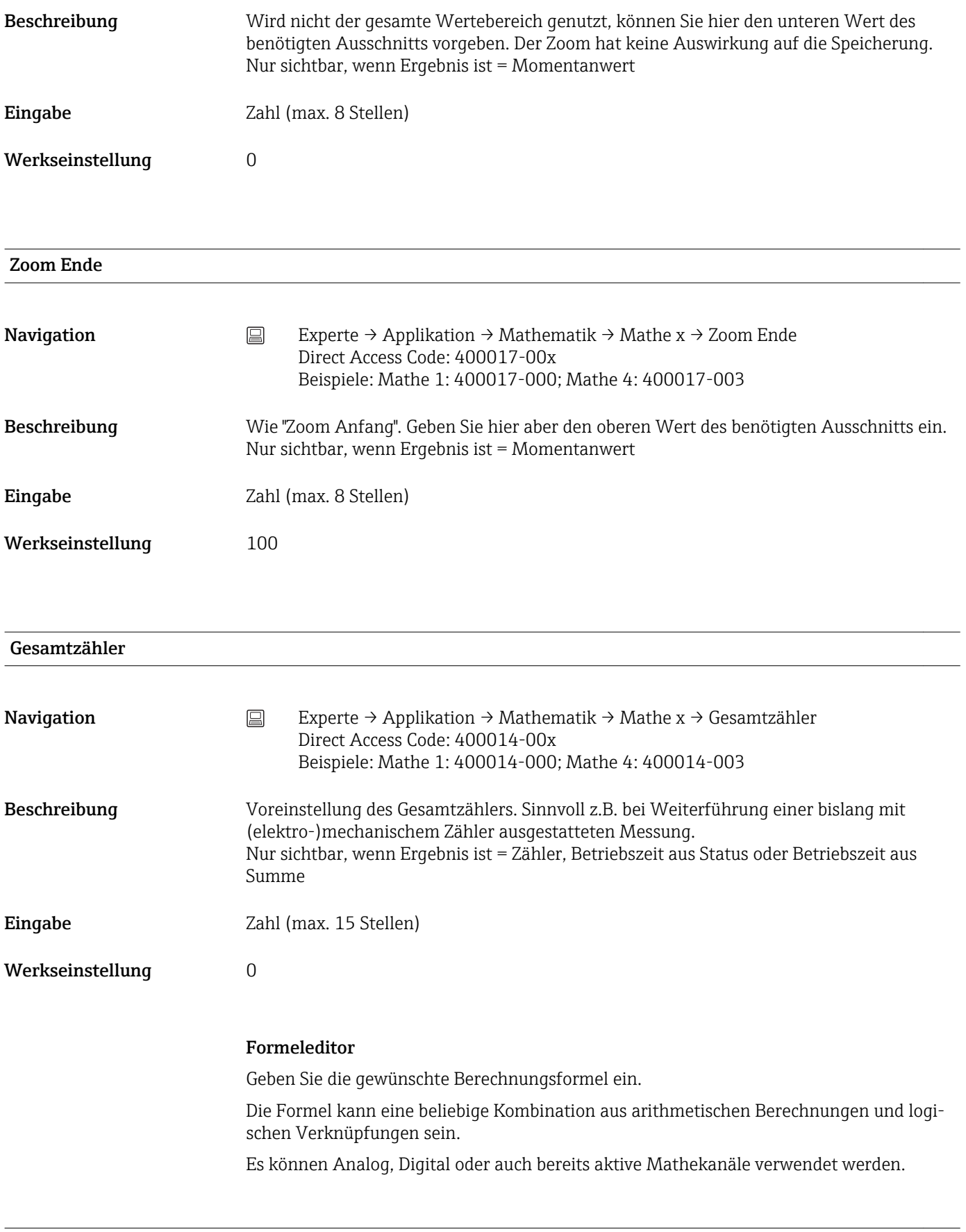

#### Formeleditor

#### <span id="page-204-0"></span>**Navigation** Experte → Applikation → Mathematik → Mathe x → Formel Direct Access Code: 400002-000

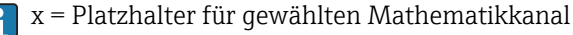

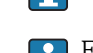

Es erscheint ein Textfeld mit der aktuell verwendeten Formel. Ist das Feld leer, so wurde noch keine Formel für den jeweiligen Mathematikkanal definiert.

Beschreibung Einzelne Kanäle können mathematisch miteinander verknüpft und mit Funktonen verrechnet werden. Die so errechneten Mathematikkanäle werden behandelt wie "echte" Kanäle, unabhängig davon, ob konventionell oder über Feldbus angeschlossen. Geben Sie die gewünschte Berechnungsformel ein.

> Die Formel kann eine beliebige Kombination aus arithmetischen Berechnungen und logischen Verknüpfungen sein.

> Es können Analog-, Digital- oder auch bereits aktive Mathematikkanäle verwendet werden.

> Mit Hilfe dieses Editors kann eine Formel mit bis zu 200 Zeichen erstellt werden. Ist die Formel fertig, kann der Editor mit OK geschlossen werden und die eingegebene Formel wird übernommen. In folgenden Kapiteln werden die gängigen Eingabe- und Rechenoperatoren sowie Eingänge detailliert beschrieben.

#### *Eingänge*

Eingänge werden innerhalb der Formel über die folgende Syntax beschrieben:

#### Eingangstyp(Signalart;Kanalnummer)

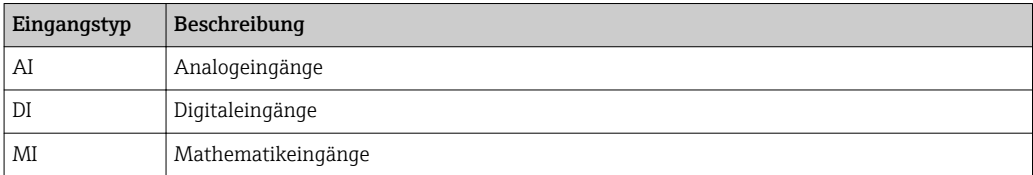

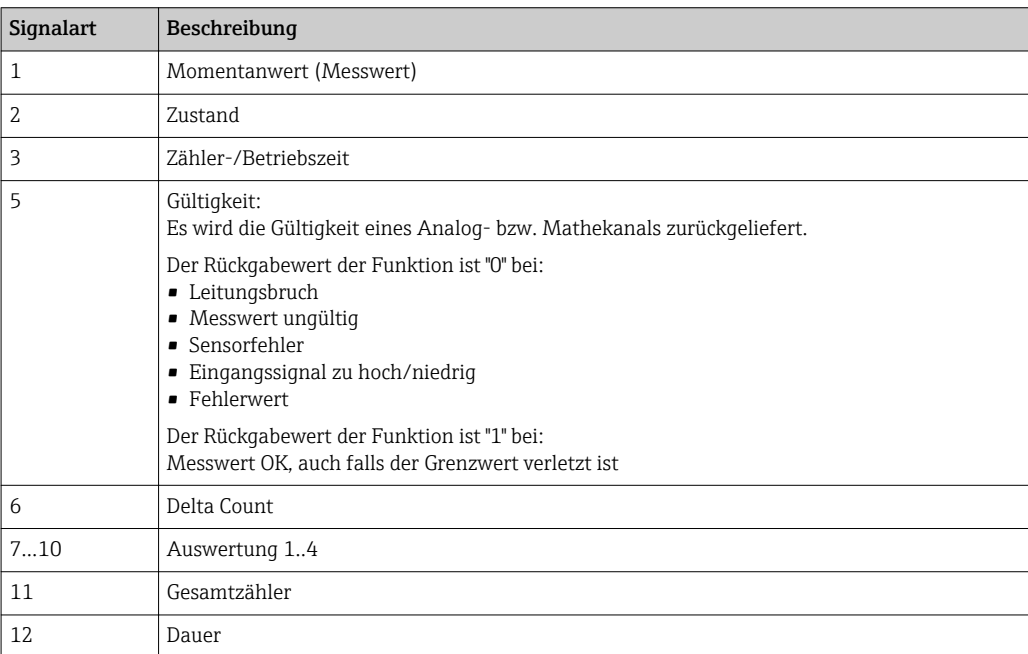

Nicht alle Signalarten stehen jedem Eingangstyp zur Verfügung. Diese sind abhängig von den jeweiligen Geräteoptionen.

#### Kanalnummer:

Analogkanal  $1 = 1$ , Analogkanal  $2 = 2$ , Digitalkanal  $1 = 1$ , ...

*Beispiele:*

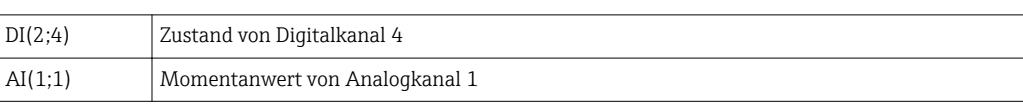

#### Status eines Grenzwertes:

LMT(Art, Grenzwertnummer)

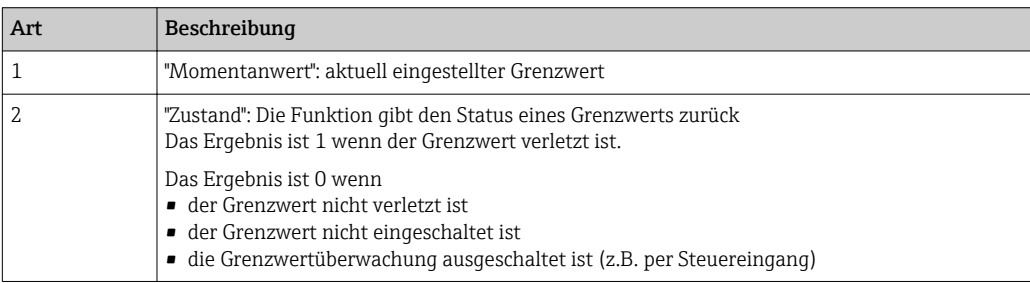

#### *Beispiele:*

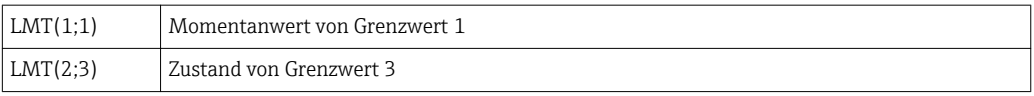

#### *Priorität von Operatoren / Funktionen*

Die Abarbeitung der Formel erfolgt nach den allgemein gültigen mathematischen Regeln:

- Klammern zuerst
- Potenzen vor Punktrechnung
- Punkt vor Strich
- Rechne von links nach rechts

#### *Operatoren*

#### *Rechenoperatoren:*

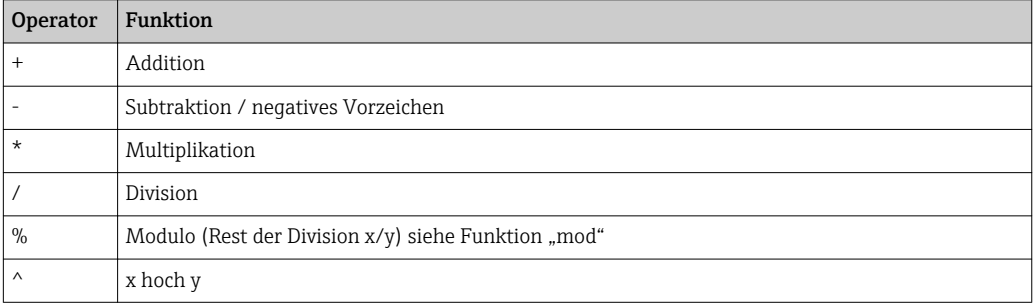

#### *Vergleichsoperatoren:*

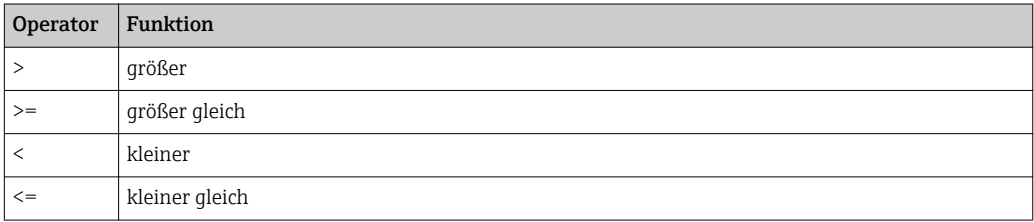

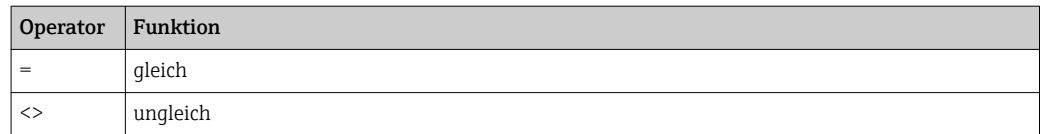

# *Verknüpfungsoperatoren:*

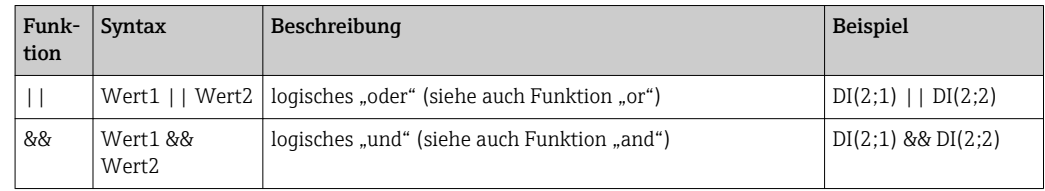

#### *Funktionen*

# *Standardfunktionen:*

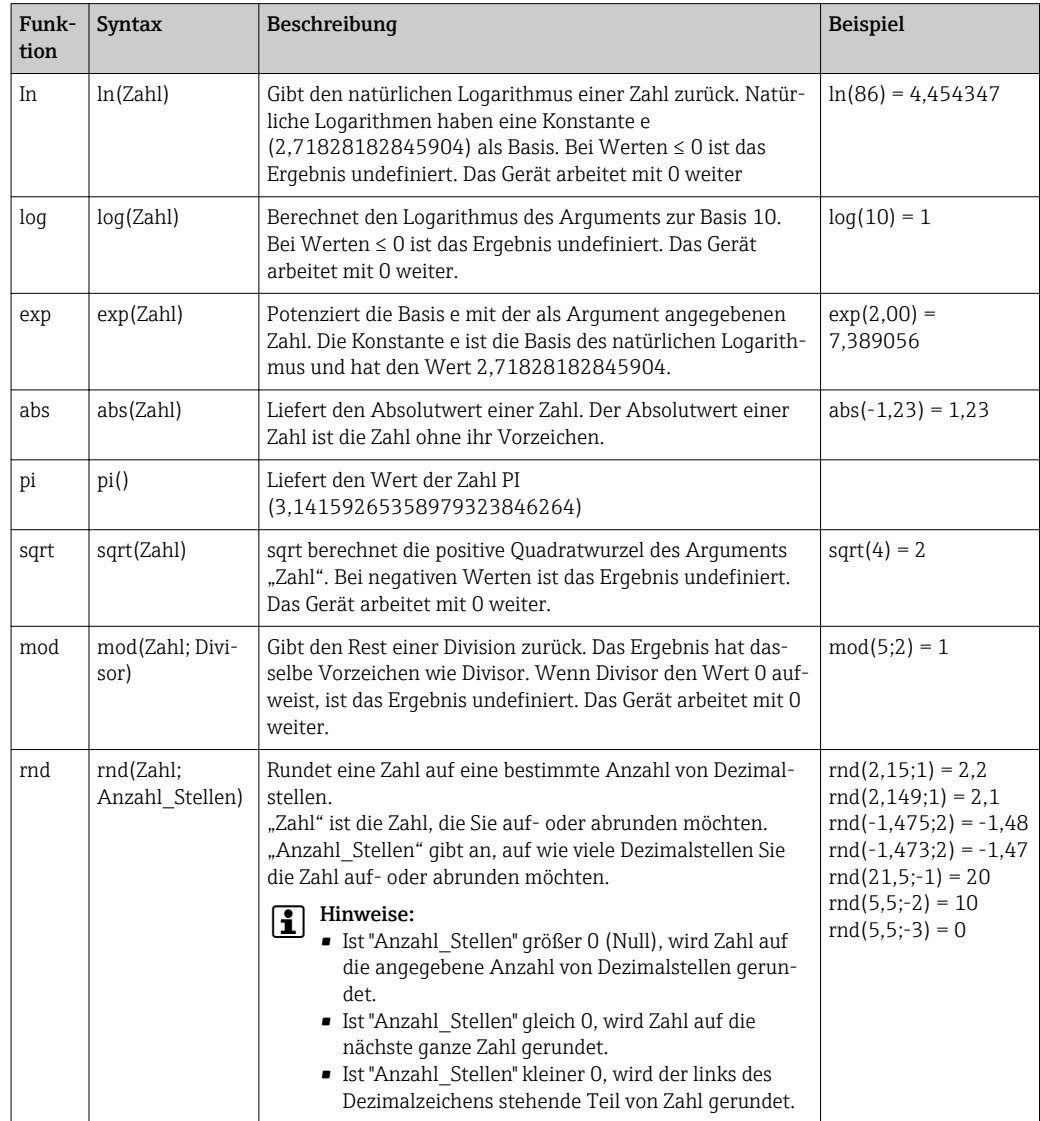

*Winkelfunktionen:*

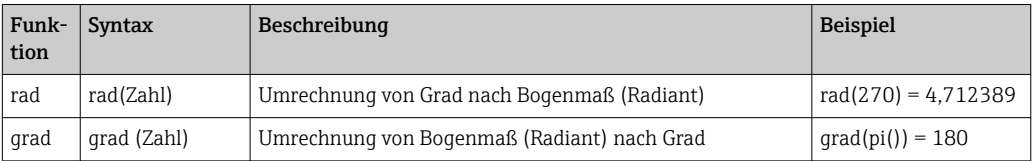

Die folgenden Funktionen erwarten als Argument einen Winkel im Bogenmaß (Radiant). Liegt der Winkel im Gradmaß, muss er durch Multiplizieren mit pi()/180 in das Bogenmaß umgerechnet werden. Alternativ kann die Funktion "rad" verwendet werden:

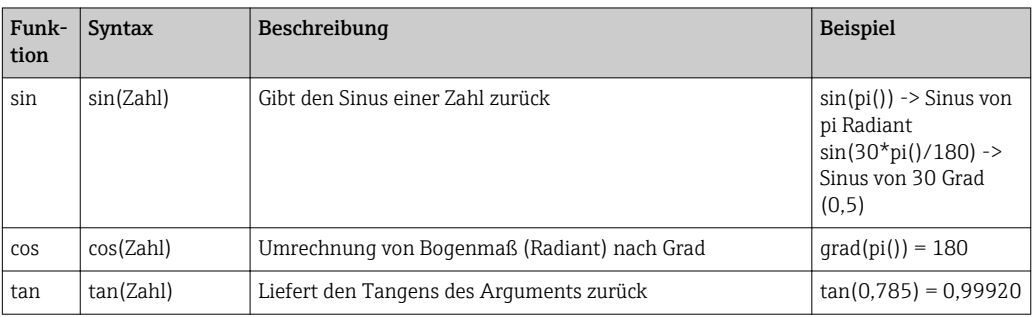

Bei den folgenden Funktionen wird der zurückgegebene Winkel im Bogenmaß (Radiant) mit einem Wert zwischen –pi/2 und +pi/2 ausgegeben. Soll das Ergebnis in Grad ausgedrückt werden, muss das jeweilige Ergebnis mit 180/pi() multipliziert oder die "grad"-Funktion verwendet werden:

| Funk-<br>tion | Syntax     | <b>Beschreibung</b>                                                                                                    | <b>Beispiel</b>                                                             |
|---------------|------------|----------------------------------------------------------------------------------------------------|-----------------------------------------------------------------------------|
| asin          | asin(Zahl) | Gibt den Arkussinus oder auch umgekehrten Sinus einer<br>Zahl zurück (Umkehrfunktion). Der Arkussinus erwartet ein<br>reelles Argument im Bereich von -1 bis +1. Bei Werten<br>außerhalb dieses Bereichs arbeitet das Gerät mit 0 weiter. | $arcsin(-0.5) = -$<br>0.5236<br>$arcsin(-0.5)*180/$<br>$pi() = -30^{\circ}$ |
| acos          | acos(Zahl) | Liefert den Arkuskosinus oder umgekehrten Kosinus einer<br>Zahl (Umkehrfunktion). Arkuskosinus erwartet ein reelles<br>Argument im Bereich von -1 bis +1. Bei Werten außerhalb<br>dieses Bereichs arbeitet das Gerät mit 0 weiter.        | $\arccos(-0.5) =$<br>2.094395                                               |
| atan          | atan(Zahl) | Gibt den Arkustangens oder auch umgekehrten Tangens<br>einer Zahl zurück (Umkehrfunktion).                                                                                                    | $atan(1) = 0.785398$                                                        |

*Logische Funktionen:*

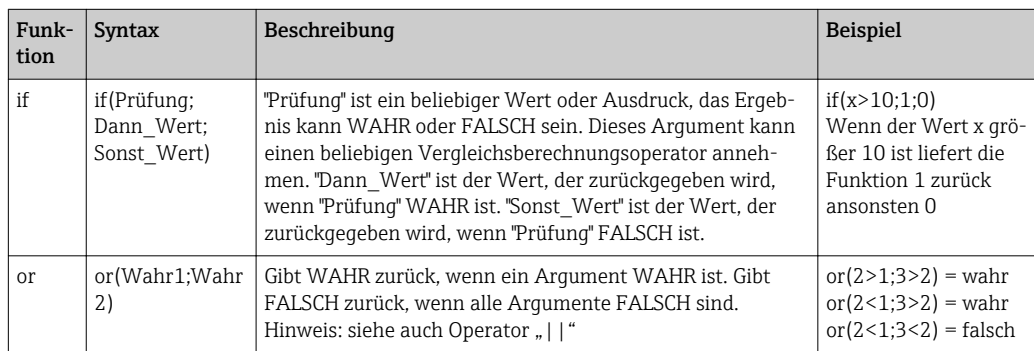

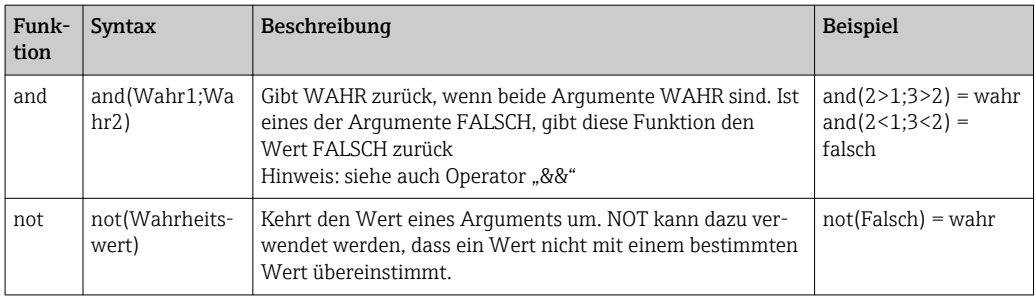

Das XX in den folgenden Funktionen steht für einen der unter →  $\triangleq$  205 beschriebenen Eingänge. Bereichsfunktionen können immer nur über einen Eingangstyp ausgeführt werden.

*Bereichsfunktionen:*

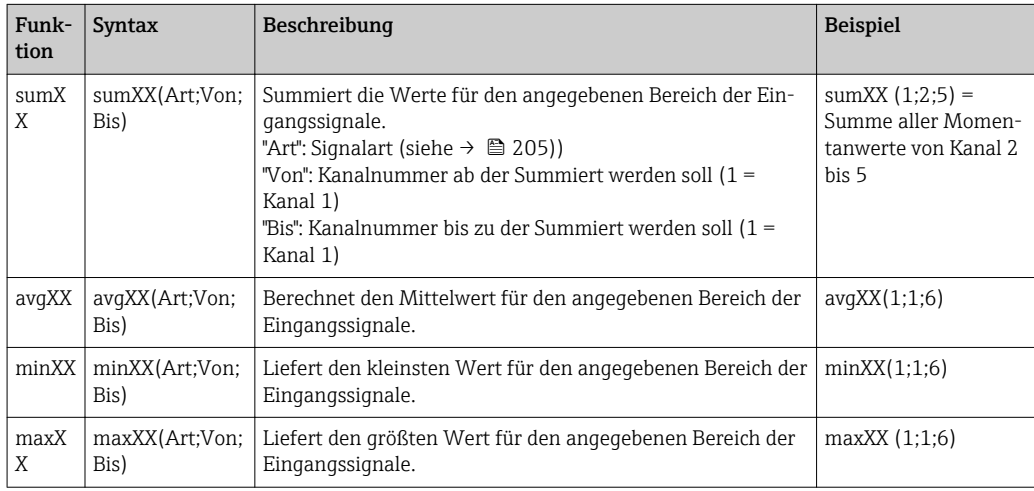

#### *Datum/Zeit Funktionen:*

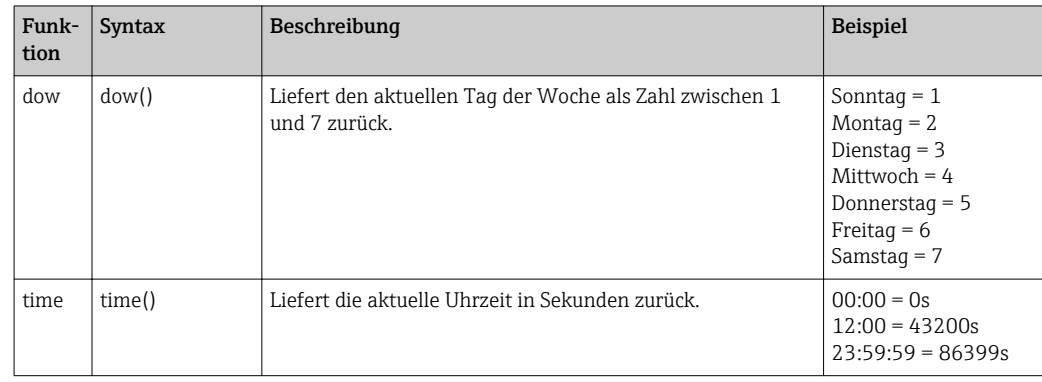

#### *Dezimalzeichen*

Im Formeleditor kann sowohl das Dezimalkoma als auch der Dezimalpunkt verwendet werden. Tausenderzeichen werden nicht unterstützt.

#### *Formel auf Gültigkeit überprüfen / Fehlerverhalten*

Eine Formel ist unter anderem ungültig, wenn:

- die verwendeten Kanäle nicht eingeschaltet sind bzw. sich im falschen Betriebsmodus befinden (wird während der Eingabe nicht geprüft, da der Kanal evtl. später einschaltet wird)
- ungültige Zeichen/Formel/Funktionen/Operatoren enthalten sind
- Syntaxfehler (z.B. falsche Anzahl von Parametern) in den Formeln auftreten

• ungültige Klammern gesetzt sind (Anzahl geöffneter Klammern ungleich Anzahl geschlossener Klammern)

- Division durch Null durchgeführt wird
- ein Kanal auf sich selbst verweist (unendliche Rekursion)

Ungültige Formeln werden bei der Übernahme des Setups bzw. beim Start des Geräts ausgeschaltet.

Nicht erkennbare Fehler: Sofern möglich, werden Fehler in der Formel direkt während der Eingabe gemeldet. Aufgrund der möglichen Komplexität der eingegebenen Formel (z.B. mehrfach verschaltete Formeln) ist es jedoch nicht möglich, alle Fehler zu erkennen.

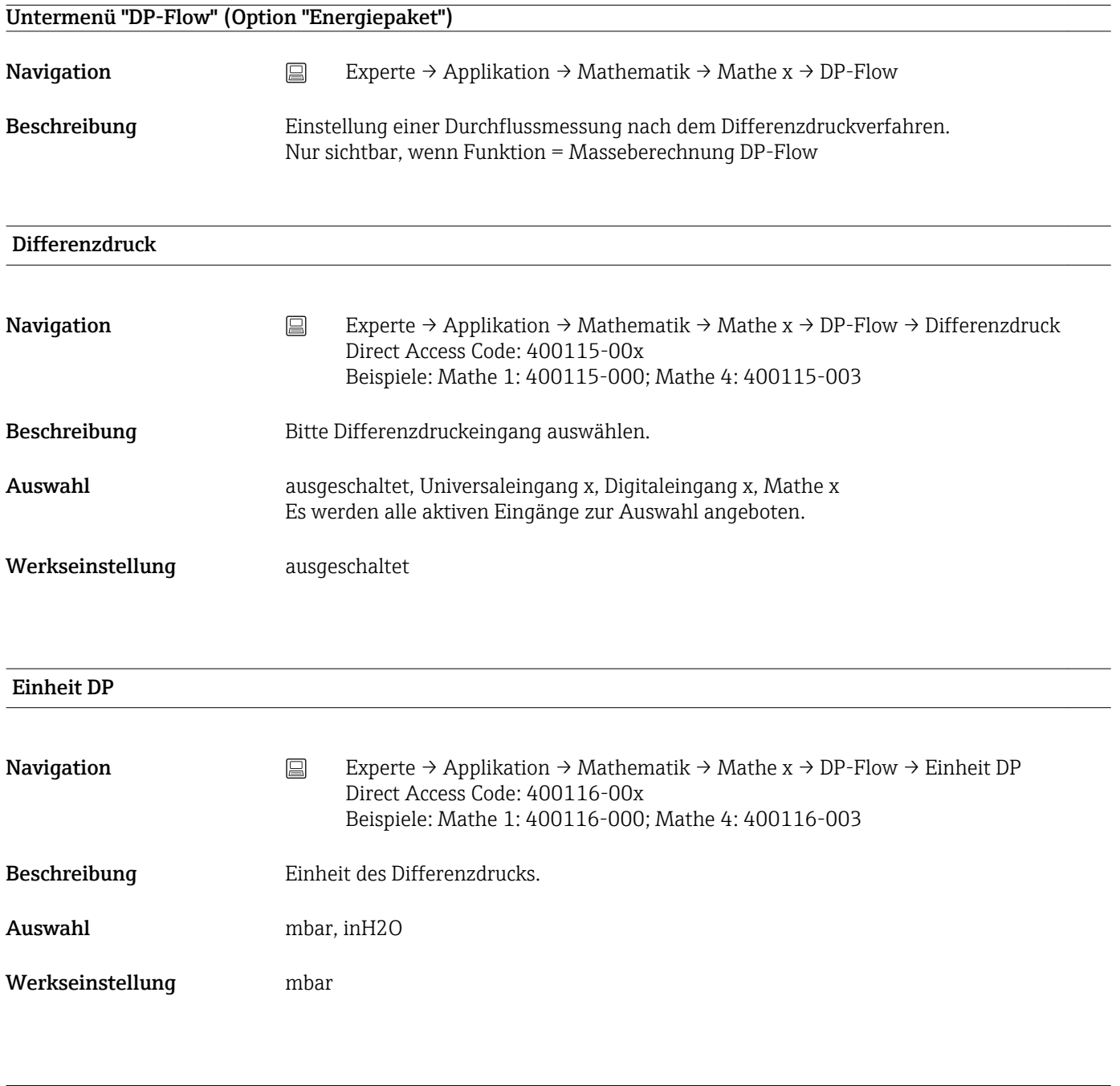

#### Einheit Durchm.

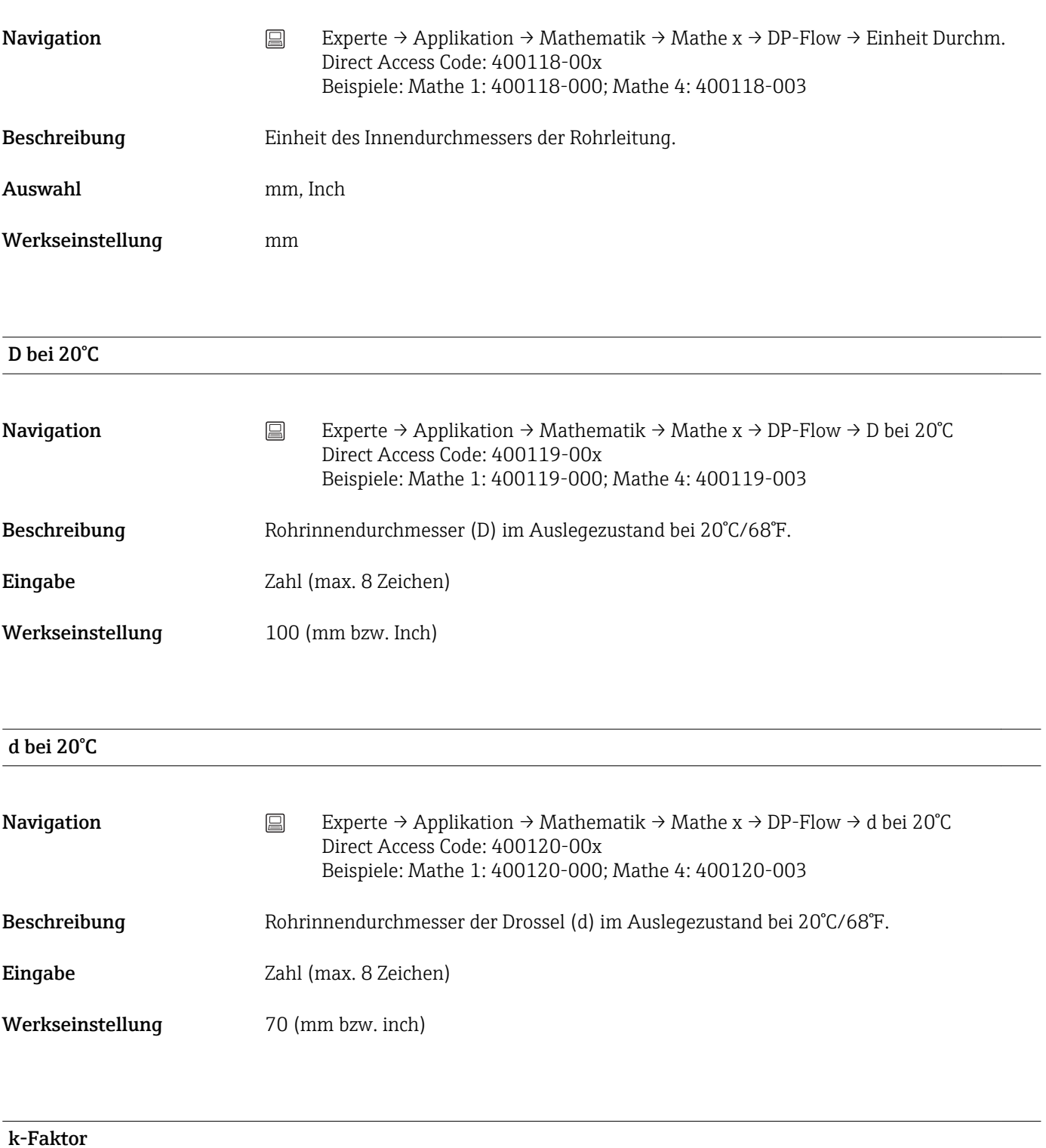

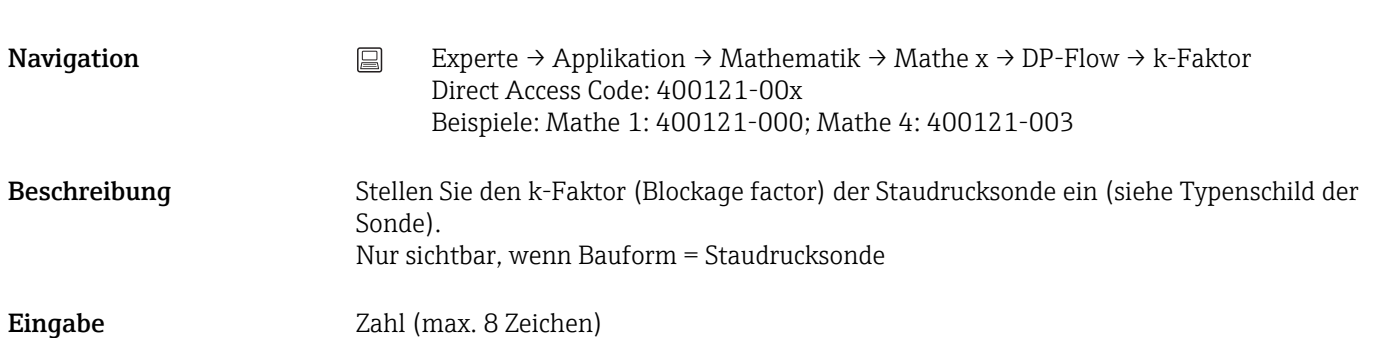

Werkseinstellung 0,6

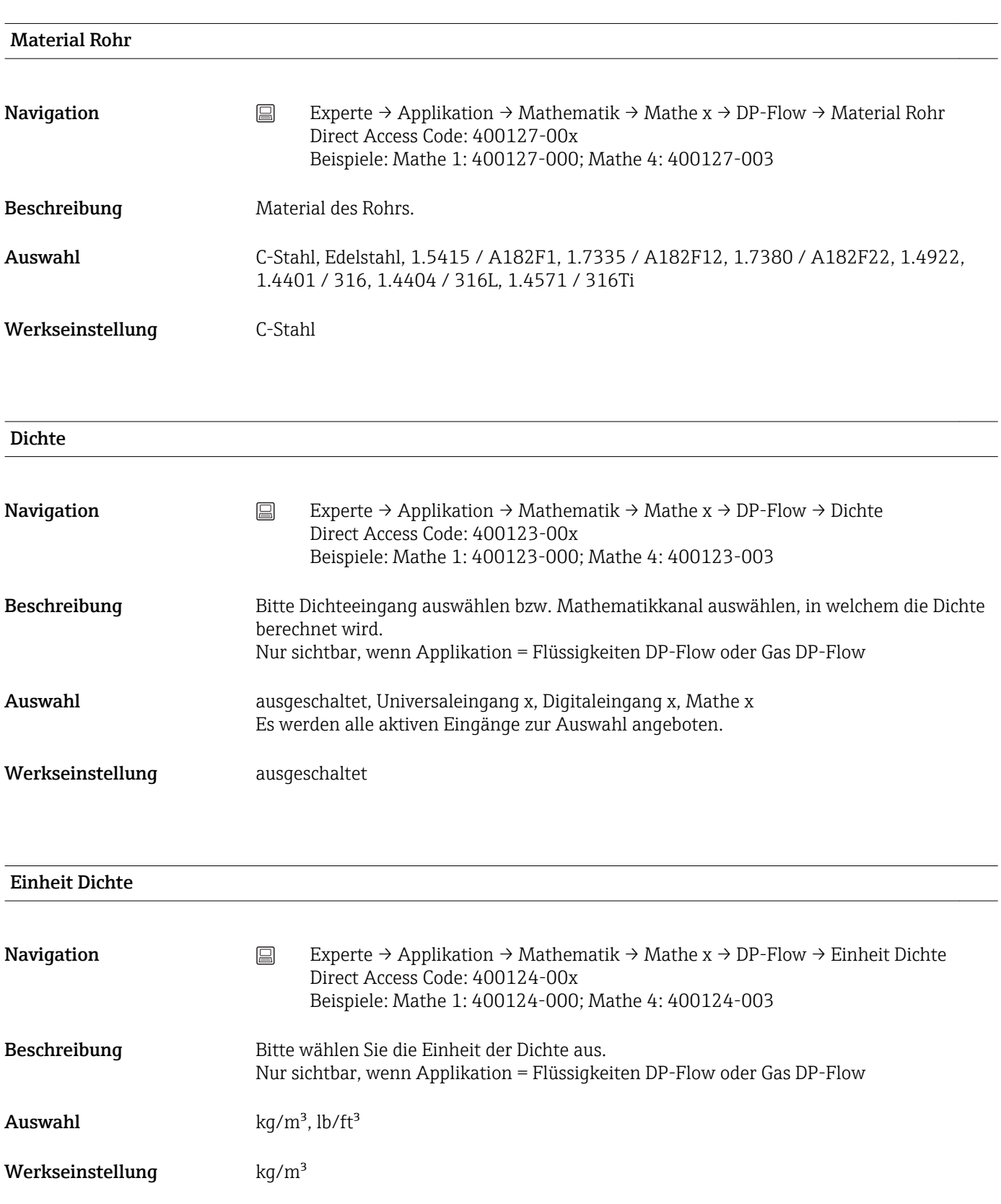

#### Auslegedichte

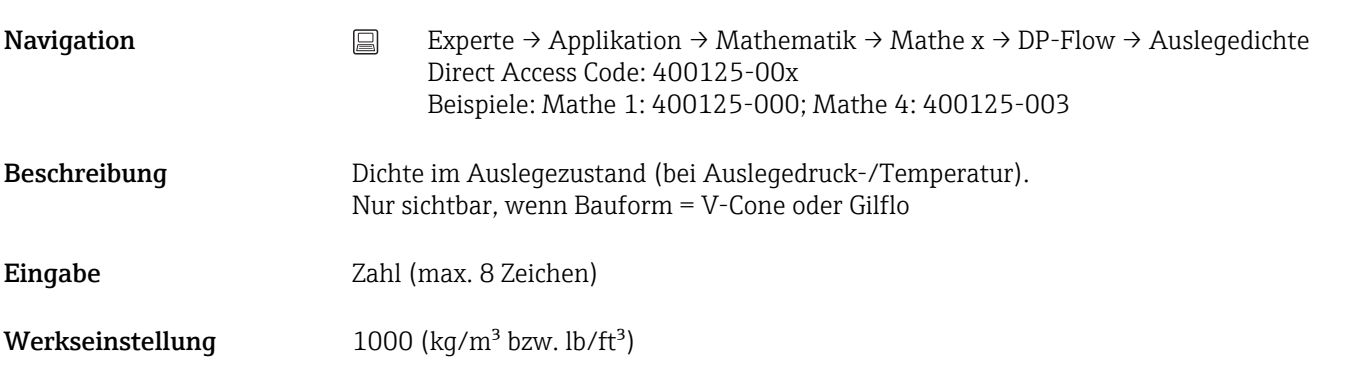

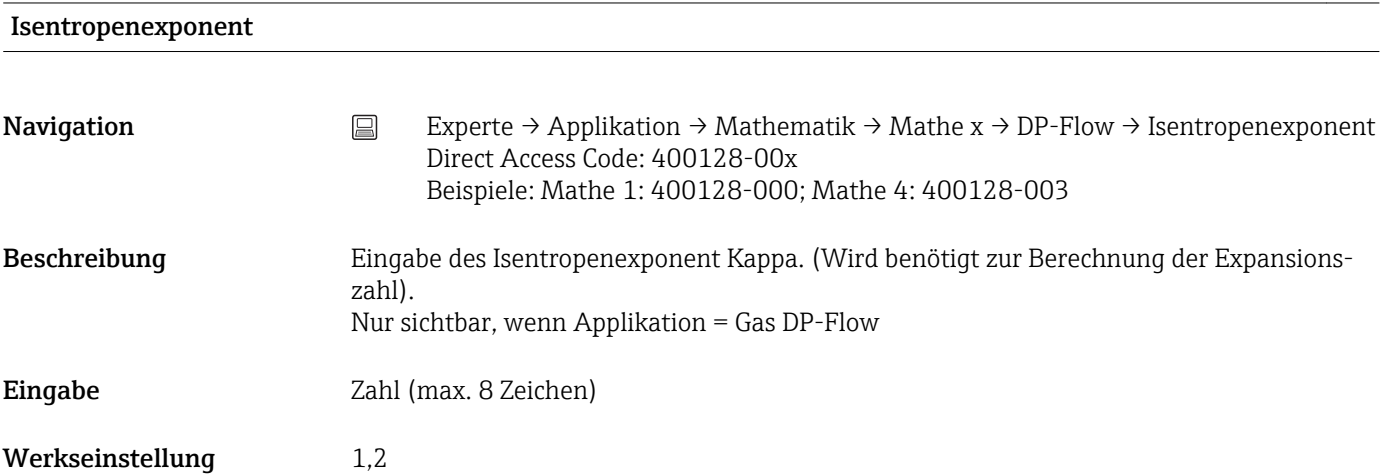

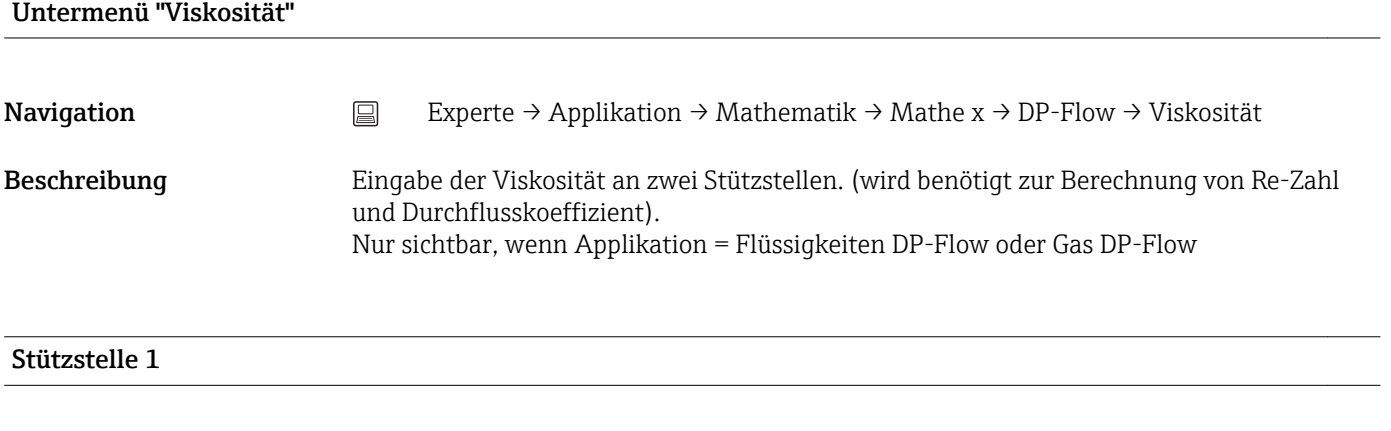

# **Temperatur**

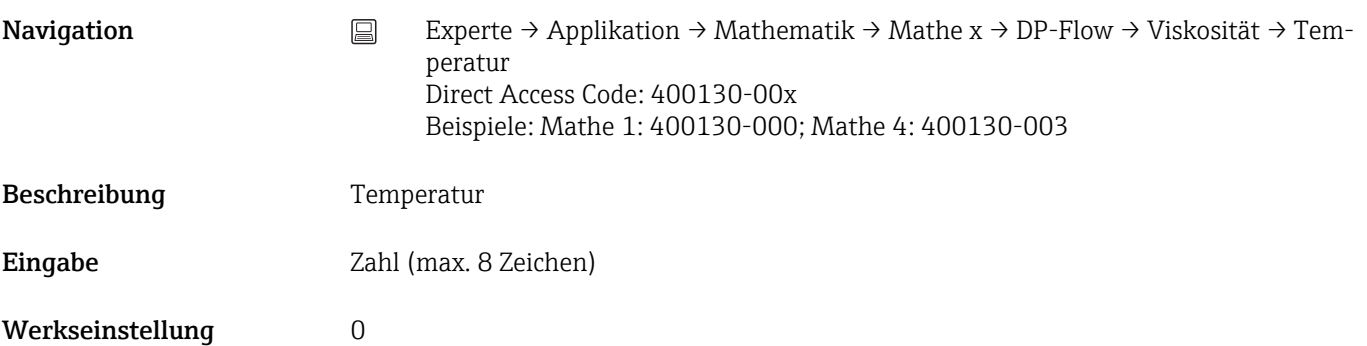

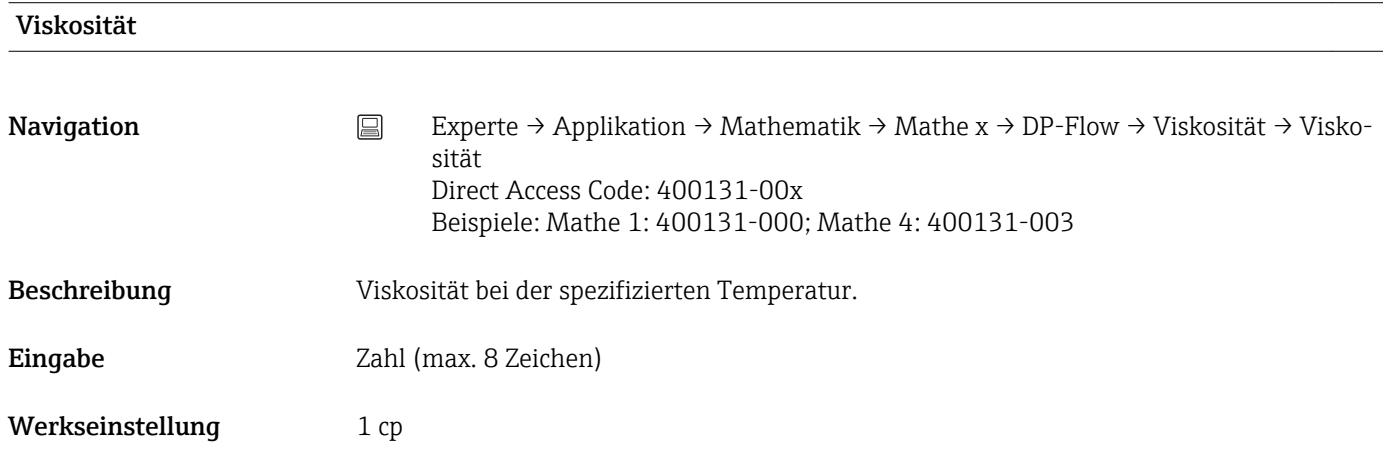

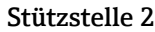

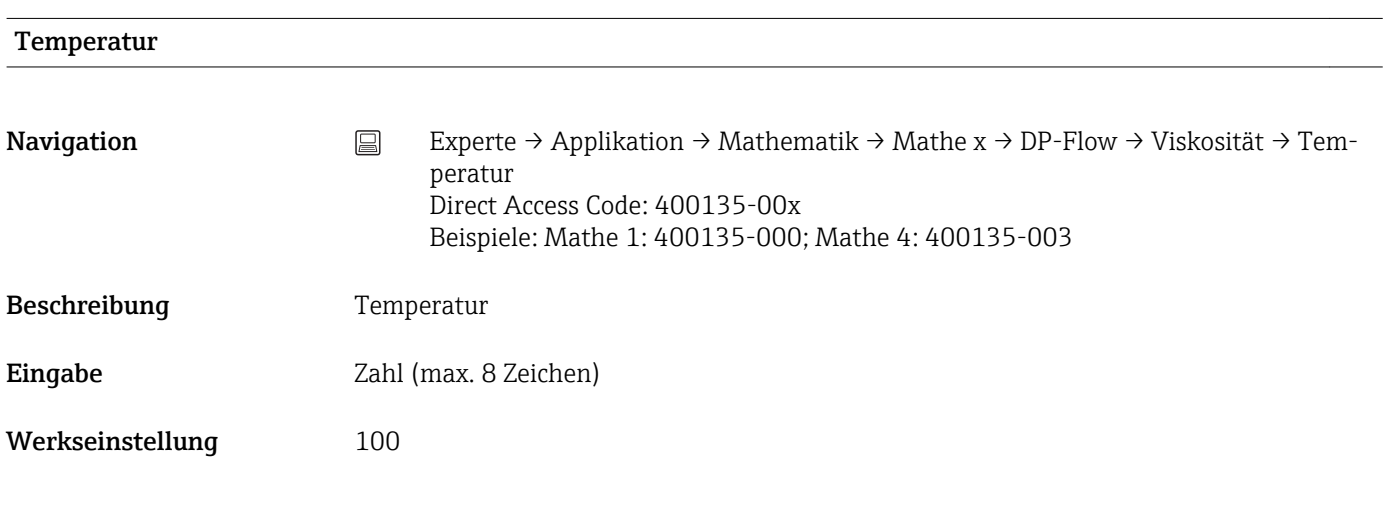

# Viskosität

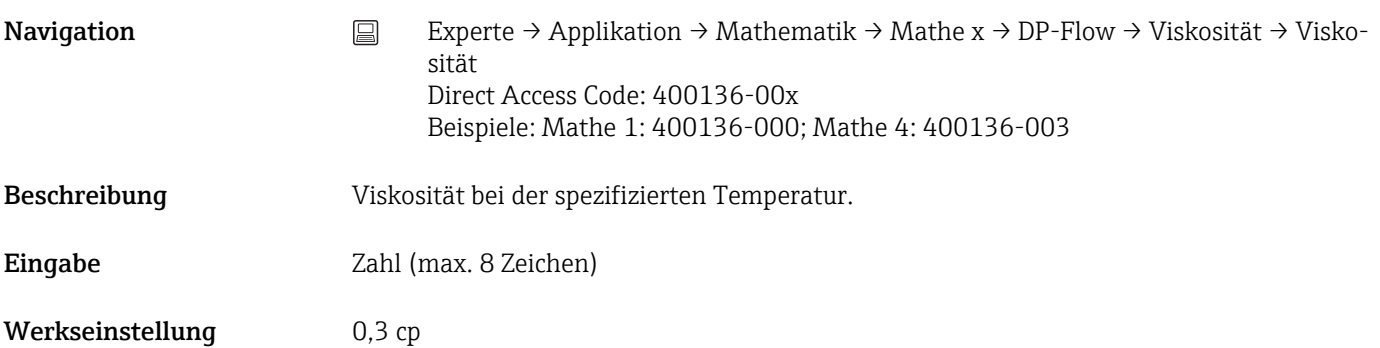

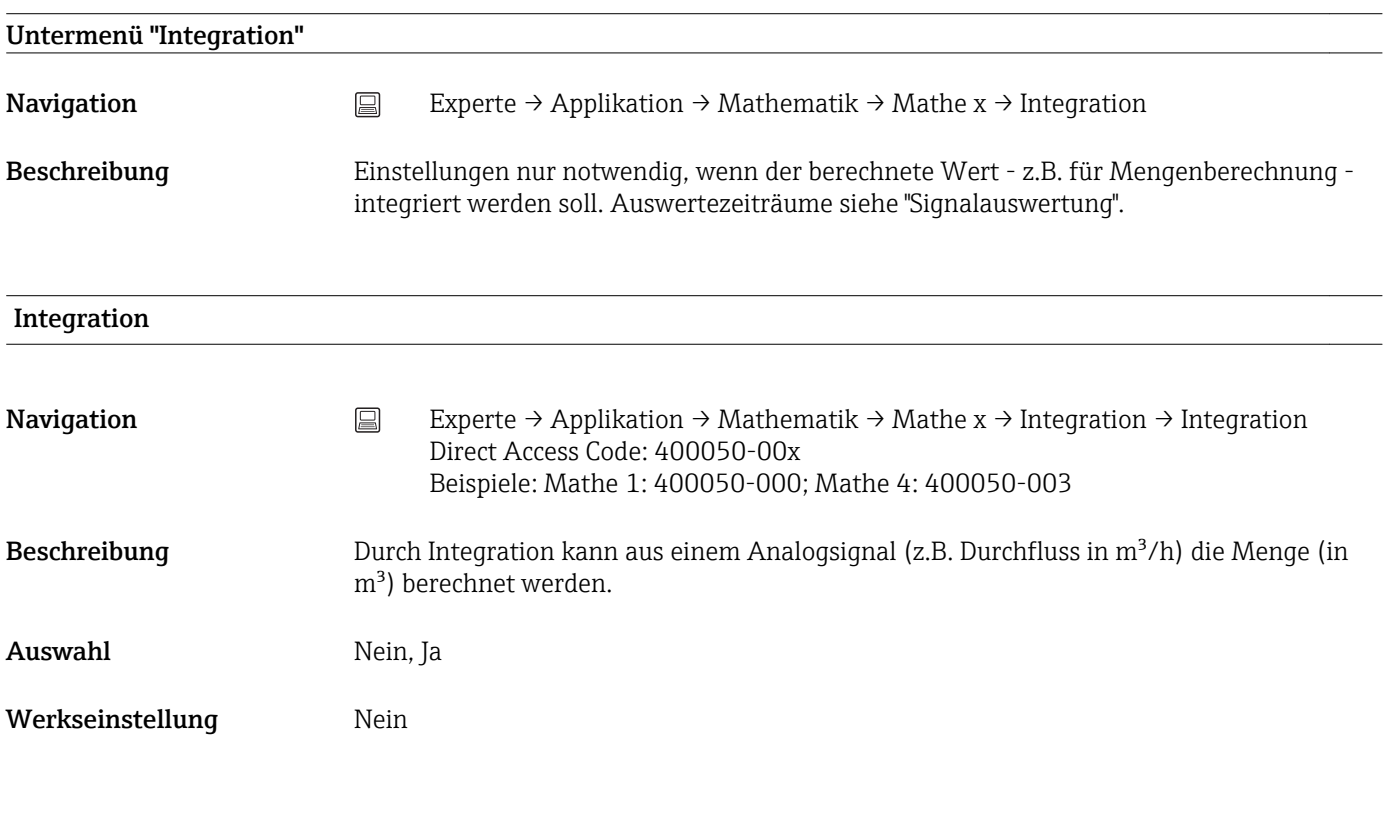

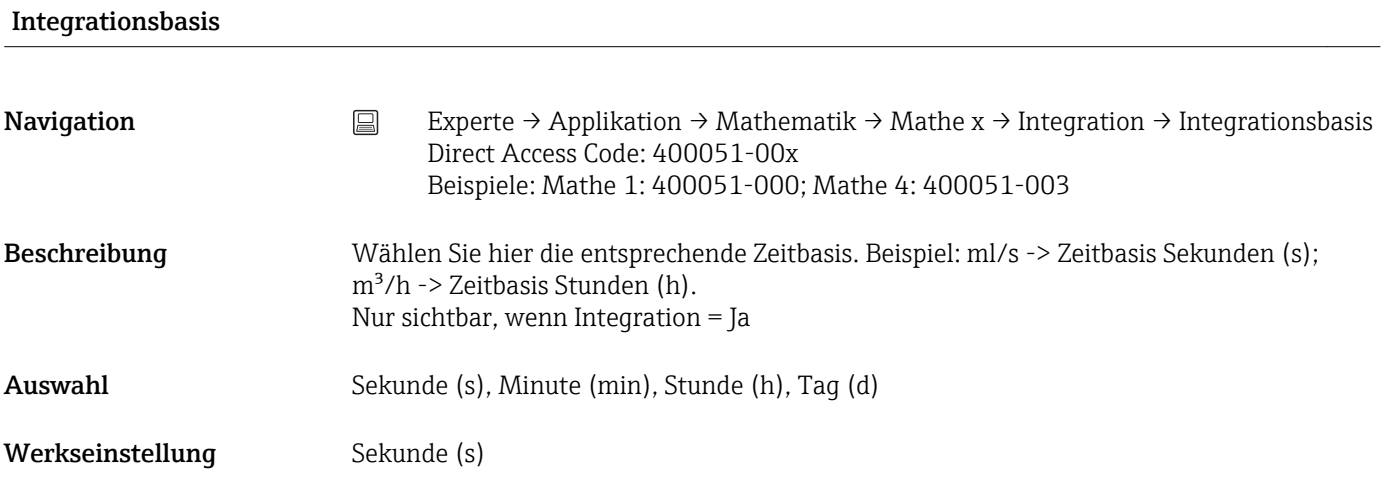

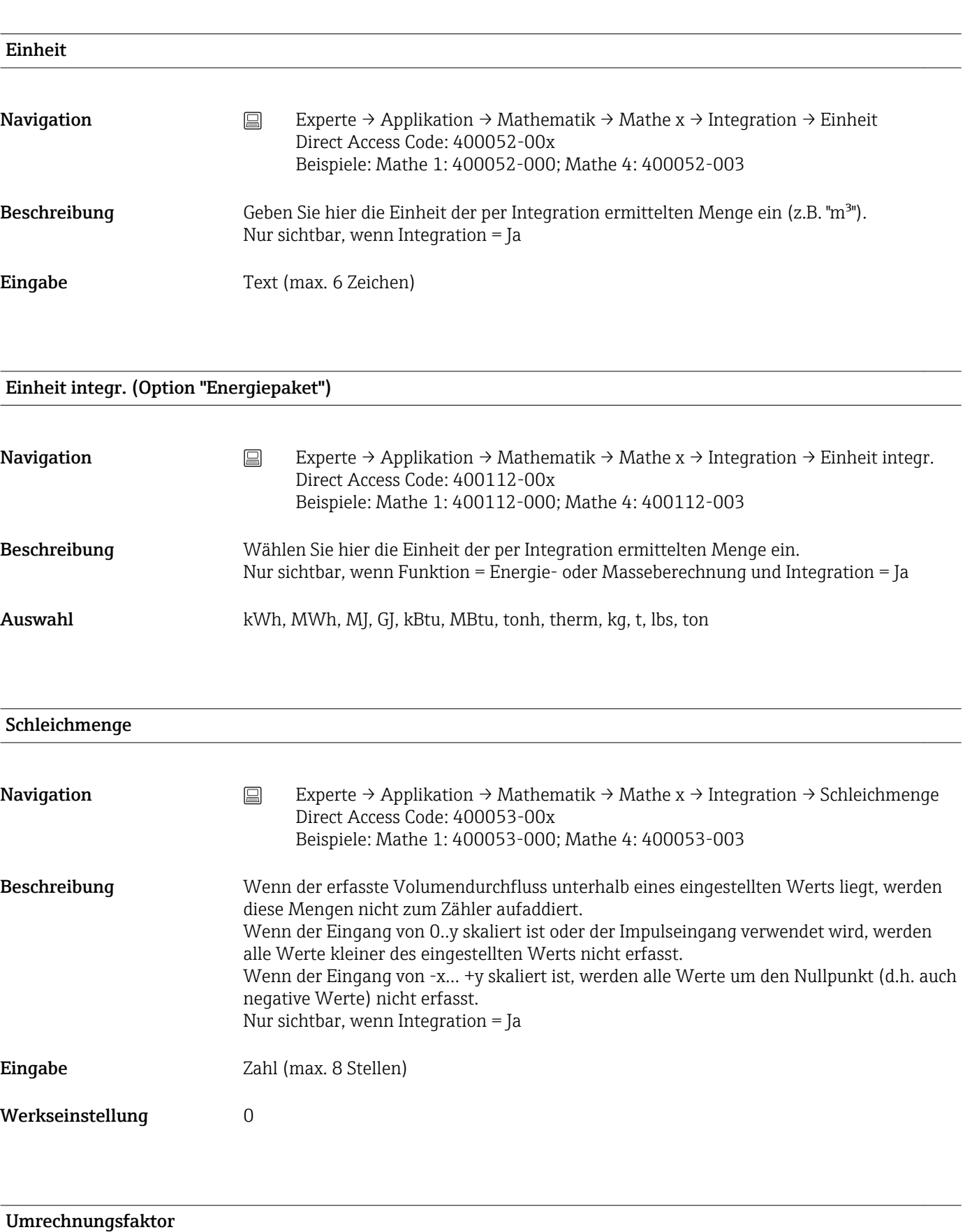
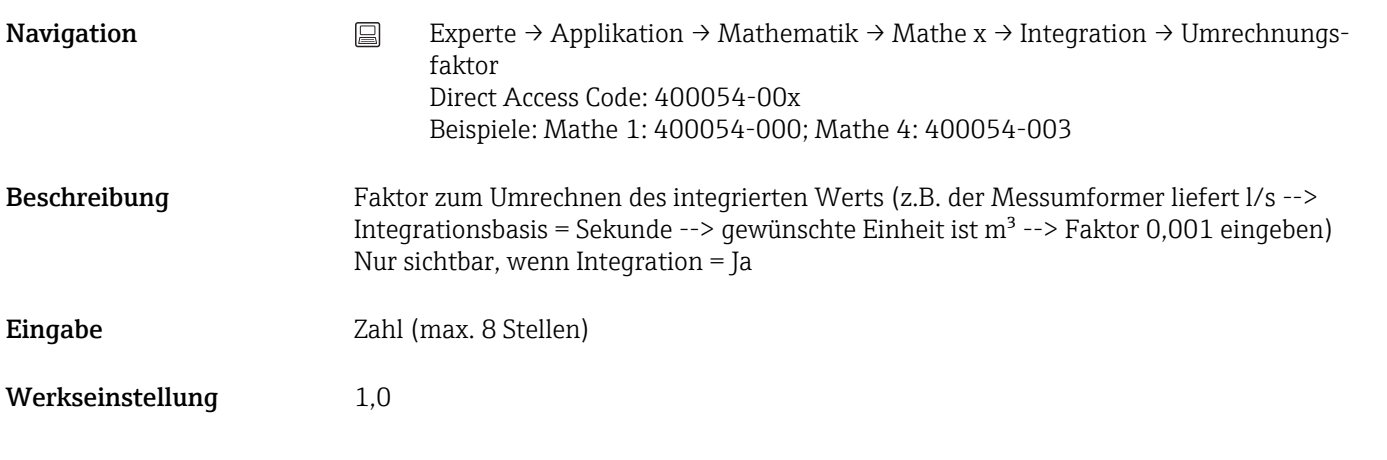

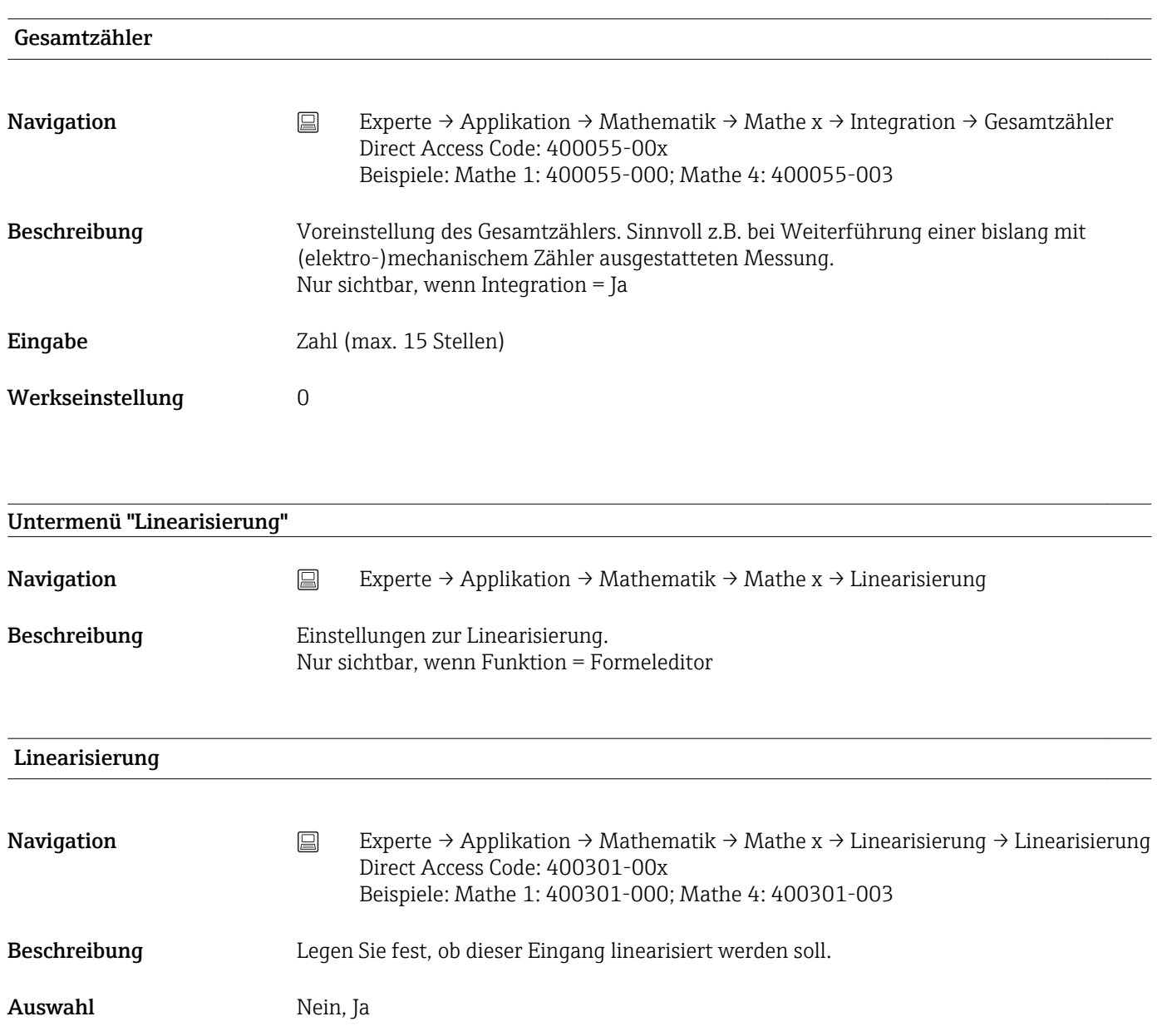

Werkseinstellung Nein

## Anzahl Stützstellen

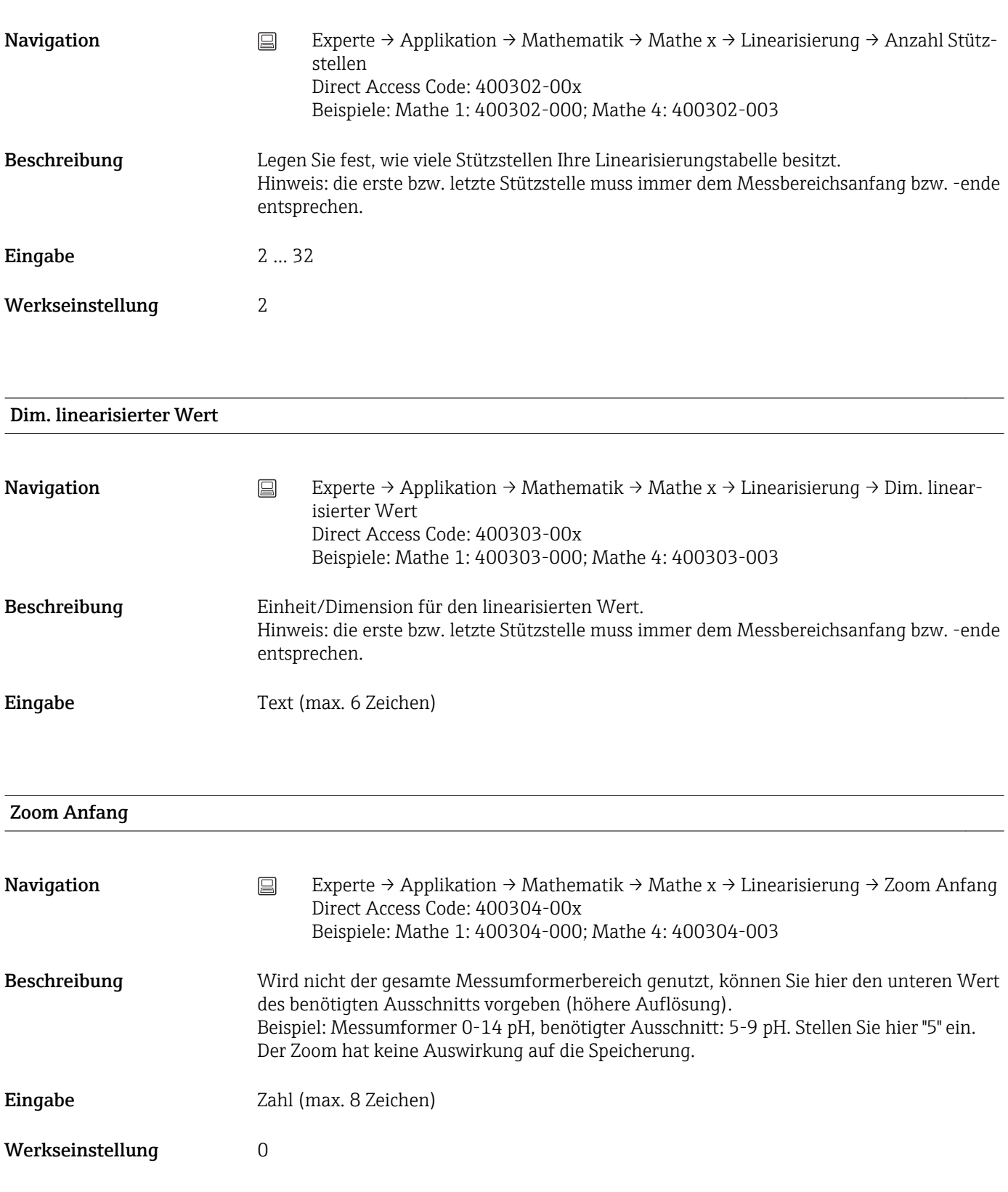

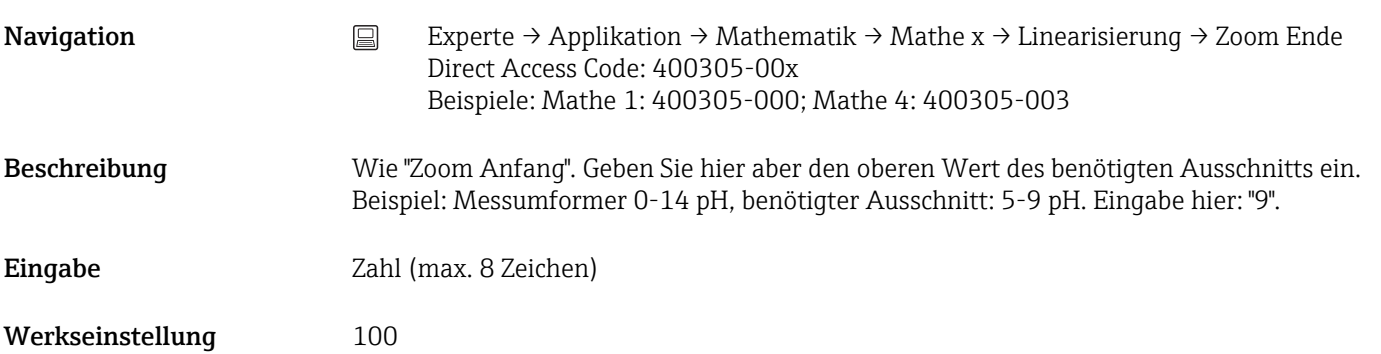

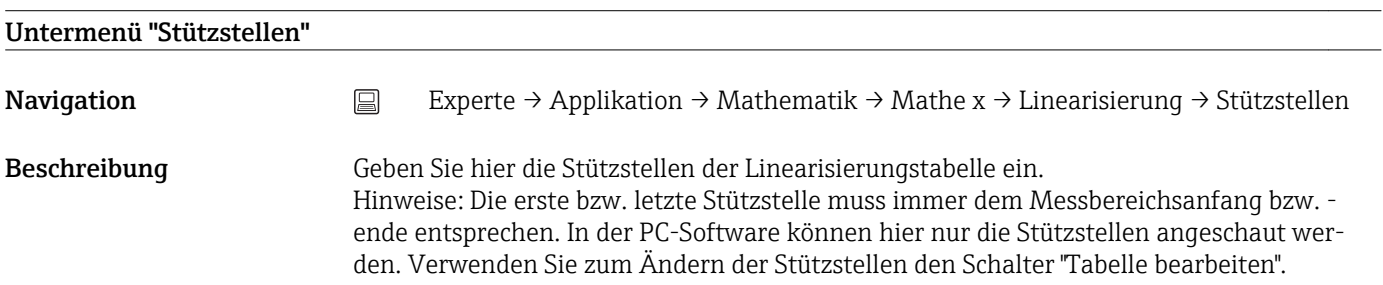

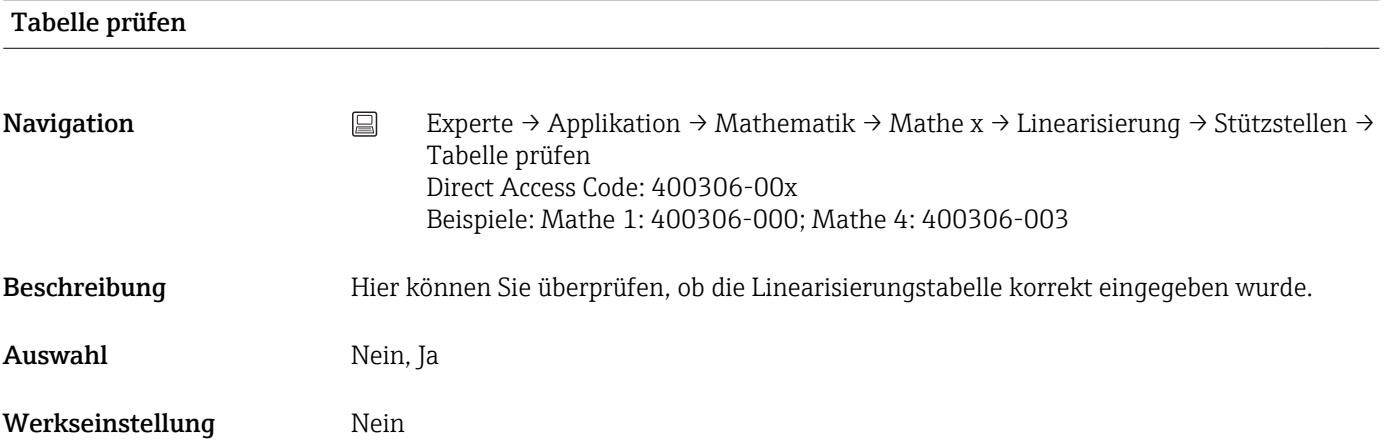

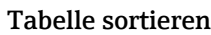

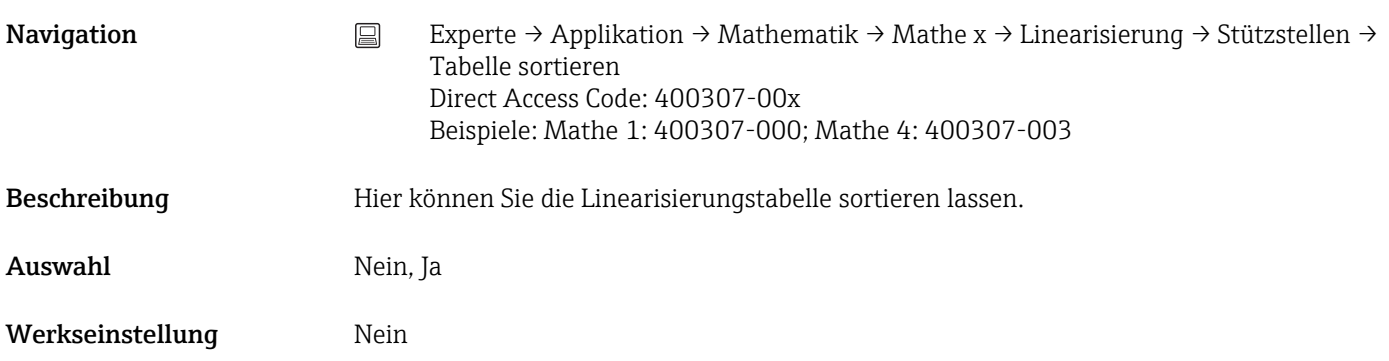

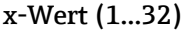

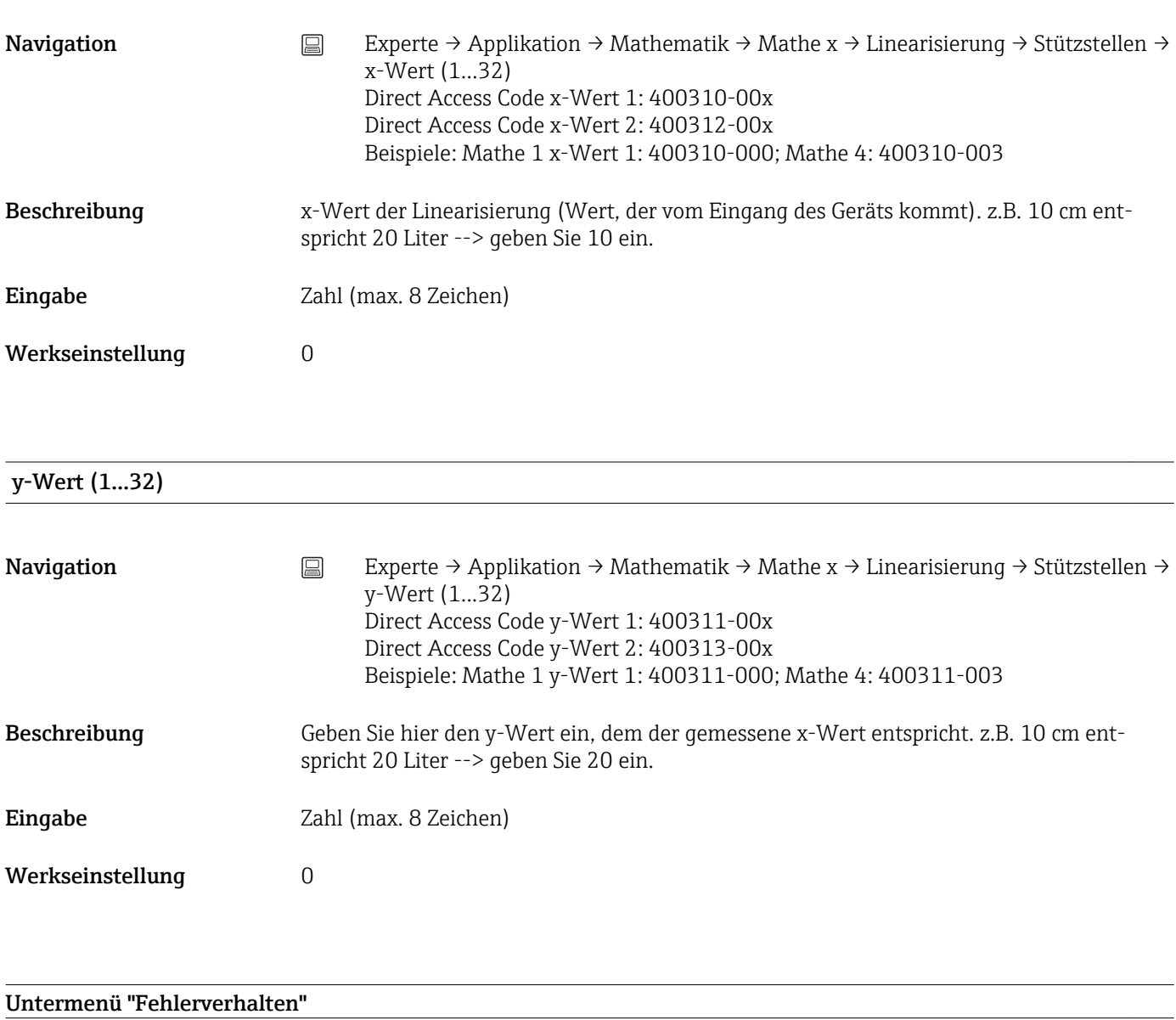

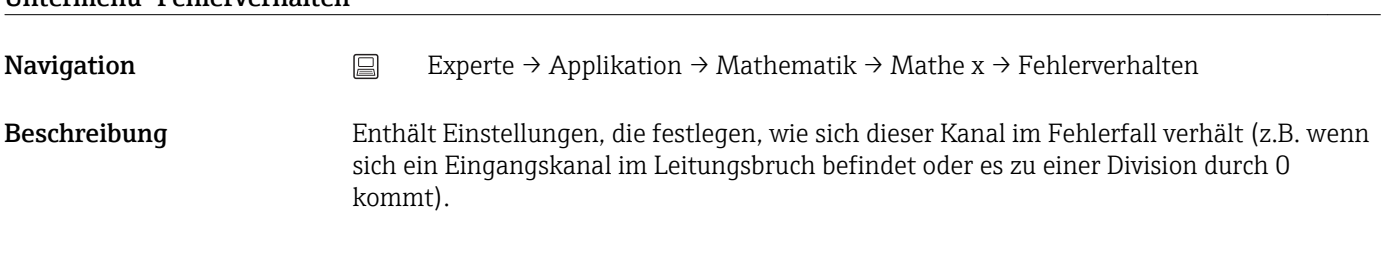

Nassdampfalarm

Navigation  $□$  Experte → Applikation → Mathematik → Mathe x → Fehlerverhalten → Nassdampfalarm Direct Access Code: 400113-00x Beispiele: Mathe 1: 400113-000; Mathe 4: 400113-003

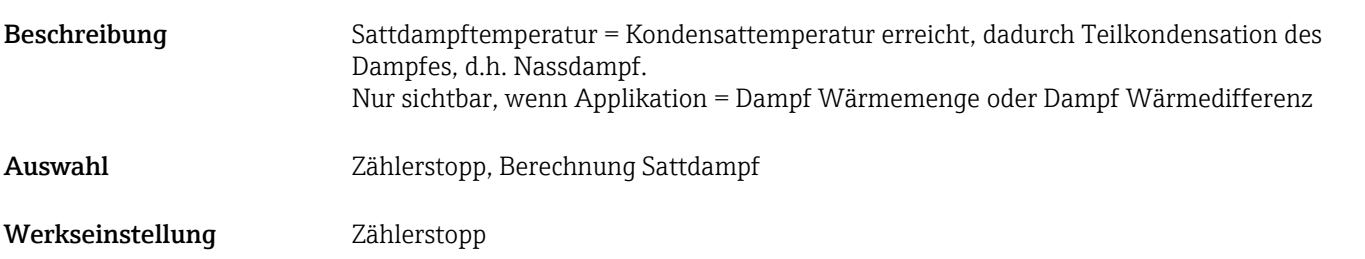

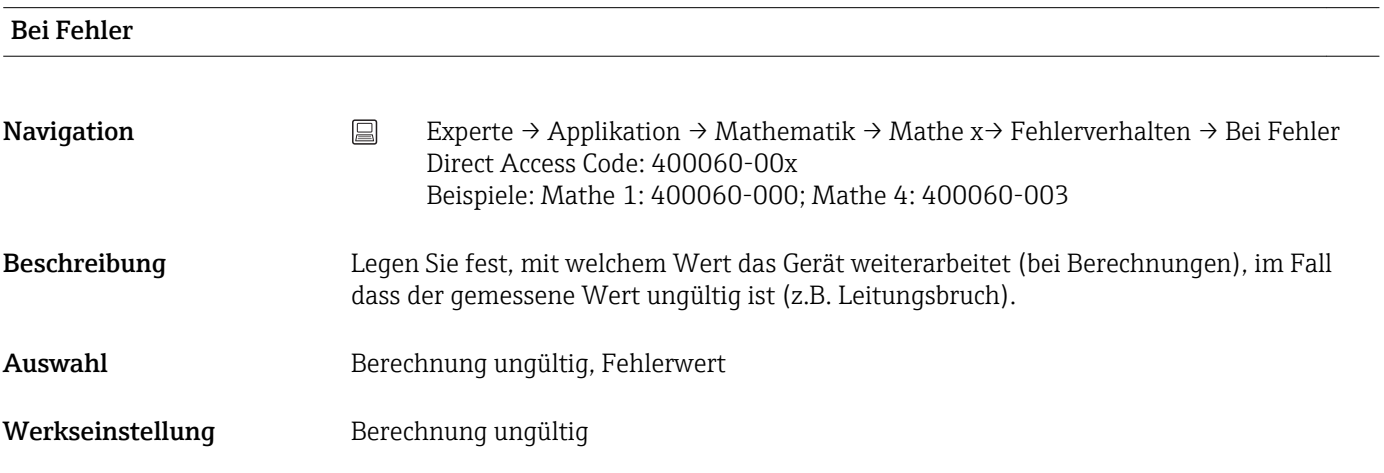

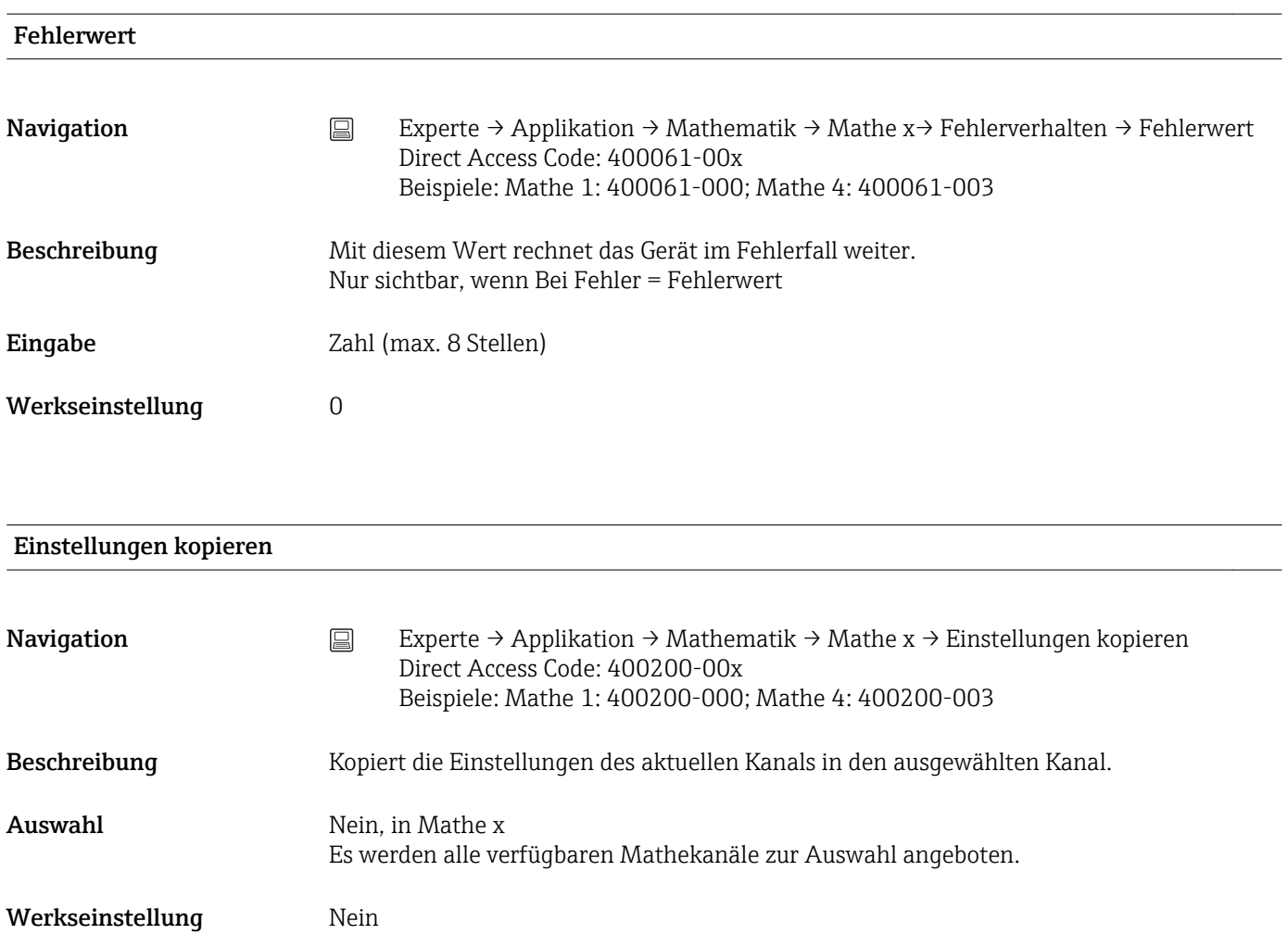

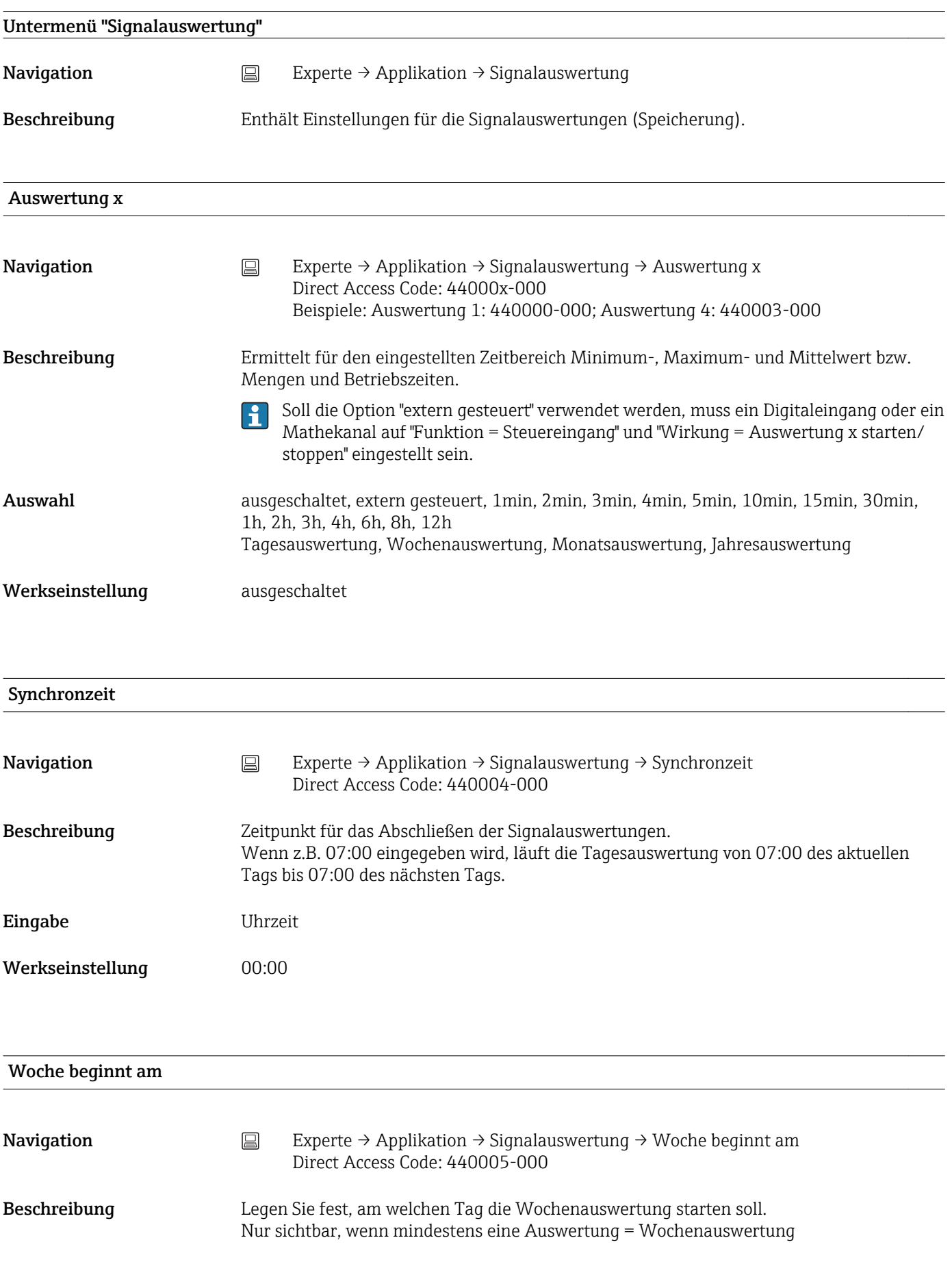

Auswahl Sonntag, Montag, Dienstag, Mittwoch, Donnerstag, Freitag, Samstag

Werkseinstellung Montag

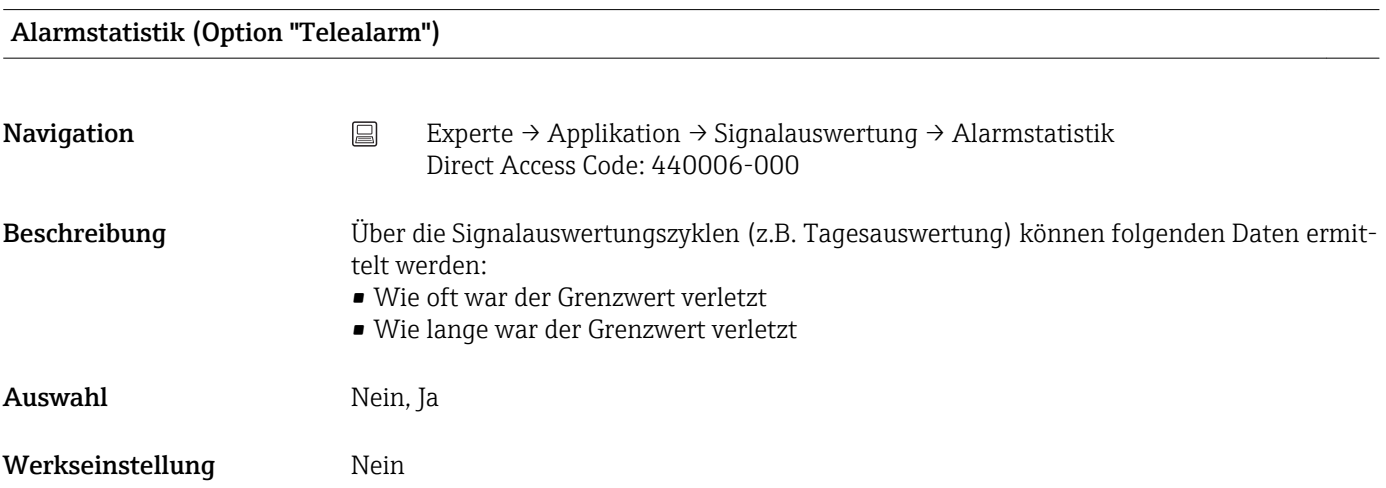

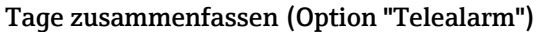

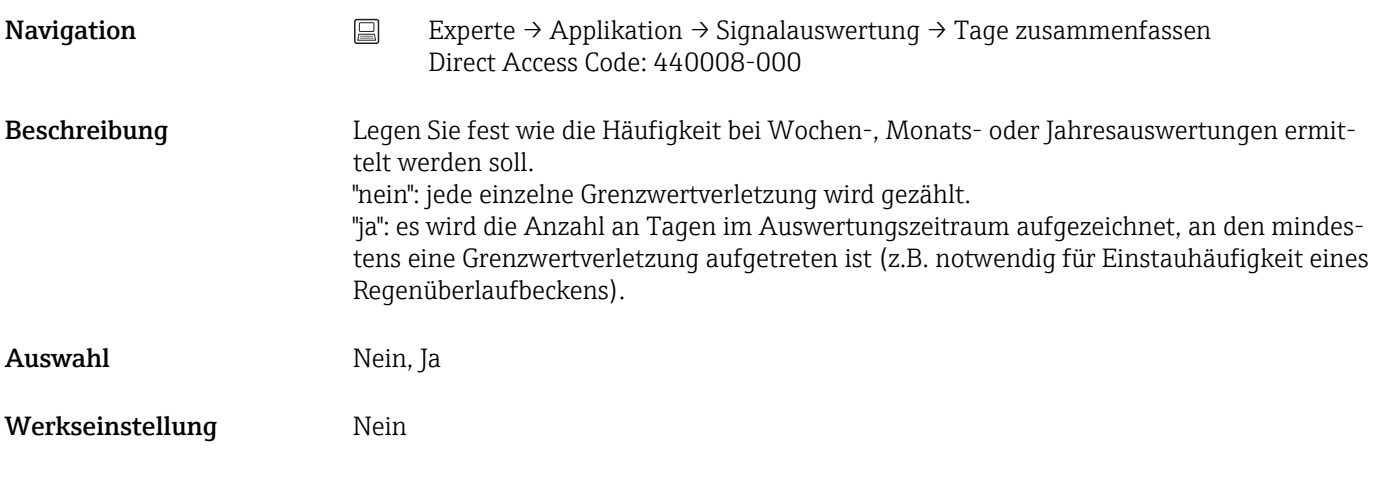

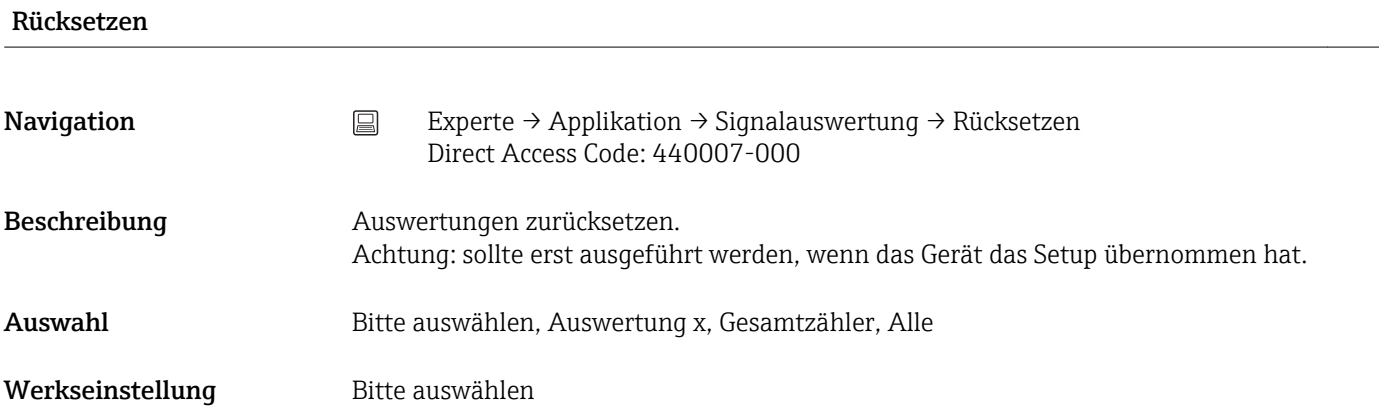

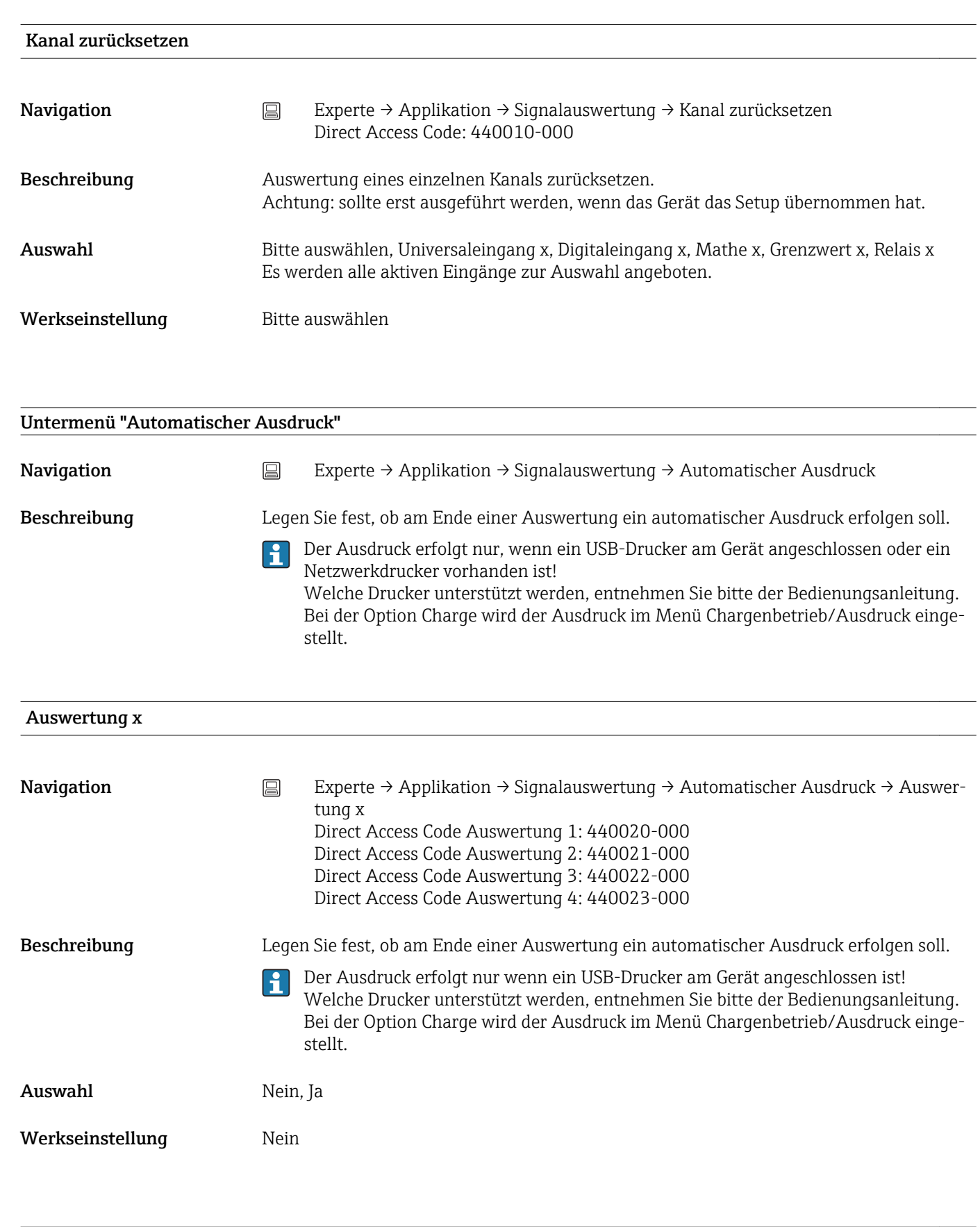

### Untermenü "Grenzwerte"

## Beschreibung Die Messwerte können durch Grenzwerte überwacht werden. Im Grenzwertfall können z.B. Relais geschaltet werden.

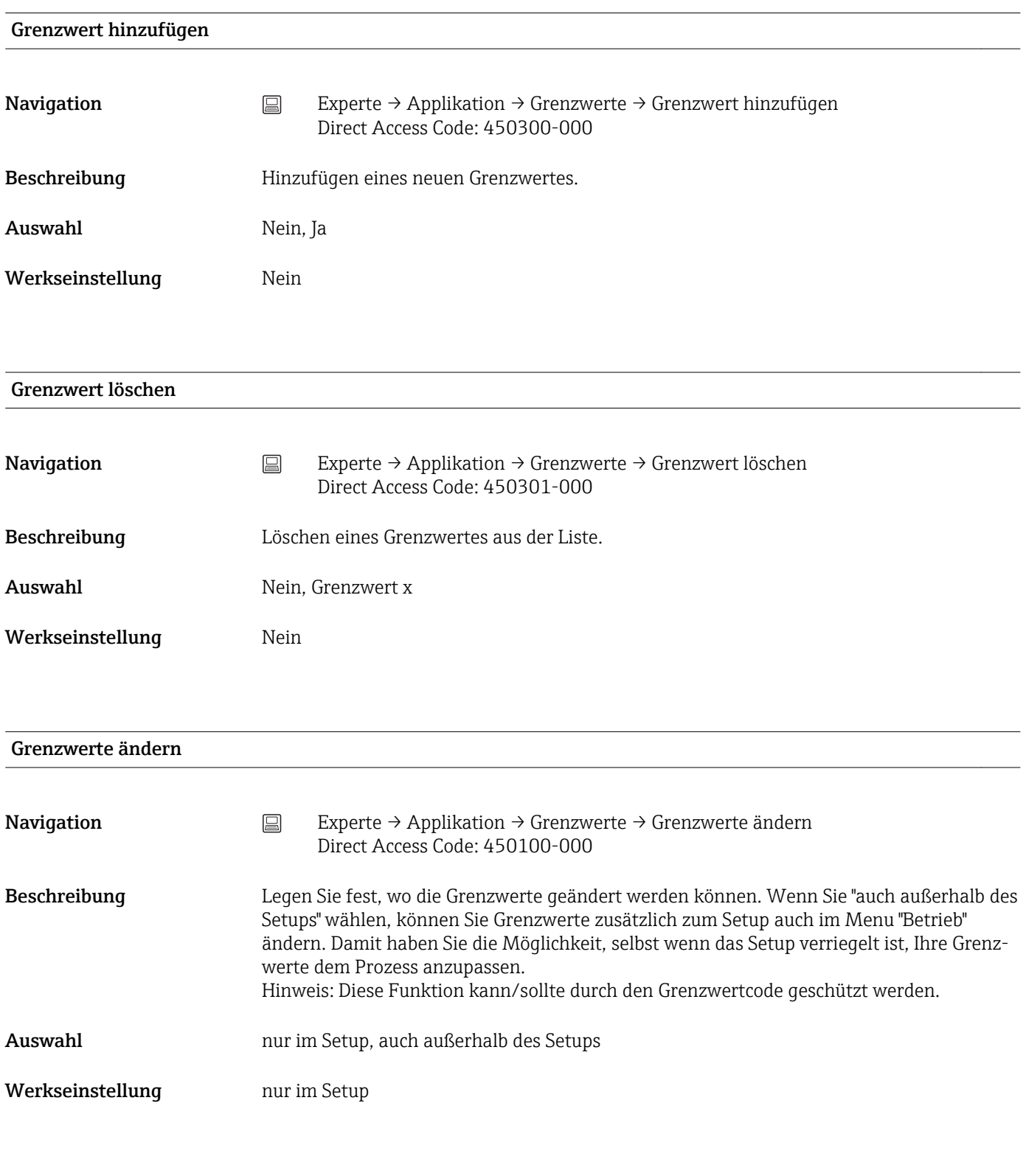

## Untermenü "Grenzwert x"

Beschreibung Einstellungen für den gewählten Grenzwert ansehen bzw. ändern.

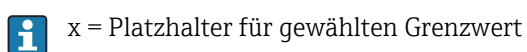

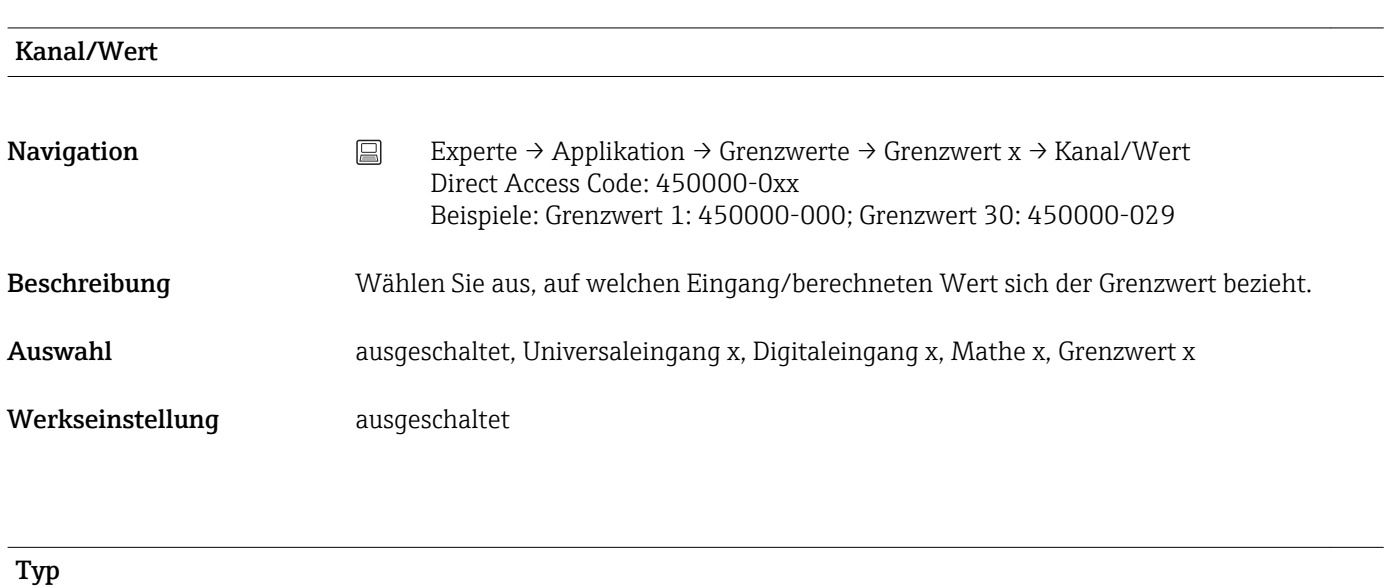

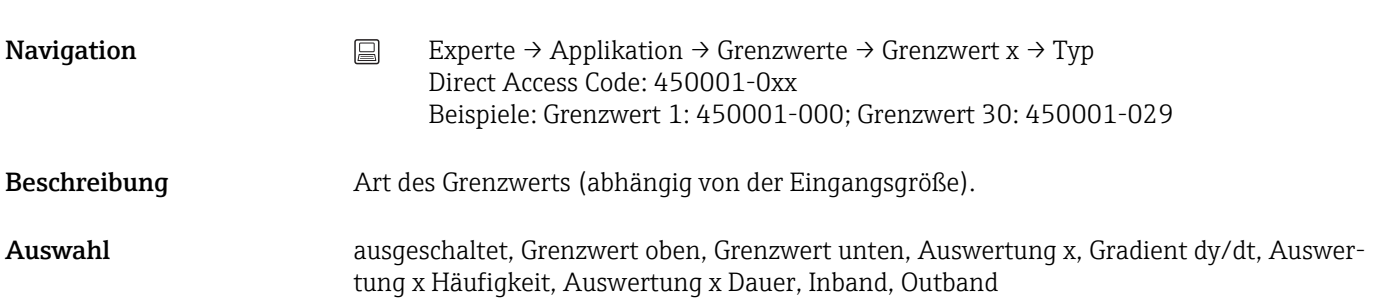

*Beschreibung der einzelnen Grenzwerttypen*

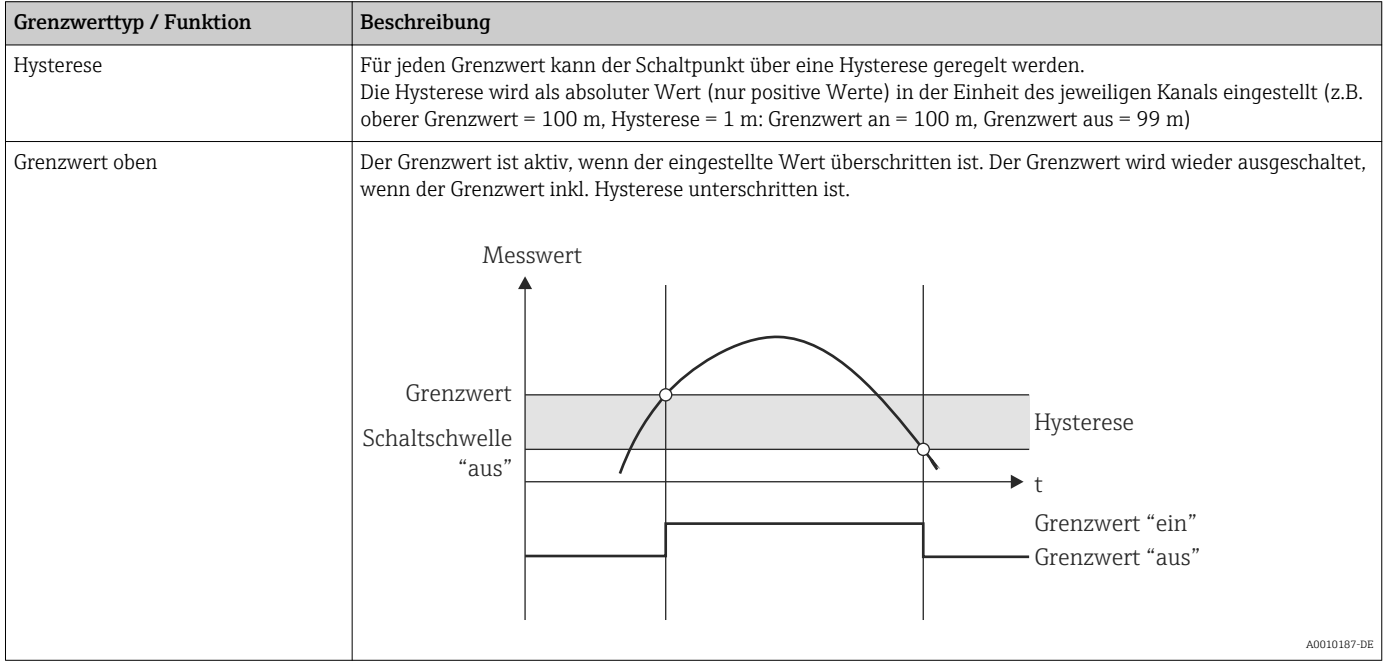

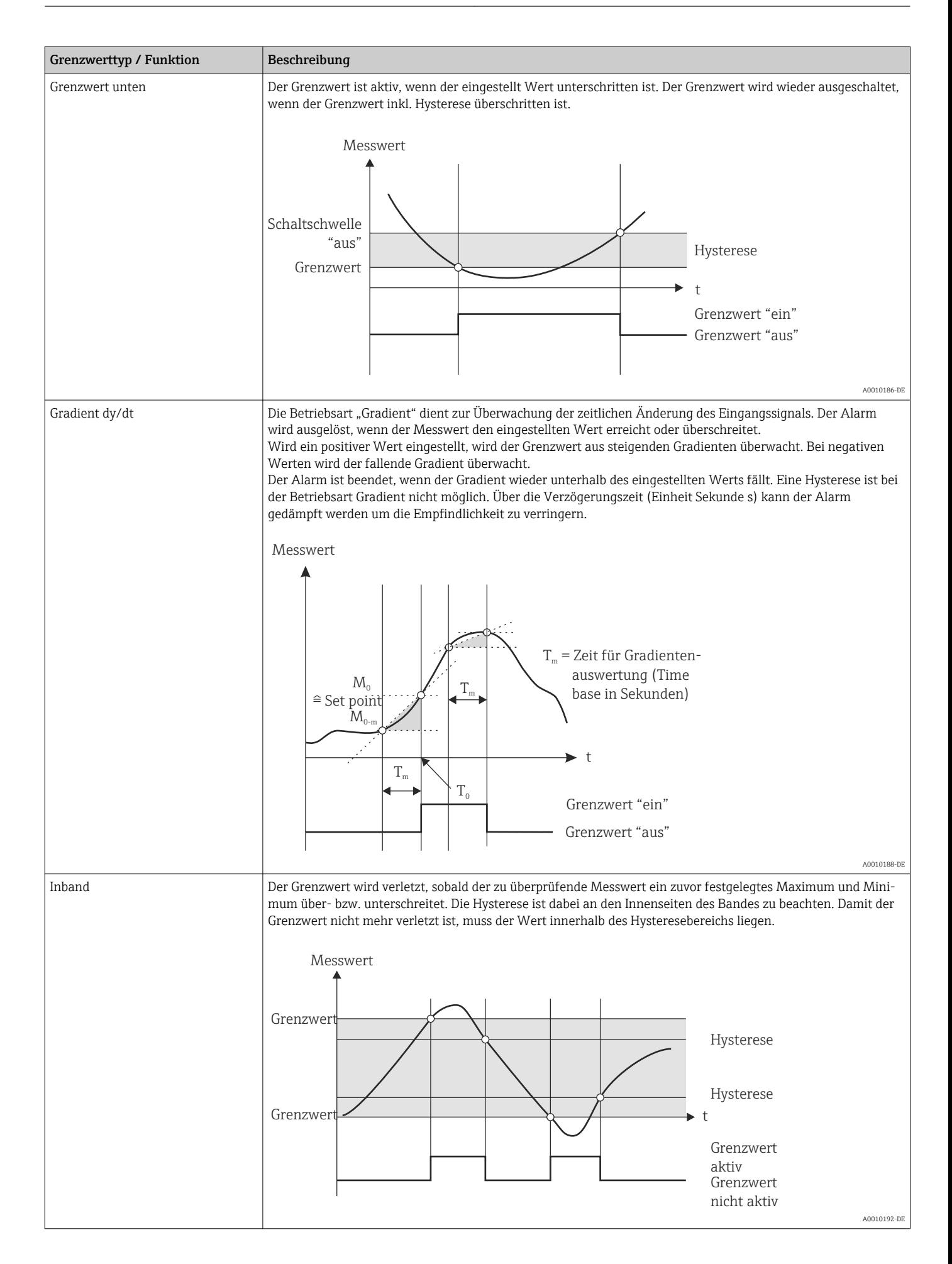

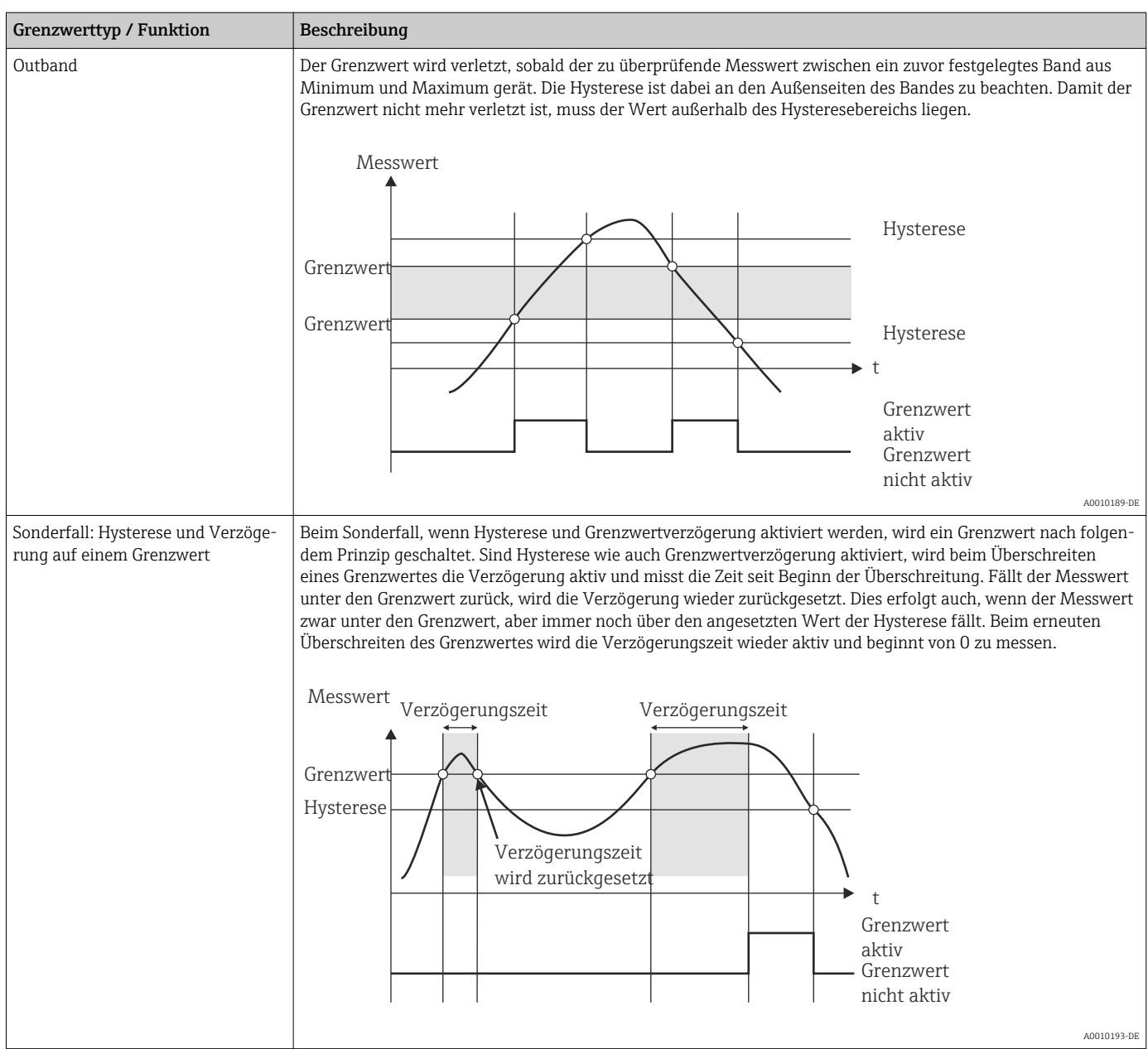

### Werkseinstellung ausgeschaltet

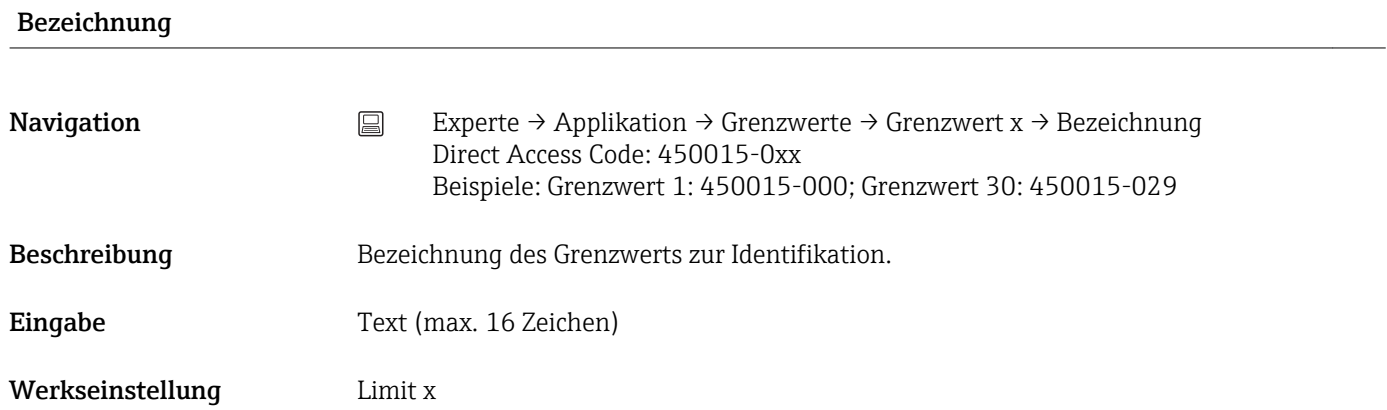

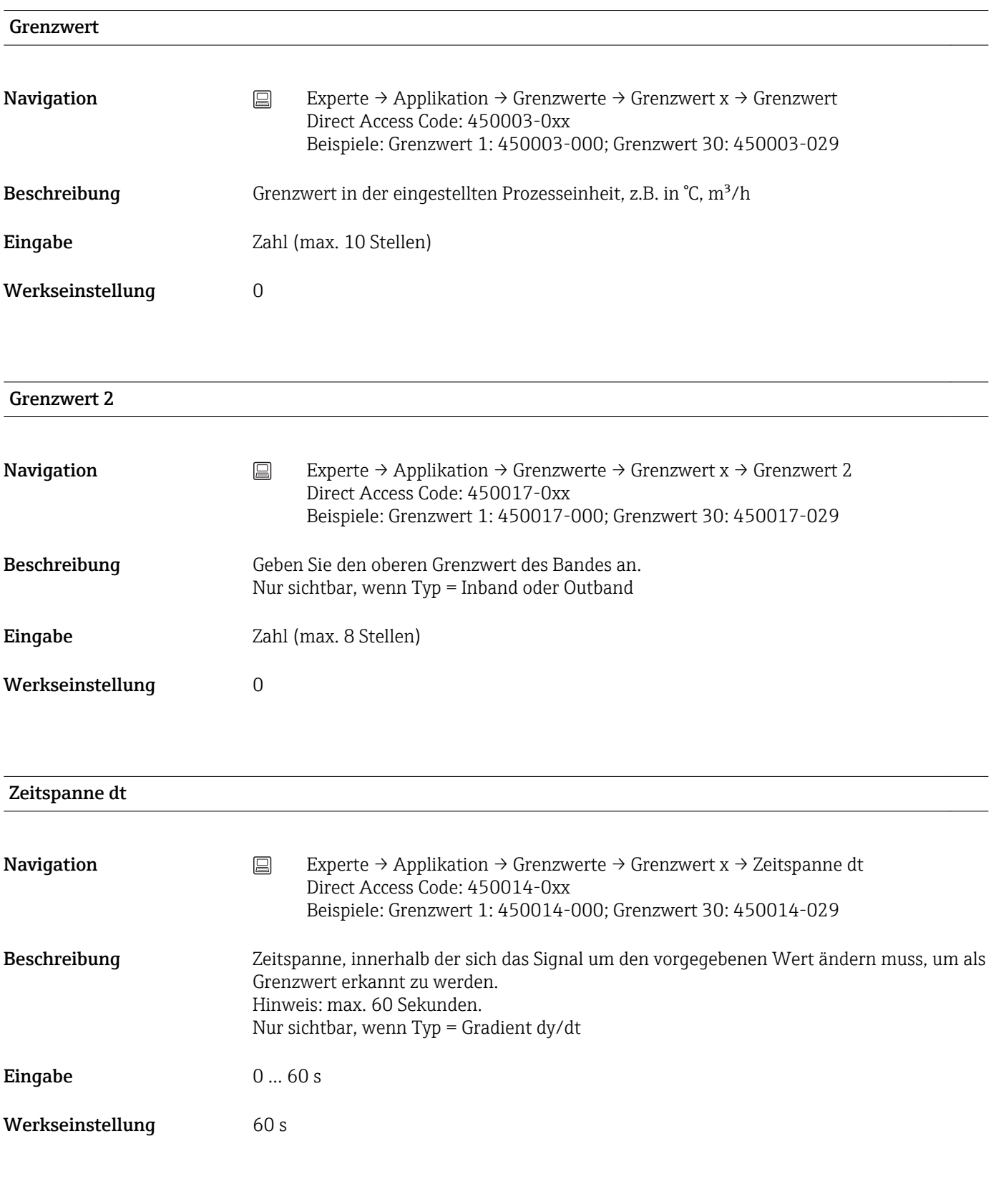

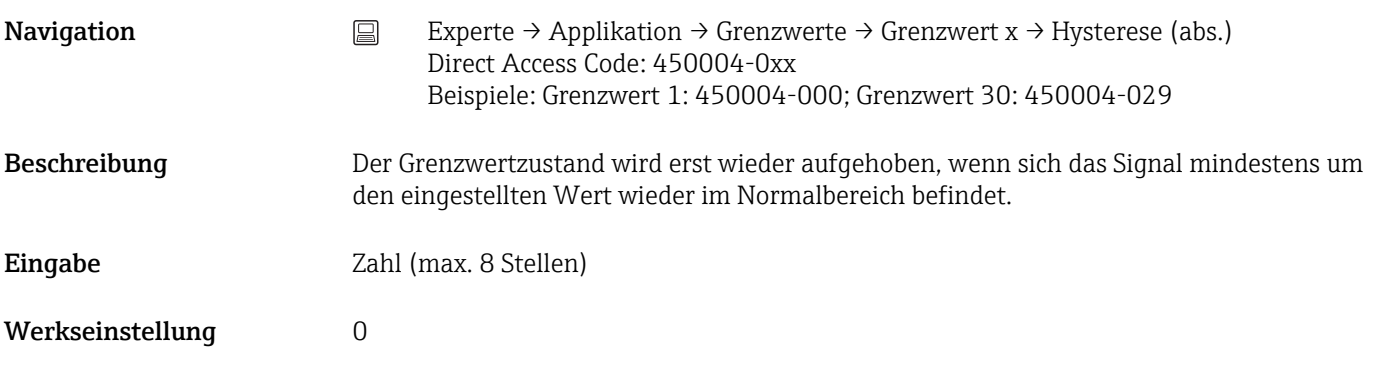

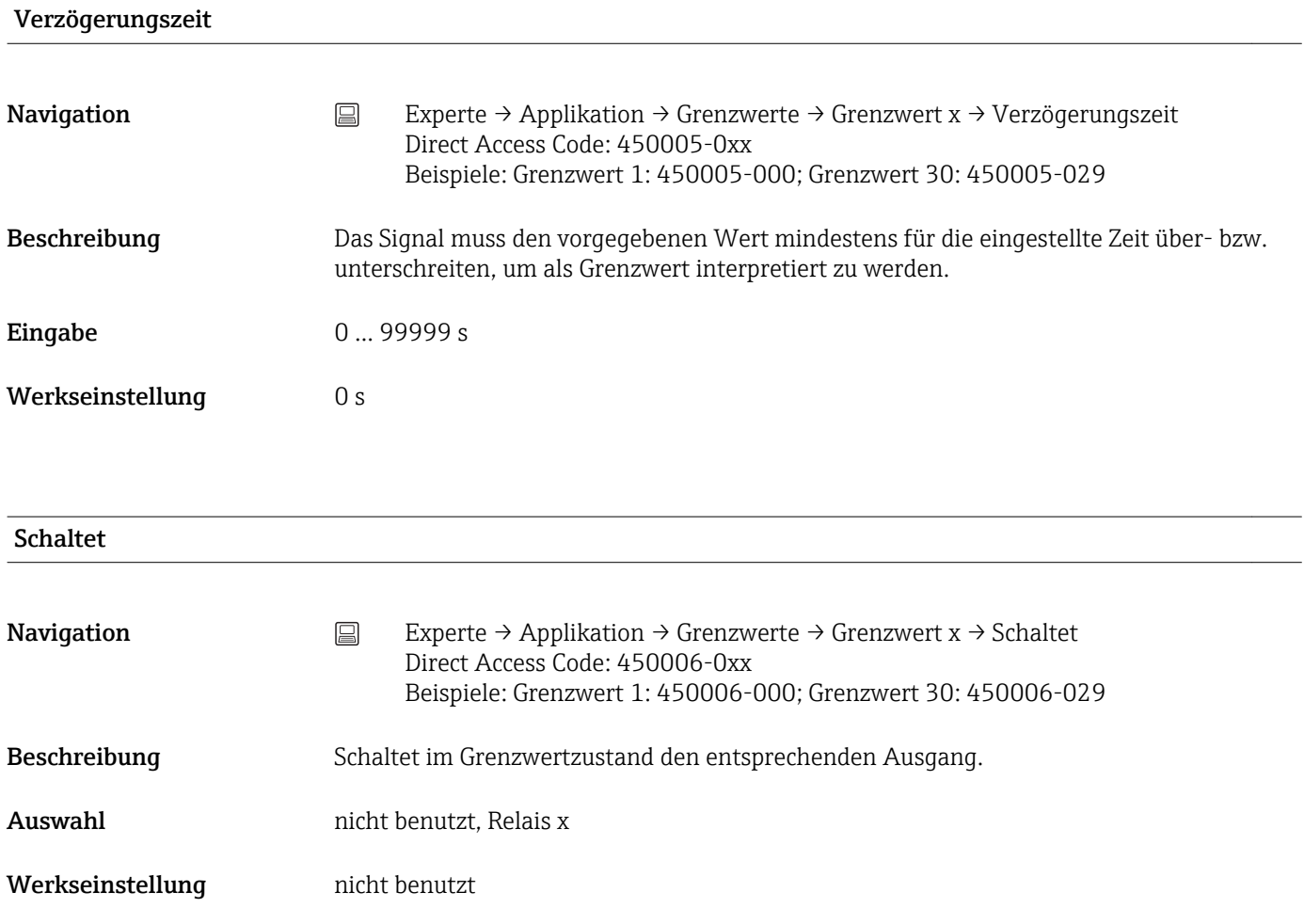

## GW Meldungen

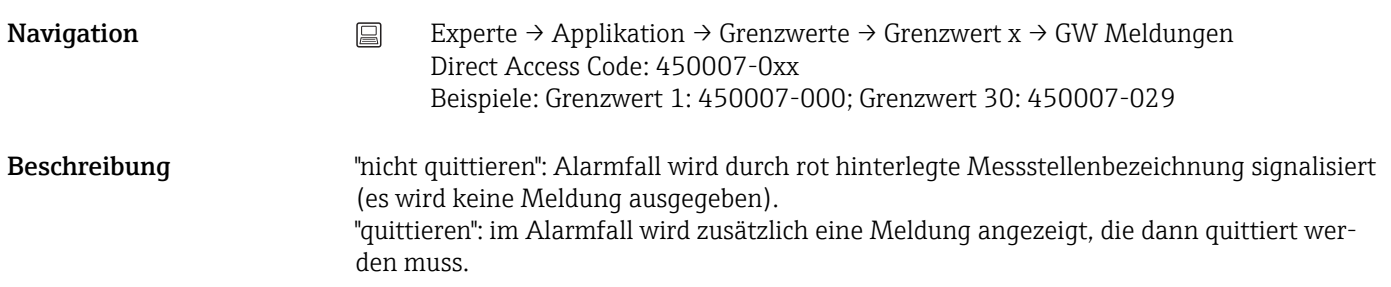

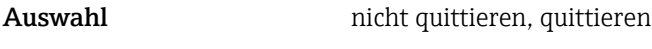

Werkseinstellung micht quittieren

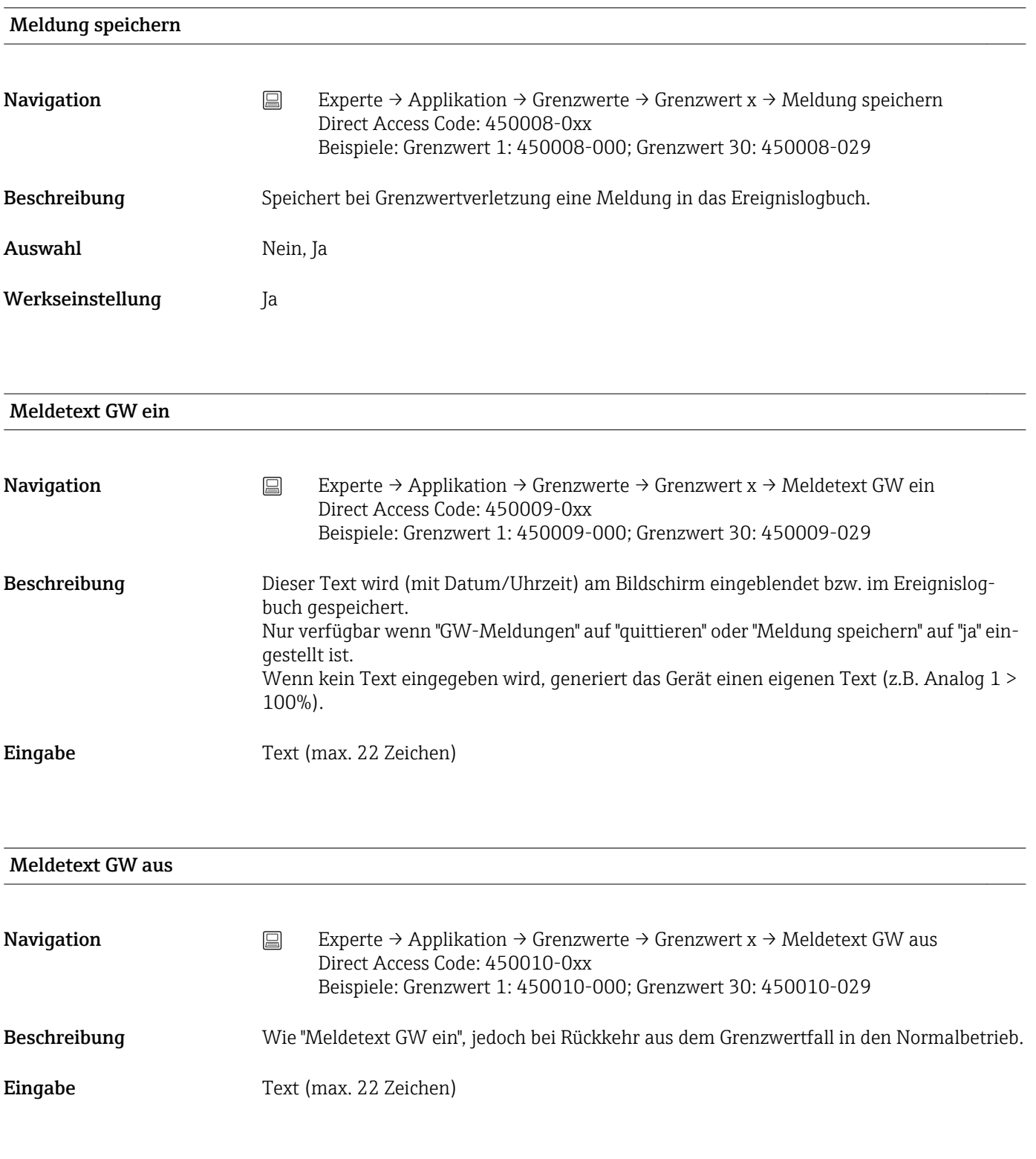

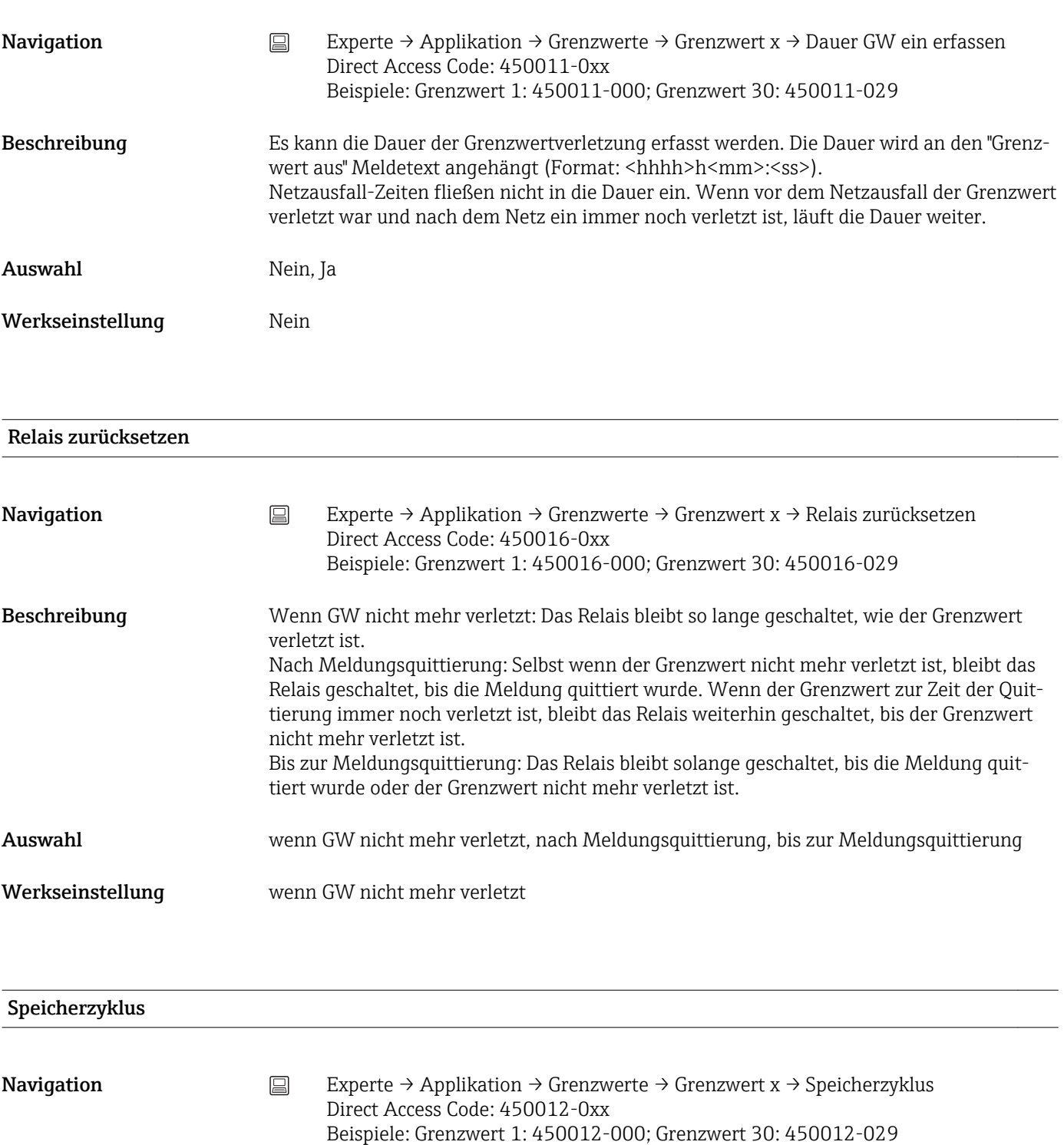

Beschreibung Mormal: Speicherung im normalen Speicherzyklus. Alarmzyklus: schnellere Speicherung im Grenzwertfall, z.B. sekündlich. Achtung: erhöhter Speicherbedarf!

> $\boxed{\mathbf{1}}$ • Der Speicherzyklus wird unter Signal Gruppierung → ■ 234 eingestellt. • Im Grenzwertfall werden alle Gruppen im Alarmzyklus gespeichert.

Auswahl normal, Alarmzyklus

Werkseinstellung normal

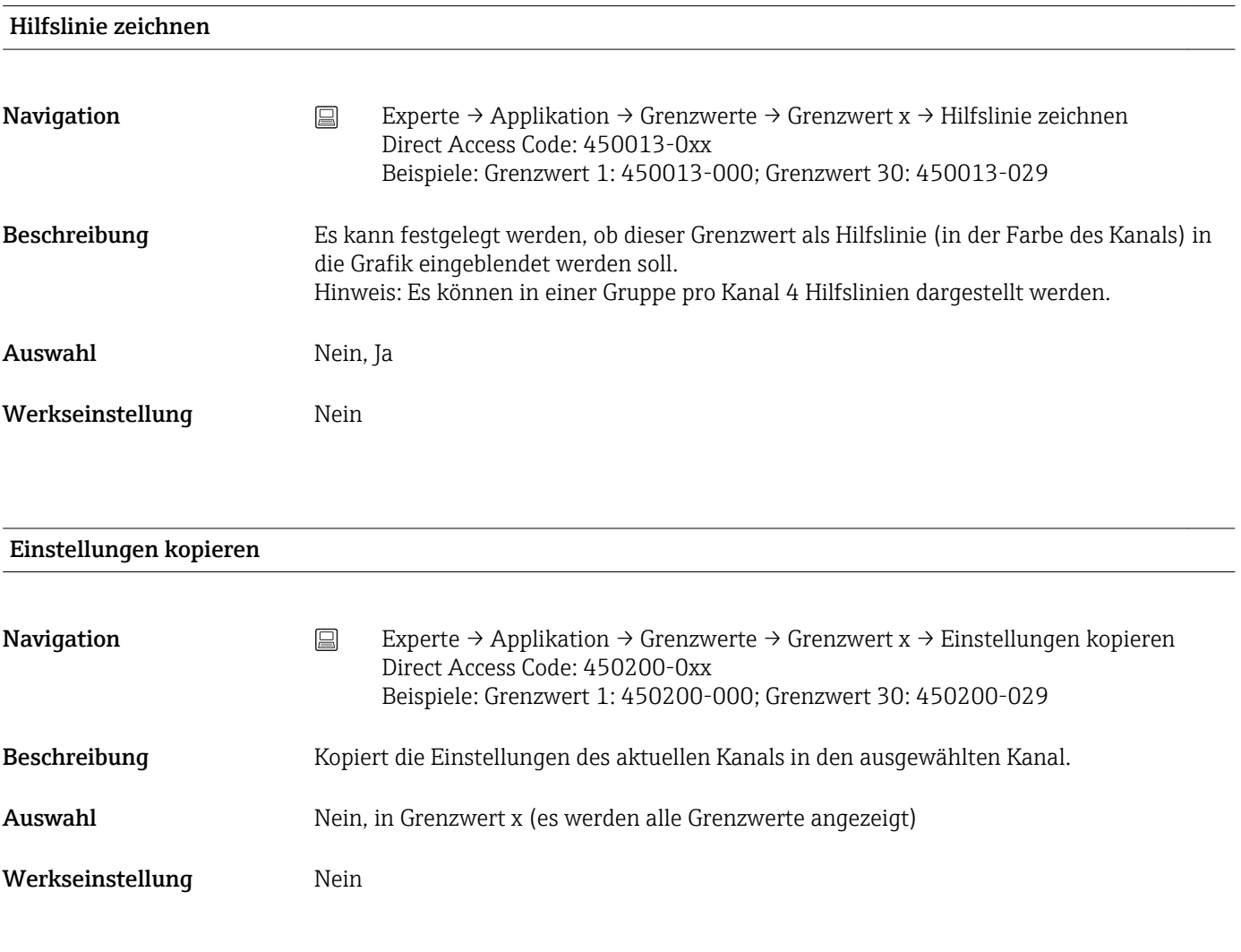

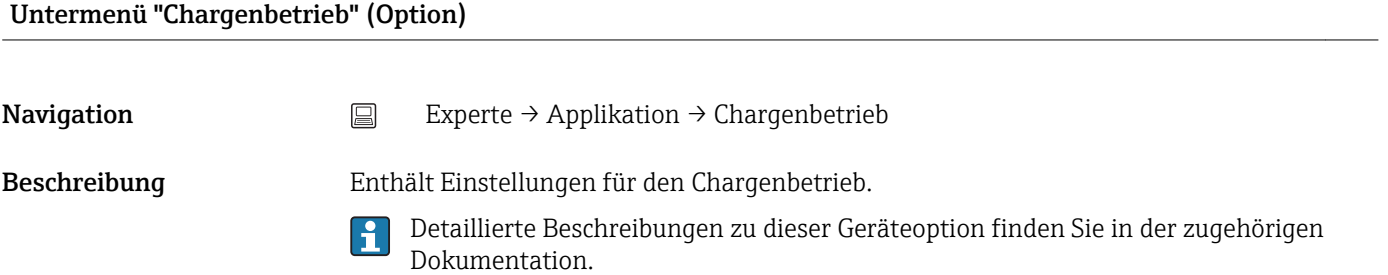

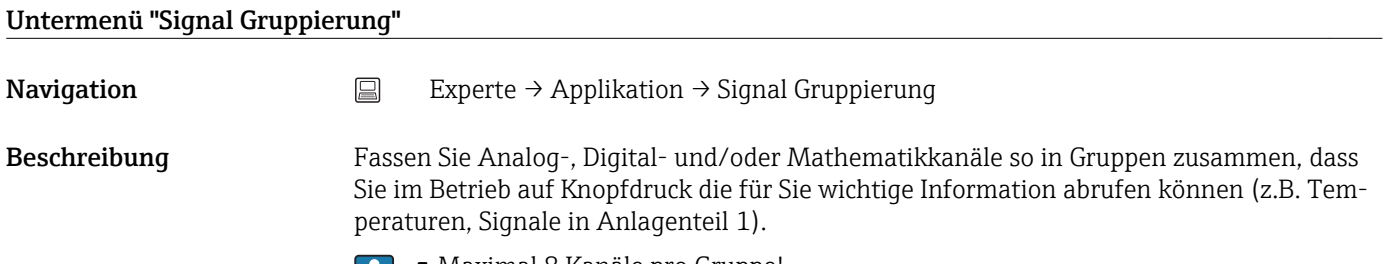

• Maximal 8 Kanäle pro Gruppe!

• Nur in Gruppe 1 ist die Highspeed-Speicherung (100ms) verfügbar.

<span id="page-233-0"></span>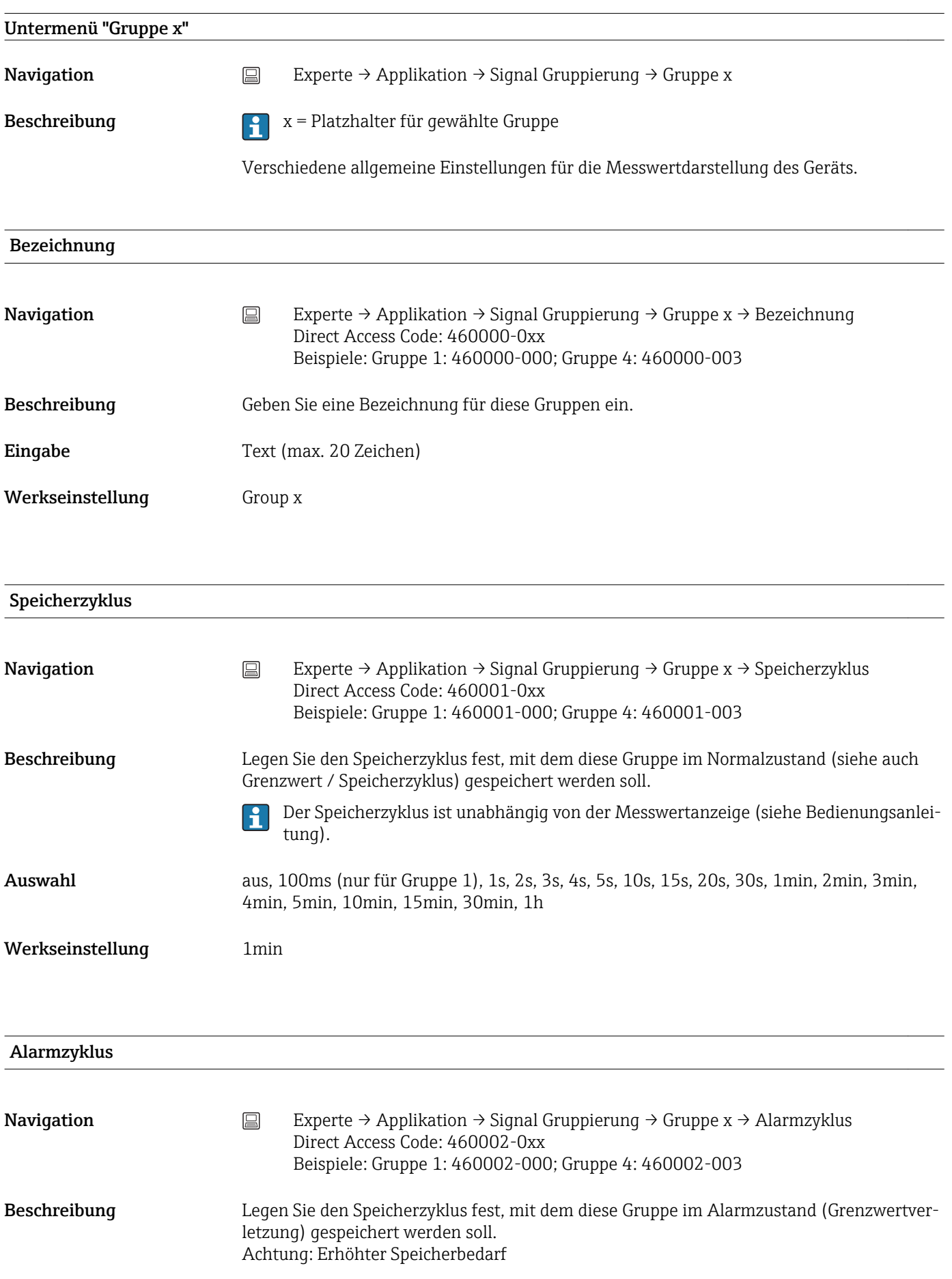

Werkseinstellung ausgeschaltet

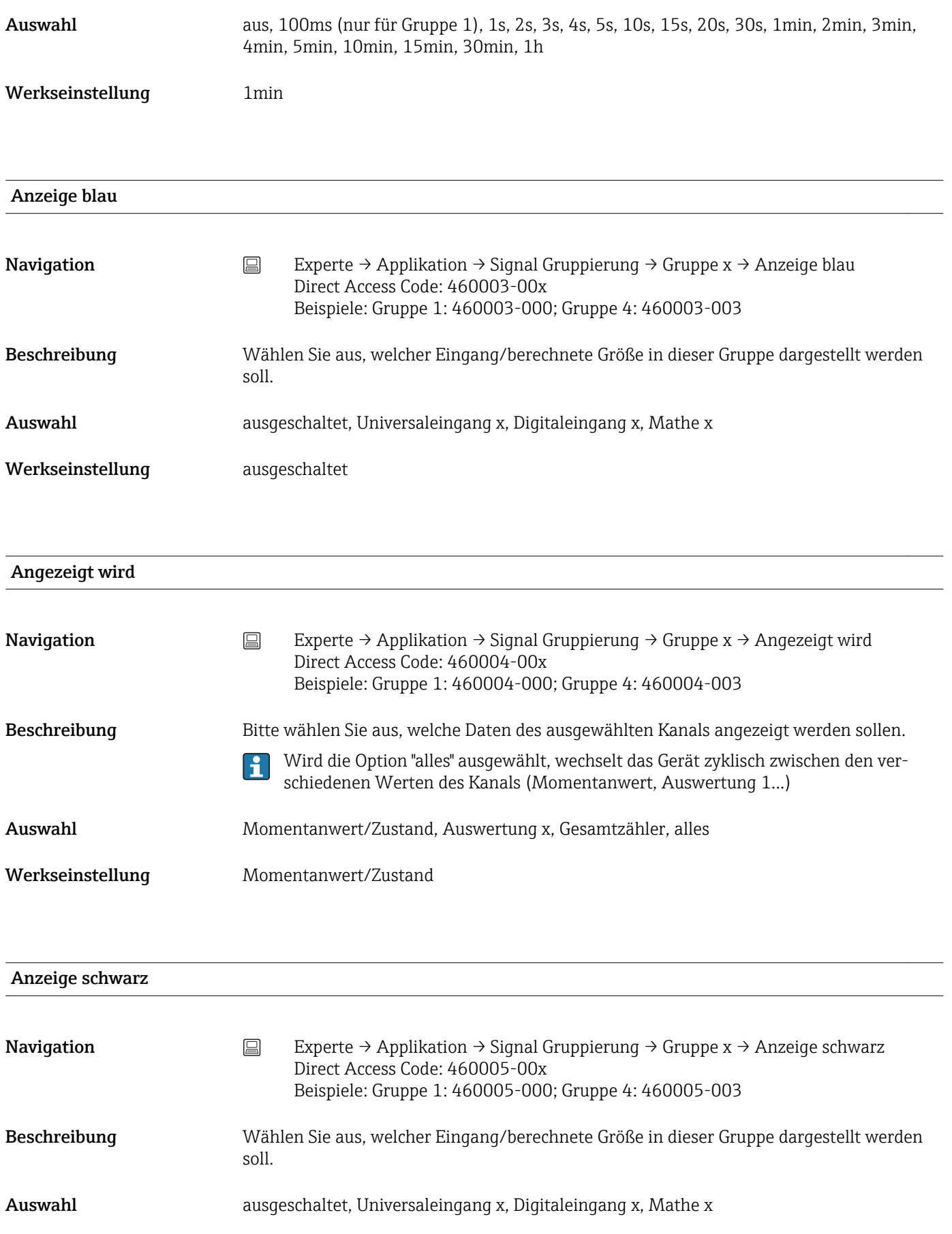

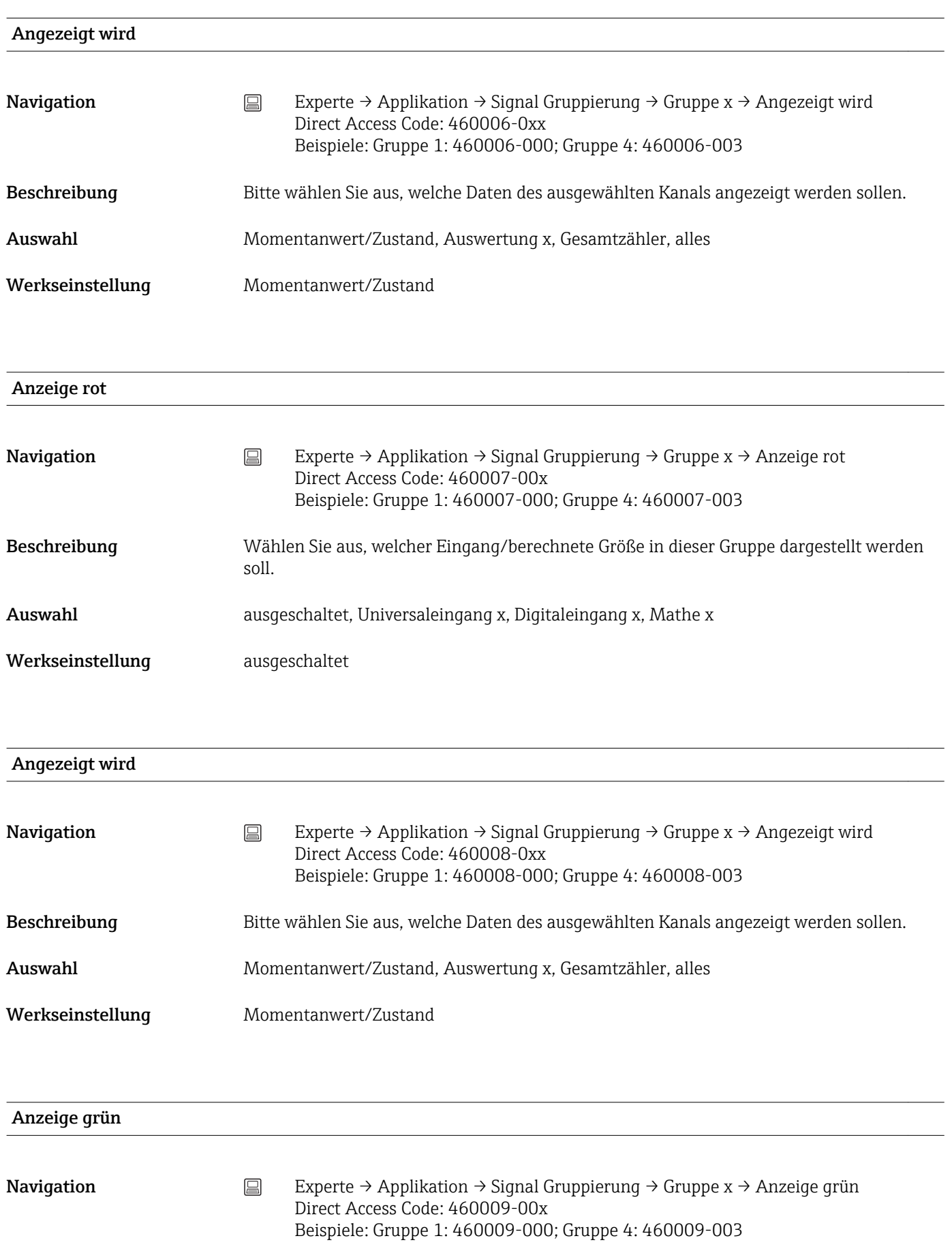

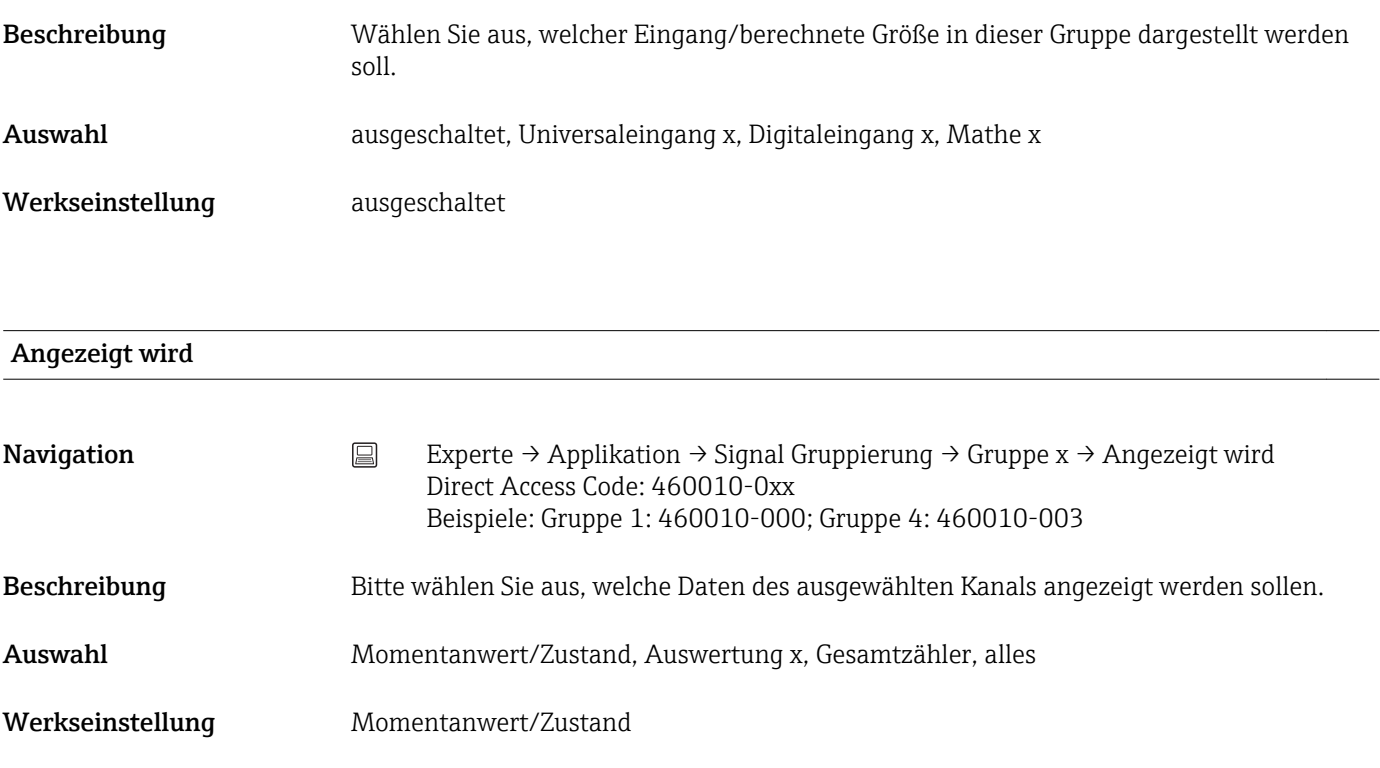

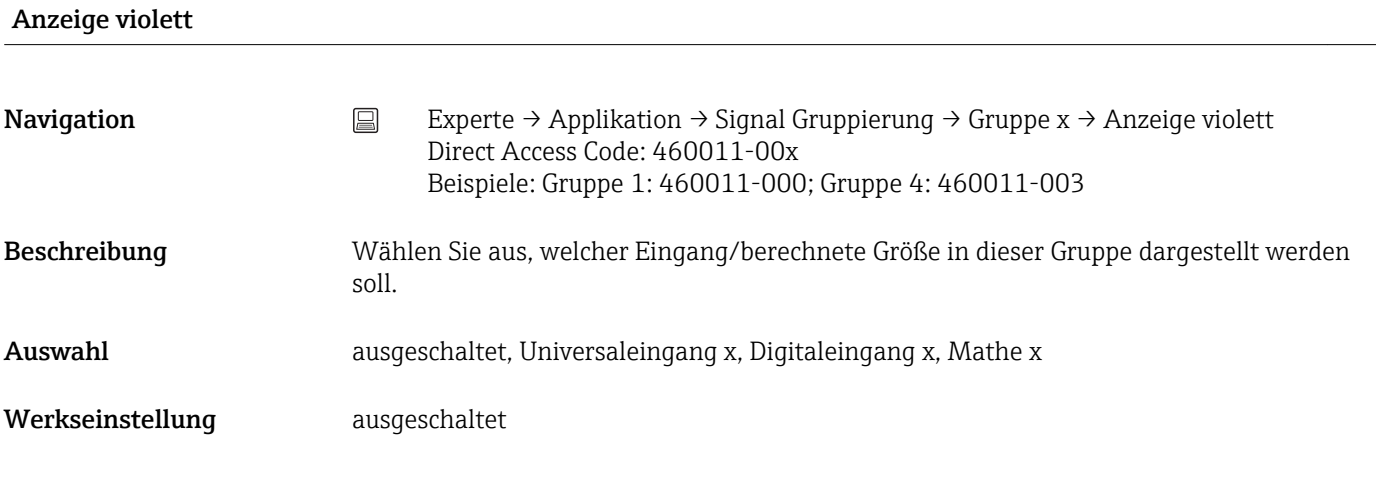

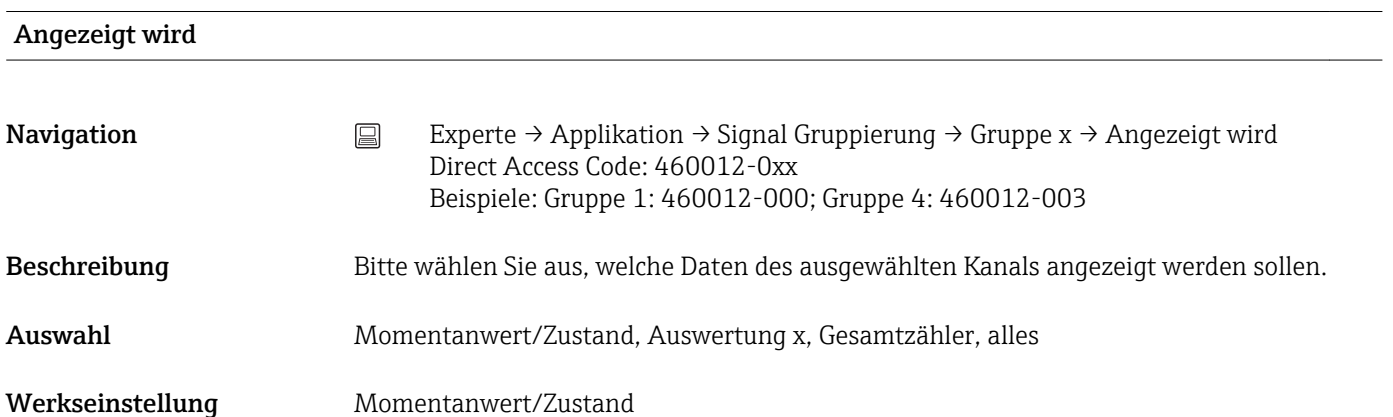

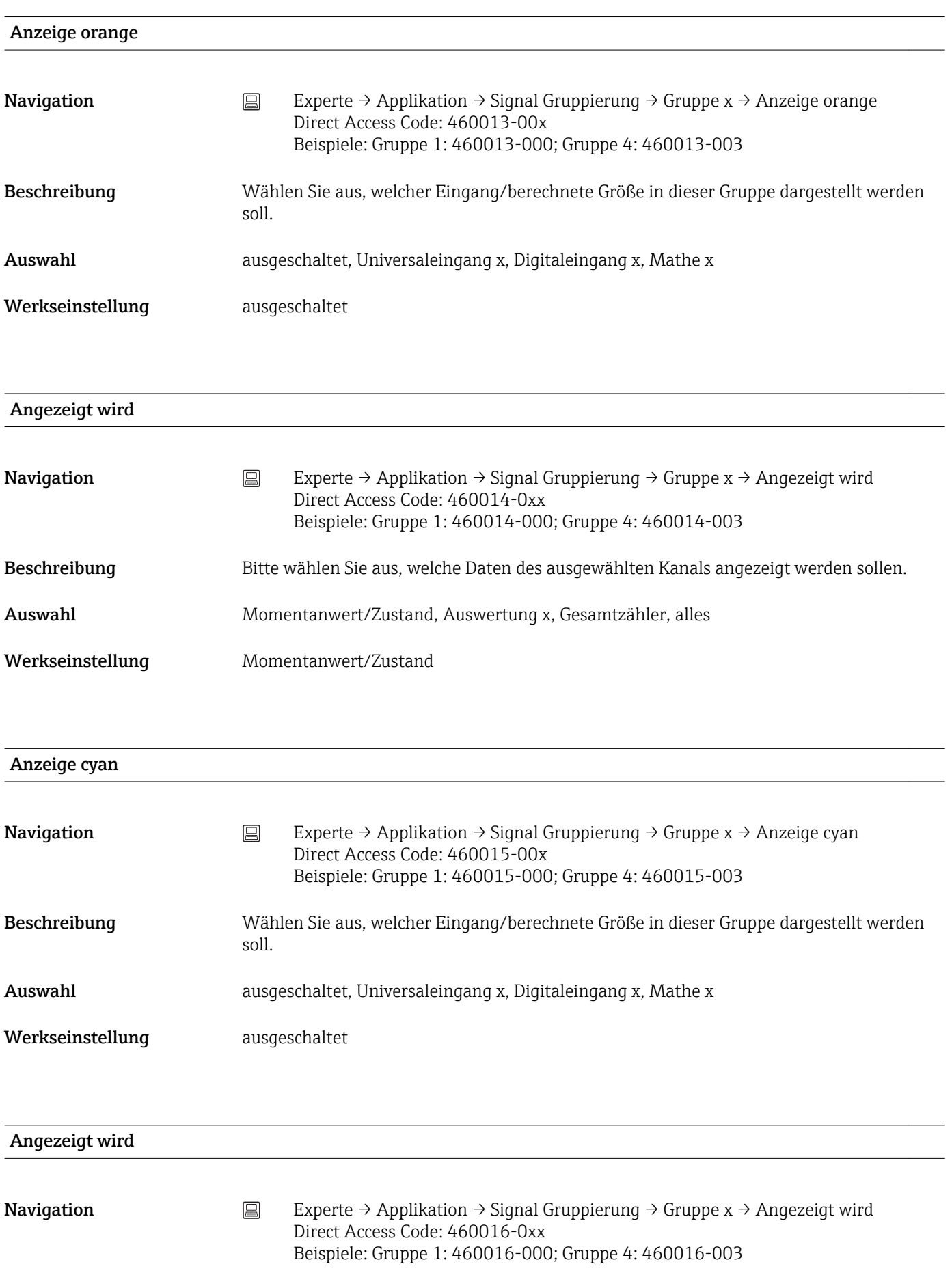

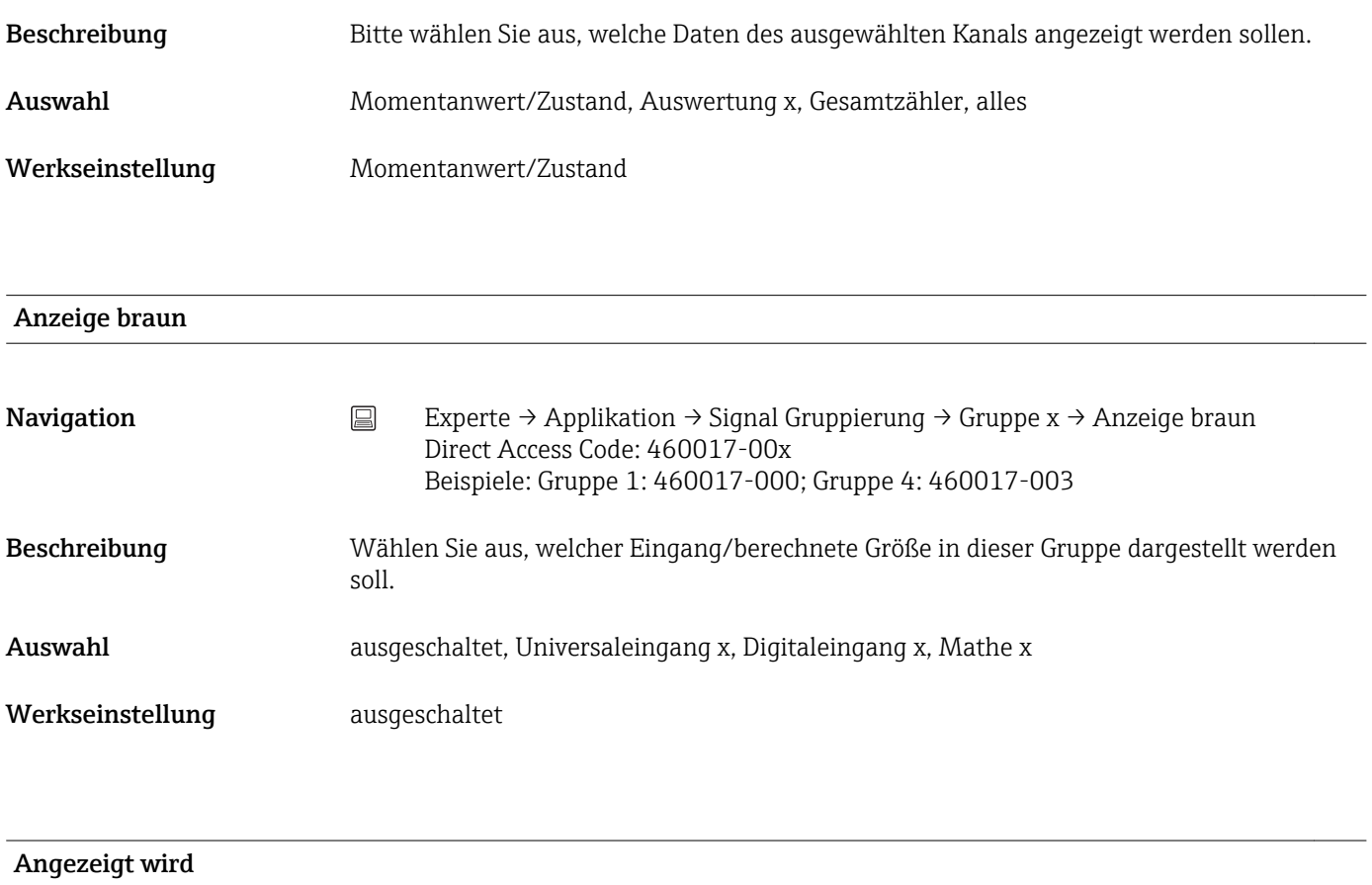

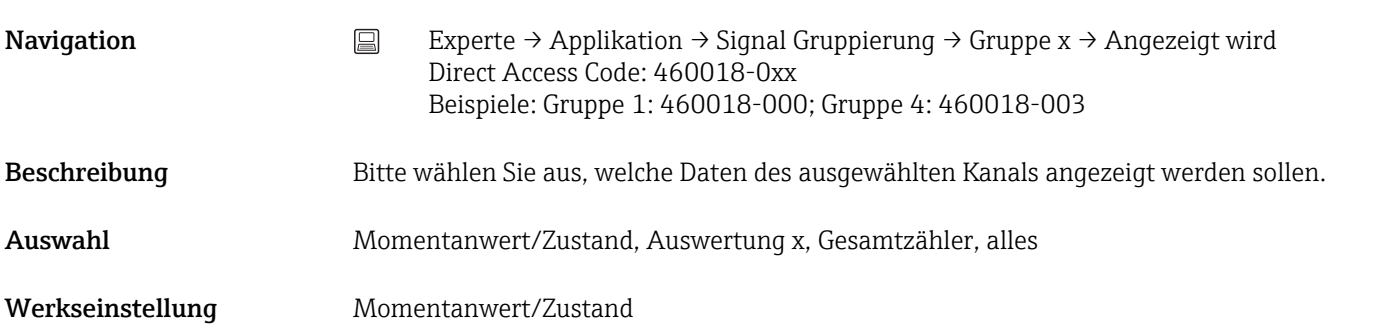

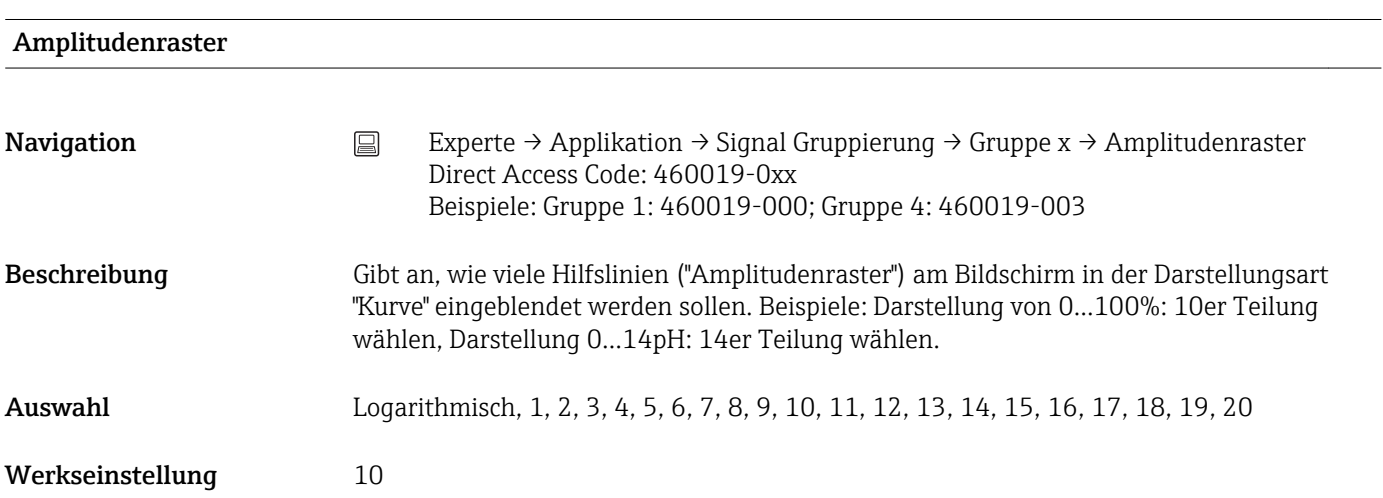

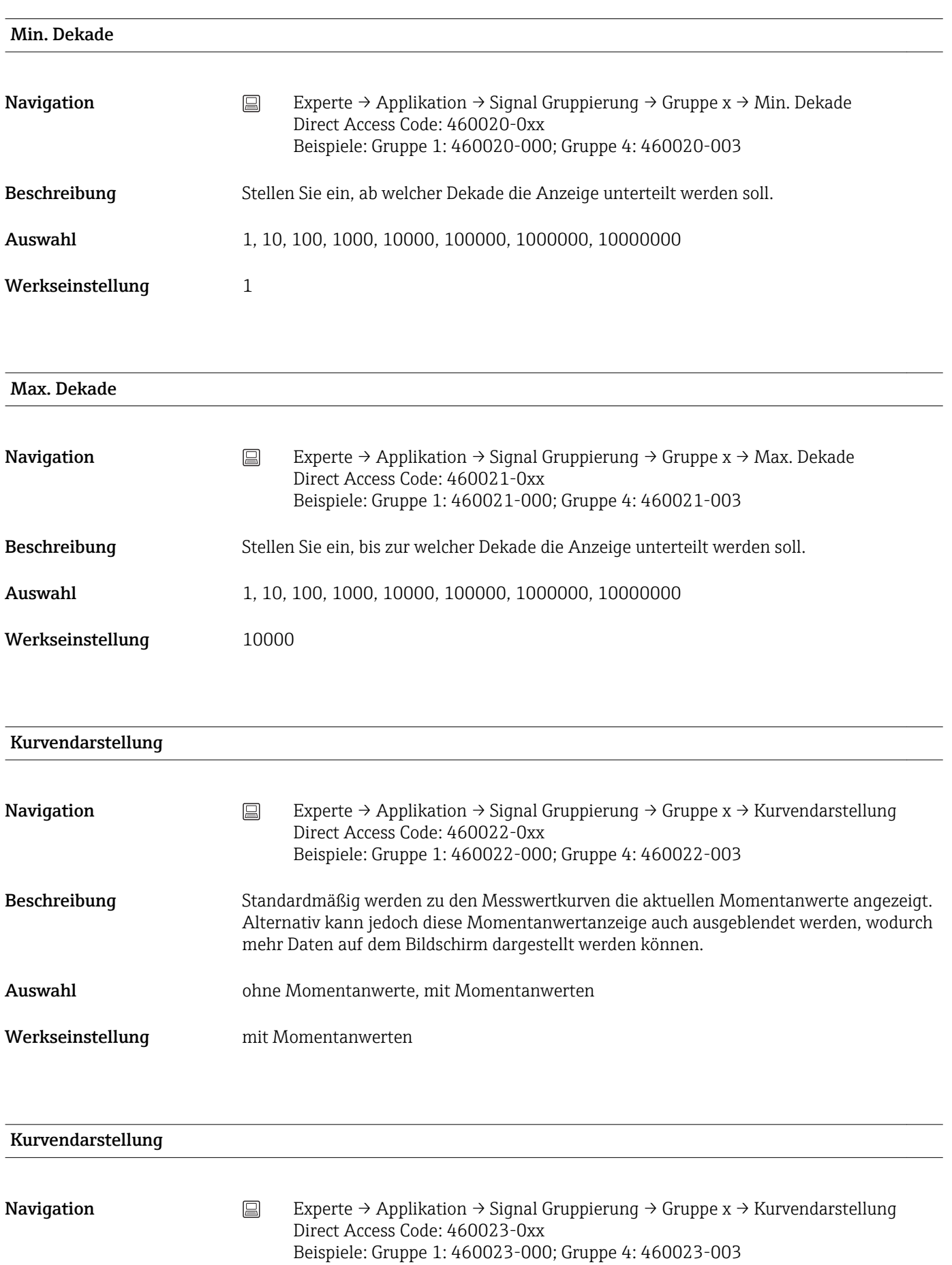

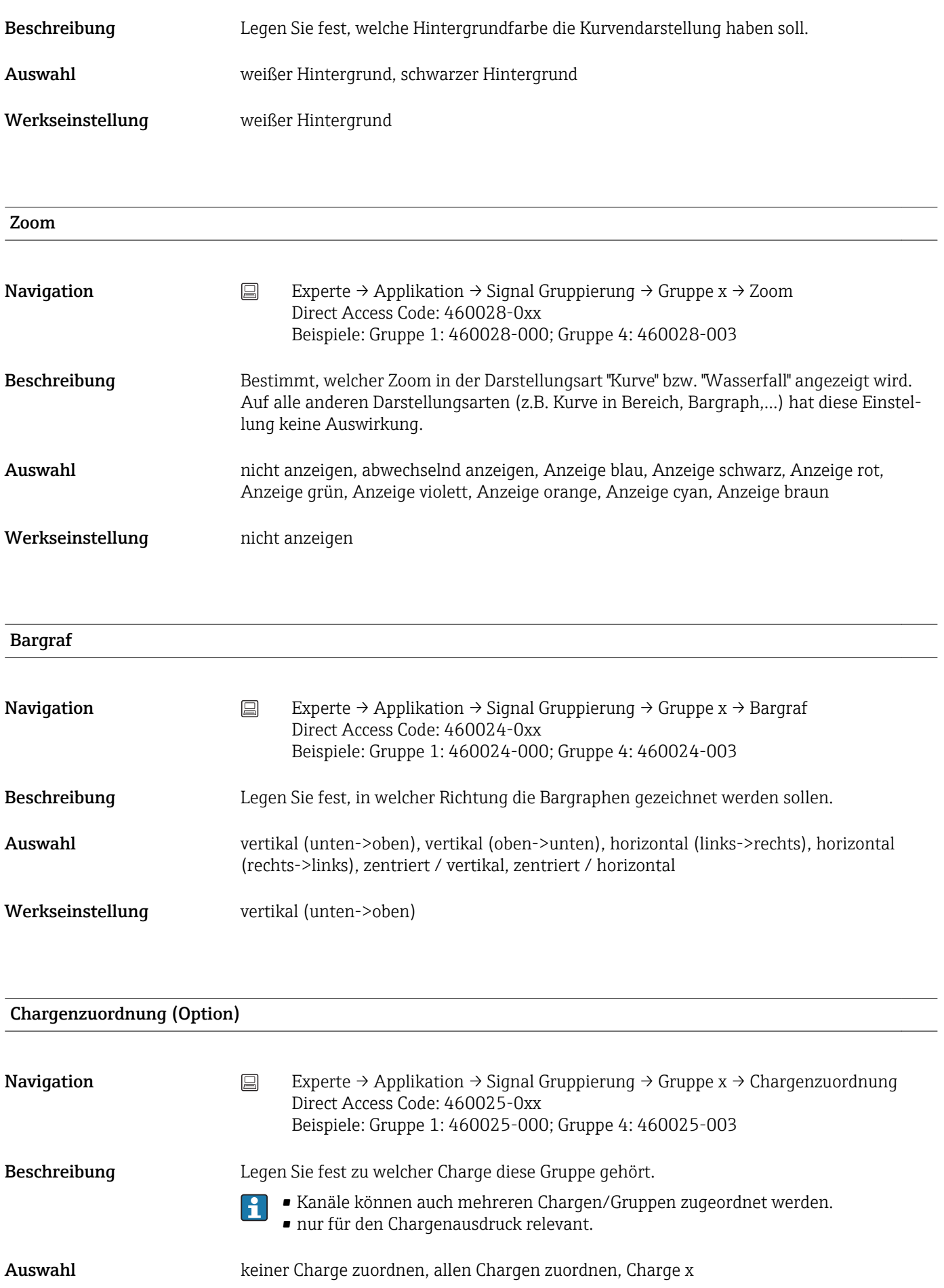

# Werkseinstellung allen Chargen zuordnen

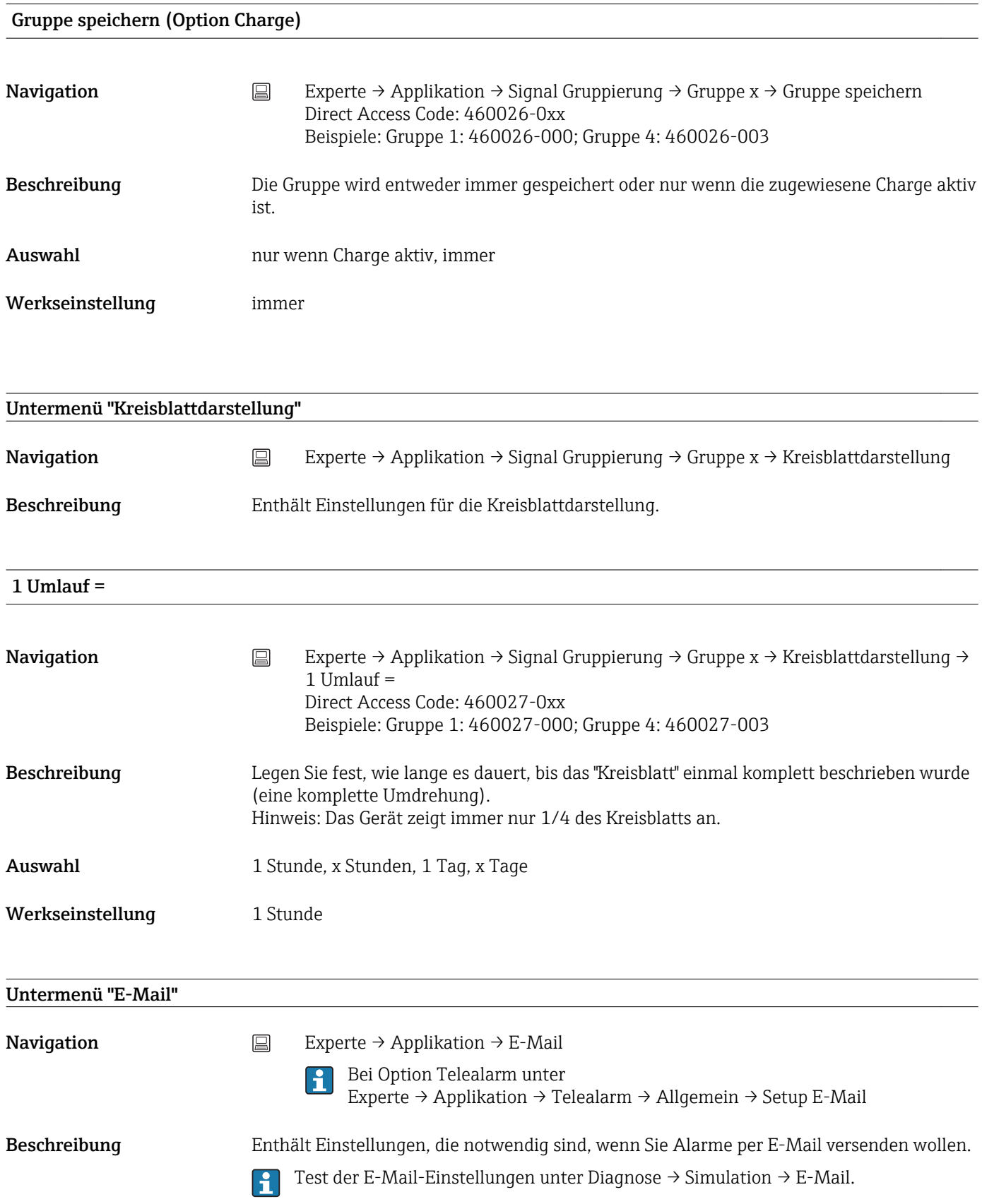

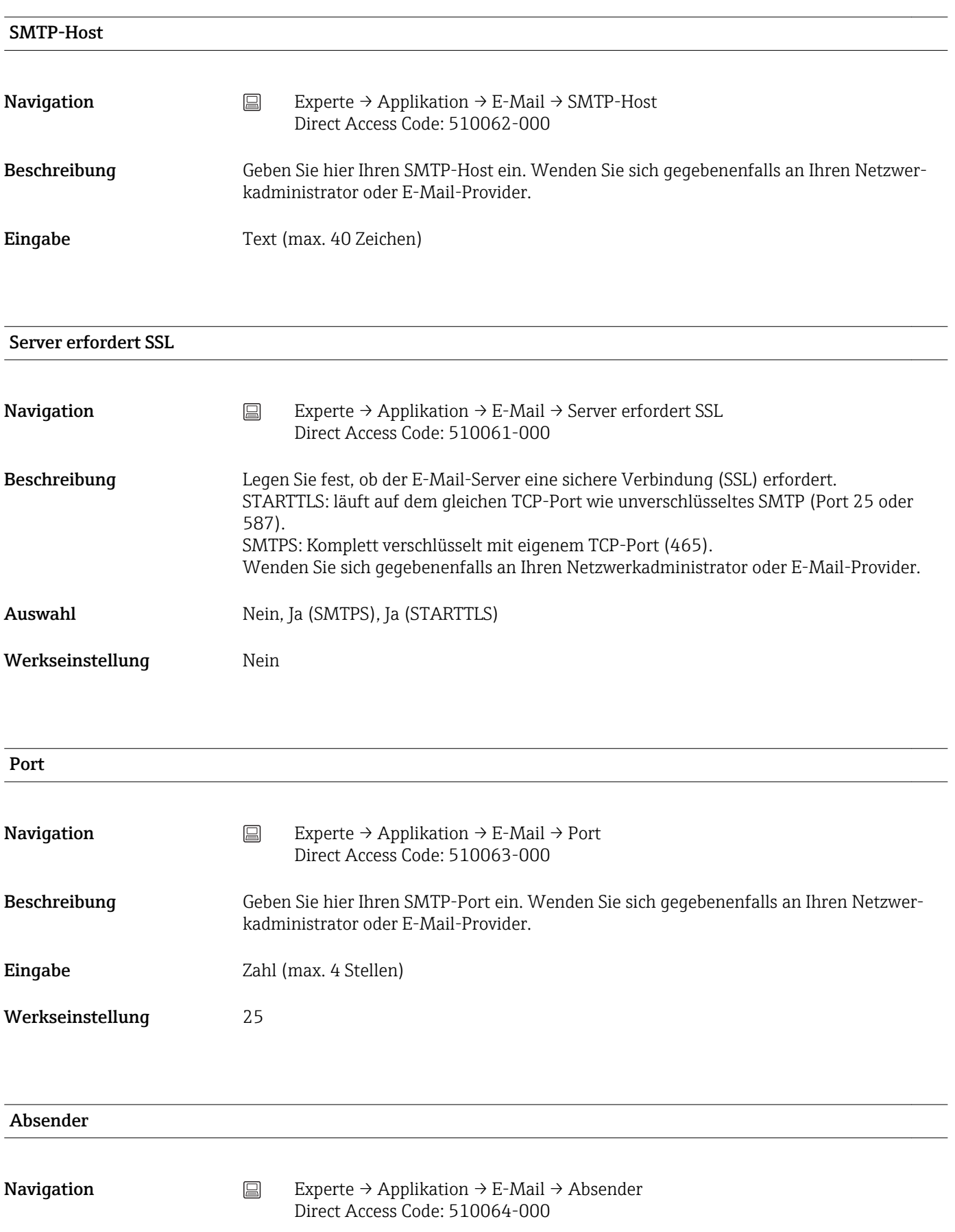

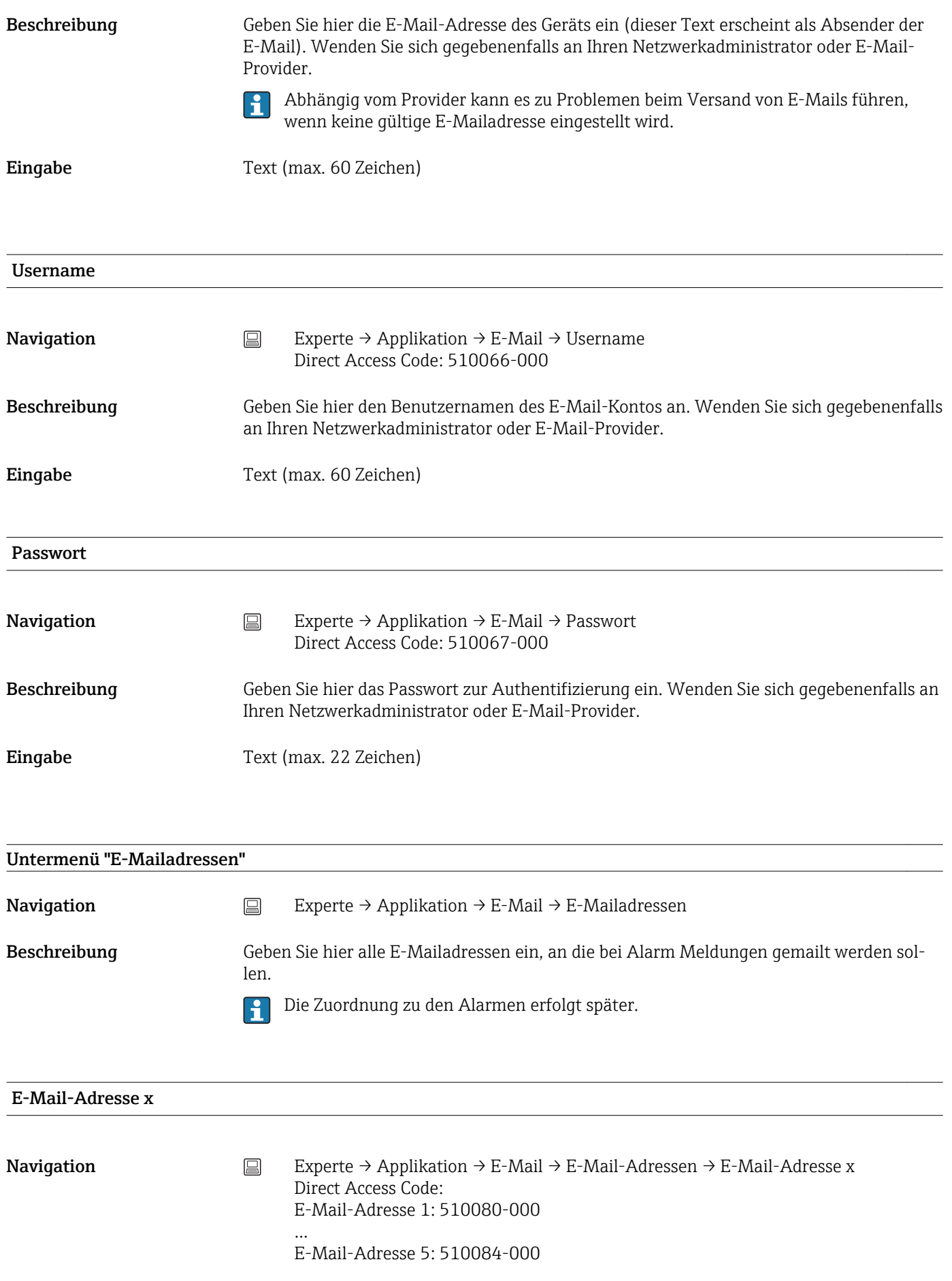

Beschreibung Geben Sie hier eine E-Mail-Adresse ein, an die eine Meldung gesendet werden soll. Die Zuordnung zu den Alarmen erfolgt später.

Eingabe Text (max. 60 Zeichen)

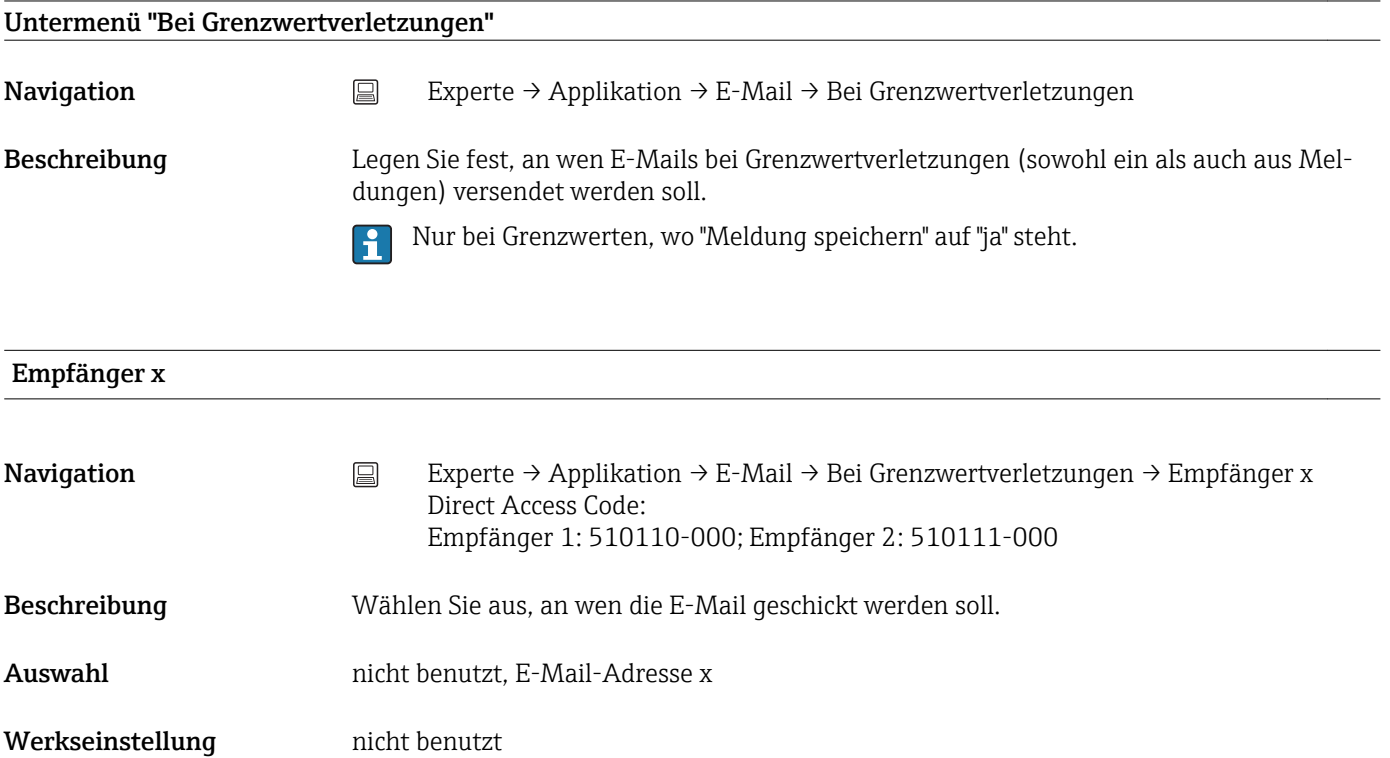

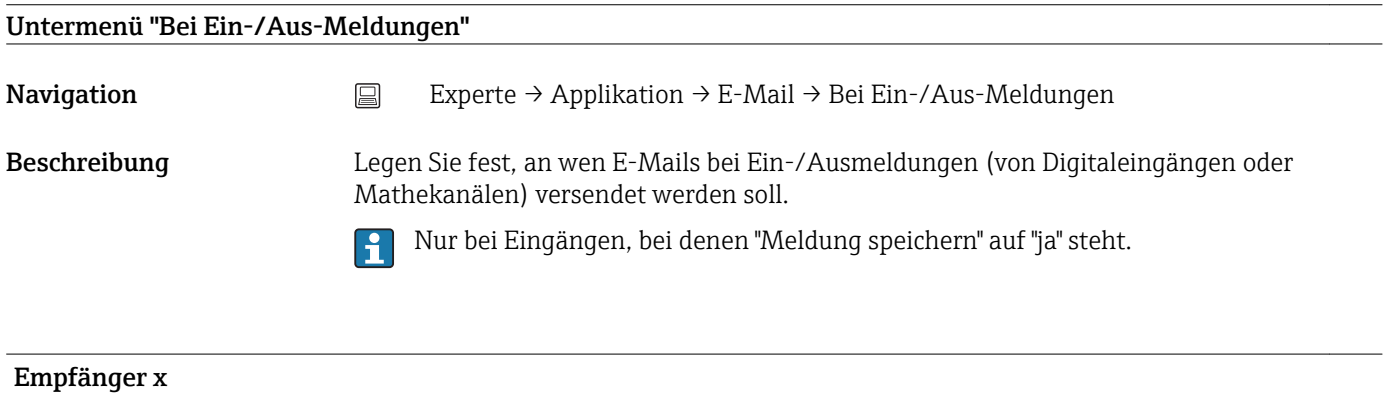

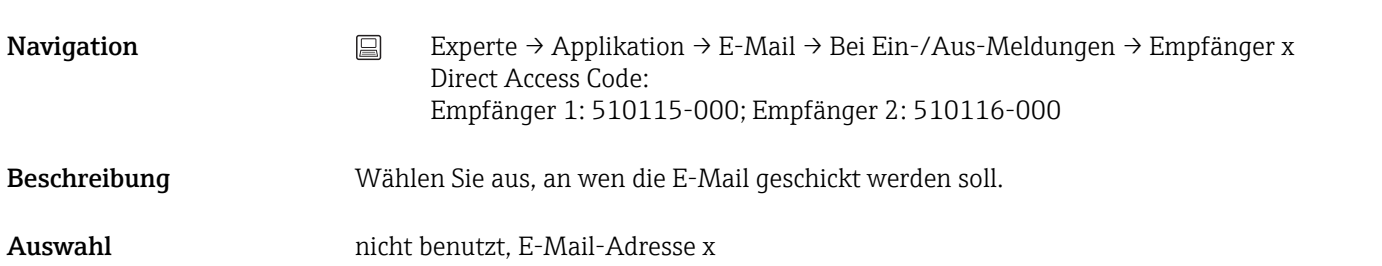

Werkseinstellung nicht benutzt

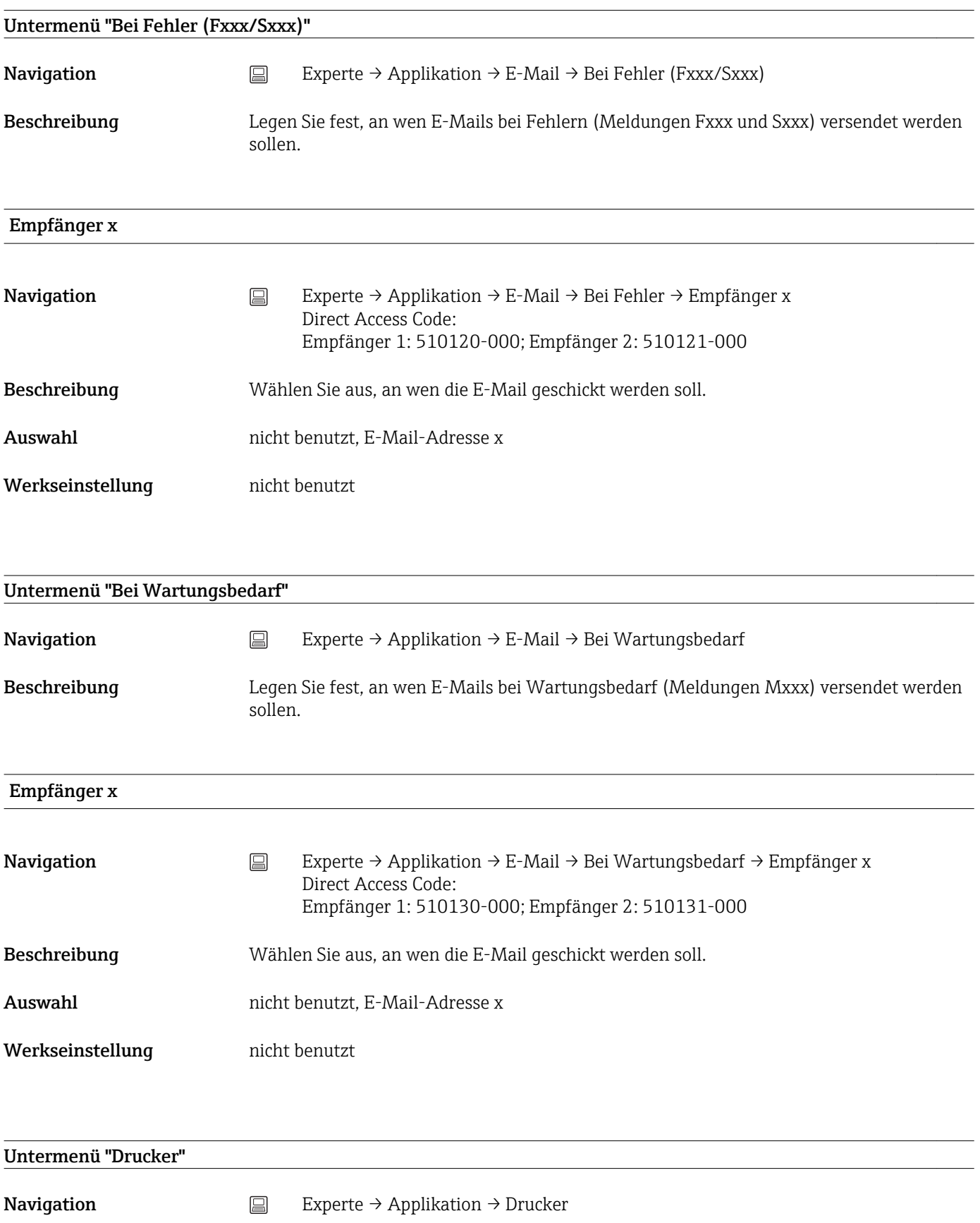

Beschreibung Enthält Druckereinstellungen.

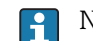

Nur relevant, wenn ein Drucker direkt am Gerät angeschlossen ist.

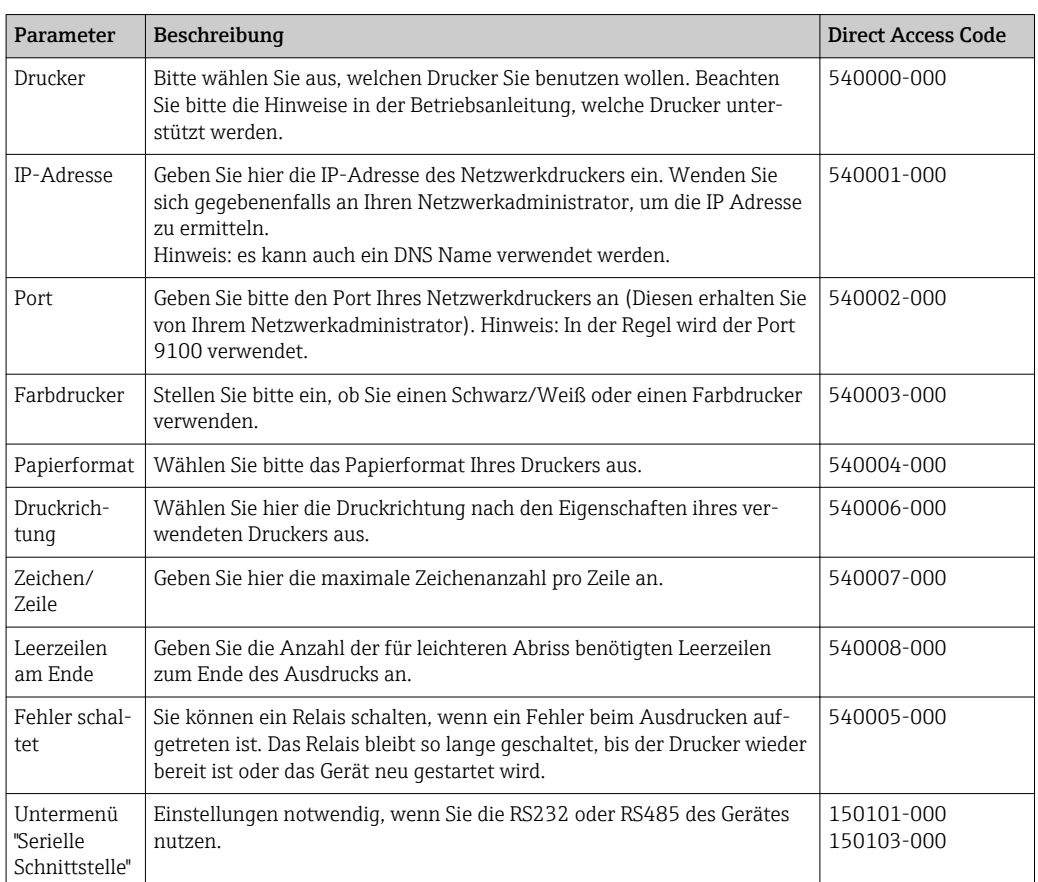

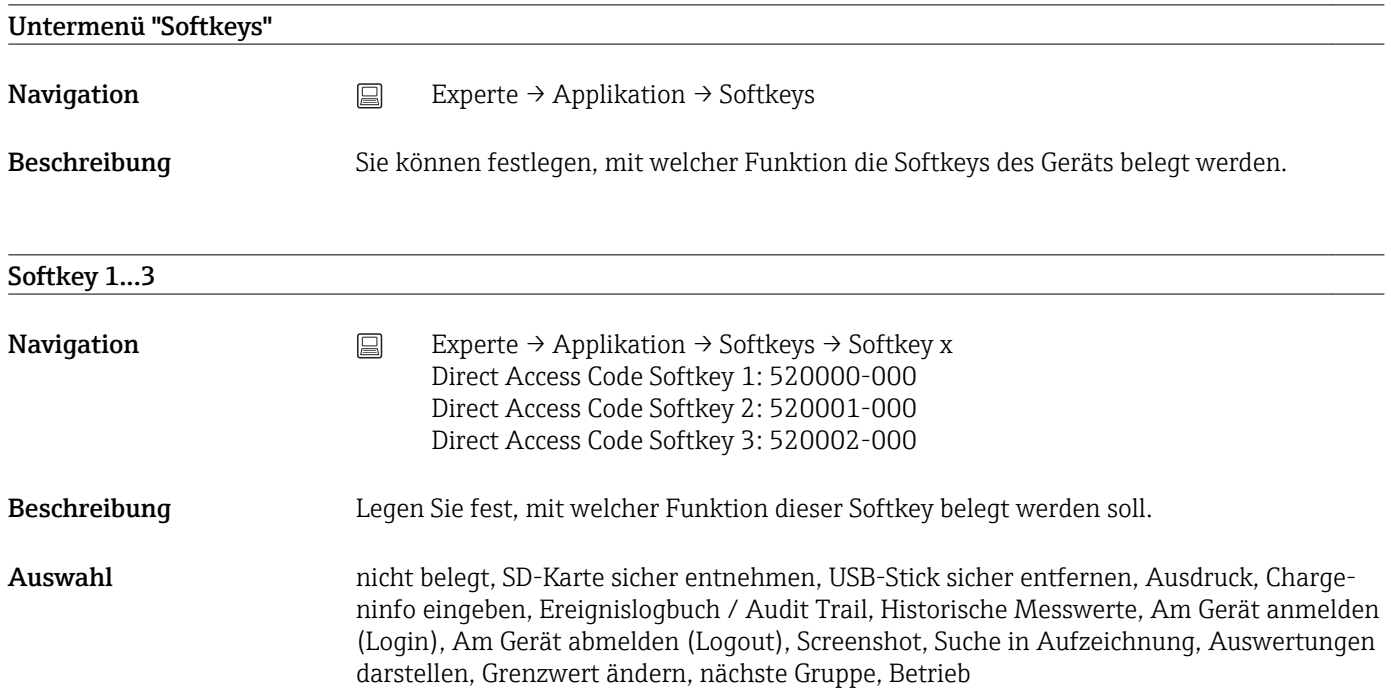

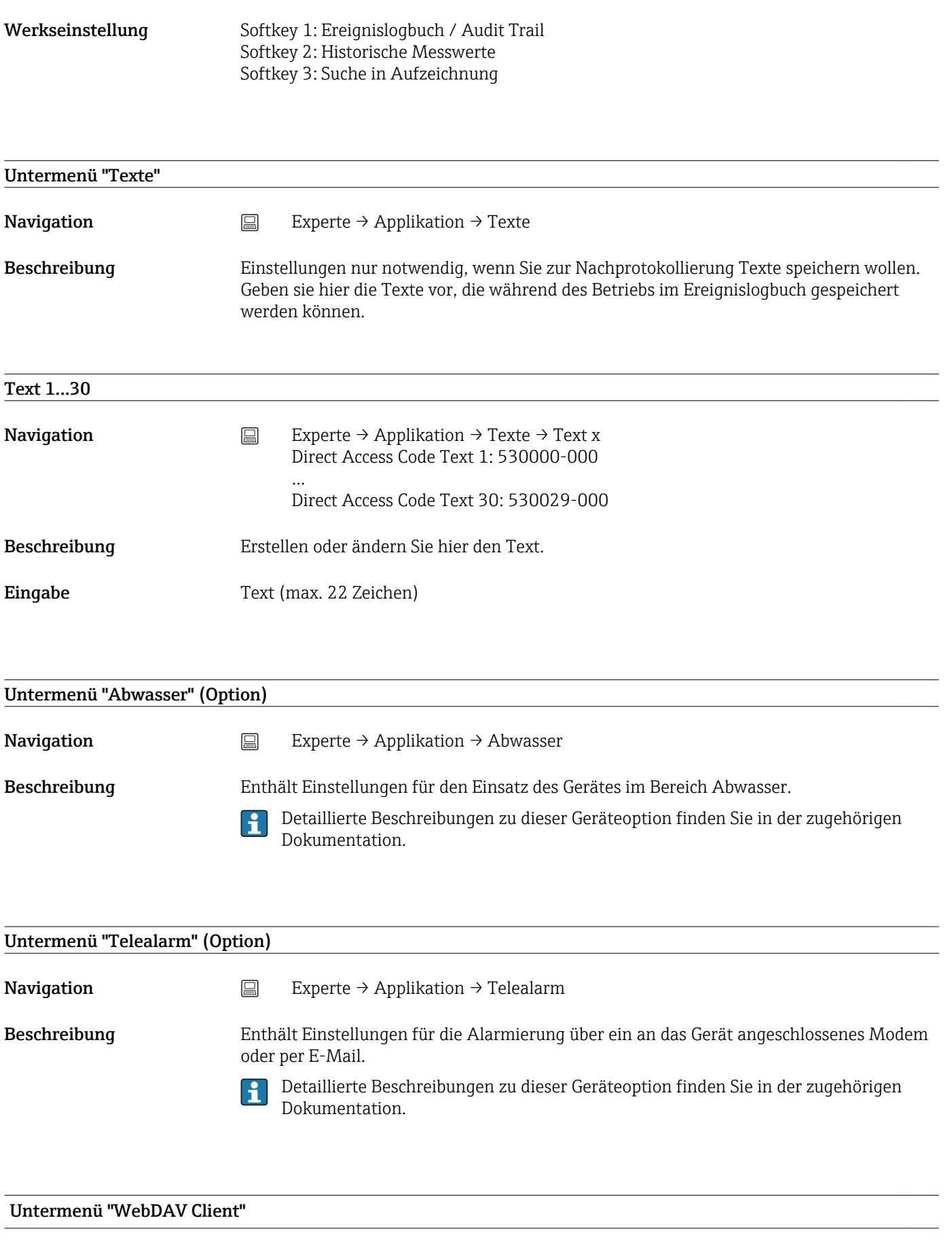

Beschreibung Es werden alle aufgezeichneten Daten auf einen externen WebDAV Server (z.B. NAS) übertagen. Das Format ist über "Setup → Erweitertes Setup → System → Externer Speicher -> Gespeichert wird" vorgegeben bzw. auswählbar.

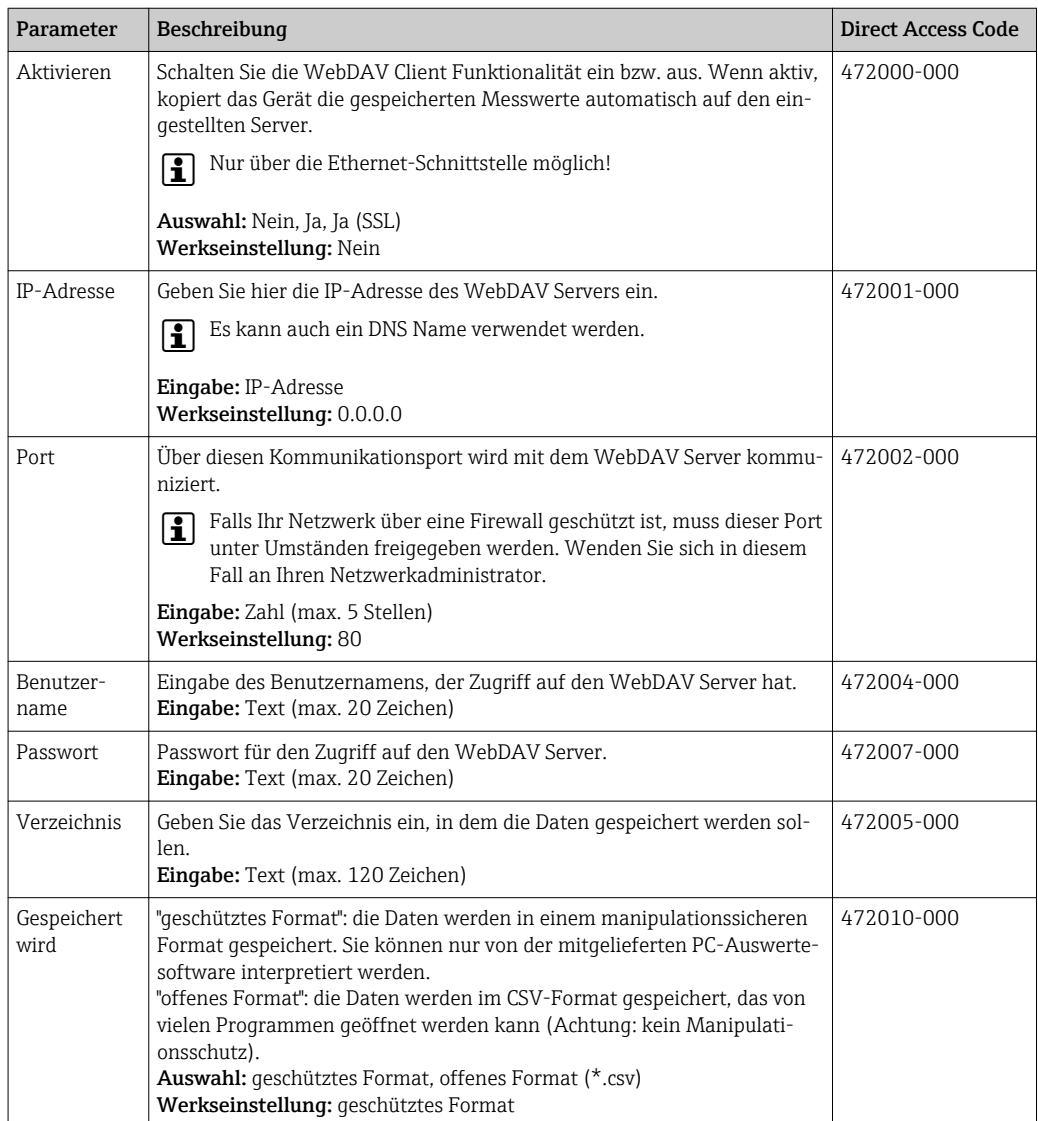

Test der WebDAV Client-Einstellungen unter "Diagnose → Simulation → WebDAV Client".

## 17.1.6 Untermenü "Diagnose"

Geräteinformationen und Servicefunktionen für den schnellen Gerätecheck.

Unter Experte → Diagnose ist nur ein Teil der Diagnose Funktionen verfügbar! Weitere Funktionen siehe Hauptmenü → Diagnose

## Aktuelle Diagnose

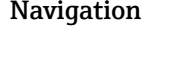

Navigation Experte → Diagnose → Aktuelle Diagnose Direct Access Code: 050000-000

Beschreibung Darstellung der aktuellen Diagnosemeldung.

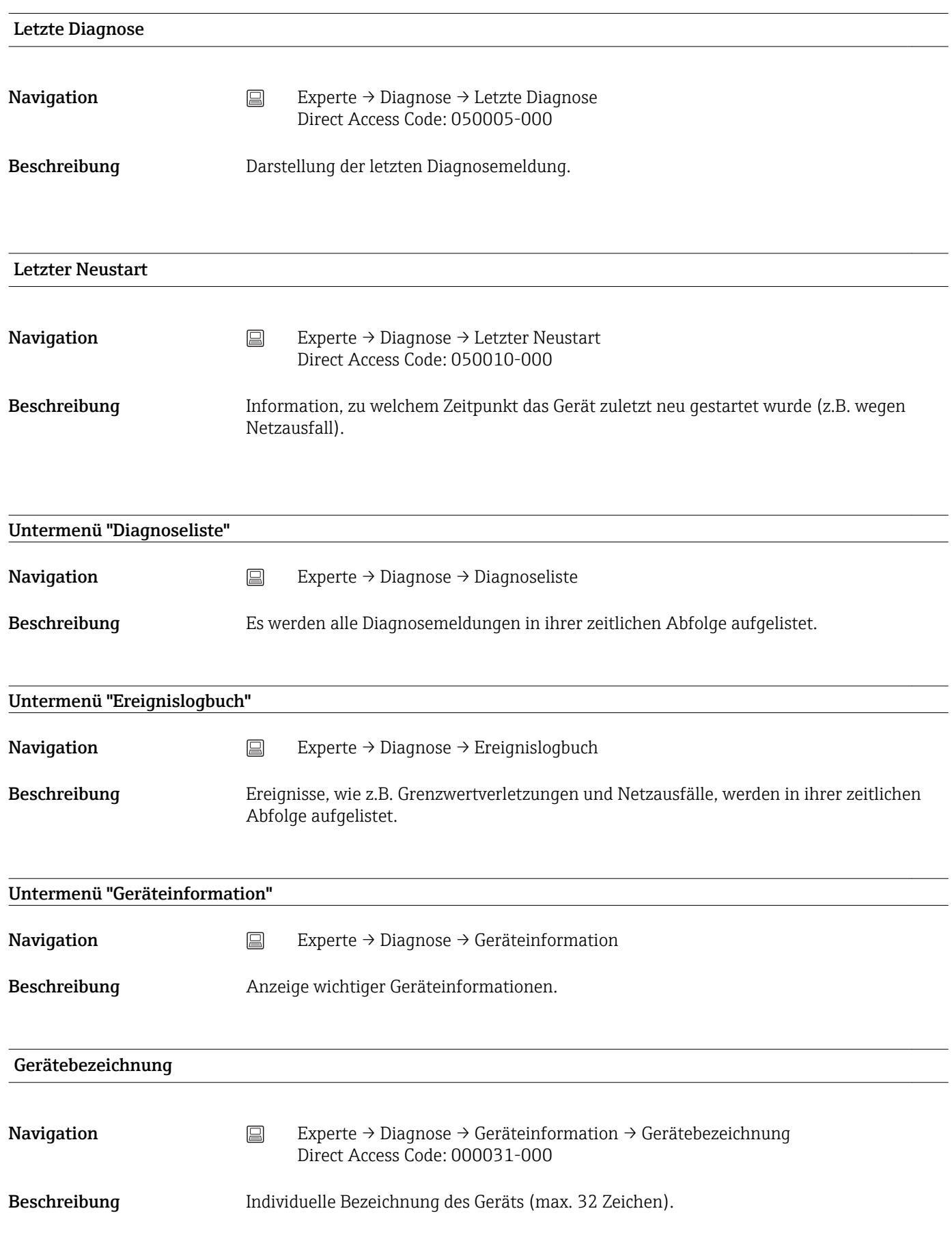

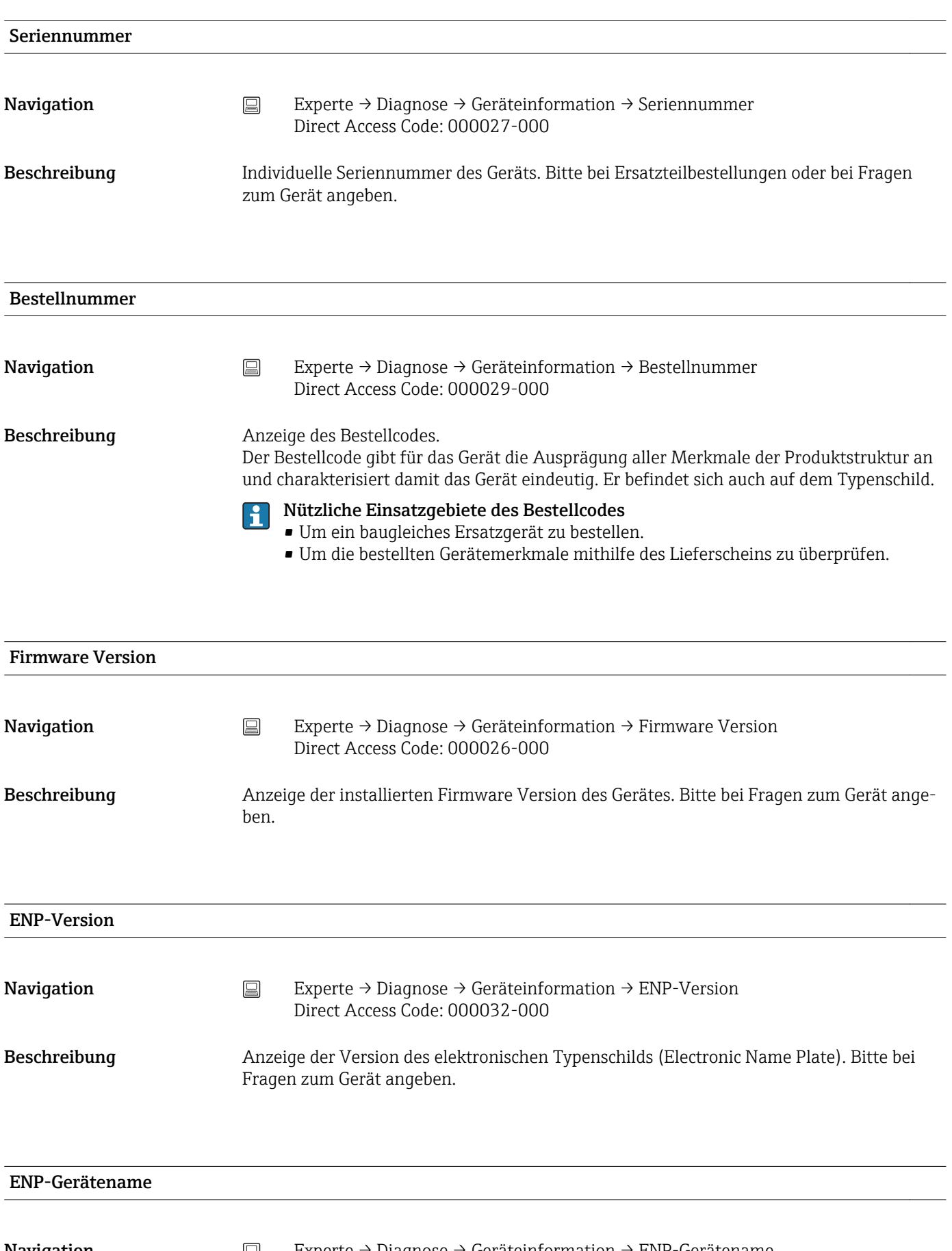

**Navigation**  $\qquad \qquad \textcircled{\hbox{I}} \qquad \qquad \text{Expected } \rightarrow \text{Diagnose } \rightarrow \text{Geräteinformation } \rightarrow \text{ENP-Gerätename}$ Direct Access Code: 000020-000

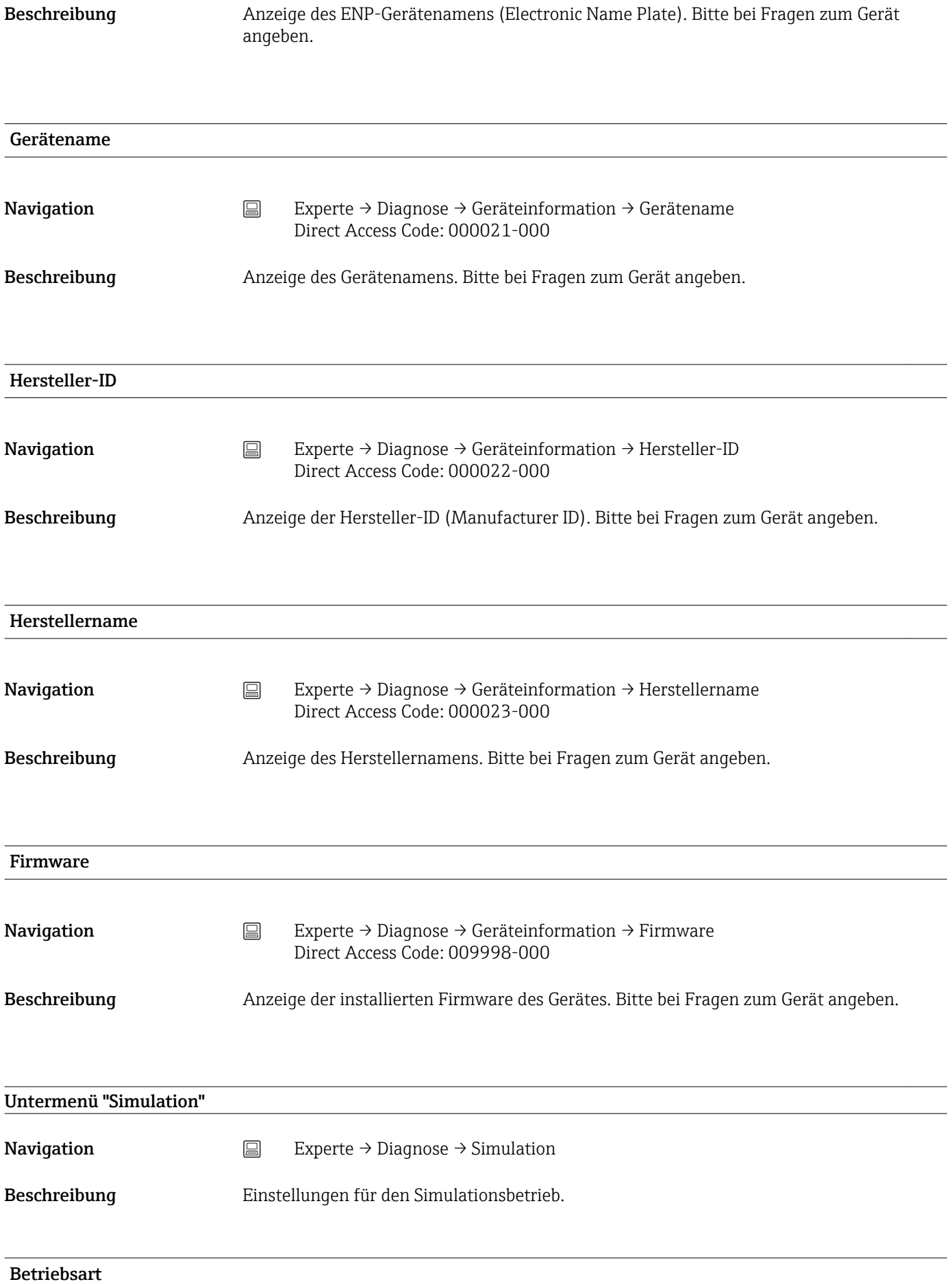
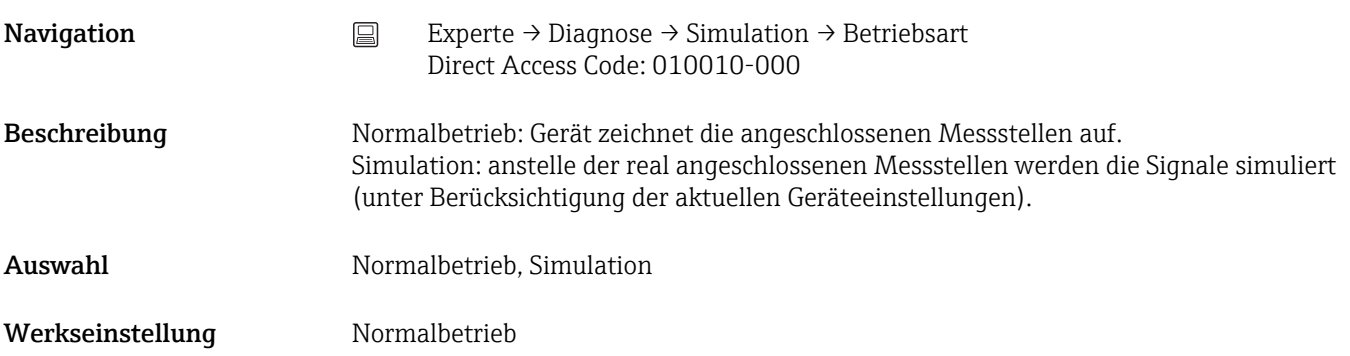

# Stichwortverzeichnis

### Symbole

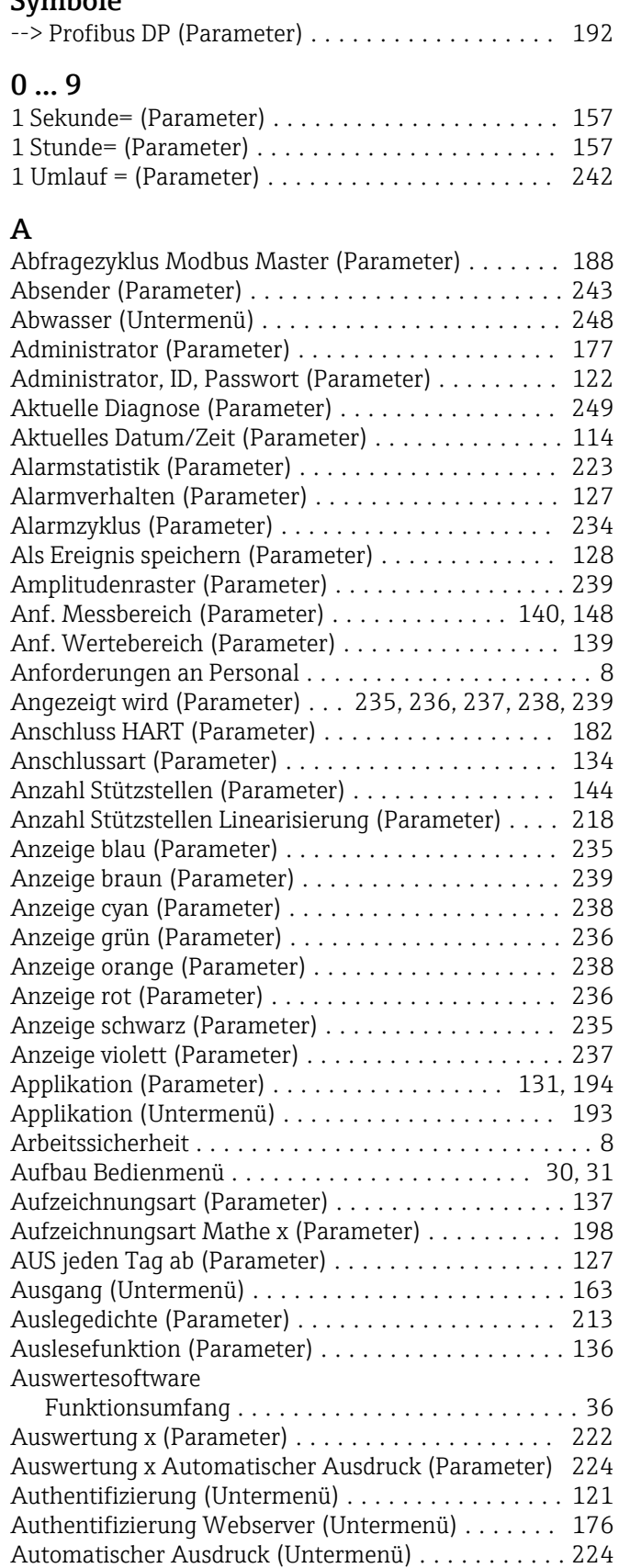

### B

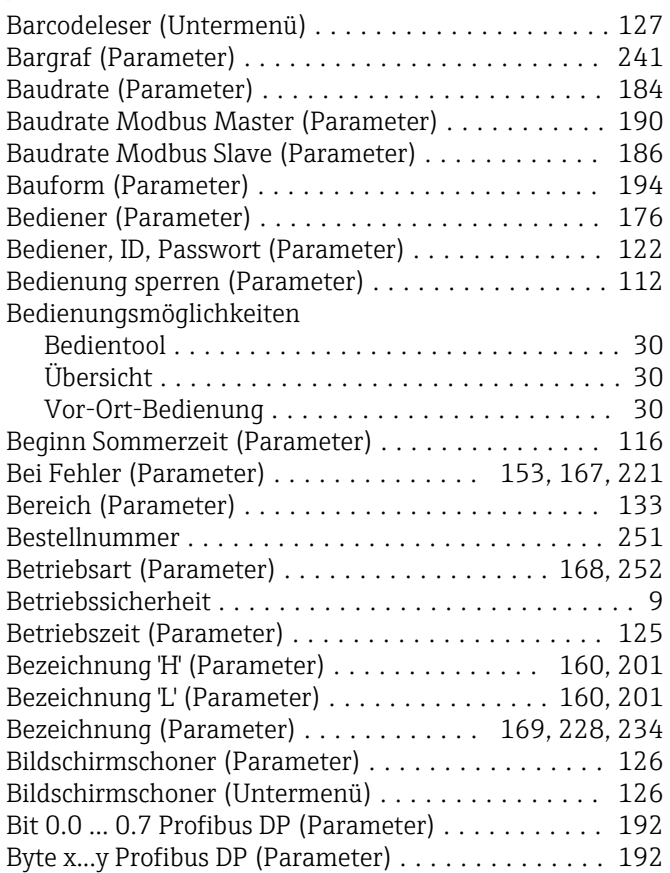

#### C

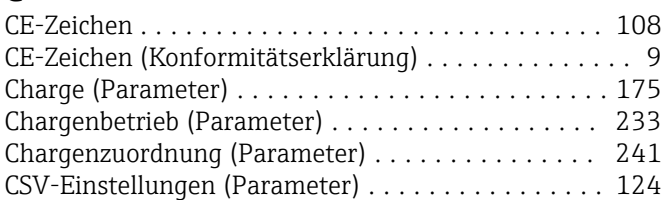

#### D

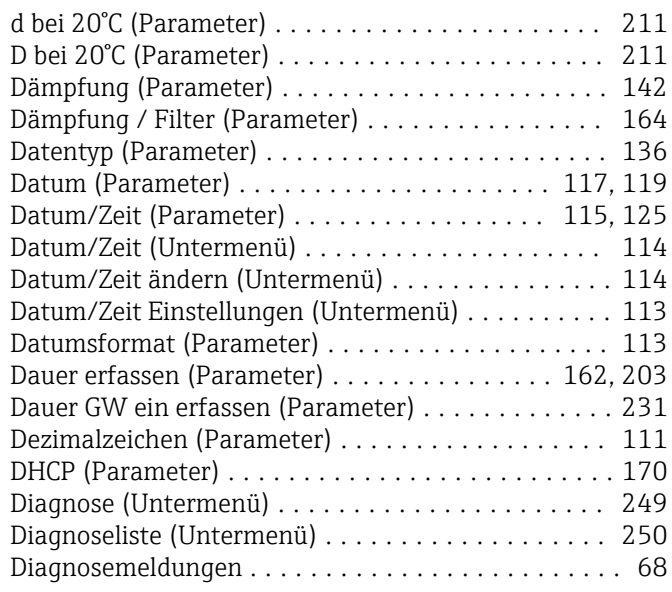

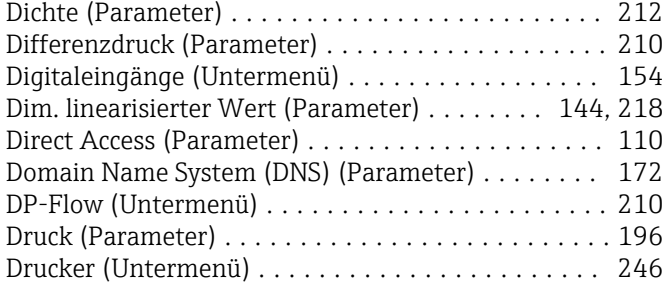

Durchfluss (Parameter) ...................... [195](#page-194-0)

### E

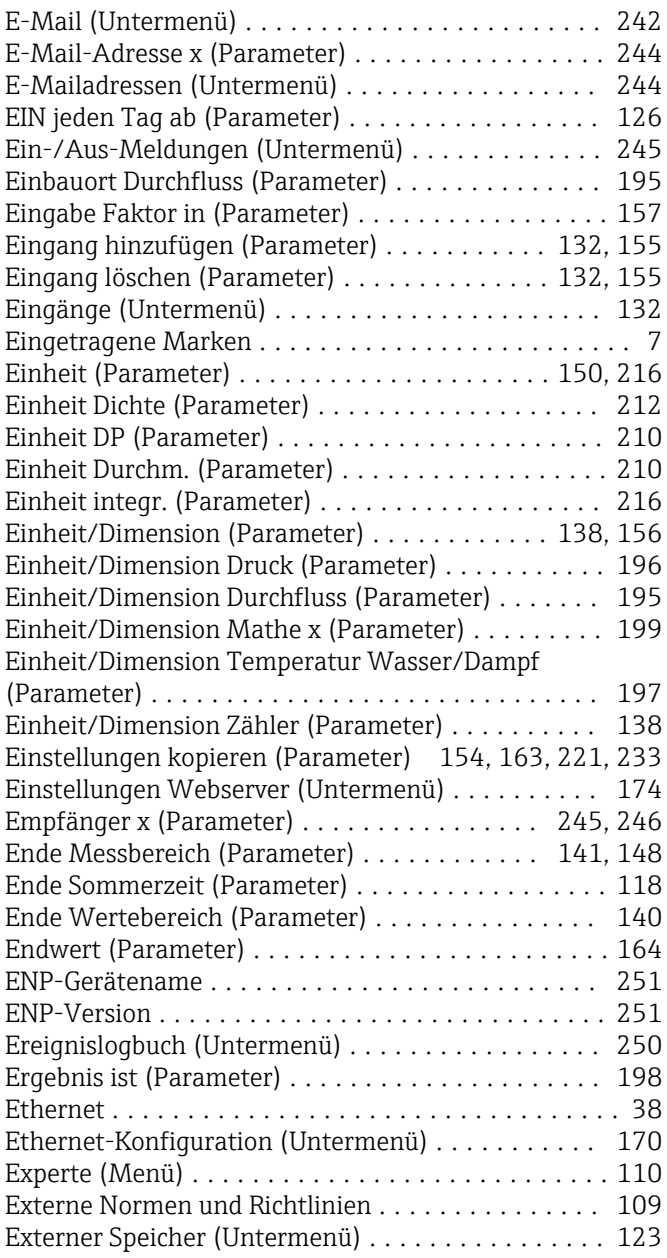

# F

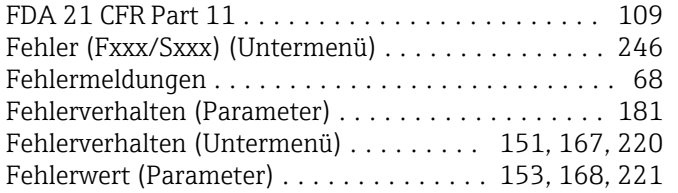

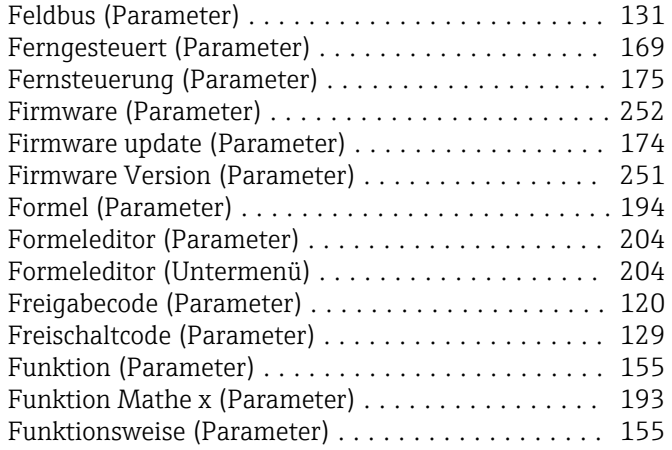

# G

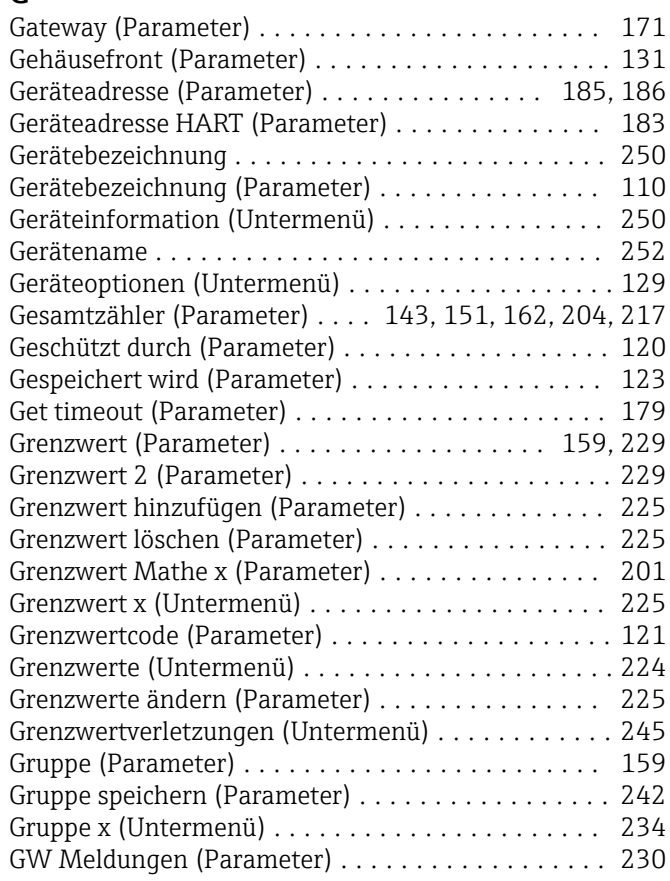

### H

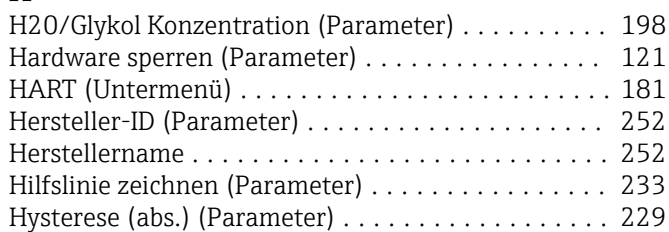

#### I

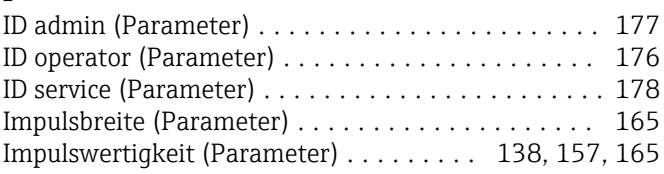

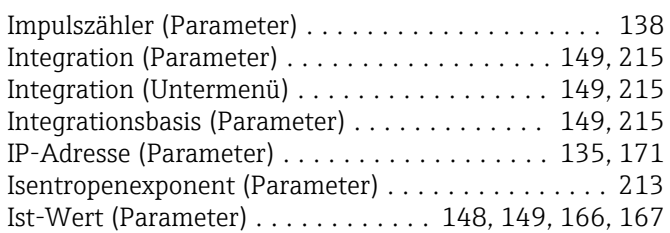

### K

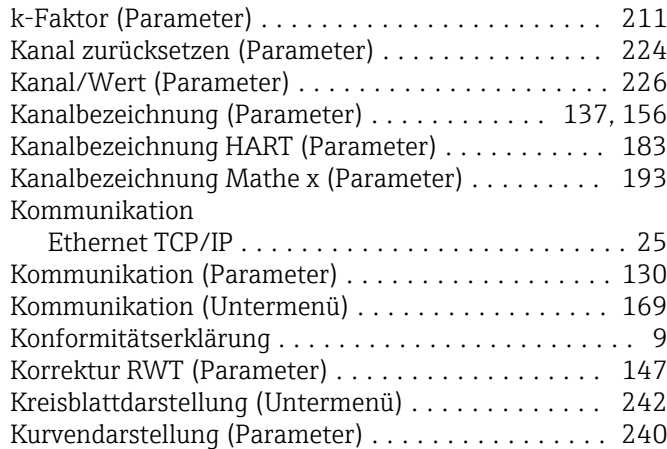

#### L

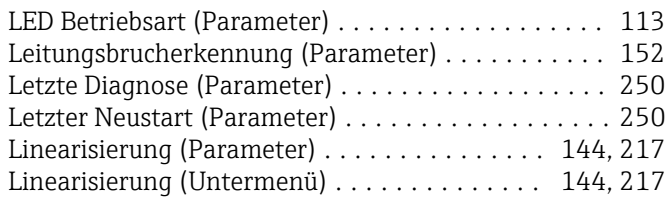

# M

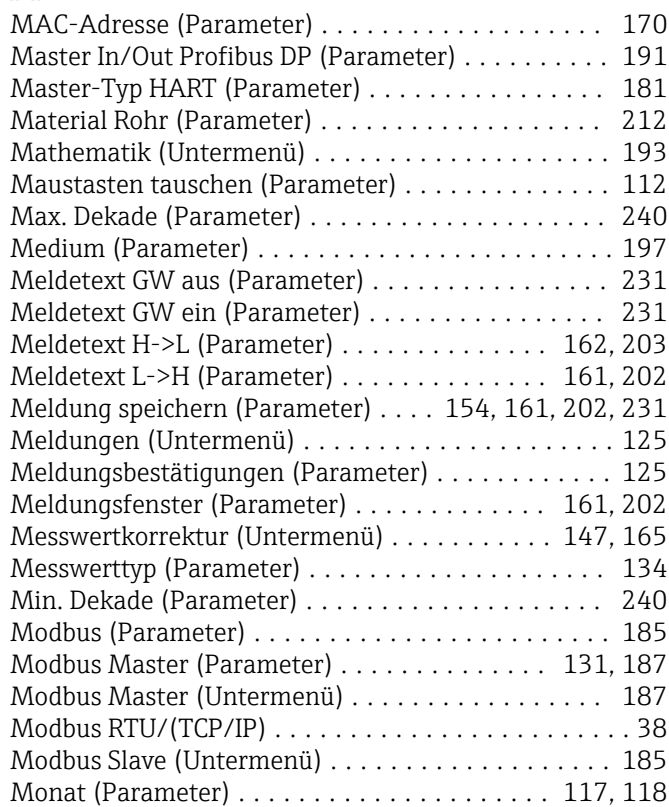

### N

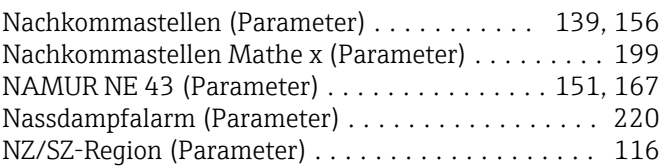

# O

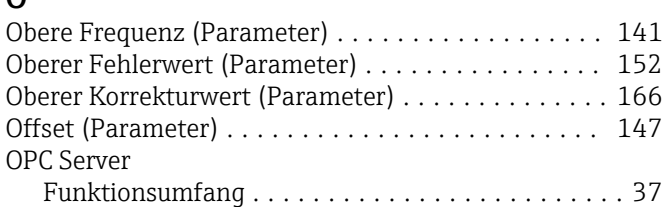

#### P

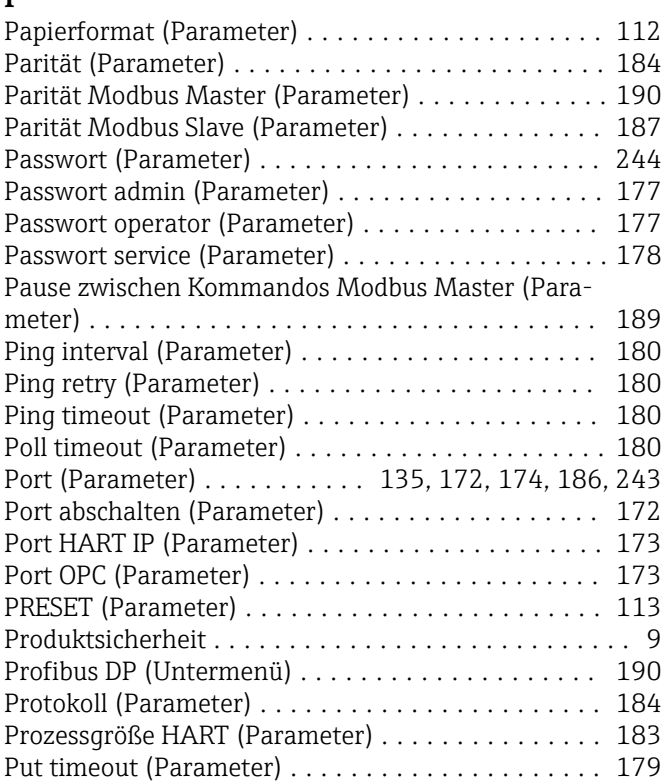

### R

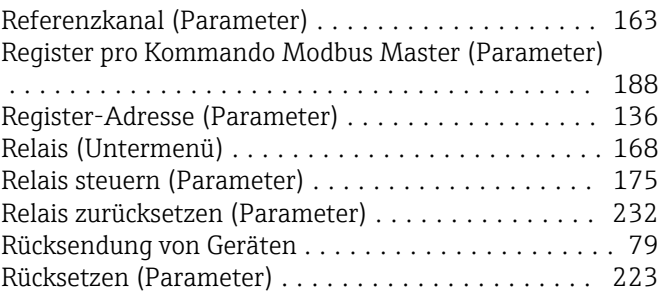

### S

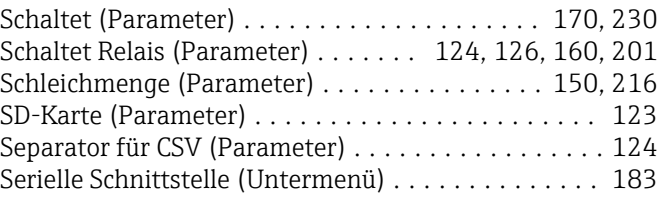

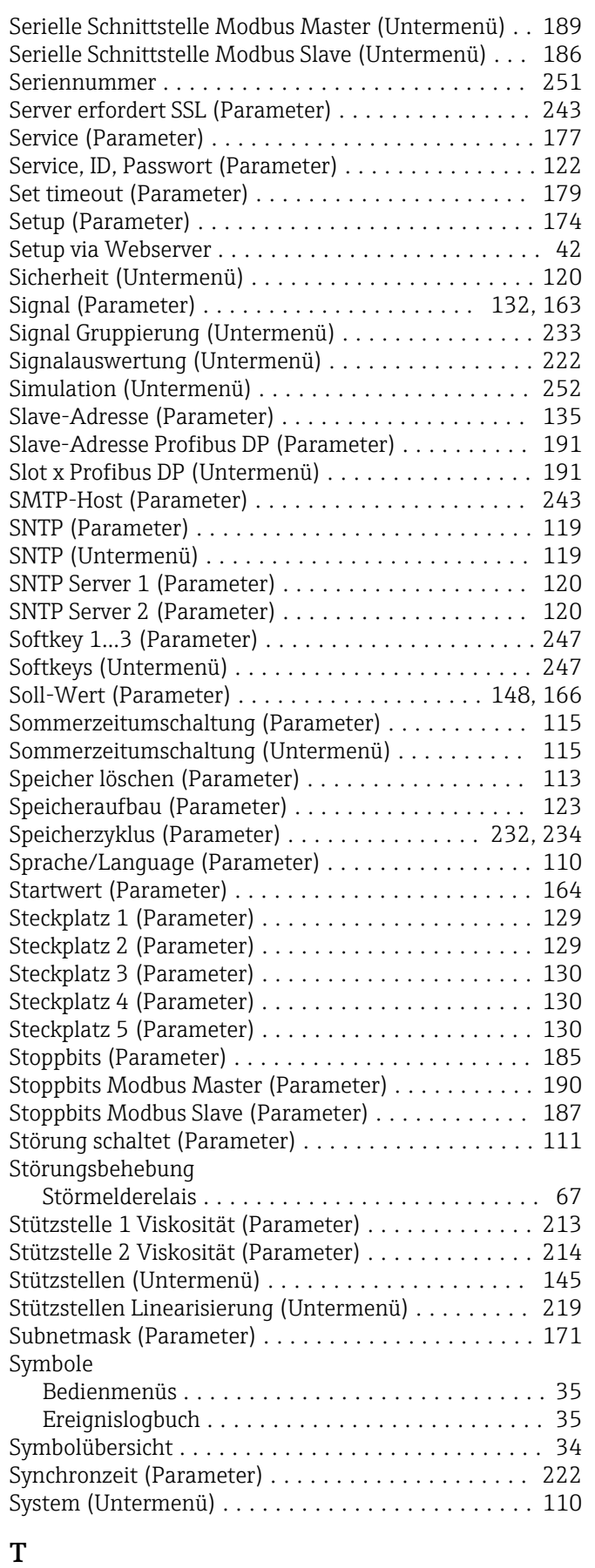

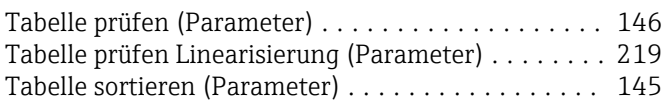

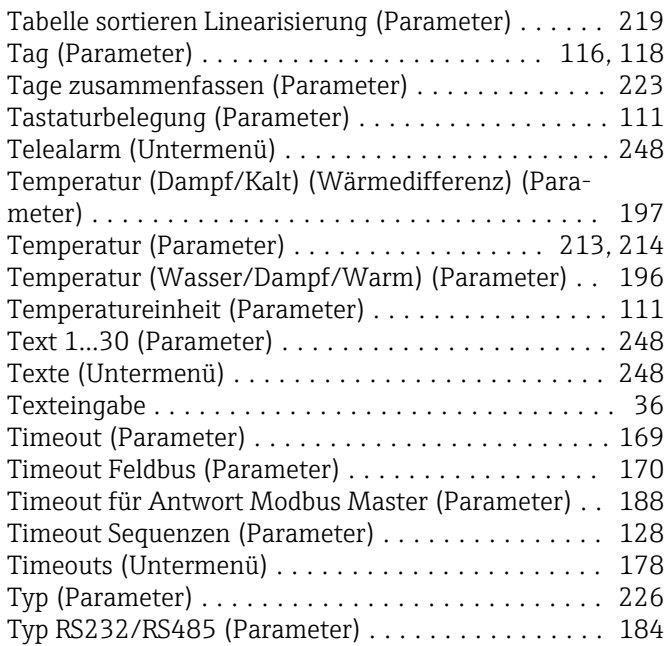

### U

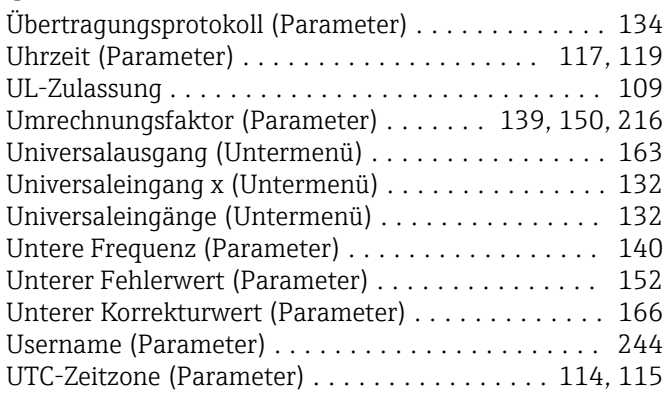

### V

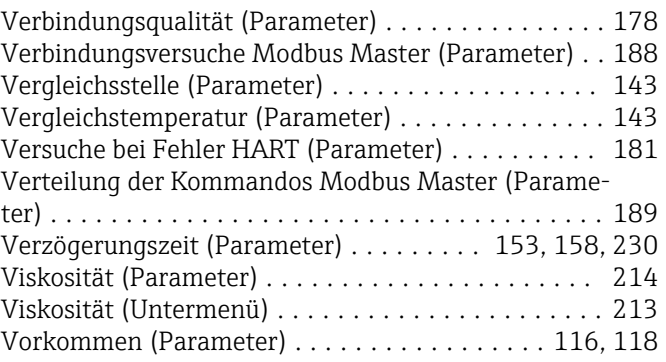

### W

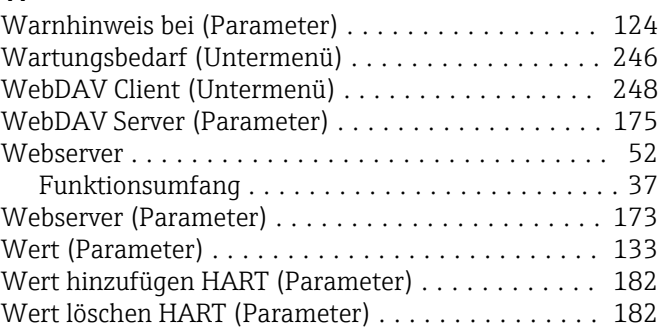

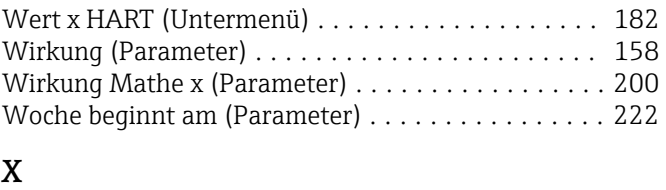

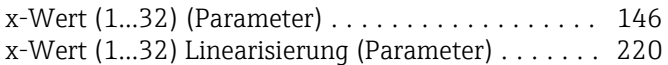

# Y

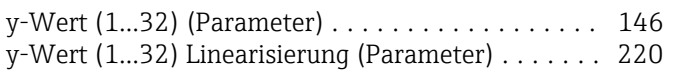

#### Z

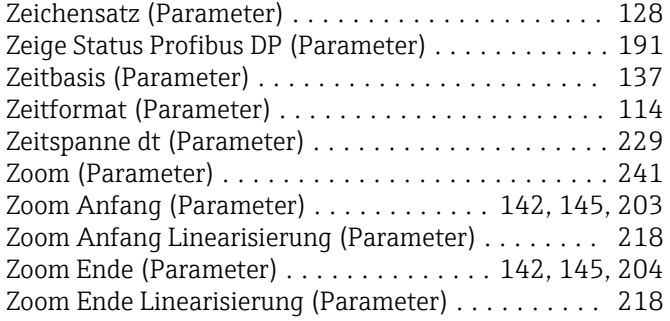